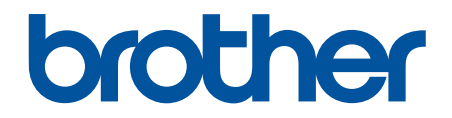

# **Ghidul utilizatorului Online**

**DCP-T310 DCP-T510W DCP-T710W MFC-T910DW** 

### <span id="page-1-0"></span>▲ Pagina de pornire > Cuprins

### **Cuprins**

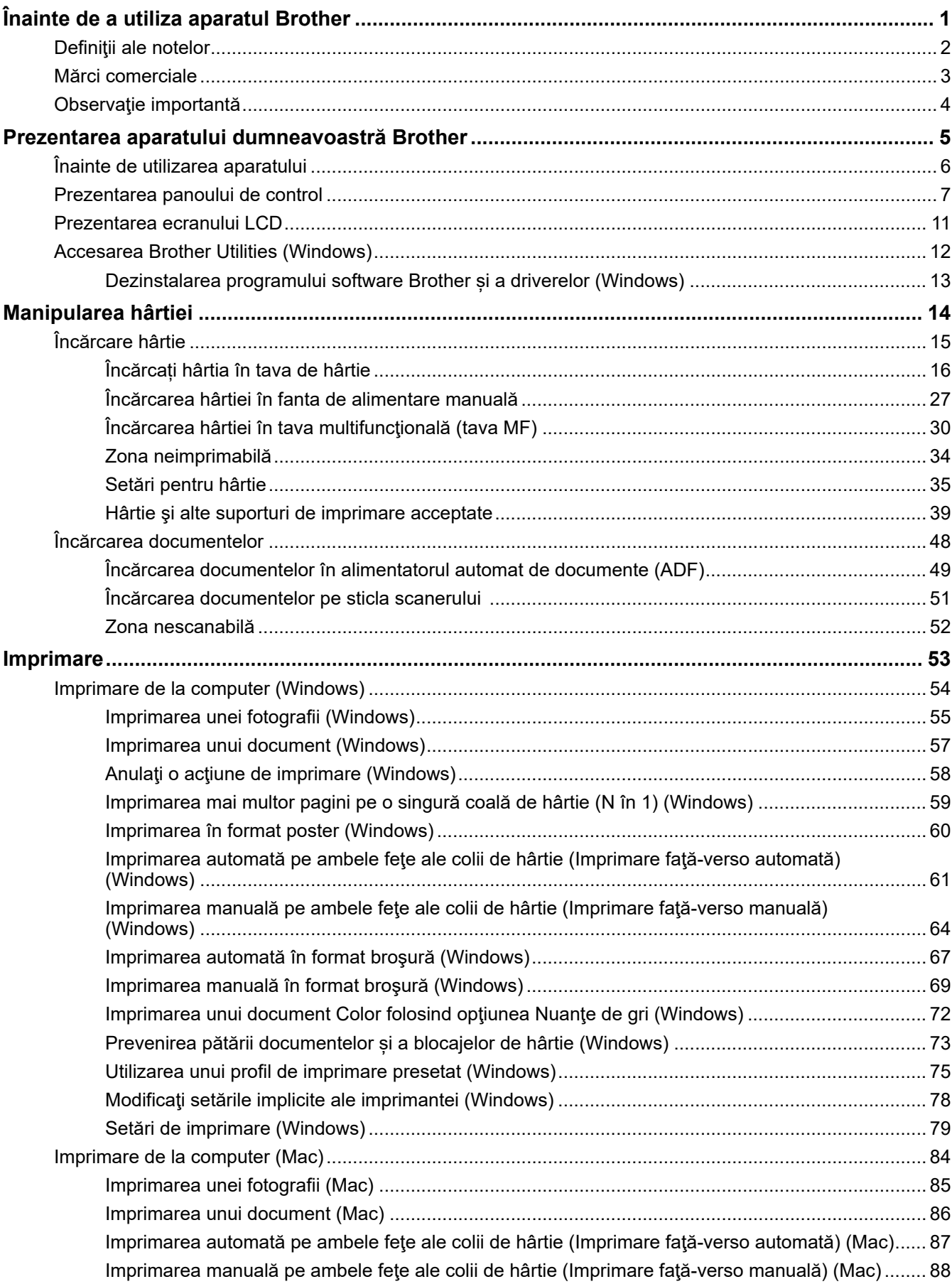

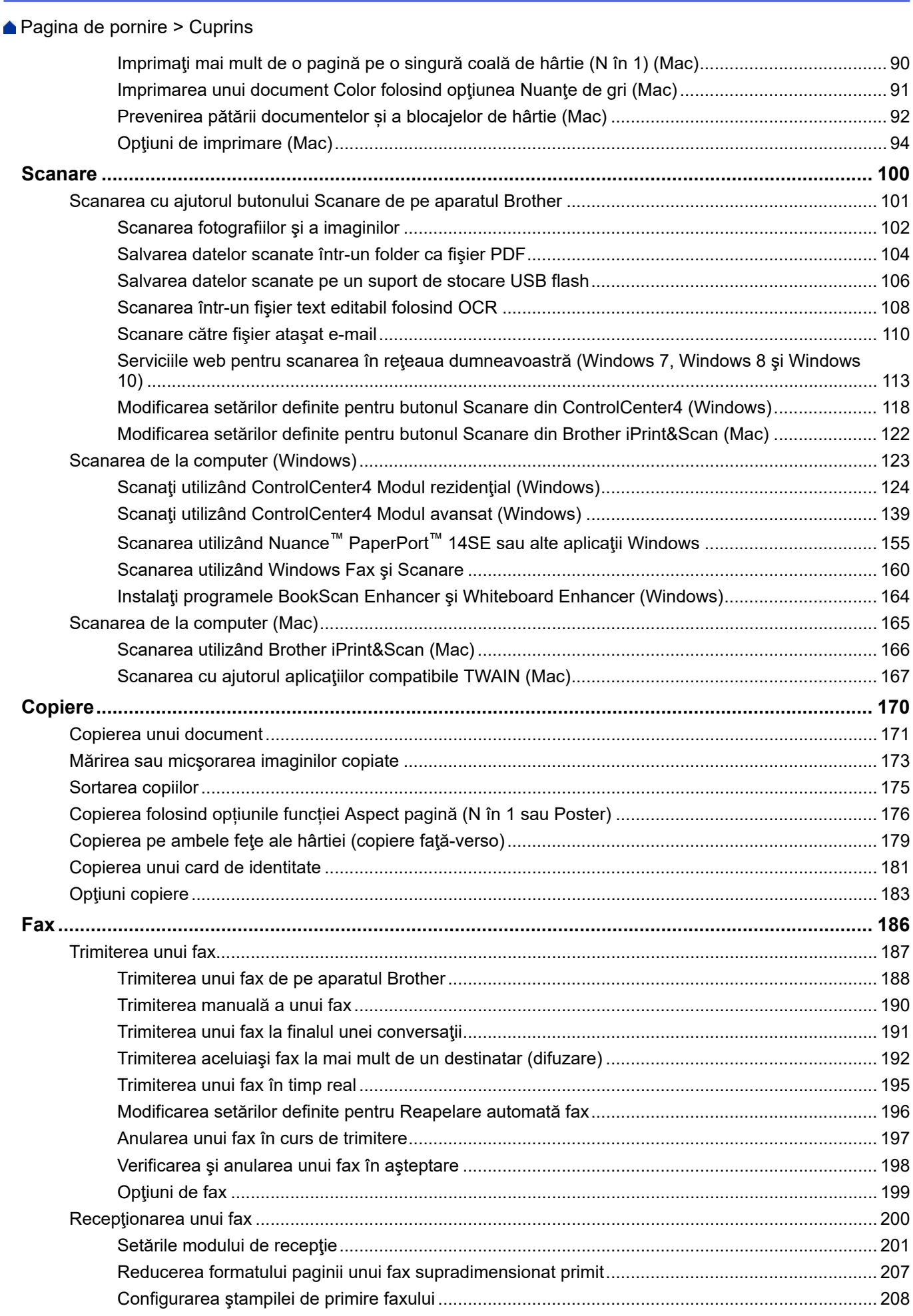

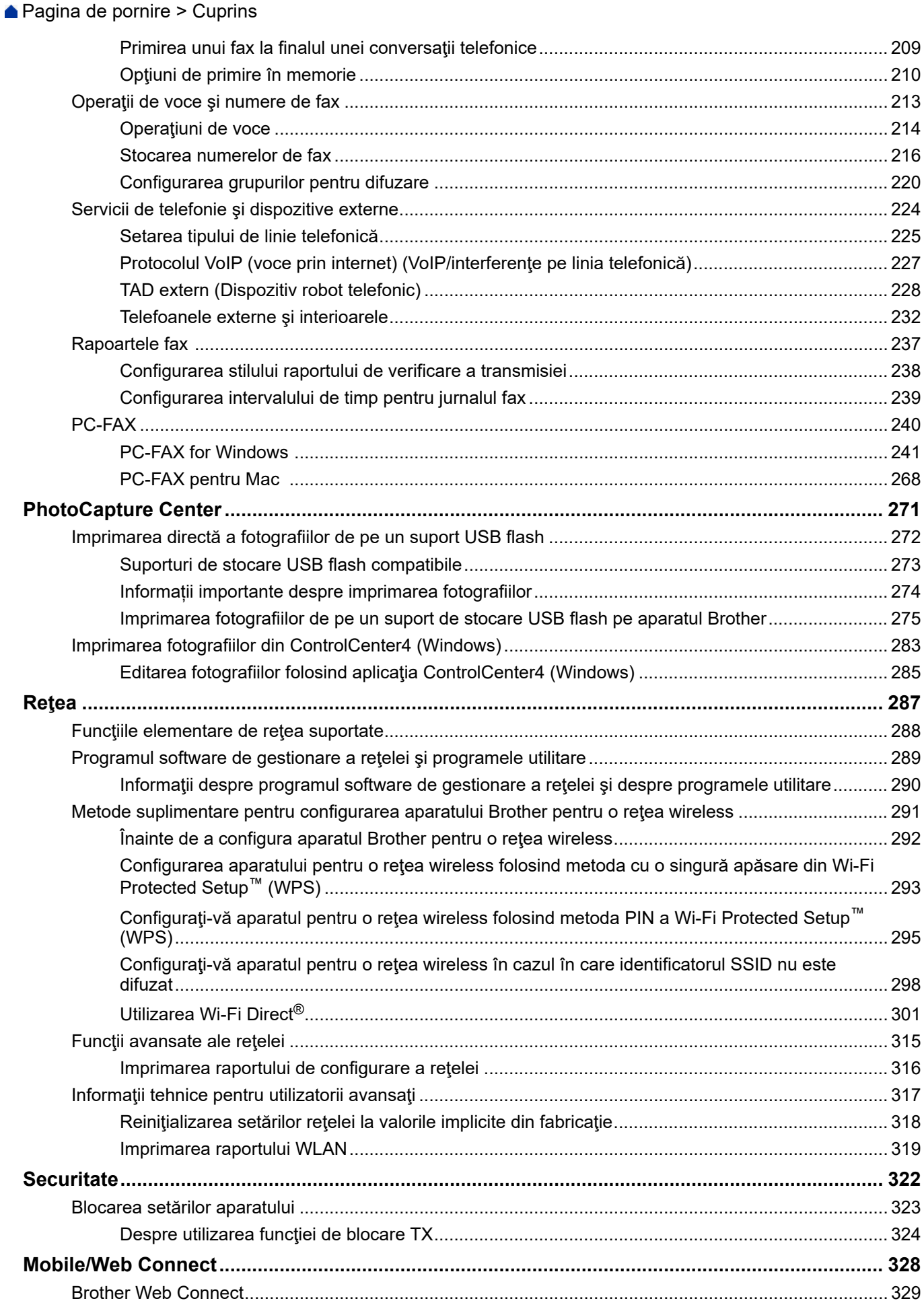

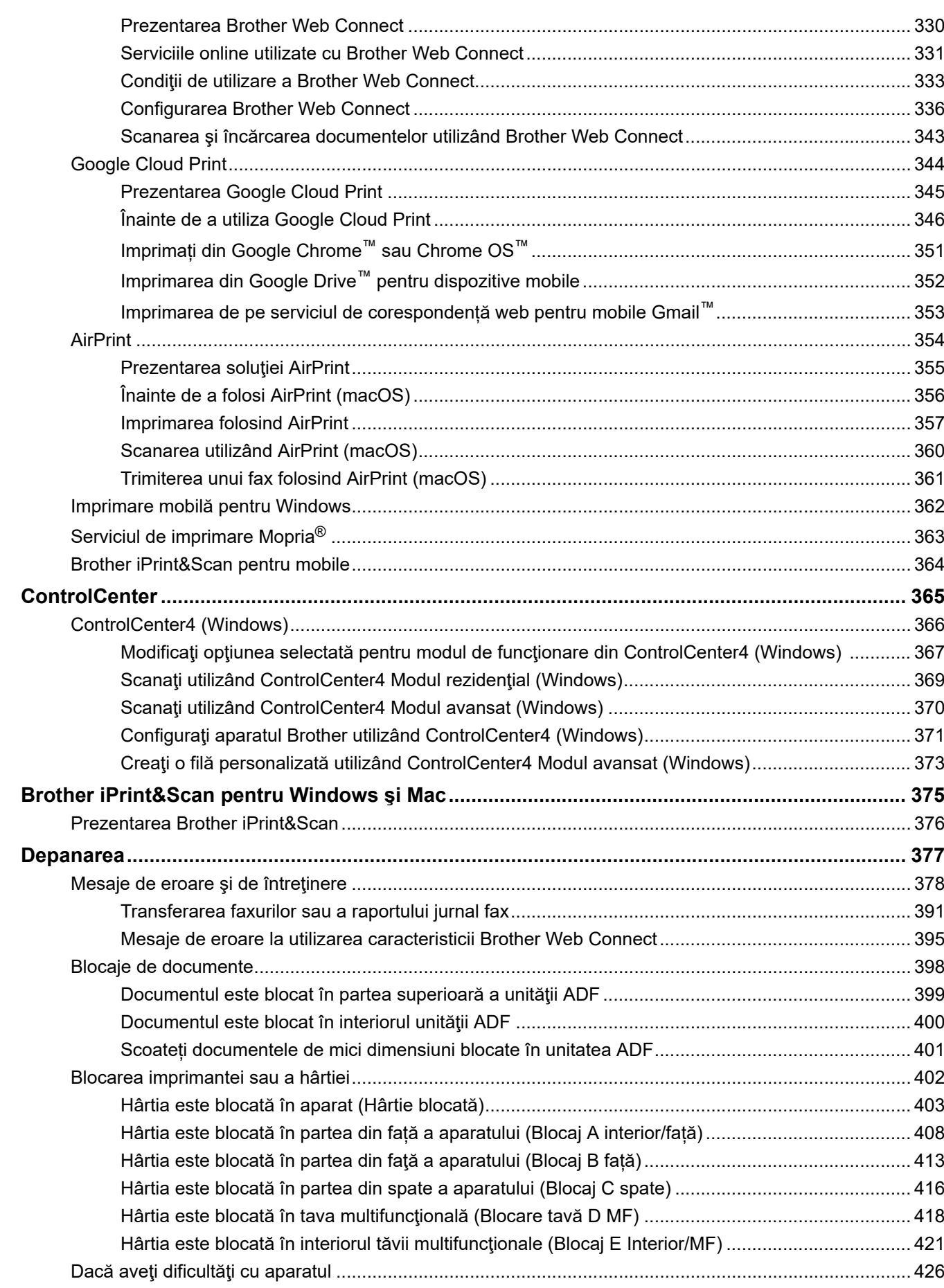

 [Pagina de pornire](#page-1-0) > Cuprins

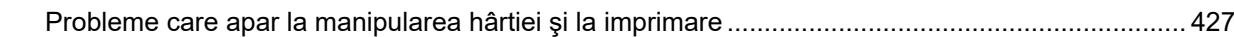

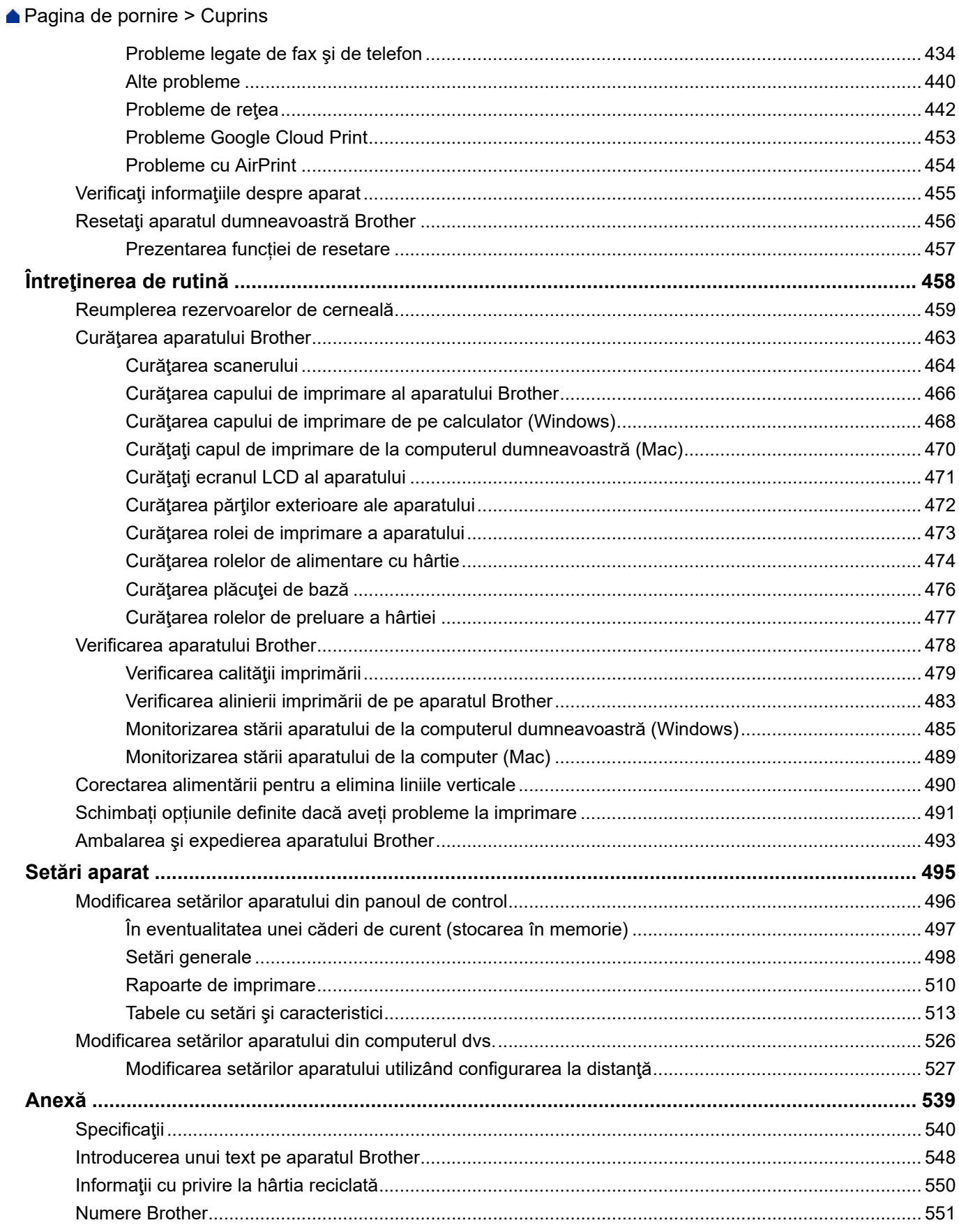

<span id="page-6-0"></span> [Pagina de pornire](#page-1-0) > Înainte de a utiliza aparatul Brother

### **Înainte de a utiliza aparatul Brother**

- [Definiţii ale notelor](#page-7-0)
- [Mărci comerciale](#page-8-0)
- [Observaţie importantă](#page-9-0)

<span id="page-7-0"></span> [Pagina de pornire](#page-1-0) > [Înainte de a utiliza aparatul Brother](#page-6-0) > Definiţii ale notelor

### **Definiţii ale notelor**

În acest manual de utilizare sunt utilizate următoarele simboluri şi convenţii:

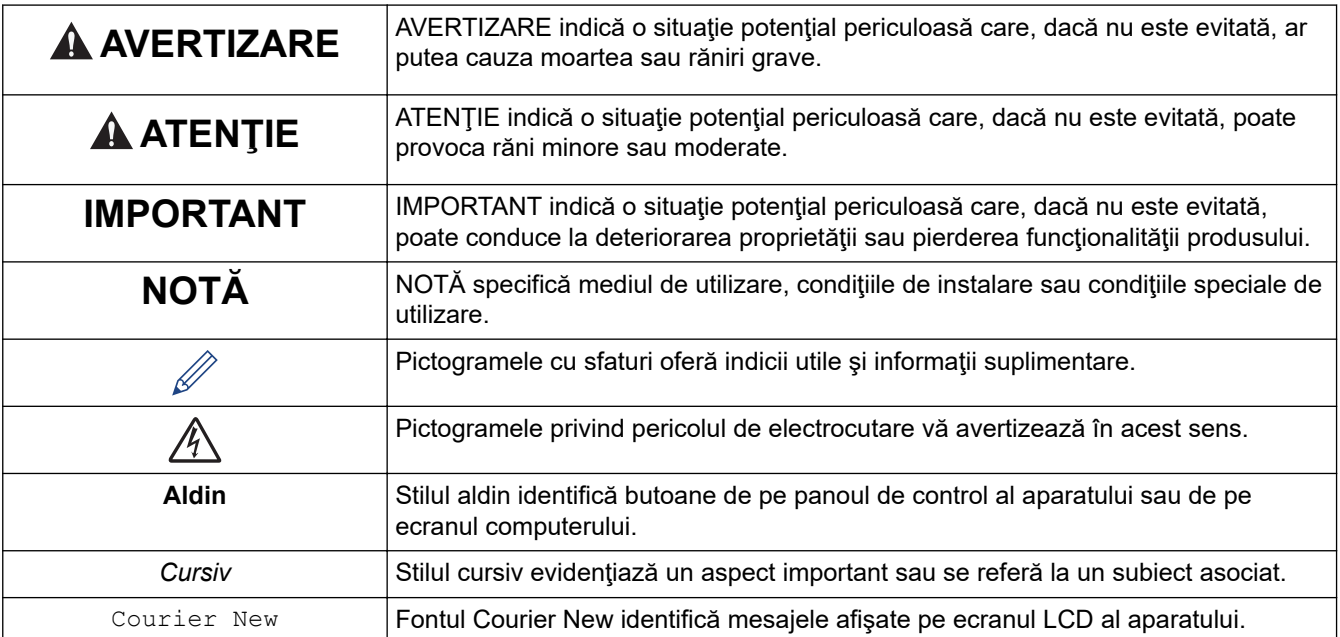

### **Informaţii similare**

• [Înainte de a utiliza aparatul Brother](#page-6-0)

<span id="page-8-0"></span> [Pagina de pornire](#page-1-0) > [Înainte de a utiliza aparatul Brother](#page-6-0) > Mărci comerciale

### **Mărci comerciale**

Microsoft, Windows, Windows Server, SharePoint, Internet Explorer, Excel, PowerPoint, OneNote şi OneDrive sunt mărci comerciale înregistrate sau mărci înregistrate ale Microsoft Corporation în Statele Unite ale Americii şi/sau în alte ţări.

Apple, AirPrint, App Store, Mac, Safari, iPad, iPhone, iPod touch și macOS sunt mărci comerciale ale Apple Inc. înregistrate în Statele Unite și în alte țări.

Nuance şi PaperPort sunt mărci comerciale sau mărci înregistrate ale Nuance Communications, Inc. sau ale afiliaţilor acestei companii în Statele Unite şi/sau în alte ţări.

Wi-Fi®, Wi-Fi Alliance® și Wi-Fi Direct® sunt mărci înregistrate ale Wi-Fi Alliance®.

WPA™, WPA2™, Wi-Fi Protected Setup™ și sigla Wi-Fi Protected Setup™ sunt mărci comerciale ale Wi-Fi Alliance®.

Android, Gmail, Google Cloud Print, Google Drive, Google Play, Google Chrome, Chrome OS și Google sunt mărci comerciale ale Google, Inc. Utilizarea acestor mărci comerciale se face în conformitate cu Google Permissions.

Mozilla şi Firefox sunt mărci comerciale înregistrate ale Mozilla Foundation.

Cuvântul de marcă și siglele Bluetooth<sup>®</sup> sunt mărci comerciale înregistrate deținute de Bluetooth SIG, Inc. și orice utilizare a unei astfel de mărci de către Brother Industries, Ltd. și companiile asociate se realizează sub licentă. Alte mărci înregistrate și denumiri comerciale aparțin deținătorilor respectivi.

Intel este o marcă comercială a Intel Corporation în S.U.A. şi/sau în alte ţări.

Evernote și sigla Evernote Elephant sunt mărci comerciale ale Evernote Corporation și sunt folosite sub licentă.

Mopria® şi sigla Mopria sunt mărci comerciale înregistrate şi mărci de servicii ale Mopria Alliance, Inc. în Statele Unite ale Americii şi în alte ţări. Utilizarea neautorizată este strict interzisă.

WordPerfect este o marcă comercială sau o marcă înregistrată a Corel Corporation și/sau a subsidiarelor acestei companii din Canada, Statele Unite și/sau din alte țări.

Fiecare companie care are un titlu de software menționat în acest manual deține un Acord de Licență Software specific programelor sale brevetate.

**Orice denumiri comerciale şi denumiri de produse ale companiilor care apar pe produsele Brother, pe documentele asociate şi pe orice alte materiale sunt mărci comerciale sau mărci comerciale înregistrate ale companiilor respective.**

#### **Informaţii similare**

• [Înainte de a utiliza aparatul Brother](#page-6-0)

<span id="page-9-0"></span> [Pagina de pornire](#page-1-0) > [Înainte de a utiliza aparatul Brother](#page-6-0) > Observaţie importantă

### **Observaţie importantă**

- Nu folosiți acest produs în afara țării de achiziție, deoarece acest lucru poate încălca reglementările privind telecomunicaţiile wireless şi energia electrică din acea ţară.
- În acest document, Windows 10 se referă la Windows 10 Home, Windows 10 Pro, Windows 10 Education și Windows 10 Enterprise.
- Windows Server 2008 în acest document reprezintă Windows Server 2008 şi Windows Server 2008 R2.
- În acest Manual de utilizare, sunt folosite mesajele LCD ale modelului DCP-T710W/MFC-T910DW, dacă nu se specifică altceva.
- În acest Manual de utilizare, sunt folosite ilustraţiile modelului DCP-T710W/MFC-T910DW, dacă nu se specifică altceva.
- Ecranele din acest manual de utilizare sunt folosite numai cu scop ilustrativ și pot diferi de ecranele reale.
- Dacă nu se specifică altfel, ecranele din acest manual aparţin Windows 7 şi macOS v10.12.x. Ecranele afișate pe computer pot să difere în funcţie de sistemul de operare.
- Conținutul acestui ghid și specificațiile acestui produs pot fi modificate fără notificare prealabilă.
- Această documentație este dedicată deopotrivă modelelor MFC și DCP. Citiți "XXX-XXXX" ca "MFC/DCP-XXXX" (unde XXXX este numele modelului dumneavoastră).

#### **Informaţii similare**

• [Înainte de a utiliza aparatul Brother](#page-6-0)

<span id="page-10-0"></span> [Pagina de pornire](#page-1-0) > Prezentarea aparatului dumneavoastră Brother

### **Prezentarea aparatului dumneavoastră Brother**

- [Înainte de utilizarea aparatului](#page-11-0)
- [Prezentarea panoului de control](#page-12-0)
- [Prezentarea ecranului LCD](#page-16-0)
- [Accesarea Brother Utilities \(Windows\)](#page-17-0)

<span id="page-11-0"></span> [Pagina de pornire](#page-1-0) > [Prezentarea aparatului dumneavoastră Brother](#page-10-0) > Înainte de utilizarea aparatului

### **Înainte de utilizarea aparatului**

Înainte de a încerca o operație de imprimare, confirmați următoarele:

- Asiguraţi-vă că aţi instalat software-ul şi programele driver Brother.
- Pentru utilizatorii de cablu de rețea sau cablu USB: Asigurați instalarea în siguranță a cablului de interfață.

#### **Selectarea tipului corect de hârtie**

Pentru o imprimare de bună calitate, este important să selectați tipul corect de hârtie. Asigurați-vă că ați citit informațiile despre tipurile de hârtie acceptat înainte de a cumpăra hârtie și să determinați suprafața imprimabilă în funcție de setările driverului de imprimantă.

#### **Imprimarea, scanarea şi trimiterea de faxuri simultan**

Aparatul dvs. poate imprima de pe computer în timp ce trimite sau primeşte un fax în memorie sau în timp ce scanează un document în computer. Expedierea faxurilor nu va fi oprită în timpul imprimării de la computer. Totuşi, atunci când aparatul copiază sau primeşte un fax pe hârtie, acesta întrerupe operaţiunea de imprimare, apoi reia imprimarea când copierea sau primirea faxului s-a încheiat.

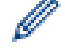

Modelele DCP nu acceptă caracteristica de fax.

#### **Firewall (Windows)**

În cazul în care computerul este protejat de un program firewall şi nu puteţi imprima în reţea, scana în reţea sau utiliza aplicaţia PC-Fax, este posibil să fie necesară configurarea setărilor programului firewall. Dacă utilizaţi Windows Firewall și ați instalat driverele urmând pașii din aplicația de instalare, setările necesare pentru firewall au fost deja configurate. Dacă utilizaţi orice alt software Firewall personal, consultaţi Manualul de utilizare pentru software-ul respectiv sau contactați producătorul de software.

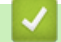

#### **Informaţii similare**

• [Prezentarea aparatului dumneavoastră Brother](#page-10-0)

<span id="page-12-0"></span> [Pagina de pornire](#page-1-0) > [Prezentarea aparatului dumneavoastră Brother](#page-10-0) > Prezentarea panoului de control

### **Prezentarea panoului de control**

#### >> MFC-T910DW

[>> DCP-T310/DCP-T510W/DCP-T710W](#page-14-0)

#### **MFC-T910DW**

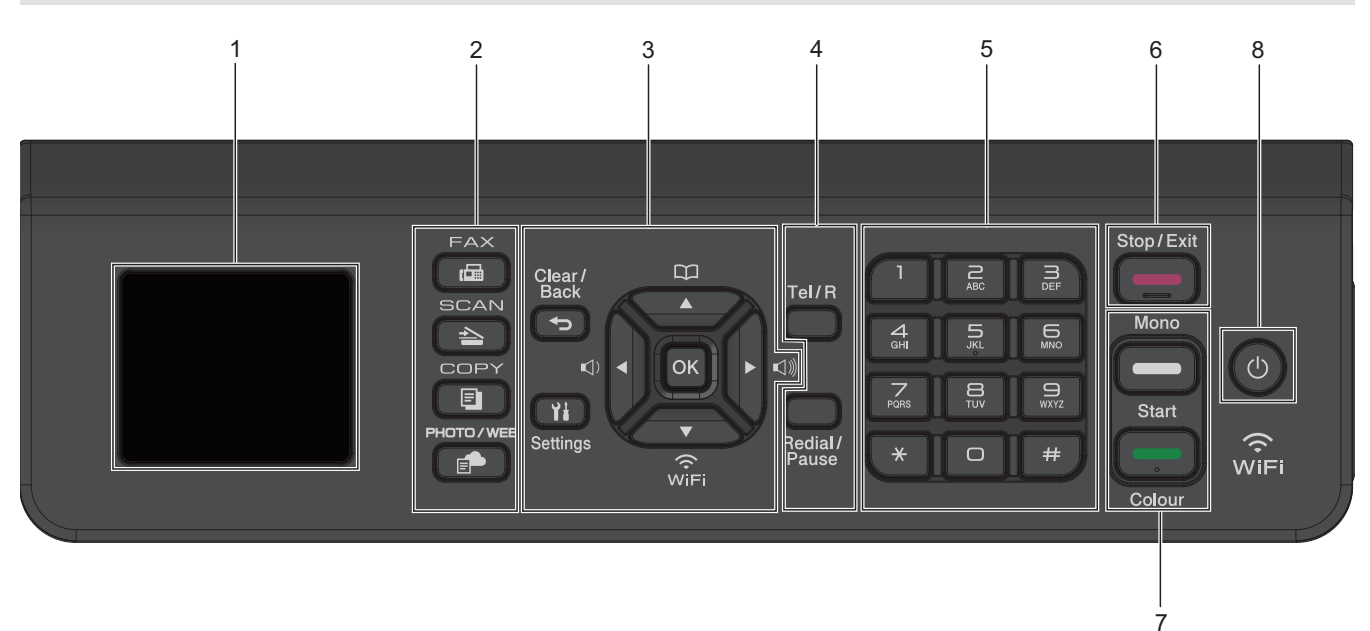

#### **1. 1,8"(44,9 mm) Ecran cu cristale lichide (LCD)**

Afişează mesaje pentru a vă ajuta să configuraţi şi să utilizaţi aparatul.

#### **2. Butoanele pentru moduri**

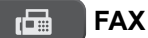

Apăsaţi pentru a comuta aparatul în modul Fax.

#### **SCAN (SCANARE)**  $\triangle$

Apăsaţi pentru a comuta aparatul în modul Scanare.

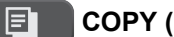

#### **COPY (Copiere)**

Apăsaţi pentru a comuta aparatul în modul Copiere.

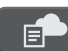

#### **PHOTO/WEB (FOTO/WEB)**

Apăsaţi pentru a comuta aparatul în modul Foto/Web.

#### **3. Butoane de configurare**

#### **Clear/Back (Ştergere/Înapoi)**  $\blacktriangleright$

Apăsaţi pentru a reveni la nivelul de meniu anterior.

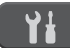

#### **Settings (Setări)**

Apăsaţi pentru a accesa meniul principal.

#### **OK**

Apăsaţi pentru a selecta o setare.

```
\leq d \leq sau \triangleright \leq d
```
Apăsaţi pentru a regla volumul soneriei în timp ce aparatul este inactiv.

# $\mathbf{D}$

- Apăsaţi pentru a memora numerele cu apelare rapidă sau apelare grup în memoria aparatului.
- Apăsaţi pentru a căuta şi forma numerele stocate în memoria aparatului.

# $\overbrace{N_{\text{IF}}}$

Apăsaţi pentru a configura setările wireless în timp ce aparatul este inactiv.

#### **a sau b**

Apăsaţi pentru a derula meniurile şi opţiunile.

#### $\triangleleft$  sau  $\triangleright$

- Apăsaţi pentru a muta cursorul la stânga sau la dreapta pe ecranul LCD.
- Apăsaţi pentru a confirma sau anula procedura în timpul desfășurării acesteia.

#### **4. Butoanele telefonului**

#### **Tel/R**

Dacă aparatul este în modul Fax/Tel (F/T) şi ridicaţi receptorul unui telefon extern în timpul apelului F/T (pseudosonerii/sonerii duble), apăsaţi pe **Tel/R** pentru a vorbi.

Dacă sunteți conectat la un PBX, apăsați pentru a accesa o linie exterioară sau pentru a transfera convorbirea către un alt interior.

#### **Redial/Pause (Reapelare/Pauză)**

- Apăsaţi pentru a forma din nou ultimul număr apelat.
- Apăsați pentru a selecta și apela din nou numerele din lista cu apeluri efectuate sau din lista ID apelant.
- Apăsaţi pentru a introduce o pauză la formarea numerelor.

#### **5. Tastatura**

- Utilizați pentru a forma numere de fax și de telefon.
- Utilizați ca tastatură pentru introducerea de text sau caractere.

#### **6. Stop/Exit (Stop/Ieşire)**

- Apăsaţi pentru a opri o operaţiune.
- Apăsaţi pentru a ieşi dintr-un meniu.

#### **7. Butoanele Start**

#### **Mono Start (Start Mono)**

- Apăsați pentru a începe transmiterea faxurilor în format monocrom.
- Apăsaţi pentru a începe copierea în format monocrom.
- Apăsați pentru a începe scanarea documentelor (în format color sau monocrom în funcție de setările de scanare).

#### **Colour Start (Start Color)**

- Apăsați pentru a începe copierea în format complet color.
- Apăsați pentru a începe scanarea documentelor (în format color sau monocrom în funcție de setările de scanare).

#### <span id="page-14-0"></span>8. **b** Pornit/Oprit

Apăsați pe  $\left(\circlearrowleft\right)$  pentru a porni aparatul.

Apăsați și mențineți apăsat butonul  $\left(\emptyset\right)$  pentru a opri aparatul. Ecranul LCD afișează  $\left[\right]$   $\left[\right]$  și va mai

rămâne pornit câteva secunde, înainte de a se închide. Dacă aveţi conectat un telefon sau un robot telefonic (TAD) extern, acesta va fi întotdeauna disponibil.

Dacă opriți aparatul de la butonul ( $\Diamond$ ), acesta va efectua o curățare periodică a capului de imprimare pentru

a menține calitatea imprimării. Pentru a prelungi durata de utilizare a capului de imprimare, pentru a folosi cât mai eficient cerneala şi pentru a menţine calitatea imprimării, ţineţi întotdeauna aparatul conectat la sursa de alimentare.

### **DCP-T310/DCP-T510W/DCP-T710W**

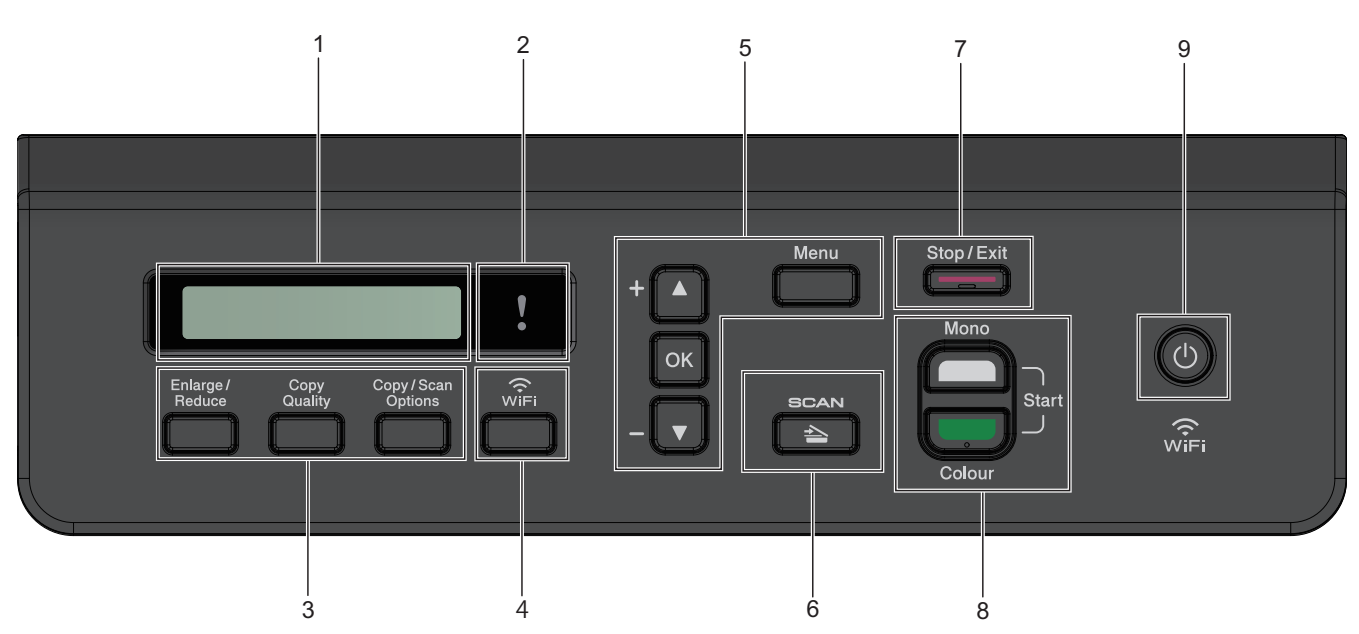

#### **1. Ecran cu cristale lichide (LCD)**

Afişează mesaje pentru a vă ajuta să configuraţi şi să utilizaţi aparatul.

#### **2. LED de avertizare**

Luminează intermitent portocaliu când ecranul LCD afişează o eroare sau un mesaj de stare important.

#### **3. Butoanele de copiere**

**(DCP-T310)**

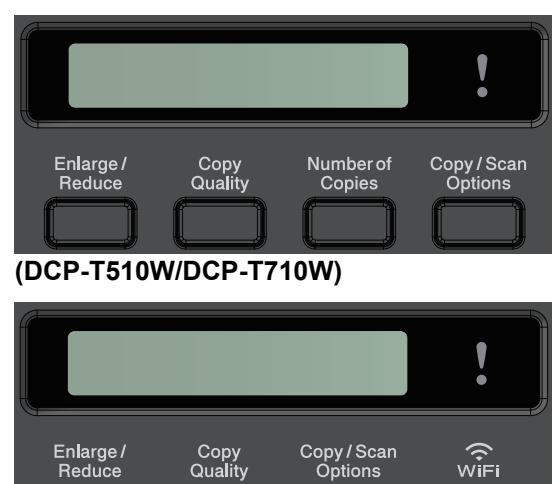

• **Enlarge/Reduce (Mărire/Micşorare)** Apăsaţi pentru a mări sau micşora copiile. • **Copy Quality (Calitate copiere)**

Apăsați pentru a modifica temporar calitatea copiilor obținute.

- **Number of Copies (Număr de copii) (DCP-T310)** Apăsaţi pentru a efectua copii multiple.
- **Copy / Scan Options (Opţiuni de copiere/scanare)** Apăsați pentru a accesa setările temporare pentru copiere sau scanare.

#### **4. WiFi (DCP-T510W/DCP-T710W)**

Apăsați pentru a configura setările wireless în timp ce aparatul este inactiv.

#### **5. Butoanele de meniu**

#### **Menu (Meniu)**

Apăsaţi pentru a accesa meniul principal.

#### **a sau b**

Apăsaţi pentru a derula meniurile şi opţiunile.

#### **OK**

Apăsaţi pentru a selecta o setare.

#### **6. SCAN (SCANARE)**

Apăsaţi pentru a comuta aparatul în modul Scanare.

#### **7. Stop/Exit (Stop/Ieşire)**

- Apăsați pentru a opri o operațiune.
- Apăsaţi pentru a ieşi dintr-un meniu.

#### **8. Butoanele Start**

#### **Mono Start (Start Mono)**

- Apăsaţi pentru a începe copierea în format monocrom.
- Apăsaţi pentru a începe scanarea documentelor (în format color sau monocrom în funcţie de setările de scanare).

#### **Colour Start (Start Color)**

- Apăsaţi pentru a începe copierea în format complet color.
- Apăsați pentru a începe scanarea documentelor (în format color sau monocrom în funcție de setările de scanare).

#### **9. Pornit/Oprit**

Apăsați pe  $\left(\bigcirc\right)$  pentru a porni aparatul.

Apăsați și mențineți apăsat butonul ( $\circledcirc$ ) pentru a opri aparatul. Ecranul LCD afișează [Oprire] și va mai rămâne pornit câteva secunde, înainte de a se închide.

Dacă opriți aparatul de la butonul ( $\bigcirc$ ), acesta va efectua o curățare periodică a capului de imprimare pentru

a menţine calitatea imprimării. Pentru a prelungi durata de utilizare a capului de imprimare, pentru a folosi cât mai eficient cerneala şi pentru a menţine calitatea imprimării, ţineţi întotdeauna aparatul conectat la sursa de alimentare.

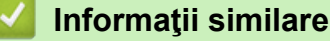

• [Prezentarea aparatului dumneavoastră Brother](#page-10-0)

<span id="page-16-0"></span> [Pagina de pornire](#page-1-0) > [Prezentarea aparatului dumneavoastră Brother](#page-10-0) > Prezentarea ecranului LCD

### **Prezentarea ecranului LCD**

#### **Modele înrudite**: MFC-T910DW

Pe acest ecran este afişată starea aparatului în cazul în care aparatul este inactiv. Când este afişat, acesta indică faptul că aparatul este pregătit pentru comanda următoare.

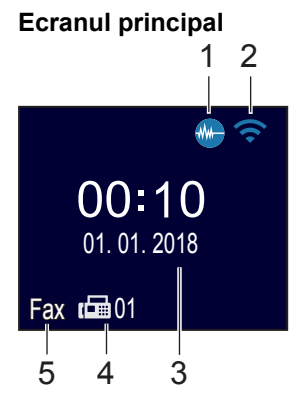

#### 1. **Mod silenţios**

Această pictogramă este afișată dacă pentru setare [Mod silențios] ați ales valoarea [Pornit]. Folosind setarea Mod silenţios puteţi reduce zgomotul la imprimare. Dacă modul silenţios este activat, viteza de imprimare se va reduce.

#### 2. **Stare reţea wireless**

Fiecare pictogramă din tabelul de mai jos indică starea reţelei wireless:

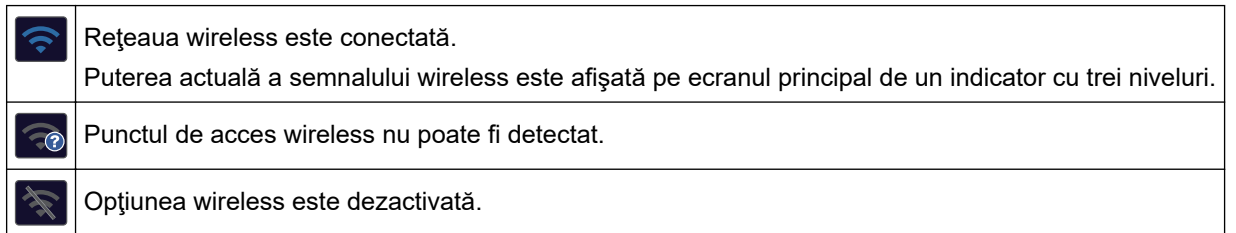

#### 3. **Data şi ora**

Afișează data și ora setate pe aparat.

#### 4. **Faxuri în memorie**

Afişează câte faxuri primite sunt în memoria aparatului.

#### 5. **Mod recepţie**

Afişează modul de recepţie utilizat în prezent.

- [Fax] (Numai fax)
- $[F/T]$  (Fax/Tel)
- [TAD] (TAD extern)
- [Mnl] (Manual)

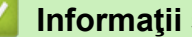

#### **Informaţii similare**

• [Prezentarea aparatului dumneavoastră Brother](#page-10-0)

<span id="page-17-0"></span> [Pagina de pornire](#page-1-0) > [Prezentarea aparatului dumneavoastră Brother](#page-10-0) > Accesarea Brother Utilities (Windows)

### **Accesarea Brother Utilities (Windows)**

**Brother Utilities** este un program de lansare a aplicațiilor care permite accesul rapid la toate aplicațiile Brother instalate pe calculatorul dumneavoastră.

- 1. Procedaţi conform indicaţiilor de mai jos:
	- Windows 7

Faceţi clic pe **(Start)** > **Toate programele** > **Brother** > **Brother Utilities**.

Windows 8

Atingeți sau faceți clic pe (**Brother Utilities**) de pe ecranul **Start** sau de pe desktop.

• Windows 8.1

Mutați mausul în colțul din stânga jos al ecranului Start și faceți clic pe  $\bigcirc$  (dacă utilizați un dispozitiv cu ecran tactil, derulați de jos în sus ecranul **Start** pentru a deschide ecranul **Aplicații**).

Când apare ecranul **Aplicații**, atingeţi sau faceţi clic pe **Brother Utilities**.

Windows 10

Faceţi clic pe > **Brother** > **Brother Utilities**.

2. Selectaţi aparatul dvs.

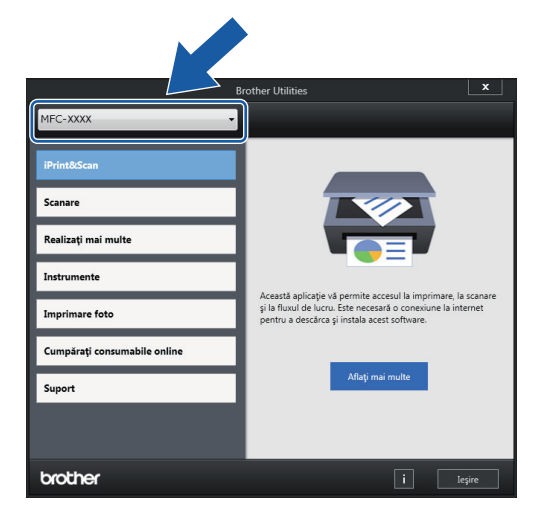

3. Selectați operaţiunea pe care doriţi să o utilizaţi.

#### **Informaţii similare**

- [Prezentarea aparatului dumneavoastră Brother](#page-10-0)
	- [Dezinstalarea programului software Brother și a driverelor \(Windows\)](#page-18-0)

<span id="page-18-0"></span> [Pagina de pornire](#page-1-0) > [Prezentarea aparatului dumneavoastră Brother](#page-10-0) > [Accesarea Brother Utilities](#page-17-0) [\(Windows\)](#page-17-0) > Dezinstalarea programului software Brother și a driverelor (Windows)

### **Dezinstalarea programului software Brother și a driverelor (Windows)**

- 1. Procedaţi conform indicaţiilor de mai jos:
	- Windows 7

Faceţi clic pe **(Start)** > **Toate programele** > **Brother** > **Brother Utilities**.

Windows 8

Atingeți sau faceți clic pe (**Brother Utilities**) de pe ecranul **Start** sau de pe desktop.

• Windows 8.1

Mutați mausul în colțul din stânga jos al ecranului Start și faceți clic pe  $\circled{1}$  (dacă utilizați un dispozitiv cu ecran tactil, derulați de jos în sus ecranul **Start** pentru a deschide ecranul **Aplicații**).

Când apare ecranul **Aplicații**, atingeţi sau faceţi clic pe **Brother Utilities**.

Windows 10

Faceţi clic pe > **Brother** > **Brother Utilities**.

- 2. Selectați modelul dumneavoastră din lista derulantă (dacă nu este selectat deja).
- 3. Faceţi clic pe **Instrumente** în bara de navigare din stânga.
	- Dacă este vizibilă pictograma **Notificări privind actualizarea software-ului**, selectați-o și faceți clic pe **Verificare acum > Verificare actualizări software > Actualizare**. Urmați instrucțiunile pas cu pas.
	- Dacă pictograma **Notificări privind actualizarea software-ului** nu este vizibilă, treceți la pasul următor.
- 4. Faceți clic pe **Dezinstalare** din secțiunea **Instrumente** a **Brother Utilities**.

Urmaţi instrucţiunile din caseta de dialog pentru a dezinstala programul software și driverele.

#### **Informaţii similare**

• [Accesarea Brother Utilities \(Windows\)](#page-17-0)

<span id="page-19-0"></span> [Pagina de pornire](#page-1-0) > Manipularea hârtiei

# **Manipularea hârtiei**

- [Încărcare hârtie](#page-20-0)
- [Încărcarea documentelor](#page-53-0)

<span id="page-20-0"></span> [Pagina de pornire](#page-1-0) > [Manipularea hârtiei](#page-19-0) > Încărcare hârtie

### **Încărcare hârtie**

- [Încărcați hârtia în tava de hârtie](#page-21-0)
- [Încărcarea hârtiei în fanta de alimentare manuală](#page-32-0)
- [Încărcarea hârtiei în tava multifuncţională \(tava MF\)](#page-35-0)
- [Zona neimprimabilă](#page-39-0)
- [Setări pentru hârtie](#page-40-0)
- [Hârtie şi alte suporturi de imprimare acceptate](#page-44-0)
- [Mesaje de eroare şi de întreţinere](#page-383-0)
- [Probleme care apar la manipularea hârtiei şi la imprimare](#page-432-0)

<span id="page-21-0"></span> [Pagina de pornire](#page-1-0) > [Manipularea hârtiei](#page-19-0) > [Încărcare hârtie](#page-20-0) > Încărcați hârtia în tava de hârtie

### **Încărcați hârtia în tava de hârtie**

- [Încărcați în tava de hârtie coli pretăiate sau hârtie Photo 2L.](#page-22-0)
- [Încărcaţi hârtie foto în tava de hârtie](#page-26-0)
- [Încărcaţi plicurile în tava de hârtie](#page-29-0)

<span id="page-22-0"></span> [Pagina de pornire](#page-1-0) > [Manipularea hârtiei](#page-19-0) > [Încărcare hârtie](#page-20-0) > [Încărcați hârtia în tava de hârtie](#page-21-0) > Încărcați în tava de hârtie coli pretăiate sau hârtie Photo 2L.

### **Încărcați în tava de hârtie coli pretăiate sau hârtie Photo 2L.**

- Dacă pentru [Verificare hârtie] ați selectat opțiunea [Pornit] și scoateți din aparat tava pentru hârtie, pe ecranul LCD va fi afişat un mesaj în care sunteţi întrebat dacă doriţi să modificaţi tipul şi formatul de hârtie. Dacă este necesar, modificaţi tipul şi formatul de hârtie, urmând instrucţiunile de pe ecranul LCD.
- Încărcaţi un singur format şi un singur tip de hârtie în tava pentru hârtie.
- Dacă în tava de hârtie încărcaţi un alt format de hârtie, trebuie să modificaţi şi setările definite pentru formatul de hârtie în aparat sau pe computerul dumneavoastră.

Aceste setări permit aparatului să efectueze alimentarea automată a hârtiei din tava adecvată, dacă opțiunea Selectare automată tavă a fost selectată în driverul aparatului sau al imprimantei. (MFC-T910DW)

1. Dacă extensia suportului pentru hârtie (1) este deschisă, închideți-o și apoi închideți suportul pentru hârtie (2).

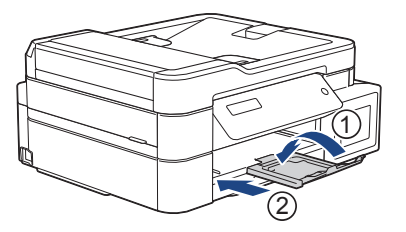

2. Scoateţi complet tava de hârtie din aparat.

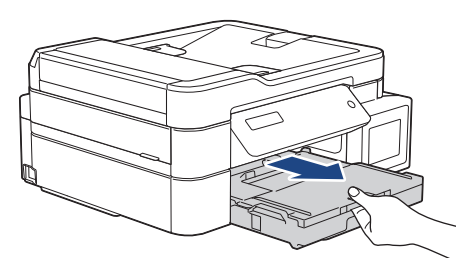

3. Deschideţi capacul tăvii de ieşire a hârtiei (1).

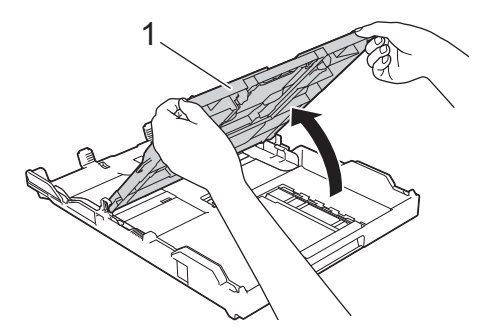

4. Apăsaţi şi împingeţi cu atenţie ghidajele de lățime ale hârtiei (1) și apoi ghidajul de lungime al hârtiei (2) în funcţie de dimensiunile hârtiei.

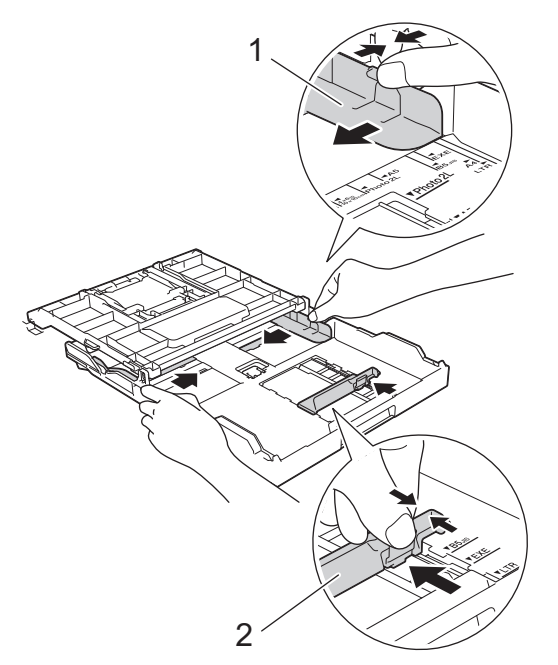

5. Răsfoiţi cu atenţie stiva de hârtie pentru a evita blocarea şi alimentarea greşită a hârtiei.

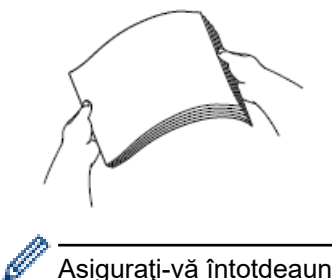

Asiguraţi-vă întotdeauna că hârtia nu este răsucită sau şifonată.

6. Încărcaţi cu atenție hârtie în tava pentru hârtie cu faţa pe care se va face imprimarea **în jos**.

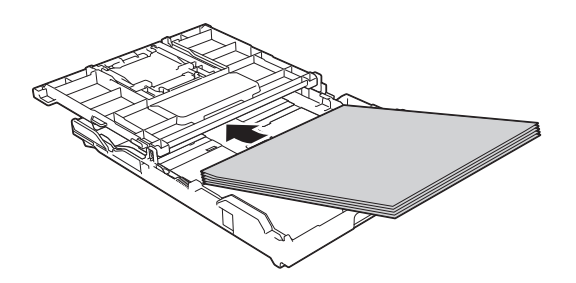

Asigurați-vă că hârtia din tavă este aplatizată și că ghidajul de lungime al hârtiei (1) atinge marginile hârtiei.

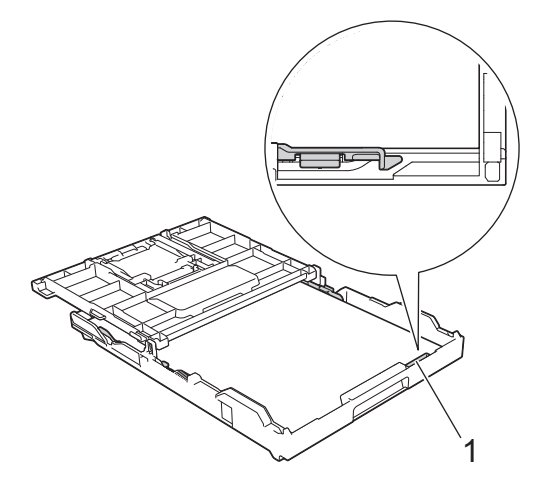

#### **IMPORTANT**

- Nu împingeţi hârtia prea mult în interior; aceasta se poate ridica în partea din spate a tăvii, cauzând probleme de alimentare a hârtiei.
- Dacă încărcați mai mult de 20 de foi de hârtie Photo 2L (13 x 18 cm), se pot produce blocaje.

Pentru a adăuga hârtie înainte ca tava să se golească, scoateţi hârtia din tavă şi combinaţi-o cu hârtia pe care o adăugaţi. Răsfoiţi întotdeauna hârtia bine pentru a preveni alimentarea mai multor pagini în aparat.

7. Reglaţi cu atenţie ghidajele de lățime ale hârtiei (1) în funcţie de dimensiunile hârtiei. Asiguraţi-vă că ghidajele de lățime ale hârtiei ating marginile hârtiei.

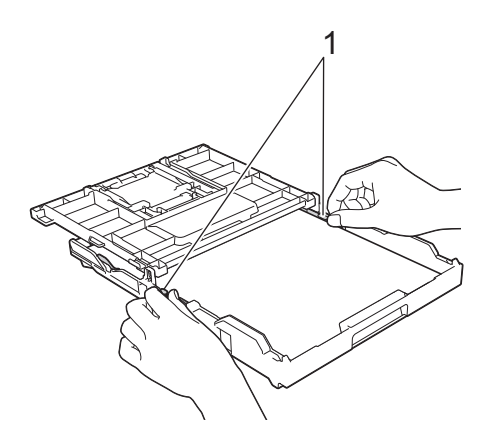

8. Închideţi capacul tăvii de ieşire a hârtiei.

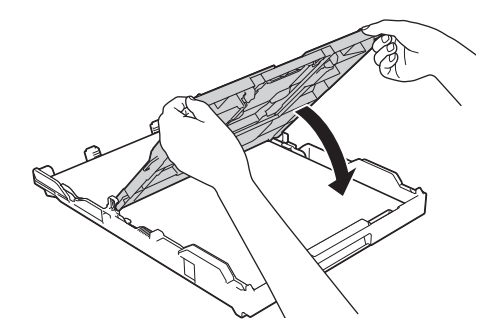

9. Împingeţi uşor tava pentru hârtie complet în aparat.

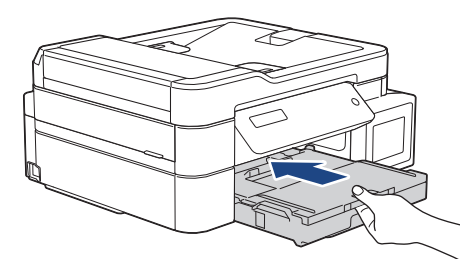

10. Scoateţi suportul pentru hârtie (1) până când acesta se fixează pe poziţie şi apoi desfaceţi extensia suportului pentru hârtie (2).

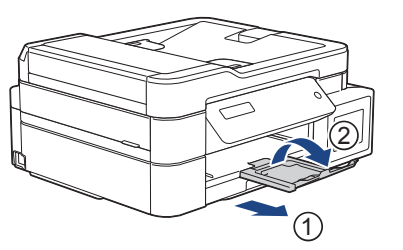

#### **Informaţii similare**

• [Încărcați hârtia în tava de hârtie](#page-21-0)

#### **Subiecte conexe:**

- [Schimbarea setării pentru verificarea formatului de hârtie](#page-43-0)
- [Selectaţi suportul media adecvat](#page-49-0)
- [Schimbarea formatului şi tipului de hârtie](#page-41-0)

<span id="page-26-0"></span> [Pagina de pornire](#page-1-0) > [Manipularea hârtiei](#page-19-0) > [Încărcare hârtie](#page-20-0) > [Încărcați hârtia în tava de hârtie](#page-21-0) > Încărcaţi hârtie foto în tava de hârtie

### **Încărcaţi hârtie foto în tava de hârtie**

- Dacă pentru [Verificare hârtie] ați selectat opțiunea [Pornit] și scoateți din aparat tava pentru hârtie, pe ecranul LCD va fi afişat un mesaj în care sunteţi întrebat dacă doriţi să modificaţi tipul şi formatul de hârtie. Dacă este necesar, modificaţi tipul şi formatul de hârtie, urmând instrucţiunile de pe ecranul LCD.
- Încărcaţi un singur format şi un singur tip de hârtie în tava pentru hârtie.
- Dacă în tava de hârtie încărcaţi un alt format de hârtie, trebuie să modificaţi şi setările definite pentru formatul de hârtie în aparat sau pe computerul dumneavoastră.

Aceste setări permit aparatului să efectueze alimentarea automată a hârtiei din tava adecvată, dacă opțiunea Selectare automată tavă a fost selectată în driverul aparatului sau al imprimantei. (MFC-T910DW)

1. Dacă extensia suportului pentru hârtie (1) este deschisă, închideți-o și apoi închideți suportul pentru hârtie (2).

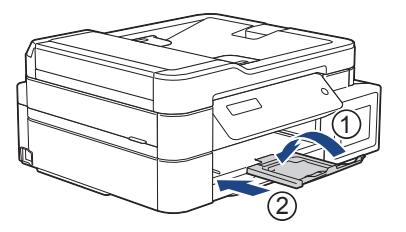

2. Scoateţi complet tava de hârtie din aparat.

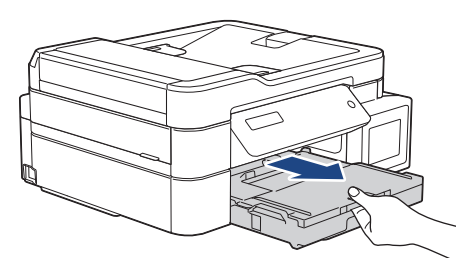

3. Deschideţi capacul tăvii de ieşire a hârtiei (1).

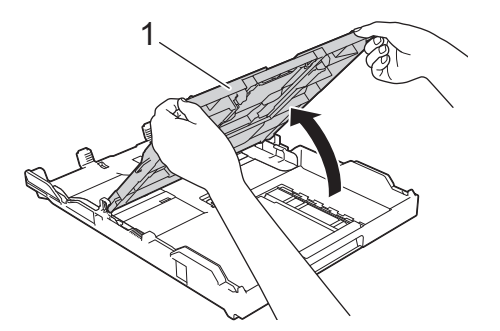

4. Apăsați cu atenție și împingeți ghidajele pentru lățimea hârtiei (1) în funcție de dimensiunea hârtiei și apoi ridicați opritorul (2).

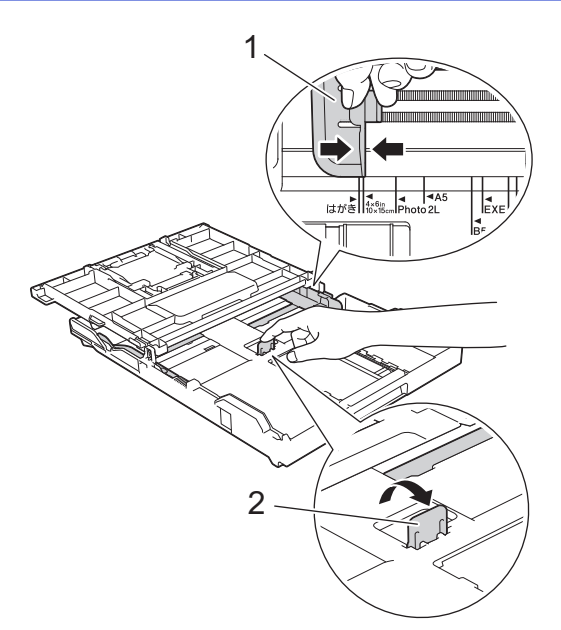

5. Închideţi capacul tăvii de ieşire a hârtiei.

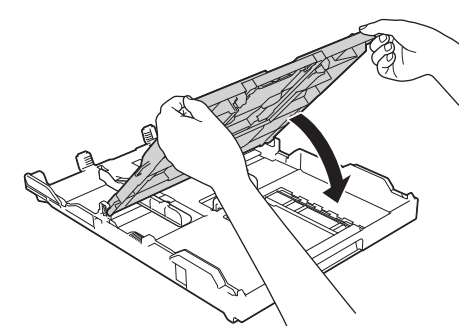

6. Încărcaţi cel mult 20 de coli de hârtie foto, cu faţa pe care se va face imprimarea **în jos**. Dacă aşezaţi mai mult de 20 de coli de hârtie foto, hârtia se poate bloca.

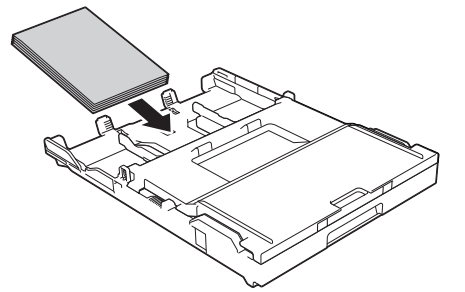

7. Reglaţi cu atenţie ghidajele de lățime ale hârtiei (1) în funcţie de dimensiunile hârtiei. Asiguraţi-vă că ghidajele pentru lățimea hârtiei ating marginile hârtiei şi că hârtia din tavă este aplatizată.

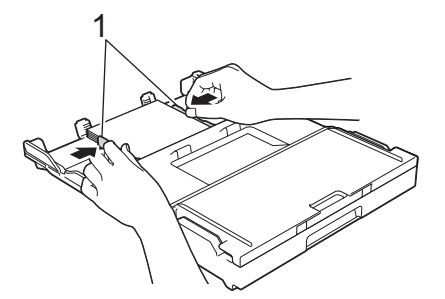

8. Împingeţi uşor tava pentru hârtie complet în aparat.

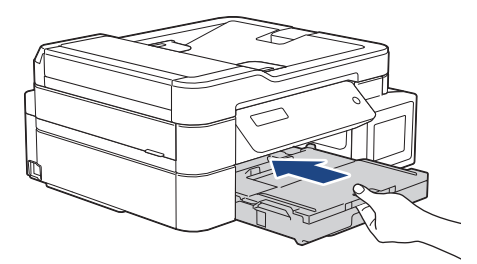

9. Scoateţi suportul pentru hârtie (1) până când acesta se fixează pe poziţie şi apoi desfaceţi extensia suportului pentru hârtie (2).

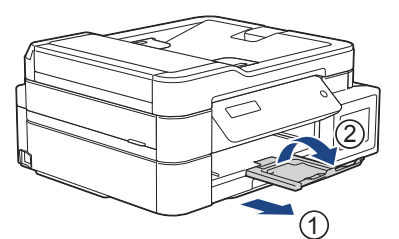

#### **Informaţii similare**

• [Încărcați hârtia în tava de hârtie](#page-21-0)

#### **Subiecte conexe:**

- [Schimbarea setării pentru verificarea formatului de hârtie](#page-43-0)
- [Selectaţi suportul media adecvat](#page-49-0)
- [Schimbarea formatului şi tipului de hârtie](#page-41-0)

<span id="page-29-0"></span> [Pagina de pornire](#page-1-0) > [Manipularea hârtiei](#page-19-0) > [Încărcare hârtie](#page-20-0) > [Încărcați hârtia în tava de hârtie](#page-21-0) > Încărcaţi plicurile în tava de hârtie

### **Încărcaţi plicurile în tava de hârtie**

- Dacă pentru [Verificare hârtie] ați selectat opțiunea [Pornit] și scoateți din aparat tava pentru hârtie, pe ecranul LCD va fi afişat un mesaj în care sunteţi întrebat dacă doriţi să modificaţi tipul şi formatul de hârtie. Dacă este necesar, modificaţi tipul şi formatul de hârtie, urmând instrucţiunile de pe ecranul LCD.
- Încărcaţi un singur format şi un singur tip de hârtie în tava pentru hârtie.
- Dacă în tava de hârtie încărcaţi un alt format de hârtie, trebuie să modificaţi şi setările definite pentru formatul de hârtie în aparat sau pe computerul dumneavoastră.

Aceste setări permit aparatului să efectueze alimentarea automată a hârtiei din tava adecvată, dacă opțiunea Selectare automată tavă a fost selectată în driverul aparatului sau al imprimantei. (MFC-T910DW)

• Înainte de a încărca plicurile în tavă, apăsaţi pe colţurile şi pe lateralele acestora pentru a le aplatiza cât mai mult.

**▶▶ Informatii similare: Despre plicuri** 

1. Dacă extensia suportului pentru hârtie (1) este deschisă, închideti-o și apoi închideti suportul pentru hârtie (2).

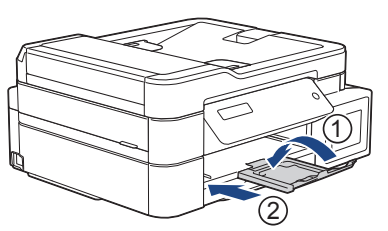

2. Scoateţi complet tava de hârtie din aparat.

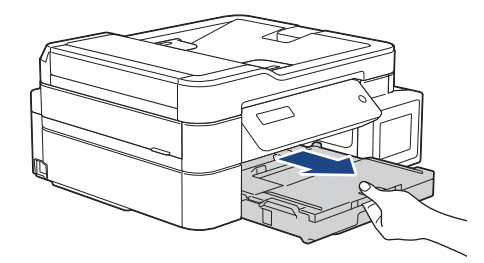

3. Deschideţi capacul tăvii de ieşire a hârtiei (1).

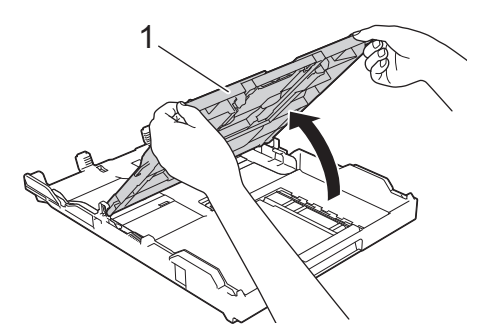

4. Încărcaţi cel mult 10 plicuri în tava pentru hârtie, cu faţa pe care se va face imprimarea **în jos**. Dacă încărcaţi mai mult de 10 plicuri, pot apărea blocaje ale hârtiei.

Dacă clapa de deschidere a plicurilor se află pe latura lungă, încărcaţi plicurile cu clapa în stânga, aşa cum este indicat în figură.Apăsaţi şi împingeţi cu atenţie ghidajele de lățime ale hârtiei (1) și ghidajul de lungime al hârtiei (2) în funcție de dimensiunea plicurilor.

Asiguraţi-vă că plicurile din tavă sunt aplatizate.

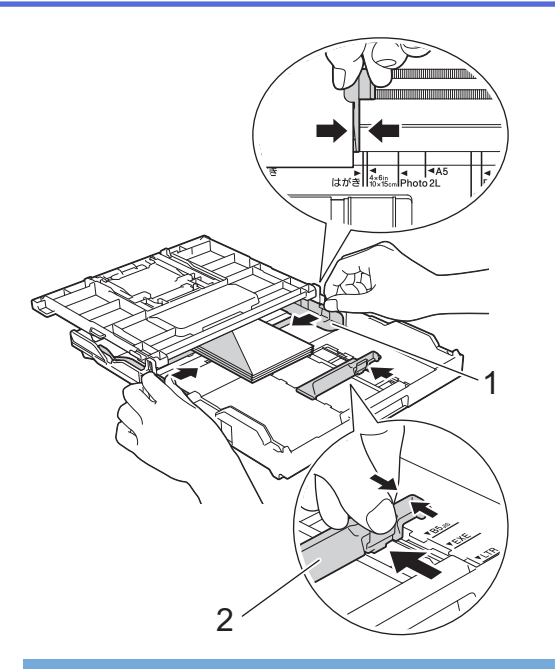

#### **IMPORTANT**

Dacă alimentarea se face pe sistemul "alimentare dublă", încărcați pe rând, câte un singur plic, în tava pentru hârtie.

5. Închideţi capacul tăvii de ieşire a hârtiei.

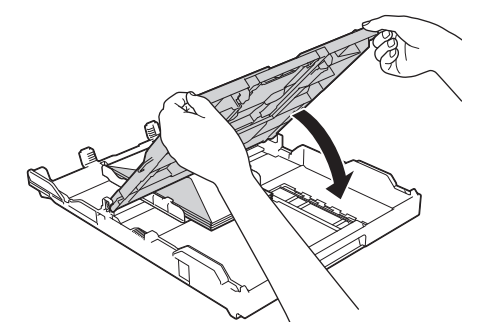

6. Împingeţi uşor tava pentru hârtie complet în aparat.

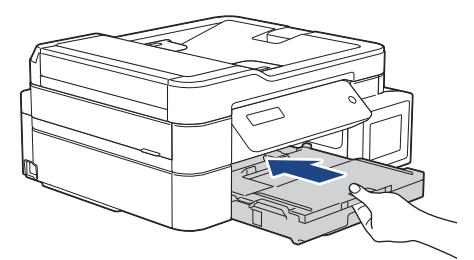

7. Scoateţi suportul pentru hârtie (1) până când acesta se fixează pe poziţie şi apoi desfaceţi extensia suportului pentru hârtie (2).

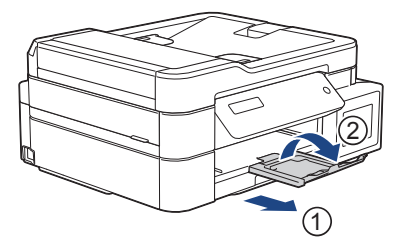

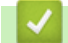

#### **Informaţii similare**

• [Încărcați hârtia în tava de hârtie](#page-21-0)

#### **Subiecte conexe:**

- [Despre plicuri](#page-47-0)
- [Schimbarea setării pentru verificarea formatului de hârtie](#page-43-0)
- [Selectaţi suportul media adecvat](#page-49-0)
- [Schimbarea formatului şi tipului de hârtie](#page-41-0)

<span id="page-32-0"></span> [Pagina de pornire](#page-1-0) > [Manipularea hârtiei](#page-19-0) > [Încărcare hârtie](#page-20-0) > Încărcarea hârtiei în fanta de alimentare manuală

### **Încărcarea hârtiei în fanta de alimentare manuală**

```
Modele înrudite: DCP-T310/DCP-T510W/DCP-T710W
```
Încărcaţi suporturile speciale de imprimare în această fantă, pagină cu pagină.

Aparatul va activa automat modul de alimentare manuală în momentul în care aşezaţi hârtie în fanta de alimentare manuală.

1. Deschideţi capacul fantei de alimentare manuală.

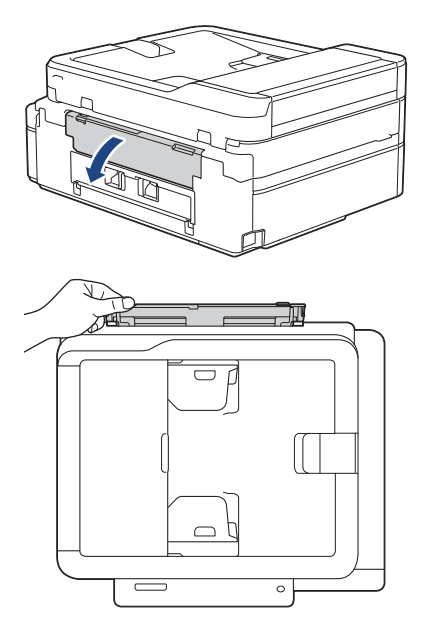

D

2. Ridicaţi suportul pentru hârtie.

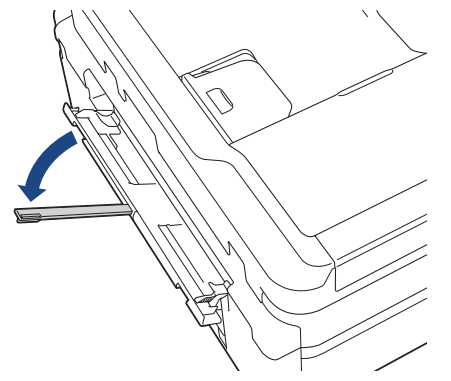

3. Împingeţi ghidajele pentru hârtie ale fantei de alimentare manuală în funcţie de lăţimea hârtiei utilizate.

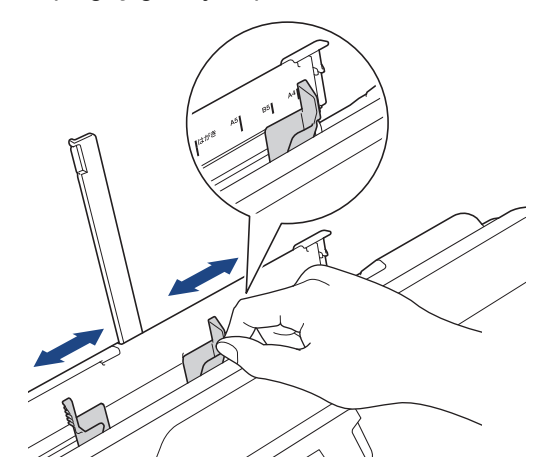

4. În fanta de alimentare manuală, încărcaţi o singură foaie de hârtie cu faţa pe care se face imprimarea **în sus**.

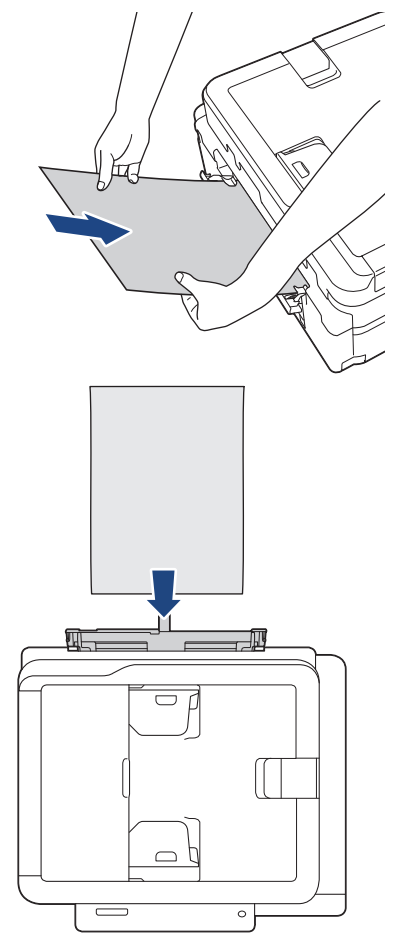

Dacă utilizaţi plicuri, încărcaţi plicurile cu suprafaţa pe care se face imprimarea **în sus** şi cu clapa în stânga aşa cum este indicat în figură.

**▶▶ Informații similare: Despre plicuri** 

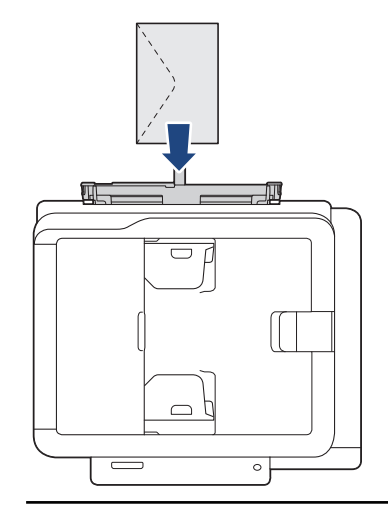

#### **IMPORTANT**

- NU încărcaţi niciodată mai multe foi de hârtie în fanta de alimentare manuală. În caz contrar, hârtia se poate bloca. Dacă imprimaţi mai multe pagini, alimentaţi următoarea foaie de hârtie numai după ce pe ecranul LCD este afişat un mesaj în care vi se cere să introduceţi foaia următoare.
- NU încărcaţi hârtie în fanta de alimentare manuală dacă la imprimare folosiţi hârtie din tava de hârtie. În caz contrar, hârtia se poate bloca.

5. Folosind ambele mâini, împingeţi o foaie de hârtie în fanta de alimentare manuală până când marginea din faţă atinge rolele de alimentare a hârtiei. Daţi drumul hârtiei în momentul în care aţi auzit că maşina o trage. Ecranul LCD afişează [Pregătit].

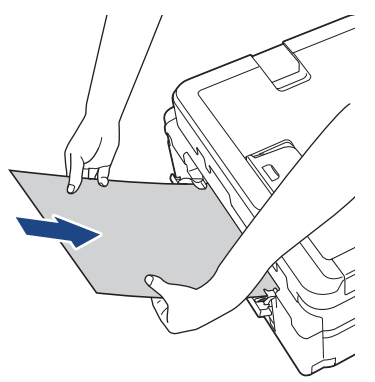

La încărcarea unui plic sau a unei foi groase de hârtie, împingeţi plicul în fanta de alimentare manuală până când simţiţi că acesta a fost prins în rolele de alimentare a hârtiei.

6. Scoateți suportul pentru hârtie (1) până când acesta se fixează pe poziție și apoi desfaceti extensia suportului pentru hârtie (2).

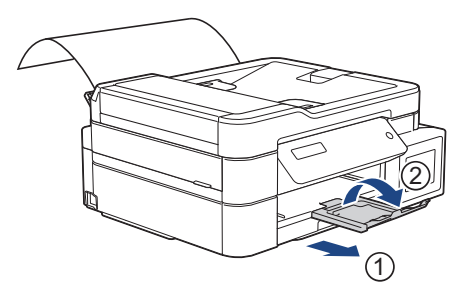

- - Dacă documentul nu se încadrează pe o singură pagină, aparatul va afişa un mesaj în care vi se va cere să încărcaţi o altă foaie de hârtie. Aşezaţi o altă foaie de hârtie în fanta de alimentare manuală şi apoi apăsaţi pe [OK] de la panoul de control al aparatului.
	- Asiguraţi-vă că imprimarea s-a terminat înainte de a închide capacul fantei de alimentare manuală.
	- Dacă hârtia este aşezată în fanta de alimentare manuală, aparatul va imprima întotdeauna pe hârtia din fanta de alimentare manuală.
	- Aparatul va scoate hârtia încărcată în fanta de alimentare manuală în timpul imprimării unei pagini de test, a unui fax sau a unui raport.
	- Aparatul va evacua hârtia încărcată în fanta de alimentare manuală în timpul procesului de curăţare a aparatului. Aşteptaţi ca aparatul să termine curăţarea şi apoi încărcaţi hârtia în fanta de alimentare manuală.

#### **Informaţii similare**

• [Încărcare hârtie](#page-20-0)

**Subiecte conexe:**

- [Despre plicuri](#page-47-0)
- [Selectaţi suportul media adecvat](#page-49-0)
- [Mesaje de eroare şi de întreţinere](#page-383-0)

<span id="page-35-0"></span> [Pagina de pornire](#page-1-0) > [Manipularea hârtiei](#page-19-0) > [Încărcare hârtie](#page-20-0) > Încărcarea hârtiei în tava multifuncţională (tava MF)

### **Încărcarea hârtiei în tava multifuncţională (tava MF)**

**Modele înrudite**: MFC-T910DW

Folosiţi tava MF pentru suporturile de imprimare speciale, cum ar fi hârtia foto sau plicurile.

- Dacă pentru [Verificare hârtie] ați selectat opțiunea [Pornit] și puneți hârtie în tava MF, pe ecranul LCD va fi afişat un mesaj în care sunteţi întrebat dacă doriţi să modificaţi tipul şi formatul de hârtie. Dacă este necesar, modificaţi tipul şi formatul de hârtie, urmând instrucţiunile de pe ecranul LCD.
- Încărcaţi un singur format şi un singur tip de hârtie în tava pentru hârtie.
- Dacă în tava de hârtie încărcaţi un alt format de hârtie, trebuie să modificaţi şi setările definite pentru formatul de hârtie în aparat sau pe computerul dumneavoastră.

Aceste setări permit aparatului să efectueze alimentarea automată a hârtiei din tava adecvată, dacă opțiunea Selectare automată tavă a fost selectată în driverul aparatului sau al imprimantei.

1. Deschideți tava MF cu ambele mâini.

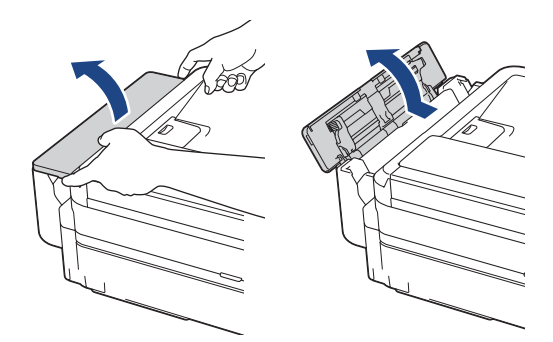

2. Ridicaţi suportul pentru hârtie.

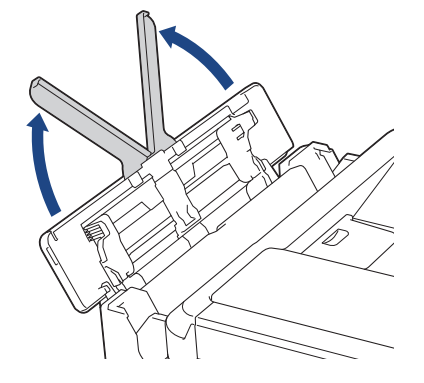
3. Împingeţi şi trageţi cu atenţie ghidajele pentru hârtie ale tăvii MF în funcţie de lăţimea hârtiei utilizate.

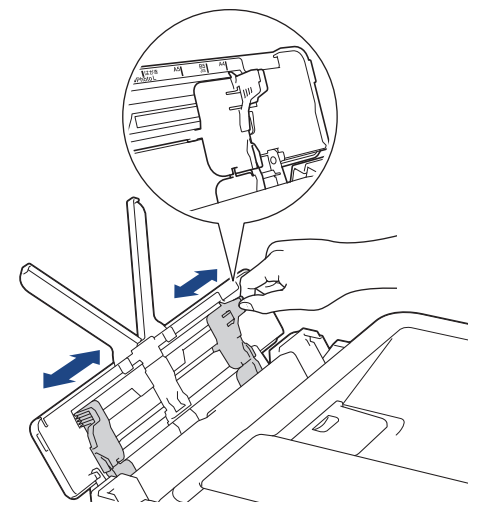

4. Răsfoiţi cu atenţie stiva de hârtie pentru a evita blocarea şi alimentarea greşită a hârtiei.

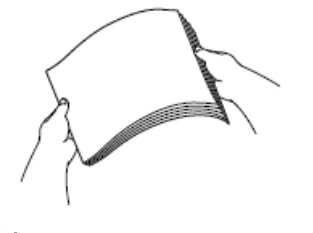

Ø

Asiguraţi-vă întotdeauna că hârtia nu este răsucită sau şifonată.

5. Încărcaţi cu atenţie hârtia în tava MF cu faţa pe care se face imprimarea **în sus**.

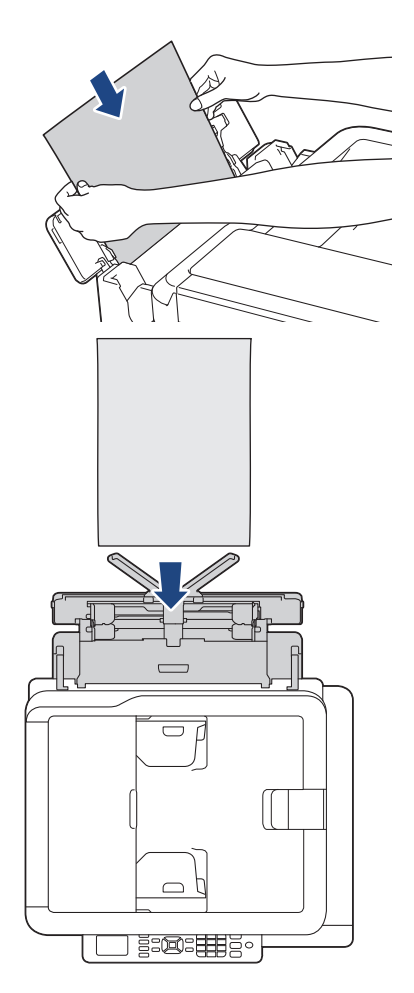

Dacă utilizaţi plicuri, încărcaţi plicurile cu suprafaţa pe care se face imprimarea *în sus* şi cu clapa în stânga aşa cum este indicat în figură.

uu *Informaţii similare*: *Despre plicuri*

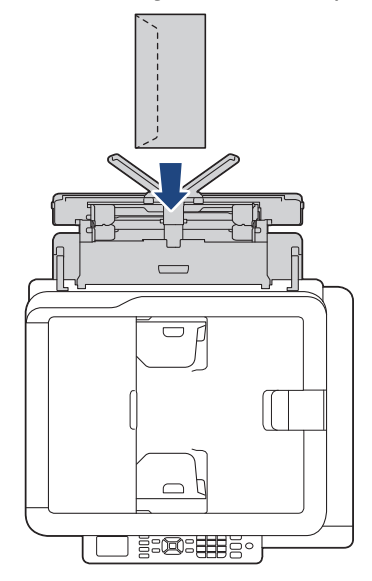

Dacă aveţi dificultăţi la încărcarea hârtiei în tava MF, împingeţi maneta de eliberare (1) spre spatele aparatului şi apoi încărcaţi hârtia.

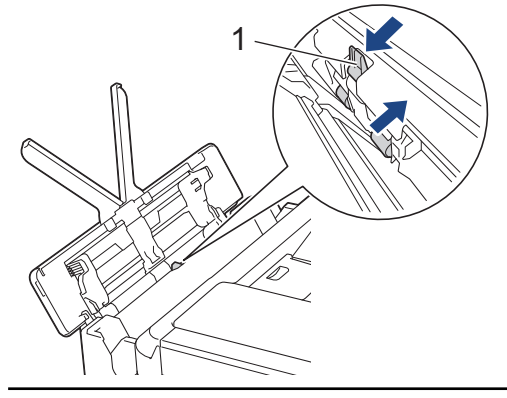

6. Folosind ambele mâini, reglaţi cu atenţie ghidaje pentru hârtie ale tăvii MF în funcţie de hârtia folosită.

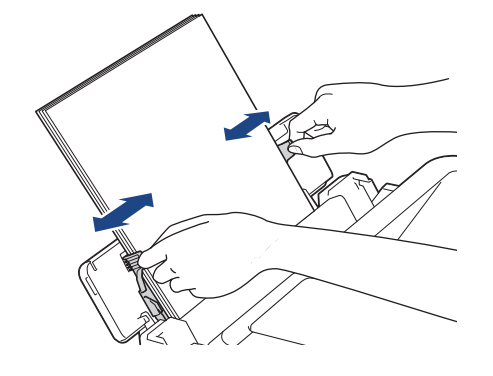

- NU apăsaţi prea tare ghidaje pentru hârtie pe hârtie. În caz contrar, hârtia se poate îndoi şi se poate bloca.
- Aşezaţi hârtia în centrul tăvii MF între ghidajele pentru hârtie. Dacă hârtia nu este centrată, scoateţi şi reintroduceţi hârtia în poziţie centrată.
- 7. Scoateţi suportul pentru hârtie (1) până când acesta se fixează pe poziţie şi apoi desfaceţi extensia suportului pentru hârtie (2).

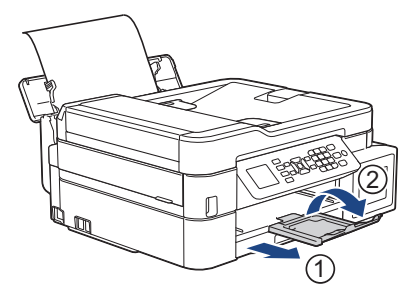

8. Modificați setările definite pentru formatul și tipul de hârtie din meniul [Setări tavă MF], dacă este necesar.

Asiguraţi-vă că imprimarea s-a terminat înainte de a închide tava MF.

# **Informaţii similare**

• [Încărcare hârtie](#page-20-0)

Ø

- **Subiecte conexe:**
- [Despre plicuri](#page-47-0)

 [Pagina de pornire](#page-1-0) > [Manipularea hârtiei](#page-19-0) > [Încărcare hârtie](#page-20-0) > Zona neimprimabilă

# **Zona neimprimabilă**

Suprafaţa neimprimabilă depinde de setările definite în aplicaţia folosită. În figurile de mai jos sunt indicate zonele care nu pot fi imprimate pe coli de hârtie pretăiată şi pe plicuri. Aparatul poate imprima în zonele umbrite ale colilor de hârtie pretăiate dacă opţiunea Fără margini este disponibilă şi activată.

#### **Coală de hârtie pretăiată**

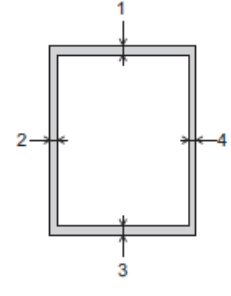

### **Plicuri**

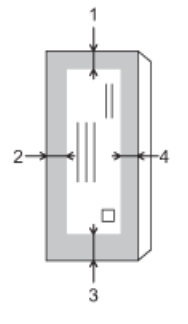

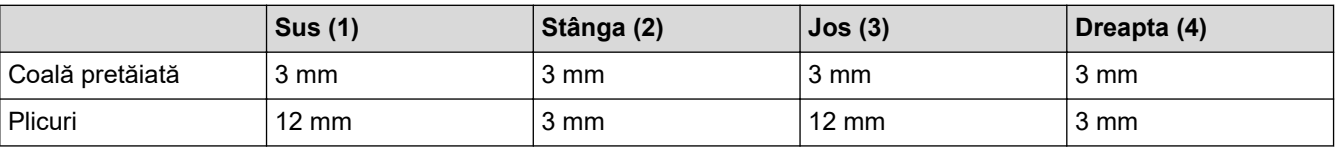

Funcţia de imprimare fără margini nu este disponibilă pentru plicuri şi imprimare faţă-verso.

### **Informaţii similare**

• [Încărcare hârtie](#page-20-0)

#### **Subiecte conexe:**

• [Probleme care apar la manipularea hârtiei şi la imprimare](#page-432-0)

<span id="page-40-0"></span> [Pagina de pornire](#page-1-0) > [Manipularea hârtiei](#page-19-0) > [Încărcare hârtie](#page-20-0) > Setări pentru hârtie

# **Setări pentru hârtie**

- [Schimbarea formatului şi tipului de hârtie](#page-41-0)
- [Schimbarea setării pentru verificarea formatului de hârtie](#page-43-0)
- [Reducerea formatului paginii unui fax supradimensionat primit](#page-212-0)

<span id="page-41-0"></span> [Pagina de pornire](#page-1-0) > [Manipularea hârtiei](#page-19-0) > [Încărcare hârtie](#page-20-0) > [Setări pentru hârtie](#page-40-0) > Schimbarea formatului şi tipului de hârtie

# **Schimbarea formatului şi tipului de hârtie**

```
Modele înrudite: DCP-T510W/DCP-T710W/MFC-T910DW
```
Definiţi setările pentru formatul de hârtie şi tipul de hârtie pentru tava de hârtie.

- Pentru a obţine cea mai bună calitate a imprimării, setaţi aparatul pentru tipul de hârtie utilizat.
- Când schimbaţi formatul de hârtie încărcat în tavă, trebuie să modificaţi în acelaşi timp şi setarea pentru formatul hârtiei de pe LCD.
- >> DCP-T510W/DCP-T710W
- >> MFC-T910DW

#### **DCP-T510W/DCP-T710W**

- 1. Apăsaţi pe **Menu (Meniu)**.
- 2. Apăsați pe ▲ sau pe ▼ pentru a selecta următoarele:
	- a. Selectaţi [Setare Gener.]. Apăsaţi pe **OK**.
	- b. Selectaţi [Setare tavă]. Apăsaţi pe **OK**.
	- c. Selectaţi [Tip hârtie]. Apăsaţi pe **OK**.
	- d. Selectați [Hârtie simplă], [Hârtie Inkjet], [Brother BP71] sau [Altă hâr. Glos]. Apăsaţi pe **OK**.
	- e. Selectaţi [Dimens. hârtie]. Apăsaţi pe **OK**.
	- f. Selectaţi opţiunea dorită pentru dimensiunea hârtiei şi apoi apăsaţi pe **OK**.
- 3. Apăsaţi pe **Stop/Exit (Stop/Ieşire)**

Aparatul va scoate hârtia cu suprafața imprimată în sus, în tava de hârtie aflată în fața aparatului. Dacă folositi hârtie lucioasă, scoateți imediat fiecare foaie pentru a evita pătarea sau blocarea hârtiei.

### **MFC-T910DW**

- 1. Apăsaţi pe **Settings (Setări)**.
- 2. Apăsați pe ▲ sau pe ▼ pentru a selecta următoarele:
	- a. Selectaţi [Setare Gener.]. Apăsaţi pe **OK**.
	- b. Selectaţi [Setare tavă]. Apăsaţi pe **OK**.
	- c. Selectați opțiunea dorită pentru tavă. Apăsaţi pe **OK**.
	- d. Selectaţi [Tip hârtie]. Apăsaţi pe **OK**.
	- e. Selectați [Hârtie simplă], [Hârtie Inkjet], [Brother BP71] sau [Altă hârtie Glos]. Apăsaţi pe **OK**.
	- f. Selectaţi [Dimensiune hârtie]. Apăsaţi pe **OK**.
	- g. Selectaţi opţiunea dorită pentru dimensiunea hârtiei şi apoi apăsaţi pe **OK**.
- 3. Apăsaţi pe **Stop/Exit (Stop/Ieşire)**

Aparatul va scoate hârtia cu suprafaţa imprimată în sus, în tava de hârtie aflată în faţa aparatului. Dacă folosiți hârtie lucioasă, scoateți imediat fiecare foaie pentru a evita pătarea sau blocarea hârtiei.

### **Informaţii similare**

• [Setări pentru hârtie](#page-40-0)

- [Încărcați în tava de hârtie coli pretăiate sau hârtie Photo 2L.](#page-22-0)
- [Încărcaţi hârtie foto în tava de hârtie](#page-26-0)
- [Încărcaţi plicurile în tava de hârtie](#page-29-0)
- [Hârtie şi alte suporturi de imprimare acceptate](#page-44-0)
- [Mesaje de eroare şi de întreţinere](#page-383-0)
- [Probleme care apar la manipularea hârtiei şi la imprimare](#page-432-0)

<span id="page-43-0"></span> [Pagina de pornire](#page-1-0) > [Manipularea hârtiei](#page-19-0) > [Încărcare hârtie](#page-20-0) > [Setări pentru hârtie](#page-40-0) > Schimbarea setării pentru verificarea formatului de hârtie

## **Schimbarea setării pentru verificarea formatului de hârtie**

#### **Modele înrudite**: DCP-T510W/DCP-T710W/MFC-T910DW

Dacă pentru setarea Verificare hârtie este selectată opțiunea [Pornit] și scoateți tava de hârtie din aparat sau încărcaţi hârtie în tava MF, pe ecranul LCD va fi afişat un mesaj în care sunteți întrebat dacă doriţi să modificaţi setările pentru formatul şi tipul hârtiei.

Setarea implicită este [Pornit].

#### >> DCP-T510W/DCP-T710W >> MFC-T910DW

#### **DCP-T510W/DCP-T710W**

- 1. Apăsaţi pe **Menu (Meniu)**.
- 2. Apăsați pe ▲ sau pe ▼ pentru a selecta următoarele:
	- a. Selectaţi [Setare Gener.]. Apăsaţi pe **OK**.
	- b. Selectaţi [Setare tavă]. Apăsaţi pe **OK**.
	- c. Selectaţi [Verificare hârtie]. Apăsaţi pe **OK**.
	- d. Selectaţi [Pornit] (sau [Oprit]). Apăsaţi pe **OK**.
- 3. Apăsaţi pe **Stop/Exit (Stop/Ieşire)**

#### **MFC-T910DW**

- 1. Apăsaţi pe **Settings (Setări)**.
- 2. Apăsați pe ▲ sau pe ▼ pentru a selecta următoarele:
	- a. Selectaţi [Setare Gener.]. Apăsaţi pe **OK**.
	- b. Selectaţi [Setare tavă]. Apăsaţi pe **OK**.
	- c. Selectaţi [Verificare hârtie]. Apăsaţi pe **OK**.
	- d. Selectaţi [Pornit] sau [Oprit]. Apăsaţi pe **OK**.
- 3. Apăsaţi pe **Stop/Exit (Stop/Ieşire)**.

#### **Informaţii similare**

• [Setări pentru hârtie](#page-40-0)

- [Încărcați în tava de hârtie coli pretăiate sau hârtie Photo 2L.](#page-22-0)
- [Încărcaţi hârtie foto în tava de hârtie](#page-26-0)
- [Încărcaţi plicurile în tava de hârtie](#page-29-0)
- [Mesaje de eroare şi de întreţinere](#page-383-0)

<span id="page-44-0"></span> [Pagina de pornire](#page-1-0) > [Manipularea hârtiei](#page-19-0) > [Încărcare hârtie](#page-20-0) > Hârtie şi alte suporturi de imprimare acceptate

# **Hârtie şi alte suporturi de imprimare acceptate**

Calitatea imprimării poate fi afectată de tipul de hârtie pe care îl folosiți în aparat.

Pentru a obţine cea mai bună calitate a imprimării pentru opţiunile selectate, definiţi întotdeauna tipul de hârtie în funcţie de tipul de hârtie încărcat în imprimantă.

Puteţi folosi hârtie simplă, hârtie pentru imprimante cu jet de cerneală (hârtie specială), hârtie lucioasă, hârtie reciclată şi plicuri.

Vă recomandăm să testaţi mai multe tipuri de hârtie înainte de a cumpăra cantităţi mari.

Pentru rezultate optime, folositi hârtie Brother.

- Dacă imprimaţi pe hârtie pentru imprimante cu jet de cerneală (hârtie specială) şi pe hârtie lucioasă, asiguraţi-vă că aţi selectat corect suportul de imprimare din fila **De Bază** a driverului imprimantei sau din setările pentru definirea tipului de hârtie din meniul aparatului.
- Când imprimaţi pe hârtie foto Brother, încărcaţi în tava de hârtie încă o coală din acelaşi tip de hârtie foto.
- Dacă folosiți hârtie foto, scoateți fiecare coală imediat pentru a evita pătarea sau blocarea hârtiei.
- Evitaţi atingerea suprafeţei imprimate a hârtiei imediat după imprimare; este posibil ca suprafaţa să nu fie complet uscată şi să vă pătaţi pe degete.

### **Informaţii similare**

- [Încărcare hârtie](#page-20-0)
	- [Suporturi de imprimare recomandate](#page-45-0)
	- [Manevrarea şi utilizarea suportului media](#page-46-0)
	- [Despre plicuri](#page-47-0)
	- [Selectaţi suportul media adecvat](#page-49-0)

- [Schimbarea formatului şi tipului de hârtie](#page-41-0)
- [Probleme care apar la manipularea hârtiei şi la imprimare](#page-432-0)

<span id="page-45-0"></span> [Pagina de pornire](#page-1-0) > [Manipularea hârtiei](#page-19-0) > [Încărcare hârtie](#page-20-0) > [Hârtie şi alte suporturi de imprimare](#page-44-0) [acceptate](#page-44-0) > Suporturi de imprimare recomandate

# **Suporturi de imprimare recomandate**

Pentru cea mai bună calitate a imprimării vă recomandăm să utilizaţi hârtia Brother listată în tabel.

Dacă în ţara dumneavoastră nu este disponibilă hârtia Brother, vă recomandăm să testaţi mai multe tipuri de hârtie înainte de a achiziţiona cantităţi mari.

## **Hârtia Brother**

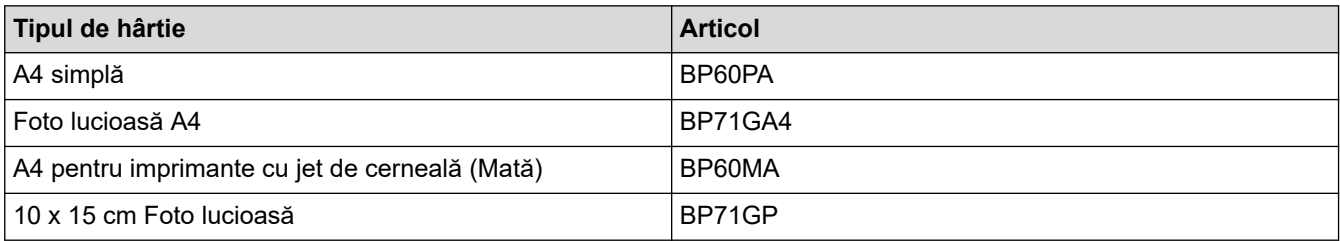

# **Informaţii similare**

• [Hârtie şi alte suporturi de imprimare acceptate](#page-44-0)

<span id="page-46-0"></span> [Pagina de pornire](#page-1-0) > [Manipularea hârtiei](#page-19-0) > [Încărcare hârtie](#page-20-0) > [Hârtie şi alte suporturi de imprimare](#page-44-0) [acceptate](#page-44-0) > Manevrarea şi utilizarea suportului media

# **Manevrarea şi utilizarea suportului media**

- Păstraţi hârtia în ambalajul original şi păstraţi ambalajul sigilat. Păstraţi hârtia în poziţie orizontală, departe de umezeală, de lumina directă a soarelui şi de căldură.
- Evitaţi atingerea părţii lucioase (cretate) a hârtiei foto.

### **IMPORTANT**

NU folosiţi următoarele tipuri de hârtie:

• Deteriorată, şifonată, încreţită sau cu forme neregulate

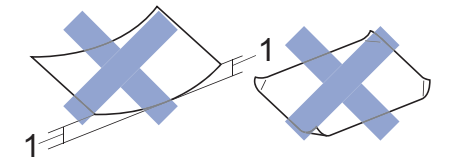

- 1. **2 mm sau mai mult, hârtia se poate bloca.**
- Hârtie extrem de lucioasă sau foarte texturată
- Hârtie care nu poate fi aranjată uniform dacă este stivuită
- Hârtie cu granulaţie redusă

### **Informaţii similare**

• [Hârtie şi alte suporturi de imprimare acceptate](#page-44-0)

#### <span id="page-47-0"></span> [Pagina de pornire](#page-1-0) > [Manipularea hârtiei](#page-19-0) > [Încărcare hârtie](#page-20-0) > [Hârtie şi alte suporturi de imprimare](#page-44-0) [acceptate](#page-44-0) > Despre plicuri

# **Despre plicuri**

- Utilizaţi plicuri a căror greutate este cuprinsă între 80 95 g/m².
- Anumite formate de plicuri necesită definirea marginilor în aplicaţie. Efectuaţi un test de imprimare înainte de a imprima mai multe plicuri.

### **IMPORTANT**

NU utilizaţi plicuri care:

- Nu sunt suficient de stabile
- Au ferestre
- Sunt embosate (au inscripţii în relief pe ele)
- Au agrafe sau capse
- Sunt preimprimate la interior
- Sunt autoadezive
- Au clape duble

#### **Autoadezive Cu clape duble**

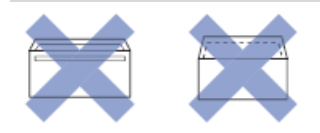

Datorită grosimii, a dimensiunilor sau a formei clapei plicurilor utilizate puteţi avea probleme la alimentarea acestora.

• Înainte de încărcarea plicurilor în tavă, apăsaţi pe clape, pe margini şi pe colţuri pentru a le aplatiza cât mai mult posibil, aşa cum este prezentat în figură.

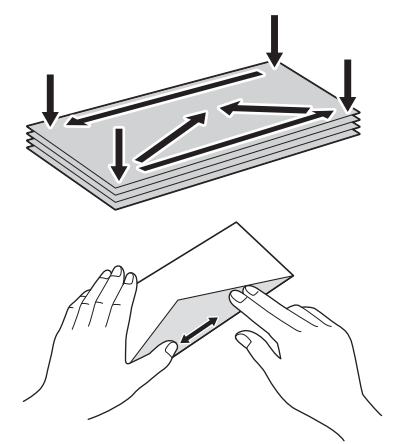

Răsfoiţi cu atenţie plicurile pentru a evita blocarea şi alimentarea incorectă.

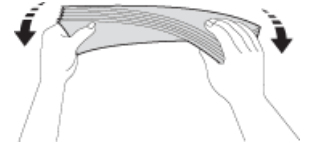

### **IMPORTANT**

Dacă alimentarea se face pe sistemul "alimentare dublă", încărcați pe rând, câte un singur plic, în tava pentru hârtie.

# **Informaţii similare**

• [Hârtie şi alte suporturi de imprimare acceptate](#page-44-0)

- [Încărcaţi plicurile în tava de hârtie](#page-29-0)
- [Încărcarea hârtiei în tava multifuncţională \(tava MF\)](#page-35-0)
- [Încărcarea hârtiei în fanta de alimentare manuală](#page-32-0)

<span id="page-49-0"></span> [Pagina de pornire](#page-1-0) > [Manipularea hârtiei](#page-19-0) > [Încărcare hârtie](#page-20-0) > [Hârtie şi alte suporturi de imprimare](#page-44-0) [acceptate](#page-44-0) > Selectaţi suportul media adecvat

# **Selectaţi suportul media adecvat**

- [Tipul de hârtiei şi formatul de hârtie recomandat pentru fiecare operaţie](#page-50-0)
- [Capacitatea tăvilor de hârtie](#page-51-0)
- [Greutatea şi grosimea hârtiei](#page-52-0)
- [Încărcați în tava de hârtie coli pretăiate sau hârtie Photo 2L.](#page-22-0)
- [Încărcaţi hârtie foto în tava de hârtie](#page-26-0)
- [Încărcaţi plicurile în tava de hârtie](#page-29-0)
- [Încărcarea hârtiei în fanta de alimentare manuală](#page-32-0)

<span id="page-50-0"></span> [Pagina de pornire](#page-1-0) > [Manipularea hârtiei](#page-19-0) > [Încărcare hârtie](#page-20-0) > [Hârtie şi alte suporturi de imprimare](#page-44-0) [acceptate](#page-44-0) > [Selectaţi suportul media adecvat](#page-49-0) > Tipul de hârtiei şi formatul de hârtie recomandat pentru fiecare operaţie

# **Tipul de hârtiei şi formatul de hârtie recomandat pentru fiecare operaţie**

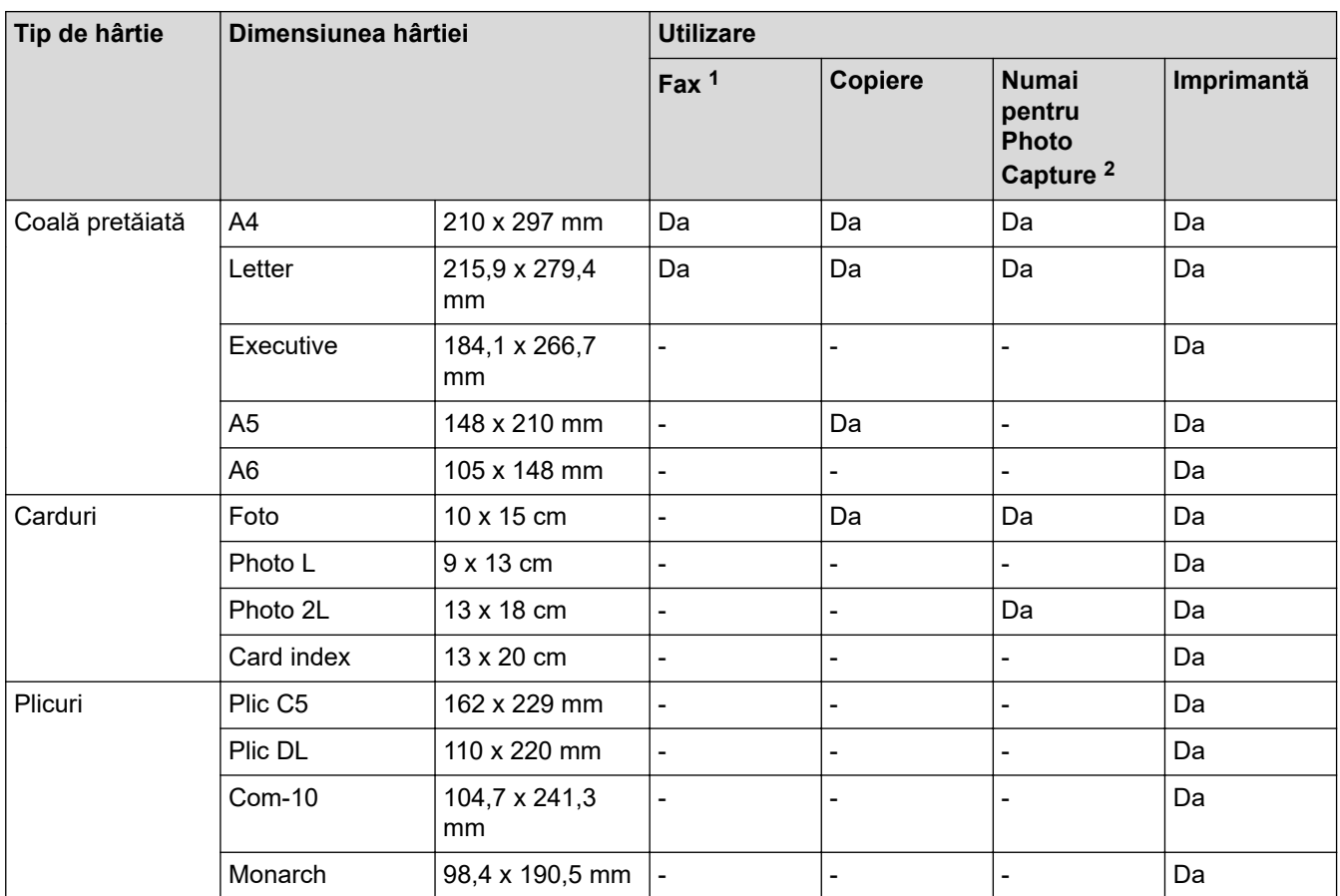

1 Numai pentru modelele MFC

2 MFC-T910DW

### **Informaţii similare**

• [Selectaţi suportul media adecvat](#page-49-0)

<span id="page-51-0"></span> [Pagina de pornire](#page-1-0) > [Manipularea hârtiei](#page-19-0) > [Încărcare hârtie](#page-20-0) > [Hârtie şi alte suporturi de imprimare](#page-44-0) [acceptate](#page-44-0) > [Selectaţi suportul media adecvat](#page-49-0) > Capacitatea tăvilor de hârtie

# **Capacitatea tăvilor de hârtie**

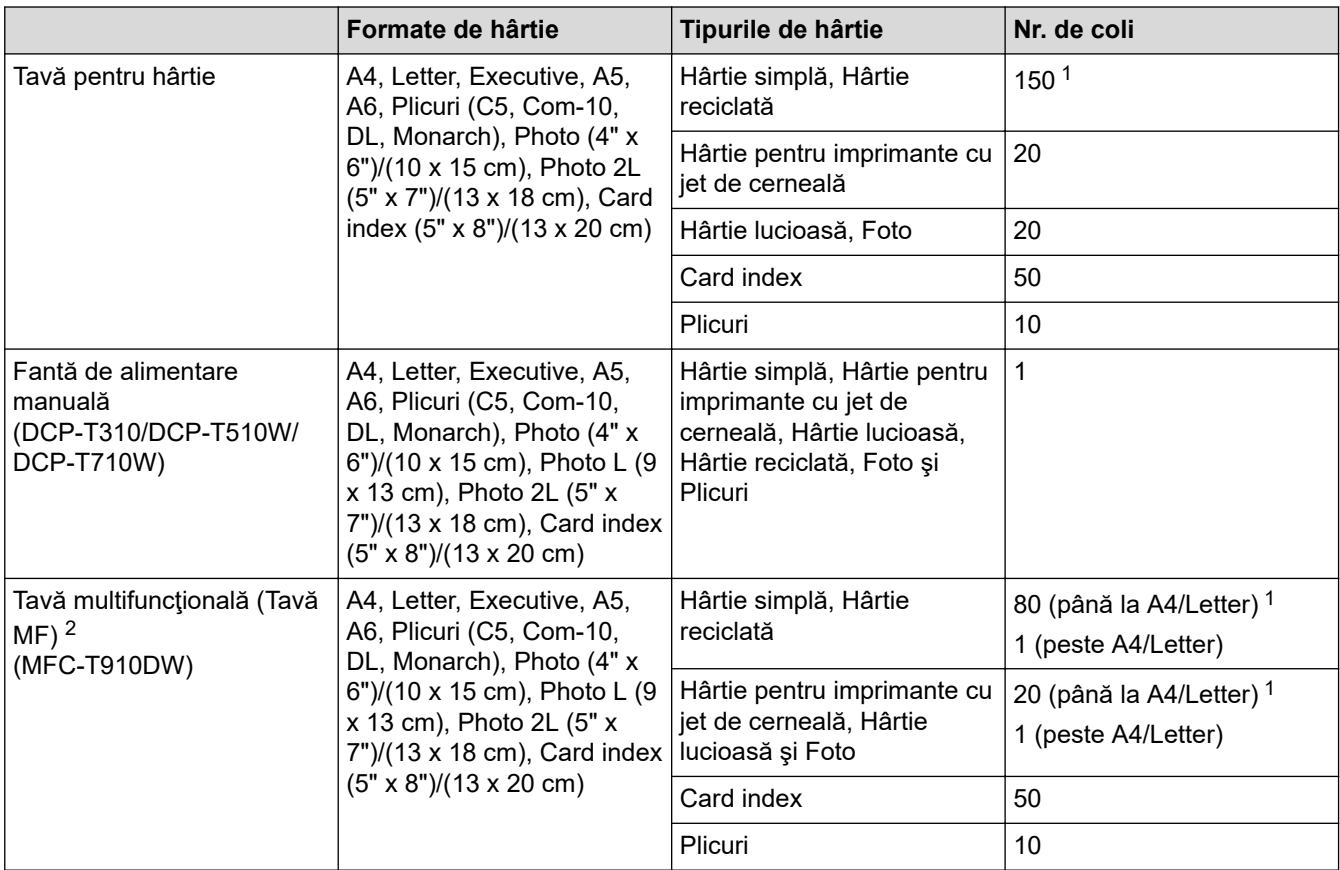

1 Dacă utilizați hârtie simplă 80 g/m²

2 Pentru hârtia lucioasă, vă recomandăm să folosiţi tava MF.

### **Informaţii similare**

• [Selectaţi suportul media adecvat](#page-49-0)

<span id="page-52-0"></span> [Pagina de pornire](#page-1-0) > [Manipularea hârtiei](#page-19-0) > [Încărcare hârtie](#page-20-0) > [Hârtie şi alte suporturi de imprimare](#page-44-0) [acceptate](#page-44-0) > [Selectaţi suportul media adecvat](#page-49-0) > Greutatea şi grosimea hârtiei

# **Greutatea şi grosimea hârtiei**

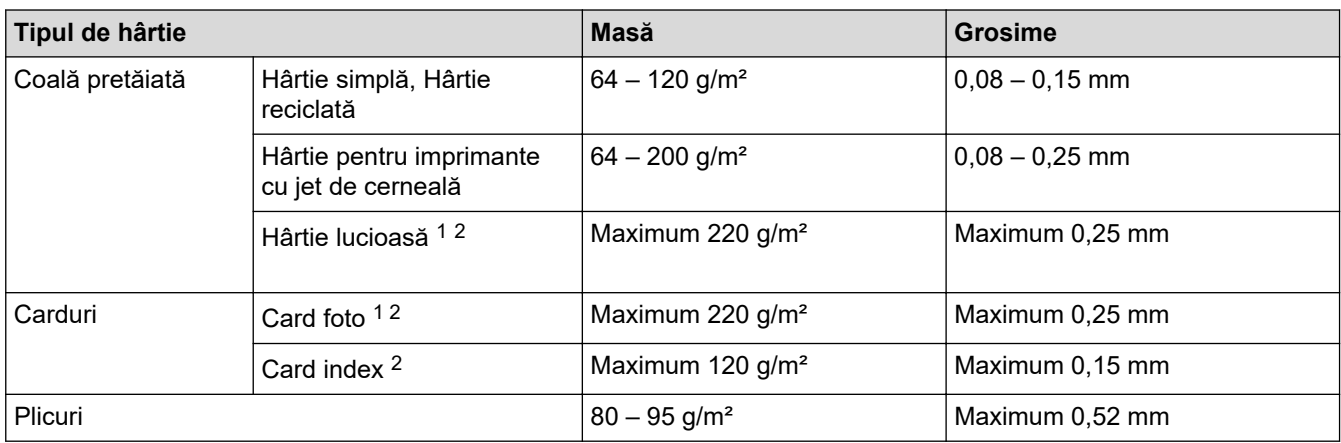

1 BP71 260 g/m² este proiectată special pentru aparatele Brother cu jet de cerneală.

2 Maximum 300 g/m² pentru fanta manuală de alimentare (DCP-T310/DCP-T510W/DCP-T710W)

### **Informaţii similare**

• [Selectaţi suportul media adecvat](#page-49-0)

#### **Subiecte conexe:**

• [Probleme care apar la manipularea hârtiei şi la imprimare](#page-432-0)

<span id="page-53-0"></span> [Pagina de pornire](#page-1-0) > [Manipularea hârtiei](#page-19-0) > Încărcarea documentelor

# **Încărcarea documentelor**

- [Încărcarea documentelor în alimentatorul automat de documente \(ADF\)](#page-54-0)
- [Încărcarea documentelor pe sticla scanerului](#page-56-0)
- [Zona nescanabilă](#page-57-0)

<span id="page-54-0"></span> [Pagina de pornire](#page-1-0) > [Manipularea hârtiei](#page-19-0) > [Încărcarea documentelor](#page-53-0) > Încărcarea documentelor în alimentatorul automat de documente (ADF)

# **Încărcarea documentelor în alimentatorul automat de documente (ADF)**

**Modele înrudite**: DCP-T710W/MFC-T910DW

În unitatea ADF pot fi aşezate mai multe pagini şi acestea vor fi alimentate separat.

Utilizaţi hârtie ale cărei dimensiuni şi greutăţi se încadrează în dimensiunile indicate în tabelul de mai jos. Întotdeauna răsfoiţi paginile înainte de a le aşeza în unitatea ADF.

### **Dimensiunile şi greutatea documentului**

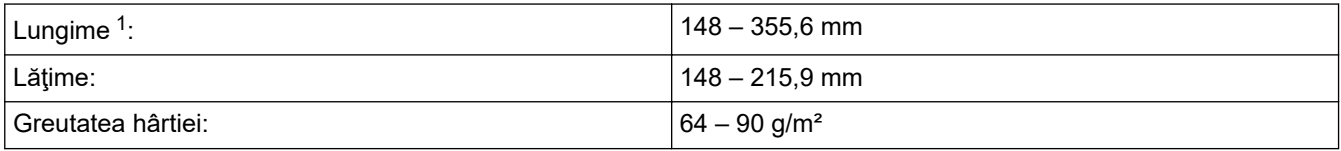

1 Documentele mai lungi de 297 mm trebuie alimentate pagină cu pagină.

### **IMPORTANT**

- NU trageţi de document în timp ce acesta este alimentat.
- NU folosiţi hârtie ondulată, încreţită, împăturită, ruptă, cu capse, agrafe, lipită sau cu bandă adezivă.
- NU folositi carton, ziare sau material textil.
- Asiguraţi-vă că documentele cu fluid corector sau scrise în cerneală sunt absolut uscate.
- 1. Ridicaţi şi extindeţi suportul pentru documente al unităţii ADF (1).

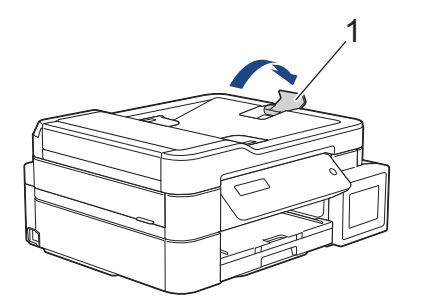

- 2. Răsfoiţi cu atenţie stiva de hârtie pentru a evita blocarea şi alimentarea greşită a hârtiei.
- 3. Reglați ghidajele pentru hârtie (1) în funcție de dimensiunile documentului.

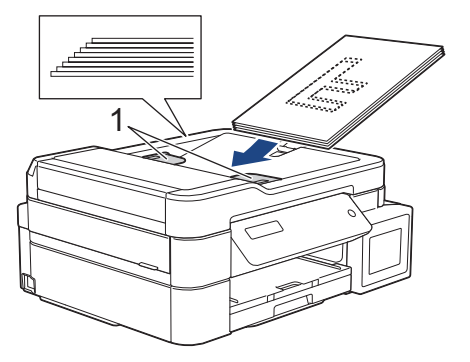

4. Aşezaţi documentul în unitatea ADF **cu faţa în jos** și **marginea de sus înainte**, pe sub ghidajele pentru hârtie, până când simţiţi că documentul a atins rolele de alimentare, iar pe ecranul tactil este afişat mesajul [ADF Pregatit].

# **IMPORTANT**

NU lăsaţi documente pe fereastra de sticlă a scanerului. În caz contrar, unitatea ADF se poate bloca.

# **Informaţii similare**

• [Încărcarea documentelor](#page-53-0)

- [Copierea unui document](#page-176-0)
- [Mesaje de eroare şi de întreţinere](#page-383-0)
- [Probleme legate de fax şi de telefon](#page-439-0)
- [Alte probleme](#page-445-0)

<span id="page-56-0"></span> [Pagina de pornire](#page-1-0) > [Manipularea hârtiei](#page-19-0) > [Încărcarea documentelor](#page-53-0) > Încărcarea documentelor pe sticla scanerului

# **Încărcarea documentelor pe sticla scanerului**

Utilizaţi sticla scanerului pentru a trimite prin fax, pentru a copia sau scana câte o pagină pe rând.

### **Dimensiunile admise ale documentelor**

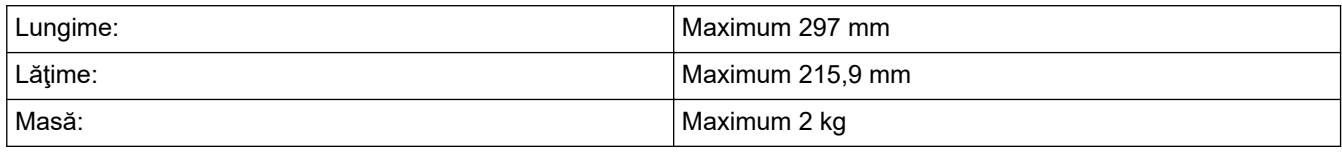

#### (Modele ADF)

Pentru a utiliza fereastra de sticlă a scanerului, unitatea ADF trebuie să fie goală, iar suportul pentru documente al unităţii ADF trebuie să fie închis.

- 1. Ridicaţi capacul pentru documente.
- 2. Aşezaţi documentul cu **faţa în jos** în colţul din stânga sus al ferestrei de sticlă a scanerului, aliniat cu săgeata, așa cum este indicat în figură.

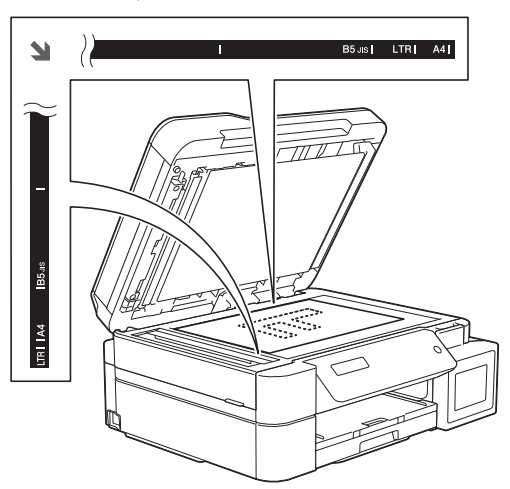

3. Închideţi capacul pentru documente.

#### **IMPORTANT**

Dacă scanaţi o carte sau un document gros, NU trântiţi şi NU apăsaţi capacul peste acestea.

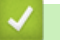

### **Informaţii similare**

• [Încărcarea documentelor](#page-53-0)

- [Copierea unui document](#page-176-0)
- [Probleme legate de fax şi de telefon](#page-439-0)
- [Alte probleme](#page-445-0)

<span id="page-57-0"></span> [Pagina de pornire](#page-1-0) > [Manipularea hârtiei](#page-19-0) > [Încărcarea documentelor](#page-53-0) > Zona nescanabilă

# **Zona nescanabilă**

Zona nescanabilă a unei pagini depinde de setările din aplicaţia pe care o folosiţi. Cifrele de mai jos indică dimensiunile nescanabile tipice.

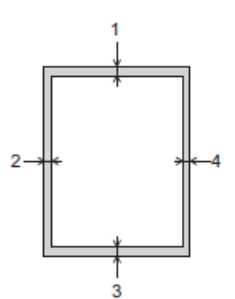

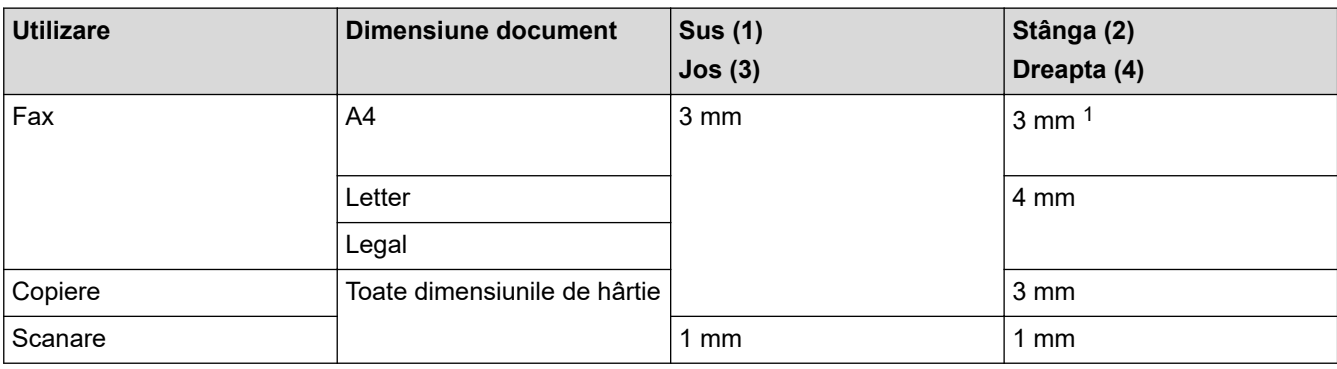

1 Zona care nu poate fi scanată este de 1 mm dacă utilizaţi unitatea ADF.

## **Informaţii similare**

• [Încărcarea documentelor](#page-53-0)

### <span id="page-58-0"></span> [Pagina de pornire](#page-1-0) > Imprimare

# **Imprimare**

- [Imprimare de la computer \(Windows\)](#page-59-0)
- [Imprimare de la computer \(Mac\)](#page-89-0)

<span id="page-59-0"></span> [Pagina de pornire](#page-1-0) > [Imprimare](#page-58-0) > Imprimare de la computer (Windows)

# **Imprimare de la computer (Windows)**

- [Imprimarea unei fotografii \(Windows\)](#page-60-0)
- [Imprimarea unui document \(Windows\)](#page-62-0)
- Anulați o acțiune de imprimare (Windows)
- [Imprimarea mai multor pagini pe o singură coală de hârtie \(N în 1\) \(Windows\)](#page-64-0)
- [Imprimarea în format poster \(Windows\)](#page-65-0)
- [Imprimarea automată pe ambele feţe ale colii de hârtie \(Imprimare faţă-verso automată\)](#page-66-0) [\(Windows\)](#page-66-0)
- [Imprimarea manuală pe ambele feţe ale colii de hârtie \(Imprimare faţă-verso manuală\)](#page-69-0) [\(Windows\)](#page-69-0)
- [Imprimarea automată în format broşură \(Windows\)](#page-72-0)
- [Imprimarea manuală în format broşură \(Windows\)](#page-74-0)
- Imprimarea unui document Color folosind optiunea Nuante de gri (Windows)
- [Prevenirea pătării documentelor și a blocajelor de hârtie \(Windows\)](#page-78-0)
- [Utilizarea unui profil de imprimare presetat \(Windows\)](#page-80-0)
- [Modificaţi setările implicite ale imprimantei \(Windows\)](#page-83-0)
- [Setări de imprimare \(Windows\)](#page-84-0)

<span id="page-60-0"></span> [Pagina de pornire](#page-1-0) > [Imprimare](#page-58-0) > [Imprimare de la computer \(Windows\)](#page-59-0) > Imprimarea unei fotografii (Windows)

# **Imprimarea unei fotografii (Windows)**

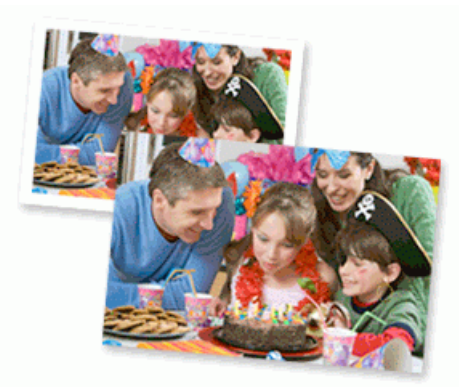

- 1. Selectaţi comanda de imprimare în aplicaţie.
- 2. Selectaţi **Brother MFC-XXXX Printer** (unde XXXX este denumirea modelului) şi apoi faceţi clic pe butonul de proprietăţi pentru imprimare sau preferinţe.

Apare fereastra driverului de imprimantă.

3. Asiguraţi-vă că aţi încărcat suportul corect în tava de hârtie.

#### **IMPORTANT**

- Pentru rezultate optime, folosiţi hârtie Brother.
- Când imprimati pe hârtie foto Brother, încărcați în tava de hârtie încă o coală din același tip de hârtie foto.
- 4. Faceţi clic pe fila **De Bază**.
- 5. Faceţi clic pe lista derulantă **Suport Imprimare** şi apoi selectaţi tipul de hârtie utilizată.

#### **IMPORTANT**

Pentru a obține cea mai bună calitate a imprimării pentru opțiunile selectate, definiți întotdeauna opțiunea **Suport Imprimare** în funcţie de tipul de hârtie încărcat în imprimantă.

- 6. Faceţi clic pe lista derulantă **Dimensiune Hârtie** şi apoi selectaţi dimensiunea hârtiei.
- 7. Selectaţi caseta de validare **Fără margini**, dacă este necesar.
- 8. Pentru **Modul Color**, selectaţi una din opţiunile **Natural** sau **Strălucitor**.
- 9. În câmpul **Orientare**, selectaţi opţiunea **Tip Portret** sau **Tip Peisaj** pentru a defini orientarea documentului imprimat.

Dacă aplicația dumneavoastră conține o setare similară, vă recomandăm să configurați orientarea folosind aplicatia.

- 10. Tastaţi numărul de copii dorite (1-999) în câmpul **Copii**.
- 11. Modificaţi alte setări ale imprimantei dacă este necesar.
- 12. Faceţi clic pe **OK**.
- 13. Încheiaţi operaţia de imprimare.

#### **Informaţii similare**

• [Imprimare de la computer \(Windows\)](#page-59-0)

### **Subiecte conexe:**

• [Setări de imprimare \(Windows\)](#page-84-0)

<span id="page-62-0"></span> [Pagina de pornire](#page-1-0) > [Imprimare](#page-58-0) > [Imprimare de la computer \(Windows\)](#page-59-0) > Imprimarea unui document (Windows)

# **Imprimarea unui document (Windows)**

- 1. Selectaţi comanda de imprimare în aplicaţie.
- 2. Selectaţi **Brother MFC-XXXX Printer** (unde XXXX este denumirea modelului) şi apoi faceţi clic pe butonul de proprietăţi pentru imprimare sau preferinţe.

Apare fereastra driverului de imprimantă.

- 3. Asiguraţi-vă că aţi încărcat hârtia cu formatul corect în tava de hârtie.
- 4. Faceţi clic pe fila **De Bază**.
- 5. Faceţi clic pe lista derulantă **Suport Imprimare** şi apoi selectaţi tipul de hârtie utilizată.

### **IMPORTANT**

Pentru a obtine cea mai bună calitate a imprimării pentru opțiunile selectate, definiți întotdeauna opțiunea **Suport Imprimare** în funcţie de tipul de hârtie încărcat în imprimantă.

- 6. Faceţi clic pe lista derulantă **Dimensiune Hârtie** şi apoi selectaţi dimensiunea hârtiei.
- 7. Pentru **Modul Color**, selectaţi una din opţiunile **Natural** sau **Strălucitor**.
- 8. În câmpul **Orientare**, selectaţi opţiunea **Tip Portret** sau **Tip Peisaj** pentru a defini orientarea documentului imprimat.

Dacă aplicația dumneavoastră conține o setare similară, vă recomandăm să configurați orientarea folosind aplicatia.

- 9. Tastaţi numărul de copii dorite (1-999) în câmpul **Copii**.
- 10. Pentru a imprima mai multe pagini pe o singură coală de hârtie sau pentru a imprima o pagină din document pe mai multe coli, faceţi clic pe lista derulantă **Pagină multiplă** şi apoi selectaţi opţiunile dorite.
- 11. Modificaţi alte setări ale imprimantei dacă este necesar.
- 12. Faceţi clic pe **OK**.
- 13. Încheiați operația de imprimare.

#### **Informaţii similare**

• [Imprimare de la computer \(Windows\)](#page-59-0)

#### **Subiecte conexe:**

• [Setări de imprimare \(Windows\)](#page-84-0)

<span id="page-63-0"></span> [Pagina de pornire](#page-1-0) > [Imprimare](#page-58-0) > [Imprimare de la computer \(Windows\)](#page-59-0) > Anulaţi o acţiune de imprimare (Windows)

# **Anulaţi o acţiune de imprimare (Windows)**

Dacă o acţiune de imprimare a fost trimisă în coada de imprimare şi nu s-a efectuat sau a fost trimisă eronat către coada de imprimare, este posibil să fie necesară ştergerea acestei acţiuni pentru a permite acţiunile următoare.

- 1. Faceți dublu-clic pe pictograma imprimantei  $\left| \frac{1}{\log n} \right|$  în tava de activități.
- 2. Selectaţi acţiunea de imprimare pe care doriţi să o anulaţi.
- 3. Faceţi clic pe meniul **Document**.
- 4. Selectaţi **Revocare**.
- 5. Faceţi clic pe **Da**.

### **Informaţii similare**

• [Imprimare de la computer \(Windows\)](#page-59-0)

#### **Subiecte conexe:**

• [Monitorizarea stării aparatului de la computerul dumneavoastră \(Windows\)](#page-490-0)

<span id="page-64-0"></span> [Pagina de pornire](#page-1-0) > [Imprimare](#page-58-0) > [Imprimare de la computer \(Windows\)](#page-59-0) > Imprimarea mai multor pagini pe o singură coală de hârtie (N în 1) (Windows)

# **Imprimarea mai multor pagini pe o singură coală de hârtie (N în 1) (Windows)**

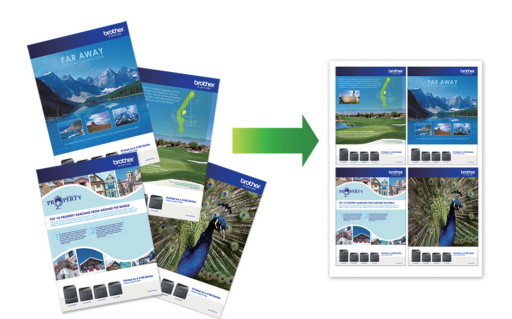

- 1. Selectaţi comanda de imprimare în aplicaţie.
- 2. Selectati **Brother MFC-XXXX Printer** (unde XXXX este denumirea modelului) și apoi faceți clic pe butonul de proprietăţi pentru imprimare sau preferinţe.

Apare fereastra driverului de imprimantă.

3. Faceţi clic pe fila **De Bază**.

Ø

4. În câmpul **Orientare**, selectaţi opţiunea **Tip Portret** sau **Tip Peisaj** pentru a defini orientarea documentului imprimat.

Dacă aplicația dumneavoastră conține o setare similară, vă recomandăm să configurați orientarea folosind aplicaţia.

- 5. Faceţi clic pe lista derulantă **Pagină multiplă** şi apoi selectaţi opţiunea **2 în 1**, **4 în 1**, **9 în 1** sau **16 în 1**.
- 6. Faceţi clic pe lista derulantă **Ordinea paginilor** şi apoi selectaţi ordinea paginilor.
- 7. Faceţi clic pe lista derulantă **Linie Chenar** şi apoi selectaţi linia de contur dorită.
- 8. Modificaţi alte setări ale imprimantei dacă este necesar.
- 9. Faceți clic pe **OK** și apoi finalizați operația de imprimare.

#### **Informaţii similare**

• [Imprimare de la computer \(Windows\)](#page-59-0)

#### **Subiecte conexe:**

• [Setări de imprimare \(Windows\)](#page-84-0)

<span id="page-65-0"></span> [Pagina de pornire](#page-1-0) > [Imprimare](#page-58-0) > [Imprimare de la computer \(Windows\)](#page-59-0) > Imprimarea în format poster (Windows)

# **Imprimarea în format poster (Windows)**

Măriţi dimensiunea de imprimare şi imprima documentul în modul de imprimare afiş.

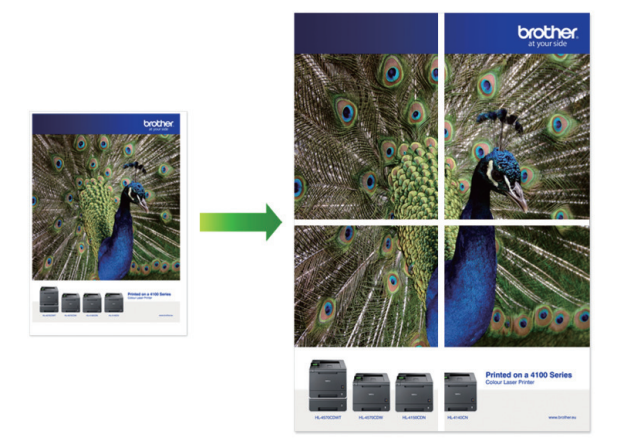

- 1. Selectaţi comanda de imprimare în aplicaţie.
- 2. Selectaţi **Brother MFC-XXXX Printer** (unde XXXX este denumirea modelului) şi apoi faceţi clic pe butonul de proprietăţi pentru imprimare sau preferinţe.

Apare fereastra driverului de imprimantă.

- 3. Faceţi clic pe fila **De Bază**.
- 4. Faceţi clic pe lista derulantă **Pagină multiplă** şi apoi selectaţi opţiunea **1 în 2x2 pagini** sau **1 în 3x3 pagini**.
- 5. Modificaţi alte setări ale imprimantei dacă este necesar.
- 6. Faceţi clic pe **OK**.
- 7. Încheiaţi operaţia de imprimare.

### **Informaţii similare**

• [Imprimare de la computer \(Windows\)](#page-59-0)

#### **Subiecte conexe:**

• [Setări de imprimare \(Windows\)](#page-84-0)

<span id="page-66-0"></span> [Pagina de pornire](#page-1-0) > [Imprimare](#page-58-0) > [Imprimare de la computer \(Windows\)](#page-59-0) > Imprimarea automată pe ambele feţe ale colii de hârtie (Imprimare faţă-verso automată) (Windows)

# **Imprimarea automată pe ambele feţe ale colii de hârtie (Imprimare faţăverso automată) (Windows)**

**Modele înrudite**: MFC-T910DW

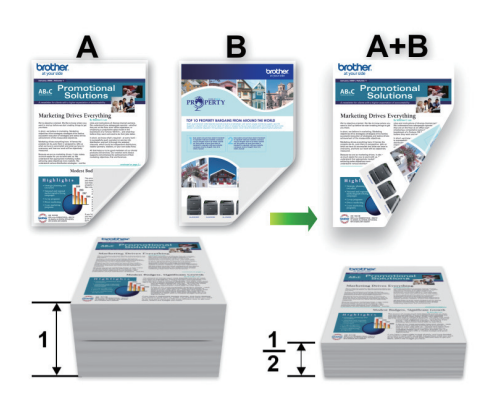

- Asiguraţi-vă că pârghia de eliberare blocaj este închisă.
- Dacă hârtia este îndoită, îndreptaţi-o şi reaşezaţi-o în tava de hârtie.
- Utilizaţi hârtie normală sau subţire. NU utilizaţi hârtie pentru corespondenţă.
- Dacă hârtia este subțire, se poate încreți.
- 1. Selectați comanda de imprimare în aplicație.
- 2. Selectaţi **Brother MFC-XXXX Printer** (unde XXXX este denumirea modelului) şi apoi faceţi clic pe butonul de proprietăţi pentru imprimare sau preferinţe.

Apare fereastra driverului de imprimantă.

- 3. Faceţi clic pe fila **De Bază**.
- 4. În câmpul **Orientare**, selectaţi opţiunea **Tip Portret** sau **Tip Peisaj** pentru a defini orientarea documentului imprimat.

Dacă aplicația dumneavoastră conține o setare similară, vă recomandăm să configurați orientarea folosind aplicaţia.

- 5. Faceţi clic pe lista derulantă **Duplex / Broşură** şi apoi selectaţi **Duplex**.
- 6. Faceţi clic pe butonul **Setări duplex**.
- 7. Selectaţi una dintre opţiuni din meniul **Tip duplex**.

Când este selectat faţă verso, sunt disponibile patru tipuri de legare faţă verso pentru fiecare orientare:

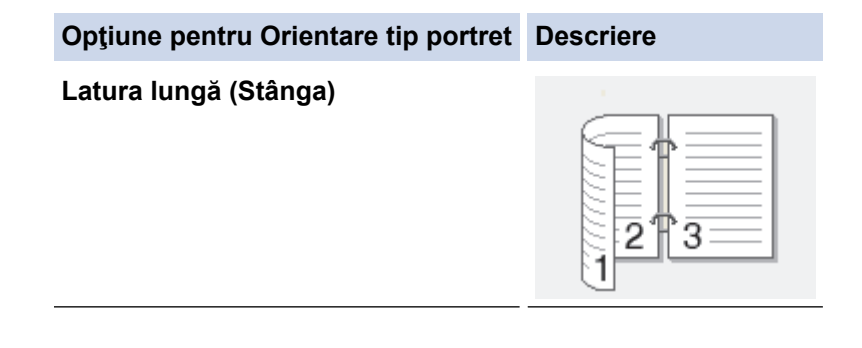

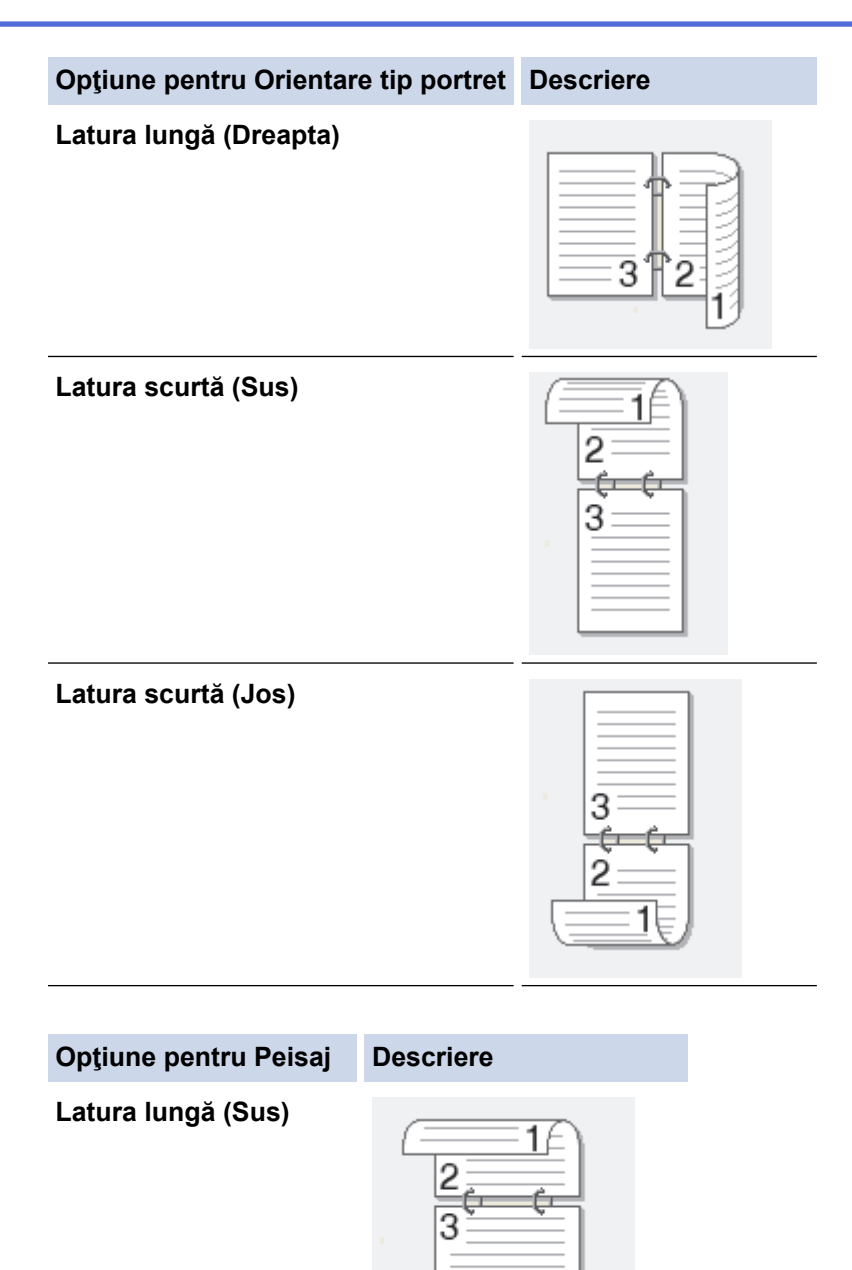

### **Latura lungă (Jos)**

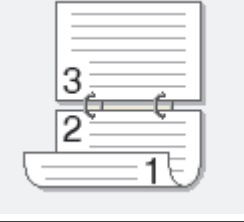

### **Latura scurtă (Dreapta)**

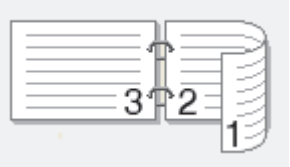

### **Latura scurtă (Stânga)**

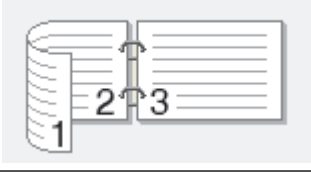

- 8. Selectaţi caseta de validare **Deplasare margini**, dacă doriţi să specificaţi deplasarea marginii în inci sau în milimetri.
- 9. Faceţi clic pe **OK** pentru a reveni la fereastra driverului imprimantei.
- 10. Modificaţi alte setări ale imprimantei dacă este necesar.

Ø Dacă utilizaţi această opţiune, funcţia de imprimare Fără margini nu este disponibilă.

11. Faceţi din nou clic pe **OK** şi apoi finalizaţi operaţia de imprimare.

 **Informaţii similare**

• [Imprimare de la computer \(Windows\)](#page-59-0)

- [Setări de imprimare \(Windows\)](#page-84-0)
- [Imprimarea manuală pe ambele feţe ale colii de hârtie \(Imprimare faţă-verso manuală\) \(Windows\)](#page-69-0)
- [Imprimarea automată în format broşură \(Windows\)](#page-72-0)
- [Imprimarea manuală în format broşură \(Windows\)](#page-74-0)

<span id="page-69-0"></span> [Pagina de pornire](#page-1-0) > [Imprimare](#page-58-0) > [Imprimare de la computer \(Windows\)](#page-59-0) > Imprimarea manuală pe ambele feţe ale colii de hârtie (Imprimare faţă-verso manuală) (Windows)

# **Imprimarea manuală pe ambele feţe ale colii de hârtie (Imprimare faţăverso manuală) (Windows)**

**Modele înrudite**: DCP-T310/DCP-T510W/DCP-T710W

Aparatul imprimă mai întâi toate paginile impare pe una din feţele colii de hârtie. Apoi, driverul de imprimantă va afişa un mesaj pop-up în care vi se cere să reintroduceţi paginile impare în aparat pentru imprimarea paginilor pare ale documentului.

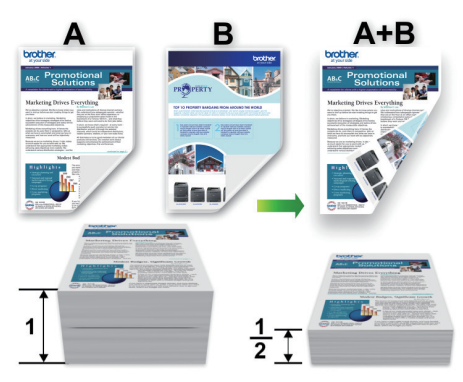

- Înainte de a reintroduce hârtia, răsfoiţi şi apoi strângeţi din nou hârtia în top pentru a evita blocarea hârtiei.
- Nu se recomandă folosirea unei hârtii prea subţiri sau prea groase.
- Dacă hârtia este subţire, se poate încreţi.
- Dacă utilizaţi funcţia de imprimare faţă-verso manuală, se pot produce blocaje de hârtie sau calitatea imprimării poate să fie slabă.
- 1. Selectaţi comanda de imprimare în aplicaţie.
- 2. Selectati **Brother MFC-XXXX Printer** (unde XXXX este denumirea modelului) și apoi faceți clic pe butonul de proprietăţi pentru imprimare sau preferinţe.

Apare fereastra driverului de imprimantă.

- 3. Faceţi clic pe fila **De Bază**.
- 4. În câmpul **Orientare**, selectaţi opţiunea **Tip Portret** sau **Tip Peisaj** pentru a defini orientarea documentului imprimat.

Dacă aplicația dumneavoastră conține o setare similară, vă recomandăm să configurați orientarea folosind aplicatia.

- 5. Faceţi clic pe lista derulantă **Duplex / Broşură** şi apoi selectaţi **Duplex (Manual)**.
- 6. Faceţi clic pe butonul **Setări duplex**.
- 7. Selectaţi una dintre opţiuni din meniul **Tip duplex**. Când este selectat faţă verso, sunt disponibile patru tipuri de legare faţă verso pentru fiecare orientare:

#### **Opţiune pentru Orientare tip portret Descriere**

**Latura lungă (Stânga)**

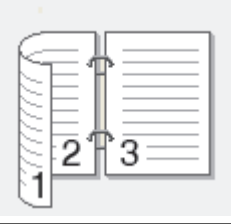

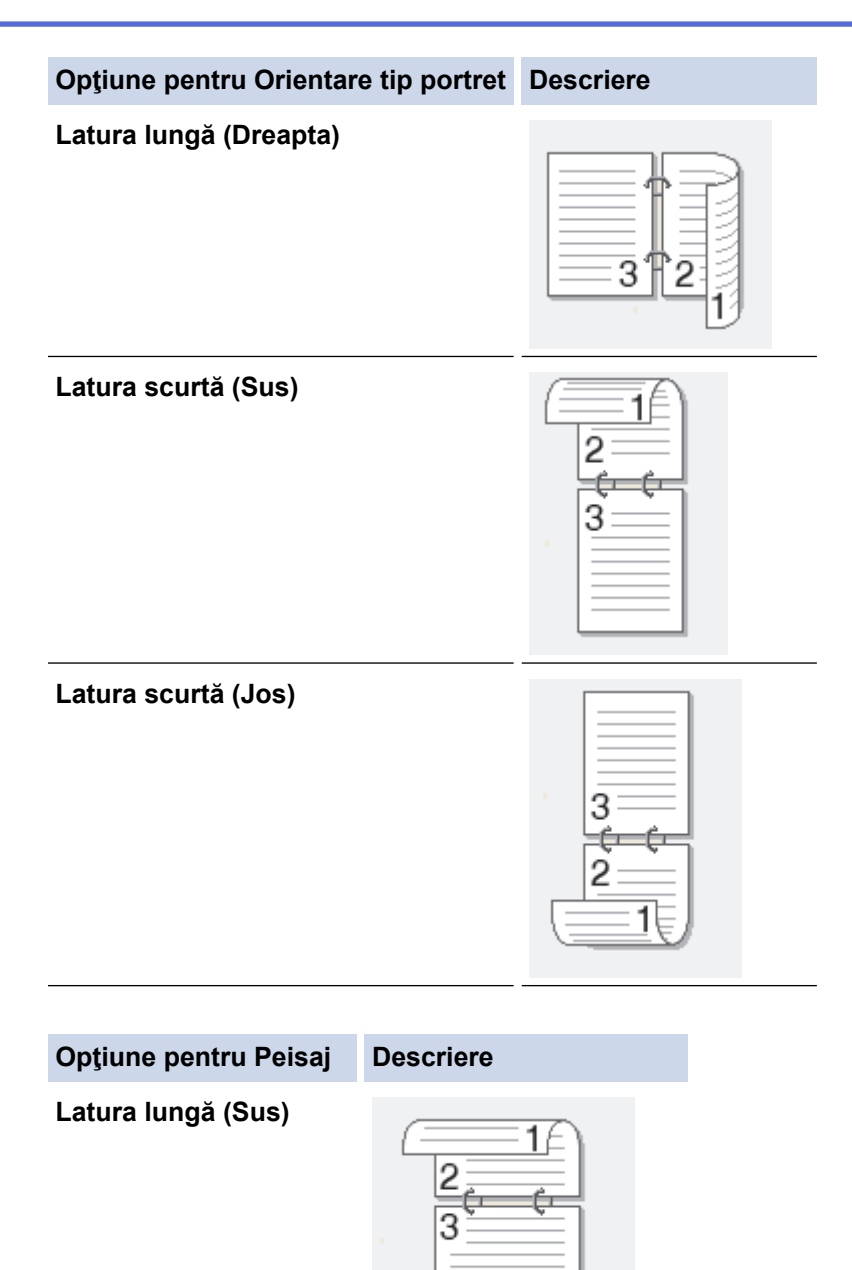

#### **Latura lungă (Jos)**

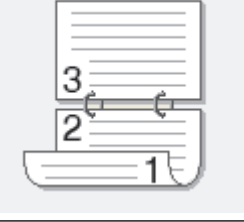

### **Latura scurtă (Dreapta)**

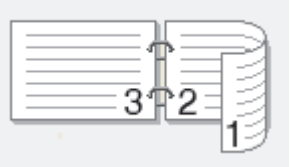

### **Latura scurtă (Stânga)**

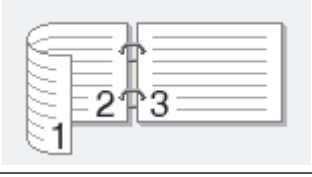

- 8. Selectaţi caseta de validare **Deplasare margini**, dacă doriţi să specificaţi deplasarea marginii în inci sau în milimetri.
- 9. Faceţi clic pe **OK** pentru a reveni la fereastra driverului imprimantei.
- 10. Modificaţi alte setări ale imprimantei dacă este necesar.

Dacă utilizaţi această opţiune, funcţia de imprimare Fără margini nu este disponibilă.

- 11. Pentru a începe imprimarea, faceţi clic pe **OK** şi apoi pe butonul de executare din caseta de dialog a aplicaţiei.
- 12. Faceţi clic pe **OK** pentru a imprima paginile pe faţă.

Aparatul va imprima mai întâi toate paginile impare. Apoi driverul de imprimantă va opri imprimarea şi va afişa pe ecran instrucţiunile necesare pentru reintroducerea hârtiei.

- 13. Reintroduceţi hârtia.
- 14. Faceţi clic pe **OK**

Vor fi imprimate paginile pare.

Dacă hârtia nu este alimentată corect, aceasta se poate îndoi. Scoateţi hârtia, îndreptaţi-o şi reaşezaţi-o în tava de hârtie.

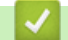

#### **Informaţii similare**

• [Imprimare de la computer \(Windows\)](#page-59-0)

- [Imprimarea automată pe ambele feţe ale colii de hârtie \(Imprimare faţă-verso automată\) \(Windows\)](#page-66-0)
- [Imprimarea automată în format broşură \(Windows\)](#page-72-0)
- [Imprimarea manuală în format broşură \(Windows\)](#page-74-0)
<span id="page-72-0"></span> [Pagina de pornire](#page-1-0) > [Imprimare](#page-58-0) > [Imprimare de la computer \(Windows\)](#page-59-0) > Imprimarea automată în format broşură (Windows)

# **Imprimarea automată în format broşură (Windows)**

**Modele înrudite**: MFC-T910DW

Utilizați această opțiune pentru a imprima un document în format broșură folosind imprimare față-verso. Paginile documentului vor fi aranjate în funcție de numerele paginilor și veți putea să pliați exemplarul imprimat la mijloc fără a fi necesar să schimbaţi ordinea paginilor imprimate.

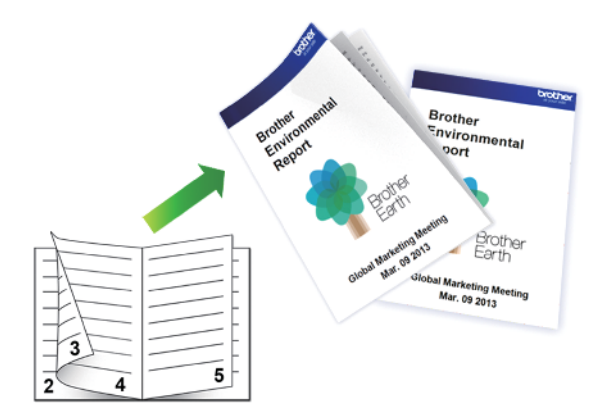

- Asiguraţi-vă că pârghia de eliberare blocaj este închisă.
- Dacă hârtia este îndoită, îndreptaţi-o şi reaşezaţi-o în tava de hârtie.
- Utilizaţi hârtie normală sau subţire. NU utilizaţi hârtie pentru corespondenţă.
- Dacă hârtia este subţire, se poate încreţi.
- 1. Selectaţi comanda de imprimare în aplicaţie.
- 2. Selectati **Brother MFC-XXXX Printer** (unde XXXX este denumirea modelului) și apoi faceți clic pe butonul de proprietăţi pentru imprimare sau preferinţe.

Apare fereastra driverului de imprimantă.

- 3. Faceţi clic pe fila **De Bază**.
- 4. În câmpul **Orientare**, selectaţi opţiunea **Tip Portret** sau **Tip Peisaj** pentru a defini orientarea documentului imprimat.

Dacă aplicația dumneavoastră conține o setare similară, vă recomandăm să configurați orientarea folosind aplicatia.

- 5. Faceţi clic pe lista derulantă **Duplex / Broşură** şi apoi selectaţi opţiunea **Broşură**.
- 6. Faceţi clic pe butonul **Setări duplex**.
- 7. Selectati una dintre optiuni din meniul **Tip duplex**.

Există două tipuri de direcţii de legare faţă-verso disponibile pentru fiecare orientare:

### **Posibilităţi pentru orientarea tip portret Descriere**

**Legare stânga**

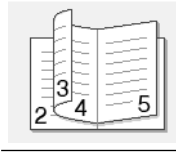

#### **Posibilităţi pentru orientarea tip portret Descriere**

**Legare dreapta**

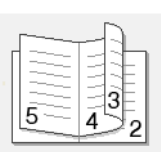

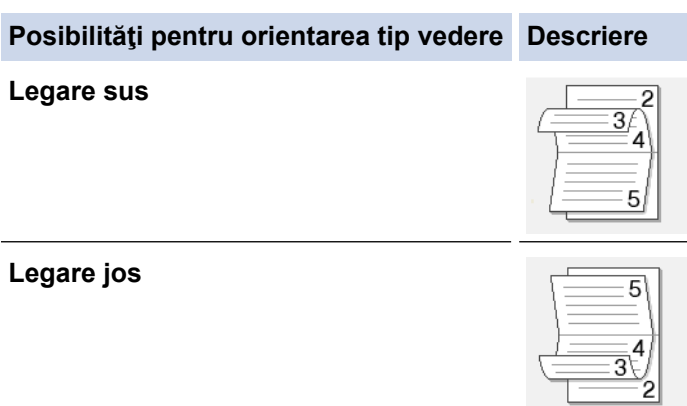

8. Selectaţi una din opţiunile din meniul **Metodă de tipărire broşură**.

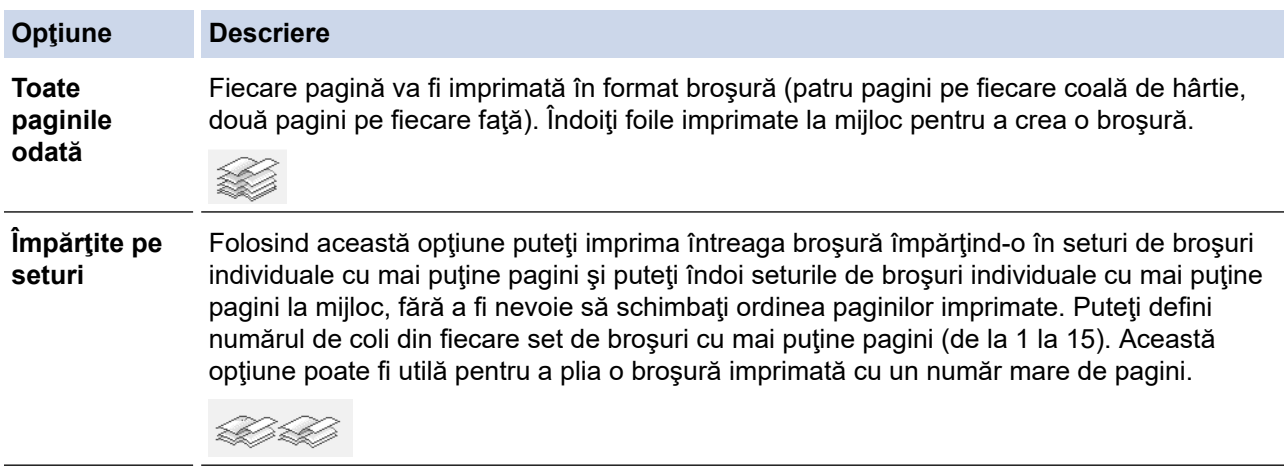

- 9. Selectaţi caseta de validare **Deplasare margini**, dacă doriţi să specificaţi deplasarea marginii în inci sau în milimetri.
- 10. Faceţi clic pe **OK** pentru a reveni la fereastra driverului imprimantei.
- 11. Modificaţi alte setări ale imprimantei dacă este necesar.

Dacă utilizaţi această opţiune, funcţia de imprimare Fără margini nu este disponibilă.

12. Faceţi clic pe **OK**.

k

13. Încheiaţi operaţia de imprimare.

## **Informaţii similare**

• [Imprimare de la computer \(Windows\)](#page-59-0)

- [Setări de imprimare \(Windows\)](#page-84-0)
- [Imprimarea automată pe ambele feţe ale colii de hârtie \(Imprimare faţă-verso automată\) \(Windows\)](#page-66-0)
- [Imprimarea manuală pe ambele feţe ale colii de hârtie \(Imprimare faţă-verso manuală\) \(Windows\)](#page-69-0)
- [Imprimarea manuală în format broşură \(Windows\)](#page-74-0)

<span id="page-74-0"></span> [Pagina de pornire](#page-1-0) > [Imprimare](#page-58-0) > [Imprimare de la computer \(Windows\)](#page-59-0) > Imprimarea manuală în format broşură (Windows)

# **Imprimarea manuală în format broşură (Windows)**

**Modele înrudite**: DCP-T310/DCP-T510W/DCP-T710W

Utilizați această opțiune pentru a imprima un document în format broșură folosind imprimare față-verso. Paginile documentului vor fi aranjate în funcție de numerele paginilor și veți putea să pliați exemplarul imprimat la mijloc fără a fi necesar să schimbaţi ordinea paginilor imprimate.

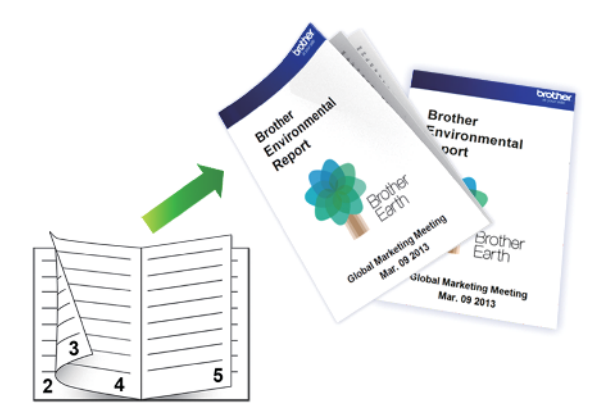

- Înainte de a reintroduce hârtia, răsfoiţi şi apoi strângeţi din nou hârtia în top pentru a evita blocarea hârtiei.
- Nu se recomandă folosirea unei hârtii prea subţiri sau prea groase.
- Dacă hârtia este subţire, se poate încreţi.
- Dacă utilizați funcția de imprimare față-verso manuală, se pot produce blocaje de hârtie sau calitatea imprimării poate să fie slabă.
- 1. Selectaţi comanda de imprimare în aplicaţie.
- 2. Selectati **Brother MFC-XXXX Printer** (unde XXXX este denumirea modelului) și apoi faceți clic pe butonul de proprietăţi pentru imprimare sau preferinţe.

Apare fereastra driverului de imprimantă.

- 3. Faceţi clic pe fila **De Bază**.
- 4. În câmpul **Orientare**, selectaţi opţiunea **Tip Portret** sau **Tip Peisaj** pentru a defini orientarea documentului imprimat.

Dacă aplicația dumneavoastră conține o setare similară, vă recomandăm să configurați orientarea folosind aplicaţia.

- 5. Faceţi clic pe lista derulantă **Duplex / Broşură** şi apoi selectaţi opţiunea **Broşură (Manual)**.
- 6. Faceţi clic pe butonul **Setări duplex**.
- 7. Selectaţi una dintre opţiuni din meniul **Tip duplex**.

Sunt disponibile două tipuri de direcţii de legare faţă-verso pentru fiecare orientare:

**Posibilităţi pentru orientarea tip portret Descriere**

**Legare stânga**

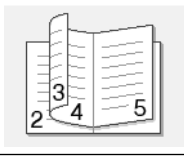

#### **Posibilităţi pentru orientarea tip portret Descriere**

**Legare dreapta**

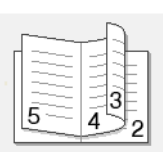

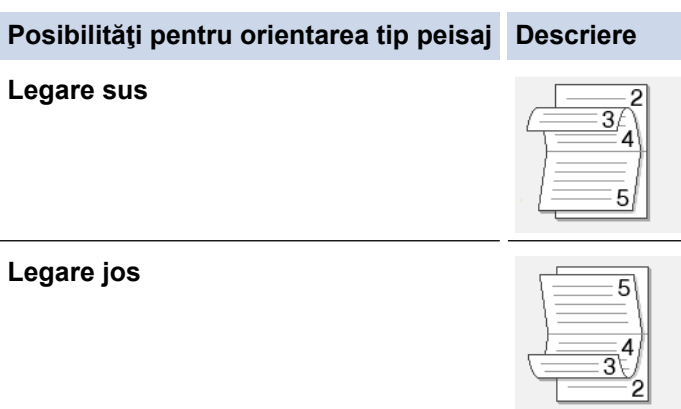

8. Selectaţi una dintre opţiuni din meniul **Metodă de tipărire broşură**.

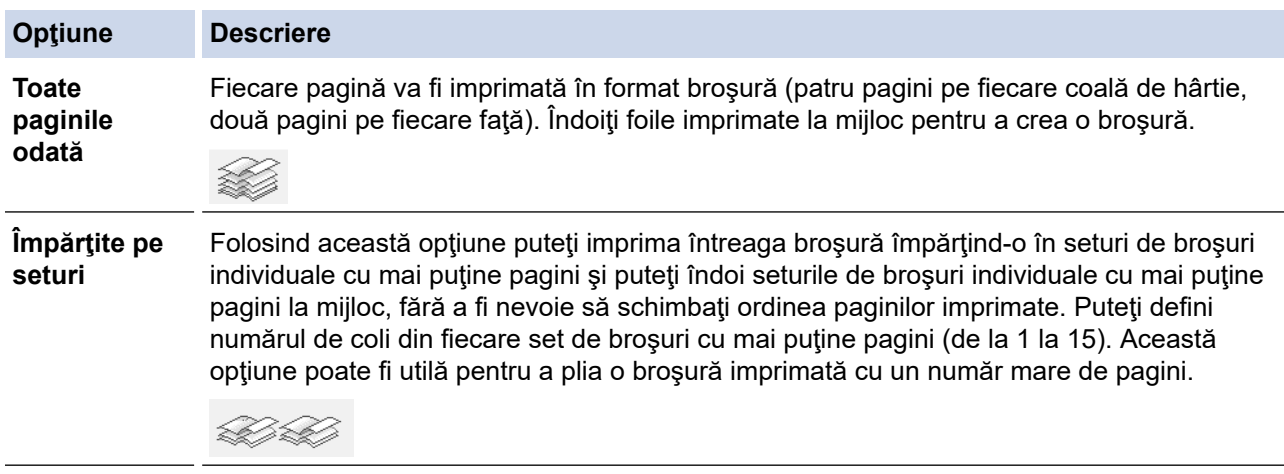

- 9. Selectaţi caseta de validare **Deplasare margini**, dacă doriţi să specificaţi deplasarea marginii în inci sau în milimetri.
- 10. Faceţi clic pe **OK** pentru a reveni la fereastra driverului imprimantei.
- 11. Modificaţi alte setări ale imprimantei dacă este necesar.

Dacă utilizaţi această opţiune, funcţia de imprimare Fără margini nu este disponibilă.

- 12. Pentru a începe imprimarea, faceţi clic pe **OK** şi apoi pe butonul de executare din caseta de dialog a aplicaţiei.
- 13. Faceţi clic pe **OK** pentru a imprima paginile pe faţă.

Aparatul va imprima mai întâi toate paginile impare. Apoi driverul de imprimantă va opri imprimarea şi va afişa pe ecran instrucţiunile necesare pentru reintroducerea hârtiei.

- 14. Reintroduceţi hârtia.
- 15. Faceţi clic pe **OK**

k

Vor fi imprimate paginile pare.

Dacă hârtia nu este alimentată corect, aceasta se poate îndoi. Scoateţi hârtia, îndreptaţi-o şi reaşezaţi-o în tava de hârtie.

## **Informaţii similare**

• [Imprimare de la computer \(Windows\)](#page-59-0)

- [Imprimarea automată pe ambele feţe ale colii de hârtie \(Imprimare faţă-verso automată\) \(Windows\)](#page-66-0)
- [Imprimarea manuală pe ambele feţe ale colii de hârtie \(Imprimare faţă-verso manuală\) \(Windows\)](#page-69-0)
- [Imprimarea automată în format broşură \(Windows\)](#page-72-0)

 [Pagina de pornire](#page-1-0) > [Imprimare](#page-58-0) > [Imprimare de la computer \(Windows\)](#page-59-0) > Imprimarea unui document Color folosind opţiunea Nuanţe de gri (Windows)

# **Imprimarea unui document Color folosind opţiunea Nuanţe de gri (Windows)**

Folosind modul Nuanțe de gri viteza de imprimare este mai mare decât în cazul folosirii modului color. Dacă documentul conţine culori, selectând modul Nuanţe de gri documentul va fi imprimat folosind cele 256 de tonuri de gri.

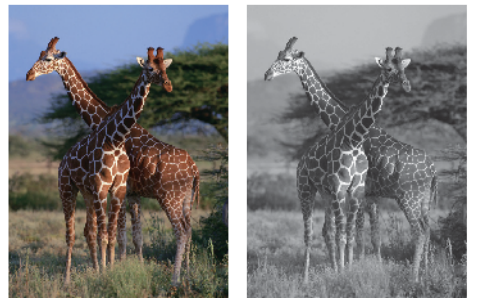

- 1. Selectaţi comanda de imprimare în aplicaţie.
- 2. Selectaţi **Brother MFC-XXXX Printer** (unde XXXX este denumirea modelului) şi apoi faceţi clic pe butonul de proprietăți pentru imprimare sau preferințe.

Apare fereastra driverului de imprimantă.

- 3. Faceţi clic pe fila **Avansat**.
- 4. Pentru **Color / Nuanţe De Gri**, selectaţi **Nuanţe De Gri**.
- 5. Modificaţi alte setări ale imprimantei dacă este necesar.
- 6. Faceţi clic pe **OK**.
- 7. Încheiaţi operaţia de imprimare.

### **Informaţii similare**

• [Imprimare de la computer \(Windows\)](#page-59-0)

 [Pagina de pornire](#page-1-0) > [Imprimare](#page-58-0) > [Imprimare de la computer \(Windows\)](#page-59-0) > Prevenirea pătării documentelor și a blocajelor de hârtie (Windows)

# **Prevenirea pătării documentelor și a blocajelor de hârtie (Windows)**

Este posibil ca anumite tipuri de suporturi media să necesite un timp de uscare mai mare. Modificaţi opţiunea **Reducere pete** dacă aveţi probleme, iar documentele imprimate sunt pătate sau hârtia se blochează.

- 1. Selectaţi comanda de imprimare în aplicaţie.
- 2. Selectaţi **Brother MFC-XXXX Printer** (unde XXXX este denumirea modelului) şi apoi faceţi clic pe butonul de proprietăţi pentru imprimare sau preferinţe.

Apare fereastra driverului de imprimantă.

- 3. Faceţi clic pe fila **Avansat**.
- 4. Faceţi clic pe butonul **Alte opţiuni de tipărire**.
- 5. Selectaţi opţiunea **Reducere pete** aflată în partea din stânga a ecranului.
- 6. Selectaţi una dintre opţiunile de mai jos:

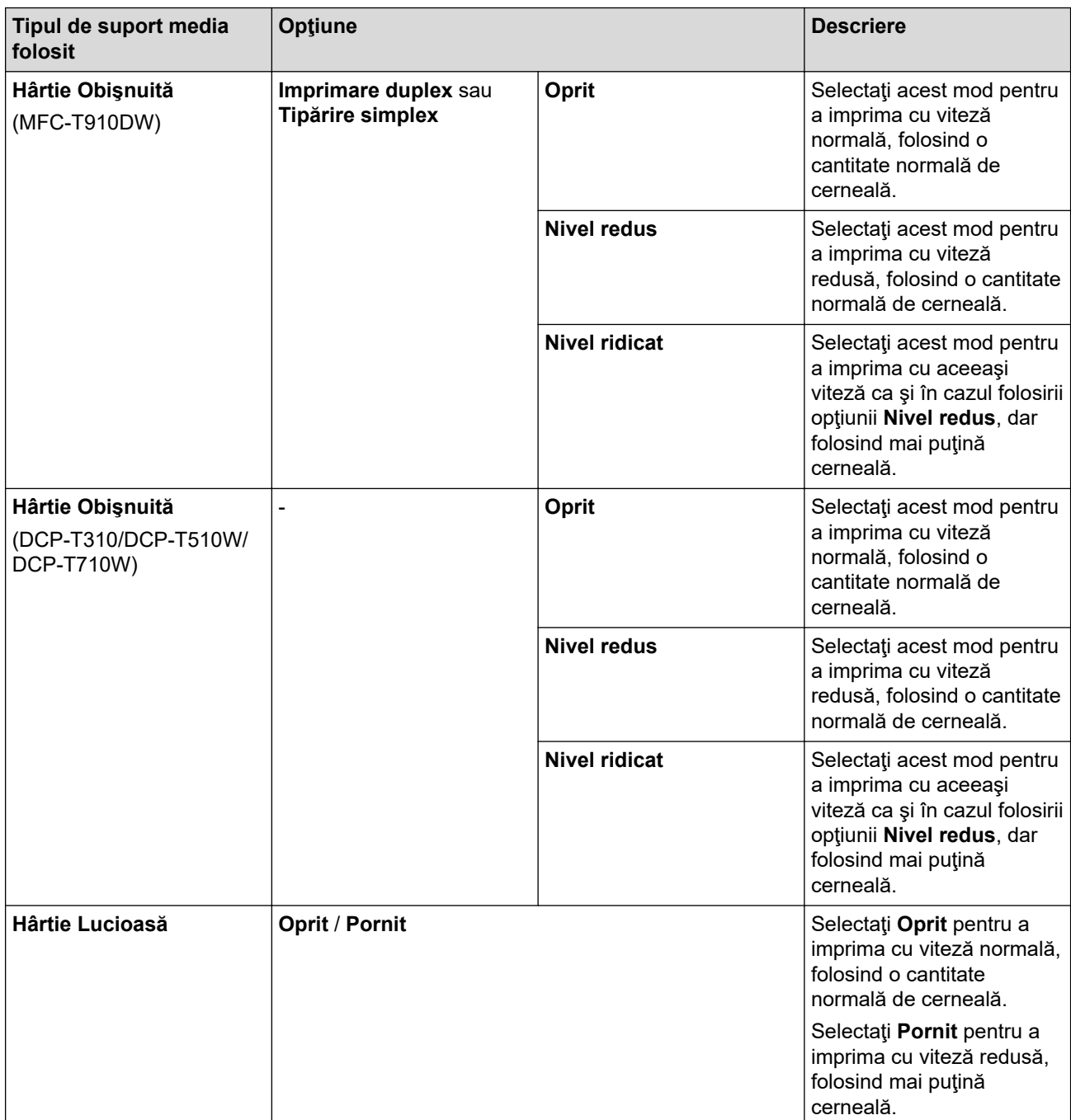

7. Faceţi clic pe **OK** pentru a reveni la fereastra driverului imprimantei.

- 8. Faceţi clic pe **OK**.
- 9. Încheiaţi operaţia de imprimare.

## **Informaţii similare**

• [Imprimare de la computer \(Windows\)](#page-59-0)

- [Probleme care apar la manipularea hârtiei şi la imprimare](#page-432-0)
- [Schimbați opțiunile definite dacă aveți probleme la imprimare](#page-496-0)

<span id="page-80-0"></span> [Pagina de pornire](#page-1-0) > [Imprimare](#page-58-0) > [Imprimare de la computer \(Windows\)](#page-59-0) > Utilizarea unui profil de imprimare presetat (Windows)

# **Utilizarea unui profil de imprimare presetat (Windows)**

**Profiluri de imprimare** sunt configuraţii presetate pentru accesarea rapidă a configuraţiilor de imprimare cel mai frecvent utilizate.

- 1. Selectati comanda de imprimare în aplicatie.
- 2. Selectaţi **Brother MFC-XXXX Printer** (unde XXXX este denumirea modelului) şi apoi faceţi clic pe butonul de proprietăţi pentru imprimare sau preferinţe.

Apare fereastra driverului de imprimantă.

3. Faceţi clic pe fila **Profiluri de imprimare**.

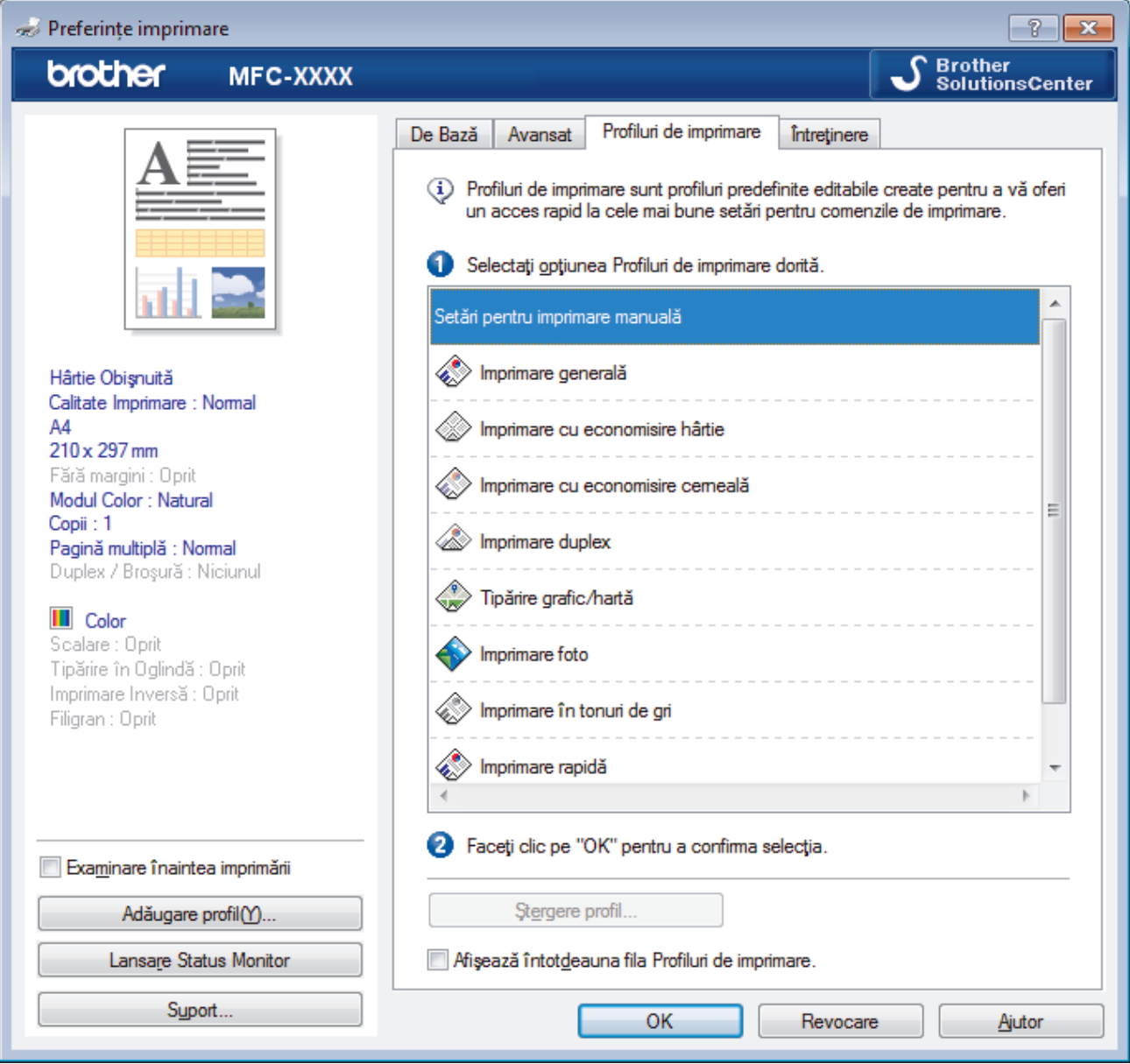

4. Selectaţi profilul din lista profilurilor de imprimare.

Setările profilului sunt afişate în partea stângă a ferestrei driverului de imprimantă.

- 5. Procedaţi conform indicaţiilor de mai jos:
	- Dacă setările sunt corecte pentru acţiunea de imprimare, faceţi clic pe **OK**.
	- Pentru a modifica setările, reveniţi la fila **De Bază** sau **Avansat** modificaţi setările, apoi faceţi clic pe **OK**.

Pentru a afişa fila **Profiluri de imprimare** în faţa ferestrei la următoarea imprimare, selectaţi caseta de validare **Afişează întotdeauna fila Profiluri de imprimare.**.

# **Informaţii similare**

- [Imprimare de la computer \(Windows\)](#page-59-0)
	- [Creaţi sau ştergeţi profilul de imprimare \(Windows\)](#page-82-0)

## **Subiecte conexe:**

• [Setări de imprimare \(Windows\)](#page-84-0)

<span id="page-82-0"></span> [Pagina de pornire](#page-1-0) > [Imprimare](#page-58-0) > [Imprimare de la computer \(Windows\)](#page-59-0) > [Utilizarea unui profil de imprimare](#page-80-0) [presetat \(Windows\)](#page-80-0) > Creaţi sau ştergeţi profilul de imprimare (Windows)

# **Creaţi sau ştergeţi profilul de imprimare (Windows)**

Adăugaţi maximum 20 de profiluri noi cu setările personalizate.

- 1. Selectaţi comanda de imprimare în aplicaţie.
- 2. Selectaţi **Brother MFC-XXXX Printer** (unde XXXX este denumirea modelului) şi apoi faceţi clic pe butonul de proprietăţi pentru imprimare sau preferinţe.

Apare fereastra driverului de imprimantă.

- 3. Faceţi clic pe fila **De Bază** şi fila **Avansat** şi configuraţi setările de imprimare pe care le doriţi pentru noul Profil de imprimare.
- 4. Faceţi clic pe fila **Profiluri de imprimare**.
- 5. Procedaţi conform indicaţiilor de mai jos:

### **Pentru a crea un nou profil de imprimare:**

a. Faceţi clic pe **Adăugare profil**.

Apare caseta de dialog **Adăugare profil**.

- b. Tastaţi numele noului profil în câmpul **Nume**.
- c. Alegeţi pictograma care să reprezinte acest profil din lista de pictograme.
- d. Faceţi clic pe **OK**.

Noul nume al Profilului de imprimare este adăugat pe listă în fila **Profiluri de imprimare**.

### **Pentru a şterge un profil de imprimare pe care l-aţi creat:**

a. Faceţi clic pe **Ştergere profil**.

Apare caseta de dialog **Ştergere profil**.

- b. Selectați profilul pe care doriți să-l ștergeți.
- c. Faceţi clic pe **Ştergere**.
- d. Faceţi clic pe **Da**.
- e. Faceţi clic pe **Închidere**.

### **Informaţii similare**

• [Utilizarea unui profil de imprimare presetat \(Windows\)](#page-80-0)

<span id="page-83-0"></span> [Pagina de pornire](#page-1-0) > [Imprimare](#page-58-0) > [Imprimare de la computer \(Windows\)](#page-59-0) > Modificaţi setările implicite ale imprimantei (Windows)

## **Modificaţi setările implicite ale imprimantei (Windows)**

Dacă modificați setările de imprimare ale unei aplicații, modificările vor fi aplicate numai documentelor imprimate cu respectiva aplicație. Pentru a schimba setările de imprimare ale tuturor aplicațiilor din Windows, trebuie să configurați proprietățile driverului de imprimantă.

- 1. Procedati conform indicatiilor de mai jos:
	- Pentru Windows Server 2008

Faceţi clic pe **(Pornire)** > **Panou de control** > **Hardware şi sunete** > **Imprimante**.

• Pentru Windows 7 și Windows Server 2008 R2

Faceţi clic pe **(Start)** > **Dispozitive şi imprimante**.

• Pentru Windows 8

Deplasaţi mouse-ul în colţul din dreapta jos pe suprafaţa de lucru. Când se afişează bara de meniu, faceţi clic pe **Setări** şi apoi clic pe **Panou de control**. În grupul **Hardware şi sunete**, faceţi clic pe **Vizualizaţi dispozitive şi imprimante**.

• Pentru Windows 10 şi Windows Server 2016

Faceţi clic pe > **Sistem Windows** > **Panou de control**. În grupul **Hardware și sunete**, faceţi clic pe **Vizualizați dispozitive și imprimante**.

• Pentru Windows Server 2012

Deplasati mouse-ul în coltul din dreapta jos pe suprafața de lucru. Când se afisează bara de meniu, faceți clic pe **Setări** şi apoi clic pe **Panou de control**. În grupul **Hardware**, faceţi clic pe **Vizualizaţi dispozitive și imprimante**.

Pentru Windows Server 2012 R2

Faceţi clic pe **Panou de control** în ecranul **Start**. În grupul **Hardware**, faceţi clic pe **Vizualizaţi dispozitive şi imprimante**.

- 2. Faceţi clic dreapta pe pictograma **Brother MFC-XXXX Printer** (unde XXXX este numele modelului dumneavoastră) şi apoi selectaţi **Proprietăți imprimantă**. Dacă pe ecran sunt afişate opţiunile driverului de imprimantă, selectaţi driverul de imprimantă.
- 3. Faceţi clic pe fila **General** şi apoi faceţi clic pe butonul **Preferinţe imprimare...** sau **Preferinţe...**.

Apare caseta de dialog driver de imprimantă.

- 4. Selectați setările de imprimare dorite ca implicite pentru toate programele Windows.
- 5. Faceţi clic pe **OK**.
- 6. Închideţi caseta de dialog proprietăţi imprimantă.

## **Informaţii similare**

- [Imprimare de la computer \(Windows\)](#page-59-0)
- **Subiecte conexe:**
- [Setări de imprimare \(Windows\)](#page-84-0)

<span id="page-84-0"></span> [Pagina de pornire](#page-1-0) > [Imprimare](#page-58-0) > [Imprimare de la computer \(Windows\)](#page-59-0) > Setări de imprimare (Windows)

# **Setări de imprimare (Windows)**

## **Fila De Bază**

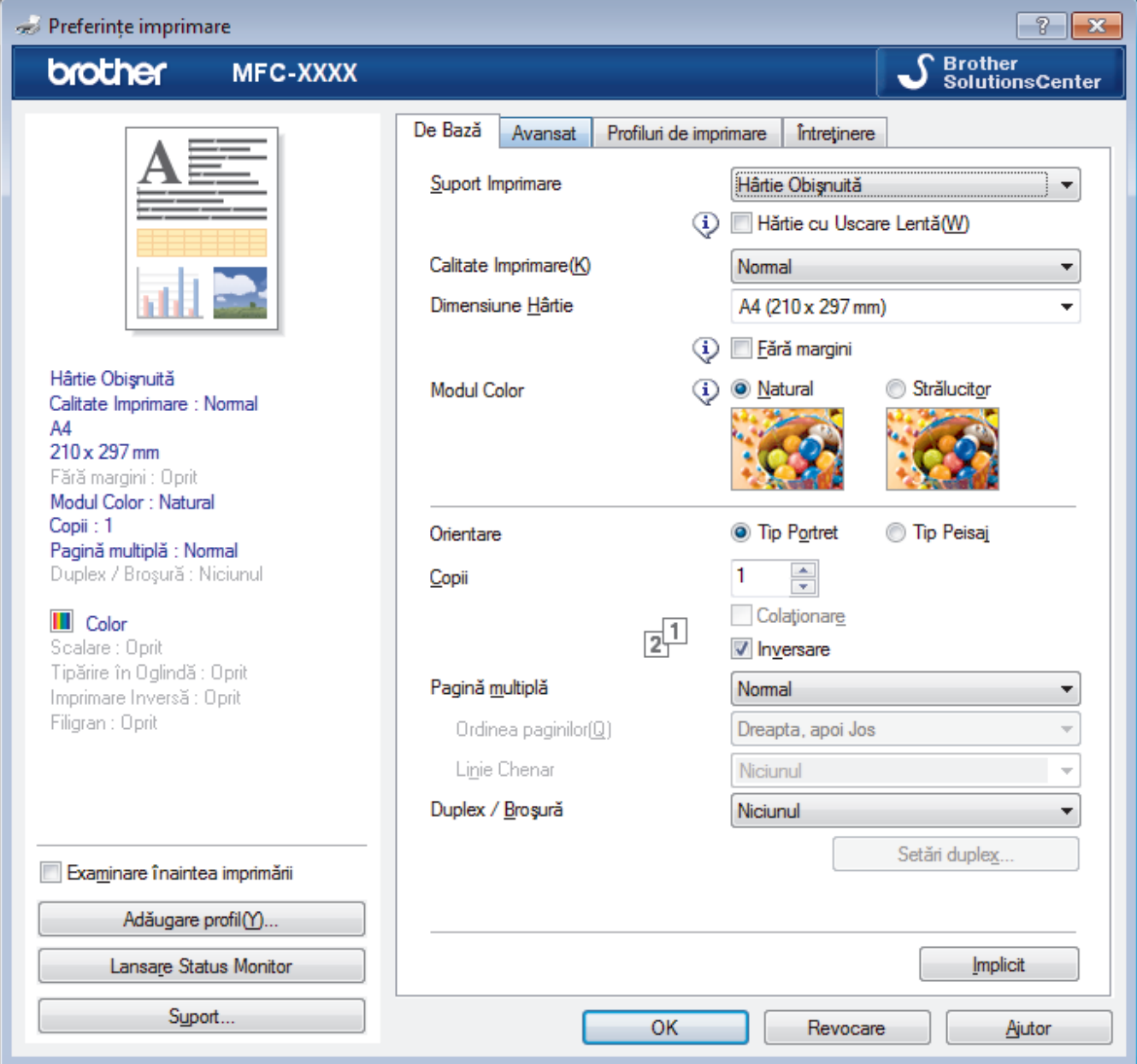

### **1. Suport Imprimare**

Selectați tipul de suport media pe care doriți să îl utilizați. Pentru a obține cele mai bune rezultate de imprimare, aparatul își reglează automat setările de imprimare în funcție de tipul de suport media selectat.

#### **Hărtie cu Uscare Lentă**

Selectaţi această opţiune dacă utilizaţi un tip de hârtie simplă pe care cerneala se usucă greu. Această opţiune poate face ca textul să fie puţin neclar.

### **2. Calitate Imprimare**

Selectați rezoluția de imprimare dorită. Deoarece calitatea și viteza imprimării depind una de alta, cu cât este mai mare calitatea, cu atât imprimarea documentului va dura mai mult.

### **3. Dimensiune Hârtie**

Selectați formatul hârtiei pe care doriți să îl utilizați. Puteți alege între dimensiunile standard ale hârtiei sau puteţi crea o dimensiune personalizată a hârtiei.

### **Fără margini**

Selectați această opțiune pentru a imprima fotografii fără margini. Întrucât datele imaginii sunt puțin mai mari decât dimensiunea hârtiei utilizate, este posibil ca marginile imaginii să fie decupate.

Este posibil să nu puteţi selecta opţiunea Fără margini pentru unele combinaţii de tipuri de suporturi media şi calitate sau pentru anumite aplicaţii.

### **4. Modul Color**

Selectați modul de culoare conform preferinței dvs.

### **5. Orientare**

Selectați orientarea (tip portret sau vedere) documentului imprimat.

Dacă aplicația dumneavoastră conține o setare similară, vă recomandăm să configurați orientarea folosind aplicatia.

### **6. Copii**

Tastaţi numărul de copii (1 – 999) pe care doriţi să le imprimaţi în acest câmp.

### **Colaţionare**

Selectați această opțiune pentru a imprima seturi de documente cu mai multe pagini în ordinea originală a paginilor. Dacă este selectată această opţiune, se va imprima o copie completă a documentului şi apoi se va reimprima în funcție de numărul de copii ales. În cazul în care această opțiune nu este selectată, fiecare pagină va fi imprimată conform numărului de copii ales înainte de a se imprima următoarea pagină a documentului.

#### **Inversare**

Selectați această opțiune pentru a imprima documentul în ordine inversă. Ultima pagină a documentului dvs. va fi imprimată prima.

### **7. Pagină multiplă**

Selectaţi această opţiune pentru a imprima mai multe pagini pe o singură coală de hârtie sau imprimaţi o pagină a documentului pe mai multe coli.

#### **Ordinea paginilor**

Selectați ordinea paginilor atunci când imprimați mai multe pagini pe o singură coală de hârtie.

#### **Linie Chenar**

Selectati tipul de margine care va fi utilizată atunci când imprimati mai multe pagini pe o singură coală de hârtie.

### **8. Duplex / Broşură**

Selectați această opțiune pentru a imprima pe ambele fețe ale hârtiei sau pentru a imprima un document în format broşură utilizând imprimarea faţă verso.

#### **Butonul Setări duplex**

Faceţi clic pe acest buton pentru a selecta tipul de legare faţă verso. Sunt disponibile patru tipuri de legări față verso pentru fiecare orientare.

### **9. (MFC-T910DW) Sursă Hărtie**

Selectaţi setarea pentru sursa de hârtie în funcţie de condiţiile sau scopul imprimării.

### **Fila Avansat**

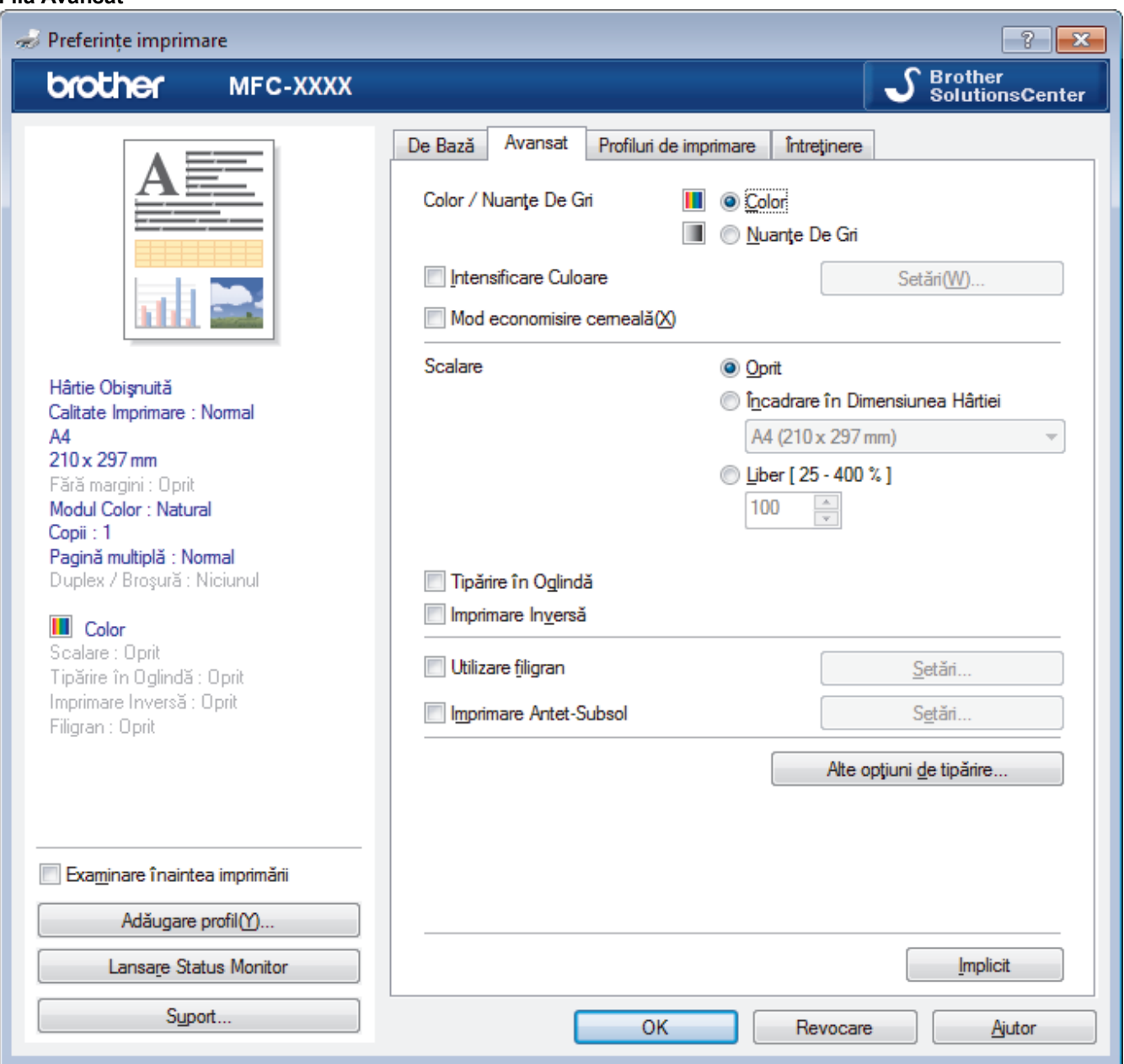

#### **1. Color / Nuanţe De Gri**

Selectaţi imprimarea color sau în tonuri de gri. Viteza de imprimare este mai rapidă în modul tonuri de gri decât în modul color. Dacă documentul dvs. conţine culori iar dvs. selectaţi modul tonuri de gri, documentul dvs. va fi imprimat utilizând 256 de niveluri pentru tonuri de gri.

#### **2. Intensificare Culoare**

Selectați această opțiune pentru a utiliza funcția Îmbunătățirea culorii. Această funcție analizează imaginea pentru a-i îmbunătăți claritatea, balanța de alb și densitatea culorii. Acest proces poate dura câteva minute, în funcție de dimensiunea imaginii și de specificațiile computerului dvs.

#### **3. Mod economisire cerneală**

Selectați această opțiune pentru a imprima utilizând culori mai deschise și a accentua conturul imaginilor. Cantitatea de cerneală economisită diferă în funcție de tipul de documente imprimate. Dacă folosiți Mod economisire cerneală, documentele imprimate pot avea un aspect diferit față de ceea ce apare pe ecran.

Funcţia Mod economisire cerneală este compatibilă cu tehnologia Reallusion, Inc.

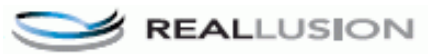

### **4. Scalare**

Selectați aceste opțiuni pentru a mări sau a reduce dimensiunea paginilor documentului dvs.

### **Încadrare în Dimensiunea Hârtiei**

Selectați această opțiune pentru a mări sau a micsora paginile din document pentru a corespunde unei anumite dimensiuni a hârtiei. Pentru a selecta această opțiune, selectați dimensiunea hârtiei din lista derulantă.

### **Liber**

Selectaţi această opţiune pentru a mări sau a micşora manual paginile documentului. Atunci când selectaţi această opţiune, introduceţi o valoare în câmp.

### **5. Tipărire în Oglindă**

Selectaţi această opţiune pentru a inversa imaginea imprimată în pagină orizontal de la stânga la dreapta.

#### **6. Imprimare Inversă**

Selectați această opțiune pentru a roti imaginea imprimată la 180 de grade.

### **7. Utilizare filigran**

Selectați această opțiune pentru a imprima o siglă sau un text pe documentul dvs. sub formă de filigran. Selectați unul din filigranele presetate, adăugați un filigran nou sau utilizați un fișier imagine creat de dvs.

### **8. Imprimare Antet-Subsol**

Selectați această opțiune pentru a imprima pe document data, ora și numele de utilizator cu care v-ați conectat la calculator.

#### **9. Butonul Alte opţiuni de tipărire**

#### **Schimbarea modului de transfer al datelor**

Selectați modul în care sunt transferate datele care vor fi imprimate pentru a îmbunătăți calitatea sau viteza imprimării.

#### **Setări avansate culori**

Selectaţi metoda utilizată de aparat pentru a aranja punctele pentru a reda semitonurile.

Documentul imprimat color poate fi ajustat pentru a obţine o imagine cât mai apropiată de imaginea afişată pe ecranul computerului.

#### **(DCP-T310/DCP-T510W) Setări de calitate avansate**

Selectați această opțiune pentru a imprima documente la cea mai bună calitate.

#### **Reducere pete**

Este posibil ca anumite tipuri de suporturi media să necesite un timp de uscare mai mare. Modificaţi această opțiune dacă aveți probleme, de exemplu dacă documentele imprimate sunt pătate sau hârtia se blochează.

#### **Regăsiţi datele imprimantei referitoare la culoare**

Selectați această opțiune pentru a opțimiza calitatea imprimării utilizând setările implicite ale aparatului, configurate special pentru aparatul dvs. Brother. Utilizați această opțiune dacă ați mutat aparatul sau ați schimbat adresa de reţea a aparatului.

#### **Arhivă de imprimare**

Selectati această opțiune pentru a salva datele imprimate ca fișier PDF pe computerul dvs.

## **Informaţii similare**

• [Imprimare de la computer \(Windows\)](#page-59-0)

- Mesaje de eroare și de întreținere
- [Probleme care apar la manipularea hârtiei şi la imprimare](#page-432-0)
- [Imprimarea unei fotografii \(Windows\)](#page-60-0)
- [Imprimarea unui document \(Windows\)](#page-62-0)
- [Imprimarea mai multor pagini pe o singură coală de hârtie \(N în 1\) \(Windows\)](#page-64-0)
- [Imprimarea în format poster \(Windows\)](#page-65-0)
- [Imprimarea automată pe ambele feţe ale colii de hârtie \(Imprimare faţă-verso automată\) \(Windows\)](#page-66-0)
- [Imprimarea automată în format broşură \(Windows\)](#page-72-0)
- [Utilizarea unui profil de imprimare presetat \(Windows\)](#page-80-0)
- [Modificaţi setările implicite ale imprimantei \(Windows\)](#page-83-0)
- [Schimbați opțiunile definite dacă aveți probleme la imprimare](#page-496-0)

<span id="page-89-0"></span> [Pagina de pornire](#page-1-0) > [Imprimare](#page-58-0) > Imprimare de la computer (Mac)

## **Imprimare de la computer (Mac)**

- [Imprimarea unei fotografii \(Mac\)](#page-90-0)
- [Imprimarea unui document \(Mac\)](#page-91-0)
- [Imprimarea automată pe ambele feţe ale colii de hârtie \(Imprimare faţă-verso automată\)](#page-92-0) [\(Mac\)](#page-92-0)
- [Imprimarea manuală pe ambele feţe ale colii de hârtie \(Imprimare faţă-verso manuală\)](#page-93-0) [\(Mac\)](#page-93-0)
- [Imprimaţi mai mult de o pagină pe o singură coală de hârtie \(N în 1\) \(Mac\)](#page-95-0)
- [Imprimarea unui document Color folosind opţiunea Nuanţe de gri \(Mac\)](#page-96-0)
- [Prevenirea pătării documentelor și a blocajelor de hârtie \(Mac\)](#page-97-0)
- [Opţiuni de imprimare \(Mac\)](#page-99-0)

<span id="page-90-0"></span> [Pagina de pornire](#page-1-0) > [Imprimare](#page-58-0) > [Imprimare de la computer \(Mac\)](#page-89-0) > Imprimarea unei fotografii (Mac)

## **Imprimarea unei fotografii (Mac)**

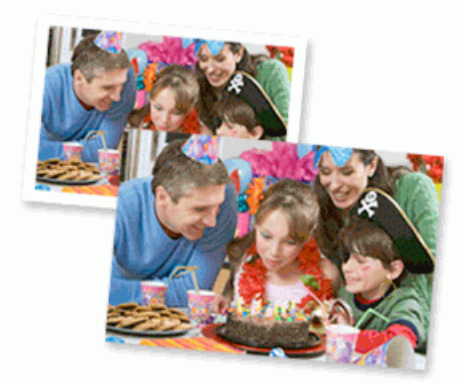

1. Asiguraţi-vă că aţi încărcat suportul corect în tava de hârtie.

## **IMPORTANT**

- Pentru rezultate optime, folositi hârtie Brother.
- Când imprimaţi pe hârtie foto Brother, încărcaţi în tava de hârtie încă o coală din acelaşi tip de hârtie foto.
- 2. Dintr-o aplicaţie, de exemplu din Apple Preview, faceţi clic pe meniul **File (Fişier)** şi apoi selectaţi **Print (Imprimare)**.
- 3. Selectaţi **Brother MFC-XXXX** (unde XXXX este denumirea modelului).

Pentru mai multe optiuni configurare pagină, faceti clic pe butonul **Show Details (Afisare detalii)**.

4. Faceţi clic pe meniul pop-up **Paper Size (Dimensiunea hârtiei)** şi apoi selectaţi dimensiunea hârtiei.

Pentru a imprima fotografii fără margini, selectaţi o opţiune de format de hârtie fără margini.

- 5. Faceţi clic pe butonul **Orientation (Orientare)** corespunzător modului dorit de imprimare a fotografiei.
- 6. Faceţi clic pe meniul pop-up al aplicaţiei şi apoi selectaţi **Print Settings (Setări de imprimare)**. Apare ecranul cu opţiunile **Print Settings (Setări de imprimare)**.
- 7. Faceţi clic pe meniul pop-up **Media Type (Tip media)** şi apoi selectaţi tipul de suport dorit.

## **IMPORTANT**

Pentru a obține cea mai bună calitate a imprimării pentru setările selectate, setați întotdeauna opțiunea **Media Type (Tip media)** pentru a corespunde tipului de hârtie pe care o încărcaţi.

- 8. Modificaţi alte setări ale imprimantei dacă este necesar.
- 9. Faceţi clic pe **Print (Imprimare)**.

## **Informaţii similare**

• [Imprimare de la computer \(Mac\)](#page-89-0)

- [Probleme care apar la manipularea hârtiei şi la imprimare](#page-432-0)
- [Opţiuni de imprimare \(Mac\)](#page-99-0)

<span id="page-91-0"></span> [Pagina de pornire](#page-1-0) > [Imprimare](#page-58-0) > [Imprimare de la computer \(Mac\)](#page-89-0) > Imprimarea unui document (Mac)

# **Imprimarea unui document (Mac)**

- 1. Asiguraţi-vă că aţi încărcat hârtia cu formatul corect în tava de hârtie.
- 2. Dintr-o aplicaţie de tipul Apple TextEdit, faceţi clic pe **File (Fişier)**, apoi selectaţi **Print (Imprimare)**.
- 3. Selectaţi **Brother MFC-XXXX** (unde XXXX este denumirea modelului).

Pentru mai multe opţiuni configurare pagină, faceţi clic pe butonul **Show Details (Afişare detalii)**.

- 4. Faceţi clic pe meniul pop-up **Paper Size (Dimensiunea hârtiei)** şi apoi selectaţi dimensiunea hârtiei.
- 5. Selectaţi opţiunea **Orientation (Orientare)** care corespunde modului dorit de imprimare a documentului.
- 6. Faceţi clic pe meniul pop-up al aplicaţiei şi apoi selectaţi **Print Settings (Setări de imprimare)**. Apare ecranul cu opţiunile **Print Settings (Setări de imprimare)**.
- 7. Faceţi clic pe meniul pop-up **Media Type (Tip media)** şi apoi selectaţi tipul de suport dorit.

## **IMPORTANT**

Ø

Pentru a obține cea mai bună calitate a imprimării pentru setările selectate, setați întotdeauna opțiunea **Media Type (Tip media)** pentru a corespunde tipului de hârtie pe care o încărcaţi.

- 8. Modificaţi alte setări ale imprimantei dacă este necesar.
- 9. Faceţi clic pe **Print (Imprimare)**.

## **Informaţii similare**

- [Imprimare de la computer \(Mac\)](#page-89-0)
- **Subiecte conexe:**
- [Opţiuni de imprimare \(Mac\)](#page-99-0)

<span id="page-92-0"></span> [Pagina de pornire](#page-1-0) > [Imprimare](#page-58-0) > [Imprimare de la computer \(Mac\)](#page-89-0) > Imprimarea automată pe ambele feţe ale colii de hârtie (Imprimare faţă-verso automată) (Mac)

# **Imprimarea automată pe ambele feţe ale colii de hârtie (Imprimare faţăverso automată) (Mac)**

**Modele înrudite**: MFC-T910DW

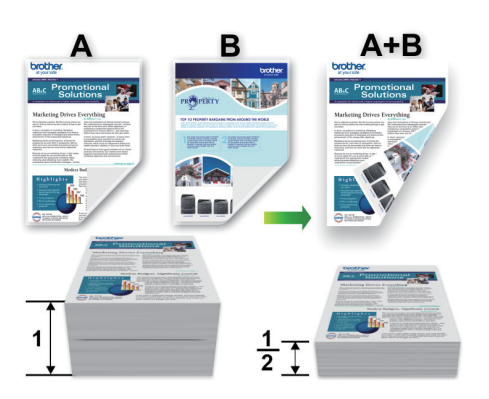

- 1. Dintr-o aplicaţie de tipul Apple TextEdit, faceţi clic pe **File (Fişier)**, apoi selectaţi **Print (Imprimare)**.
- 2. Selectaţi **Brother MFC-XXXX** (unde XXXX este denumirea modelului).

Ø Pentru mai multe opţiuni configurare pagină, faceţi clic pe butonul **Show Details (Afişare detalii)**.

- 3. Selectaţi opţiunea **Orientation (Orientare)** care corespunde modului dorit de imprimare a documentului.
- 4. Faceţi clic pe meniul pop-up al aplicaţiei şi apoi selectaţi **Layout (Machetă)**. Se afişează opţiunile pentru Setările de **Layout (Machetă)**.
- 5. Selectaţi opţiunea **Two-Sided (Pe două feţe)** sau **Short-Edge binding (Aliniere margine scurtă)** din secţiunea **Long-Edge binding (Aliniere margine lungă)**.
- 6. Modificaţi alte setări ale imprimantei, dacă este necesar.

Dacă utilizaţi această opţiune, funcţia de imprimare fără margini nu este disponibilă.

7. Faceţi clic pe **Print (Imprimare)**.

## **Informaţii similare**

- [Imprimare de la computer \(Mac\)](#page-89-0)
- **Subiecte conexe:**

Ø

• Optiuni de imprimare (Mac)

<span id="page-93-0"></span> [Pagina de pornire](#page-1-0) > [Imprimare](#page-58-0) > [Imprimare de la computer \(Mac\)](#page-89-0) > Imprimarea manuală pe ambele feţe ale colii de hârtie (Imprimare faţă-verso manuală) (Mac)

# **Imprimarea manuală pe ambele feţe ale colii de hârtie (Imprimare faţăverso manuală) (Mac)**

**Modele înrudite**: DCP-T310/DCP-T510W/DCP-T710W

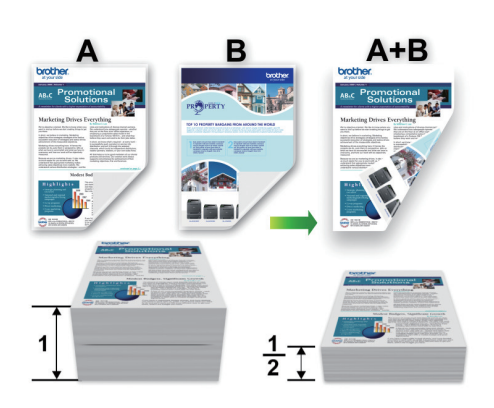

- Înainte de a reintroduce hârtia, răsfoiţi şi apoi strângeţi din nou hârtia în top pentru a evita blocarea hârtiei.
- Nu se recomandă folosirea unei hârtii prea subțiri sau prea groase.
- Dacă hârtia este subţire, se poate încreţi.
- Dacă utilizați funcția de imprimare față-verso manuală, se pot produce blocaje de hârtie sau calitatea imprimării poate să fie slabă.
- 1. Dintr-o aplicaţie de tipul Apple TextEdit, faceţi clic pe **File (Fişier)**, apoi selectaţi **Print (Imprimare)**.
- 2. Selectaţi **Brother MFC-XXXX** (unde XXXX este denumirea modelului).

Pentru mai multe opţiuni configurare pagină, faceţi clic pe butonul **Show Details (Afişare detalii)**.

- 3. Selectaţi opţiunea **Orientation (Orientare)** care corespunde modului dorit de imprimare a documentului.
- 4. Faceţi clic pe meniul pop-up al aplicaţiei şi apoi selectaţi **Paper Handling (Manipulare hârtie)**. Apare ecranul opţiunile **Paper Handling (Manipulare hârtie)**.
- 5. Faceţi clic pe meniul pop-up **Pages to Print (Pagini de imprimat)** şi apoi selectaţi opţiunea **Even Only (Numai pare)**.
- 6. Faceţi clic pe meniul pop-up **Page Order (Ordinea paginilor)** şi apoi selectaţi **Reverse (Inversare)**.
- 7. Modificaţi alte setări ale imprimantei, dacă este necesar.
- 8. Faceţi clic pe **Print (Imprimare)**.
- 9. După ce aparatul a imprimat paginile cu numere pare, scoateţi paginile imprimate din tava de ieşire a hârtiei.
- 10. Asiguraţi-vă ca paginile sunt perfect drepte şi aşezaţi hârtia înapoi în tavă, cu faţa neimprimată în jos şi începând cu prima pagină.

## **Orientarea hârtiei**

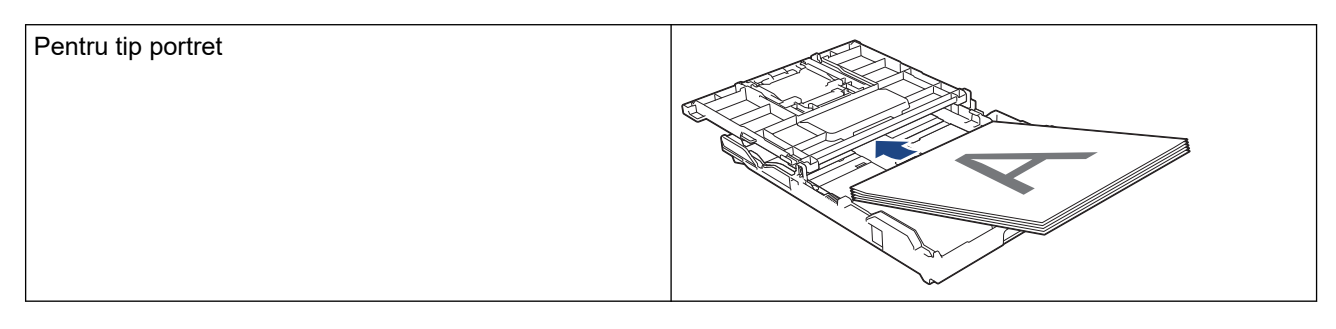

Pentru tip peisaj

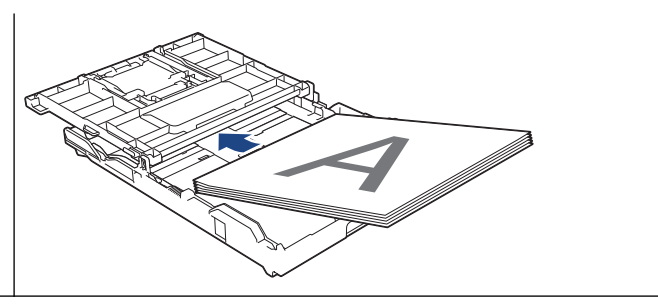

- 11. Faceţi clic pe meniul **File (Fişier)** şi apoi selectaţi **Print (Imprimare)**.
- 12. Faceţi clic pe meniul pop-up al aplicaţiei şi apoi selectaţi **Paper Handling (Manipulare hârtie)**. Apare ecranul opţiunile **Paper Handling (Manipulare hârtie)**.
- 13. Faceţi clic pe meniul pop-up **Pages to Print (Pagini de imprimat)** şi apoi selectaţi opţiunea **Odd Only (Numai impare)**.
- 14. Faceţi clic pe meniul pop-up **Page Order (Ordinea paginilor)** şi apoi selectaţi **Normal**.
- 15. Faceţi clic pe **Print (Imprimare)**.

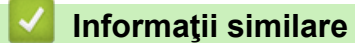

• [Imprimare de la computer \(Mac\)](#page-89-0)

<span id="page-95-0"></span> [Pagina de pornire](#page-1-0) > [Imprimare](#page-58-0) > [Imprimare de la computer \(Mac\)](#page-89-0) > Imprimaţi mai mult de o pagină pe o singură coală de hârtie (N în 1) (Mac)

# **Imprimaţi mai mult de o pagină pe o singură coală de hârtie (N în 1) (Mac)**

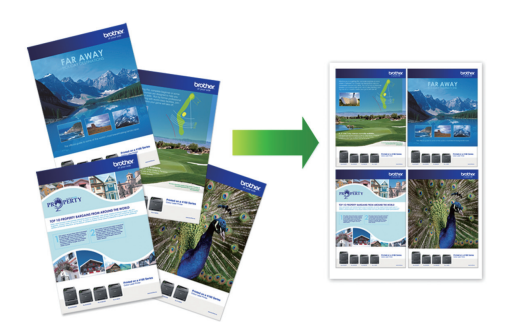

- 1. Dintr-o aplicaţie de tipul Apple TextEdit, faceţi clic pe **File (Fişier)**, apoi selectaţi **Print (Imprimare)**.
- 2. Selectați **Brother MFC-XXXX** (unde XXXX este denumirea modelului).

Pentru mai multe opţiuni configurare pagină, faceţi clic pe butonul **Show Details (Afişare detalii)**.

- 3. Faceţi clic pe meniul pop-up al aplicaţiei şi apoi selectaţi **Layout (Machetă)**. Se afişează opţiunile pentru Setările de **Layout (Machetă)**.
- 4. Faceţi clic pe meniul pop-up **Pages per Sheet (Pagini per coală)** şi apoi selectaţi numărul de pagini de imprimat pe fiecare coală.
- 5. Selectaţi opţiunea **Layout Direction (Direcţia machetei)**.
- 6. Faceţi clic pe meniul pop-up **Border (Margine)** şi apoi selectaţi tipul de linie de contur dorit.
- 7. Modificaţi alte setări ale imprimantei dacă este necesar.
- 8. Faceţi clic pe **Print (Imprimare)**.

## **Informaţii similare**

- [Imprimare de la computer \(Mac\)](#page-89-0)
- **Subiecte conexe:**
- [Opţiuni de imprimare \(Mac\)](#page-99-0)

<span id="page-96-0"></span> [Pagina de pornire](#page-1-0) > [Imprimare](#page-58-0) > [Imprimare de la computer \(Mac\)](#page-89-0) > Imprimarea unui document Color folosind opţiunea Nuanţe de gri (Mac)

## **Imprimarea unui document Color folosind opţiunea Nuanţe de gri (Mac)**

Folosind modul Nuanţe de gri viteza de imprimare este mai mare decât în cazul folosirii modului color. Dacă documentul conține culori, selectând modul Nuanțe de gri documentul va fi imprimat folosind cele 256 de tonuri de gri.

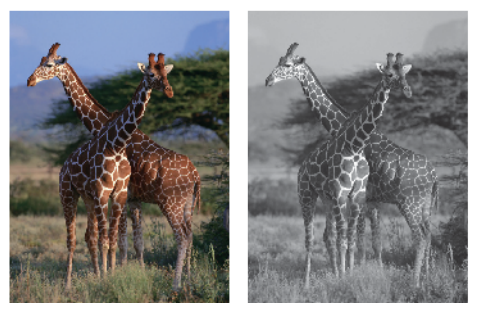

- 1. Dintr-o aplicaţie de tipul Apple TextEdit, faceţi clic pe **File (Fişier)**, apoi selectaţi **Print (Imprimare)**.
- 2. Selectati **Brother MFC-XXXX** (unde XXXX este denumirea modelului).

Pentru mai multe opţiuni configurare pagină, faceţi clic pe butonul **Show Details (Afişare detalii)**.

- 3. Faceţi clic pe meniul pop-up al aplicaţiei şi apoi selectaţi **Print Settings (Setări de imprimare)**. Apare ecranul cu opţiunile **Print Settings (Setări de imprimare)**.
- 4. Faceţi clic pe meniul pop-up **Color / Grayscale (Color / Nuanţe De Gri)** şi apoi selectaţi opţiunea **Grayscale (Nuanţe De Gri)**.
- 5. Modificaţi alte setări ale imprimantei dacă este necesar.
- 6. Faceţi clic pe **Print (Imprimare)**.

## **Informaţii similare**

• [Imprimare de la computer \(Mac\)](#page-89-0)

<span id="page-97-0"></span> [Pagina de pornire](#page-1-0) > [Imprimare](#page-58-0) > [Imprimare de la computer \(Mac\)](#page-89-0) > Prevenirea pătării documentelor și a blocajelor de hârtie (Mac)

# **Prevenirea pătării documentelor și a blocajelor de hârtie (Mac)**

Este posibil ca anumite tipuri de suporturi media să necesite un timp de uscare mai mare. Modificaţi opţiunea **Reduce Smudge (Reducere pete)** dacă aveţi probleme, iar documentele imprimate sunt pătate sau hârtia se blochează.

- 1. Dintr-o aplicaţie de tipul Apple TextEdit, faceţi clic pe **File (Fişier)**, apoi selectaţi **Print (Imprimare)**.
- 2. Selectaţi **Brother MFC-XXXX** (unde XXXX este denumirea modelului).

Pentru mai multe opţiuni configurare pagină, faceţi clic pe butonul **Show Details (Afişare detalii)**.

- 3. Faceţi clic pe meniul pop-up al aplicaţiei şi apoi selectaţi **Print Settings (Setări de imprimare)**. Apare ecranul cu opţiunile **Print Settings (Setări de imprimare)**.
- 4. Faceţi clic pe lista cu setări de imprimare **Advanced (Avansat)**.
- 5. Faceţi clic pe meniul **Reduce Smudge (Reducere pete)**.
- 6. Selectaţi una dintre opţiunile de mai jos:

Ø

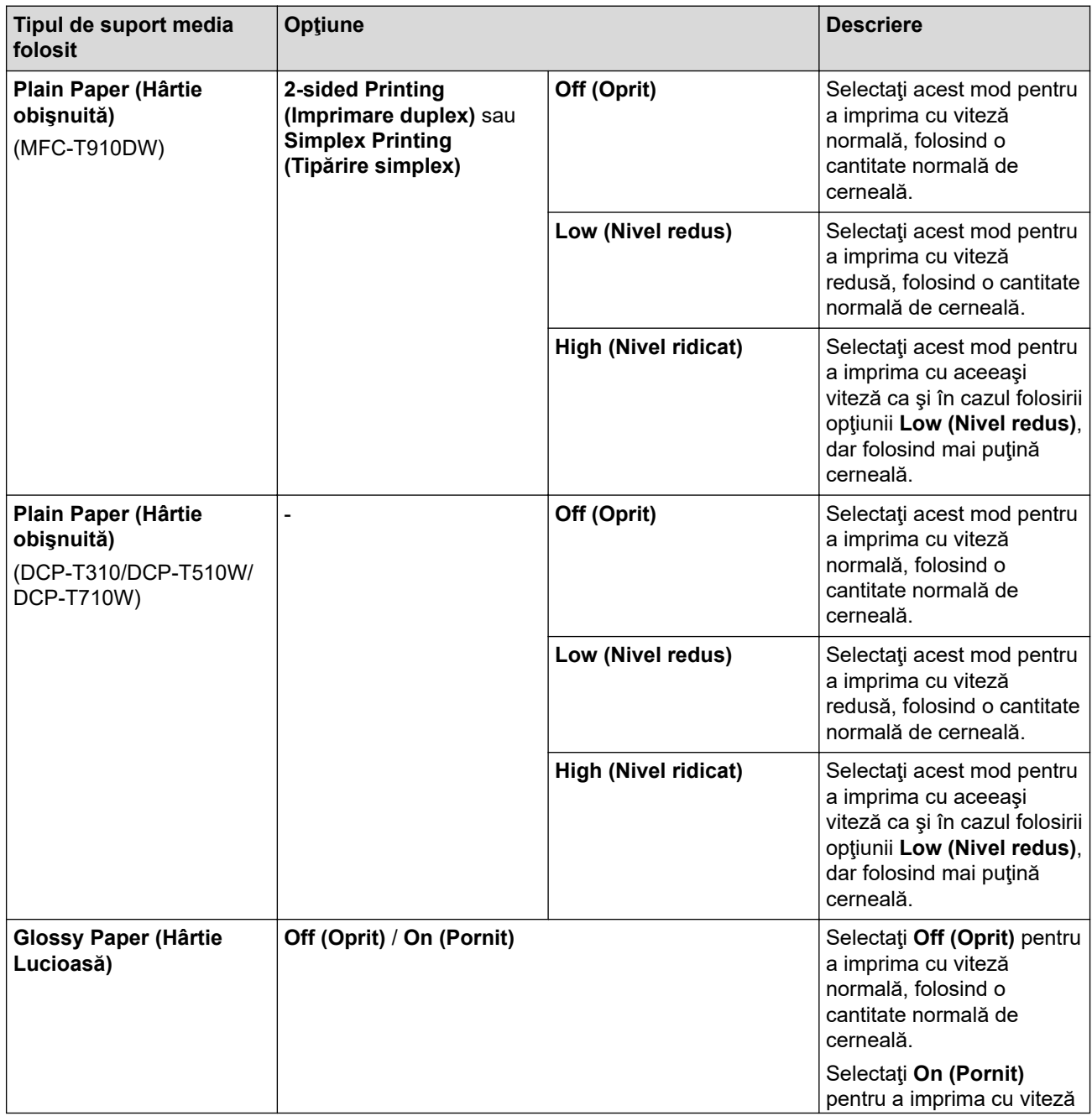

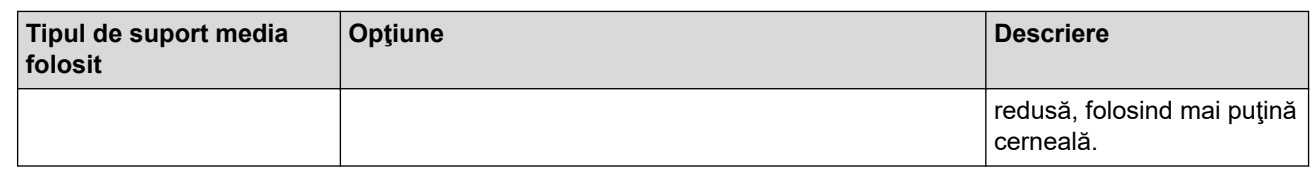

- 7. Modificaţi alte setări ale imprimantei dacă este necesar.
- 8. Faceţi clic pe **Print (Imprimare)**.

# **Informaţii similare**

• [Imprimare de la computer \(Mac\)](#page-89-0)

- [Probleme care apar la manipularea hârtiei şi la imprimare](#page-432-0)
- [Schimbați opțiunile definite dacă aveți probleme la imprimare](#page-496-0)

<span id="page-99-0"></span> [Pagina de pornire](#page-1-0) > [Imprimare](#page-58-0) > [Imprimare de la computer \(Mac\)](#page-89-0) > Opţiuni de imprimare (Mac)

# **Opţiuni de imprimare (Mac)**

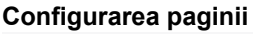

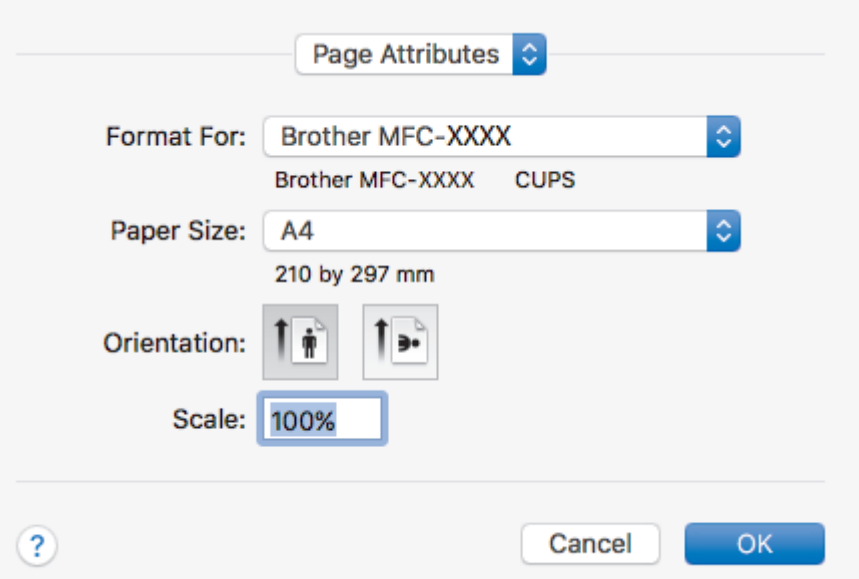

## **1. Paper Size (Dimensiunea hârtiei)**

Selectați formatul hârtiei pe care doriți să îl utilizați. Puteți alege între dimensiunile standard ale hârtiei sau puteţi crea o dimensiune personalizată a hârtiei.

## **2. Orientation (Orientare)**

Selectaţi orientarea (tip portret sau vedere) documentului imprimat.

Dacă aplicaţia dumneavoastră conţine o setare similară, vă recomandăm să configuraţi orientarea folosind aplicaţia.

## **3. Scale (Scalare)**

Introduceţi o valoare în acest câmp pentru a mări sau a micşora paginile din document pentru a corespunde dimensiunii hârtiei selectate.

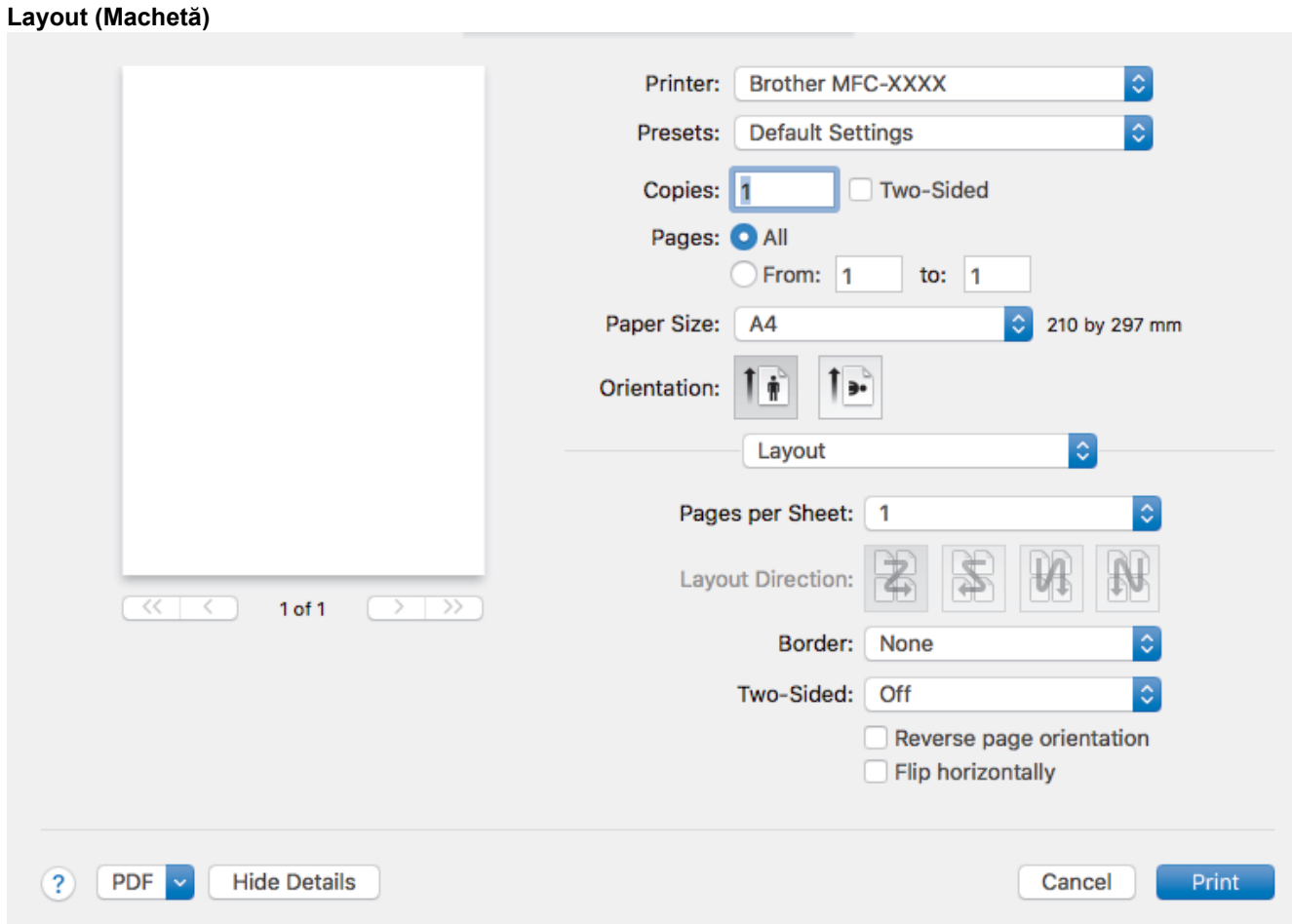

## **1. Pages per Sheet (Pagini per coală)**

Selectaţi numărul de pagini de imprimat pe o singură coală de hârtie.

## **2. Layout Direction (Direcţia machetei)**

Selectaţi ordinea paginilor atunci când imprimaţi mai multe pagini pe o singură coală de hârtie.

## **3. Border (Margine)**

Selectaţi tipul de margine care va fi utilizată atunci când imprimaţi mai multe pagini pe o singură coală de hârtie.

## **4. (MFC-T910DW) Two-Sided (Pe două feţe)**

Selectaţi pentru a imprima pe ambele feţe ale colii sau nu.

## **5. Reverse Page Orientation (Orientare inversă a paginii)**

Selectaţi această opţiune pentru a roti imaginea imprimată la 180 de grade.

## **6. Flip horizontally (Răsturnare orizontală)**

Selectați această opțiune pentru a inversa imaginea imprimată în pagină orizontal de la stânga la dreapta.

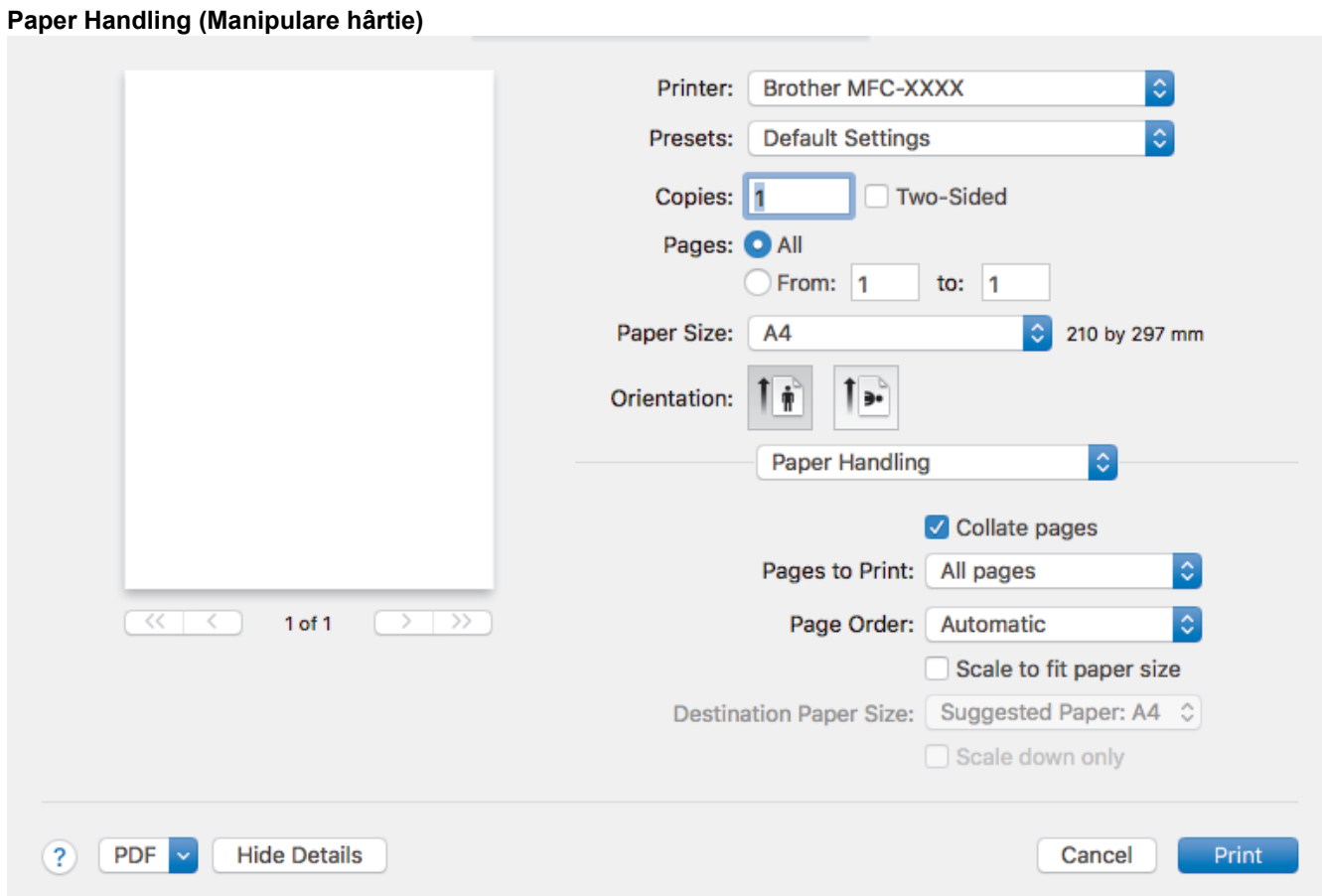

## **1. Collate pages (Colaţionare pagini)**

Selectați această opțiune pentru a imprima seturi de documente cu mai multe pagini în ordinea originală a paginilor. Dacă este selectată această opțiune, se va imprima o copie completă a documentului și apoi se va reimprima în funcție de numărul de copii ales. În cazul în care această opțiune nu este selectată, fiecare pagină va fi imprimată conform numărului de copii ales înainte de a se imprima următoarea pagină a documentului.

### **2. (DCP-T310/DCP-T510W/DCP-T710W) Pages to Print (Pagini de imprimat)**

Selectaţi ce pagini doriţi să imprimaţi (paginile pare sau impare).

**3. Page Order (Ordinea paginilor)**

Selectaţi ordinea paginilor.

## **4. Scale to fit paper size (Scalare pentru a se potrivi la dimensiunea hârtiei)**

Selectaţi această opţiune pentru a mări sau a micşora paginile din document pentru a corespunde dimensiunii hârtiei selectate.

**5. Destination Paper Size (Dimensiunea hârtiei de destinaţie)**

Selectați dimensiunea hârtiei pentru imprimare.

**6. Scale down only (Scalare numai în sens descrescător)**

Selectaţi această opţiune dacă doriţi să reduceţi paginile din documentul dvs. în situaţia în care sunt prea mari pentru dimensiunea hârtiei selectate. Dacă această opțiune este selectată și documentul este formatat pentru o hârtie care este mai mică decât dimensiunea hârtiei dvs., documentul va fi imprimat la dimensiunea sa originală.

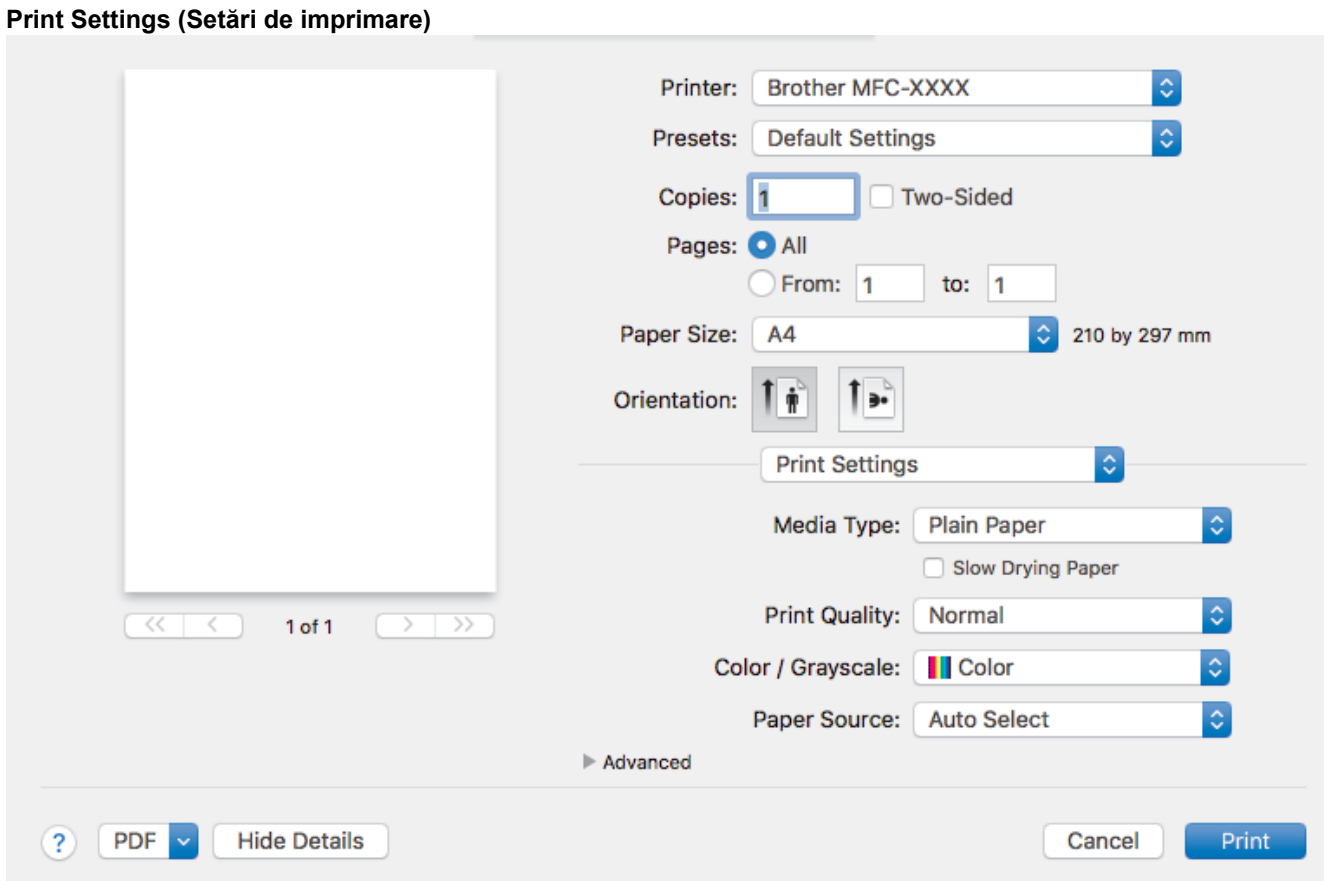

## **1. Media Type (Tip media)**

Selectați tipul de suport media pe care doriți să îl utilizați. Pentru a obține cele mai bune rezultate de imprimare, aparatul îşi reglează automat setările de imprimare în funcţie de tipul de suport media selectat.

### **2. Slow Drying Paper (Hărtie cu Uscare Lentă)**

Selectați această opțiune dacă utilizați un tip de hârtie simplă pe care cerneala se usucă greu. Această optiune poate face ca textul să fie puțin neclar.

#### **3. Print Quality (Calitatea imprimării)**

Selectați rezoluția de imprimare dorită. Deoarece calitatea și viteza imprimării depind una de alta, cu cât este mai mare calitatea, cu atât imprimarea documentului va dura mai mult.

#### **4. Color / Grayscale (Color / Nuanţe De Gri)**

Selectați imprimarea color sau în tonuri de gri. Viteza de imprimare este mai rapidă în modul tonuri de gri decât în modul color. Dacă documentul dvs. conţine culori iar dvs. selectaţi modul tonuri de gri, documentul dvs. va fi imprimat utilizând 256 de niveluri pentru tonuri de gri.

## **5. (MFC-T910DW) Paper Source (Sursă Hărtie)**

Selectați setarea pentru sursa de hârtie în funcție de condițiile sau scopul imprimării.

#### **6. Advanced (Avansat)**

#### **Change Data Transfer Mode (Schimbarea modului de transfer al datelor)**

Selectați modul în care sunt transferate datele care vor fi imprimate pentru a îmbunătăți calitatea sau viteza imprimării.

#### **Reduce Smudge (Reducere pete)**

Este posibil ca anumite tipuri de suporturi media să necesite un timp de uscare mai mare. Modificaţi această opţiune dacă aveţi probleme, de exemplu dacă documentele imprimate sunt pătate sau hârtia se blochează.

#### **Other Print Options (Alte opţiuni de tipărire)**

#### **Paper Thickness (Hârtie Grosime)**

Selectați grosimea adecvată pentru hârtie.

### **Bi-Directional Printing (Imprimare bidirecţională)**

Selectați această opțiune pentru a crește viteza de imprimare. Când este selectată această opțiune, capul de imprimare va imprima în ambele direcții. Dacă această opțiune nu este bifată, atunci capul de imprimare va imprima într-o singură direcţie, obţinând rezultate de mai bună calitate, dar la viteze mai mici.

Uneori, mişcarea capului de imprimare poate să difere în funcţie de condiţiile de mediu. Acest lucru poate fi observat la imprimarea liniilor verticale, deoarece acestea nu sunt aliniate corect. Dacă observaţi această problemă, dezactivaţi opţiunea de imprimare bidirecţională.

#### **Color Settings (Setări culoare)**

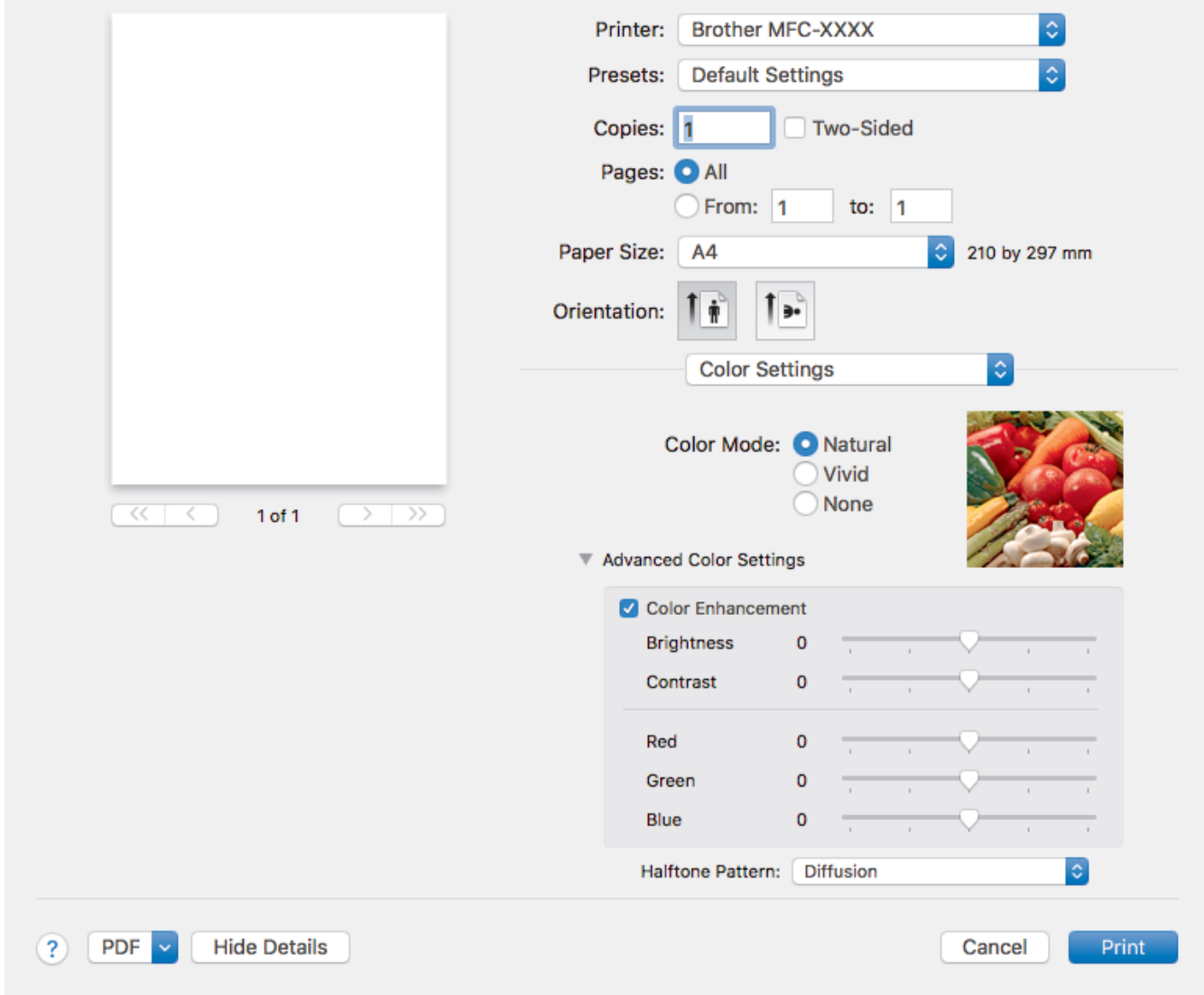

### **1. Color Mode (Modul Color)**

Selectati modul de culoare conform preferintei dvs.

#### **2. Advanced Color Settings (Setări avansate culori)**

Faceți clic pe triunghiul de afișare pentru a vizualiza Setările avansate de culoare. Bifați caseta Îmbunătățirea culorii și apoi definiți valorile dorite cu ajutorul cursoarelor. Acest proces poate dura câteva minute, în funcție de dimensiunea imaginii și de specificațiile computerului dvs.

## **Informaţii similare**

• [Imprimare de la computer \(Mac\)](#page-89-0)

- [Mesaje de eroare şi de întreţinere](#page-383-0)
- [Probleme care apar la manipularea hârtiei şi la imprimare](#page-432-0)
- [Imprimarea unei fotografii \(Mac\)](#page-90-0)
- [Imprimarea unui document \(Mac\)](#page-91-0)
- [Imprimarea automată pe ambele feţe ale colii de hârtie \(Imprimare faţă-verso automată\) \(Mac\)](#page-92-0)
- [Imprimaţi mai mult de o pagină pe o singură coală de hârtie \(N în 1\) \(Mac\)](#page-95-0)
- [Schimbați opțiunile definite dacă aveți probleme la imprimare](#page-496-0)

## <span id="page-105-0"></span> [Pagina de pornire](#page-1-0) > Scanare

# **Scanare**

- [Scanarea cu ajutorul butonului Scanare de pe aparatul Brother](#page-106-0)
- [Scanarea de la computer \(Windows\)](#page-128-0)
- [Scanarea de la computer \(Mac\)](#page-170-0)

<span id="page-106-0"></span> [Pagina de pornire](#page-1-0) > [Scanare](#page-105-0) > Scanarea cu ajutorul butonului Scanare de pe aparatul Brother

## **Scanarea cu ajutorul butonului Scanare de pe aparatul Brother**

- [Scanarea fotografiilor şi a imaginilor](#page-107-0)
- [Salvarea datelor scanate într-un folder ca fişier PDF](#page-109-0)
- [Salvarea datelor scanate pe un suport de stocare USB flash](#page-111-0)
- [Scanarea într-un fişier text editabil folosind OCR](#page-113-0)
- [Scanare către fişier ataşat e-mail](#page-115-0)
- [Serviciile web pentru scanarea în reţeaua dumneavoastră \(Windows 7, Windows 8 şi](#page-118-0) [Windows 10\)](#page-118-0)
- [Modificarea setărilor definite pentru butonul Scanare din ControlCenter4 \(Windows\)](#page-123-0)
- [Modificarea setărilor definite pentru butonul Scanare din Brother iPrint&Scan \(Mac\)](#page-127-0)

<span id="page-107-0"></span> [Pagina de pornire](#page-1-0) > [Scanare](#page-105-0) > [Scanarea cu ajutorul butonului Scanare de pe aparatul Brother](#page-106-0) > Scanarea fotografiilor şi a imaginilor

# **Scanarea fotografiilor şi a imaginilor**

Trimiteţi fotografiile sau imaginile scanate direct la computer.

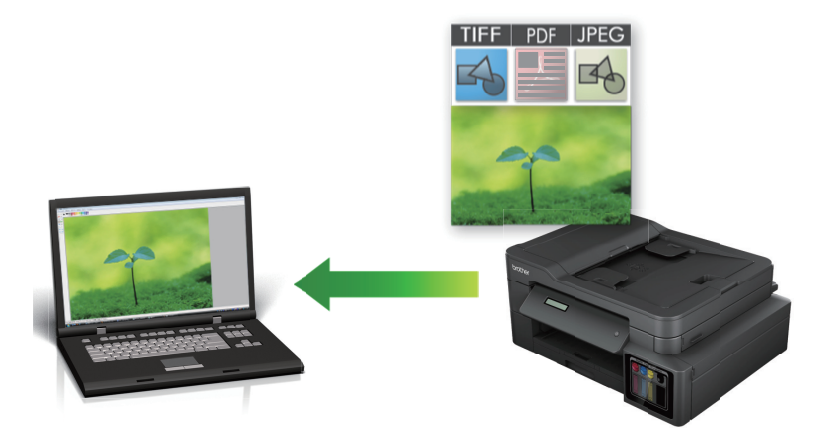

Utilizati butonul de scanare de pe aparat pentru a efectua modificări temporare la setările de scanare. Pentru a efectua modificări permanente, utilizaţi programul software ControlCenter4 (Windows) sau Brother iPrint&Scan (Mac).

#### >> DCP-T310/DCP-T510W/DCP-T710W [>> MFC-T910DW](#page-108-0)

## **DCP-T310/DCP-T510W/DCP-T710W**

- 1. Încărcaţi documentul.
- 2. Apăsaţi (**SCAN (SCANARE)**).
- 3. Apăsaţi pe a sau pe b pentru a selecta opţiunea [Scanare în PC] şi apoi apăsaţi pe **OK**.
- 4. Apăsaţi pe a sau pe b pentru a selecta opţiunea [Imagine] şi apoi apăsaţi pe **OK**.
- 5. Dacă aparatul este conectat în rețea, apăsați pe ▲ sau pe ▼ pentru a selecta computerul la care doriți să trimiteţi datele şi apoi apăsaţi pe **OK**.

Dacă pe ecranul LCD este afişat un mesaj în care vi se solicită să introduceţi un cod PIN, utilizaţi panoul de control pentru a introduce codul PIN format din patru cifre pentru computer și apoi apăsați pe OK.

- 6. Procedaţi conform indicaţiilor de mai jos:
	- Pentru a modifica setările, apăsaţi pe **Options (Opţiuni)** sau pe **Copy / Scan Options (Opţiuni de copiere/scanare)** şi apoi treceţi la pasul următor.
	- Pentru a utiliza setările implicite, apăsaţi pe **Mono Start (Start Mono)** sau pe **Colour Start (Start Color)**.

Opțiunea selectată pentru [Tip scanare] diferă în funcție de setările implicite. Dacă apăsați pe **Mono Start (Start Mono)** sau pe **Colour Start (Start Color)**, nu veţi putea să modificaţi setările.

- Pentru a utiliza opțiunile de scanare, la aparat trebuie să fie conectat un calculator pe care este instalat software-ul ControlCenter4 (Windows®) sau Brother iPrint&Scan (Mac).
- 7. Aparatul vă va solicita să definiți fiecare dintre setările de scanare de mai jos. Apăsați pe ▲ sau pe ▼ pentru a selecta opţiunea dorită şi apoi apăsaţi pe **OK** pentru a trece la următorul parametru de scanare.
	- [Tip scanare]
	- [Rezoluție]
	- [Fisier Tip]
	- [Format document]
	- [Elim. cl. fund.]
8. Apăsaţi pe **Mono Start (Start Mono)** sau pe **Colour Start (Start Color)**.

Optiunea selectată pentru [Tip scanare] diferă în funcție de setările selectate. Apăsând pe Mono Start **(Start Mono)** sau pe **Colour Start (Start Color)**, nu veţi modifica setările.

### **MFC-T910DW**

- 1. Încărcaţi documentul.
- 2. Apăsaţi (**SCAN (SCANARE)**).
- 3. Apăsați pe **A** sau pe **V** pentru a selecta opțiunea [către PC] și apoi apăsați pe OK.
- 4. Apăsaţi pe a sau pe b pentru a selecta opţiunea [către imagine] şi apoi apăsaţi pe **OK**.
- 5. Dacă aparatul este conectat în rețea, apăsați pe ▲ sau pe ▼ pentru a selecta computerul la care doriți să trimiteţi datele şi apoi apăsaţi pe **OK**.

Dacă pe ecranul LCD este afișat un mesaj în care se solicită introducerea codului PIN, utilizați panoul de control pentru a introduce codul PIN, format din patru cifre, al computerului şi apoi apăsaţi pe **OK**.

- 6. Procedaţi conform indicaţiilor de mai jos:
	- Pentru a modifica setările, treceți la pasul următor.
	- Pentru a utiliza setările implicite, apăsaţi pe **Mono Start (Start Mono)** sau pe **Colour Start (Start Color)**.

Opțiunea selectată pentru [Tip scanare] diferă în funcție de setările implicite. Dacă apăsaţi pe **Mono Start (Start Mono)** sau pe Colour Start (Start Color), nu veți putea să modificați setările.

7. Apăsaţi pe a sau pe b pentru a selecta setarea [Setări scanare] şi apoi apăsaţi pe **OK**.

Pentru a utiliza opțiunea [Setări scanare], la aparat trebuie să fie conectat un calculator pe care este instalat software-ul ControlCenter4 (Windows) sau Brother iPrint&Scan (Mac).

- 8. Apăsați pe **▲** sau pe ▼ pentru a selecta setarea [Set la dispoz] și apoi apăsați pe OK.
- 9. Selectati setările de scanare pe care doriti să le modificati și apoi apăsați pe **OK**.

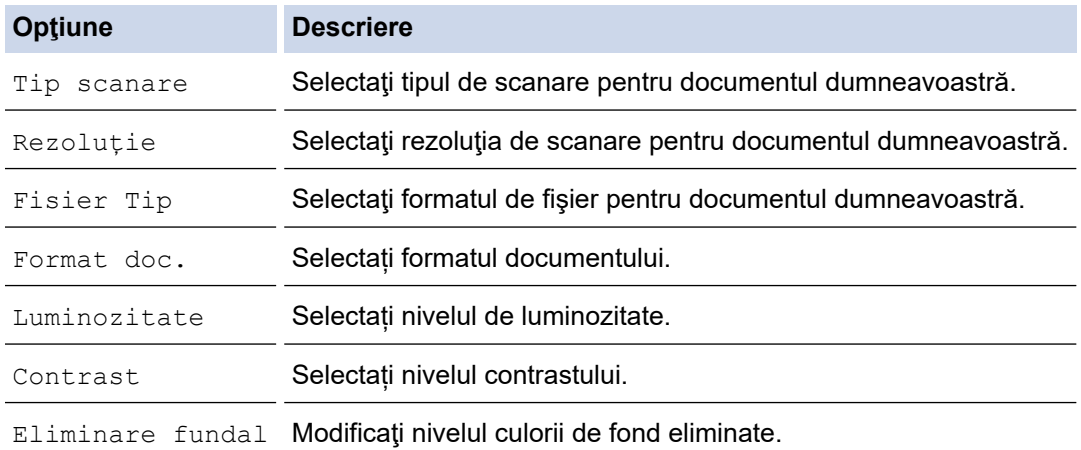

#### 10. Apăsaţi pe **Mono Start (Start Mono)** sau pe **Colour Start (Start Color)**.

Opțiunea selectată pentru [Tip scanare] diferă în funcție de setările selectate. Dacă apăsaţi pe **Mono Start (Start Mono)** sau pe **Colour Start (Start Color)**, nu veți putea să modificaţi setările.

### **Informaţii similare**

• [Scanarea cu ajutorul butonului Scanare de pe aparatul Brother](#page-106-0)

 [Pagina de pornire](#page-1-0) > [Scanare](#page-105-0) > [Scanarea cu ajutorul butonului Scanare de pe aparatul Brother](#page-106-0) > Salvarea datelor scanate într-un folder ca fişier PDF

# **Salvarea datelor scanate într-un folder ca fişier PDF**

Scanați documente și salvați-le într-un folder din computer ca fișiere PDF.

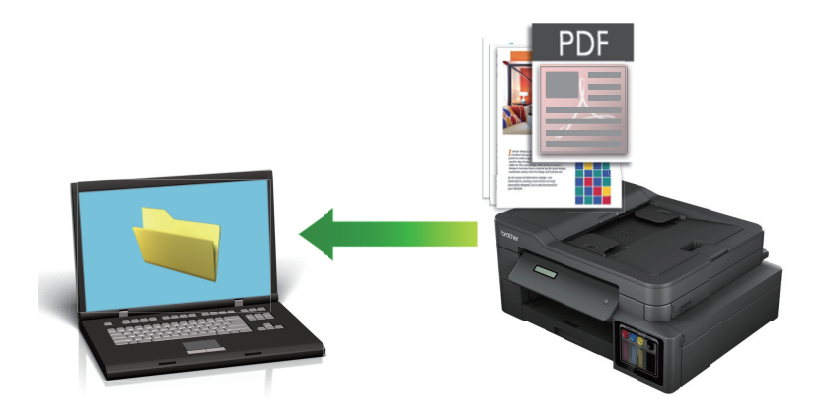

Utilizați butonul de scanare de pe aparat pentru a efectua modificări temporare la setările de scanare. Pentru a efectua modificări permanente, utilizați programul software ControlCenter4 (Windows) sau Brother iPrint&Scan (Mac).

### >> DCP-T310/DCP-T510W/DCP-T710W [>> MFC-T910DW](#page-110-0)

## **DCP-T310/DCP-T510W/DCP-T710W**

- 1. Încărcaţi documentul.
- 2. Apăsaţi (**SCAN (SCANARE)**).
- 3. Apăsaţi pe a sau pe b pentru a selecta opţiunea [Scanare în PC] şi apoi apăsaţi pe **OK**.
- 4. Apăsați pe ▲ sau pe ▼ pentru a selecta opțiunea [Fișier] și apoi apăsați pe OK.
- 5. Dacă aparatul este conectat în rețea, apăsați pe ▲ sau pe ▼ pentru a selecta computerul la care doriți să trimiteţi datele şi apoi apăsaţi pe **OK**.

Dacă pe ecranul LCD este afișat un mesaj în care vi se solicită să introduceți un cod PIN, utilizați panoul de control pentru a introduce codul PIN format din patru cifre pentru computer și apoi apăsați pe OK.

- 6. Procedati conform indicatiilor de mai jos:
	- Pentru a modifica setările, apăsaţi pe **Options (Opţiuni)** sau pe **Copy / Scan Options (Opţiuni de copiere/scanare)** şi apoi treceţi la pasul următor.
	- Pentru a utiliza setările implicite, apăsaţi pe **Mono Start (Start Mono)** sau pe **Colour Start (Start Color)**.
	- Opțiunea selectată pentru [Tip scanare] diferă în funcție de setările implicite. Dacă apăsați pe **Mono Start (Start Mono)** sau pe **Colour Start (Start Color)**, nu veţi putea să modificaţi setările.
	- Pentru a utiliza opțiunile de scanare, la aparat trebuie să fie conectat un calculator pe care este instalat software-ul ControlCenter4 (Windows®) sau Brother iPrint&Scan (Mac).
- 7. Aparatul vă va solicita să definiți fiecare dintre setările de scanare de mai jos. Apăsați pe ▲ sau pe ▼ pentru a selecta opţiunea dorită şi apoi apăsaţi pe **OK** pentru a trece la următorul parametru de scanare.
	- [Tip scanare]
	- [Rezolutie]
	- [Fisier Tip]
	- [Format document]

[Elim. cl. fund.]

### <span id="page-110-0"></span>8. Apăsaţi pe **Mono Start (Start Mono)** sau pe **Colour Start (Start Color)**.

Opţiunea selectată pentru [Tip scanare] diferă în funcţie de setările selectate. Apăsând pe **Mono Start (Start Mono)** sau pe **Colour Start (Start Color)**, nu veţi modifica setările.

### **MFC-T910DW**

- 1. Încărcaţi documentul.
- 2. Apăsaţi (**SCAN (SCANARE)**).
- 3. Apăsaţi pe a sau pe b pentru a selecta opţiunea [către PC] şi apoi apăsaţi pe **OK**.
- 4. Apăsați pe ▲ sau pe ▼ pentru a selecta opțiunea [către fisier] și apoi apăsați pe **OK**.
- 5. Dacă aparatul este conectat în rețea, apăsați pe ▲ sau pe ▼ pentru a selecta computerul la care doriți să trimiteţi datele şi apoi apăsaţi pe **OK**.

Dacă pe ecranul LCD este afișat un mesaj în care se solicită introducerea codului PIN, utilizați panoul de control pentru a introduce codul PIN, format din patru cifre, al computerului şi apoi apăsaţi pe **OK**.

- 6. Procedaţi conform indicaţiilor de mai jos:
	- Pentru a modifica setările, treceţi la pasul următor.
	- Pentru a utiliza setările implicite, apăsaţi pe **Mono Start (Start Mono)** sau pe **Colour Start (Start Color)**.

Opțiunea selectată pentru [Tip scanare] diferă în funcție de setările implicite. Dacă apăsaţi pe **Mono Start (Start Mono)** sau pe **Colour Start (Start Color)**, nu veți putea să modificaţi setările.

7. Apăsați pe ▲ sau pe ▼ pentru a selecta setarea [Setări scanare] și apoi apăsați pe OK.

Pentru a utiliza opțiunea [Setări scanare], la aparat trebuie să fie conectat un calculator pe care este instalat software-ul ControlCenter4 (Windows) sau Brother iPrint&Scan (Mac).

- 8. Apăsați pe **▲** sau pe ▼ pentru a selecta setarea [Set la dispoz] și apoi apăsați pe OK.
- 9. Selectaţi setările de scanare pe care doriţi să le modificaţi şi apoi apăsaţi pe **OK**.

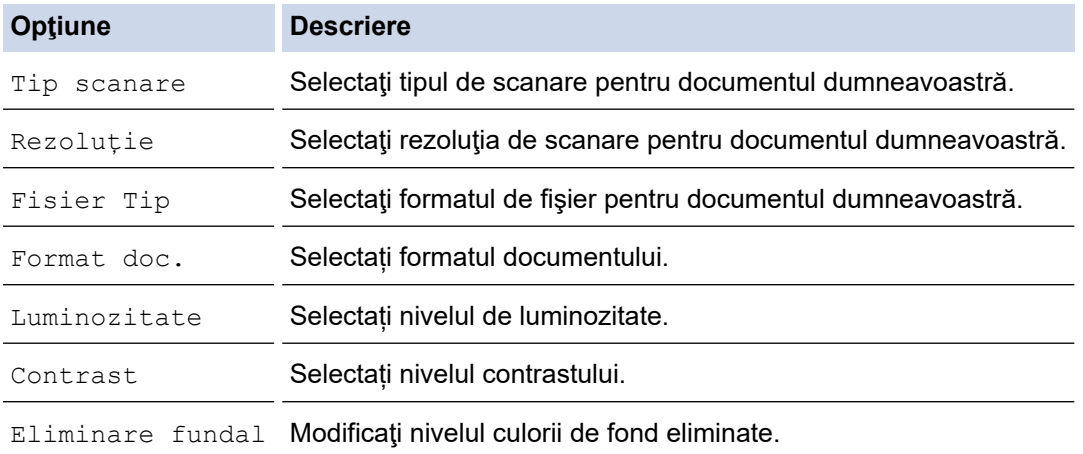

#### 10. Apăsaţi pe **Mono Start (Start Mono)** sau pe **Colour Start (Start Color)**.

Opțiunea selectată pentru [Tip scanare] diferă în funcție de setările selectate. Dacă apăsaţi pe **Mono Start (Start Mono)** sau pe **Colour Start (Start Color)**, nu veți putea să modificaţi setările.

## **Informaţii similare**

• [Scanarea cu ajutorul butonului Scanare de pe aparatul Brother](#page-106-0)

<span id="page-111-0"></span> [Pagina de pornire](#page-1-0) > [Scanare](#page-105-0) > [Scanarea cu ajutorul butonului Scanare de pe aparatul Brother](#page-106-0) > Salvarea datelor scanate pe un suport de stocare USB flash

# **Salvarea datelor scanate pe un suport de stocare USB flash**

### **Modele înrudite**: MFC-T910DW

Scanați documente și salvați-le direct pe o unitate flash USB fără a utiliza un computer.

- 1. Încărcaţi documentul.
- 2. Introduceţi în aparat un suport USB flash.

Informaţiile afişate pe ecranul LCD se vor schimba automat.

### 3. Apăsaţi (**SCAN (SCANARE)**).

- 4. Procedaţi conform indicaţiilor de mai jos:
	- Pentru a modifica setările, treceţi la pasul următor.
	- Pentru a utiliza setările implicite, apăsaţi pe **Mono Start (Start Mono)** sau pe **Colour Start (Start Color)**.

Opțiunea selectată pentru [Tip scanare] diferă în funcție de setările implicite. Dacă apăsaţi pe **Mono Start (Start Mono)** sau pe **Colour Start (Start Color)**, nu veți putea să modificaţi setările.

5. Selectaţi setările de scanare pe care doriţi să le modificaţi şi apoi apăsaţi pe **OK**.

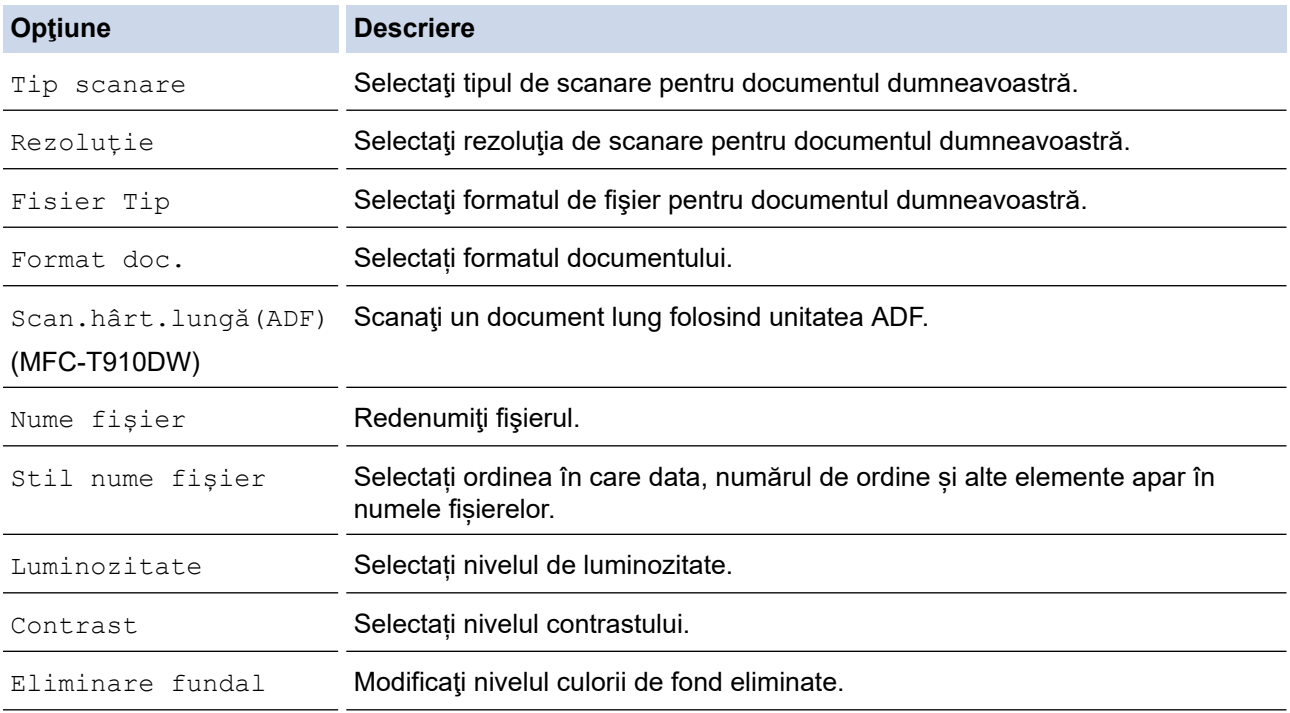

### 6. Apăsaţi pe **Mono Start (Start Mono)** sau pe **Colour Start (Start Color)**.

Opțiunea selectată pentru [Tip scanare] diferă în funcție de setările selectate. Dacă apăsaţi pe **Mono Start (Start Mono)** sau pe **Colour Start (Start Color)**, nu veți putea să modificaţi setările.

## **Informaţii similare**

- [Scanarea cu ajutorul butonului Scanare de pe aparatul Brother](#page-106-0)
	- [Suporturi de stocare USB flash compatibile](#page-112-0)

<span id="page-112-0"></span> [Pagina de pornire](#page-1-0) > [Scanare](#page-105-0) > [Scanarea cu ajutorul butonului Scanare de pe aparatul Brother](#page-106-0) > [Salvarea](#page-111-0) [datelor scanate pe un suport de stocare USB flash](#page-111-0) > Suporturi de stocare USB flash compatibile

# **Suporturi de stocare USB flash compatibile**

**Modele înrudite**: MFC-T910DW

Aparatul dumneavoastră Brother are unități media (fante) pentru utilizarea cu suporturi uzuale de stocare a datelor.

## **IMPORTANT**

Interfaţa directă USB este compatibilă numai cu suporturile de stocare USB flash și cu aparatele foto digitale care utilizează standardul de stocare în masă USB. Alte dispozitive USB nu sunt compatibile.

### **Carduri de memorie compatibile**

Suport de stocare USB flash

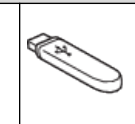

### **Informaţii similare**

- [Salvarea datelor scanate pe un suport de stocare USB flash](#page-111-0)
- [Imprimarea directă a fotografiilor de pe un suport USB flash](#page-277-0)

 [Pagina de pornire](#page-1-0) > [Scanare](#page-105-0) > [Scanarea cu ajutorul butonului Scanare de pe aparatul Brother](#page-106-0) > Scanarea într-un fişier text editabil folosind OCR

# **Scanarea într-un fişier text editabil folosind OCR**

### **Modele înrudite**: MFC-T910DW

Aparatul poate converti caracterele dintr-un document scanat în text folosind tehnologia de recunoaştere optică a caracterelor (OCR). Puteți edita acest text folosind aplicația preferată de editare a textelor.

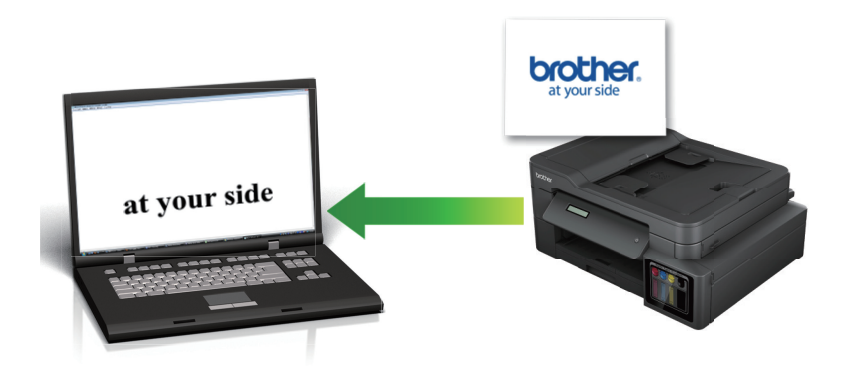

- Caracteristica Scanare către OCR este disponibilă pentru anumite limbi.
- Utilizaţi butonul de scanare de pe aparat pentru a efectua modificări temporare la setările de scanare. Pentru a efectua modificări permanente, utilizaţi programul software ControlCenter4 (Windows) sau Brother iPrint&Scan (Mac).
- 1. Încărcați documentul.
- 2. Apăsaţi (**SCAN (SCANARE)**).
- 3. Apăsaţi pe a sau pe b pentru a selecta opţiunea [către PC] şi apoi apăsaţi pe **OK**.
- 4. Apăsaţi pe a sau pe b pentru a selecta opţiunea [către OCR] şi apoi apăsaţi pe **OK**.
- 5. Dacă aparatul este conectat în rețea, apăsați pe ▲ sau pe ▼ pentru a selecta computerul la care doriți să trimiteţi datele şi apoi apăsaţi pe **OK**.

Dacă pe ecranul LCD este afişat un mesaj în care se solicită introducerea codului PIN, utilizaţi panoul de control pentru a introduce codul PIN, format din patru cifre, al computerului şi apoi apăsaţi pe **OK**.

- 6. Procedaţi conform indicaţiilor de mai jos:
	- Pentru a modifica setările, treceți la pasul următor.
	- Pentru a utiliza setările implicite, apăsaţi pe **Mono Start (Start Mono)** sau pe **Colour Start (Start Color)**.

Opțiunea selectată pentru [Tip scanare] diferă în funcție de setările implicite. Dacă apăsaţi pe **Mono Start (Start Mono)** sau pe **Colour Start (Start Color)**, nu veți putea să modificaţi setările.

7. Apăsați pe ▲ sau pe ▼ pentru a selecta setarea [Setări scanare] și apoi apăsați pe OK.

Pentru a utiliza opţiunea [Setări scanare], la aparat trebuie să fie conectat un calculator pe care este instalat software-ul ControlCenter4 (Windows) sau Brother iPrint&Scan (Mac).

8. Apăsați pe **▲** sau pe ▼ pentru a selecta setarea [Set la dispoz] și apoi apăsați pe OK.

9. Selectaţi setările de scanare pe care doriţi să le modificaţi şi apoi apăsaţi pe **OK**.

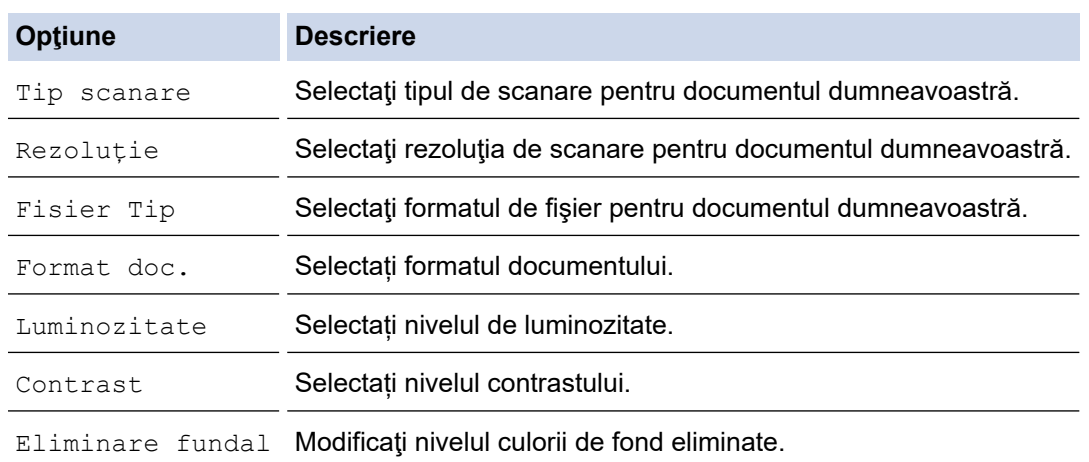

### 10. Apăsaţi pe **Mono Start (Start Mono)** sau pe **Colour Start (Start Color)**.

Opțiunea selectată pentru [Tip scanare] diferă în funcție de setările selectate. Dacă apăsaţi pe **Mono Start (Start Mono)** sau pe **Colour Start (Start Color)**, nu veți putea să modificaţi setările.

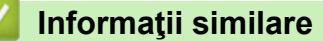

Ø

• [Scanarea cu ajutorul butonului Scanare de pe aparatul Brother](#page-106-0)

 [Pagina de pornire](#page-1-0) > [Scanare](#page-105-0) > [Scanarea cu ajutorul butonului Scanare de pe aparatul Brother](#page-106-0) > Scanare către fişier ataşat e-mail

# **Scanare către fişier ataşat e-mail**

Trimiteţi un document scanat ca ataşament e-mail.

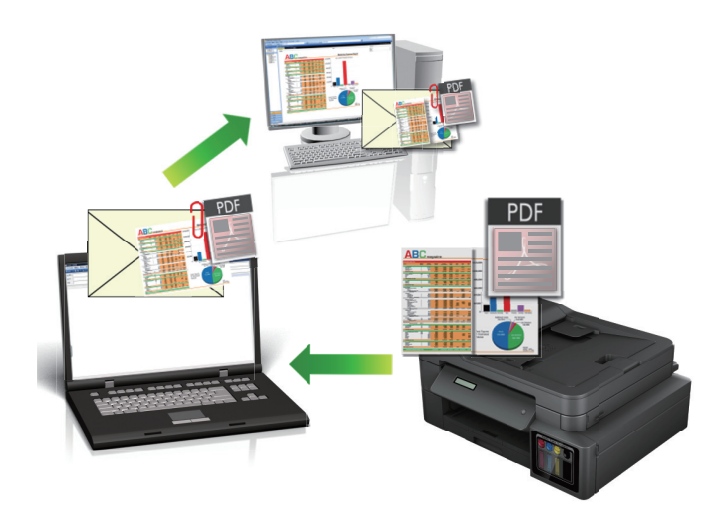

- Utilizaţi butonul de scanare de pe aparat pentru a efectua modificări temporare la setările de scanare. Pentru a efectua modificări permanente, utilizaţi programul software ControlCenter4 (Windows) sau Brother iPrint&Scan (Mac).
- Caracteristica Scanare către e-mail nu acceptă servicii tip webmail. Utilizaţi caracteristica Scanare către imagine sau Scanare către fişier pentru a scana un document sau o fotografie şi apoi ataşaţi fişierul scanat la un mesaj e-mail.
- >> DCP-T310/DCP-T510W/DCP-T710W [>> MFC-T910DW](#page-116-0)

## **DCP-T310/DCP-T510W/DCP-T710W**

- 1. Încărcaţi documentul.
- 2. Apăsaţi (**SCAN (SCANARE)**).
- 3. Apăsați pe ▲ sau pe ▼ pentru a selecta opțiunea [Scanare în PC] și apoi apăsați pe **OK**.
- 4. Apăsaţi pe a sau pe b pentru a selecta opţiunea [E-mail] şi apoi apăsaţi pe **OK**.
- 5. Dacă aparatul este conectat în rețea, apăsați pe ▲ sau pe ▼ pentru a selecta computerul la care doriți să trimiteţi datele şi apoi apăsaţi pe **OK**.

Dacă pe ecranul LCD este afişat un mesaj în care vi se solicită să introduceţi un cod PIN, utilizaţi panoul de control pentru a introduce codul PIN format din patru cifre pentru computer și apoi apăsați pe OK.

- 6. Procedaţi conform indicaţiilor de mai jos:
	- Pentru a modifica setările, apăsaţi pe **Options (Opţiuni)** sau pe **Copy / Scan Options (Opţiuni de copiere/scanare)** şi apoi treceţi la pasul următor.
	- Pentru a utiliza setările implicite, apăsaţi pe **Mono Start (Start Mono)** sau pe **Colour Start (Start Color)**.
	- Opțiunea selectată pentru [Tip scanare] diferă în funcție de setările implicite. Dacă apăsați pe **Mono Start (Start Mono)** sau pe Colour Start (Start Color), nu veți putea să modificați setările.
		- Pentru a utiliza opțiunile de scanare, la aparat trebuie să fie conectat un calculator pe care este instalat software-ul ControlCenter4 (Windows®) sau Brother iPrint&Scan (Mac).
- 7. Aparatul vă va solicita să definiți fiecare dintre setările de scanare de mai jos. Apăsați pe ▲ sau pe ▼ pentru a selecta opţiunea dorită şi apoi apăsaţi pe **OK** pentru a trece la următorul parametru de scanare.
- <span id="page-116-0"></span>[Tip scanare]
- [Rezoluție]
- [Fisier Tip]
- [Format document]
- [Elim. cl. fund.]

8. Apăsaţi pe **Mono Start (Start Mono)** sau pe **Colour Start (Start Color)**.

Opţiunea selectată pentru [Tip scanare] diferă în funcţie de setările selectate. Apăsând pe **Mono Start (Start Mono)** sau pe **Colour Start (Start Color)**, nu veţi modifica setările.

## **MFC-T910DW**

- 1. Încărcaţi documentul.
- 2. Apăsaţi (**SCAN (SCANARE)**).
- 3. Apăsați pe ▲ sau pe ▼ pentru a selecta opțiunea [către PC] și apoi apăsați pe OK.
- 4. Apăsaţi pe a sau pe b pentru a selecta opţiunea [către e-mail] şi apoi apăsaţi pe **OK**.
- 5. Dacă aparatul este conectat în rețea, apăsați pe ▲ sau pe ▼ pentru a selecta computerul la care doriți să trimiteti datele și apoi apăsați pe **OK**.

Dacă pe ecranul LCD este afișat un mesaj în care se solicită introducerea codului PIN, utilizați panoul de control pentru a introduce codul PIN, format din patru cifre, al computerului și apoi apăsați pe OK.

- 6. Procedaţi conform indicaţiilor de mai jos:
	- Pentru a modifica setările, treceţi la pasul următor.
	- Pentru a utiliza setările implicite, apăsaţi pe **Mono Start (Start Mono)** sau pe **Colour Start (Start Color)**.

Opțiunea selectată pentru [Tip scanare] diferă în funcție de setările implicite. Dacă apăsaţi pe **Mono Start (Start Mono)** sau pe Colour Start (Start Color), nu veți putea să modificați setările.

7. Apăsați pe ▲ sau pe ▼ pentru a selecta setarea [Setări scanare] și apoi apăsați pe OK.

Pentru a utiliza opțiunea [Setări scanare], la aparat trebuie să fie conectat un calculator pe care este instalat software-ul ControlCenter4 (Windows) sau Brother iPrint&Scan (Mac).

- 8. Apăsați pe ▲ sau pe ▼ pentru a selecta setarea [Set la dispoz] și apoi apăsați pe OK.
- 9. Selectaţi setările de scanare pe care doriţi să le modificaţi şi apoi apăsaţi pe **OK**.

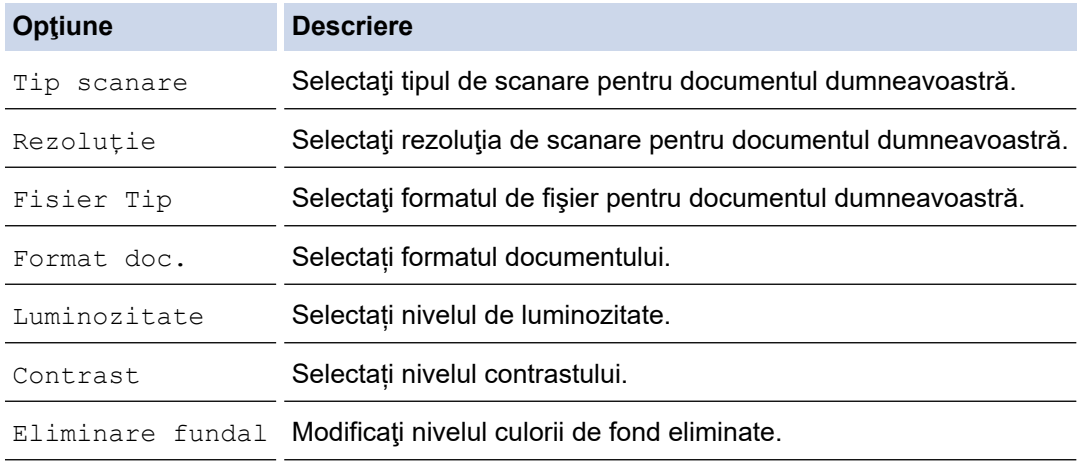

### 10. Apăsaţi pe **Mono Start (Start Mono)** sau pe **Colour Start (Start Color)**.

Opțiunea selectată pentru [Tip scanare] diferă în funcție de setările selectate. Dacă apăsaţi pe **Mono Start (Start Mono)** sau pe **Colour Start (Start Color)**, nu veți putea să modificaţi setările.

# **Informaţii similare**

∣√

• [Scanarea cu ajutorul butonului Scanare de pe aparatul Brother](#page-106-0)

<span id="page-118-0"></span> [Pagina de pornire](#page-1-0) > [Scanare](#page-105-0) > [Scanarea cu ajutorul butonului Scanare de pe aparatul Brother](#page-106-0) > Serviciile web pentru scanarea în reţeaua dumneavoastră (Windows 7, Windows 8 şi Windows 10)

# **Serviciile web pentru scanarea în reţeaua dumneavoastră (Windows 7, Windows 8 şi Windows 10)**

Protocolul Servicii web permite utilizatorilor Windows 7, Windows 8 şi Windows 10 să scaneze folosind un aparat Brother din reţea. Trebuie să instalaţi driverul folosind protocolul Servicii web.

- [Utilizarea serviciilor web pentru instalarea driverelor utilizate la scanare \(Windows 7,](#page-119-0) [Windows 8 şi Windows 10\)](#page-119-0)
- [Scanarea utilizând Servicii web de la aparatul Brother \(Windows 7, Windows 8 şi](#page-121-0) [Windows 10\)](#page-121-0)
- [Configuraţi setările de scanare pentru Servicii Web](#page-122-0)

<span id="page-119-0"></span> [Pagina de pornire](#page-1-0) > [Scanare](#page-105-0) > [Scanarea cu ajutorul butonului Scanare de pe aparatul Brother](#page-106-0) > [Serviciile](#page-118-0) [web pentru scanarea în reţeaua dumneavoastră \(Windows 7, Windows 8 şi Windows 10\)](#page-118-0) > Utilizarea serviciilor web pentru instalarea driverelor utilizate la scanare (Windows 7, Windows 8 şi Windows 10)

# **Utilizarea serviciilor web pentru instalarea driverelor utilizate la scanare (Windows 7, Windows 8 şi Windows 10)**

**Modele înrudite**: DCP-T510W/DCP-T710W/MFC-T910DW

Utilizati Serviciile web pentru a monitoriza imprimantele din retea.

- Asigurati-vă că ati instalat software-ul și programele driver Brother.
- Verificaţi dacă atât computerul gazdă, cât şi aparatul Brother se află în aceeaşi subreţea sau dacă routerul este configurat corect pentru a transmite date între cele două dispozitive.
- Trebuie să configurați adresa IP pe aparatul Brother înainte de a configura această setare.
- 1. Procedați conform indicațiilor de mai jos:
	- Windows 7

## Faceţi clic pe **(Start)** > **Panou de control** > **Reţea şi Internet** > **Vizualizare computere şi dispozitive din reţea**.

Numele aparatului folosit pentru Serviciile web este afişat cu pictograma imprimantei.

Faceți clic dreapta pe aparatul pe care doriți să-l instalați.

Windows 8

Mutati mausul în coltul din dreapta jos al spatiului de lucru. În momentul în care bara de meniu este afişată, faceţi clic pe **Setări** > **Modificare setări pentru PC** > **Dispozitive** > **Adăugare dispozitiv**.

Va fi afişat numele folosit pentru Servicii web.

Windows 8.1

Deplasati mouse-ul în coltul din dreapta jos al spatiului de lucru. În momentul în care bara de meniu este afişată, faceţi clic pe **Setări** > **Modificare setări pentru PC** > **PC și dispozitive** > **Dispozitive** > **Adăugare dispozitiv**.

Va fi afişat numele folosit pentru Servicii web.

Windows 10

Faceţi clic pe > **Sistem Windows** > **Panou de control**. În grupul **Hardware și sunete**, faceţi clic pe **Adăugare dispozitiv**.

- Numele folosit pentru Servicii web de aparatul Brother este numele modelului şi Adresa MAC (adresa Ethernet) a aparatului (de exemplu Brother MFC‑XXXX (nume model) [XXXXXXXXXXXX] (adresa MAC/adresa Ethernet)).
	- Windows 8/Windows 10

Deplasaţi mausul deasupra numelui aparatului pentru a afişa informaţiile aparatului.

## 2. Procedati conform indicatiilor de mai jos:

Windows 7

Faceți clic pe **Instalare** din meniul afișat.

• Windows 8/Windows 10

Selectați aparatul pe care doriți să îl instalați și apoi urmați instrucțiunile pas cu pas.

Pentru a dezinstala programele driver, faceţi clic pe **Dezinstalare** sau pe (**Eliminare dispozitiv**).

# **Informaţii similare**

• [Serviciile web pentru scanarea în reţeaua dumneavoastră \(Windows 7, Windows 8 şi Windows 10\)](#page-118-0)

<span id="page-121-0"></span> [Pagina de pornire](#page-1-0) > [Scanare](#page-105-0) > [Scanarea cu ajutorul butonului Scanare de pe aparatul Brother](#page-106-0) > [Serviciile](#page-118-0) [web pentru scanarea în reţeaua dumneavoastră \(Windows 7, Windows 8 şi Windows 10\)](#page-118-0) > Scanarea utilizând Servicii web de la aparatul Brother (Windows 7, Windows 8 şi Windows 10)

# **Scanarea utilizând Servicii web de la aparatul Brother (Windows 7, Windows 8 şi Windows 10)**

### **Modele înrudite**: DCP-T510W/DCP-T710W/MFC-T910DW

Dacă ati instalat driverul de scanare care foloseste protocolul Servicii web, puteti accesa meniul de scanare Servicii web de pe ecranul LCD al aparatului Brother.

- Este posibil ca anumite caractere din mesajele afişate pe ecranul LCD să fie înlocuite cu spaţii dacă setările pentru limbă ale sistemului de operare sunt diferite de cele ale aparatului Brother.
- Dacă pe ecranul LCD este afișat mesajul de eroare memorie insuficientă, alegeți o dimensiune mai mică pentru **Dimensiune hârtie** sau o rezoluție mai mică în setările pentru **Rezoluţie (DPI)**.

### >> DCP-T510W/DCP-T710W >> MFC-T910DW

## **DCP-T510W/DCP-T710W**

- 1. Încărcaţi documentul.
- 2. Apăsaţi (**SCAN (SCANARE)**).
- 3. Apăsați pe ▲ sau pe ▼ pentru a selecta opțiunea [Serviciu Web] și apoi apăsați pe OK.
- 4. Apăsaţi pe a sau pe b pentru a selecta tipul de scanare dorit şi apoi apăsaţi pe **OK**.
- 5. Apăsaţi pe a sau pe b pentru a selecta computerul la care doriţi să trimiteţi datele şi apoi apăsaţi pe **OK**.
- 6. Apăsaţi pe **Mono Start (Start Mono)** sau pe **Colour Start (Start Color)**.

Aparatul va începe să scaneze.

### **MFC-T910DW**

- 1. Încărcaţi documentul.
- 2. Apăsaţi (**SCAN (SCANARE)**).
- 3. Apăsați pe ▲ sau pe ▼ pentru a selecta următoarele:
	- a. Selectaţi [Scanare WS]. Apăsaţi pe **OK**.
	- b. Selectați tipul de scanare dorit. Apăsaţi pe **OK**.
	- c. Selectați computerul la care doriți să trimiteți datele. Apăsați pe **OK**.
- 4. Apăsaţi pe **Mono Start (Start Mono)** sau pe **Colour Start (Start Color)**.

Aparatul va începe să scaneze.

### **Informaţii similare**

• [Serviciile web pentru scanarea în reţeaua dumneavoastră \(Windows 7, Windows 8 şi Windows 10\)](#page-118-0)

<span id="page-122-0"></span> [Pagina de pornire](#page-1-0) > [Scanare](#page-105-0) > [Scanarea cu ajutorul butonului Scanare de pe aparatul Brother](#page-106-0) > [Serviciile](#page-118-0) [web pentru scanarea în reţeaua dumneavoastră \(Windows 7, Windows 8 şi Windows 10\)](#page-118-0) > Configuraţi setările de scanare pentru Servicii Web

# **Configuraţi setările de scanare pentru Servicii Web**

**Modele înrudite**: DCP-T510W/DCP-T710W/MFC-T910DW

- 1. Procedaţi conform indicaţiilor de mai jos:
	- Windows 7

Faceţi clic pe **(Start)** > **Dispozitive şi imprimante**.

Windows 8

Deplasaţi mouse-ul în colţul din dreapta jos pe suprafaţa de lucru. Când se afişează bara de meniu, faceţi clic pe **Setări** şi apoi clic pe **Panou de control**. În grupul **Hardware şi sunete**, faceţi clic pe **Vizualizaţi dispozitive şi imprimante**.

Windows 10

Faceţi clic pe > **Sistem Windows** > **Panou de control**. În grupul **Hardware și sunete**, faceţi clic pe **Vizualizați dispozitive și imprimante**.

- 2. Faceţi clic dreapta pe pictograma aparatului şi apoi selectaţi **Profiluri scanare...**. Apare caseta de dialog **Profiluri scanare**.
- 3. Selectaţi profilul de scanare pe care doriţi să-l utilizaţi.
- 4. Asiguraţi-vă că scanerul selectat în lista **Scaner** este un aparat Brother compatibil cu protocolul Servicii web pentru scanare şi apoi faceţi clic pe butonul **Stabilire ca implicit**.
- 5. Faceţi clic pe **Editare...**.

Apare caseta de dialog **Editare profil implicit**.

- 6. Selectaţi setările **Sursă**, **Dimensiune hârtie**, **Format culoare**, **Tip fişier**, **Rezoluţie (DPI)**, **Luminozitate** şi **Contrast**.
- 7. Faceţi clic pe butonul **Salvare profil**.

Aceste setări se vor aplica atunci când scanaţi utilizând protocolul Servicii Web.

Dacă vi se solicită să selectaţi o aplicaţie de scanare, selectaţi din listă Windows Fax şi Scanare.

## **Informaţii similare**

• [Serviciile web pentru scanarea în reţeaua dumneavoastră \(Windows 7, Windows 8 şi Windows 10\)](#page-118-0)

 [Pagina de pornire](#page-1-0) > [Scanare](#page-105-0) > [Scanarea cu ajutorul butonului Scanare de pe aparatul](#page-106-0) [Brother](#page-106-0) > Modificarea setărilor definite pentru butonul Scanare din ControlCenter4 (Windows)

# **Modificarea setărilor definite pentru butonul Scanare din ControlCenter4 (Windows)**

- 1. Faceţi clic pe pictograma (**ControlCenter4**) în tava de sarcină şi apoi clic pe **Deschidere**.
- 2. Faceţi clic pe fila **Setări dispozitiv**.
- 3. Faceţi clic pe butonul **Setări scanare dispozitiv**.

Apare caseta de dialog **Setări scanare dispozitiv**.

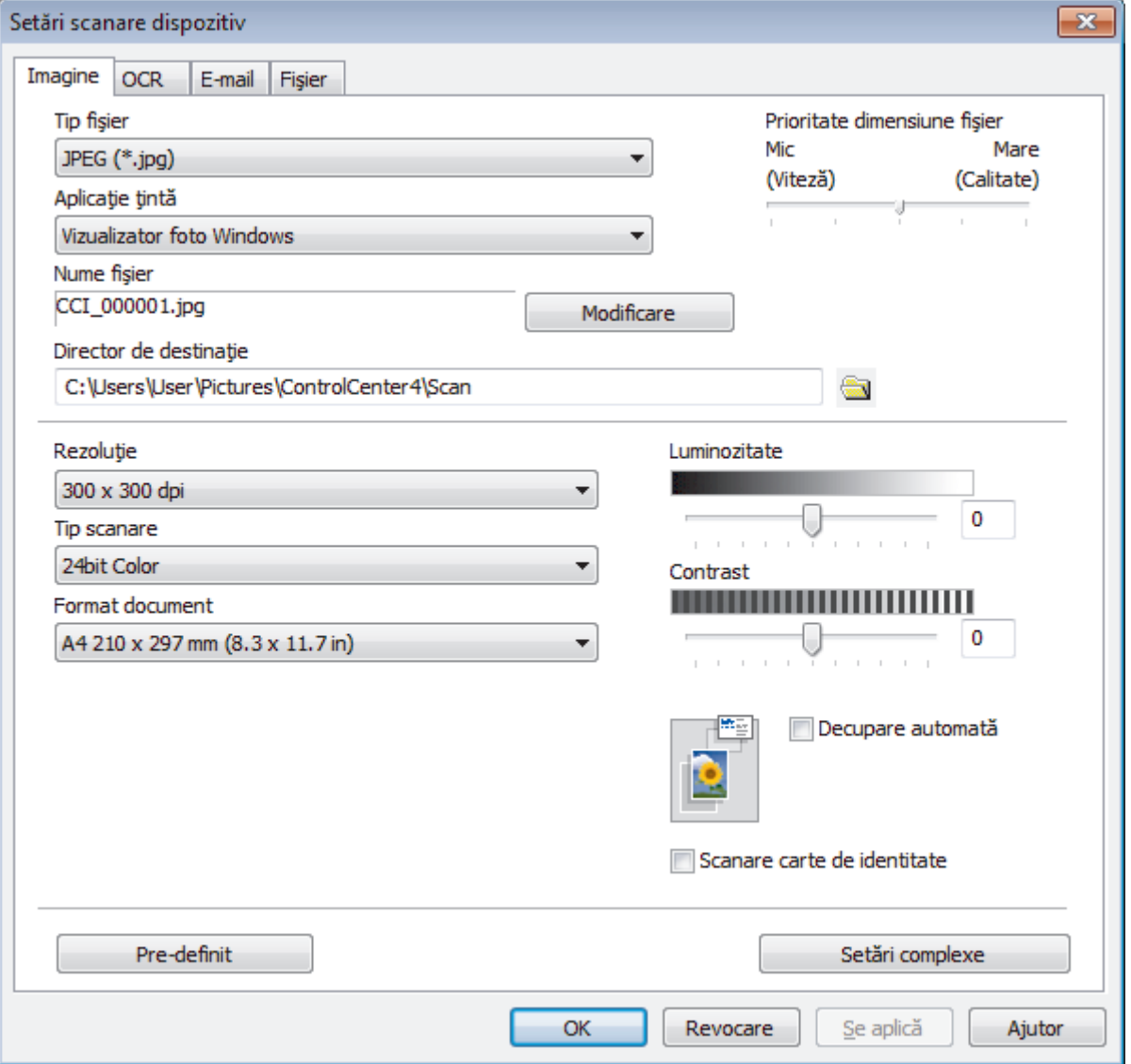

- 4. Faceţi clic pe fila pentru acţiunea de Scanare către pe care doriţi să o modificaţi (**Imagine**, **OCR**, **E-mail** sau **Fişier**).
- 5. Modificaţi setările în funcţie de necesităţi.
- 6. Faceţi clic pe **OK**.

Fiecare filă corespunde unei caracteristici, conform descrierii de mai jos.

Aceste setări pot fi modificate.

Faceţi clic pe file şi apoi modificaţi setările.

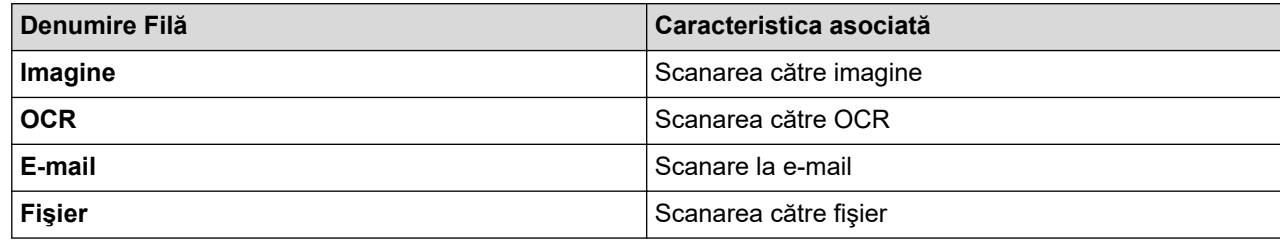

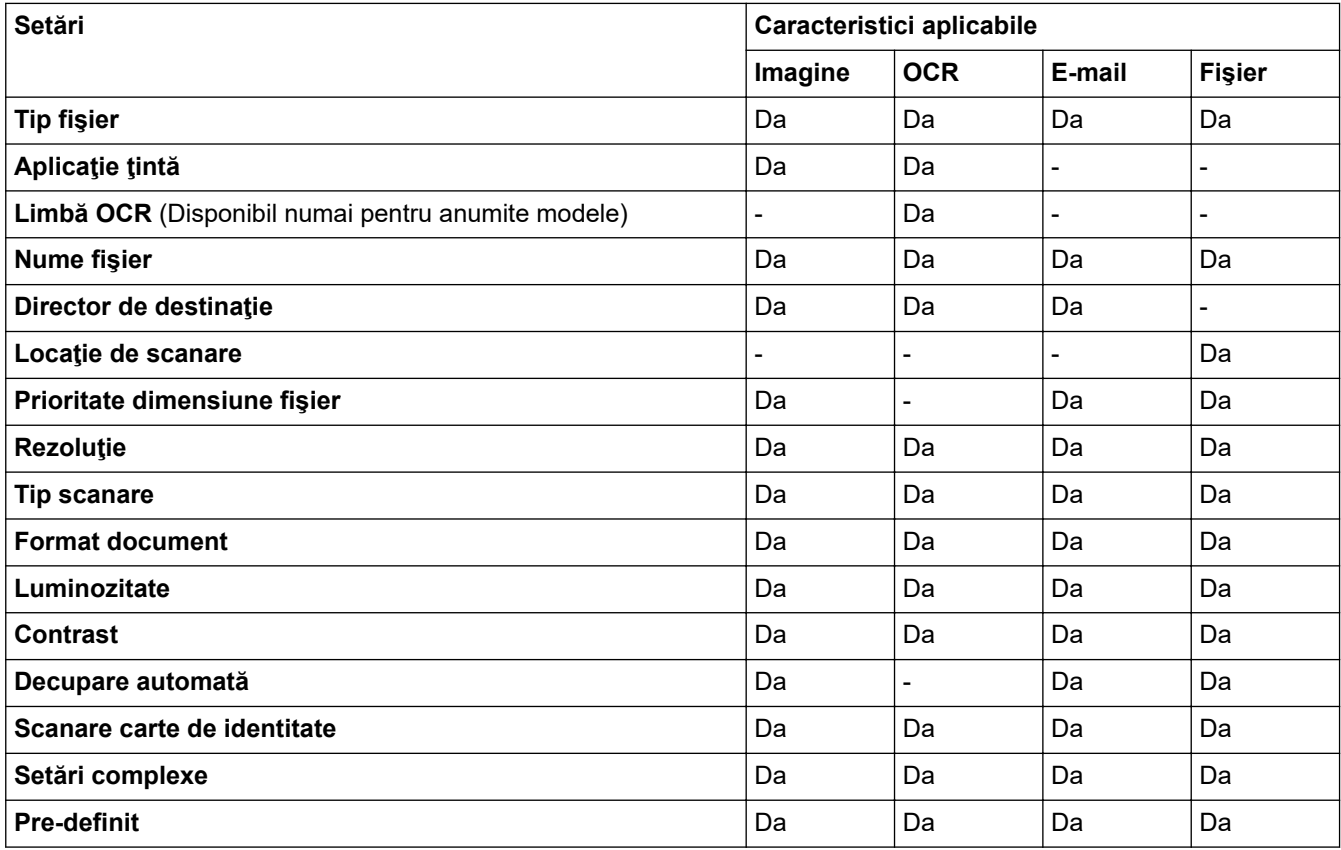

### **Tip fişier**

Selectaţi tipul de fişier dorit pentru datele scanate.

### **Aplicaţie ţintă**

Selectați aplicația de destinație din lista derulantă.

### **Limbă OCR**

Definiţi limba folosită la recunoaşterea optică a caracterelor (OCR), astfel încât aceasta să corespundă cu limba din textul documentului scanat (Disponibil numai pentru anumite modele).

### **Nume fişier**

Introduceţi un prefix pentru denumirea fişierului, dacă este necesar.

### **Director de destinaţie**

Faceţi clic pe pictograma directorului pentru a naviga până la şi a selecta directorul în care doriţi să salvaţi documentele scanate.

### **Locaţie de scanare**

Selectaţi butonul **Directorul** sau **SharePoint** pentru a specifica destinaţia în care doriţi să salvaţi documentele scanate.

### **Prioritate dimensiune fişier**

Modificați raportul de compresie a datelor pentru imaginea scanată. Modificaţi dimensiunea fişierului deplasând cursorul **Prioritate dimensiune fişier** la dreapta sau la stânga.

### **Rezoluţie**

Selectați o rezoluție de scanare din lista derulantă Rezolu**ție**. Rezoluțiile mai mari necesită mai multă memorie şi timp de transfer, dar produc o imagine mai fină.

### **Tip scanare**

Selectați dintr-o gamă de adâncimi de culoare pentru scanare.

• **Auto**

Se utilizează pentru orice tip de document. Acest mod selectează automat o adâncime de culoare adecvată pentru document.

• **Alb & Negru**

Se foloseşte pentru imagini text sau grafică alb-negru.

• **Gri (Eroare difuzie)**

Se foloseste pentru imagini foto sau grafice. (Difuziune erori este o metodă pentru crearea imaginilor gri simulate fără a folosi puncte în gri real. Punctele negre sunt introduse într-un model specific pentru a da un aspect de gri.)

• **Gri real**

Se foloseste pentru imagini foto sau grafice. Acest mod este mai precis deoarece foloseste până la 256 de nuante de gri.

• **24bit Color**

Folosită pentru a crea o imagine cu cea mai fidelă reproducere a culorilor. Acest mod utilizează până la 16,8 milioane de culori pentru scanarea imaginii, dar necesită cea mai mare cantitate de memorie şi cel mai mare timp de transfer.

### **Format document**

Selectați dimensiunea exactă a documentului din **Format document** lista derulantă.

• Dacă selectaţi opţiunea **1-2 (A4)**, imaginea scanată va fi împărţită în două documente format A5.

### **Luminozitate**

Definiţi nivelul pentru **Luminozitate** trăgând cursorul spre dreapta sau spre stânga pentru a deschide sau închide culorile din imagine. Dacă imaginea scanată este prea deschisă, definiţi un nivel mai scăzut de luminozitate şi scanaţi documentul din nou. Dacă imaginea este prea închisă, definiţi un nivel mai înalt de luminozitate și scanați documentul din nou. De asemenea, puteți introduce în acest câmp o valoare pentru a defini nivelul pentru **Luminozitate**.

### **Contrast**

Măriți sau micsorați nivelul **Contrast** prin deplasarea cursorului spre dreapta sau spre stânga. O creștere a acestei valori accentuează zonele întunecate și luminoase ale imaginii, iar o scădere evidențiază mai mult detaliile din zonele gri. De asemenea, puteţi introduce în câmp o valoare pentru a seta nivelul pentru **Contrast**.

### **Decupare automată**

Scanati mai multe documente asezate pe sticla scanerului. Aparatul va scana fiecare document și va crea fişiere separate sau un singur fişier cu mai multe pagini.

### **Scanare carte de identitate**

Bifaţi această casetă de validare pentru a scana ambele feţe ale cărţii de identitate pe o singură pagină.

### **Setări complexe**

Faceţi clic pe butonul **Setări complexe** din caseta de dialog cu setările de scanare pentru a configura setările avansate.

- **Eliminare interferenţe/Şablon**
	- **Eliminare culoare de fundal**

Eliminaţi culoarea de bază din documente pentru ca datele scanate să fie mai lizibile.

### • **Rotire imagine**

Rotiți imaginea scanată.

## • **Omitere pagină albă**

Eliminaţi paginile albe ale documentului din rezultatele scanării.

### • **Afişare rezultate de scanare**

Afișați pe ecranul computerului numărul total de pagini salvate și numărul de pagini omise.

## **Pre-definit**

Selectaţi această opţiune pentru a restaura toate setările la valorile lor implicite din fabricaţie.

## **Informaţii similare**

• [Scanarea cu ajutorul butonului Scanare de pe aparatul Brother](#page-106-0)

 [Pagina de pornire](#page-1-0) > [Scanare](#page-105-0) > [Scanarea cu ajutorul butonului Scanare de pe aparatul](#page-106-0) [Brother](#page-106-0) > Modificarea setărilor definite pentru butonul Scanare din Brother iPrint&Scan (Mac)

# **Modificarea setărilor definite pentru butonul Scanare din Brother iPrint&Scan (Mac)**

1. În bara de meniu **Finder (Program de căutare)**, faceţi clic pe **Go (Start)** > **Applications (Aplicaţii)**, apoi faceţi dublu clic pe pictograma iPrint&Scan.

Apare ecranul Brother iPrint&Scan.

- 2. Dacă nu este selectat aparatul Brother, faceţi clic pe butonul **Selectare aparat**, apoi urmaţi instrucţiunile pas cu pas pentru a selecta aparatul Brother.
- 3. Faceţi clic pe butonul **Setări scanare aparat** şi apoi urmaţi instrucţiunile pas cu pas pentru a modifica setările de scanare.

## **Informaţii similare**

• [Scanarea cu ajutorul butonului Scanare de pe aparatul Brother](#page-106-0)

### **Subiecte conexe:**

• [Scanarea utilizând Brother iPrint&Scan \(Mac\)](#page-171-0)

<span id="page-128-0"></span> [Pagina de pornire](#page-1-0) > [Scanare](#page-105-0) > Scanarea de la computer (Windows)

## **Scanarea de la computer (Windows)**

Există mai multe moduri în care puteți folosi computerul pentru a scana fotografii și documente la aparatul Brother. Utilizaţi aplicaţiile software oferite de Brother sau aplicaţia dvs. favorită pentru scanare.

- [Scanaţi utilizând ControlCenter4 Modul rezidenţial \(Windows\)](#page-129-0)
- [Scanaţi utilizând ControlCenter4 Modul avansat \(Windows\)](#page-144-0)
- Scanarea utilizând Nuance™ PaperPort™ [14SE sau alte aplicaţii Windows](#page-160-0)
- [Scanarea utilizând Windows Fax şi Scanare](#page-165-0)
- [Instalaţi programele BookScan Enhancer şi Whiteboard Enhancer \(Windows\)](#page-169-0)

<span id="page-129-0"></span> [Pagina de pornire](#page-1-0) > [Scanare](#page-105-0) > [Scanarea de la computer \(Windows\)](#page-128-0) > Scanaţi utilizând ControlCenter4 Modul rezidențial (Windows)

# **Scanaţi utilizând ControlCenter4 Modul rezidenţial (Windows)**

Utilizaţi modul acasă al ControlCenter4 pentru a accesa caracteristicile principale ale aparatului.

- [Scanaţi utilizând ControlCenter4 Modul rezidenţial \(Windows\)](#page-130-0)
- [Salvaţi datele scanate într-un director ca fişier PDF utilizând ControlCenter4 Modul](#page-140-0) rezidențial (Windows)
- [Setările de scanare pentru Modul rezidenţial din aplicaţia ControlCenter4 \(Windows\)](#page-142-0)
- [Modificaţi opţiunea selectată pentru modul de funcţionare din ControlCenter4 \(Windows\)](#page-372-0)

<span id="page-130-0"></span> [Pagina de pornire](#page-1-0) > [Scanare](#page-105-0) > [Scanarea de la computer \(Windows\)](#page-128-0) > [Scanaţi utilizând ControlCenter4](#page-129-0) [Modul rezidenţial \(Windows\)](#page-129-0) > Scanaţi utilizând ControlCenter4 Modul rezidenţial (Windows)

# **Scanaţi utilizând ControlCenter4 Modul rezidenţial (Windows)**

Selectaţi **Modul acasă** ca setare a modului pentru ControlCenter4.

- 1. Încărcaţi documentul.
- 2. Faceţi clic pe pictograma (**ControlCenter4**) în tava de sarcină şi apoi clic pe **Deschidere**.
- 3. Faceţi clic pe fila **Scanare**.

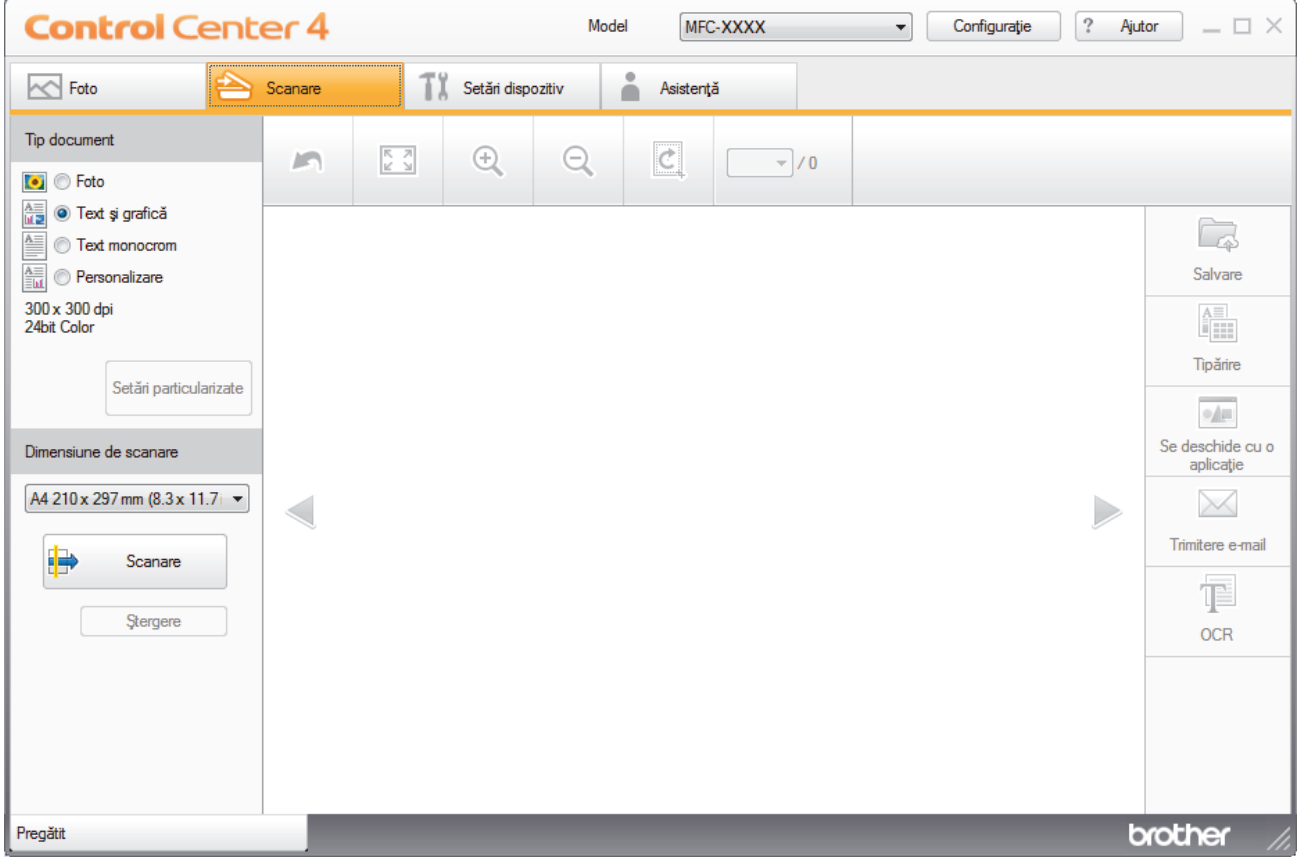

- 4. Selectaţi **Tip document**.
- 5. Modificaţi **Dimensiune de scanare** documentului, dacă este necesar.
- 6. Faceţi clic pe (**Scanare**).

Aparatul începe scanarea şi imaginea scanată apare în aplicaţia de vizualizare a imaginilor.

- 7. Dacă aţi scanat mai multe pagini utilizând ADF, faceţi clic pe butoanele cu săgeată stânga sau dreapta pentru a previzualiza fiecare pagină scanată. (numai pentru modelele cu unitate ADF)
- 8. Decupaţi imaginea scanată, dacă este necesar.
- 9. Procedaţi conform indicaţiilor de mai jos:
	- Faceţi clic pe (**Salvare**) pentru a salva datele scanate.
	- Faceţi clic pe (**Tipărire**) pentru a imprima datele scanate.
	- Faceţi clic pe (**Se deschide cu o aplicaţie**) pentru a deschide datele scanate în altă aplicaţie.
	- Faceţi clic pe (**Trimitere e-mail**) pentru a ataşa datele scanate la un e-mail.
	- Faceți clic pe **(OCR)** pentru a converti documentul scanat într-un fișier text editabil. (disponibil numai pentru anumite modele)

## **Informaţii similare**

- [Scanaţi utilizând ControlCenter4 Modul rezidenţial \(Windows\)](#page-129-0)
	- [Selectaţi tipul documentului utilizând ControlCenter4 Modul rezidenţial \(Windows\)](#page-132-0)
	- [Modificaţi dimensiunea de scanare utilizând ControlCenter4 Modul Home \(Windows\)](#page-135-0)
	- [Decupaţi o imagine scanată utilizând ControlCenter4 Modul rezidenţial \(Windows\)](#page-136-0)
	- [Imprimaţi date scanate utilizând ControlCenter4 Modul rezidenţial \(Windows\)](#page-138-0)
	- [Deschideţi într-o aplicaţie utilizând ControlCenter4 Modul rezidenţial \(Windows\)](#page-139-0)

<span id="page-132-0"></span> [Pagina de pornire](#page-1-0) > [Scanare](#page-105-0) > [Scanarea de la computer \(Windows\)](#page-128-0) > [Scanaţi utilizând ControlCenter4](#page-129-0) [Modul rezidenţial \(Windows\)](#page-129-0) > [Scanaţi utilizând ControlCenter4 Modul rezidenţial \(Windows\)](#page-130-0) > Selectaţi tipul documentului utilizând ControlCenter4 Modul rezidenţial (Windows)

# **Selectaţi tipul documentului utilizând ControlCenter4 Modul rezidenţial (Windows)**

• Selectaţi opţiunea **Tip document** care corespunde cu tipul de original pe care doriţi să-l scanaţi.

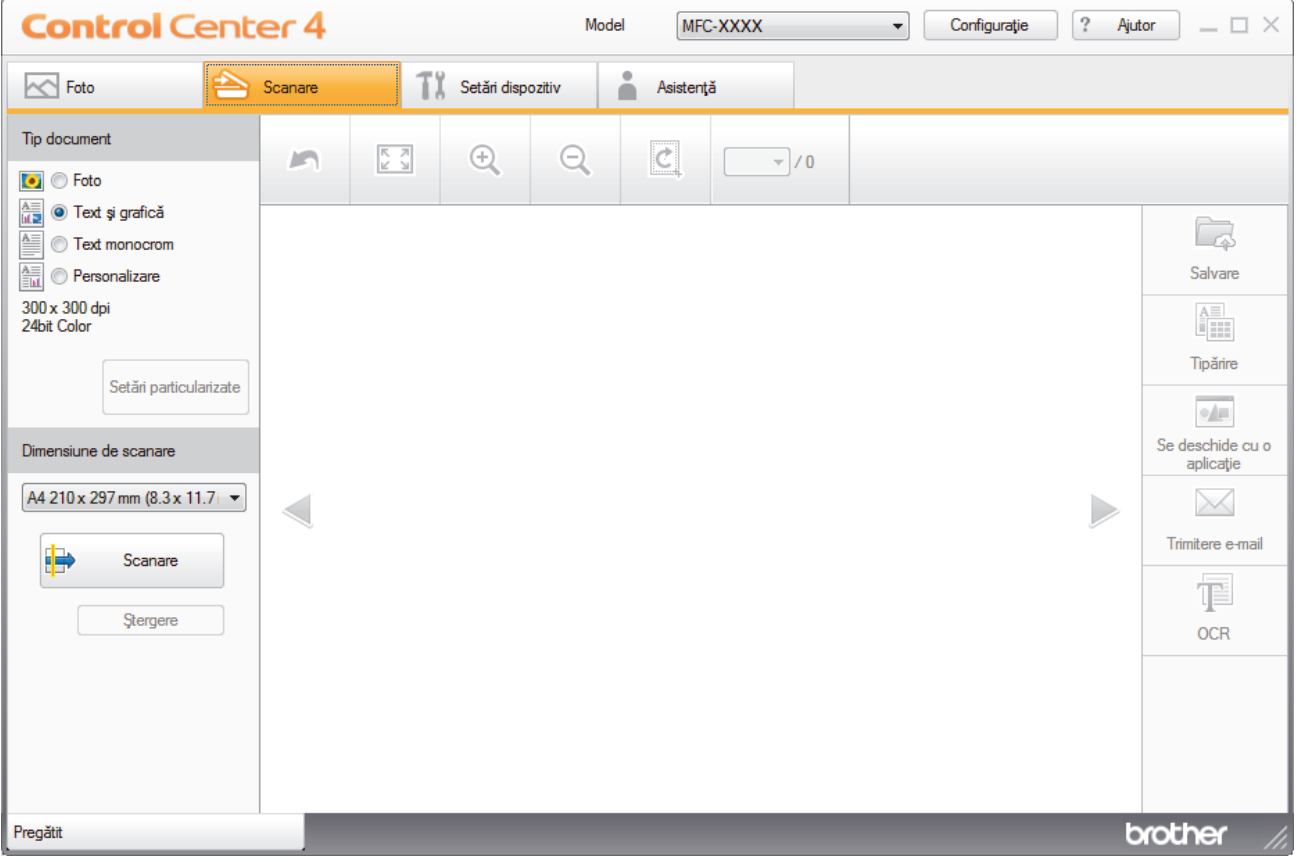

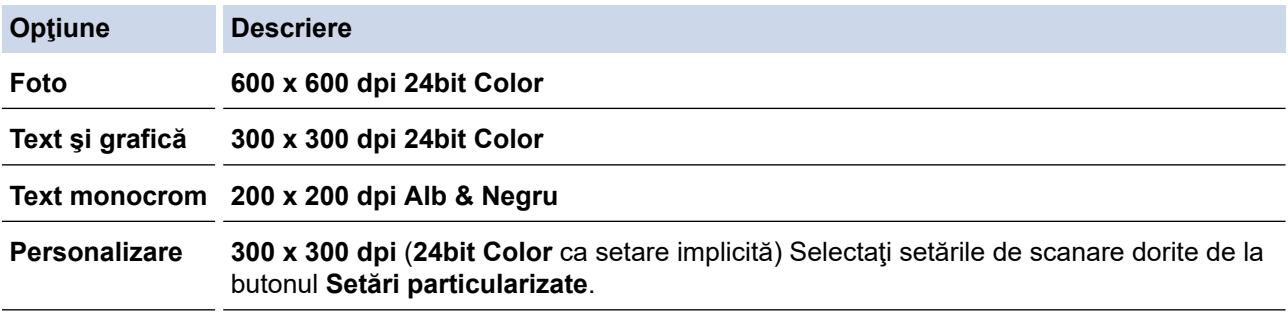

# **Informaţii similare**

- [Scanaţi utilizând ControlCenter4 Modul rezidenţial \(Windows\)](#page-130-0)
	- [Setări scanare personalizate \(Windows\)](#page-133-0)

<span id="page-133-0"></span> [Pagina de pornire](#page-1-0) > [Scanare](#page-105-0) > [Scanarea de la computer \(Windows\)](#page-128-0) > [Scanaţi utilizând ControlCenter4](#page-129-0) [Modul rezidenţial \(Windows\)](#page-129-0) > [Scanaţi utilizând ControlCenter4 Modul rezidenţial \(Windows\)](#page-130-0) > [Selectaţi tipul](#page-132-0) documentului utilizând ControlCenter4 Modul rezidențial (Windows) > Setări scanare personalizate (Windows)

## **Setări scanare personalizate (Windows)**

Selectaţi **Personalizare** din lista **Tip document**, pentru a modifica setările avansate de scanare.

• Selectaţi **Personalizare** şi apoi faceţi clic pe butonul **Setări particularizate**.

Apare caseta de dialog **Setări particularizate de scanare**.

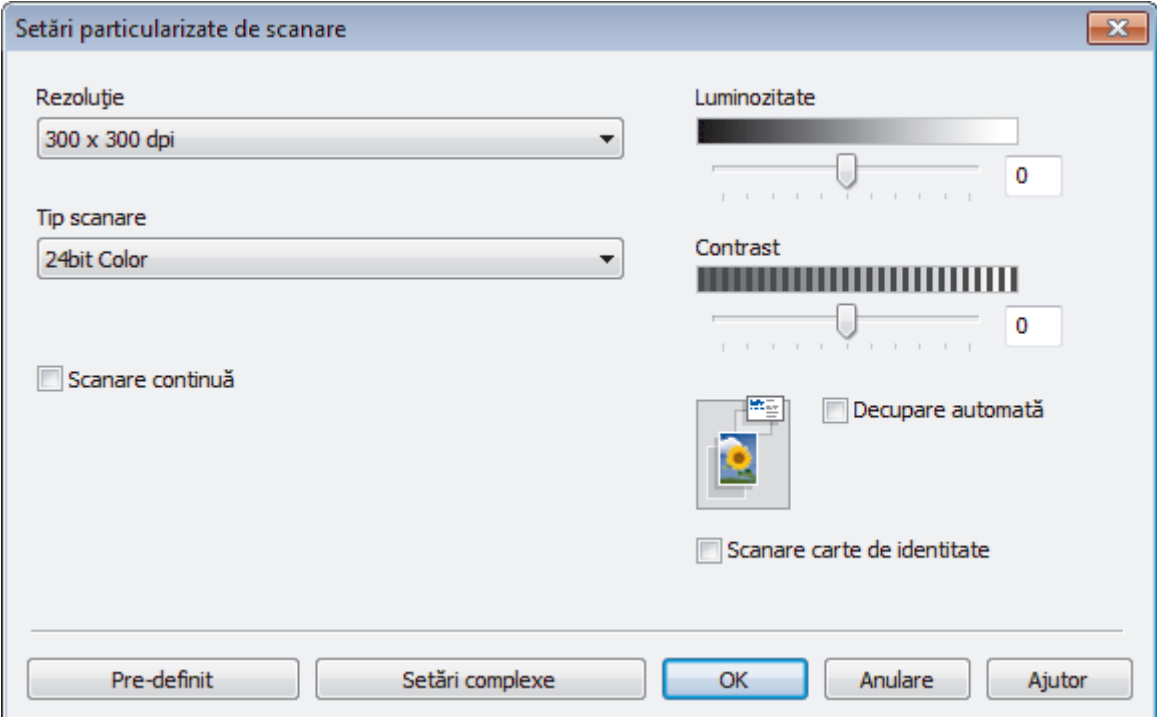

Puteţi modifica următoarele setări:

### **Rezoluţie**

Selectaţi o rezoluţie de scanare din lista derulantă **Rezoluţie**. Rezoluţiile mai mari necesită mai multă memorie şi timp de transfer, dar produc o imagine mai fină.

### **Tip scanare**

Selectaţi dintr-o gamă de adâncimi de culoare pentru scanare.

- **Auto**

Se utilizează pentru orice tip de document. Acest mod selectează automat o adâncime de culoare adecvată pentru document.

- **Alb & Negru**

Se foloseşte pentru imagini text sau grafică alb-negru.

- **Gri (Eroare difuzie)**

Se foloseşte pentru imagini foto sau grafice. (Difuziune erori este o metodă pentru crearea imaginilor gri simulate fără a folosi puncte în gri real. Punctele negre sunt introduse într-un model specific pentru a da un aspect de gri.)

- **Gri real**

Se foloseşte pentru imagini foto sau grafice. Acest mod este mai precis deoarece foloseşte până la 256 de nuanţe de gri.

- **24bit Color**

Folosită pentru a crea o imagine cu cea mai fidelă reproducere a culorilor. Acest mod utilizează până la 16,8 milioane de culori pentru scanarea imaginii, dar necesită cea mai mare cantitate de memorie şi cel mai mare timp de transfer.

### **Luminozitate**

Definiţi nivelul pentru **Luminozitate** trăgând cursorul spre dreapta sau spre stânga pentru a deschide sau închide culorile din imagine. Dacă imaginea scanată este prea deschisă, definiţi un nivel mai scăzut de luminozitate şi scanaţi documentul din nou. Dacă imaginea este prea închisă, definiţi un nivel mai înalt de luminozitate şi scanaţi documentul din nou. De asemenea, puteţi introduce în acest câmp o valoare pentru a defini nivelul pentru **Luminozitate**.

### **Contrast**

Măriți sau micsorați nivelul **Contrast** prin deplasarea cursorului spre dreapta sau spre stânga. O creștere a acestei valori accentuează zonele întunecate şi luminoase ale imaginii, iar o scădere evidenţiază mai mult detaliile din zonele gri. De asemenea, puteți introduce în câmp o valoare pentru a seta nivelul pentru **Contrast**.

### **Decupare automată**

Scanati mai multe documente asezate pe sticla scanerului. Aparatul va scana fiecare document și va crea fişiere separate sau un singur fişier cu mai multe pagini.

### **Scanare continuă**

Selectați această opțiune pentru a scana mai multe pagini. După ce o pagină este scanată, selectați continuarea sau terminarea scanării.

### **Scanare carte de identitate**

Bifaţi această casetă de validare pentru a scana ambele feţe ale cărţii de identitate pe o singură pagină.

### **Setări complexe**

Configuraţi setările avansate făcând clic pe butonul **Setări complexe** în caseta de dialog setări de scanare.

### - **Eliminare interferenţe/Şablon**

### • **Eliminare culoare de fundal**

Eliminaţi culoarea de bază din documente pentru ca datele scanate să fie mai lizibile. (Disponibil numai pentru anumite modele)

### - **Rotire imagine**

Rotiți imaginea scanată.

### - **Omitere pagină albă**

Eliminaţi paginile albe ale documentului din rezultatele scanării.

- **Afişare rezultate de scanare**

Afișați pe ecranul computerului numărul total de pagini salvate și numărul de pagini omise.

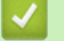

## **Informaţii similare**

• [Selectaţi tipul documentului utilizând ControlCenter4 Modul rezidenţial \(Windows\)](#page-132-0)

<span id="page-135-0"></span> [Pagina de pornire](#page-1-0) > [Scanare](#page-105-0) > [Scanarea de la computer \(Windows\)](#page-128-0) > [Scanaţi utilizând ControlCenter4](#page-129-0) [Modul rezidenţial \(Windows\)](#page-129-0) > [Scanaţi utilizând ControlCenter4 Modul rezidenţial \(Windows\)](#page-130-0) > Modificaţi dimensiunea de scanare utilizând ControlCenter4 Modul Home (Windows)

# **Modificaţi dimensiunea de scanare utilizând ControlCenter4 Modul Home (Windows)**

Pentru viteze de scanare mai mari, selectați dimensiunea exactă a documentului din meniul derulant **Dimensiune de scanare**.

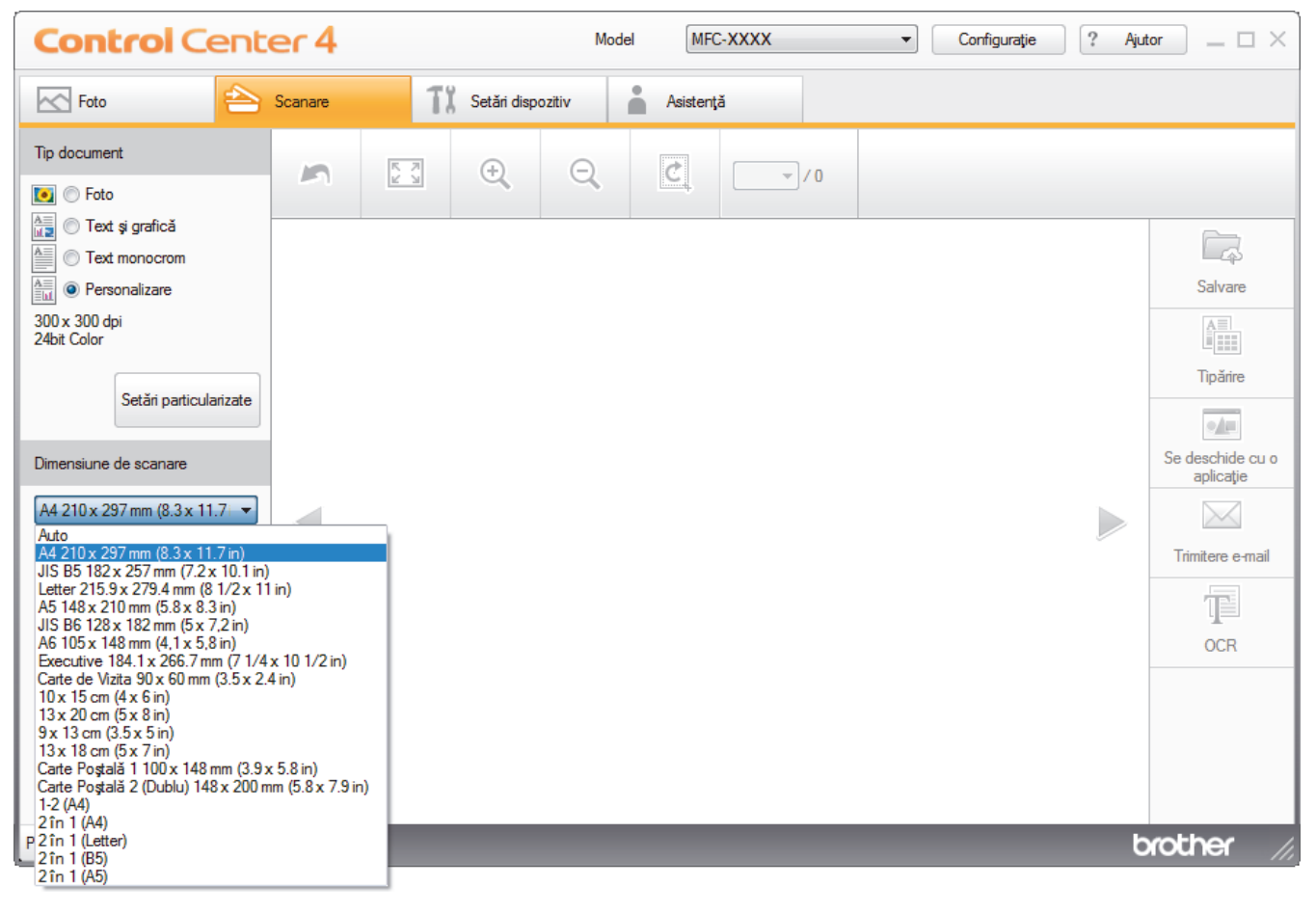

## **Informaţii similare**

<span id="page-136-0"></span> [Pagina de pornire](#page-1-0) > [Scanare](#page-105-0) > [Scanarea de la computer \(Windows\)](#page-128-0) > [Scanaţi utilizând ControlCenter4](#page-129-0) [Modul rezidenţial \(Windows\)](#page-129-0) > [Scanaţi utilizând ControlCenter4 Modul rezidenţial \(Windows\)](#page-130-0) > Decupaţi o imagine scanată utilizând ControlCenter4 Modul rezidențial (Windows)

# **Decupaţi o imagine scanată utilizând ControlCenter4 Modul rezidenţial (Windows)**

Instrumentul de decupare din bara de instrumente pentru editare imagini vă permite să ascundeți zonele nedorite ale imaginii scanate. Folosiţi instrumentele **Mărire** şi **Micşorare** pentru a facilita vizualizarea imaginii decupate.

### **Bara de instrumente pentru editare imagini**

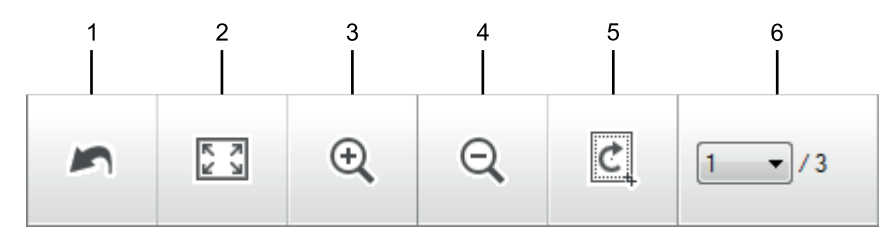

### **1. Repornire**

Anulează toate modificările aplicate imaginii selectate. Imaginea modificată revine la starea originală.

### **2. Potrivire în fereastră**

Afişează imaginea scanată astfel încât toată imaginea se încadrează în fereastră.

### **3. Mărire**

Focalizează pe imaginea scanată.

### **4. Micşorare**

Focalizează în exterior imaginea scanată.

### **5. Trunchiere şi editare**

Elimină părţile exterioare ale imaginii. Faceţi clic pe butonul **Trunchiere şi editare** şi apoi schimbaţi cadrul ca să conțină zona pe care doriți să o păstrați după decupare.

### **6. Contor pagină**

Indică numărul de pagină al paginii scanate afişat curent în aplicaţia de vizualizare a imaginilor. Pentru a afişa o altă pagină, selectaţi numărul de pagină dorit din lista derulantă cu numere de pagină.

Dacă aţi scanat mai multe pagini, puteţi vedea pagina scanată următoare sau anterioară făcând clic pe butoanele cu săgeţi stânga sau dreapta în fereastra de previzualizare.

- 1. Scanaţi un document.
- 2. Faceţi clic pe (**Trunchiere şi editare**) pentru a edita imaginea scanată.

Apare fereastra **Trunchiere şi editare - ControlCenter4**.

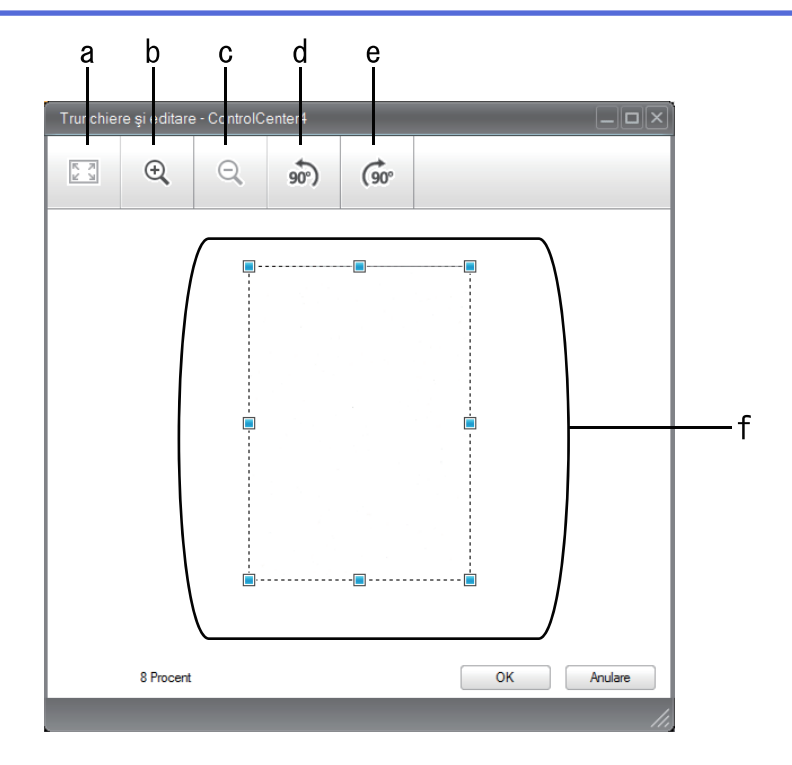

- a. Extinde imaginea scanată astfel încât toată imaginea se încadrează în fereastră.
- b. Focalizează pe imagine.
- c. Focalizează în exterior imaginea.
- d. Roteşte imaginea în sens invers acelor de ceasornic cu 90 de grade.
- e. Roteşte imaginea în sensul acelor de ceasornic cu 90 de grade.
- f. Faceţi clic şi glisaţi cadrul pentru a regla zona pe care doriţi să o decupaţi.
- 3. Faceţi clic pe **OK**.

Imaginea editată apare în aplicaţia de vizualizare a imaginilor.

## **Informaţii similare**

<span id="page-138-0"></span> [Pagina de pornire](#page-1-0) > [Scanare](#page-105-0) > [Scanarea de la computer \(Windows\)](#page-128-0) > [Scanaţi utilizând ControlCenter4](#page-129-0) [Modul rezidenţial \(Windows\)](#page-129-0) > [Scanaţi utilizând ControlCenter4 Modul rezidenţial \(Windows\)](#page-130-0) > Imprimaţi date scanate utilizând ControlCenter4 Modul rezidențial (Windows)

# **Imprimaţi date scanate utilizând ControlCenter4 Modul rezidenţial (Windows)**

Scanați un document pe aparatul dumneavoastră Brother și apoi imprimați copii utilizând caracteristicile driverului de imprimantă care sunt disponibile în ControlCenter4.

- 1. Scanaţi un document.
- 2. Faceţi clic pe **Tipărire**.

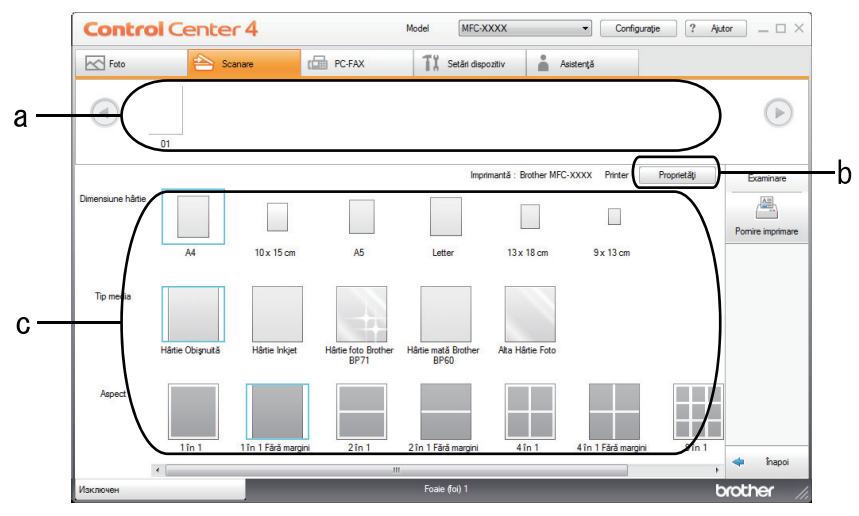

- a. Indică imaginile selectate curent.
- b. Faceţi clic pe butonul **Proprietăţi** pentru a modifica setări specifice ale imprimantei.
- c. Selectaţi opţiunile **Dimensiune hârtie**, **Tip media** şi **Aspect**. Setările curente sunt încadrate într-un pătrat albastru.
- 3. Configuraţi setările de imprimare şi apoi faceţi clic pe butonul **Pornire imprimare**.

## **Informaţii similare**

<span id="page-139-0"></span> [Pagina de pornire](#page-1-0) > [Scanare](#page-105-0) > [Scanarea de la computer \(Windows\)](#page-128-0) > [Scanaţi utilizând ControlCenter4](#page-129-0) [Modul rezidenţial \(Windows\)](#page-129-0) > [Scanaţi utilizând ControlCenter4 Modul rezidenţial \(Windows\)](#page-130-0) > Deschideţi într-o aplicaţie utilizând ControlCenter4 Modul rezidenţial (Windows)

# **Deschideţi într-o aplicaţie utilizând ControlCenter4 Modul rezidenţial (Windows)**

Butonul **Se deschide cu o aplicaţie** vă permite să scanaţi o imagine direct în aplicaţia de grafică pentru editare.

- 1. Faceţi clic pe butonul **Se deschide cu o aplicaţie**.
- 2. Selectaţi aplicaţia din lista derulantă şi apoi faceţi clic pe **OK**.

Imaginea se va deschide în aplicaţia selectată.

## **Informaţii similare**

<span id="page-140-0"></span> [Pagina de pornire](#page-1-0) > [Scanare](#page-105-0) > [Scanarea de la computer \(Windows\)](#page-128-0) > [Scanaţi utilizând ControlCenter4](#page-129-0) [Modul rezidenţial \(Windows\)](#page-129-0) > Salvaţi datele scanate într-un director ca fişier PDF utilizând ControlCenter4 Modul rezidențial (Windows)

# **Salvaţi datele scanate într-un director ca fişier PDF utilizând ControlCenter4 Modul rezidenţial (Windows)**

Selectaţi **Modul acasă** ca setare a modului pentru ControlCenter4.

- 1. Încărcaţi documentul.
- 2. Faceţi clic pe pictograma (**ControlCenter4**) în tava de sarcină şi apoi clic pe **Deschidere**.
- 3. Faceţi clic pe fila **Scanare**.

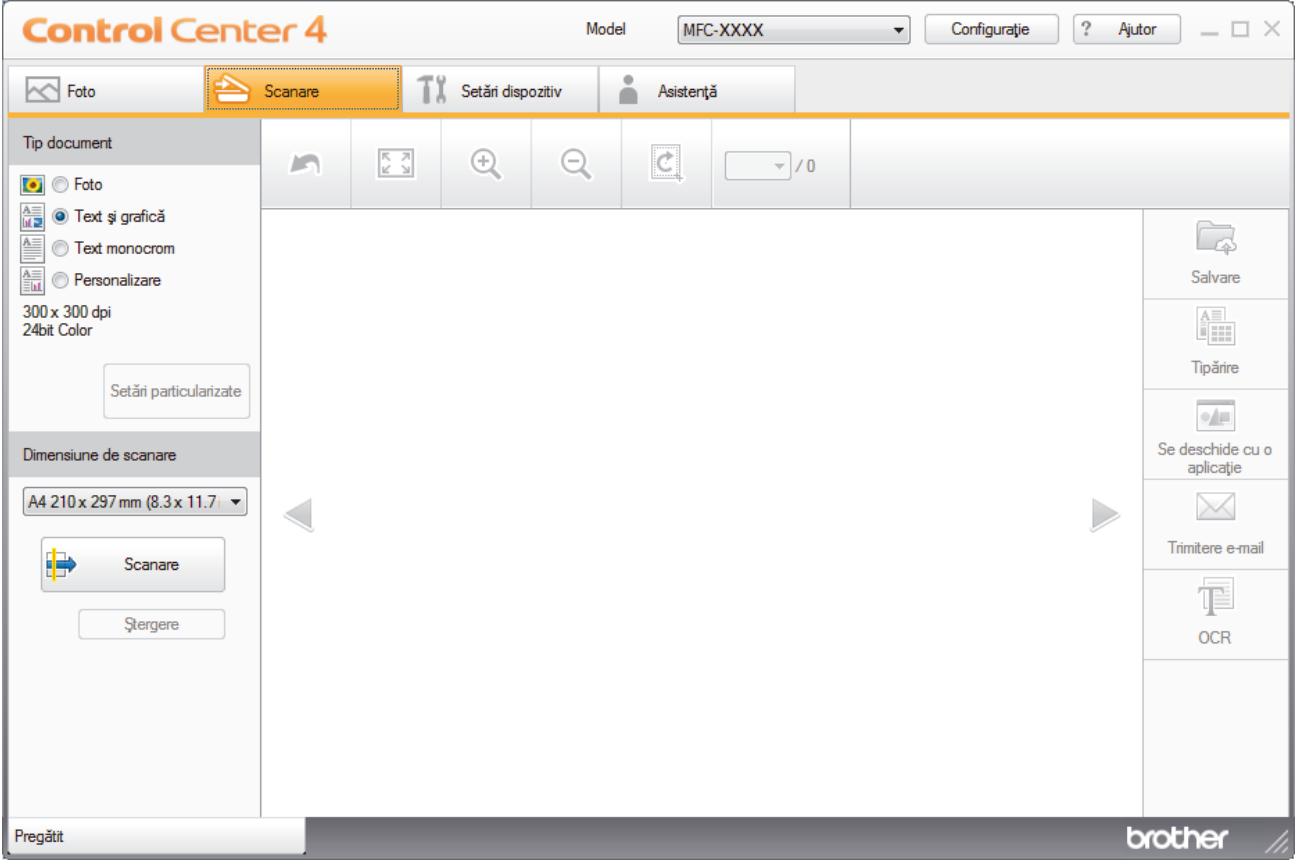

- 4. Selectaţi **Tip document**.
- 5. Modificaţi dimensiunea documentului, dacă este necesar.
- 6. Faceţi clic pe (**Scanare**).

Aparatul începe scanarea şi imaginea scanată apare în aplicaţia de vizualizare a imaginilor.

- 7. Faceţi clic pe butoanele cu săgeţi stânga sau dreapta pentru a previzualiza fiecare pagină scanată.
- 8. Faceţi clic pe **Salvare**.

Apare caseta de dialog **Salvare**.

9. Faceţi clic pe lista derulantă **Tip fişier** şi selectaţi un fişier PDF.

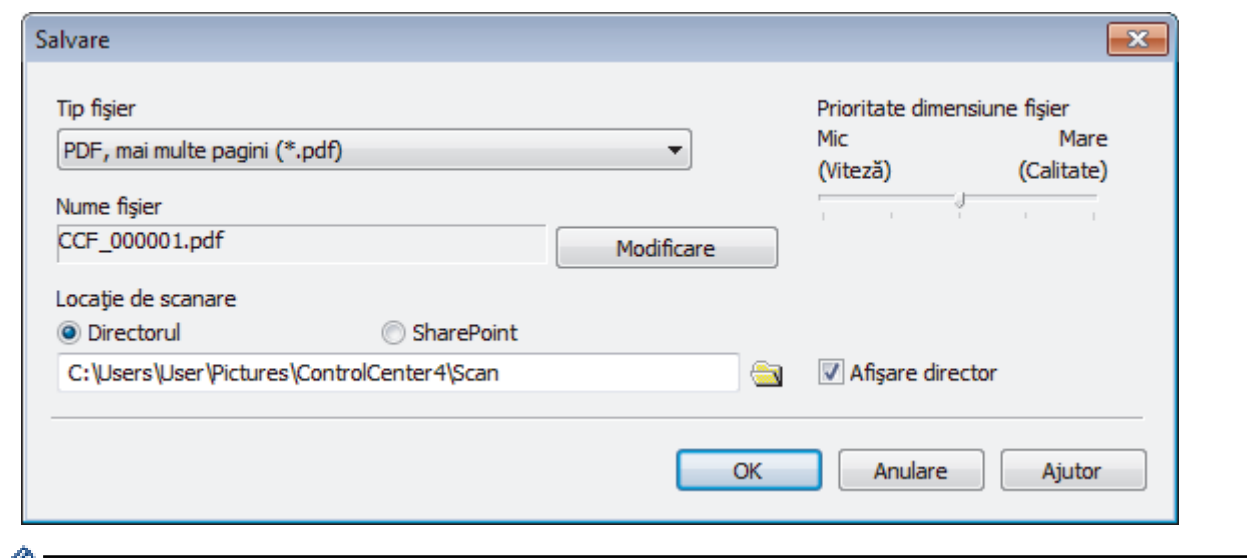

Pentru a salva documentul ca fişier PDF protejat cu parolă, selectaţi **Secure PDF (PDF securizat), o singură pagină (\*.pdf)** sau **Secure PDF (PDF securizat), mai multe pagini (\*.pdf)** din lista derulantă **Tip fişier**, faceţi clic pe si introduceţi parola.

- 10. Pentru a modifica numele de fişier, faceţi clic pe butonul **Modificare**, dacă este necesar.
- 11. Faceţi clic pe pictograma directorului pentru a naviga până la şi a selecta directorul în care doriţi să salvaţi documentele scanate.
- 12. Faceţi clic pe **OK**.

Documentul scanat este salvat în folderul destinaţie ca fişier PDF.

 **Informaţii similare**

<span id="page-142-0"></span> [Pagina de pornire](#page-1-0) > [Scanare](#page-105-0) > [Scanarea de la computer \(Windows\)](#page-128-0) > [Scanaţi utilizând ControlCenter4](#page-129-0) Modul rezidențial (Windows) > Setările de scanare pentru Modul rezidențial din aplicația ControlCenter4 (Windows)

# **Setările de scanare pentru Modul rezidenţial din aplicaţia ControlCenter4 (Windows)**

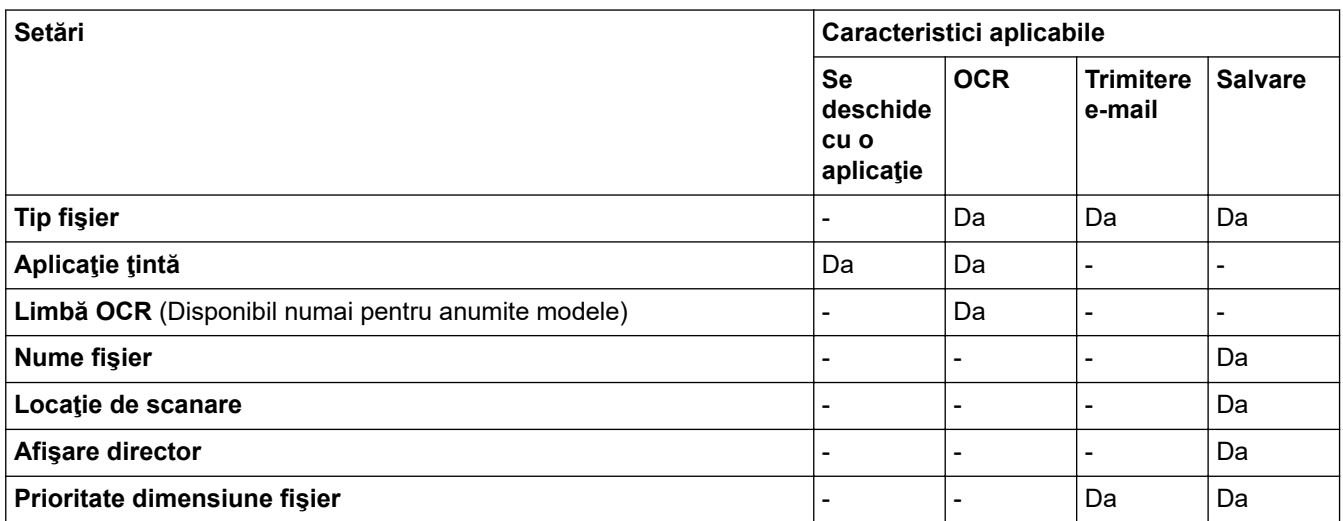

### **Tip fişier**

Selectaţi tipul de fişier dorit pentru datele scanate.

Pentru **Trimitere e-mail** şi **Salvare**:

- **Windows Bitmap (\*.bmp)**
- **JPEG (\*.jpg)** (recomandat pentru majoritatea utilizatorilor la scanarea imaginilor)
- **TIFF, o singură pagină (\*.tif)**
- **TIFF, mai multe pagini (\*.tif)**
- **Portable Network Graphics (\*.png)**
- **PDF, o singură pagină (\*.pdf)** (recomandat pentru scanarea şi partajarea documentelor)
- **PDF, mai multe pagini (\*.pdf)** (recomandat pentru scanarea şi partajarea documentelor)
- **High Compression PDF (PDF cu nivel ridicat de compresie), o singură pagină (\*.pdf)**
- **High Compression PDF (PDF cu nivel ridicat de compresie), mai multe pagini (\*.pdf)**
- **Secure PDF (PDF securizat), o singură pagină (\*.pdf)**
- **Secure PDF (PDF securizat), mai multe pagini (\*.pdf)**
- **Searchable PDF (PDF cu posibilitate de căutare), o singură pagină (\*.pdf)**
- **Searchable PDF (PDF cu posibilitate de căutare), mai multe pagini (\*.pdf)**
- **XML Paper Specification (\*.xps)** (formatul XML Paper Specification este disponibil pentru Windows 7, Windows 8 şi Windows 10 sau dacă utilizaţi aplicaţii care acceptă fişiere XML Paper Specification)
- **Microsoft Office Word (\*.docx)** (Disponibil numai pentru anumite modele)
- **Microsoft Office PowerPoint (\*.pptx)** (Disponibil numai pentru anumite modele)
- **Microsoft Office Excel (\*.xlsx)** (Disponibil numai pentru anumite modele)

Pentru **OCR**:

- **Text (\*.txt)**
- **HTML 3.2 (\*.htm)**
- **HTML 4.0 (\*.htm)**
- **Searchable PDF (PDF cu posibilitate de căutare), o singură pagină (\*.pdf)**
- **Searchable PDF (PDF cu posibilitate de căutare), mai multe pagini (\*.pdf)**
- **WordPad (\*.rtf)**
- **RTF Word 2000 (\*.rtf)**
- **WordPerfect 9, 10 (\*.wpd)**
- **Microsoft Excel 2003, XP (\*.xls)**

### **Aplicaţie ţintă**

Selectați aplicația de destinație din lista derulantă.

### **Limbă OCR**

Definiți limba folosită la recunoașterea optică a caracterelor (OCR), astfel încât aceasta să corespundă cu limba din textul documentului scanat (Disponibil numai pentru anumite modele).

### **Nume fişier**

Faceţi clic pe **Modificare** pentru a schimba prefixul numelui fişierului.

### **Locaţie de scanare**

Selectaţi butonul **Directorul** sau **SharePoint** pentru a specifica destinaţia în care doriţi să salvaţi documentele scanate.

### **Afişare director**

Selectaţi această opţiune pentru afişarea automată a directorului de destinaţie după scanare.

### **Prioritate dimensiune fişier**

Modificați raportul de compresie a datelor pentru imaginea scanată. Modificaţi dimensiunea fişierului deplasând cursorul **Prioritate dimensiune fişier** la dreapta sau la stânga.

### **Setări particularizate**

Selectaţi opţiunea **Personalizare**, faceţi clic pe butonul **Setări particularizate** şi apoi modificaţi setările.

### **Dimensiune de scanare**

Selectaţi dimensiunea exactă a documentului din meniul derulant **Dimensiune de scanare**.

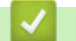

## **Informaţii similare**
<span id="page-144-0"></span> [Pagina de pornire](#page-1-0) > [Scanare](#page-105-0) > [Scanarea de la computer \(Windows\)](#page-128-0) > Scanaţi utilizând ControlCenter4 Modul avansat (Windows)

## **Scanaţi utilizând ControlCenter4 Modul avansat (Windows)**

Modul Avansat al ControlCenter4 vă oferă mai mult control asupra detaliilor caracteristicilor aparatului dvs. şi vă permite să vă personalizaţi acţiunile de scanare printr-un singur buton.

- Scanați fotografii și imagini utilizând ControlCenter4 Modul avansat (Windows)
- [Salvarea datelor scanate într-un folder sub formă de fişier PDF utilizând modul avansat](#page-147-0) [al ControlCenter4 \(Windows\)](#page-147-0)
- [Scanarea faţă-verso a unui card de identitate utilizând modul Avansat din aplicaţia](#page-149-0) [ControlCenter4 \(Windows\)](#page-149-0)
- [Scanarea către fişier ataşat de e-mail utilizând modul avansat ControlCenter4 \(Windows\)](#page-151-0)
- [Scanare către un fişier text editabil \(OCR\) utilizând ControlCenter4 Modul avansat](#page-153-0) [\(Windows\)](#page-153-0)
- Scanarea într-un fisier Office folosind Modul avansat din aplicatia ControlCenter4 [\(Windows\)](#page-155-0)
- Setările de scanare pentru Modul avansat din aplicația ControlCenter4 (Windows)
- [Modificaţi opţiunea selectată pentru modul de funcţionare din ControlCenter4 \(Windows\)](#page-372-0)

<span id="page-145-0"></span> [Pagina de pornire](#page-1-0) > [Scanare](#page-105-0) > [Scanarea de la computer \(Windows\)](#page-128-0) > [Scanaţi utilizând ControlCenter4](#page-144-0) [Modul avansat \(Windows\)](#page-144-0) > Scanaţi fotografii şi imagini utilizând ControlCenter4 Modul avansat (Windows)

## **Scanaţi fotografii şi imagini utilizând ControlCenter4 Modul avansat (Windows)**

Trimiteţi fotografiile sau imaginile scanate direct la computer.

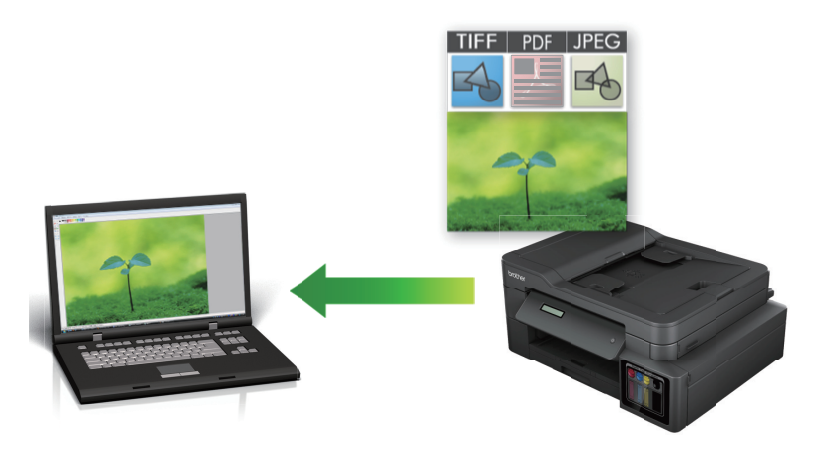

Selectaţi **Modul avansat** ca setare a modului pentru ControlCenter4.

- 1. Încărcaţi documentul.
- 2. Faceţi clic pe pictograma (**ControlCenter4**) în tava de sarcină şi apoi clic pe **Deschidere**.
- 3. Faceţi clic pe fila **Scanare**.

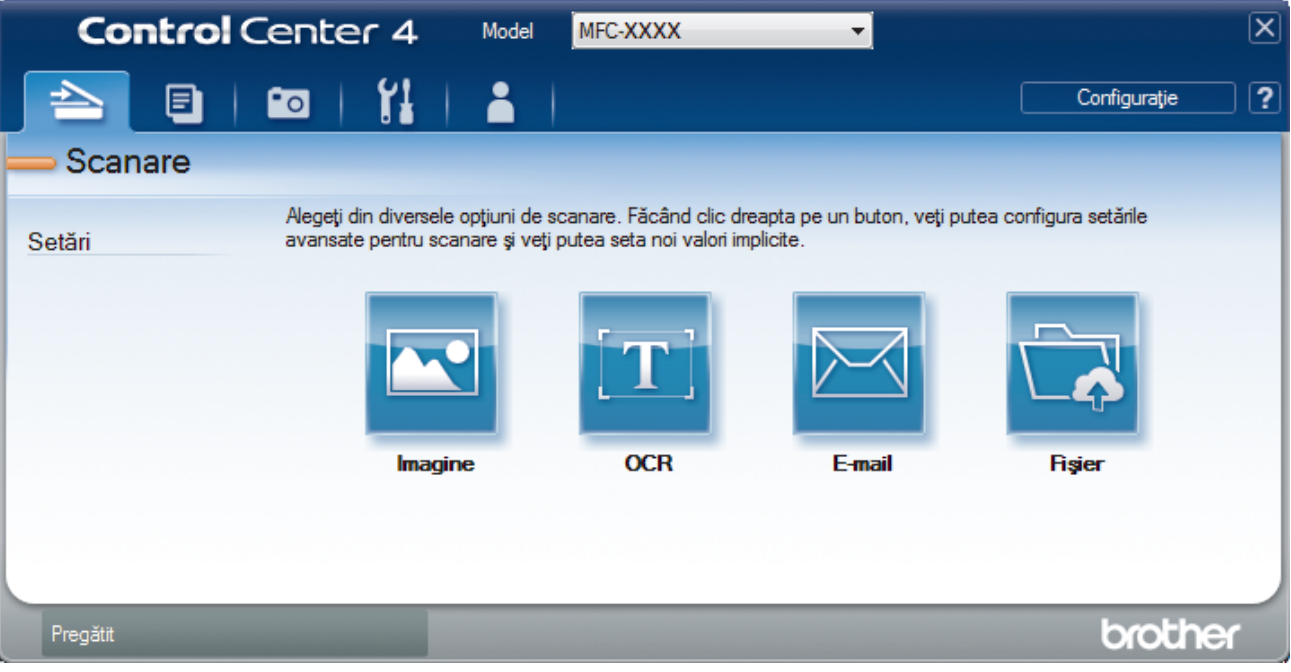

4. Faceţi clic pe butonul **Imagine**.

Apare caseta de dialog setări scanare.

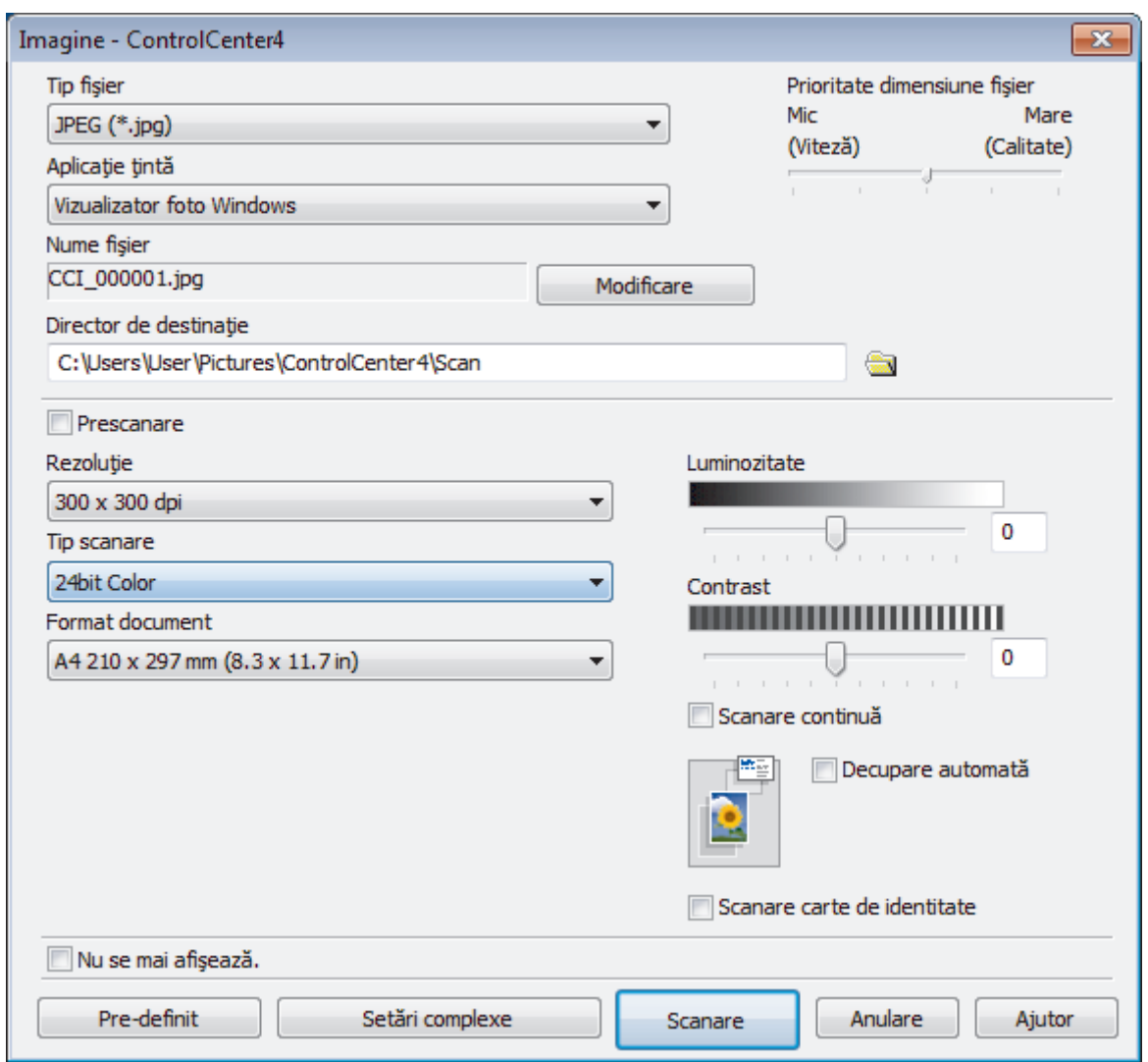

- 5. Modificaţi setările de scanare, cum ar fi formatul de fişier, denumirea fişierului, folderul de destinaţie, rezoluţia şi culoarea, dacă este necesar.
	- Pentru a modifica denumirea fişierului, faceţi clic pe **Modificare**.
	- Pentru a modifica **Director de destinaţie**, faceţi clic pe pictograma folderului.
	- Pentru a previzualiza şi configura imaginea scanată, selectaţi caseta de validare **Prescanare**.
- 6. Faceţi clic pe **Scanare**.

Aparatul începe să scaneze. Imaginea se deschide în aplicaţia selectată.

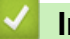

Ø

### **Informaţii similare**

• [Scanaţi utilizând ControlCenter4 Modul avansat \(Windows\)](#page-144-0)

<span id="page-147-0"></span> [Pagina de pornire](#page-1-0) > [Scanare](#page-105-0) > [Scanarea de la computer \(Windows\)](#page-128-0) > [Scanaţi utilizând ControlCenter4](#page-144-0) [Modul avansat \(Windows\)](#page-144-0) > Salvarea datelor scanate într-un folder sub formă de fişier PDF utilizând modul avansat al ControlCenter4 (Windows)

## **Salvarea datelor scanate într-un folder sub formă de fişier PDF utilizând modul avansat al ControlCenter4 (Windows)**

Scanați documente și salvați-le într-un folder din computer ca fișiere PDF.

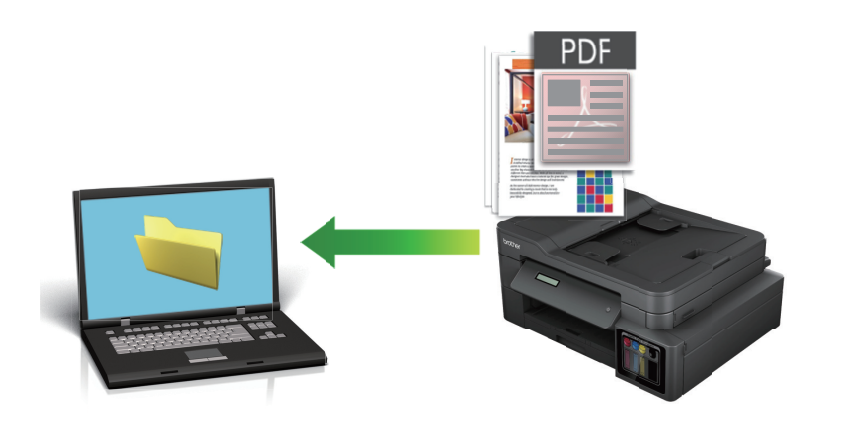

Selectaţi **Modul avansat** ca setare a modului pentru ControlCenter4.

- 1. Încărcaţi documentul.
- 2. Faceţi clic pe pictograma (**ControlCenter4**) în tava de sarcină şi apoi clic pe **Deschidere**.
- 3. Faceţi clic pe fila **Scanare**.

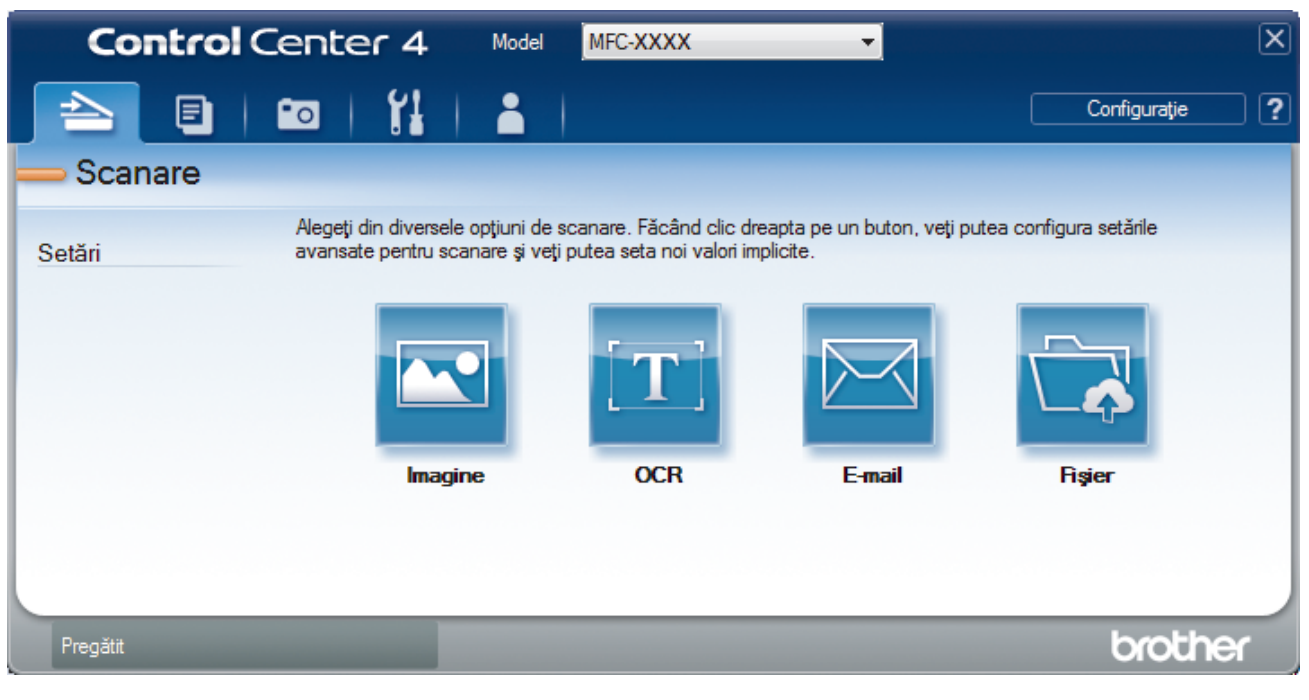

#### 4. Faceţi clic pe butonul **Fişier**.

Pe ecran este afişată caseta de dialog cu setările de scanare.

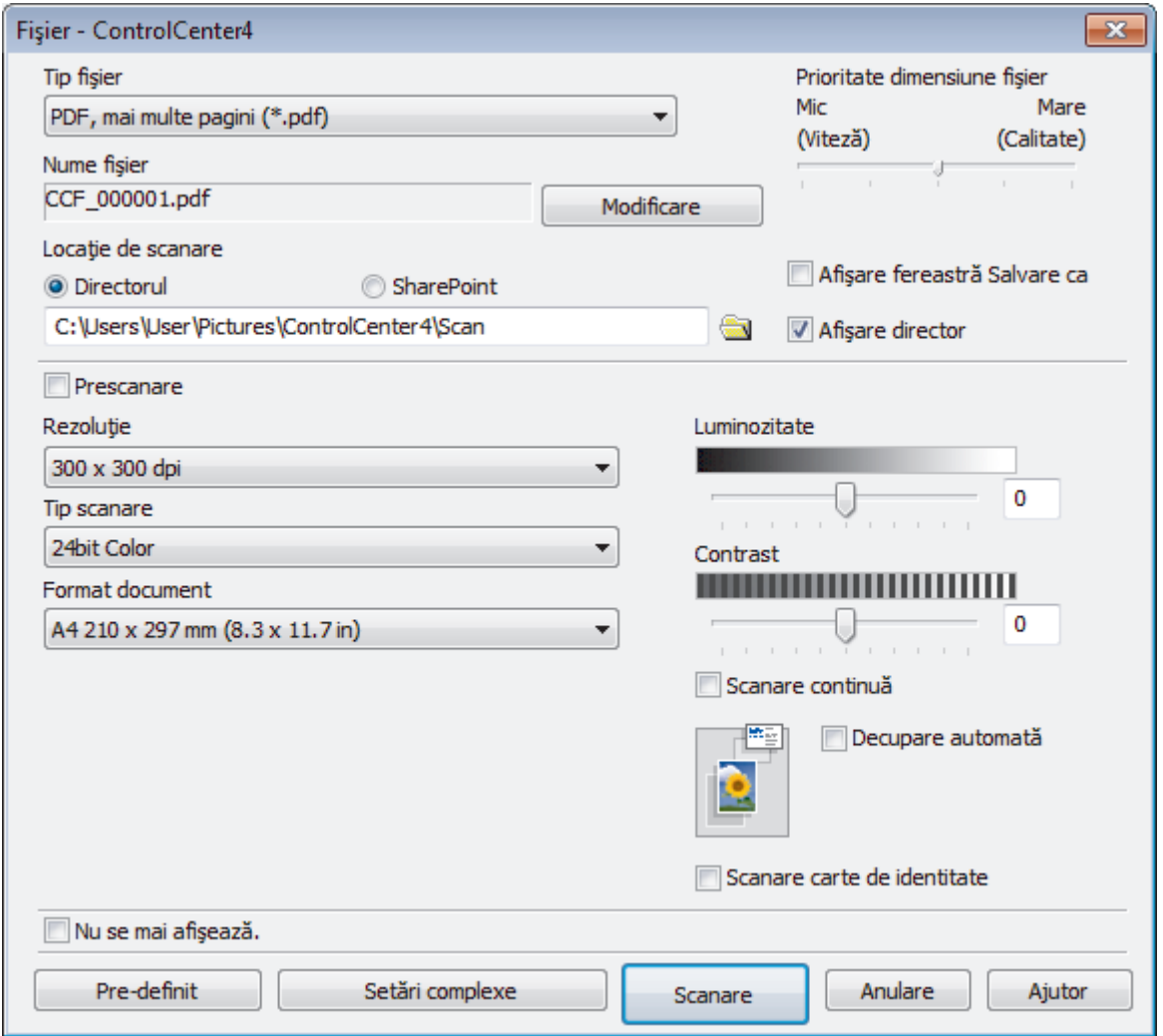

5. Faceţi clic pe lista derulantă **Tip fişier** şi selectaţi un fişier PDF.

Pentru a salva documentul ca fişier PDF protejat cu parolă, selectaţi **Secure PDF (PDF securizat), o singură pagină (\*.pdf)** sau **Secure PDF (PDF securizat), mai multe pagini (\*.pdf)** din lista derulantă **Tip fişier**, faceti clic pe **introduceti** parola.

- 6. Faceţi clic pe pictograma directorului pentru a naviga până la şi a selecta directorul în care doriţi să salvaţi documentele scanate.
- 7. Modificaţi setările de scanare, cum ar fi formatul de fişier, denumirea fişierului, rezoluţia şi culoarea, dacă este necesar.

Pentru a previzualiza şi configura imaginea scanată, selectaţi caseta de validare **Prescanare**.

8. Faceţi clic pe **Scanare**.

k

Aparatul începe să scaneze. Fişierul este salvat în directorul selectat.

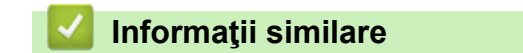

• [Scanaţi utilizând ControlCenter4 Modul avansat \(Windows\)](#page-144-0)

<span id="page-149-0"></span> [Pagina de pornire](#page-1-0) > [Scanare](#page-105-0) > [Scanarea de la computer \(Windows\)](#page-128-0) > [Scanaţi utilizând ControlCenter4](#page-144-0) [Modul avansat \(Windows\)](#page-144-0) > Scanarea faţă-verso a unui card de identitate utilizând modul Avansat din aplicaţia ControlCenter4 (Windows)

## **Scanarea faţă-verso a unui card de identitate utilizând modul Avansat din aplicaţia ControlCenter4 (Windows)**

Selectaţi **Modul avansat** ca setare a modului pentru ControlCenter4.

- 1. Aşezaţi un card de identificare pe sticla scanerului.
- 2. Faceţi clic pe pictograma (**ControlCenter4**) în tava de sarcină şi apoi clic pe **Deschidere**.
- 3. Faceţi clic pe fila **Scanare**.

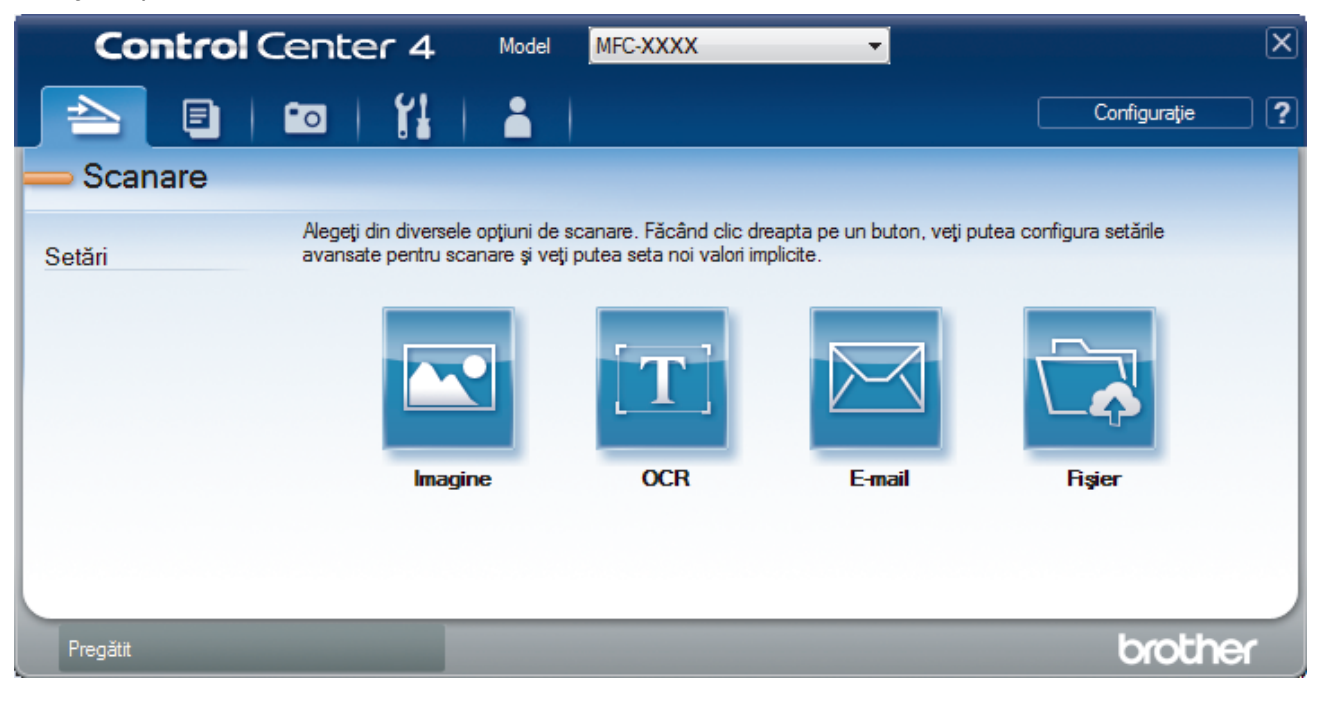

#### 4. Faceţi clic pe butonul **Fişier**.

Pe ecran este afişată caseta de dialog cu setările de scanare.

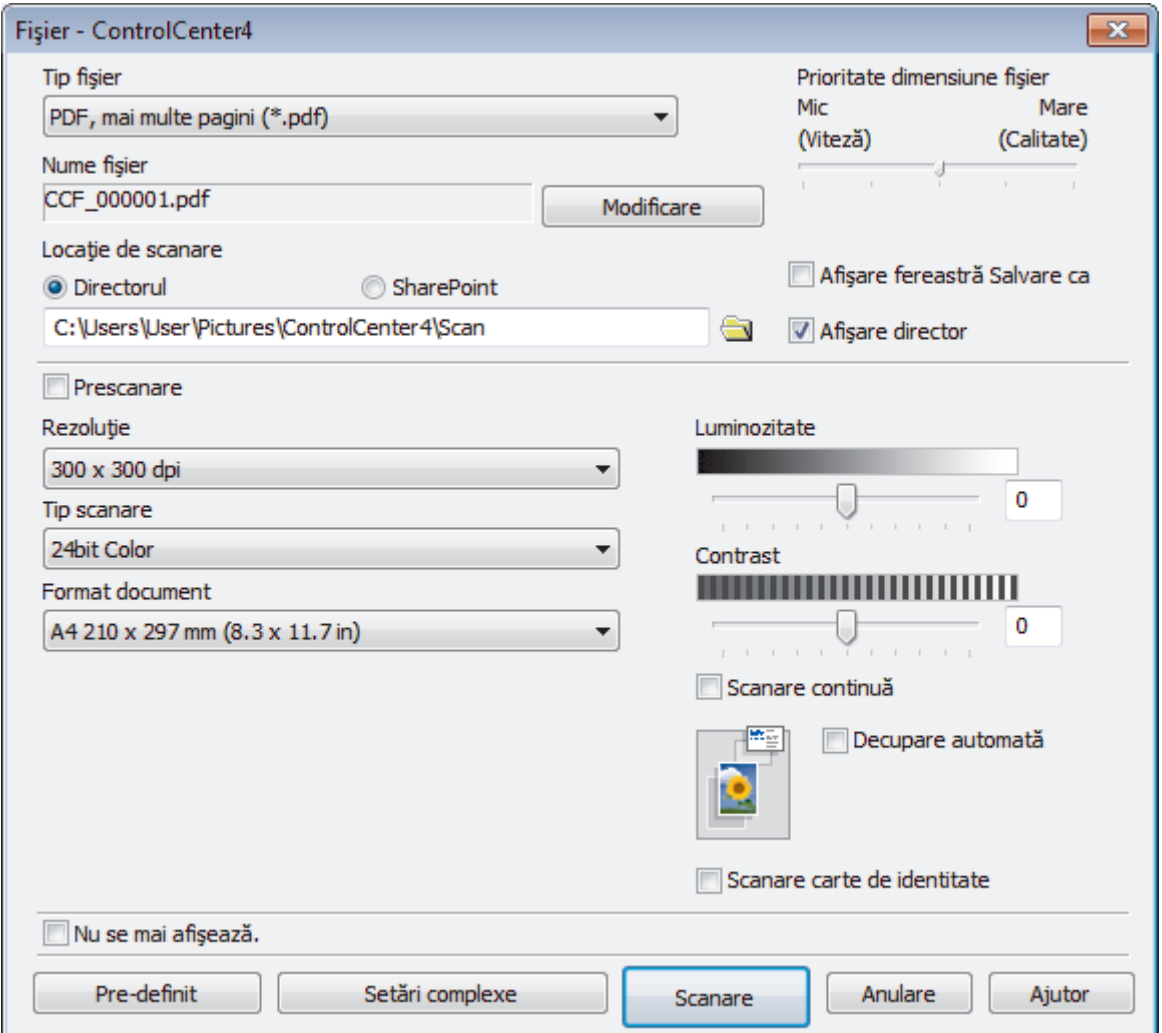

5. Selectaţi caseta de validare **Scanare carte de identitate**.

Pe ecran va fi afişată caseta de dialog cu instrucţiuni.

- 6. Citiţi instrucţiunile pas cu pas, apoi faceți clic pe **OK**.
- 7. Modificaţi setările de scanare, cum ar fi formatul de fişier, denumirea fişierului, locaţia de scanare, rezoluţia şi culoarea, dacă este necesar.
- 8. Faceţi clic pe **Scanare**.

Aparatul începe să scaneze o faţă a documentului de identitate.

- 9. După ce aparatul a scanat o faţă, întoarceţi actul de identitate şi faceţi apoi clic pe **Continuare** pentru a scana cealaltă faţă.
- 10. Faceţi clic pe **Terminare**.

### **Informaţii similare**

• [Scanaţi utilizând ControlCenter4 Modul avansat \(Windows\)](#page-144-0)

<span id="page-151-0"></span> [Pagina de pornire](#page-1-0) > [Scanare](#page-105-0) > [Scanarea de la computer \(Windows\)](#page-128-0) > [Scanaţi utilizând ControlCenter4](#page-144-0) [Modul avansat \(Windows\)](#page-144-0) > Scanarea către fişier ataşat de e-mail utilizând modul avansat ControlCenter4 (Windows)

# **Scanarea către fişier ataşat de e-mail utilizând modul avansat ControlCenter4 (Windows)**

Trimiteţi un document scanat ca ataşament e-mail.

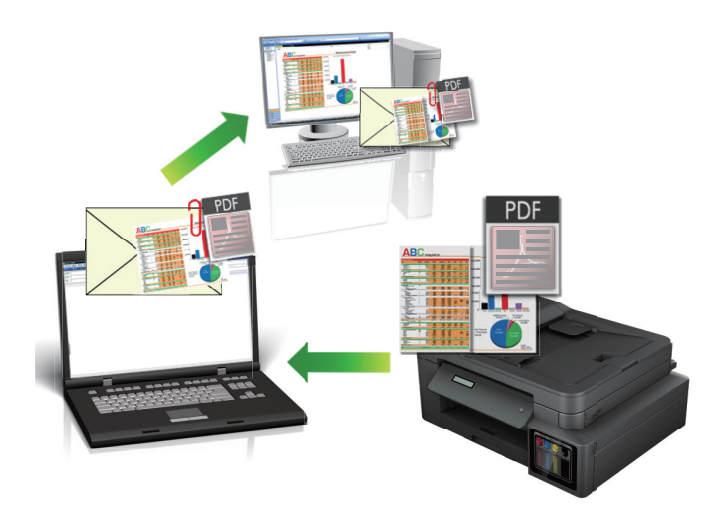

- Selectaţi **Modul avansat** ca setare a modului pentru ControlCenter4.
- Caracteristica Scanare către e-mail nu acceptă servicii tip webmail. Utilizați caracteristica Scanare către imagine sau Scanare către fişier pentru a scana un document sau o fotografie şi apoi ataşaţi fişierul scanat la un mesaj e-mail.

Aparatul scanează la clientul dumneavoastră implicit de e-mail.

- 1. Încărcați documentul.
- 2. Faceţi clic pe pictograma (**ControlCenter4**) în tava de sarcină şi apoi clic pe **Deschidere**.
- 3. Faceţi clic pe fila **Scanare**.

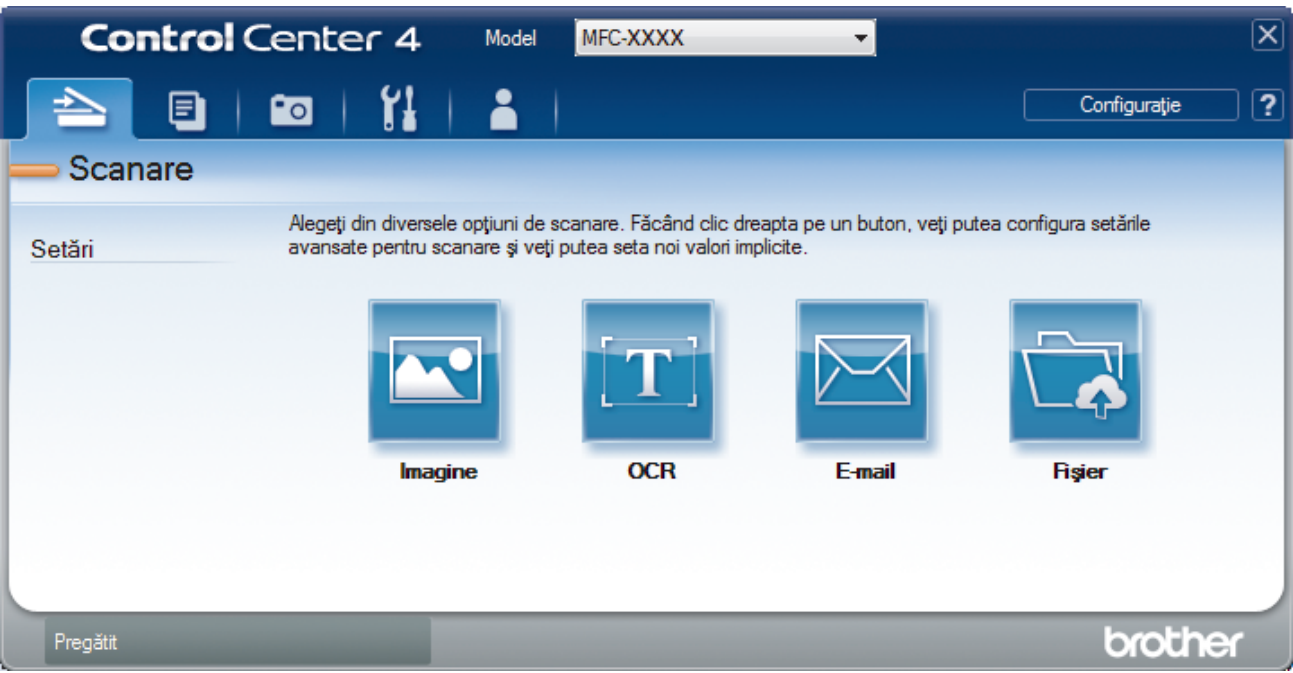

4. Faceţi clic pe butonul **E-mail**.

Apare caseta de dialog setări scanare.

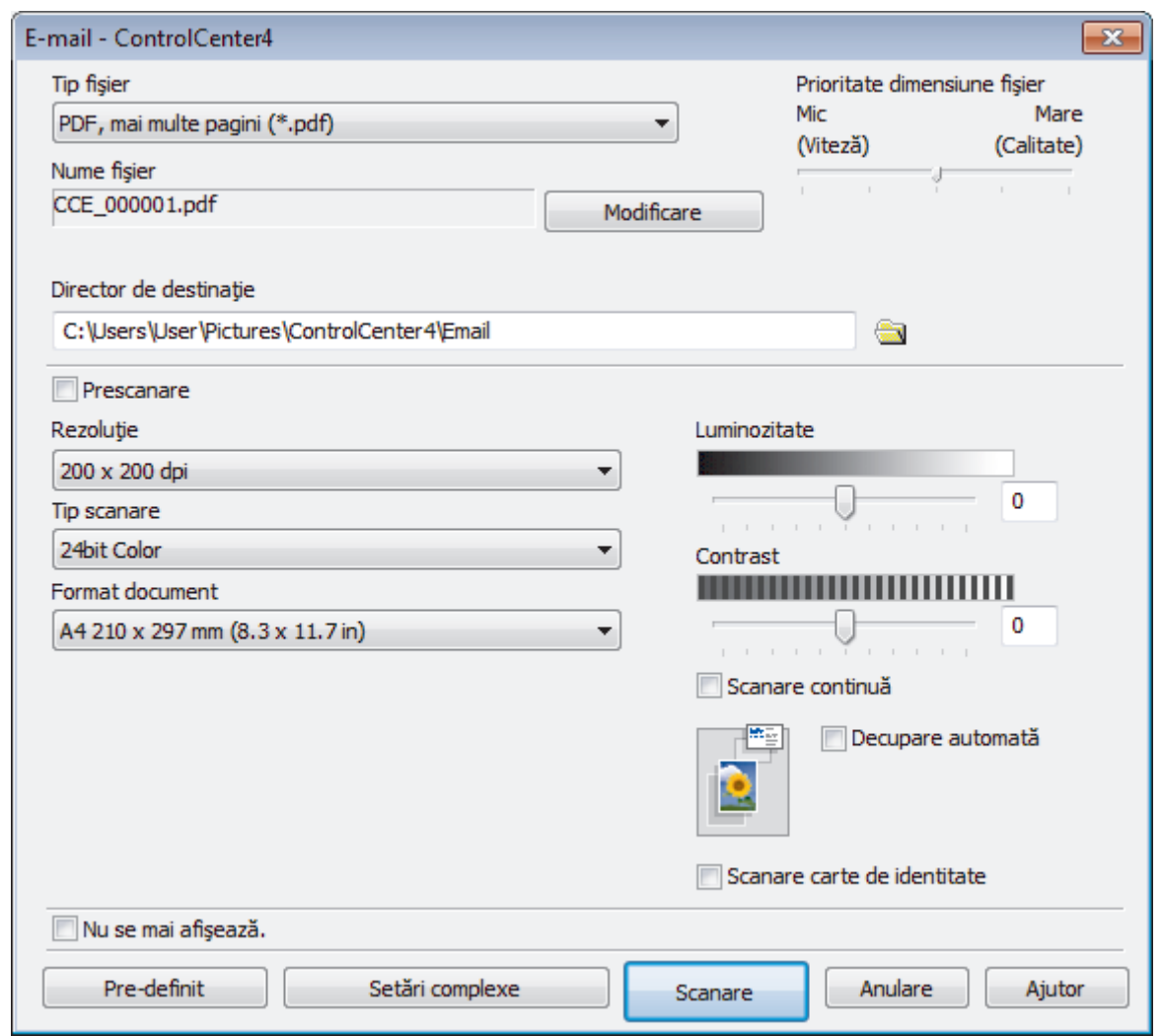

- 5. Modificaţi setările de scanare, cum ar fi formatul de fişier, denumirea fişierului, folderul de destinaţie, rezoluţia şi culoarea, dacă este necesar.
	- Pentru a modifica denumirea fişierului, faceţi clic pe **Modificare**.
	- Pentru a modifica **Director de destinaţie**, faceţi clic pe pictograma folderului.
	- Pentru a previzualiza şi configura imaginea scanată, selectaţi caseta de validare **Prescanare**.
- 6. Faceţi clic pe **Scanare**.

Ø

Aparatul va începe să scaneze. Aplicaţia implicită de e-mail se deschide şi imaginea scanată este ataşată la un mesaj e-mail nou, gol.

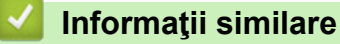

• [Scanaţi utilizând ControlCenter4 Modul avansat \(Windows\)](#page-144-0)

<span id="page-153-0"></span> [Pagina de pornire](#page-1-0) > [Scanare](#page-105-0) > [Scanarea de la computer \(Windows\)](#page-128-0) > [Scanaţi utilizând ControlCenter4](#page-144-0) [Modul avansat \(Windows\)](#page-144-0) > Scanare către un fişier text editabil (OCR) utilizând ControlCenter4 Modul avansat (Windows)

# **Scanare către un fişier text editabil (OCR) utilizând ControlCenter4 Modul avansat (Windows)**

#### **Modele înrudite**: MFC-T910DW

Aparatul poate converti caracterele dintr-un document scanat în text folosind tehnologia de recunoaştere optică a caracterelor (OCR). Puteți edita acest text folosind aplicația preferată de editare a textelor.

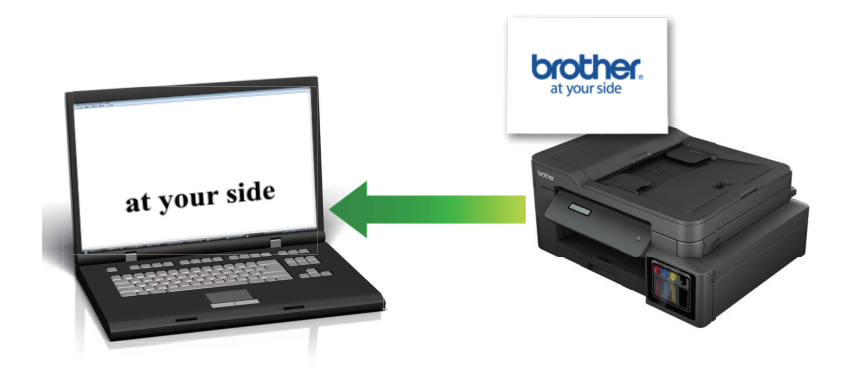

- Selectaţi **Modul avansat** ca setare a modului pentru ControlCenter4.
- 1. Încărcaţi documentul.
- 2. Faceţi clic pe pictograma (**ControlCenter4**) în tava de sarcină şi apoi clic pe **Deschidere**.
- 3. Faceţi clic pe fila **Scanare**.

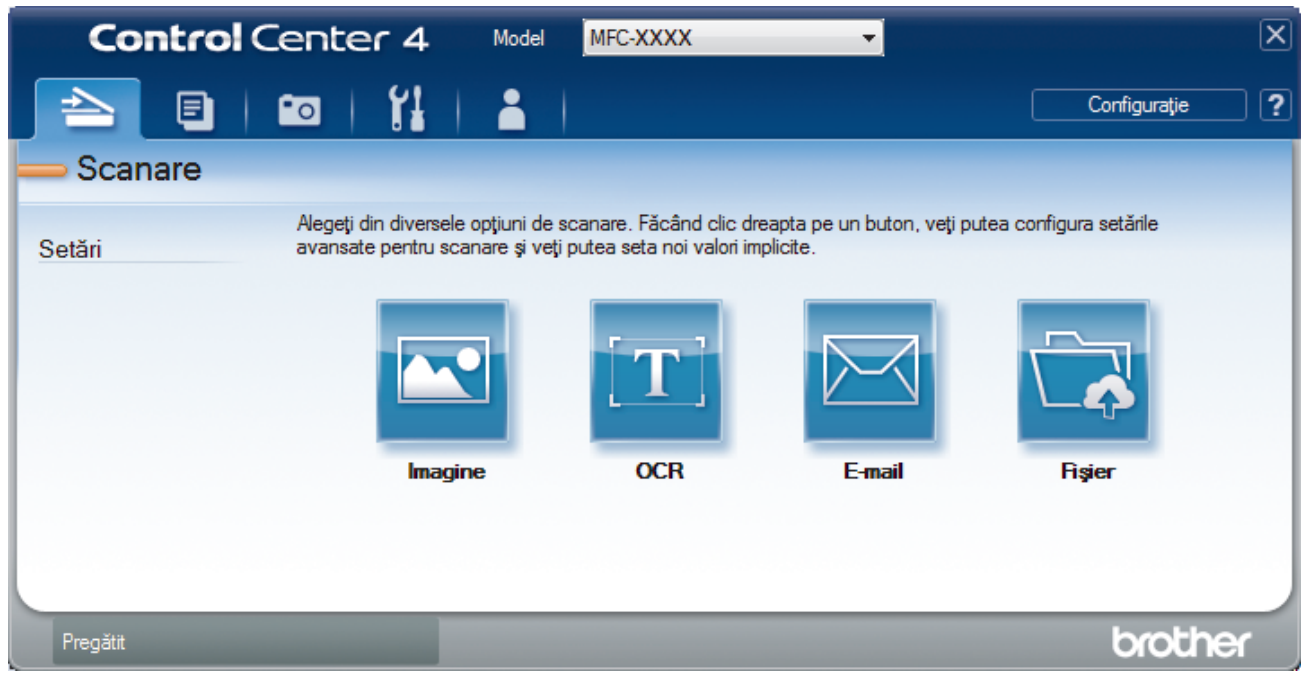

4. Faceţi clic pe butonul **OCR**.

Apare caseta de dialog setări scanare.

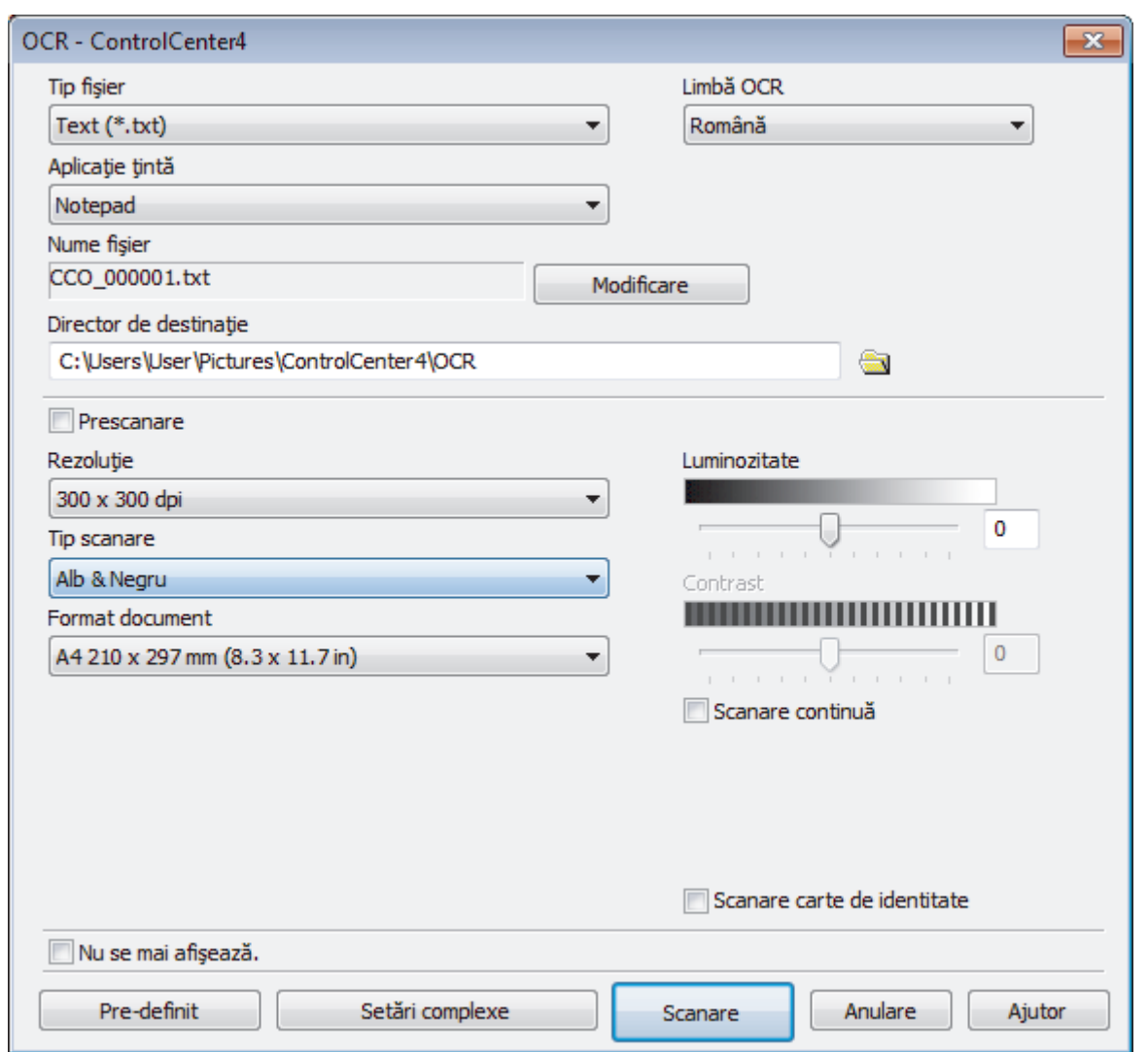

- 5. Modificaţi setările de scanare, cum ar fi formatul de fişier, denumirea fişierului, folderul de destinaţie, rezoluţia şi culoarea, dacă este necesar.
	- Pentru a modifica denumirea fişierului, faceţi clic pe **Modificare**.
	- Pentru a modifica **Director de destinaţie**, faceţi clic pe pictograma folderului.
	- Pentru a previzualiza şi configura imaginea scanată, selectaţi caseta de validare **Prescanare**.
- 6. Faceţi clic pe **Scanare**.

Ø

Aparatul scanează documentul, îl converteşte în text editabil şi apoi îl trimite la aplicaţia implicită de procesare a cuvintelor.

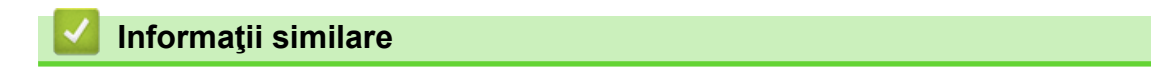

• [Scanaţi utilizând ControlCenter4 Modul avansat \(Windows\)](#page-144-0)

<span id="page-155-0"></span> [Pagina de pornire](#page-1-0) > [Scanare](#page-105-0) > [Scanarea de la computer \(Windows\)](#page-128-0) > [Scanaţi utilizând ControlCenter4](#page-144-0) [Modul avansat \(Windows\)](#page-144-0) > Scanarea într-un fişier Office folosind Modul avansat din aplicaţia ControlCenter4 (Windows)

# **Scanarea într-un fişier Office folosind Modul avansat din aplicaţia ControlCenter4 (Windows)**

#### **Modele înrudite**: MFC-T910DW

Aparatul poate converti datele scanate într-un fișier Microsoft Word, Microsoft PowerPoint sau Microsoft Excel.

- Selectaţi **Modul avansat** ca setare a modului pentru ControlCenter4.
- Pentru a utiliza această funcție, computerul dumneavoastră trebuie să fie conectat la internet.
- 1. Încărcaţi documentul.
- 2. Faceţi clic pe pictograma (**ControlCenter4**) în tava de sarcină şi apoi clic pe **Deschidere**.
- 3. Faceţi clic pe fila **Scanare**.

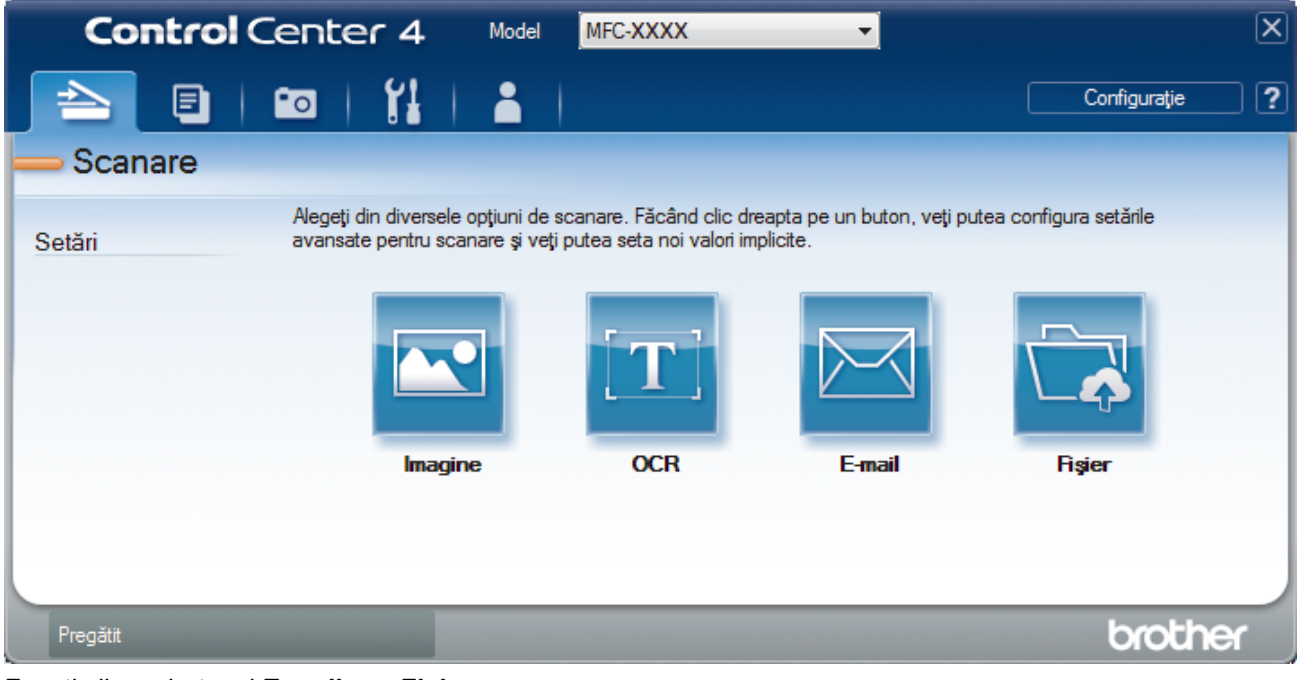

4. Faceţi clic pe butonul **E-mail** sau **Fişier**.

Pe ecran este afişată caseta de dialog cu setările de scanare.

- 5. Faceţi clic pe lista derulantă **Tip fişier** şi apoi selectaţi opţiunea **Microsoft Office Word (\*.docx)**, **Microsoft Office PowerPoint (\*.pptx)** sau **Microsoft Office Excel (\*.xlsx)**.
- 6. Modificaţi setările de scanare, dacă este necesar.
- 7. Faceţi clic pe butonul **Scanare**.

Dacă pe ecran este afișată o casetă de dialog cu un mesaj care se referă la conexiunea la Internet, cititi informaţiile şi faceţi clic pe **OK**.

### **Informaţii similare**

• Scanati utilizând ControlCenter4 Modul avansat (Windows)

<span id="page-156-0"></span> [Pagina de pornire](#page-1-0) > [Scanare](#page-105-0) > [Scanarea de la computer \(Windows\)](#page-128-0) > [Scanaţi utilizând ControlCenter4](#page-144-0) [Modul avansat \(Windows\)](#page-144-0) > Setările de scanare pentru Modul avansat din aplicaţia ControlCenter4 (Windows)

# **Setările de scanare pentru Modul avansat din aplicaţia ControlCenter4 (Windows)**

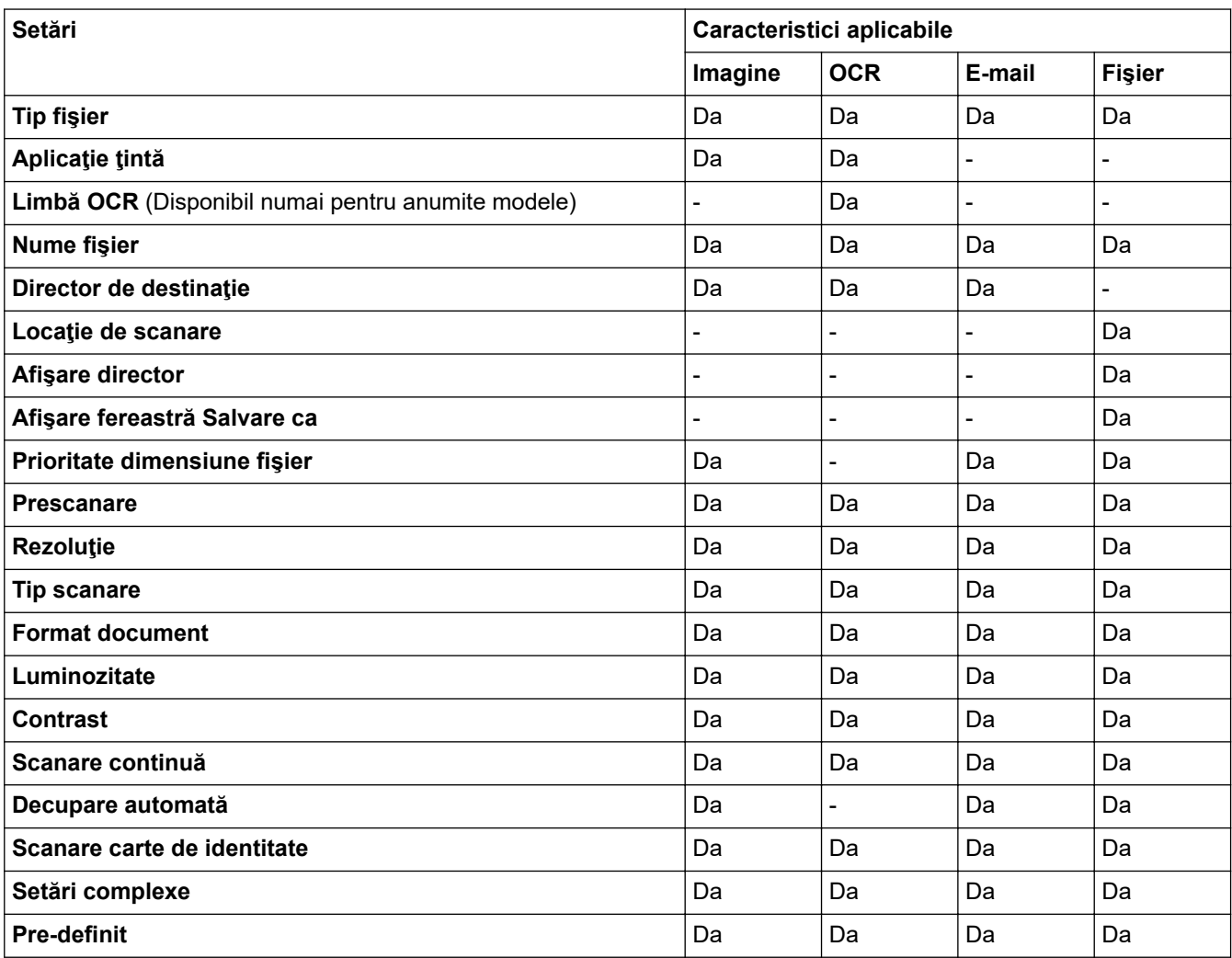

**Tip fişier**

Selectați tipul de fișier dorit pentru datele scanate.

Pentru **Imagine**, **E-mail** și **Fişier**:

- **Windows Bitmap (\*.bmp)**
- **JPEG (\*.jpg)** (recomandat pentru majoritatea utilizatorilor la scanarea imaginilor)
- **TIFF, o singură pagină (\*.tif)**
- **TIFF, mai multe pagini (\*.tif)**
- **Portable Network Graphics (\*.png)**
- **PDF, o singură pagină (\*.pdf)** (recomandat pentru scanarea şi partajarea documentelor)
- **PDF, mai multe pagini (\*.pdf)** (recomandat pentru scanarea şi partajarea documentelor)
- **High Compression PDF (PDF cu nivel ridicat de compresie), o singură pagină (\*.pdf)**
- **High Compression PDF (PDF cu nivel ridicat de compresie), mai multe pagini (\*.pdf)**
- **Secure PDF (PDF securizat), o singură pagină (\*.pdf)**
- **Secure PDF (PDF securizat), mai multe pagini (\*.pdf)**
- **Searchable PDF (PDF cu posibilitate de căutare), o singură pagină (\*.pdf)**
- **Searchable PDF (PDF cu posibilitate de căutare), mai multe pagini (\*.pdf)**
- **XML Paper Specification (\*.xps)** (formatul XML Paper Specification este disponibil pentru Windows 7, Windows 8 şi Windows 10 sau dacă utilizaţi aplicaţii compatibile cu fişierele XML Paper Specification) Pentru **OCR**:
- **Text (\*.txt)**
- **HTML 3.2 (\*.htm)**
- **HTML 4.0 (\*.htm)**
- **Searchable PDF (PDF cu posibilitate de căutare), o singură pagină (\*.pdf)**
- **Searchable PDF (PDF cu posibilitate de căutare), mai multe pagini (\*.pdf)**
- **WordPad (\*.rtf)**
- **RTF Word 2000 (\*.rtf)**
- **WordPerfect 9, 10 (\*.wpd)**
- **Microsoft Excel 2003, XP (\*.xls)**

Pentru **E-mail** şi **Fişier**:

- **Microsoft Office Word (\*.docx)** (Disponibil numai pentru anumite modele)
- **Microsoft Office PowerPoint (\*.pptx)** (Disponibil numai pentru anumite modele)
- **Microsoft Office Excel (\*.xlsx)** (Disponibil numai pentru anumite modele)

#### **Aplicaţie ţintă**

Selectați aplicația de destinație din lista derulantă.

#### **Limbă OCR**

Definiţi limba folosită la recunoaşterea optică a caracterelor (OCR), astfel încât aceasta să corespundă cu limba din textul documentului scanat (Disponibil numai pentru anumite modele).

#### **Nume fişier**

Faceţi clic pe **Modificare** pentru a schimba prefixul numelui fişierului.

#### **Director de destinaţie**

Faceţi clic pe pictograma directorului pentru a naviga până la şi a selecta directorul în care doriţi să salvaţi documentele scanate.

#### Locatie de scanare

Selectaţi butonul **Directorul** sau **SharePoint** pentru a specifica destinaţia în care doriţi să salvaţi documentele scanate.

#### **Afişare director**

Selectați această opțiune pentru afișarea automată a directorului de destinație după scanare.

#### **Afişare fereastră Salvare ca**

Selectaţi această opţiune pentru a specifica destinaţia imaginii scanate pentru fiecare scanare.

#### **Prioritate dimensiune fişier**

Modificați raportul de compresie a datelor pentru imaginea scanată. Modificaţi dimensiunea fişierului deplasând cursorul **Prioritate dimensiune fişier** la dreapta sau la stânga.

#### **Prescanare**

Selectaţi **Prescanare** pentru a previzualiza imaginea şi pentru a decupa porţiunile nedorite înainte de scanare.

#### **Rezoluţie**

Selectați o rezoluție de scanare din lista derulantă **Rezoluție**. Rezoluțiile mai mari necesită mai multă memorie şi timp de transfer, dar produc o imagine mai fină.

#### **Tip scanare**

Selectati dintr-o gamă de adâncimi de culoare pentru scanare.

#### • **Auto**

Se utilizează pentru orice tip de document. Acest mod selectează automat o adâncime de culoare adecvată pentru document.

• **Alb & Negru**

Se foloseşte pentru imagini text sau grafică alb-negru.

• **Gri (Eroare difuzie)**

Se foloseste pentru imagini foto sau grafice. (Difuziune erori este o metodă pentru crearea imaginilor gri simulate fără a folosi puncte în gri real. Punctele negre sunt introduse într-un model specific pentru a da un aspect de gri.)

• **Gri real**

Se foloseste pentru imagini foto sau grafice. Acest mod este mai precis deoarece foloseste până la 256 de nuante de gri.

• **24bit Color**

Folosită pentru a crea o imagine cu cea mai fidelă reproducere a culorilor. Acest mod utilizează până la 16,8 milioane de culori pentru scanarea imaginii, dar necesită cea mai mare cantitate de memorie şi cel mai mare timp de transfer.

#### **Format document**

Selectați dimensiunea exactă a documentului din **Format document** lista derulantă.

• Dacă selectaţi opţiunea **1-2 (A4)**, imaginea scanată va fi împărţită în două documente format A5.

#### **Luminozitate**

Definiţi nivelul pentru **Luminozitate** trăgând cursorul spre dreapta sau spre stânga pentru a deschide sau închide culorile din imagine. Dacă imaginea scanată este prea deschisă, definiţi un nivel mai scăzut de luminozitate şi scanaţi documentul din nou. Dacă imaginea este prea închisă, definiţi un nivel mai înalt de luminozitate și scanați documentul din nou. De asemenea, puteți introduce în acest câmp o valoare pentru a defini nivelul pentru **Luminozitate**.

#### **Contrast**

Măriţi sau micşoraţi nivelul **Contrast** prin deplasarea cursorului spre dreapta sau spre stânga. O creştere a acestei valori accentuează zonele întunecate și luminoase ale imaginii, iar o scădere evidențiază mai mult detaliile din zonele gri. De asemenea, puteţi introduce în câmp o valoare pentru a seta nivelul pentru **Contrast**.

#### **Scanare continuă**

Selectați această opțiune pentru a scana mai multe pagini. După ce o pagină este scanată, selectaţi continuarea sau terminarea scanării.

#### **Decupare automată**

Scanaţi mai multe documente aşezate pe sticla scanerului. Aparatul va scana fiecare document şi va crea fişiere separate sau un singur fişier cu mai multe pagini.

#### **Scanare carte de identitate**

Bifați această casetă de validare pentru a scana ambele fețe ale cărții de identitate pe o singură pagină.

#### **Setări complexe**

Configuraţi setările avansate făcând clic pe butonul **Setări complexe** în caseta de dialog setări de scanare.

#### • **Eliminare interferenţe/Şablon**

- **Eliminare culoare de fundal**

Eliminaţi culoarea de bază din documente pentru ca datele scanate să fie mai lizibile.

#### • **Rotire imagine**

Rotiți imaginea scanată.

• **Omitere pagină albă**

Eliminaţi paginile albe ale documentului din rezultatele scanării. (Disponibil numai pentru anumite modele)

#### • **Afişare rezultate de scanare**

Afișați pe ecranul computerului numărul total de pagini salvate și numărul de pagini omise. (Disponibil numai pentru anumite modele)

### **Pre-definit**

Selectaţi această opţiune pentru a restaura toate setările la valorile lor implicite din fabricaţie.

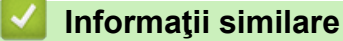

• [Scanaţi utilizând ControlCenter4 Modul avansat \(Windows\)](#page-144-0)

<span id="page-160-0"></span> [Pagina de pornire](#page-1-0) > [Scanare](#page-105-0) > [Scanarea de la computer \(Windows\)](#page-128-0) > Scanarea utilizând Nuance™ PaperPort™ 14SE sau alte aplicaţii Windows

# **Scanarea utilizând Nuance™ PaperPort™ 14SE sau alte aplicaţii Windows**

Puteţi utiliza pentru scanare aplicaţia Nuance™ PaperPort™ 14SE.

- Pentru a descărca aplicaţia Nuance™ PaperPort™ 14SE, faceţi clic pe (**Brother Utilities**), selectaţi **Realizaţi mai multe** în bara de navigare din stânga, apoi faceţi clic pe **PaperPort**.
- Nuance™ PaperPort™ 14SE este compatibil cu Windows 7, Windows 8, Windows 8.1, Windows 10 Home, Windows 10 Pro, Windows 10 Education și Windows 10 Enterprise.
- Pentru instrucţiuni privind utilizarea fiecărei aplicaţii, faceţi clic pe meniul **Ajutor** al aplicaţiei şi apoi faceţi clic pe **Ghid de pornire** din banda **Ajutor**.

Instrucţiunile de scanare de mai jos se referă la programul PaperPort™ 14SE. Pentru alte aplicaţii Windows, aceşti paşi sunt similari. PaperPort™ 14SE este compatibil atât cu driverele TWAIN, cât şi cu cele WIA; driverul TWAIN (recomandat) este folosit în etapele care urmează.

- În funcţie de modelul aparatului, este posibil ca Nuance™ PaperPort™ 14SE să nu fie inclus. Dacă nu este inclus, puteți să utilizați alte aplicații software care acceptă scanarea.
- 1. Încărcaţi documentul.
- 2. Porniţi PaperPort™ 14SE.

Procedaţi conform indicaţiilor de mai jos:

Windows 7

Utilizând computerul, faceţi clic pe **(Start)** > **Toate programele** > **Nuance PaperPort 14** >

### **PaperPort**.

Windows 8

Faceţi clic pe (**PaperPort**).

Windows 10

Faceţi clic pe > **Nuance PaperPort 14** > **PaperPort**.

3. Faceţi clic pe meniul **Desktop**, apoi faceţi clic pe **Setări scanare** în banda **Desktop**.

Panoul **Scanare sau obţinere fotografie** apare în partea stângă a ecranului.

- 4. Faceţi clic pe **Selectare**.
- 5. Din lista Scanere disponibile selectati TWAIN: TW-Brother MFC-XXXX sau TWAIN: TW-Brother MFC-**XXXX LAN** (unde MFC-XXXX este denumirea modelului aparatului). Pentru utilizarea driverului WIA, selectați driverul Brother cu prefixul "WIA".
- 6. Bifaţi caseta de selectare **Display scanner dialog box (Afişare casetă de dialog scanner)** din panoul **Scanare sau obţinere fotografie**.
- 7. Faceţi clic pe **Scanare**.

Se afişează caseta de dialog pentru configurarea scanerului.

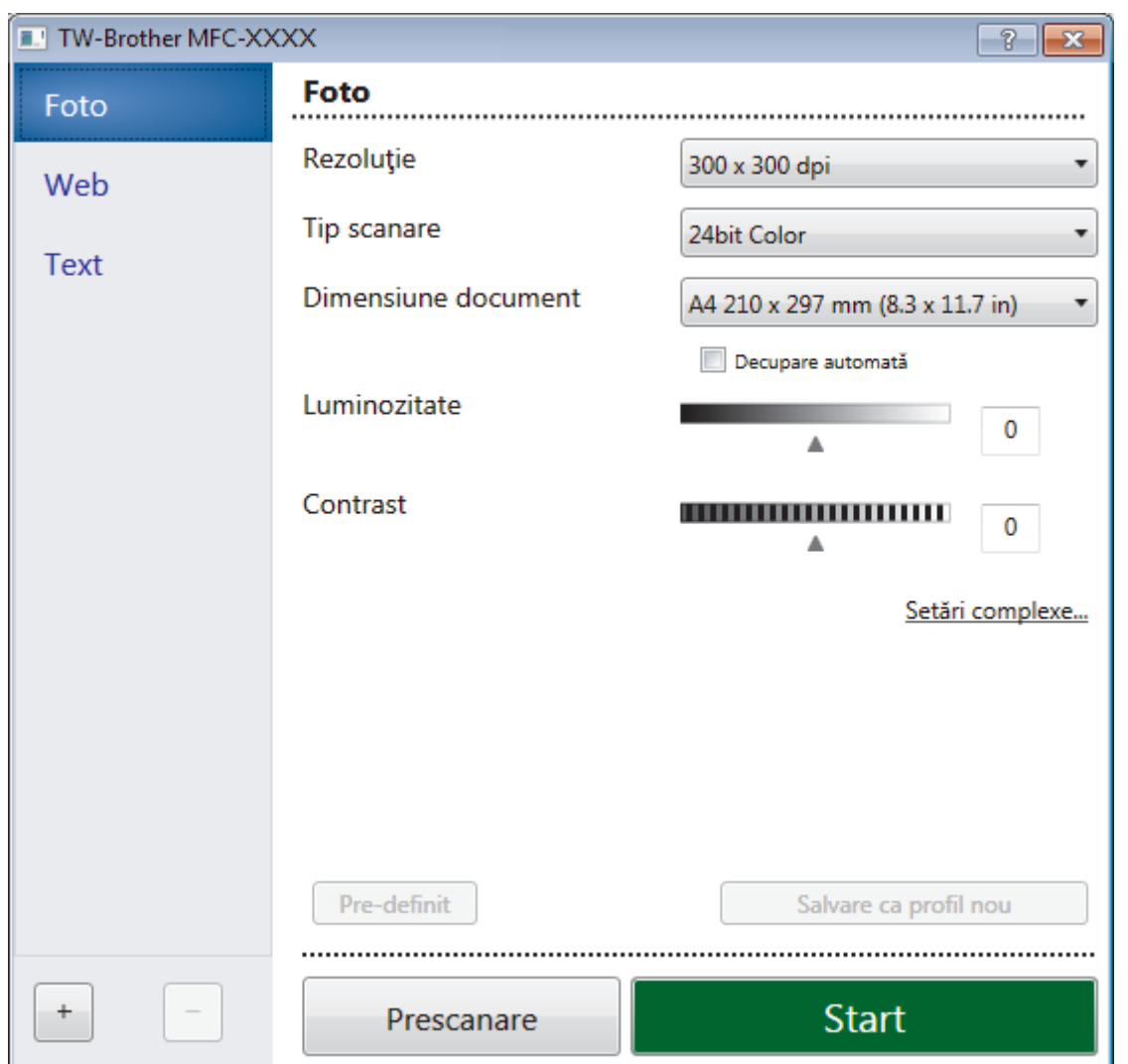

- 8. Dacă este necesar, ajustaţi setările în caseta de dialog Configurare scaner.
- 9. Faceţi clic pe lista derulantă **Dimensiune document** şi selectaţi dimensiunea documentului.
- 10. Faceţi clic pe **Prescanare** dacă doriţi să previzualizaţi imaginea şi să decupaţi porţiunile nedorite înainte de scanare.
- 11. Faceţi clic pe **Start**.

Aparatul începe să scaneze.

## **Informaţii similare**

- [Scanarea de la computer \(Windows\)](#page-128-0)
	- [Setările driverului TWAIN \(Windows\)](#page-162-0)

<span id="page-162-0"></span> [Pagina de pornire](#page-1-0) > [Scanare](#page-105-0) > [Scanarea de la computer \(Windows\)](#page-128-0) > [Scanarea utilizând Nuance](#page-160-0)™ PaperPort™ [14SE sau alte aplicaţii Windows](#page-160-0) > Setările driverului TWAIN (Windows)

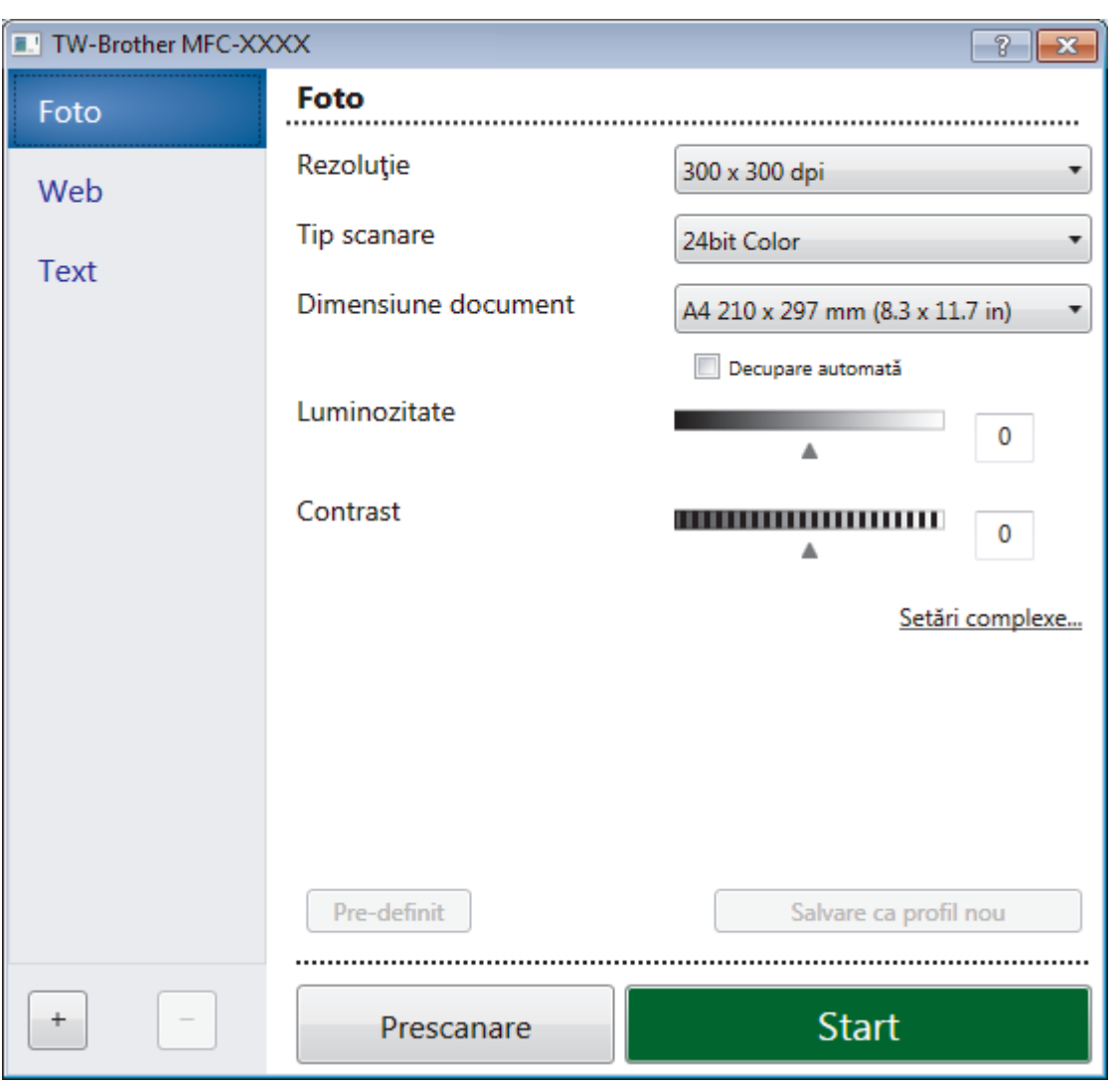

# **Setările driverului TWAIN (Windows)**

Reţineţi faptul că numele elementelor şi valorile atribuibile variază în funcţie de aparat.

#### **1. Scanare**

Q

Selectați opțiunea **Foto**, Web sau Text în funcție de tipul de document pe care doriți să-l scanați.

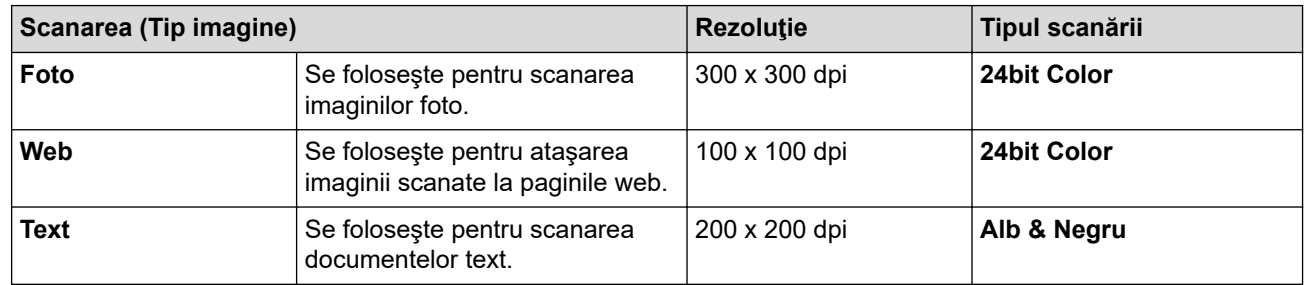

#### **2. Rezoluţie**

Selectaţi o rezoluţie de scanare din lista derulantă **Rezoluţie**. Rezoluţiile mai mari necesită mai multă memorie şi timp de transfer, dar produc o imagine mai fină.

#### **3. Tip scanare**

Selectaţi dintr-o gamă de adâncimi de culoare pentru scanare.

#### • **Alb & Negru**

Se foloseşte pentru imagini text sau grafică alb-negru.

#### • **Gri (Eroare difuzie)**

Se foloseşte pentru imagini foto sau grafice. (Difuziune erori este o metodă pentru crearea imaginilor gri simulate fără a folosi puncte în gri real. Punctele negre sunt introduse într-un model specific pentru a da un aspect de gri.)

• **Gri real**

Se foloseşte pentru imagini foto sau grafice. Acest mod este mai precis deoarece foloseşte până la 256 de nuante de gri.

• **24bit Color**

Folosită pentru a crea o imagine cu cea mai fidelă reproducere a culorilor. Acest mod utilizează până la 16,8 milioane de culori pentru scanarea imaginii, dar necesită cea mai mare cantitate de memorie şi cel mai mare timp de transfer.

#### **4. Dimensiune document**

Selectați dimensiunea exactă a documentului dintr-o selecție de dimensiuni de scanare predefinite.

Dacă selectaţi **Definit**, apare caseta de dialog **Dimensiune document personalizat** şi puteţi specifica dimensiunea documentului.

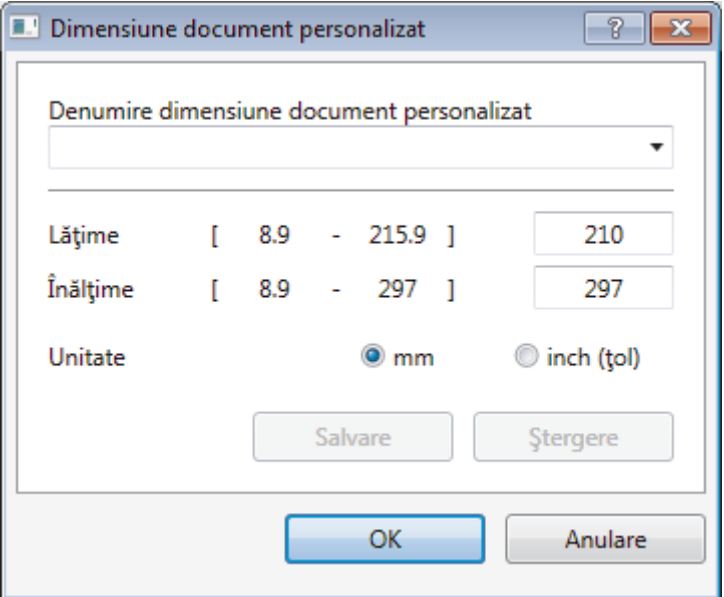

#### **5. Luminozitate**

Stabiliţi nivelul pentru **Luminozitate** trăgând cursorul spre dreapta sau spre stânga pentru a mări, respectiv diminua luminozitatea imaginii. Dacă imaginea scanată este prea deschisă, definiți un nivel mai scăzut de luminozitate și scanați documentul din nou. Dacă imaginea este prea închisă, definiți un nivel mai înalt de luminozitate și scanați documentul din nou. De asemenea, puteți introduce o valoare în acest câmp pentru a defini nivelul luminozității.

#### **6. Contrast**

Măriți sau micsorați nivelul definit pentru **Contrast** prin deplasarea cursorului la dreapta sau la stânga. O creştere a valorii evidenţiază zonele închise şi deschise ale imaginii, iar o scădere a valorii va scoate în evidenţă mai multe detalii în zonele gri. De asemenea, puteţi tasta o valoare în acest câmp pentru a defini nivelul contrastului.

#### **7. Decupare automată**

Scanați mai multe documente așezate pe sticla scanerului. Aparatul va scana fiecare document și va crea fişiere separate sau un singur fişier cu mai multe pagini.

#### **8. Setări complexe**

Configuraţi setările avansate făcând clic pe butonul **Setări complexe** în caseta de dialog Configurare scaner.

#### • **Hârtie**

#### - **Rotire imagine**

Rotiți imaginea scanată.

#### • **Optimizare**

- **Procesare fundal**
	- **Eliminare interferenţe/Şablon** Preveniți scurgerile.
	- **Eliminare culoare de fundal** Eliminaţi culoarea de bază din documente pentru ca datele scanate să fie mai lizibile.
- **Pipetă culoare**

Selectați o culoare care va fi eliminată din imaginea scanată.

- **Formatare cu caractere aldine**

Evidențiați caracterele originalului, acestea fiind îngroșate.

- **Corectare caractere neclare**

Corectați caracterele rupte sau incomplete din original pentru a fi citite mai ușor.

- **Evidenţiere margini**

Creșteți claritatea caracterelor din original.

- **Reducere zgomot**

Folosind această selecţie, îmbunătăţi sau spori calitatea imaginilor scanate. Opţiunea **Reducere zgomot** este disponibilă la selectarea opțiunii 24bit Color și a rezoluției de scanare 300 x 300 dpi, **400 x 400 dpi** sau **600 x 600 dpi**.

- **Gestionare hârtie**
	- **Umplere margini**

Umpleți marginile de pe cele 4 laturi ale imaginii scanate folosind culoarea și intervalul selectate.

- **Scanare continuă**

Selectați această opțiune pentru a scana mai multe pagini. După ce o pagină este scanată, selectaţi continuarea sau terminarea scanării.

### **Informaţii similare**

• Scanarea utilizând Nuance™ PaperPort™ [14SE sau alte aplicaţii Windows](#page-160-0)

<span id="page-165-0"></span> [Pagina de pornire](#page-1-0) > [Scanare](#page-105-0) > [Scanarea de la computer \(Windows\)](#page-128-0) > Scanarea utilizând Windows Fax şi **Scanare** 

## **Scanarea utilizând Windows Fax şi Scanare**

Aplicaţia Windows Fax şi Scanare este o altă opţiune pe care o puteţi utiliza pentru scanare.

- Windows Fax şi Scanare utilizează driverul de scanare WIA.
- Dacă doriți să decupați o porțiune dintr-o pagină după pre-scanarea documentului, trebuie să scanați folosind sticla scanerului (denumit şi Flatbed).
- 1. Încărcaţi documentul.
- 2. Lansaţi aplicaţia Windows Fax şi Scanare.
- 3. Faceţi clic pe **Fişier** > **Nou** > **Scanare**.
- 4. Selectați scanerul pe care doriți să-l utilizați.
- 5. Faceţi clic pe **Import** sau pe **OK**.

#### Este afişată caseta de dialog **Scanare nouă**.

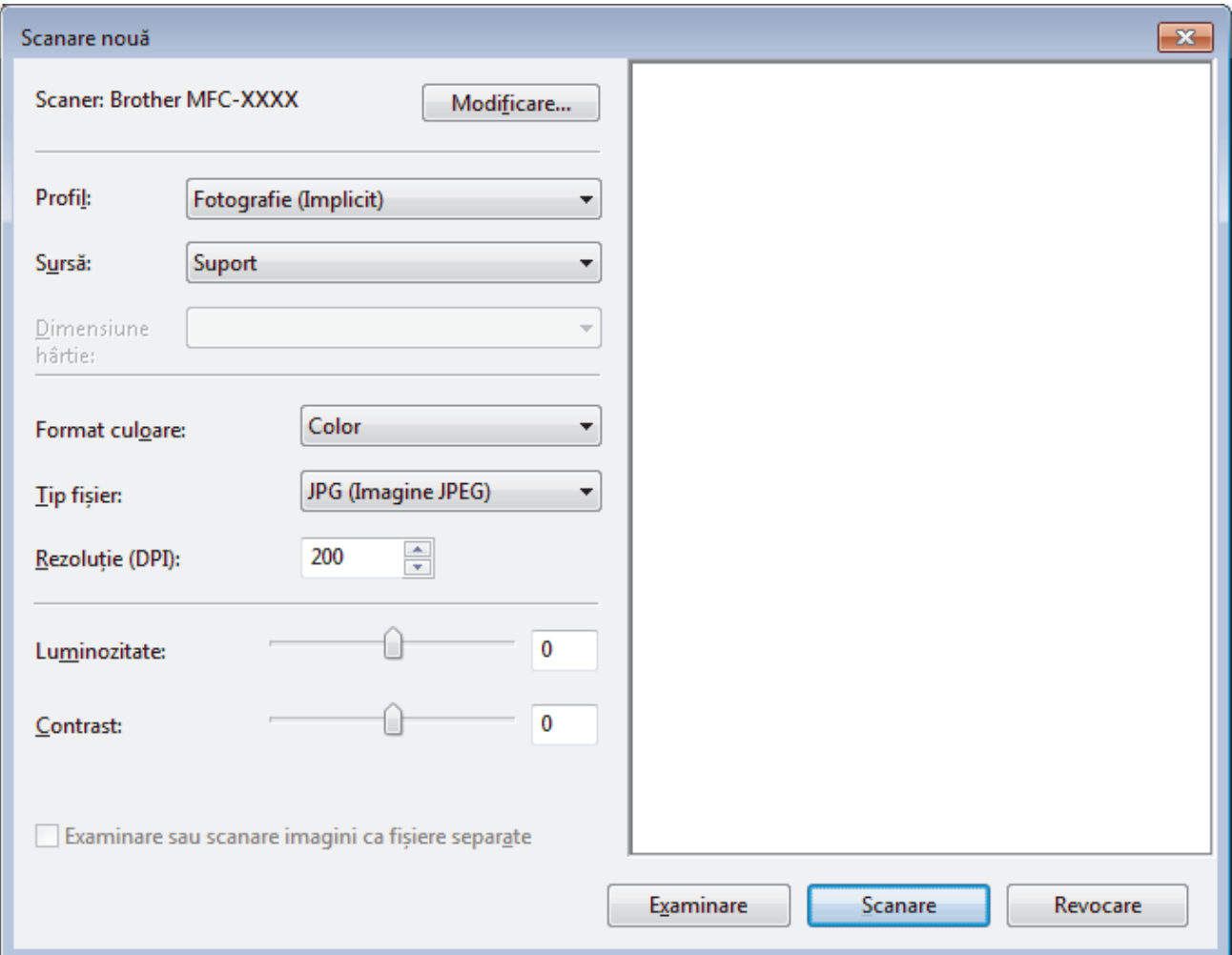

6. Reglaţi setările din caseta de dialog Configurare scaner, dacă este necesar.

Rezoluția scanerului poate fi setată la maxim 1200 dpi. Dacă doriți să scanați la o rezoluție mai mare, utilizați software-ul **Utilitar scaner** din **Brother Utilities**.

#### 7. Faceţi clic pe **Scanare**.

Aparatul începe să scaneze documentul.

### **Informaţii similare**

• [Scanarea de la computer \(Windows\)](#page-128-0)

• [Setările driverului WIA \(Windows\)](#page-167-0)

<span id="page-167-0"></span> [Pagina de pornire](#page-1-0) > [Scanare](#page-105-0) > [Scanarea de la computer \(Windows\)](#page-128-0) > [Scanarea utilizând Windows Fax şi](#page-165-0) [Scanare](#page-165-0) > Setările driverului WIA (Windows)

## **Setările driverului WIA (Windows)**

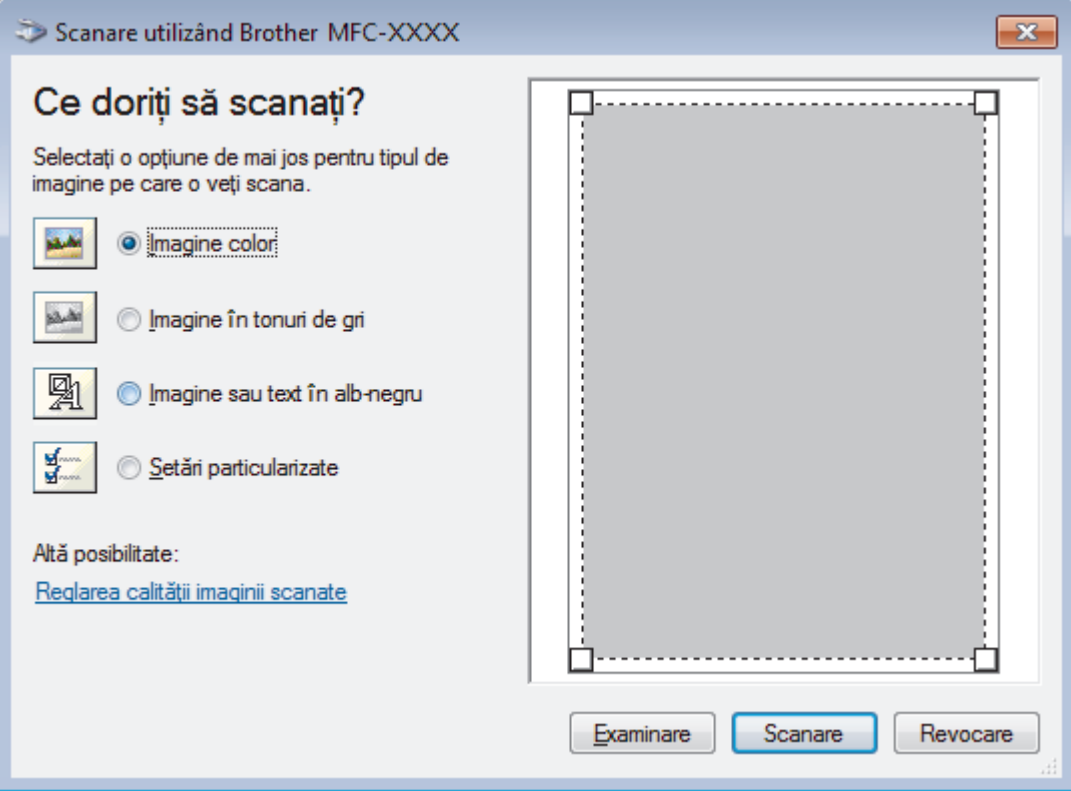

#### **Sursă hârtie**

Selectaţi opţiunea **Alimentator document** sau **Suport** din lista derulantă.

#### **Tipul pozei (Tipul imaginii)**

Selectaţi **Imagine color**, **Imagine în tonuri de gri**, **Imagine sau text în alb-negru** sau **Setări particularizate** pentru tipul de document pe care doriţi să-l scanaţi.

Pentru a modifica setări avansate faceţi clic pe linkul **Reglarea calităţii imaginii scanate**.

#### **Format pagină**

Opţiunea **Dimensiune pagină** este disponibilă atunci când aţi selectat **Alimentator document** ca opţiune pentru **Sursă hârtie**.

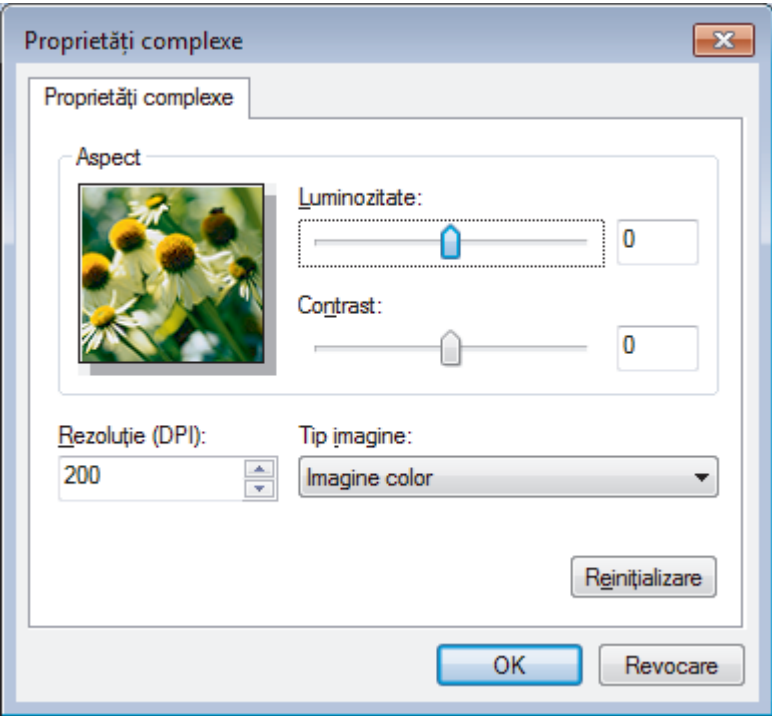

#### **Luminozitate**

Setaţi nivelul **Luminozitate** trăgând cursorul spre dreapta sau spre stânga pentru a face imaginea mai deschisă sau mai închisă. Dacă imaginea scanată este prea deschisă, setaţi un nivel mai scăzut de luminozitate şi scanaţi documentul din nou. Dacă imaginea este prea închisă, setaţi un nivel mai înalt de luminozitate şi scanaţi documentul din nou.

#### **Contrast**

Măriţi sau micşoraţi nivelul **Contrast** prin deplasarea cursorului spre dreapta sau spre stânga. O creştere a acestei valori accentuează zonele întunecate şi luminoase ale imaginii, iar o scădere evidenţiază mai mult detaliile din zonele gri. De asemenea, puteţi tasta o valoare în acest câmp pentru a defini nivelul contrastului.

#### **Rezoluţie (DPI)**

Selectaţi o rezoluţie de scanare din lista **Rezoluţie (DPI)**. Rezoluţiile mai mari necesită mai multă memorie şi timp de transfer, dar produc o imagine mai fină.

### **Informaţii similare**

• [Scanarea utilizând Windows Fax şi Scanare](#page-165-0)

 [Pagina de pornire](#page-1-0) > [Scanare](#page-105-0) > [Scanarea de la computer \(Windows\)](#page-128-0) > Instalaţi programele BookScan Enhancer şi Whiteboard Enhancer (Windows)

## **Instalaţi programele BookScan Enhancer şi Whiteboard Enhancer (Windows)**

BookScan Enhancer şi Whiteboard Enhancer sunt aplicaţii de procesare a imaginilor. BookScan Enhancer poate corecta automat imaginile scanate din cărți. Whiteboard Enhancer poate curăța și îmbunătăți aspectul textului și al imaginilor obţinute prin fotografierea unei table albe.

Aceste aplicaţii nu sunt disponibile pentru din seria Windows Server.

- Aparatul trebuie să fie pornit şi conectat la computer.
- Computerul trebuie să fie conectat la internet.
- Trebuie să fiţi conectat folosind un cont cu drepturi de administrator.
- 1. Faceţi clic pe (**Brother Utilities**).
- 2. Selectaţi aparatul din lista derulantă.
- 3. Selectaţi **Realizaţi mai multe** în bara de navigare din stânga.
- 4. Faceţi clic pe **BookScan&WhiteBoard Suite** şi urmaţi instrucţiunile de instalare pas cu pas.

#### **Informaţii similare**

• [Scanarea de la computer \(Windows\)](#page-128-0)

<span id="page-170-0"></span> [Pagina de pornire](#page-1-0) > [Scanare](#page-105-0) > Scanarea de la computer (Mac)

## **Scanarea de la computer (Mac)**

Există mai multe moduri în care puteţi folosi computerul Mac pentru a scana fotografii şi documente la aparatul Brother. Utilizaţi aplicaţiile software oferite de Brother, sau aplicaţia dumneavoastră favorită pentru scanare.

- [Scanarea utilizând Brother iPrint&Scan \(Mac\)](#page-171-0)
- [Scanarea cu ajutorul aplicaţiilor compatibile TWAIN \(Mac\)](#page-172-0)
- [Scanarea utilizând AirPrint \(macOS\)](#page-365-0)

<span id="page-171-0"></span> [Pagina de pornire](#page-1-0) > [Scanare](#page-105-0) > [Scanarea de la computer \(Mac\)](#page-170-0) > Scanarea utilizând Brother iPrint&Scan (Mac)

# **Scanarea utilizând Brother iPrint&Scan (Mac)**

- 1. În bara de meniu **Finder (Program de căutare)**, faceţi clic pe **Go (Start)** > **Applications (Aplicaţii)**, apoi faceţi dublu clic pe pictograma iPrint&Scan. Apare ecranul Brother iPrint&Scan.
- 2. Dacă nu este selectat aparatul Brother, faceţi clic pe butonul **Selectare aparat**, apoi urmaţi instrucţiunile pas cu pas pentru a selecta aparatul Brother.
- 3. Faceţi clic pe pictograma **Scanare** şi apoi urmaţi instrucţiunile pas cu pas pentru a scana documentele.

### **Informaţii similare**

• [Scanarea de la computer \(Mac\)](#page-170-0)

### **Subiecte conexe:**

- [Brother iPrint&Scan pentru Windows şi Mac](#page-380-0)
- [Modificarea setărilor definite pentru butonul Scanare din Brother iPrint&Scan \(Mac\)](#page-127-0)

<span id="page-172-0"></span> [Pagina de pornire](#page-1-0) > [Scanare](#page-105-0) > [Scanarea de la computer \(Mac\)](#page-170-0) > Scanarea cu ajutorul aplicaţiilor compatibile TWAIN (Mac)

## **Scanarea cu ajutorul aplicaţiilor compatibile TWAIN (Mac)**

De asemenea, puteți scana folosind aplicațiile compatibile TWAIN. Pentru informații suplimentare despre procedura de scanare, consultați manualul aplicației.

Pentru a utiliza driverul Brother TWAIN, accesaţi pagina modelului dvs. **Descărcări** din Brother Solutions Center, la adresa [support.brother.com](https://support.brother.com/) şi descărcaţi **Driver de scanner (TWAIN)**.

1. Lansaţi aplicaţia grafică şi selectaţi apoi operaţiunea de scanare. Se afişează caseta de dialog pentru configurarea scanerului.

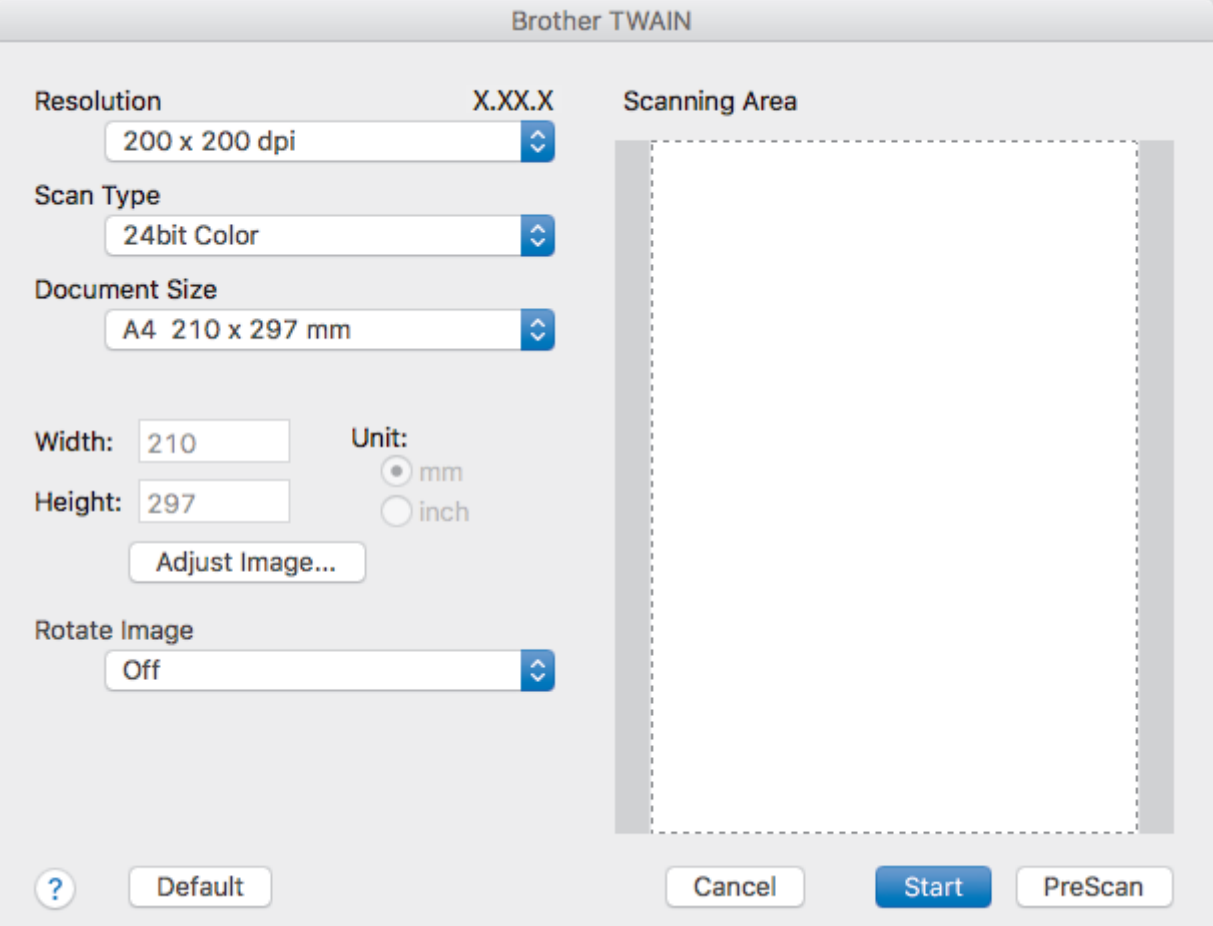

- 2. Modificaţi setările de scanare, precum **Resolution (Rezoluţie)**, **Scan Type (Tip scanare)** sau **Adjust Image (Ajustare imagine)**, dacă este necesar.
- 3. Faceţi clic pe meniul pop-up **Document Size (Dimensiune document)**, apoi selectaţi formatul documentului.
- 4. Faceţi clic pe opţiunea **PreScan (Scanare prealabilă)** pentru a previzualiza imaginea şi decupaţi porţiunile nedorite înainte de scanare.

• După ce aţi selectat un format de document, reglaţi zona de scanare ţinând apăsat butonul mouse-ului şi trăgând cursorul acestuia peste porţiunea pe care doriţi să o scanaţi.

5. Faceţi clic pe **Start (Pornire)**.

Ø

Aparatul începe să scaneze.

### **Informaţii similare**

- [Scanarea de la computer \(Mac\)](#page-170-0)
	- [Setările driverului TWAIN \(Mac\)](#page-173-0)

<span id="page-173-0"></span> [Pagina de pornire](#page-1-0) > [Scanare](#page-105-0) > [Scanarea de la computer \(Mac\)](#page-170-0) > [Scanarea cu ajutorul aplicaţiilor](#page-172-0) [compatibile TWAIN \(Mac\)](#page-172-0) > Setările driverului TWAIN (Mac)

**Setările driverului TWAIN (Mac)**

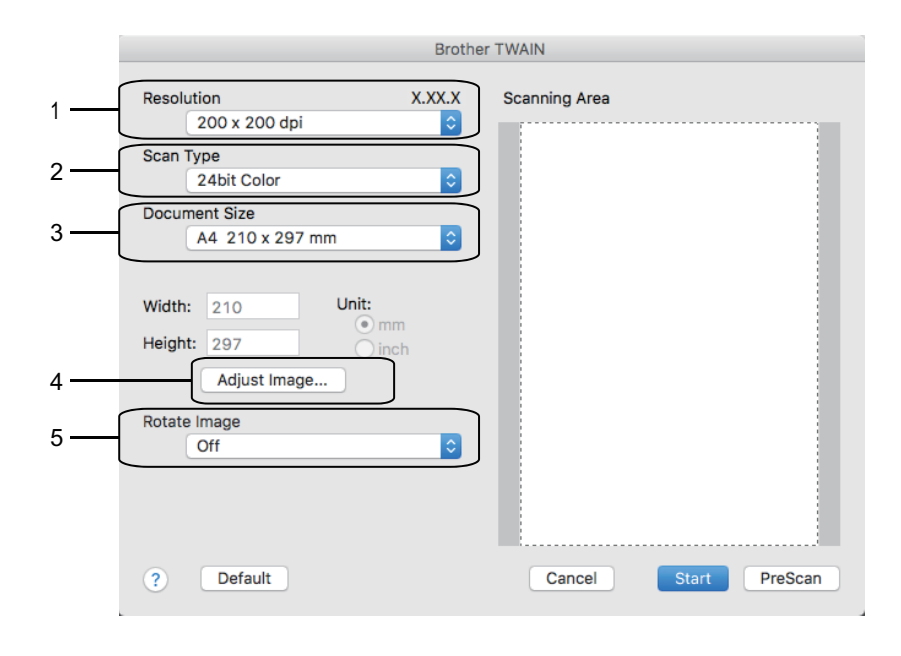

Numele elementelor și valorile atribuibile variază în funcție de aparat.

• Setarea **Contrast** este disponibilă numai la selectarea **Gray (Error Diffusion) (Gri (Eroare difuzie))**, **True Gray (Gri autentic)**, sau **24bit Color (24 biţi, color)** din opţiunile **Scan Type (Tip scanare)**.

#### **1. Resolution (Rezoluţie)**

Selectati o rezolutie de scanare din meniul pop-up **Resolution (Rezolutie)**. Rezoluțiile mai mari necesită mai multă memorie şi timp de transfer, dar produc o imagine mai fină.

#### **2. Scan Type (Tip scanare)**

Selectati dintr-o gamă de adâncimi de culoare pentru scanare.

#### • **Black & White (Alb-negru)**

Se foloseşte pentru imagini text sau grafică alb-negru.

#### • **Gray (Error Diffusion) (Gri (Eroare difuzie))**

Se foloseşte pentru imagini foto sau grafice. (Difuziune erori este o metodă pentru crearea imaginilor gri simulate fără a folosi puncte în gri real. Punctele negre sunt introduse într-un model specific pentru a da un aspect de gri.)

#### • **True Gray (Gri autentic)**

Se foloseşte pentru imagini foto sau grafice. Acest mod este mai precis deoarece foloseşte până la 256 de nuanţe de gri.

#### • **24bit Color (24 biţi, color)**

Folosită pentru a crea o imagine cu cea mai fidelă reproducere a culorilor. Acest mod utilizează până la 16,8 milioane de culori pentru scanarea imaginii, dar necesită cea mai mare cantitate de memorie şi cel mai mare timp de transfer.

#### **3. Document Size (Dimensiune document)**

Selectați dimensiunea exactă a documentului dintr-o selecție de dimensiuni de scanare predefinite.

• Dacă selectaţi **Custom (Definit)**, puteţi specifica dimensiunea documentului.

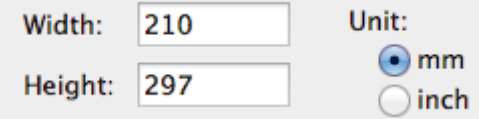

#### **4. Adjust Image (Ajustare imagine)**

Faceţi clic pe butonul **Adjust Image (Ajustare imagine)** pentru a defini alte atribute ale imaginii.

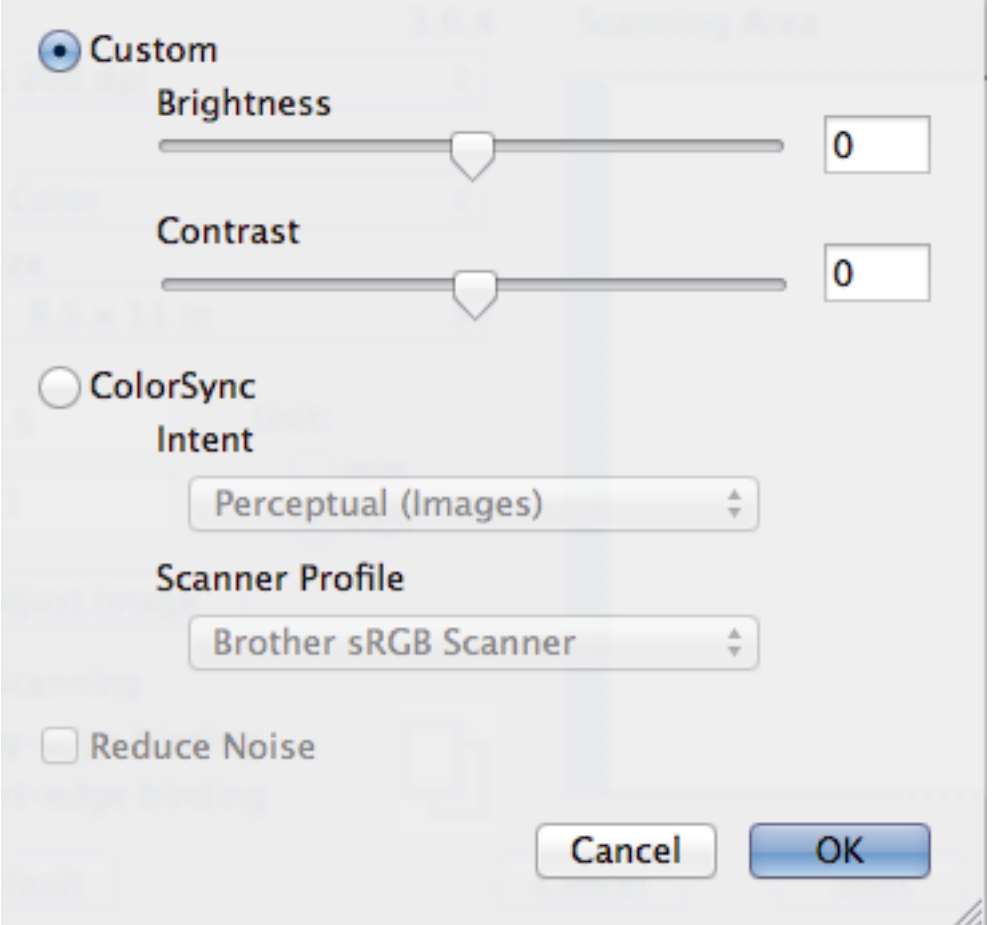

#### **Brightness (Luminozitate)**

Setati nivelul **Brightness (Luminozitate)** trăgând cursorul spre dreapta sau spre stânga pentru a face imaginea mai deschisă sau mai închisă. Dacă imaginea scanată este prea deschisă, definiți un nivel mai scăzut de luminozitate şi scanaţi documentul din nou. Dacă imaginea este prea închisă, definiţi un nivel mai înalt de luminozitate şi scanaţi documentul din nou. De asemenea, puteţi tasta o valoare în casetă pentru a seta luminozitatea.

#### **Contrast**

Măriţi sau micşoraţi nivelul **Contrast** prin deplasarea cursorului spre dreapta sau spre stânga. O creştere a acestei valori accentuează zonele întunecate și luminoase ale imaginii, iar o scădere evidențiază mai mult detaliile din zonele gri. De asemenea, puteţi introduce o valoare în casetă pentru a seta contrastul.

#### **Reduce Noise (Reducere zgomot)**

Folosind această selecţie, îmbunătăţi sau spori calitatea imaginilor scanate. Opţiunea **Reduce Noise (Reducere zgomot)** este disponibilă la selectarea opțiunii 24bit Color (24 biti, color) și a rezoluțiilor de scanare **300 x 300 dpi (300 x 300 ppi)400 x 400 dpi (400 x 400 ppi)** sau **600 x 600 dpi (600 x 600 ppi)**.

#### **5. Rotate Image (Rotire imagine)**

Rotiți imaginea scanată.

### **Informaţii similare**

• Scanarea cu ajutorul aplicațiilor compatibile TWAIN (Mac)

### <span id="page-175-0"></span> [Pagina de pornire](#page-1-0) > Copiere

## **Copiere**

- [Copierea unui document](#page-176-0)
- [Mărirea sau micşorarea imaginilor copiate](#page-178-0)
- [Sortarea copiilor](#page-180-0)
- [Copierea folosind opțiunile funcției Aspect pagină \(N în 1 sau Poster\)](#page-181-0)
- [Copierea pe ambele feţe ale hârtiei \(copiere faţă-verso\)](#page-184-0)
- [Copierea unui card de identitate](#page-186-0)
- [Opţiuni copiere](#page-188-0)

<span id="page-176-0"></span> [Pagina de pornire](#page-1-0) > [Copiere](#page-175-0) > Copierea unui document

## **Copierea unui document**

- >> DCP-T310/DCP-T510W/DCP-T710W >> MFC-T910DW
- **DCP-T310/DCP-T510W/DCP-T710W**
- 1. Asigurați-vă că ați încărcat hârtia cu formatul corect în tava de hârtie.
- 2. Încărcaţi documentul.
- 3. Introduceţi numărul de copii folosind unul din următoarele moduri:
	- (DCP-T310) Apăsaţi repetat pe **Number of Copies (Număr de copii)**.
	- (DCP-T510W/DCP-T710W) Apăsați pe ▲ sau pe ▼ de pe panoul de control.
- 4. Modificaţi setările de copiere, dacă este necesar.
	- a. Apăsaţi pe **Options (Opţiuni)** sau pe **Copy / Scan Options (Opţiuni de copiere/scanare)** de pe panoul de control.
	- b. Apăsați pe ▲ sau pe ▼, pentru a selecta setările de copiere. Când setarea dorită este afișată, apăsați pe **OK**.
- 5. Când aţi terminat, apăsaţi pe **Mono Start (Start Mono)** sau pe **Colour Start (Start Color)**.

Pentru a opri copierea, apăsați pe **Stop/Exit (Stop/lesire)**.

### **MFC-T910DW**

- 1. Asiguraţi-vă că aţi încărcat hârtia cu formatul corect în tava de hârtie.
- 2. Încărcaţi documentul.
- 3. Apăsaţi pe (**COPY (Copiere)**).

Pe ecranul LCD va fi afişată următoarea fereastră:

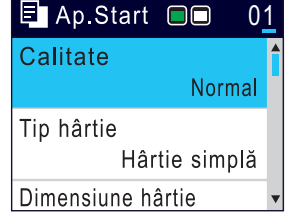

- 4. Introduceţi numărul de copii utilizând tastatura numerică.
- 5. Modificaţi setările de copiere, dacă este necesar.

Apăsaţi pe a sau pe b pentru a derula setările de copiere. Dacă setarea dorită este selectată, apăsaţi pe **OK**.

• Dacă încărcaţi alte formate de hârtie obişnuită decât A4, va trebui să modificaţi setările definite pentru [Dimensiune hârtie] şi [Tip hârtie].

6. Când aţi terminat, apăsaţi pe **Mono Start (Start Mono)** sau pe **Colour Start (Start Color)**.

Pentru a opri copierea, apăsaţi pe **Stop/Exit (Stop/Ieşire)**.

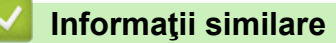

• [Copiere](#page-175-0)

### **Subiecte conexe:**

- [Încărcarea documentelor în alimentatorul automat de documente \(ADF\)](#page-54-0)
- [Încărcarea documentelor pe sticla scanerului](#page-56-0)

• [Opţiuni copiere](#page-188-0)

<span id="page-178-0"></span> [Pagina de pornire](#page-1-0) > [Copiere](#page-175-0) > Mărirea sau micşorarea imaginilor copiate

## **Mărirea sau micşorarea imaginilor copiate**

Selectați un raport de mărire sau de micsorare pentru redimensionarea datelor copiate.

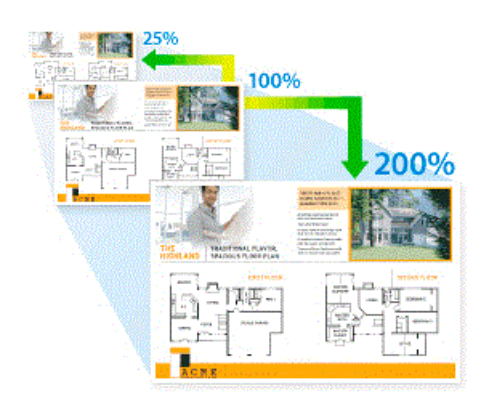

>> DCP-T310/DCP-T510W/DCP-T710W >> MFC-T910DW

### **DCP-T310/DCP-T510W/DCP-T710W**

1. Încărcaţi documentul.

Ø

- 2. Introduceți numărul de copii folosind unul din următoarele moduri:
	- (DCP-T310) Apăsaţi repetat pe **Number of Copies (Număr de copii)**.
	- $(DCF-T510W/DCP-T710W)$  Apăsați pe  $\blacktriangle$  sau pe  $\blacktriangledown$  de pe panoul de control.
- 3. Apăsaţi pe **Enlarge/Reduce (Mărire/Micşorare)** de pe panoul de control.
- 4. Apăsaţi pe a sau pe b pentru a selecta opţiunile disponibile. Apăsaţi pe **OK**.

Dacă ați selectat opțiunea [Uzual (25-400%)], introduceți un raport de mărire sau de micsorare cuprins între [25%] și [400%].

5. Când aţi terminat, apăsaţi pe **Mono Start (Start Mono)** sau pe **Colour Start (Start Color)**.

Dacă ați selectat opțiunea [Încadrare pag.] aparatul va modifica dimensiunea de copiere în funcție de formatul de hârtie definit în aparat.

- Opţiunea [Încadrare pag.] nu funcţionează corect dacă înclinarea documentului de pe fereastra de sticlă este mai mare de trei grade. Folosind marcajele de aşezare a documentelor, aflate în stânga şi la partea de sus, asezați documentul cu fața în jos, în colțul din stânga sus al ferestrei de sticlă a scanerului.
- Opţiunea [Încadrare pag.] nu este disponibilă dacă utilizaţi unitatea ADF.
- Optiunea [Încadrare pag.] nu este disponibilă pentru documentele format Legal.

## **MFC-T910DW**

- 1. Încărcaţi documentul.
- 2. Apăsaţi pe (**COPY (Copiere)**).
- 3. Introduceţi numărul de copii utilizând tastatura numerică.
- 4. Apăsați pe **A** sau pe ▼, pentru a selecta [Mărire/Micsorare]. Apăsați pe OK.
- 5. Apăsaţi pe a sau pe b pentru a selecta opţiunile disponibile. Apăsaţi pe **OK**.
- 6. Procedaţi conform indicaţiilor de mai jos:
	- Dacă ați selectat opțiunea [Mărire] sau [Micșorare], apăsați pe  $\blacktriangle$  sau pe  $\blacktriangledown$  pentru a selecta raportul de mărire sau de micșorare pe care doriți să le utilizați. Apăsaţi pe **OK**.
- Dacă ați selectat opțiunea [Uzual (25-400%)], introduceți un raport de mărire sau de micșorare cuprins între [25%] și [400%]. Apăsaţi pe **OK**.
- Dacă aţi selectat opţiunea [100%] sau [Încadrare în pag.] treceţi la pasul următor.
- 7. Când aţi terminat, apăsaţi pe **Mono Start (Start Mono)** sau pe **Colour Start (Start Color)**.

Dacă ați selectat opțiunea [Încadrare în pag.] aparatul va modifica dimensiunea de copiere în funcție de formatul de hârtie definit în aparat.

- Opţiunea [Încadrare în pag.] nu funcţionează corect dacă înclinarea documentului de pe fereastra de sticlă este mai mare de trei grade. Folosind marcajele de aşezare a documentelor, aflate în stânga şi la partea de sus, aşezaţi documentul cu faţa în jos, în colţul din stânga sus al ferestrei de sticlă a scanerului.
- Opțiunea [încadrare în pag.] nu este disponibilă dacă utilizați unitatea ADF.
- Opţiunea [Încadrare în pag.] nu este disponibilă pentru documentele format Legal.

### **Informaţii similare**

• [Copiere](#page-175-0)

Ø
[Pagina de pornire](#page-1-0) > [Copiere](#page-175-0) > Sortarea copiilor

### **Sortarea copiilor**

Sortaţi copii multiple. Paginile vor fi stivuite în ordinea în care sunt alimentate, şi anume: 1, 2, 3 şi aşa mai departe.

>> DCP-T310/DCP-T510W/DCP-T710W >> MFC-T910DW

### **DCP-T310/DCP-T510W/DCP-T710W**

- 1. Încărcaţi documentul.
- 2. Introduceti numărul de copii folosind unul din următoarele moduri:
	- (DCP-T310) Apăsaţi repetat pe **Number of Copies (Număr de copii)**.
	- (DCP-T510W/DCP-T710W) Apăsați pe ▲ sau pe ▼ de pe panoul de control.
- 3. Apăsați pe **Options (Opțiuni)** sau pe **Copy / Scan Options (Opțiuni de copiere/scanare)** și pe ▲ sau ▼ pentru a selecta [Stivuire/Sort.]. Apăsaţi pe **OK**.
- 4. Apăsaţi pe a sau pe b, pentru a selecta [Sort.]. Apăsaţi pe **OK**.
- 5. Apăsaţi pe **Mono Start (Start Mono)** sau pe **Colour Start (Start Color)**. Dacă aţi așezat documentul în unitatea ADF (numai pentru modelele cu unitate ADF), aparatul va scana documentul şi va începe imprimarea.
- 6. **Dacă utilizaţi fereastra de sticlă a scanerului, repetaţi următorii paşi pentru fiecare pagină a documentului:**
	- Asezati pagina următoare pe sticla scanerului, apoi apăsați pe  $\blacktriangle$  pentru a scana pagina.
	- După scanarea tuturor paginilor, apăsați pe ▼ pentru a începe imprimarea.

### **MFC-T910DW**

- 1. Încărcaţi documentul.
- 2. Apăsaţi pe (**COPY (Copiere)**).
- 3. Introduceţi numărul de copii utilizând tastatura numerică.
- 4. Apăsați pe ▲ sau pe ▼ pentru a selecta următoarele:
	- a. Selectaţi [Stivuire/Sort.]. Apăsaţi pe **OK**.
	- b. Selectaţi [Sort.]. Apăsaţi pe **OK**.
- 5. Apăsaţi pe **Mono Start (Start Mono)** sau pe **Colour Start (Start Color)**. Dacă aţi așezat documentul în unitatea ADF (numai pentru modelele cu unitate ADF), aparatul va scana documentul şi va începe imprimarea.
- 6. **Dacă utilizaţi fereastra de sticlă a scanerului, repetaţi următorii paşi pentru fiecare pagină a documentului:**
	- Asezati pagina următoare pe sticla scanerului, apoi apăsați pe ▶ pentru a scana pagina.
	- După scanarea tuturor paginilor, apăsaţi pe d pentru a începe imprimarea.

### **Informaţii similare**

• [Copiere](#page-175-0)

 [Pagina de pornire](#page-1-0) > [Copiere](#page-175-0) > Copierea folosind opțiunile funcției Aspect pagină (N în 1 sau Poster)

# **Copierea folosind opțiunile funcției Aspect pagină (N în 1 sau Poster)**

Functia de copiere N în 1 economiseste hârtie prin copierea a două sau a patru pagini ale documentului pe o singură pagină. Funcția poster împarte documentul în secțiuni, apoi mărește secțiunile astfel încât să le puteți asambla într-un poster. Folosiţi sticla scanerului pentru a imprima un poster.

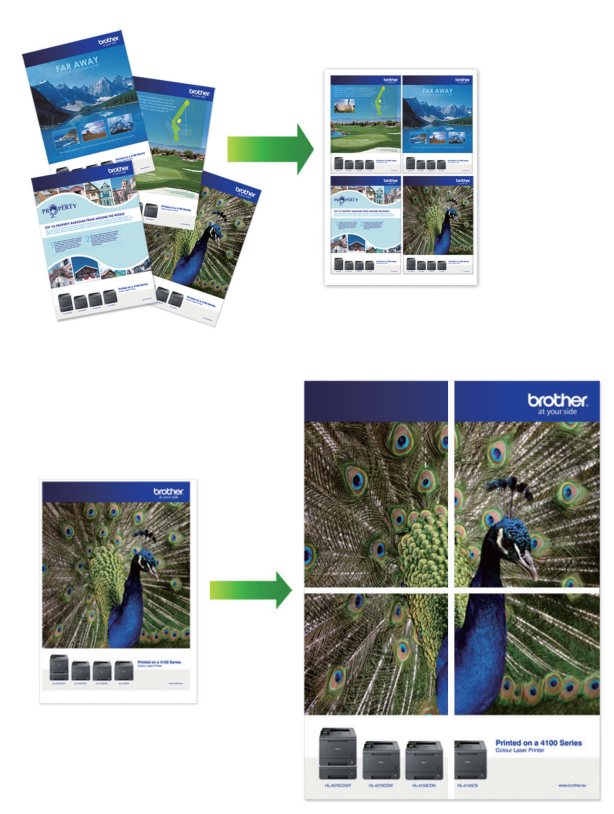

- Asiguraţi-vă că formatul de hârtie selectat este A4 sau Letter.
- Puteți face pe rând, o singură copie poster.
- >> DCP-T310/DCP-T510W/DCP-T710W [>> MFC-T910DW](#page-182-0)

### **DCP-T310/DCP-T510W/DCP-T710W**

- 1. Încărcaţi documentul.
- 2. Introduceţi numărul de copii folosind unul din următoarele moduri:
	- (DCP-T510W/DCP-T710W) Apăsați pe A sau pe  $\blacktriangledown$  de pe panoul de control.
	- (DCP-T310) Apăsaţi repetat pe **Number of Copies (Număr de copii)**.
- 3. Apăsați pe **Options (Opţiuni)** sau pe **Copy / Scan Options (Opţiuni de copiere/scanare)** și pe a sau b pentru a selecta [Asp.(2 în 1 ID)]. Apăsaţi pe **OK**.
- 4. Apăsaţi pe a sau pe b pentru a afişa opţiunile şi apoi apăsaţi pe **OK** pentru a selecta opţiunea dorită.

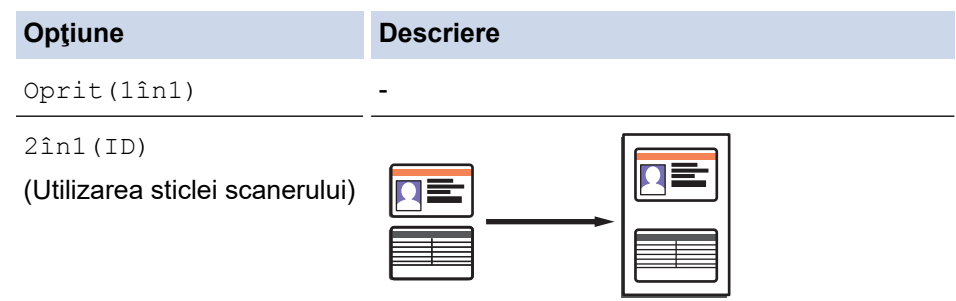

<span id="page-182-0"></span>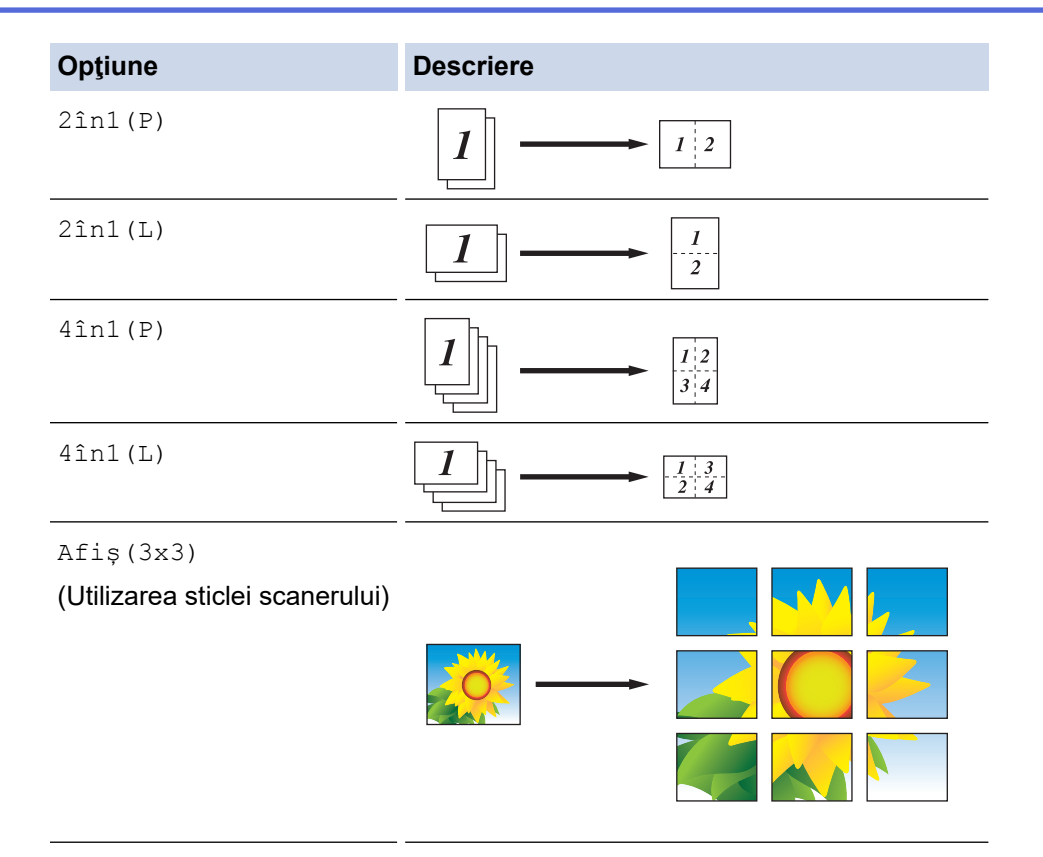

- 5. Apăsaţi pe **Mono Start (Start Mono)** sau pe **Colour Start (Start Color)**. Dacă aţi aşezat documentul în unitatea ADF sau imprimaţi un poster, aparatul va scana paginile şi va începe imprimarea.
- 6. **Dacă utilizaţi fereastra de sticlă a scanerului, repetaţi următorii paşi pentru fiecare pagină a documentului:**
	- Așezați pagina următoare pe sticla scanerului, apoi apăsați pe  $\blacktriangle$  pentru a scana pagina.
	- După scanarea tuturor paginilor, apăsați pe ▼ pentru a începe imprimarea.

### **MFC-T910DW**

- 1. Încărcaţi documentul.
- 2. Apăsaţi pe (**COPY (Copiere)**).
- 3. Introduceţi numărul de copii utilizând tastatura numerică.
- 4. Apăsați pe  $\blacktriangle$  sau pe  $\nabla$ , pentru a selecta [Așezare în pagină]. Apăsați pe OK.
- 5. Apăsați pe ▲ sau pe ▼ pentru a afișa opțiunile și apoi apăsați pe **OK** pentru a selecta opțiunea dorită.

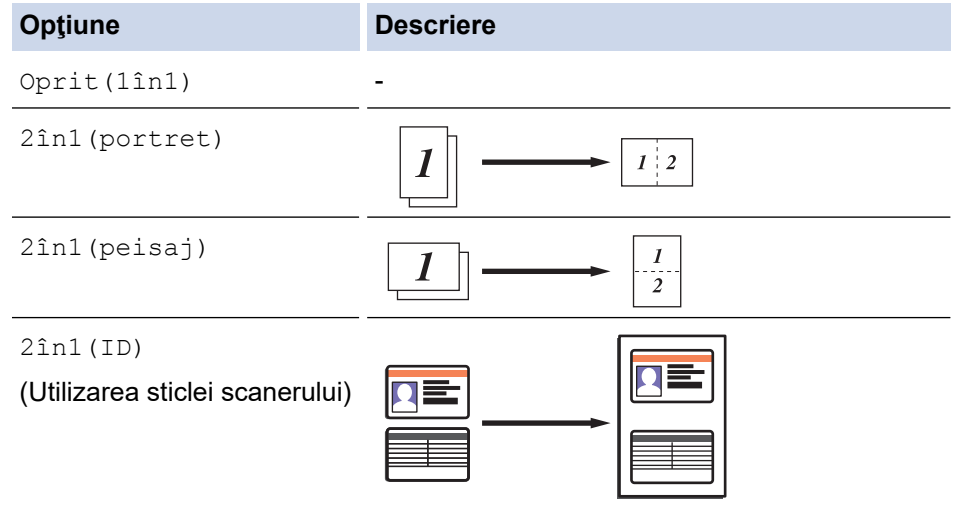

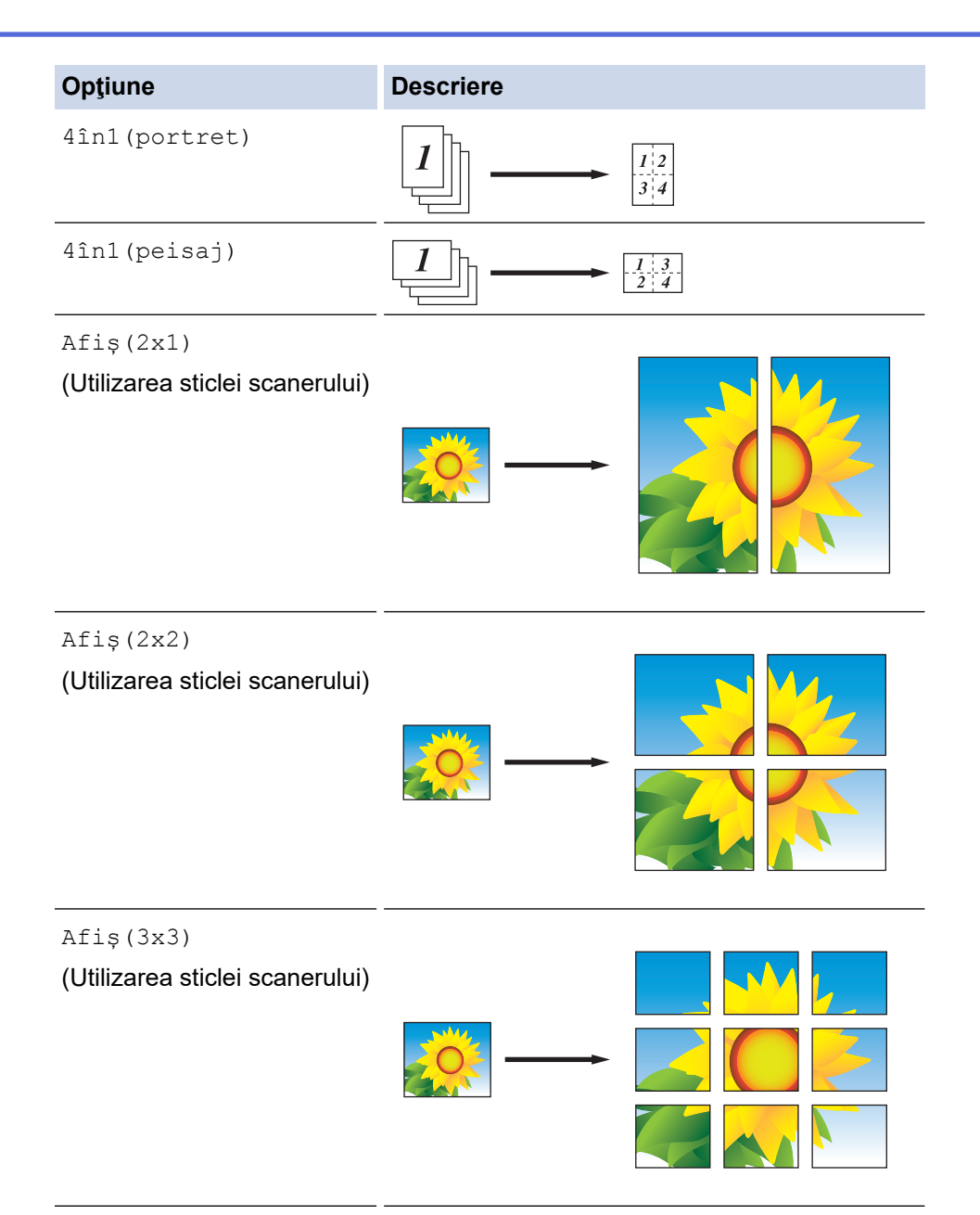

- 6. Apăsaţi pe **Mono Start (Start Mono)** sau pe **Colour Start (Start Color)**. Dacă aţi aşezat documentul în unitatea ADF sau imprimați un poster, aparatul va scana paginile și va începe imprimarea.
- 7. **Dacă utilizaţi fereastra de sticlă a scanerului, repetaţi următorii paşi pentru fiecare pagină a documentului:**
	- Așezați pagina următoare pe sticla scanerului, apoi apăsați pe > pentru a scana pagina.
	- După scanarea tuturor paginilor, apăsaţi pe d pentru a începe imprimarea.

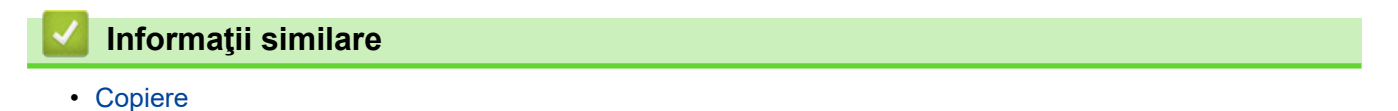

 [Pagina de pornire](#page-1-0) > [Copiere](#page-175-0) > Copierea pe ambele feţe ale hârtiei (copiere faţă-verso)

## **Copierea pe ambele feţe ale hârtiei (copiere faţă-verso)**

**Modele înrudite**: MFC-T910DW

Reduceţi cantitatea de hârtie folosită prin copierea pe ambele feţe ale acesteia.

- Trebuie să alegeți un aspect de copiere față-verso dintre următoarele opțiuni înainte de a putea începe copierea fată-verso.
- Aspectul documentului original determină aspectul de copiere faţă-verso pe care ar trebui să-l alegeţi.
- Pentru copierea pe 2 feţe, vă recomandăm să încărcaţi documentele imprimate pe o singură faţă în unitatea ADF. (numai pentru modelele cu unitate ADF)
- (DCP-T710W/MFC-T910DW) Când efectuaţi manual copii faţă-verso de la un document faţă-verso, utilizaţi geamul scanerului.
- Puteţi utiliza numai hârtie simplă format A4, A5 sau Letter.

### **Tip portret**

### **Din 1 faţă în faţă-verso (inversare pe lungime)**

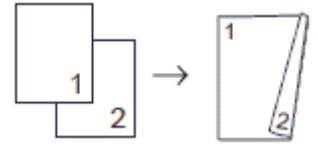

### **Din 1 faţă în faţă-verso (inversare pe lăţime)**

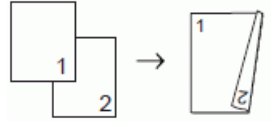

#### **Din faţă-verso în faţă-verso**

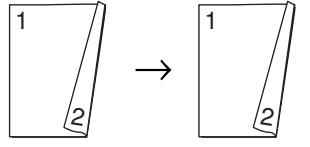

#### **Tip peisaj**

**Din 1 faţă în faţă-verso (inversare pe lungime)**

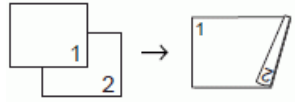

**Din 1 faţă în faţă-verso (inversare pe lăţime)**

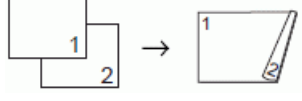

#### **Din faţă-verso în faţă-verso**

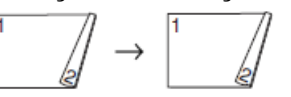

- 1. Încărcaţi documentul.
- 2. Apăsaţi pe (**COPY (Copiere)**).
- 3. Introduceţi numărul de copii utilizând tastatura numerică.
- 4. Pentru a sorta copii multiple, apăsați pe ▲ sau pe ▼ pentru a selecta următoarele:
	- a. Selectaţi [Stivuire/Sort.]. Apăsaţi pe **OK**.
	- b. Selectaţi [Sort.]. Apăsaţi pe **OK**.
- 5. Apăsaţi pe a sau pe b, pentru a selecta [Copiere duplex]. Apăsaţi pe **OK**.
- 6. Procedati conform indicatiilor de mai jos:
	- Pentru a face copii față-verso de pe un document imprimat pe o singură parte, apăsați pe  $\blacktriangle$  sau pe  $\blacktriangledown$ pentru a selecta următoarele:
		- a. Pentru a modifica opțiunile de dispunere ale documentului, selectați [Aspect]. Apăsaţi pe **OK**.
		- b. Selectaţi [Pliere latură lungă] sau [Pliere latură scurtă]. Apăsaţi pe **OK**.
		- c. Selectați [1 fată⇒2 fețe]. Apăsați pe OK.
	- Pentru a realiza manual copii față-verso ale unui document față-verso, apăsați pe ▲ sau pe ▼ pentru a selecta [2 fete⇒2 fete]. Apăsați pe OK.

Utilizaţi geamul scanerului pentru a realiza manual copii faţă-verso ale unui document faţă-verso.

- 7. Apăsaţi pe **Mono Start (Start Mono)** sau pe **Colour Start (Start Color)**. Dacă aţi așezat documentul în unitatea ADF (numai pentru modelele cu unitate ADF), aparatul va scana paginile şi va începe imprimarea.
- 8. **Dacă utilizaţi fereastra de sticlă a scanerului, repetaţi următorii paşi pentru fiecare pagină a documentului:**
	- $\bullet$  Așezați pagina următoare pe sticla scanerului, apoi apăsați pe  $\blacktriangleright$  pentru a scana pagina.
	- După scanarea tuturor paginilor, apăsați pe ◀ pentru a începe imprimarea.

NU atingeţi pagina imprimată decât după ce aceasta a ieşit din imprimantă a doua oară. Aparatul va imprima şi va scoate în tavă hârtia imprimată pe faţă, iar apoi va trage din nou hârtia pentru a imprima pe verso.

Dacă apar tipărituri pătate sau dacă hârtia se blochează, urmați instrucțiunile de mai jos:

- 1. Apăsaţi pe **Settings (Setări)**.
- 2. Selectaţi [Setare Gener.]. Apăsaţi pe **OK**.
- 3. Selectați [întreținere]. Apăsați pe OK.
- 4. Selectați poptiuni de setare imprim]. Apăsați pe OK.
- 5. Selectaţi [Reducere pătare]. Apăsaţi pe **OK**.
- 6. Modificați setările. Apăsaţi pe **OK**.

### **Informaţii similare**

• [Copiere](#page-175-0)

#### **Subiecte conexe:**

• [Schimbați opțiunile definite dacă aveți probleme la imprimare](#page-496-0)

 [Pagina de pornire](#page-1-0) > [Copiere](#page-175-0) > Copierea unui card de identitate

## **Copierea unui card de identitate**

Utilizați funcția [2în1(ID)] pentru a copia ambele părți ale cărții de identitate pe o singură pagină, păstrând dimensiunile originale ale acesteia.

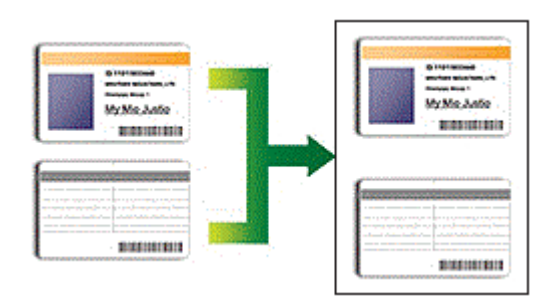

- Asiguraţi-vă că formatul de hârtie selectat este A4 sau Letter.
- Puteti copia un card de identitate în conditiile permise de legislatia în vigoare. Mai multe informatii detaliate **▶▶ Ghid de siguranța produsului**

#### >> DCP-T310/DCP-T510W/DCP-T710W [>> MFC-T910DW](#page-187-0)

### **DCP-T310/DCP-T510W/DCP-T710W**

1. Asezati cartea de identitate cu fata în jos, în apropierea coltului din stânga sus, pe fereastra de sticlă a scanerului.

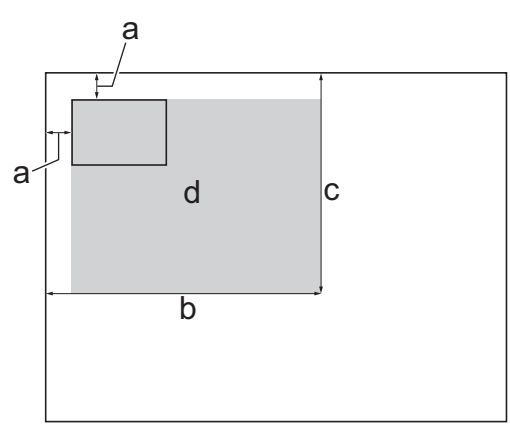

- a. 3 mm sau mai mare (sus, stânga)
- b. 207 mm
- c. 145 mm
- d. Suprafaţă scanabilă
- 2. Introduceți numărul de copii folosind unul din următoarele moduri:
	- (DCP-T510W/DCP-T710W) Apăsați pe ▲ sau pe ▼ de pe panoul de control.
	- (DCP-T310) Apăsaţi repetat pe **Number of Copies (Număr de copii)**.
- 3. Apăsați pe **Options (Opţiuni)** sau pe **Copy / Scan Options (Opţiuni de copiere/scanare)** și pe a sau b pentru a selecta [Asp.(2 în 1 ID)]. Apăsaţi pe **OK**.
- 4. Apăsaţi pe a sau pe b, pentru a selecta [2în1(ID)]. Apăsaţi pe **OK**.
- 5. Apăsaţi pe **Mono Start (Start Mono)** sau pe **Colour Start (Start Color)**. Aparatul va începe scanarea unei feţe a cărţii de identitate.
- 6. După ce aparatul a scanat prima faţă, întoarceţi actul de identitate şi apăsați pe **Mono Start (Start Mono)** sau pe **Colour Start (Start Color)** pentru a scana cealaltă faţă.

### <span id="page-187-0"></span>**MFC-T910DW**

1. Aşezaţi cartea de identitate cu faţa în jos, în apropierea colţului din stânga sus, pe fereastra de sticlă a scanerului.

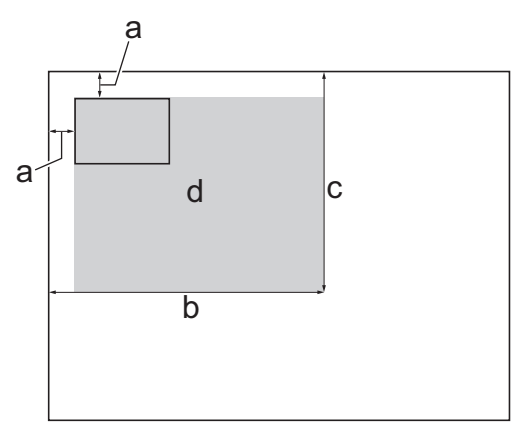

- a. 3 mm sau mai mare (sus, stânga)
- b. 207 mm
- c. 145 mm
- d. Suprafaţă scanabilă
- 2. Apăsaţi pe (**COPY (Copiere)**).
- 3. Introduceţi numărul de copii utilizând tastatura numerică.
- 4. Apăsați pe ▲ sau pe ▼ pentru a selecta următoarele:
	- a. Selectați [Așezare în pagină]. Apăsați pe OK.
	- b. Selectaţi [2în1(ID)]. Apăsaţi pe **OK**.
- 5. Apăsaţi pe **Mono Start (Start Mono)** sau pe **Colour Start (Start Color)**. Aparatul va începe scanarea unei feţe a cărţii de identitate.
- 6. După ce aparatul a scanat prima față, întoarceți actul de identitate și apăsați pe ▶ pentru a scana cealaltă faţă.

### **Informaţii similare**

• [Copiere](#page-175-0)

 [Pagina de pornire](#page-1-0) > [Copiere](#page-175-0) > Opţiuni copiere

## **Opţiuni copiere**

#### >> DCP-T310/DCP-T510W/DCP-T710W [>> MFC-T910DW](#page-189-0)

### **DCP-T310/DCP-T510W/DCP-T710W**

Pentru a modifica setările de copiere, apăsați pe **Copy / Scan Options (Opţiuni de copiere/scanare)** sau apăsați pe (**COPY (Copiere)**) > **Options (Opţiuni)**.

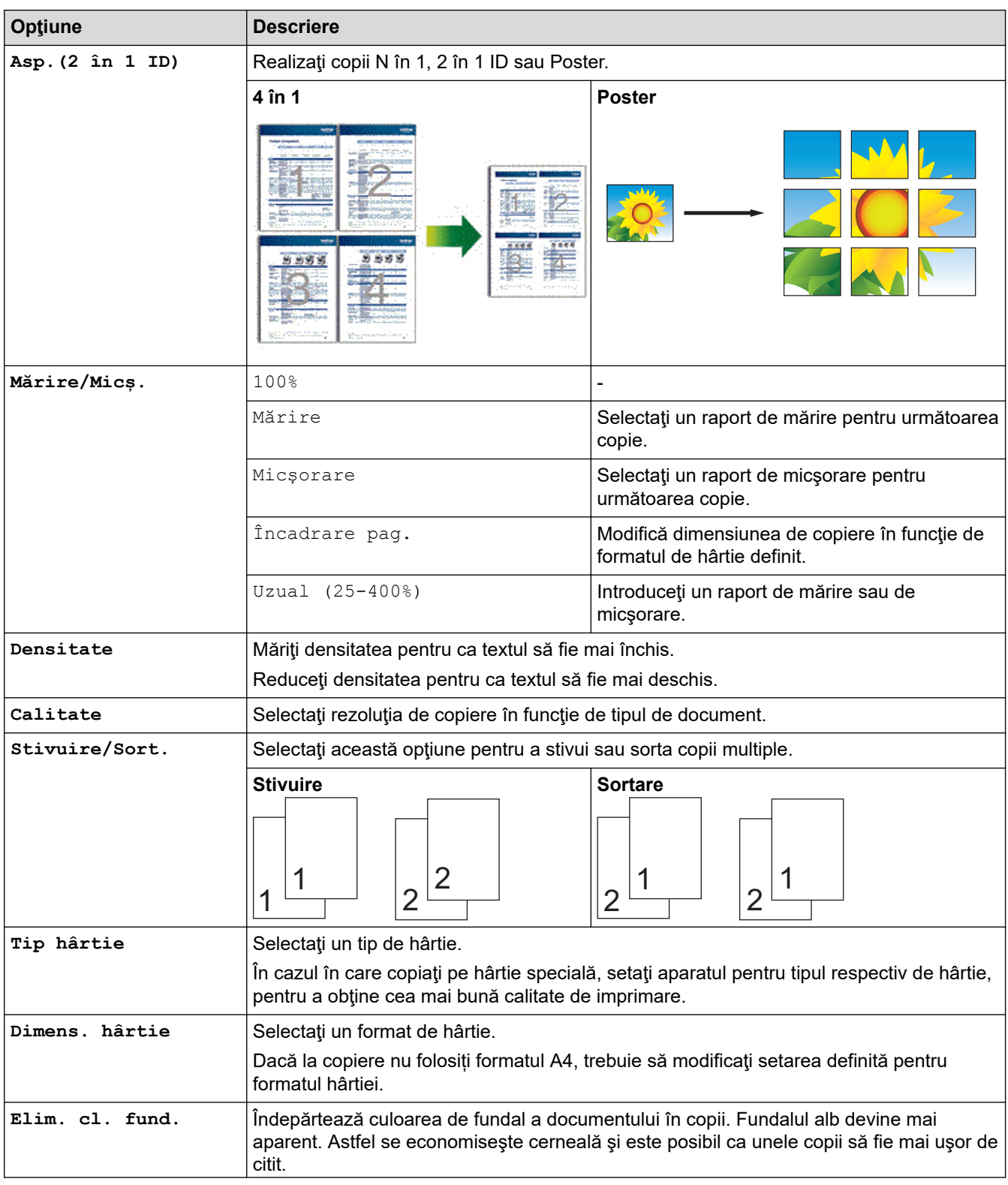

<span id="page-189-0"></span>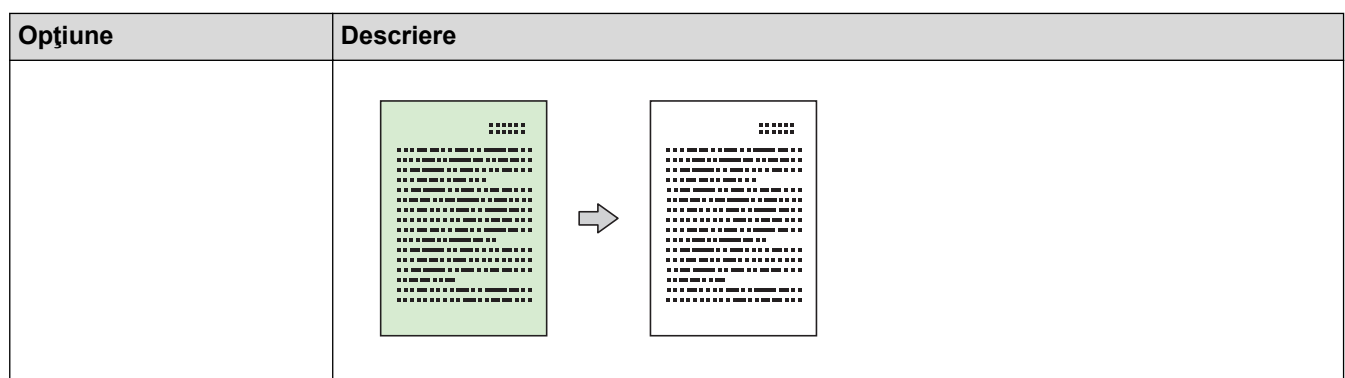

## **MFC-T910DW**

Pentru a modifica setările de copiere, apăsaţi pe (**COPY (Copiere)**).

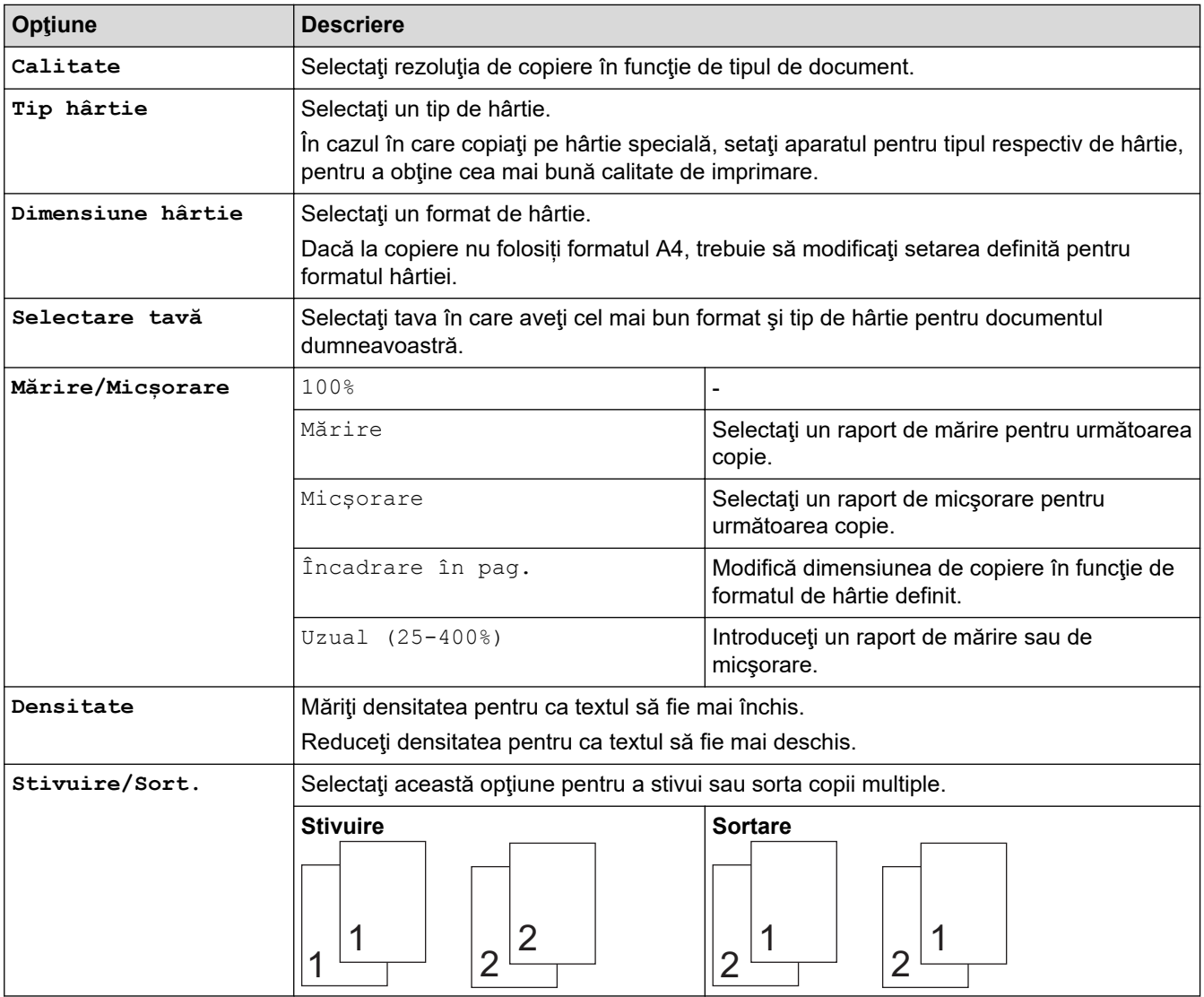

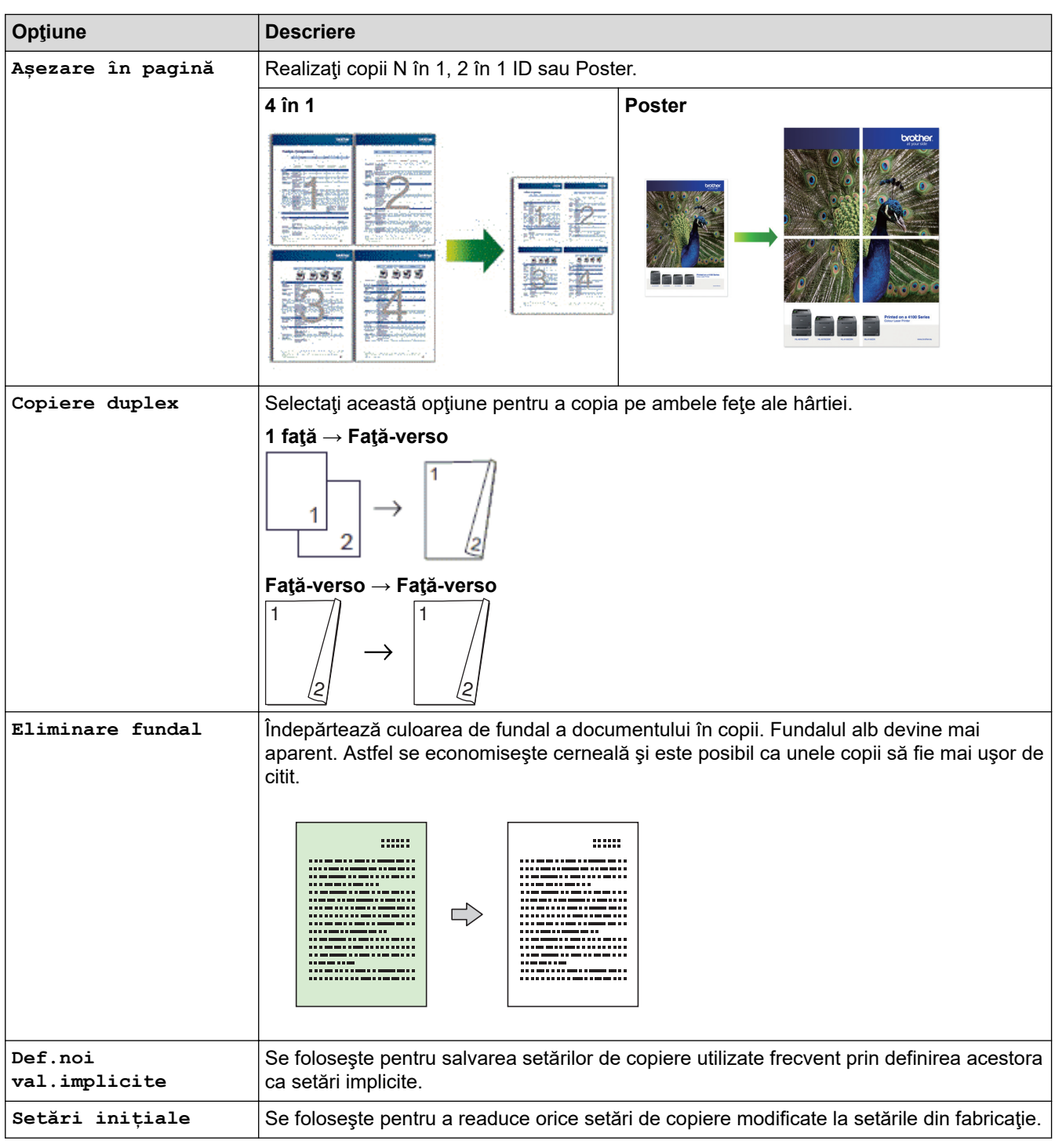

# **Informaţii similare**

• [Copiere](#page-175-0)

### **Subiecte conexe:**

• [Copierea unui document](#page-176-0)

### <span id="page-191-0"></span> [Pagina de pornire](#page-1-0) > Fax

## **Fax**

- [Trimiterea unui fax](#page-192-0)
- [Recepţionarea unui fax](#page-205-0)
- [Operaţii de voce şi numere de fax](#page-218-0)
- [Servicii de telefonie şi dispozitive externe](#page-229-0)
- [Rapoartele fax](#page-242-0)
- [PC-FAX](#page-245-0)

<span id="page-192-0"></span> [Pagina de pornire](#page-1-0) > [Fax](#page-191-0) > Trimiterea unui fax

## **Trimiterea unui fax**

- [Trimiterea unui fax de pe aparatul Brother](#page-193-0)
- [Trimiterea manuală a unui fax](#page-195-0)
- [Trimiterea unui fax la finalul unei conversaţii](#page-196-0)
- [Trimiterea aceluiaşi fax la mai mult de un destinatar \(difuzare\)](#page-197-0)
- [Trimiterea unui fax în timp real](#page-200-0)
- [Modificarea setărilor definite pentru Reapelare automată fax](#page-201-0)
- [Anularea unui fax în curs de trimitere](#page-202-0)
- [Verificarea şi anularea unui fax în aşteptare](#page-203-0)
- [Opţiuni de fax](#page-204-0)

<span id="page-193-0"></span> [Pagina de pornire](#page-1-0) > [Fax](#page-191-0) > [Trimiterea unui fax](#page-192-0) > Trimiterea unui fax de pe aparatul Brother

### **Trimiterea unui fax de pe aparatul Brother**

**Modele înrudite**: MFC-T910DW

# **NOTĂ**

Această caracteristică este disponibilă numai pentru faxurile monocrome.

- 1. Încărcați documentul în unitatea ADF sau asezați-l pe fereastra de sticlă a scanerului.
- 2. Apăsaţi pe (**FAX**).

Pe ecranul LCD va fi afişată următoarea fereastră:

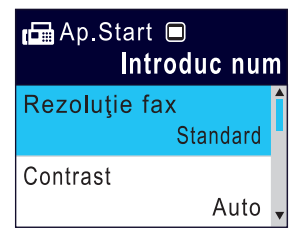

- 3. Introduceți numărul de fax folosind unul din următoarele moduri:
	- De la tastatură (introduceți numărul de fax manual.) Apăsați pe toate cifrele din numărul de fax folosind tastatura.
	- Reapelare număr (Apelați din noul ultimul număr format.)
	- Apăsaţi pe **Redial/Pause (Reapelare/Pauză)**.
	- Apel efectuat (Selectați un număr din lista cu apeluri efectuate.) Apăsați pe ▲ sau pe ▼ pentru a selecta următoarele:
		- a. Selectaţi [Ist. apeluri]. Apăsaţi pe **OK**.
		- b. Selectati [Apel Trimis]. Apăsați pe OK.
		- c. Selectați numărul dorit și apoi apăsați pe **OK**.
		- d. Apăsați pe ▶ pentru a selecta [Aplicati].
	- [Agendă] (Selectaţi un număr din agendă.)

Apăsați pe ▲ sau pe ▼ pentru a selecta următoarele:

- a. Selectaţi [Agendă]. Apăsaţi pe **OK**.
- b. Selectaţi [Căutare]. Apăsaţi pe **OK**.
- c. Urmaţi indicaţiile de mai jos:
	- Introduceți numărul de apelare rapidă, format din două cifre, folosind tastatura.
	- Selectați un număr din listă urmând instrucțiunile de mai jos:
		- i. Selectaţi [Ordine alfabetică] sau [Ordine numerică]. Apăsaţi pe **OK**.
		- ii. Selectaţi numărul dorit. Apăsaţi pe **OK**.
		- iii. Apăsați pe ▶ pentru a selecta [Aplicați].
- 4. Pentru a modifica setările faxului, apăsați pe ▲ sau pe ▼ pentru a selecta setarea pe care doriți să o modificați şi apoi apăsaţi pe **OK**.
- 5. Când aţi terminat, apăsaţi pe **Mono Start (Start Mono)**.
- 6. Efectuaţi una dintre următoarele operaţii:
	- Dacă utilizaţi unitatea ADF, aparatul va începe scanarea şi va trimite documentul.
	- Dacă utilizaţi fereastra de sticlă a scanerului şi aţi apăsat pe **Mono Start (Start Mono)**, aparatul va începe să scaneze prima pagină. Treceţi la pasul următor.
- 7. Dacă pe ecranul LCD este afişat mesajul [Pag. Urmatoare?], urmaţi instrucţiunile de mai jos:
	- Apăsați pe > pentru a scana o altă pagină. Așezați pagina următoare pe fereastra de sticlă a scanerului și apoi apăsați pe  $\blacktriangleright$ . Aparatul începe să scaneze pagina.

Repetaţi acest pas pentru fiecare pagină suplimentară.

• Apăsaţi pe d pentru a trimite faxul când aţi terminat de scanat paginile. Aparatul va începe să transmită documentul.

### **Informaţii similare**

- [Trimiterea unui fax](#page-192-0)
- **Subiecte conexe:**
- [Opţiuni de fax](#page-204-0)

<span id="page-195-0"></span> [Pagina de pornire](#page-1-0) > [Fax](#page-191-0) > [Trimiterea unui fax](#page-192-0) > Trimiterea manuală a unui fax

### **Trimiterea manuală a unui fax**

#### **Modele înrudite**: MFC-T910DW

Transmisia manuală vă permite să auziţi formarea numărului, faxul care sună şi tonul de recepţie a faxurilor în timp ce trimiteţi un fax.

- 1. Încărcaţi documentul.
- 2. Pentru a asculta tonul de apel, ridicaţi receptorul telefonului extern.
- 3. Formaţi numărul de fax folosind telefonul extern.
- 4. Când auziţi tonurile de fax, apăsaţi pe **Mono Start (Start Mono)**.
	- Dacă utilizați fereastra de sticlă a scanerului, apăsați pe > pentru a trimite un fax.
- 5. Aşezaţi receptorul telefonului extern în furcă.

### **Informaţii similare**

• [Trimiterea unui fax](#page-192-0)

<span id="page-196-0"></span> [Pagina de pornire](#page-1-0) > [Fax](#page-191-0) > [Trimiterea unui fax](#page-192-0) > Trimiterea unui fax la finalul unei conversaţii

## **Trimiterea unui fax la finalul unei conversaţii**

### **Modele înrudite**: MFC-T910DW

La sfârşitul convorbirii puteţi trimite un fax interlocutorului înainte de a închide telefonul.

- 1. Cereţi-i destinatarului să aştepte tonurile de fax (semnale sonore) şi să apese pe tasta Start înainte de a închide telefonul.
- 2. Încărcaţi documentul.
- 3. Apăsaţi pe **Mono Start (Start Mono)**.
	- Dacă utilizați fereastra de sticlă a scanerului, apăsați pe > pentru a trimite un fax.
- 4. Puneţi la loc receptorul telefonului extern.

### **Informaţii similare**

• [Trimiterea unui fax](#page-192-0)

### <span id="page-197-0"></span> [Pagina de pornire](#page-1-0) > [Fax](#page-191-0) > [Trimiterea unui fax](#page-192-0) > Trimiterea aceluiaşi fax la mai mult de un destinatar (difuzare)

# **Trimiterea aceluiaşi fax la mai mult de un destinatar (difuzare)**

**Modele înrudite**: MFC-T910DW

Utilizați funcția de difuzare pentru a trimite același fax la mai multe numere de fax în același timp.

- Această caracteristică este disponibilă numai pentru faxurile monocrome.
- Numerele din agendă trebuie să fie salvate în memoria aparatului înainte ca acestea să poată fi utilizate într-o difuzare.
- De asemenea, numerele din grup trebuie să fie salvate în memoria aparatului înainte ca acestea să fie utilizate într-o difuzare. Pentru o formare uşoară, numerele din grup includ mai multe numere salvate din agenda de telefon.

Puteţi include în aceeaşi listă de difuzare grupuri, numere din agendă şi până la 50 de numere formate manual.

Dacă nu aţi utilizat niciunul dintre numerele din agenda de adrese pentru grupuri, puteţi difuza faxuri către maxim 90 de numere diferite.

- 1. Încărcaţi documentul.
- 2. Apăsaţi pe (**FAX**).
- 3. Apăsaţi pe a sau pe b pentru a selecta [Transmitere] şi apoi apăsaţi pe **OK**.
- 4. Apăsați pe ▲ sau pe ▼ pentru a selecta [Adăugare număr] și apoi apăsați pe OK.
- 5. Puteti adăuga numere în lista de difuzare urmând instrucțiunile de mai jos:
	- Introduceţi un număr utilizând tastatura numerică:
		- a. Apăsaţi pe a sau pe b pentru a selecta [Adăugare număr] şi apoi apăsaţi pe **OK**.
		- b. Folosind tastatura, introduceţi un număr şi apoi apăsaţi pe **OK**.
	- Selectați un număr din agendă:
		- a. Apăsați pe ▲ sau pe ▼ pentru a selecta [Adăugare din agendă] și apoi apăsați pe OK.
		- b. Apăsați pe ▲ sau pe ▼ pentru a selecta [Ordine alfabetică] sau [Ordine numerică] și apoi apăsaţi pe **OK**.
		- c. Apăsați pe ▲ sau pe ▼ pentru a selecta numele sau numărul dorit pentru Apelare rapidă.
		- d. Apăsați pe ◀ sau pe ▶ pentru a bifa caseta de selectare marcată cu numele sau numărul de Apelare rapidă și apoi apăsați pe **OK**.
	- Căutați un număr în agendă:
		- a. Apăsaţi pe a sau pe b pentru a selecta [Căutare în agendă] şi apoi apăsaţi pe **OK**.
		- b. Apăsați pe prima literă din numele respectiv folosind tastatura și apoi apăsați pe OK.
		- c. Apăsați pe ▲ sau pe ▼, pentru a selecta numele și apoi apăsați pe OK.
		- d. Apăsaţi din nou pe **OK**.
- 6. Dacă aţi terminat, apăsaţi pe a sau pe b pentru a selecta [Terminat]. Apăsaţi pe **OK**.
- 7. Apăsaţi pe **Mono Start (Start Mono)**.
- 8. Procedaţi conform indicaţiilor de mai jos:
	- Dacă utilizaţi unitatea ADF, aparatul va începe scanarea şi va trimite documentul.
	- Dacă utilizaţi fereastra de sticlă a scanerului, aparatul va începe să scaneze prima pagină.
		- Dacă pe ecranul LCD este afisat mesajul [Pag. Urmatoare?], urmați instrucțiunile de mai jos:
		- Apăsați pe ▶ pentru a scana o altă pagină. Așezați pagina următoare pe fereastra de sticlă a scanerului și apoi apăsați pe  $\blacktriangleright$ . Aparatul începe să scaneze pagina.

Repetaţi acest pas pentru fiecare pagină suplimentară.

- Apăsaţi pe d pentru a trimite un fax când aţi terminat de scanat paginile. Aparatul va începe să transmită documentul.

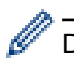

Dacă se afişează mesajul [Memorie plină], apăsaţi pe **Stop/Exit (Stop/Ieşire)** pentru anulare.

### **Informaţii similare**

- [Trimiterea unui fax](#page-192-0)
	- [Anularea unei difuzări în curs](#page-199-0)

- [Configurarea grupurilor pentru difuzare](#page-225-0)
- [Introducerea unui text pe aparatul Brother](#page-553-0)

<span id="page-199-0"></span> [Pagina de pornire](#page-1-0) > [Fax](#page-191-0) > [Trimiterea unui fax](#page-192-0) > [Trimiterea aceluiaşi fax la mai mult de un destinatar](#page-197-0) [\(difuzare\)](#page-197-0) > Anularea unei difuzări în curs

### **Anularea unei difuzări în curs**

#### **Modele înrudite**: MFC-T910DW

În timp ce difuzaţi, puteţi anula faxul care este în curs de trimitere sau întreaga activitate de difuzare.

- 1. Apăsaţi pe **Settings (Setări)**.
- 2. Apăsați pe ▲ sau pe ▼ pentru a selecta următoarele:
	- a. Selectaţi [Fax]. Apăsaţi pe **OK**.
	- b. Selectaţi [Sarcini Ramase]. Apăsaţi pe **OK**.

Pe ecranul LCD este afișat numărul de fax apelat și numărul acțiunii de difuzare.

- 3. Apăsați pe ▲ sau pe ▼ pentru a selecta numărul acțiunii de difuzare pe care doriți să o anulați și apoi apăsați pe **OK**.
- 4. Urmaţi indicaţiile de mai jos:
	- Pentru a anula în totalitate difuzarea, selectați numărul comenzii de difuzare și apoi apăsați pe **OK** Apăsați pe ▶ pentru a confirma sau apăsați pe ◀ pentru a ieși fără a anula.
	- Pentru a anula numărul format în prezent, selectați numele sau numărul pe ecranul LCD și apoi apăsați pe **OK**.

Apăsați pe ▶ pentru a confirma sau apăsați pe ◀ pentru a ieși fără a anula.

- Pentru a ieşi fără a anula, apăsaţi pe **Stop/Exit (Stop/Ieşire)**.
- 5. Apăsaţi pe **Stop/Exit (Stop/Ieşire)**.

### **Informaţii similare**

• [Trimiterea aceluiaşi fax la mai mult de un destinatar \(difuzare\)](#page-197-0)

<span id="page-200-0"></span> [Pagina de pornire](#page-1-0) > [Fax](#page-191-0) > [Trimiterea unui fax](#page-192-0) > Trimiterea unui fax în timp real

### **Trimiterea unui fax în timp real**

#### **Modele înrudite**: MFC-T910DW

Când trimiteţi un fax, aparatul scanează documentul în memorie înainte de a-l trimite. Imediat ce linia telefonică este liberă, aparatul începe formarea numărului şi trimiterea faxului. Dacă doriţi să trimiteţi un document important imediat, fără a aştepta ca aparatul să preia documentul scanat din memorie, activaţi opţiunea [Transmisie în timp real].

• La efectuarea unei transmisii în timp real, funcţia de reapelare automată nu poate fi utilizată dacă folosiţi fereastra de sticlă a scanerului.

- 1. Încărcaţi documentul.
- 2. Apăsaţi pe (**FAX**).
- 3. Apăsați pe ▲ sau pe ▼ pentru a selecta următoarele:
	- a. Selectaţi [Timp real TX]. Apăsaţi pe **OK**.
	- b. Selectați [Pornit] (sau [Oprit]). Apăsaţi pe **OK**.
- 4. Introduceţi numărul de fax.
- 5. Apăsaţi pe **Mono Start (Start Mono)**.

### **Informaţii similare**

• [Trimiterea unui fax](#page-192-0)

<span id="page-201-0"></span> [Pagina de pornire](#page-1-0) > [Fax](#page-191-0) > [Trimiterea unui fax](#page-192-0) > Modificarea setărilor definite pentru Reapelare automată fax

## **Modificarea setărilor definite pentru Reapelare automată fax**

**Modele înrudite**: MFC-T910DW

Dacă trimiteţi automat un fax şi linia este ocupată şi dacă aţi selectat pentru Reapelare automată fax opţiunea [Pornit], aparatul va forma din nou numărul la intervale de cinci minute, de cel mult trei ori.

Setarea implicită este [Pornit].

- 1. Apăsaţi pe **Settings (Setări)**.
- 2. Apăsați pe ▲ sau pe ▼ pentru a selecta următoarele:
	- a. Selectaţi [Setare Initial]. Apăsaţi pe **OK**.
	- b. Selectaţi [Reapelare automată fax]. Apăsaţi pe **OK**.
	- c. Selectați [Pornit] (sau [Oprit]). Apăsaţi pe **OK**.
- 3. Apăsaţi pe **Stop/Exit (Stop/Ieşire)**.

#### **Informaţii similare**

• [Trimiterea unui fax](#page-192-0)

<span id="page-202-0"></span> [Pagina de pornire](#page-1-0) > [Fax](#page-191-0) > [Trimiterea unui fax](#page-192-0) > Anularea unui fax în curs de trimitere

## **Anularea unui fax în curs de trimitere**

### **Modele înrudite**: MFC-T910DW

- 1. Apăsaţi pe **Stop/Exit (Stop/Ieşire)** pentru a anula un fax în timp ce acesta se procesează.
- 2. Dacă apăsaţi pe **Stop/Exit (Stop/Ieşire)** în timp ce aparatul formează numărul sau efectuează transmisia, pe ecranul LCD va fi afişat mesajul [Anul. Comanda?]. Apăsați pe > pentru confirmare.

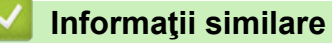

- [Trimiterea unui fax](#page-192-0)
- **Subiecte conexe:**
- [Probleme legate de fax şi de telefon](#page-439-0)

<span id="page-203-0"></span> [Pagina de pornire](#page-1-0) > [Fax](#page-191-0) > [Trimiterea unui fax](#page-192-0) > Verificarea şi anularea unui fax în aşteptare

### **Verificarea şi anularea unui fax în aşteptare**

#### **Modele înrudite**: MFC-T910DW

Urmaţi aceşti paşi pentru a vizualiza sau a anula faxurile stocate în memoria aparatului şi care aşteaptă să fie trimise. Dacă în memorie nu există comenzi de fax, ecranul LCD afișează [Nicio sarcină în așteptare]. Puteţi anula o comandă de fax înainte ca acesta să fie trimis.

- 1. Apăsaţi pe **Settings (Setări)**.
- 2. Apăsați pe ▲ sau pe ▼ pentru a selecta următoarele:
	- a. Selectaţi [Fax]. Apăsaţi pe **OK**.
	- b. Selectaţi [Sarcini Ramase]. Apăsaţi pe **OK**.
- 3. Pentru fiecare comandă fax pe care doriți să o verificați sau să o anulați, urmați instrucțiunile de mai jos:
	- a. Apăsați pe ▲ sau pe ▼ pentru a derula comenzile în așteptare. Dacă este necesar, selectați acțiunea pe care doriți să o anulați și apoi apăsați pe **OK**.
	- b. Apăsați pe ▶ pentru a confirma sau apăsați pe ◀ pentru a ieși fără a anula.
- 4. Când aţi terminat, apăsaţi pe **Stop/Exit (Stop/Ieşire)**.

### **Informaţii similare**

- [Trimiterea unui fax](#page-192-0)
- **Subiecte conexe:**
- [Probleme legate de fax şi de telefon](#page-439-0)

<span id="page-204-0"></span> [Pagina de pornire](#page-1-0) > [Fax](#page-191-0) > [Trimiterea unui fax](#page-192-0) > Opţiuni de fax

## **Opţiuni de fax**

### **Modele înrudite**: MFC-T910DW

Pentru a modifica setările de trimitere a faxurilor, apăsaţi pe (**FAX**).

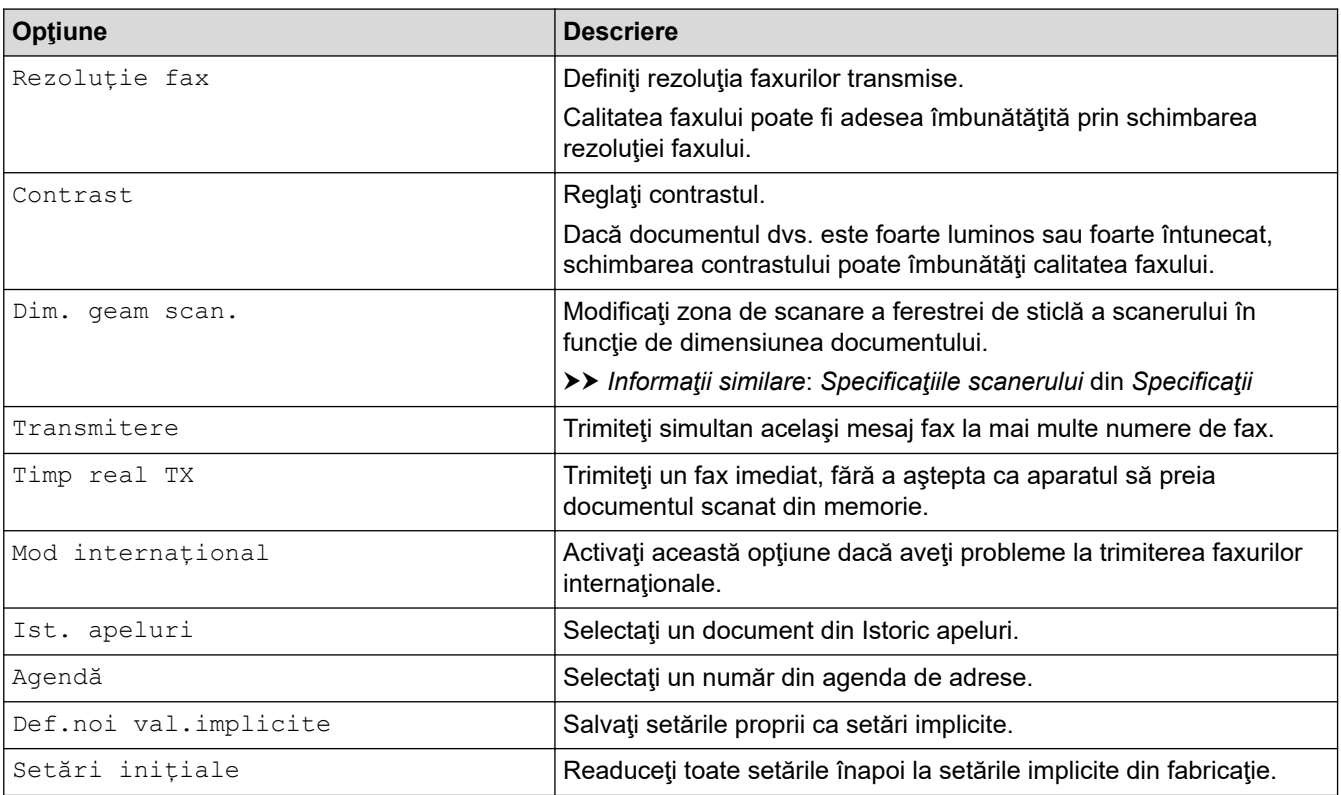

### **Informaţii similare**

• [Trimiterea unui fax](#page-192-0)

- [Trimiterea unui fax de pe aparatul Brother](#page-193-0)
- [Specificaţii](#page-545-0)

<span id="page-205-0"></span> [Pagina de pornire](#page-1-0) > [Fax](#page-191-0) > Recepţionarea unui fax

### **Recepţionarea unui fax**

- [Setările modului de recepţie](#page-206-0)
- [Reducerea formatului paginii unui fax supradimensionat primit](#page-212-0)
- [Configurarea ştampilei de primire faxului](#page-213-0)
- [Primirea unui fax la finalul unei conversaţii telefonice](#page-214-0)
- [Opţiuni de primire în memorie](#page-215-0)

<span id="page-206-0"></span> [Pagina de pornire](#page-1-0) > [Fax](#page-191-0) > [Recepţionarea unui fax](#page-205-0) > Setările modului de recepţie

### **Setările modului de recepţie**

- [Moduri de recepţionare prezentare generală](#page-207-0)
- [Alegerea Modului de recepţie corect](#page-208-0)
- [Setarea numărului de tonuri de sonerie înainte ca aparatul să răspundă \(Întârziere în](#page-209-0) [preluarea apelului\)](#page-209-0)
- [Setarea duratei tonului de sonerie F/T \(pseudo-sonerie dublă\)](#page-210-0)
- [Setarea Detectare fax](#page-211-0)

<span id="page-207-0"></span> [Pagina de pornire](#page-1-0) > [Fax](#page-191-0) > [Recepţionarea unui fax](#page-205-0) > [Setările modului de recepţie](#page-206-0) > Moduri de recepţionare – prezentare generală

## **Moduri de recepţionare – prezentare generală**

#### **Modele înrudite**: MFC-T910DW

Unele moduri de recepție răspund automat ([Numai Fax] și [Fax/Tel]). Este posibil să doriți să schimbați întârzierea în preluarea apelului înainte de a utiliza aceste moduri.

#### **Numai fax**

Modul [Numai Fax] răspunde automat la toate apelurile cu ton de fax.

#### **Fax/Tel**

Modul [Fax/Tel] vă ajută să gestionaţi apeluri primite, recunoscând dacă apelurile respective sunt apeluri de fax sau apeluri vocale şi tratându-le astfel:

- Faxurile sunt receptionate automat.
- În cazul apelurilor vocale, soneria F/T va fi declanșată pentru a vă va avertiza să ridicaţi receptorul. Soneria F/T este o pseudosonerie/sonerie dublă produsă de aparatul dumneavoastră.

#### **Manual**

Modul [Manual] dezactivează toate funcțiile de preluare automată a apelurilor .

Pentru a primi un fax în modul [Manual], ridicaţi receptorul telefonului extern. Dacă auziți tonurile de fax (bipuri scurte repetate), apăsați pe butonul Start și apoi selectați [Primire] pentru a primi un fax. De asemenea, puteți utiliza funcția de detectare a faxurilor pentru a primi faxuri ridicând receptorul telefonului instalat pe aceeaşi linie cu aparatul.

#### **TAD extern**

Modul [TAD Extern] permite ca un dispozitiv extern să răspundă la apelurile primite.

Apelurile primite vor fi gestionate astfel:

- Faxurile sunt recepţionate automat.
- Apelanţii care doresc să vorbească cu dumneavoastră pot înregistra un mesaj pe robotul extern TAD.

### **Informaţii similare**

• Setările modului de receptie

- [Setarea numărului de tonuri de sonerie înainte ca aparatul să răspundă \(Întârziere în preluarea apelului\)](#page-209-0)
- [Setarea duratei tonului de sonerie F/T \(pseudo-sonerie dublă\)](#page-210-0)
- [Setarea Detectare fax](#page-211-0)
- [Conectare la un TAD extern](#page-234-0)

<span id="page-208-0"></span> [Pagina de pornire](#page-1-0) > [Fax](#page-191-0) > [Recepţionarea unui fax](#page-205-0) > [Setările modului de recepţie](#page-206-0) > Alegerea Modului de recepţie corect

## **Alegerea Modului de recepţie corect**

#### **Modele înrudite**: MFC-T910DW

Trebuie să alegeţi un mod de recepţie în funcţie de dispozitivele externe şi serviciile de telefonie de care dispuneți pe linia respectivă.

În mod implicit, aparatul va recepţiona automat orice fax trimis către acesta. Diagrama de mai jos vă va ajuta să selectaţi modul corect.

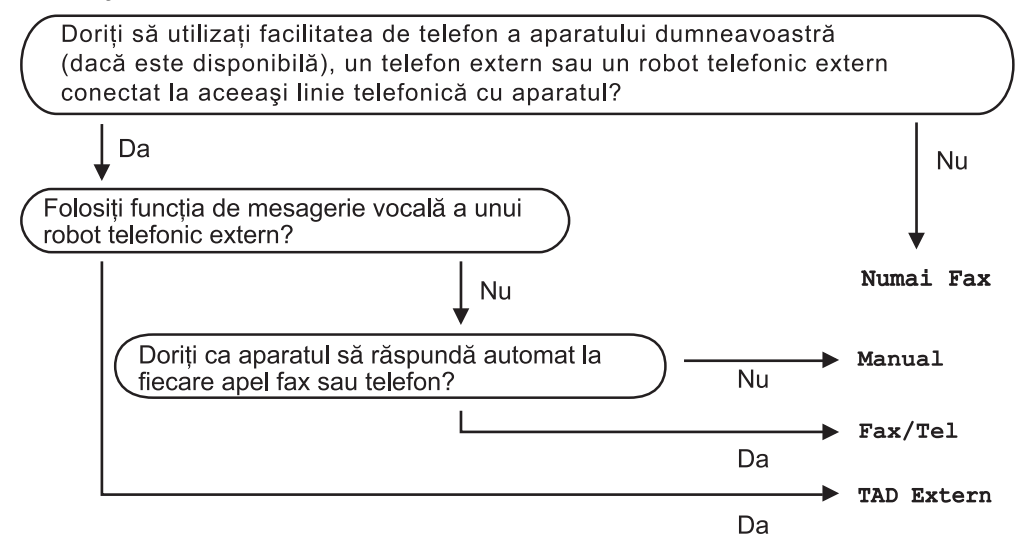

- 1. Apăsaţi pe **Settings (Setări)**.
- 2. Apăsați pe ▲ sau pe ▼ pentru a selecta următoarele:
	- a. Selectaţi [Fax]. Apăsaţi pe **OK**.
	- b. Selectaţi [Setare Primire]. Apăsaţi pe **OK**.
	- c. Selectaţi [Mod primire]. Apăsaţi pe **OK**.
- 3. Apăsați pe ▲ sau pe ▼ pentru a selecta opțiunea [Numai Fax], [Fax/Tel], [TAD Extern] sau [Manual] și apoi apăsați pe **OK**.
- 4. Apăsaţi pe **Stop/Exit (Stop/Ieşire)**.

#### **Informaţii similare**

• [Setările modului de recepţie](#page-206-0)

- [Conectare la un TAD extern](#page-234-0)
- [Probleme legate de fax şi de telefon](#page-439-0)

<span id="page-209-0"></span> [Pagina de pornire](#page-1-0) > [Fax](#page-191-0) > [Recepţionarea unui fax](#page-205-0) > [Setările modului de recepţie](#page-206-0) > Setarea numărului de tonuri de sonerie înainte ca aparatul să răspundă (Întârziere în preluarea apelului)

## **Setarea numărului de tonuri de sonerie înainte ca aparatul să răspundă (Întârziere în preluarea apelului)**

**Modele înrudite**: MFC-T910DW

Când cineva apelează aparatul dumneavoastră, veţi auzi un sunet de sonerie de telefon normal. Numărul de semnale de apel este definit în opţiunea Întârziere preluare apeluri.

- Funcţia de întârziere a preluării apelului stabileşte de câte ori sună aparatul înainte ca acesta să răspundă în modul [Numai Fax] sau [Fax/Tel].
- Dacă pe aceeaşi linie cu aparatul sunt instalate telefoane externe sau telefoane suplimentare, selectaţi de câte ori va suna telefonul, acesta fiind numărul maxim de sonerii.
- 1. Apăsaţi pe **Settings (Setări)**.
- 2. Apăsați pe ▲ sau pe ▼ pentru a selecta următoarele:
	- a. Selectaţi [Fax]. Apăsaţi pe **OK**.
	- b. Selectaţi [Setare Primire]. Apăsaţi pe **OK**.
	- c. Selectaţi [Întârz.răspuns]. Apăsaţi pe **OK**.
	- d. Selectaţi de câte ori va suna telefonul înainte ca aparatul să răspundă. Apăsaţi pe **OK**.

• Dacă selectaţi [0], aparatul va răspunde imediat şi linia nu va suna deloc (disponibil numai pentru anumite ţări).

3. Apăsaţi pe **Stop/Exit (Stop/Ieşire)**.

### **Informaţii similare**

• Setările modului de receptie

- [Moduri de recepţionare prezentare generală](#page-207-0)
- [Operaţii efectuate de la telefonul extern sau de la telefonul suplimentar](#page-239-0)
- [Setarea Detectare fax](#page-211-0)
- [Probleme legate de fax şi de telefon](#page-439-0)

<span id="page-210-0"></span> [Pagina de pornire](#page-1-0) > [Fax](#page-191-0) > [Recepţionarea unui fax](#page-205-0) > [Setările modului de recepţie](#page-206-0) > Setarea duratei tonului de sonerie F/T (pseudo-sonerie dublă)

## **Setarea duratei tonului de sonerie F/T (pseudo-sonerie dublă)**

**Modele înrudite**: MFC-T910DW

Dacă pentru modul de recepţie ați selectat opțiunea [Fax/Tel], dacă apelul este un fax, aparatul îl va primi automat. Totuşi, dacă este vorba despre un apel vocal, aparatul va activa soneria F/T (pseudo-soneria dublă) pe perioada setată pentru opțiunea Durata tonului de sonerie F/T. Când auziți soneria F/T, înseamnă că aveți un apel vocal pe linie.

Deoarece soneria F/T este o funcție disponibilă numai pe aparatul Brother, telefoanele suplimentare și telefoanele externe nu vor suna; totuşi, puteţi prelua apelul de la aparat de la orice telefon.

- 1. Apăsaţi pe **Settings (Setări)**.
- 2. Apăsați pe ▲ sau pe ▼ pentru a selecta următoarele:
	- a. Selectaţi [Fax]. Apăsaţi pe **OK**.
	- b. Selectaţi [Setare Primire]. Apăsaţi pe **OK**.
	- c. Selectaţi [Timp sunet F/T]. Apăsaţi pe **OK**.
	- d. Selectați cât timp va suna aparatul folosind soneria dublă rapidă pentru a vă anunța că aveți un apel vocal. Apăsaţi pe **OK**.
- 3. Apăsaţi pe **Stop/Exit (Stop/Ieşire)**

Chiar dacă apelantul închide telefonul în timp ce pseudosoneria/soneria dublă sună, aparatul va continua să sune pe toată durata definită.

### **Informaţii similare**

• Setările modului de recepție

- [Moduri de recepţionare prezentare generală](#page-207-0)
- [Operaţii efectuate de la telefonul extern sau de la telefonul suplimentar](#page-239-0)

<span id="page-211-0"></span> [Pagina de pornire](#page-1-0) > [Fax](#page-191-0) > [Recepţionarea unui fax](#page-205-0) > [Setările modului de recepţie](#page-206-0) > Setarea Detectare fax

## **Setarea Detectare fax**

#### **Modele înrudite**: MFC-T910DW

**Dacă funcţia Detectare fax este activată:** aparatul va primi apelul fax automat, chiar dacă aţi răspuns la apelul respectiv. Dacă mesajul de recepție fax este afișat pe ecranul LCD sau dacă auziți semnalele fax în receptor, puneți receptorul în furcă. Aparatul va face restul.

**Dacă funcţia Detectare fax este dezactivată:** dacă vă aflaţi la aparat şi răspundeţi la un apel fax ridicând receptorul, apăsați pe butonul Start și apoi selectați [Primire] pentru a primi faxul. Dacă ați răspuns de la un telefon extern sau de la un telefon suplimentar, apăsați pe \*51.

- Dacă pentru funcția Detectare fax este selectată opțiunea [Pornit], dar aparatul nu conectează un apel fax când ridicați receptorul unui telefon extensie sau al unui telefon extern, apăsați codul de activare la distanţă \***51**.
	- Dacă trimiteţi faxuri de la un calculator aflat pe aceeaşi linie telefonică şi aparatul le interceptează, pentru funcția Detectare fax selectați opțiunea [Oprit].
- 1. Apăsaţi pe **Settings (Setări)**.
- 2. Apăsați pe ▲ sau pe ▼ pentru a selecta următoarele:
	- a. Selectaţi [Fax]. Apăsaţi pe **OK**.
	- b. Selectaţi [Setare Primire]. Apăsaţi pe **OK**.
	- c. Selectaţi [Detecteaza Fax]. Apăsaţi pe **OK**.
	- d. Selectaţi [Pornit] (sau [Oprit]). Apăsaţi pe **OK**.
- 3. Apăsaţi pe **Stop/Exit (Stop/Ieşire)**.

#### **Informaţii similare**

• [Setările modului de recepţie](#page-206-0)

- [Moduri de recepţionare prezentare generală](#page-207-0)
- [Setarea numărului de tonuri de sonerie înainte ca aparatul să răspundă \(Întârziere în preluarea apelului\)](#page-209-0)
- [Operaţii efectuate de la telefonul extern sau de la telefonul suplimentar](#page-239-0)
- [Utilizarea codurilor la distanţă](#page-240-0)
- [Probleme legate de fax şi de telefon](#page-439-0)

<span id="page-212-0"></span> [Pagina de pornire](#page-1-0) > [Fax](#page-191-0) > [Recepţionarea unui fax](#page-205-0) > Reducerea formatului paginii unui fax supradimensionat primit

## **Reducerea formatului paginii unui fax supradimensionat primit**

**Modele înrudite**: MFC-T910DW

Dacă pentru funcția [Reducere auto.] este selectată opțiunea [Pornit], aparatul Brother va micșora orice fax supradimensionat primit în funcție de dimensiunile hârtie folosite. Aparatul va calcula raportul de micșorare folosind formatul de hârtie al faxului şi setarea definită pentru formatul de hârtie.

- 1. Apăsaţi pe **Settings (Setări)**.
- 2. Apăsați pe ▲ sau pe ▼ pentru a selecta următoarele:
	- a. Selectaţi [Fax]. Apăsaţi pe **OK**.
	- b. Selectaţi [Setare Primire]. Apăsaţi pe **OK**.
	- c. Selectaţi [Reducere auto.]. Apăsaţi pe **OK**.
	- d. Selectaţi [Pornit] (sau [Oprit]). Apăsaţi pe **OK**.
- 3. Apăsaţi pe **Stop/Exit (Stop/Ieşire)**.

### **Informaţii similare**

• [Recepţionarea unui fax](#page-205-0)

- [Setări pentru hârtie](#page-40-0)
- [Probleme care apar la manipularea hârtiei şi la imprimare](#page-432-0)

<span id="page-213-0"></span> [Pagina de pornire](#page-1-0) > [Fax](#page-191-0) > [Recepţionarea unui fax](#page-205-0) > Configurarea ştampilei de primire faxului

## **Configurarea ştampilei de primire faxului**

#### **Modele înrudite**: MFC-T910DW

Configuraţi aparatul astfel încât să imprime data şi ora primirii la partea de sus pe fiecare pagină a faxului primit. Asiguraţi-vă că aţi definit corect data şi ora în aparat.

Această caracteristică este disponibilă numai pentru faxurile monocrome.

- 1. Apăsaţi pe **Settings (Setări)**.
- 2. Apăsați pe ▲ sau pe ▼ pentru a selecta următoarele:
	- a. Selectaţi [Fax]. Apăsaţi pe **OK**.
	- b. Selectaţi [Setare Primire]. Apăsaţi pe **OK**.
	- c. Selectaţi [Marcaj retransmitere fax]. Apăsaţi pe **OK**.
	- d. Selectaţi [Pornit] (sau [Oprit]). Apăsaţi pe **OK**.
- 3. Apăsaţi pe **Stop/Exit (Stop/Ieşire)**.

### **Informaţii similare**

• [Recepţionarea unui fax](#page-205-0)

<span id="page-214-0"></span> [Pagina de pornire](#page-1-0) > [Fax](#page-191-0) > [Recepţionarea unui fax](#page-205-0) > Primirea unui fax la finalul unei conversaţii telefonice

## **Primirea unui fax la finalul unei conversaţii telefonice**

#### **Modele înrudite**: MFC-T910DW

Dacă vorbiţi la telefonul conectat la aparatul Brother şi interlocutorul vorbeşte deja la un telefon conectat la faxul său, la finalul conversaţiei interlocutorul vă poate trimite un fax înainte ca amândoi să încheiaţi apelul.

- Unitatea ADF a aparatului trebuie să fie goală.
- 1. Cereţi expeditorului să aşeze documentul în aparatul de fax şi să apese tasta Start sau Trimitere.
- 2. În momentul în care auziţi tonurile CNG (bipuri încete, repetate), apăsaţi pe **Mono Start (Start Mono)**.
- 3. Apăsaţi pe d pentru a primi faxul.
- 4. Aşezaţi în furcă receptorul extern.

### **Informaţii similare**

• [Recepţionarea unui fax](#page-205-0)

<span id="page-215-0"></span> [Pagina de pornire](#page-1-0) > [Fax](#page-191-0) > [Recepţionarea unui fax](#page-205-0) > Opţiuni de primire în memorie

## **Opţiuni de primire în memorie**

**Modele înrudite**: MFC-T910DW

Utilizaţi opţiunile de primire în memorie pentru a gestiona faxurile primite când nu sunteţi lângă aparat. Puteţi utiliza o singură opţiune a funcţiei Primire în memorie.

Primirea în memorie poate fi setată pe:

- Recepţie PC-Fax
	- [Utilizați Recepție PC-Fax pentru a transfera faxurile primite pe calculator \(numai pentru](#page-216-0) [Windows\)](#page-216-0)
	- [Imprimarea unui fax stocat în memoria aparatului](#page-217-0)
[Pagina de pornire](#page-1-0) > [Fax](#page-191-0) > [Recepţionarea unui fax](#page-205-0) > [Opţiuni de primire în memorie](#page-215-0) > Utilizați Recepție PC-Fax pentru a transfera faxurile primite pe calculator (numai pentru Windows)

## **Utilizați Recepție PC-Fax pentru a transfera faxurile primite pe calculator (numai pentru Windows)**

**Modele înrudite**: MFC-T910DW

Activaţi caracteristica de Recepţie PC-Fax, stocaţi automat faxurile primite în memoria aparatului, apoi trimiteţi-le la calculator. Folosiți calculatorul pentru a vizualiza și stoca aceste faxuri.

- Această caracteristică este disponibilă numai pentru faxurile monocrome. Dacă primiţi un fax color, aparatul dumneavoastră va imprima faxul color, dar nu va trimite faxul la computerul dumneavoastră.
- Înainte de a configura programul Recepție PC-Fax, trebuie să instalaţi programul și driverele Brother pe computerul dumneavoastră. Asigurați-vă că ați conectat computerul și că acesta este pornit. Programul software Primire PC-FAX trebuie să ruleze pe computerul dumneavoastră.

Chiar dacă aţi închis computerul, aparatul va primi şi va stoca faxurile în memorie. În momentul în care deschideţi computerul şi porniţi programul software Primire PC-FAX, aparatul va transfera automat faxurile pe computer.

- 1. Apăsaţi pe **Settings (Setări)**.
- 2. Apăsați pe ▲ sau pe ▼ pentru a selecta următoarele:
	- a. Selectaţi [Fax]. Apăsaţi pe **OK**.
	- b. Selectaţi [Setare Primire]. Apăsaţi pe **OK**.
	- c. Selectaţi [Primire PC Fax]. Apăsaţi pe **OK**.
	- d. Selectaţi [Pornit]. Apăsaţi pe **OK**.

Pe ecranul LCD este afișat mesajul [Lansați programul PC-FAX Receive pe PC.].

- e. Apăsați pe ▶.
- f. Selectați [<USB>] sau numele computerului de destinație pe care doriți să primiți faxurile dacă sunteți conectat la o reţea. Apăsaţi pe **OK**.
- g. Selectaţi [Print Rezerv:On] sau [Print Rezerv:Off]. Apăsaţi pe **OK**.
- 3. Apăsaţi pe **Stop/Exit (Stop/Ieşire)**

Pentru a schimba computerul de destinație, repetați pașii de mai jos.

### **Informaţii similare**

• [Opţiuni de primire în memorie](#page-215-0)

#### **Subiecte conexe:**

- [Transferarea faxurilor sau a raportului jurnal fax](#page-396-0)
- [Transferarea faxurilor pe calculator](#page-398-0)
- Receptionarea faxurilor utilizând Receptie PC-FAX (Windows)

 [Pagina de pornire](#page-1-0) > [Fax](#page-191-0) > [Recepţionarea unui fax](#page-205-0) > [Opţiuni de primire în memorie](#page-215-0) > Imprimarea unui fax stocat în memoria aparatului

# **Imprimarea unui fax stocat în memoria aparatului**

**Modele înrudite**: MFC-T910DW

- Această caracteristică este disponibilă numai pentru faxurile monocrome.
- După imprimarea faxului, acesta va fi şters din memoria aparatului.

Dacă activați opțiunea [Primire PC Fax], aparatul va primi și va stoca faxurile în memorie chiar dacă aveți calculatorul închis.

- 1. Apăsaţi pe **Settings (Setări)**.
- 2. Apăsați pe ▲ sau pe ▼ pentru a selecta următoarele:
	- a. Selectaţi [Fax]. Apăsaţi pe **OK**.
	- b. Selectaţi [Imprima Docum.]. Apăsaţi pe **OK**.
- 3. Apăsați pe ▶.

### **Informaţii similare**

• [Opţiuni de primire în memorie](#page-215-0)

#### **Subiecte conexe:**

- [Mesaje de eroare şi de întreţinere](#page-383-0)
- [Probleme legate de fax şi de telefon](#page-439-0)

<span id="page-218-0"></span> [Pagina de pornire](#page-1-0) > [Fax](#page-191-0) > Operaţii de voce şi numere de fax

## **Operaţii de voce şi numere de fax**

- [Operaţiuni de voce](#page-219-0)
- [Stocarea numerelor de fax](#page-221-0)
- [Configurarea grupurilor pentru difuzare](#page-225-0)

<span id="page-219-0"></span> [Pagina de pornire](#page-1-0) > [Fax](#page-191-0) > [Operaţii de voce şi numere de fax](#page-218-0) > Operaţiuni de voce

## **Operaţiuni de voce**

• [Preluarea unui apel vocal în modul primire Fax/Tel](#page-220-0)

<span id="page-220-0"></span> [Pagina de pornire](#page-1-0) > [Fax](#page-191-0) > [Operaţii de voce şi numere de fax](#page-218-0) > [Operaţiuni de voce](#page-219-0) > Preluarea unui apel vocal în modul primire Fax/Tel

# **Preluarea unui apel vocal în modul primire Fax/Tel**

**Modele înrudite**: MFC-T910DW

Dacă aparatul este în modul Fax/Tel, acesta va utiliza soneria F/T (pseudosoneria/soneria dublă) pentru a vă avertiza să preluaţi apelul vocal.

Dacă vă aflaţi la aparat, ridicaţi receptorul telefonului extern şi apoi apăsaţi pe butonul **Tel/R** pentru a răspunde.

Dacă vă aflaţi la un telefon de interior, ridicaţi receptorul între două sonerii F/T şi apăsaţi #51 între pseudosonerii/ soneriile duble. Dacă nu răspunde nimeni sau dacă cineva dorește să vă trimită un fax, redirecționați apelul către aparat apăsând pe \*51.

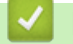

### **Informaţii similare**

• [Operaţiuni de voce](#page-219-0)

<span id="page-221-0"></span> [Pagina de pornire](#page-1-0) > [Fax](#page-191-0) > [Operaţii de voce şi numere de fax](#page-218-0) > Stocarea numerelor de fax

### **Stocarea numerelor de fax**

**Modele înrudite**: MFC-T910DW

- [Salvarea numerelor în agenda de adrese](#page-222-0)
- [Salvarea numerelor din agenda de adrese din apelurile efectuate](#page-223-0)
- [Modificarea sau ştergerea numelor sau a numerelor din agendă](#page-224-0)

<span id="page-222-0"></span> [Pagina de pornire](#page-1-0) > [Fax](#page-191-0) > [Operaţii de voce şi numere de fax](#page-218-0) > [Stocarea numerelor de fax](#page-221-0) > Salvarea numerelor în agenda de adrese

## **Salvarea numerelor în agenda de adrese**

**Modele înrudite**: MFC-T910DW

Puteți stoca maximum 40 de numere în agendă ca numere cu apelare rapidă cu două cifre și puteți asocia fiecărui număr un nume.

- 1. Apăsați pe <sub>4</sub> (Agendă).
- 2. Apăsaţi pe a sau pe b, pentru a selecta [Set apel rapid]. Apăsaţi pe **OK**.
- 3. Apăsați pe ▲ sau pe ▼ pentru a selecta următoarele:
	- a. Selectaţi numărul de apelare rapidă format din două cifre în care doriţi să salvaţi numărul. Apăsaţi pe **OK**.
	- b. Selectaţi [Nume]. Apăsaţi pe **OK**.
	- c. Introduceţi numele (maxim 16 caractere) folosind tastatura. Apăsaţi pe **OK**.
	- d. Selectaţi [Fax/Tel]. Apăsaţi pe **OK**.
	- e. Introduceţi numărul de fax sau de telefon (maxim 20 cifre). Apăsaţi pe **OK**.

Ø • Apăsaţi pe **Redial/Pause (Reapelare/Pauză)** pentru a introduce o pauză între numere. Puteţi apăsa pe **Redial/Pause (Reapelare/Pauză)** de câte ori este necesar pentru a mări durata pauzei.

f. Selectaţi [OK] şi apoi apăsaţi pe **OK**.

Pentru a memora un alt număr de apelare rapidă, repetaţi aceşti paşi.

4. Apăsaţi pe **Stop/Exit (Stop/Ieşire)**.

### **Informaţii similare**

- [Stocarea numerelor de fax](#page-221-0)
- **Subiecte conexe:**
- [Configurarea grupurilor pentru difuzare](#page-225-0)

<span id="page-223-0"></span> [Pagina de pornire](#page-1-0) > [Fax](#page-191-0) > [Operaţii de voce şi numere de fax](#page-218-0) > [Stocarea numerelor de fax](#page-221-0) > Salvarea numerelor din agenda de adrese din apelurile efectuate

## **Salvarea numerelor din agenda de adrese din apelurile efectuate**

**Modele înrudite**: MFC-T910DW

Puteţi stoca numere în Agenda de adrese din Istoricul apelurilor efectuate.

- 1. Apăsaţi pe (**FAX**).
- 2. Apăsați pe ▲ sau pe ▼ pentru a selecta următoarele:
	- a. Selectaţi [Ist. apeluri]. Apăsaţi pe **OK**.
	- b. Selectaţi [Apel Trimis]. Apăsaţi pe **OK**.
	- c. Selectaţi numărul pe care doriţi să îl stocați. Apăsaţi pe **OK**.
	- d. Apăsați pe < pentru a selecta [Editare].
	- e. Selectaţi [Adăugare în agendă]. Apăsaţi pe **OK**.

Pentru a șterge numărul din lista de apeluri efectuate, selectați [Sterge] și apoi apăsați pe **OK**. Apăsaţi  $pe$  [Da] pentru confirmare.

- f. Selectaţi [Nume]. Apăsaţi pe **OK**.
- g. Introduceţi numele (maxim 16 caractere) folosind tastatura. Apăsaţi pe **OK**.
- h. Confirmați numărul de fax sau de telefon.
- i. Selectaţi [OK] şi apoi apăsaţi pe **OK**.
- 3. Apăsaţi pe **Stop/Exit (Stop/Ieşire)**.

### **Informaţii similare**

- [Stocarea numerelor de fax](#page-221-0)
- **Subiecte conexe:**
- [Introducerea unui text pe aparatul Brother](#page-553-0)

<span id="page-224-0"></span> [Pagina de pornire](#page-1-0) > [Fax](#page-191-0) > [Operaţii de voce şi numere de fax](#page-218-0) > [Stocarea numerelor de fax](#page-221-0) > Modificarea sau ştergerea numelor sau a numerelor din agendă

## **Modificarea sau ştergerea numelor sau a numerelor din agendă**

#### **Modele înrudite**: MFC-T910DW

- 1. Apăsați pe ™ (Agendă).
- 2. Procedaţi conform indicaţiilor de mai jos:
	- Pentru modificarea numărului, apăsați pe ▲ sau pe ▼ pentru a selecta următoarele:
		- a. Selectaţi [Schimba]. Apăsaţi pe **OK**.
		- b. Selectaţi numărul de apelare rapidă în care doriţi să modificați numărul. Apăsaţi pe **OK**.

Efectuaţi paşii următori:

- a. Pentru a modifica numele, apăsați pe **A** sau pe **V** pentru a selecta [Nume] și apoi apăsați pe **OK**. Apăsați pe A, V, 4 sau pe ▶ pentru a reintroduce numele (maximum 16 caractere) folosind tastatura de pe ecranul LCD și selectați [OK]. Apăsaţi pe **OK**.
- b. Pentru a modifica numărul de fax sau de telefon, apăsați pe  $\blacktriangle$  sau pe  $\nabla$  pentru a selecta [Fax/Tel] și apoi apăsați pe **OK**. Apăsați pe **A, V, ◀** sau pe ▶ pentru a reintroduce numărul de fax sau de telefon (până la 20 cifre) folosind tastatura de pe ecranul LCD și selectați [OK]. Apăsaţi pe **OK**.

Apăsaţi pe a sau pe b pentru a selecta [OK] şi apoi apăsaţi pe **OK**.

- Pentru a sterge numărul, apăsați pe **A** sau pe **V** pentru a selecta [Sterge]. Apăsați pe **OK**. Efectuaţi paşii următori:
	- a. Apăsați pe ▲ sau pe ▼ pentru a selecta numele cu apelare rapidă în care doriți să ștergeți numărul.
	- b. Apăsați pe ◀ sau pe ▶ pentru a bifa caseta de selectare marcată cu numele cu apelare rapidă. Apăsați pe **OK**.
- 3. Apăsaţi pe **Stop/Exit (Stop/Ieşire)**.

### **Informaţii similare**

• [Stocarea numerelor de fax](#page-221-0)

<span id="page-225-0"></span> [Pagina de pornire](#page-1-0) > [Fax](#page-191-0) > [Operaţii de voce şi numere de fax](#page-218-0) > Configurarea grupurilor pentru difuzare

### **Configurarea grupurilor pentru difuzare**

#### **Modele înrudite**: MFC-T910DW

Un grup, care poate fi memorat în agenda telefonică, permite trimiterea unui mesaj fax către mai multe numere de fax.

Mai întâi, trebuie să stocați fiecare număr de fax în agenda de adrese. Apoi le puteți include ca numere în grup. Fiecare grup utilizează un număr de apelare rapidă. Puteți stoca până la sase grupuri sau puteți atribui până la 39 de numere unui grup mare.

- 1. Apăsați pe ™ (Agendă).
- 2. Apăsați pe ▲ sau pe ▼ pentru a selecta următoarele:
	- a. Selectaţi [Setare Grupuri]. Apăsaţi pe **OK**.
	- b. Selectați numărul cu apelare rapidă, format din două cifre, pe care doriți să îl alocați grupului. Apăsaţi pe **OK**.
	- c. Selectați [Nume] și introduceți noul nume al grupului (maximum 16 caractere) folosind tastatura numerică. Apăsaţi pe **OK**.
	- d. Pentru a adăuga numere în grup, repetați pașii de mai jos:
		- i. Selectați [Adăug/Ștergere]. Apăsați pe OK.
		- ii. Selectati [Ordine alfabetică] sau [Ordine numerică]. Apăsați pe OK.
		- iii. Apăsați pe ▲ sau pe ▼ pentru a selecta un număr din listă.
		- iv. Apăsați pe ◀ sau pe ▶ pentru a bifa caseta de selectare marcată cu numărul de apelare rapidă. Apăsaţi pe **OK**.
- 3. Selectaţi [OK] şi apoi apăsaţi pe **OK**.
- 4. Apăsaţi pe **Stop/Exit (Stop/Ieşire)**.

### **Informaţii similare**

- [Operaţii de voce şi numere de fax](#page-218-0)
	- [Schimbarea numelui unui grup de difuzare](#page-226-0)
	- [Ştergerea unui grup de difuzare](#page-227-0)
	- [Adăugarea sau ștergerea unui membru din grupul de difuzare](#page-228-0)

#### **Subiecte conexe:**

- [Trimiterea aceluiaşi fax la mai mult de un destinatar \(difuzare\)](#page-197-0)
- [Salvarea numerelor în agenda de adrese](#page-222-0)

<span id="page-226-0"></span> [Pagina de pornire](#page-1-0) > [Fax](#page-191-0) > [Operaţii de voce şi numere de fax](#page-218-0) > [Configurarea grupurilor pentru](#page-225-0) [difuzare](#page-225-0) > Schimbarea numelui unui grup de difuzare

## **Schimbarea numelui unui grup de difuzare**

#### **Modele înrudite**: MFC-T910DW

1. Apăsați pe <sub>4</sub> (Agendă).

Ø

- 2. Apăsați pe ▲ sau pe ▼ pentru a selecta următoarele:
	- a. Selectaţi [Schimba]. Apăsaţi pe **OK**.
	- b. Selectaţi grupul care va fi modificat. Apăsaţi pe **OK**.
	- c. Selectaţi [Nume] şi apoi apăsaţi pe **OK**. Introduceţi numele nou al grupului (maximum 16 caractere) utilizând tastatura numerică şi apoi apăsaţi pe **OK**.

Pentru a modifica un caracter în numele grupului, apăsați ◀ sau ▶ pentru a poziționa cursorul sub caracterul incorect şi apoi apăsaţi pe **Clear/Back (Ştergere/Înapoi)**.

Introduceţi noul caracter.

- 3. Selectaţi [OK] şi apoi apăsaţi pe **OK**.
- 4. Apăsaţi pe **Stop/Exit (Stop/Ieşire)**.

### **Informaţii similare**

• [Configurarea grupurilor pentru difuzare](#page-225-0)

#### **Subiecte conexe:**

• [Introducerea unui text pe aparatul Brother](#page-553-0)

<span id="page-227-0"></span> [Pagina de pornire](#page-1-0) > [Fax](#page-191-0) > [Operaţii de voce şi numere de fax](#page-218-0) > [Configurarea grupurilor pentru](#page-225-0) [difuzare](#page-225-0) > Ştergerea unui grup de difuzare

## **Ştergerea unui grup de difuzare**

**Modele înrudite**: MFC-T910DW

- 1. Apăsați pe <sub>4</sub> (Agendă).
- 2. Apăsaţi pe a sau pe b, pentru a selecta [Sterge].Apăsaţi pe **OK**.
- 3. Efectuaţi paşii următori:
	- a. Apăsați pe ▲ sau pe ▼ pentru a selecta grupul pe care doriți să îl ștergeți.
	- b. Apăsați pe ◀ sau pe ▶ pentru a bifa caseta de selectare marcată cu numele grupului. Apăsați pe **OK**..
- 4. Apăsaţi pe **Stop/Exit (Stop/Ieşire)**.

## **Informaţii similare**

• [Configurarea grupurilor pentru difuzare](#page-225-0)

<span id="page-228-0"></span> [Pagina de pornire](#page-1-0) > [Fax](#page-191-0) > [Operaţii de voce şi numere de fax](#page-218-0) > [Configurarea grupurilor pentru](#page-225-0) [difuzare](#page-225-0) > Adăugarea sau stergerea unui membru din grupul de difuzare

## **Adăugarea sau ștergerea unui membru din grupul de difuzare**

**Modele înrudite**: MFC-T910DW

- 1. Apăsați pe ™ (Agendă).
- 2. Apăsați pe ▲ sau pe ▼ pentru a selecta următoarele:
	- a. Selectaţi [Schimba]. Apăsaţi pe **OK**.
	- b. Selectaţi grupul pe care doriţi să îl modificaţi. Apăsaţi pe **OK**.
	- c. Selectați [Adăug/Stergere]. Apăsați pe OK.
	- d. Selectaţi [Ordine alfabetică] sau [Ordine numerică]. Apăsaţi pe **OK**.
- 3. Procedaţi conform indicaţiilor de mai jos:
	- Pentru a adăuga un membru utilizând numărul de apelare rapidă al acestuia, apăsați pe ▲ sau pe ▼ pentru a selecta numărul de apelare rapidă și apoi apăsați pe  $\blacktriangleleft$  sau pe  $\blacktriangleright$  pentru a bifa caseta de selectare marcată cu numele grupului.
	- Pentru a sterge un membru utilizând numărul de apelare rapidă al acestuia, apăsați pe A sau pe  $\blacktriangledown$  pentru a selecta numărul de apelare rapidă și apoi apăsați pe  $\triangle$  sau pe  $\triangleright$  pentru a deselecta caseta marcată cu numele grupului.

Repetați acest pas până când terminați de adăugat sau de șters toate numerele de fax dorite.

- 4. Apăsaţi pe **OK**.
- 5. Selectaţi [OK] şi apoi apăsaţi pe **OK**.
- 6. Apăsaţi pe **Stop/Exit (Stop/Ieşire)**.

 **Informaţii similare**

• [Configurarea grupurilor pentru difuzare](#page-225-0)

<span id="page-229-0"></span> [Pagina de pornire](#page-1-0) > [Fax](#page-191-0) > Servicii de telefonie şi dispozitive externe

## **Servicii de telefonie şi dispozitive externe**

- [Setarea tipului de linie telefonică](#page-230-0)
- [Protocolul VoIP \(voce prin internet\) \(VoIP/interferenţe pe linia telefonică\)](#page-232-0)
- [TAD extern \(Dispozitiv robot telefonic\)](#page-233-0)
- [Telefoanele externe şi interioarele](#page-237-0)

<span id="page-230-0"></span> [Pagina de pornire](#page-1-0) > [Fax](#page-191-0) > [Servicii de telefonie şi dispozitive externe](#page-229-0) > Setarea tipului de linie telefonică

## **Setarea tipului de linie telefonică**

**Modele înrudite**: MFC-T910DW

În cazul în care conectaţi aparatul la o linie pe care este instalat un sistem PBX (centrală telefonică) sau ISDN pentru a trimite sau primi faxuri, trebuie să selectaţi tipul de linie telefonică în funcţie de caracteristicile liniei dumneavoastră.

- 1. Apăsaţi pe **Settings (Setări)**.
- 2. Apăsați pe ▲ sau pe ▼ pentru a selecta următoarele:
	- a. Selectaţi [Setare Initial]. Apăsaţi pe **OK**.
	- b. Selectaţi [Set.Linie Tel.]. Apăsaţi pe **OK**.
	- c. Selectați [Normal], [PBX] sau [ISDN]. Apăsaţi pe **OK**.
- 3. Apăsaţi pe **Stop/Exit (Stop/Ieşire)**.

### **Informaţii similare**

• [Servicii de telefonie şi dispozitive externe](#page-229-0) • [PBX şi TRANSFER](#page-231-0)

#### **Subiecte conexe:**

• [Probleme legate de fax şi de telefon](#page-439-0)

<span id="page-231-0"></span> [Pagina de pornire](#page-1-0) > [Fax](#page-191-0) > [Servicii de telefonie şi dispozitive externe](#page-229-0) > [Setarea tipului de linie](#page-230-0) [telefonică](#page-230-0) > PBX şi TRANSFER

# **PBX şi TRANSFER**

#### **Modele înrudite**: MFC-T910DW

Setarea implicită pentru [Set.Linie Tel.] a aparatului este [Normal], ceea ce permite aparatului să se conecteze la o linie standard de retea publică de telefonie comutată (PSTN). Totuși, în multe birouri se utilizează un sistem centralizat de telefonie sau un sistem PBX (Centrală automată privată). Aparatul dumneavoastră poate fi conectat la majoritatea tipurilor de centrale automate tip PBX. Functia de reapelare a aparatului este compatibilă numai cu reapelarea după o pauză cronometrată (TBR). TBR va putea fi folosit cu majoritatea sistemelor PBX, permitând accesul la o linie externă sau transferul apelurilor la un alt interior. Pentru a utiliza această funcție, apăsați pe butonul **Tel/R**. .

Programaţi o apăsare pe butonul **Tel/R** în numărul salvat în agendă. La programarea numărului în agendă, apăsați mai întâi pe butonul Tel/R (pe ecranul LCD va fi afișat "!"), apoi introduceți numărul de telefon. Astfel, evitaţi apăsarea butonului **Tel/R** de fiecare dată când formaţi un număr din agendă. Totuşi, pentru a putea utiliza această funcție, pentru tipul de linie telefonică trebuie să selectați opțiunea PBX pe aparat.

### **Informaţii similare**

k

• [Setarea tipului de linie telefonică](#page-230-0)

<span id="page-232-0"></span> [Pagina de pornire](#page-1-0) > [Fax](#page-191-0) > [Servicii de telefonie şi dispozitive externe](#page-229-0) > Protocolul VoIP (voce prin internet) (VoIP/interferenţe pe linia telefonică)

# **Protocolul VoIP (voce prin internet) (VoIP/interferenţe pe linia telefonică)**

#### **Modele înrudite**: MFC-T910DW

VoIP este un sistem de telefonie care utilizează o conexiune la internet în locul unei linii tradiţionale de telefon. Furnizorii de servicii de telefonie, oferă în general pachete VoIP asociate cu servicii de internet şi cablu.

Este posibil ca aparatul dumneavoastră să nu funcţioneze cu anumite sisteme VoIP. Dacă doriţi să utilizaţi aparatul pentru a trimite şi primi mesaje fax folosind un sistem VoIP, asiguraţi-vă că unul dintre capetele cablului de telefon este conectat la mufa LINE de pe aparatul dumneavoastră. Celălalt capăt al cablului de telefon poate fi conectat la un modem, la un adaptor pentru telefon, la un repartitor sau la un alt fel de dispozitiv.

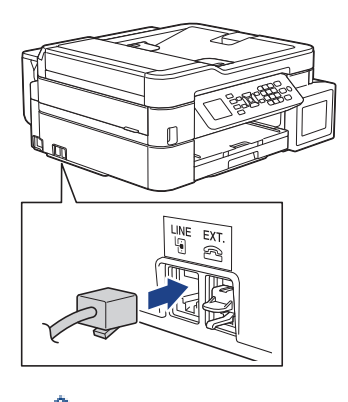

Dacă aveți întrebări privind conectarea aparatului la sistemul VoIP, vă rugăm să contactați furnizorul de servicii VoIP.

După ce aţi conectat aparatul la sistemul VoIP, verificaţi dacă aveţi ton. Ridicaţi receptorul telefonului extern şi asteptați să auziți tonul. Dacă aparatul nu are ton, vă rugăm să contactați furnizorul de servicii VoIP.

Dacă aveţi probleme la trimiterea sau primirea mesajelor fax folosind sistemul VoIP, vă recomandăm să modificați viteza modemului aparatului și să selectați opțiunea [De bază pt VoIP].

### **Informaţii similare**

• [Servicii de telefonie şi dispozitive externe](#page-229-0)

#### **Subiecte conexe:**

• [Interferenţe/VoIP pe linia telefonică](#page-444-0)

<span id="page-233-0"></span> [Pagina de pornire](#page-1-0) > [Fax](#page-191-0) > [Servicii de telefonie şi dispozitive externe](#page-229-0) > TAD extern (Dispozitiv robot telefonic)

# **TAD extern (Dispozitiv robot telefonic)**

**Modele înrudite**: MFC-T910DW

Puteţi conecta un dispozitiv robot telefonic (TAD) la aceeaşi linie cu aparatul. Când TAD răspunde la un apel, aparatul va "asculta" tonurile CNG (semnale de fax) trimise de aparatul de fax expeditor. Dacă le aude, va prelua apelul şi va recepţiona faxul. Dacă nu le aude, va lăsa TAD să preia un mesaj vocal, iar ecranul LCD va afişa [Telefon].

Robotul TAD trebuie să răspundă la apel înainte ca telefonul să sune de patru ori (setarea recomandată este două sonerii). Aceasta pentru că aparatul nu poate auzi tonurile CNG până când TAD extern nu a preluat apelul. Aparatul expeditor va trimite tonurile CNG timp de numai opt-zece secunde. Nu recomandăm folosirea funcţiei de economisire a costurilor pentru TAD extern dacă aceasta necesită mai mult de patru tonuri de apel pentru a fi activată.

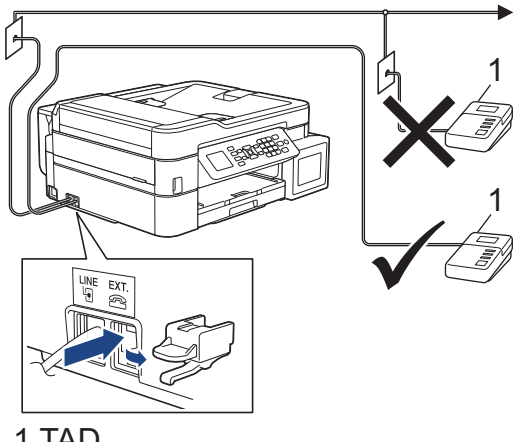

1 TAD

### **IMPORTANT**

NU conectaţi un TAD altundeva, la aceeaşi linie telefonică.

Dacă aveti probleme la receptionarea faxurilor, reduceți setarea intervalului de sonerie de la TAD extern.

### **Informaţii similare**

- [Servicii de telefonie şi dispozitive externe](#page-229-0)
	- [Conectare la un TAD extern](#page-234-0)
	- [Înregistrarea mesajului care va fi trimis \(OGM\) pe TAD-ul extern](#page-235-0)
	- [Conexiuni multi-linii \(PBX\)](#page-236-0)

#### **Subiecte conexe:**

• [Probleme legate de fax şi de telefon](#page-439-0)

<span id="page-234-0"></span> [Pagina de pornire](#page-1-0) > [Fax](#page-191-0) > [Servicii de telefonie şi dispozitive externe](#page-229-0) > [TAD extern \(Dispozitiv robot](#page-233-0) [telefonic\)](#page-233-0) > Conectare la un TAD extern

## **Conectare la un TAD extern**

#### **Modele înrudite**: MFC-T910DW

- 1. Configuraţi accesarea robotului telefonic TAD extern după ce telefonul a sunat o dată sau de două ori. Setarea definită pentru funcţia Întârziere sonerie a aparatului nu poate fi folosită.
- 2. Înregistraţi pe robotul extern TAD mesajul de întâmpinare.
- 3. Configuraţi robotul extern TAD să răspundă la apeluri.
- 4. Selectați pentru modul de primire al aparatului opțiunea [TAD Extern].

### **Informaţii similare**

• [TAD extern \(Dispozitiv robot telefonic\)](#page-233-0)

#### **Subiecte conexe:**

- [Moduri de recepţionare prezentare generală](#page-207-0)
- [Alegerea Modului de recepţie corect](#page-208-0)
- [Probleme legate de fax şi de telefon](#page-439-0)

<span id="page-235-0"></span> [Pagina de pornire](#page-1-0) > [Fax](#page-191-0) > [Servicii de telefonie şi dispozitive externe](#page-229-0) > [TAD extern \(Dispozitiv robot](#page-233-0) [telefonic\)](#page-233-0) > Înregistrarea mesajului care va fi trimis (OGM) pe TAD-ul extern

## **Înregistrarea mesajului care va fi trimis (OGM) pe TAD-ul extern**

**Modele înrudite**: MFC-T910DW

Ø

1. Înregistraţi cinci secunde de tăcere la începutul mesajului. Astfel, permiteţi aparatului să detecteze tonurile de fax.

Vă recomandăm să începeţi mesajul de întâmpinare OGM cu cinci secunde de tăcere deoarece este posibil ca aparatul să nu poată auzi tonurile de fax în timp ce mesajul vocal este redat. Puteţi încerca să eliminaţi această pauză, dar dacă aparatul dumneavoastră are probleme la primirea faxurilor, atunci va trebui să înregistraţi din nou un mesaj de întâmpinare care să includă şi această pauză.

- 2. Mesajul trebuie să fie scurt, de numai 20 de secunde.
- 3. În încheierea mesajului de 20 de secunde includeți informații referitoare la codul de activare la distanţă, pentru persoanele care trimit faxuri manual. De exemplu: "După semnalul sonor, lăsați un mesaj sau apăsați pe \*51 şi pe Start pentru a trimite un fax."

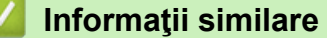

• [TAD extern \(Dispozitiv robot telefonic\)](#page-233-0)

<span id="page-236-0"></span> [Pagina de pornire](#page-1-0) > [Fax](#page-191-0) > [Servicii de telefonie şi dispozitive externe](#page-229-0) > [TAD extern \(Dispozitiv robot](#page-233-0) [telefonic\)](#page-233-0) > Conexiuni multi-linii (PBX)

# **Conexiuni multi-linii (PBX)**

**Modele înrudite**: MFC-T910DW

Vă recomandăm să solicitaţi companiei care a instalat centrala telefonică să vă conecteze aparatul. Dacă dispuneţi de un sistem multi-linie, vă sugerăm să solicitaţi companiei de instalare să conecteze unitatea pe ultima linie din sistem. Acest lucru previne activarea aparatului ori de câte ori sistemul primeşte apeluri telefonice. Dacă toate apelurile telefonice vor fi preluate de către un operator de centrală, vă recomandăm să setați modul de primire pe [Manual].

Nu putem garanta că aparatul va funcţiona corespunzător în toate împrejurările când este conectat la PBX. Orice dificultăţi de trimitere sau de primire a faxurilor trebuie raportate mai întâi companiei care administrează centrala telefonică.

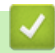

### **Informaţii similare**

• [TAD extern \(Dispozitiv robot telefonic\)](#page-233-0)

<span id="page-237-0"></span> [Pagina de pornire](#page-1-0) > [Fax](#page-191-0) > [Servicii de telefonie şi dispozitive externe](#page-229-0) > Telefoanele externe şi interioarele

## **Telefoanele externe şi interioarele**

- [Conectarea unui telefon extern sau a unui interior](#page-238-0)
- [Operaţii efectuate de la telefonul extern sau de la telefonul suplimentar](#page-239-0)
- [Utilizarea codurilor la distanţă](#page-240-0)

<span id="page-238-0"></span> [Pagina de pornire](#page-1-0) > [Fax](#page-191-0) > [Servicii de telefonie şi dispozitive externe](#page-229-0) > [Telefoanele externe şi](#page-237-0) [interioarele](#page-237-0) > Conectarea unui telefon extern sau a unui interior

## **Conectarea unui telefon extern sau a unui interior**

### **Modele înrudite**: MFC-T910DW

Puteţi conecta un telefon separat la aparatul dvs. aşa cum se arată în imaginea de mai jos.

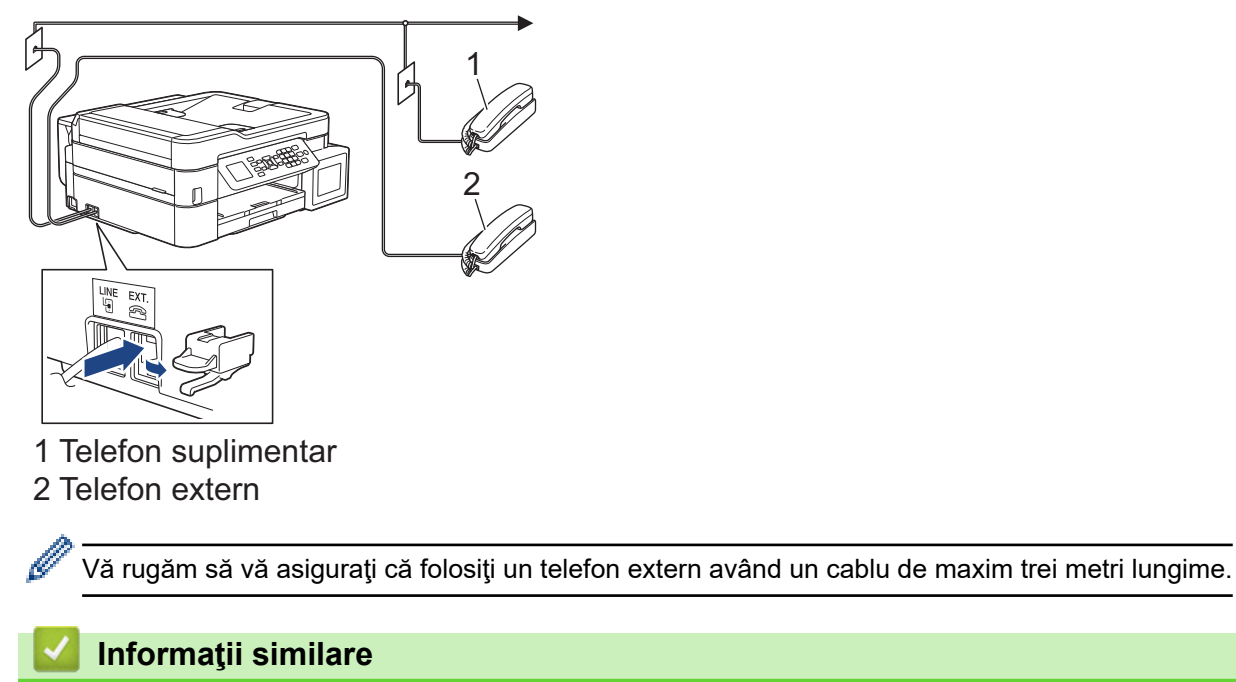

• [Telefoanele externe şi interioarele](#page-237-0)

<span id="page-239-0"></span> [Pagina de pornire](#page-1-0) > [Fax](#page-191-0) > [Servicii de telefonie şi dispozitive externe](#page-229-0) > [Telefoanele externe şi](#page-237-0) [interioarele](#page-237-0) > Operaţii efectuate de la telefonul extern sau de la telefonul suplimentar

# **Operaţii efectuate de la telefonul extern sau de la telefonul suplimentar**

**Modele înrudite**: MFC-T910DW

Dacă răspundeţi la un apel fax de la un telefon extern sau de la un telefon suplimentar (cu interior), aparatul va putea prelua apelul după ce aţi format codul de activare de la distanţă. Dacă introduceţi codul de activare la distantă **\*51**, aparatul va începe operația de primire a faxului.

Dacă aparatul preia un apel vocal și declanșează pseudo-soneria dublă pentru ca să preluați acest apel, puteți prelua apelul pe telefonul de interior tastând codul de dezactivare de la distantă #51.

### **Dacă răspundeţi la un apel, dar nu este nimeni pe linie:**

Presupuneţi că primiţi un fax manual.

Apăsaţi pe **\*51** şi aşteptaţi tonurile de fax sau până când pe ecranul LCD este afişat mesajul [Primire] şi apoi închideti telefonul.

De asemenea, puteţi utiliza funcţia Detectare fax pentru ca aparatul să preia automat apelul.

### **Informaţii similare**

• [Telefoanele externe şi interioarele](#page-237-0)

**Subiecte conexe:**

- [Setarea numărului de tonuri de sonerie înainte ca aparatul să răspundă \(Întârziere în preluarea apelului\)](#page-209-0)
- [Setarea Detectare fax](#page-211-0)
- [Setarea duratei tonului de sonerie F/T \(pseudo-sonerie dublă\)](#page-210-0)

<span id="page-240-0"></span> [Pagina de pornire](#page-1-0) > [Fax](#page-191-0) > [Servicii de telefonie şi dispozitive externe](#page-229-0) > [Telefoanele externe şi](#page-237-0) [interioarele](#page-237-0) > Utilizarea codurilor la distanţă

## **Utilizarea codurilor la distanţă**

**Modele înrudite**: MFC-T910DW

### **Codul de activare de la distanţă**

Dacă răspundeţi la un apel fax de la un telefon extern sau de la un telefon suplimentar, puteţi cere aparatului să recepţioneze apelul formând codul de activare de la distanţă **\*51**. Aşteptaţi până când auziţi tonurile de fax, apoi așezați receptorul în furcă.

Dacă răspundeţi la un apel fax pe telefonul extern, aparatul va putea primi faxul dacă apăsați pe butonul Start și apoi selectați opțiunea de recepție.

### **Codul de dezactivare de la distanţă**

Dacă primiţi un apel vocal şi aparatul este în modul F/T, acesta va porni soneria F/T (pseudo-sonerie/sonerie dublă) după întârzierea iniţială. Dacă preluaţi apelul de la un telefon suplimentar puteţi dezactiva soneria F/T apăsând pe **#51** (asiguraţi-vă că introduceţi codul între două sonerii).

Dacă aparatul preia un apel voce şi sună în mod pseudo/dublu pentru ca dvs. să preluaţi acest apel, puteţi prelua apelul pe telefonul extern apăsând **Tel/R**.

### **Informaţii similare**

- [Telefoanele externe şi interioarele](#page-237-0)
	- [Modificarea codurilor la distanţă](#page-241-0)

#### **Subiecte conexe:**

• [Setarea Detectare fax](#page-211-0)

<span id="page-241-0"></span> [Pagina de pornire](#page-1-0) > [Fax](#page-191-0) > [Servicii de telefonie şi dispozitive externe](#page-229-0) > [Telefoanele externe şi](#page-237-0) [interioarele](#page-237-0) > [Utilizarea codurilor la distanţă](#page-240-0) > Modificarea codurilor la distanţă

## **Modificarea codurilor la distanţă**

**Modele înrudite**: MFC-T910DW

Codul prestabilit de activare de la distanţă este **\*51**. Codul prestabilit de dezactivare de la distanţă este **#51**. Dacă sunteți întotdeauna deconectat când accesați de la distanță robotul extern TAD, încercați să schimbați codul la distanţă format din trei cifre folosind numere de la 0-9, \*, #.

- 1. Apăsaţi pe **Settings (Setări)**.
- 2. Apăsați pe ▲ sau pe ▼ pentru a selecta următoarele:
	- a. Selectaţi [Fax]. Apăsaţi pe **OK**.
	- b. Selectaţi [Setare Primire]. Apăsaţi pe **OK**.
	- c. Selectaţi [Cod la dist.]. Apăsaţi pe **OK**.
	- d. Selectaţi din nou [Cod la dist.]. Apăsaţi pe **OK**.
	- e. Selectaţi [Pornit]. Apăsaţi pe **OK**.
- 3. Procedaţi conform indicaţiilor de mai jos:
	- Pentru a schimba codul de activare de la distanță, apăsați pe ▲ sau pe ▼ pentru a selecta [Cod Act.] și apoi apăsaţi pe **OK**. Introduceţi noul cod. Apăsaţi pe **OK**.
	- Pentru a modifica codul de dezactivare de la distanță, apăsați pe ▲ sau pe ▼ pentru a selecta [Cod Deact.] şi apoi apăsaţi pe **OK**. Introduceţi noul cod. Apăsaţi pe **OK**.
- 4. Apăsaţi pe **Stop/Exit (Stop/Ieşire)**.

### **Informaţii similare**

• [Utilizarea codurilor la distanţă](#page-240-0)

<span id="page-242-0"></span> [Pagina de pornire](#page-1-0) > [Fax](#page-191-0) > Rapoartele fax

### **Rapoartele fax**

- [Configurarea stilului raportului de verificare a transmisiei](#page-243-0)
- [Configurarea intervalului de timp pentru jurnalul fax](#page-244-0)
- [Rapoarte de imprimare](#page-515-0)
- [Configurarea funcţiei de oprire automată a aparatului](#page-507-0)

<span id="page-243-0"></span> [Pagina de pornire](#page-1-0) > [Fax](#page-191-0) > [Rapoartele fax](#page-242-0) > Configurarea stilului raportului de verificare a transmisiei

## **Configurarea stilului raportului de verificare a transmisiei**

#### **Modele înrudite**: MFC-T910DW

Puteţi utiliza raportul de transmitere ca dovadă a expedierii unui fax. În acest raport sunt enumerate numele sau numărul de fax al destinatarului, ora şi data transmisiei, durata transmisiei, numărul de pagini trimis şi dacă transmisia s-a efectuat cu succes.

Acestea sunt câteva dintre setările disponibile pentru raportul de verificare a transmisiei:

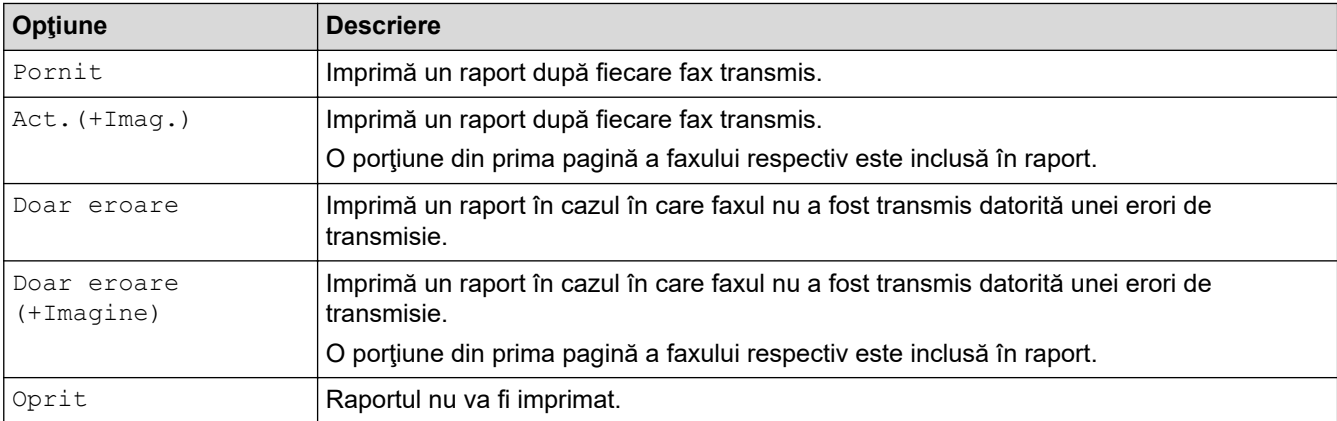

#### 1. Apăsaţi pe **Settings (Setări)**.

- 2. Apăsați pe ▲ sau pe ▼ pentru a selecta următoarele:
	- a. Selectaţi [Fax]. Apăsaţi pe **OK**.
	- b. Selectaţi [Setare Raport]. Apăsaţi pe **OK**.
	- c. Selectaţi [Raport XMIT]. Apăsaţi pe **OK**.
	- d. Selectați opțiunea dorită. Apăsaţi pe **OK**.

Dacă ați selectat [Act.(+Imag.)] sau [Doar eroare (+Imagine)], imaginea nu va apărea pe Raportul de verificare a transmisiei dacă ați setat Transmisie în timp real la [Pornit].

#### 3. Apăsaţi pe **Stop/Exit (Stop/Ieşire)**

Dacă transmisia s-a încheiat cu succes, [OK] va fi afişat lângă [REZULTAT] în raportul de verificare a transmisiei. Dacă mesajul nu a fost transmis, [EROARE] va fi afişat lângă [REZULTAT].

### **Informaţii similare**

• [Rapoartele fax](#page-242-0)

<span id="page-244-0"></span> [Pagina de pornire](#page-1-0) > [Fax](#page-191-0) > [Rapoartele fax](#page-242-0) > Configurarea intervalului de timp pentru jurnalul fax

## **Configurarea intervalului de timp pentru jurnalul fax**

#### **Modele înrudite**: MFC-T910DW

Puteţi seta aparatul să imprime un jurnal de fax la intervale specifice (la fiecare 50 de faxuri, la 6, 12 sau 24 de ore, la 2 sau 7 zile).

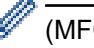

#### (MFC-T910DW)

Dacă utilizați funcția Oprire automată și aparatul se oprește înainte de trecerea intervalului de timp stabilit, aparatul va imprima un raport Jurnal de faxuri și apoi va șterge toate faxurile din memoria jurnalului.

- 1. Apăsaţi pe **Settings (Setări)**.
- 2. Apăsați pe ▲ sau pe ▼ pentru a selecta următoarele:
	- a. Selectaţi [Fax]. Apăsaţi pe **OK**.
	- b. Selectaţi [Setare Raport]. Apăsaţi pe **OK**.
	- c. Selectaţi [Perioad.Jurnal]. Apăsaţi pe **OK**.
	- d. Selectați din nou [Perioad.Jurnal]. Apăsaţi pe **OK**.
- 3. Apăsaţi pe a sau pe b pentru a selecta un interval. Apăsaţi pe **OK**.
	- 6, 12, 24 de ore, 2 sau 7 zile

Aparatul va imprima raportul la intervalul de timp selectat şi apoi va şterge din memoria jurnalului toate comenzile de fax. Dacă în memorie sunt deja 200 de comenzi înregistrate, acesta fiind numărul maxim de comenzi, înainte ca timpul selectat de dumneavoastră să expire, aparatul va imprima jurnalul în avans şi apoi va sterge din memorie toate comenzile de fax. Dacă doriti să imprimați un raport suplimentar înainte de termenul stabilit, îl puteţi imprima fără să ştergeți comenzile.

La fiecare 50 de faxuri

Aparatul va imprima jurnalul dacă aparatul a memorat 50 de comenzi fax.

- 4. Dacă ati selectat 6, 12, 24 de ore, 2 sau 7 zile, apăsați pe  $\blacktriangle$  sau pe  $\blacktriangledown$  pentru a selecta  $\lceil$ Oră] și apoi apăsați pe **OK**. Introduceți ora respectivă folosind tastatura numerică. Apăsaţi pe **OK**.
- 5. Dacă ați selectat [La Fiecare 7Zile], apăsați pe ▲ sau pe ▼ pentru a selecta [Zi] și apoi apăsați pe **OK**. Apăsați pe ▲ sau pe ▼ pentru a selecta prima zi din intervalul de sapte zile. Apăsați pe **OK**.
- 6. Apăsaţi pe **Stop/Exit (Stop/Ieşire)**.

### **Informaţii similare**

- [Rapoartele fax](#page-242-0)
- **Subiecte conexe:**
- Configurarea functiei de oprire automată a aparatului

<span id="page-245-0"></span> [Pagina de pornire](#page-1-0) > [Fax](#page-191-0) > PC-FAX

# **PC-FAX**

**Modele înrudite**: MFC-T910DW

- [PC-FAX for Windows](#page-246-0)
- [PC-FAX pentru Mac](#page-273-0)

<span id="page-246-0"></span> [Pagina de pornire](#page-1-0) > [Fax](#page-191-0) > [PC-FAX](#page-245-0) > PC-FAX for Windows

## **PC-FAX for Windows**

- [Prezentare generală PC-FAX \(Windows\)](#page-247-0)
- [Trimiterea unui Fax utilizând PC-FAX \(Windows\)](#page-262-0)
- [Recepţionaţi faxuri pe computer \(Windows\)](#page-264-0)

<span id="page-247-0"></span> [Pagina de pornire](#page-1-0) > [Fax](#page-191-0) > [PC-FAX](#page-245-0) > [PC-FAX for Windows](#page-246-0) > Prezentare generală PC-FAX (Windows)

### **Prezentare generală PC-FAX (Windows)**

### **Modele înrudite**: MFC-T910DW

Reduceţi consumul de hârtie şi economisiţi timp folosind software-ul Brother PC-FAX pentru a expedia faxuri direct de la aparat.

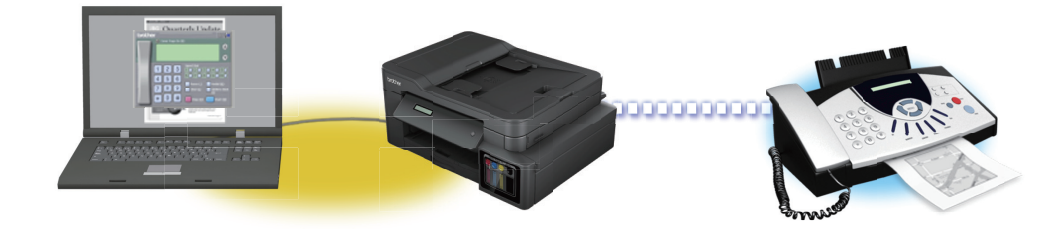

- [Configurarea PC-FAX \(Windows\)](#page-248-0)
- [Configurarea agendei dumneavoastră de adrese PC-FAX \(Windows\)](#page-250-0)

<span id="page-248-0"></span> [Pagina de pornire](#page-1-0) > [Fax](#page-191-0) > [PC-FAX](#page-245-0) > [PC-FAX for Windows](#page-246-0) > [Prezentare generală PC-FAX](#page-247-0) [\(Windows\)](#page-247-0) > Configurarea PC-FAX (Windows)

## **Configurarea PC-FAX (Windows)**

**Modele înrudite**: MFC-T910DW

Înainte de a trimite faxuri utilizând PC-FAX, personalizaţi opţiunile de trimitere în fiecare filă a casetei de dialog **Instalare PC-FAX**.

- 1. Procedaţi conform indicaţiilor de mai jos:
	- Windows 7

Faceţi clic pe **(Start)** > **Toate programele** > **Brother** > **Brother Utilities**.

Faceţi clic pe lista derulantă şi selectaţi denumirea modelului (dacă nu este selectată deja). Faceţi clic pe **PC-FAX** în bara de navigare din stânga şi apoi clic pe **Se configurează setările de trimitere**.

• Windows 8 și Windows 10

Lansați (**Brother Utilities**) și apoi faceți clic pe lista derulantă și selectați numele modelului (dacă nu este deja selectat). Faceţi clic pe **PC-FAX** în bara de navigare din stânga şi apoi clic pe **Se configurează setările de trimitere**.

Apare caseta de dialog **Instalare PC-FAX**.

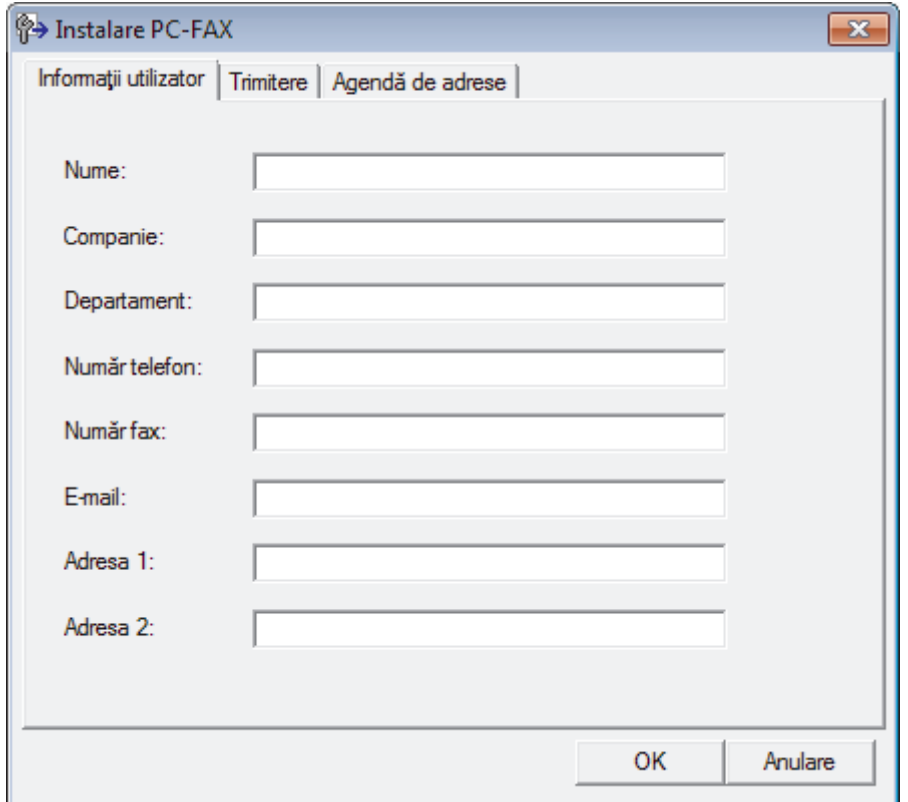

- 2. Procedaţi conform indicaţiilor de mai jos:
	- Faceţi clic pe fila **Informaţii utilizator** şi apoi tastaţi informaţiile de utilizator în câmpuri.

Fiecare cont Microsoft poate avea propriul ecran personalizat**Informaţii utilizator** pentru anteturi de fax şi pagini de însoţire personalizate.

- Faceţi clic pe fila **Trimitere** şi apoi tastaţi numărul necesar pentru a accesa o linie externă (dacă este necesar) în câmpul **Linie de acces exterioară**. Selectaţi caseta de validare **Include antet** pentru a include informatiile pentru antet.
- Faceţi clic pe fila **Agendă de adrese** şi apoi selectaţi agenda de adrese dorită pentru PC-FAX din lista derulantă **Selectează agenda de adrese**.
- 3. Faceţi clic pe **OK**.

## **Informaţii similare**

∣✔

• [Prezentare generală PC-FAX \(Windows\)](#page-247-0)

<span id="page-250-0"></span> [Pagina de pornire](#page-1-0) > [Fax](#page-191-0) > [PC-FAX](#page-245-0) > [PC-FAX for Windows](#page-246-0) > [Prezentare generală PC-FAX](#page-247-0) [\(Windows\)](#page-247-0) > Configurarea agendei dumneavoastră de adrese PC-FAX (Windows)

## **Configurarea agendei dumneavoastră de adrese PC-FAX (Windows)**

### **Modele înrudite**: MFC-T910DW

Adăugaţi, editaţi şi ştergeţi membri şi grupuri pentru a personaliza aparatul Brother **Agenda de adrese**.

- [Adăugaţi un membru la Agenda de adrese PC-FAX \(Windows\)](#page-251-0)
- [Crearea unui grup în agenda de adrese PC-FAX \(Windows\)](#page-253-0)
- [Editarea informațiilor unui membru sau ale unui grup în agenda de adrese PC-FAX](#page-255-0) [\(Windows\)](#page-255-0)
- [Ștergerea unui membru sau a unui grup din agenda de adrese PC-FAX \(Windows\)](#page-256-0)
- [Exportul agendei de adrese PC-FAX \(Windows\)](#page-257-0)
- Importul informatiilor în agenda de adrese PC-FAX (Windows)

<span id="page-251-0"></span> [Pagina de pornire](#page-1-0) > [Fax](#page-191-0) > [PC-FAX](#page-245-0) > [PC-FAX for Windows](#page-246-0) > [Prezentare generală PC-FAX](#page-247-0) [\(Windows\)](#page-247-0) > [Configurarea agendei dumneavoastră de adrese PC-FAX \(Windows\)](#page-250-0) > Adăugaţi un membru la Agenda de adrese PC-FAX (Windows)

# **Adăugaţi un membru la Agenda de adrese PC-FAX (Windows)**

#### **Modele înrudite**: MFC-T910DW

Adăugaţi persoane noi şi informaţiile acestora de fax în Agenda de adrese PC-FAX dacă doriţi să trimiteţi un fax utilizând software-ul PC-FAX.

- 1. Procedaţi conform indicaţiilor de mai jos:
	- Windows 7

Faceţi clic pe **(Start)** > **Toate programele** > **Brother** > **Brother Utilities**.

Faceţi clic pe lista derulantă şi selectaţi denumirea modelului (dacă nu este selectată deja). Faceţi clic pe **PC-FAX** în bara de navigare din stânga şi apoi clic pe **Agendă de adrese (Trimitere)**.

• Windows 8 și Windows 10

Lansați (**Brother Utilities**) și apoi faceți clic pe lista derulantă și selectați numele modelului (dacă nu este deja selectat). Faceţi clic pe **PC-FAX** în bara de navigare din stânga şi apoi clic pe **Agendă de adrese (Trimitere)**.

Apare caseta de dialog **Agenda de adrese**.

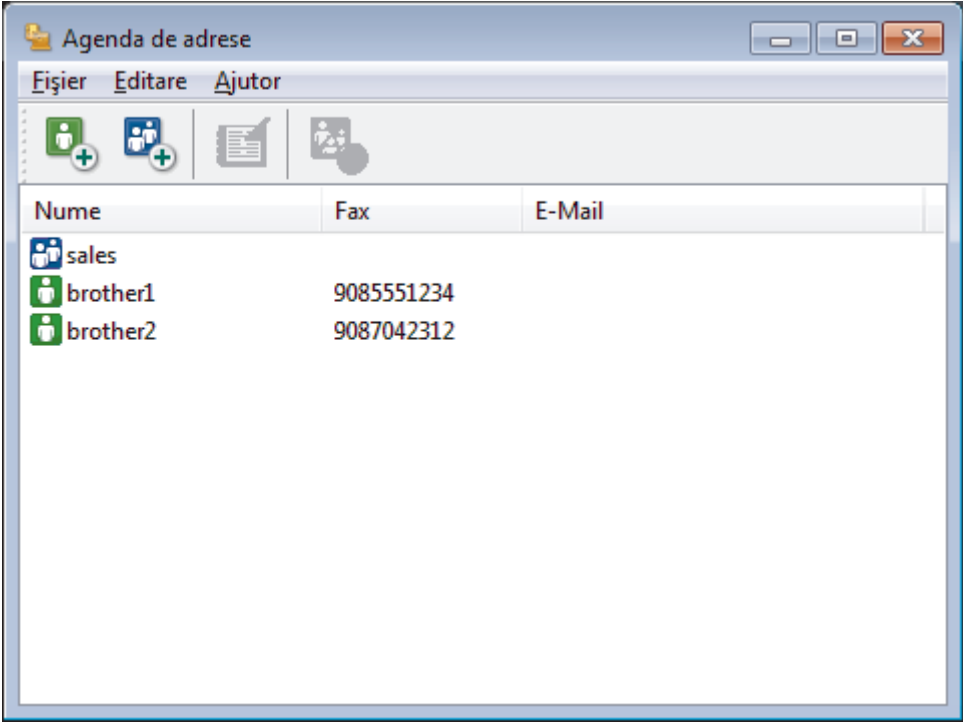

2. Faceti clic pe  $\begin{array}{c} \mathbf{B} \end{array}$ 

Este afişată caseta de dialog **Instalare membri agendă de adrese**.
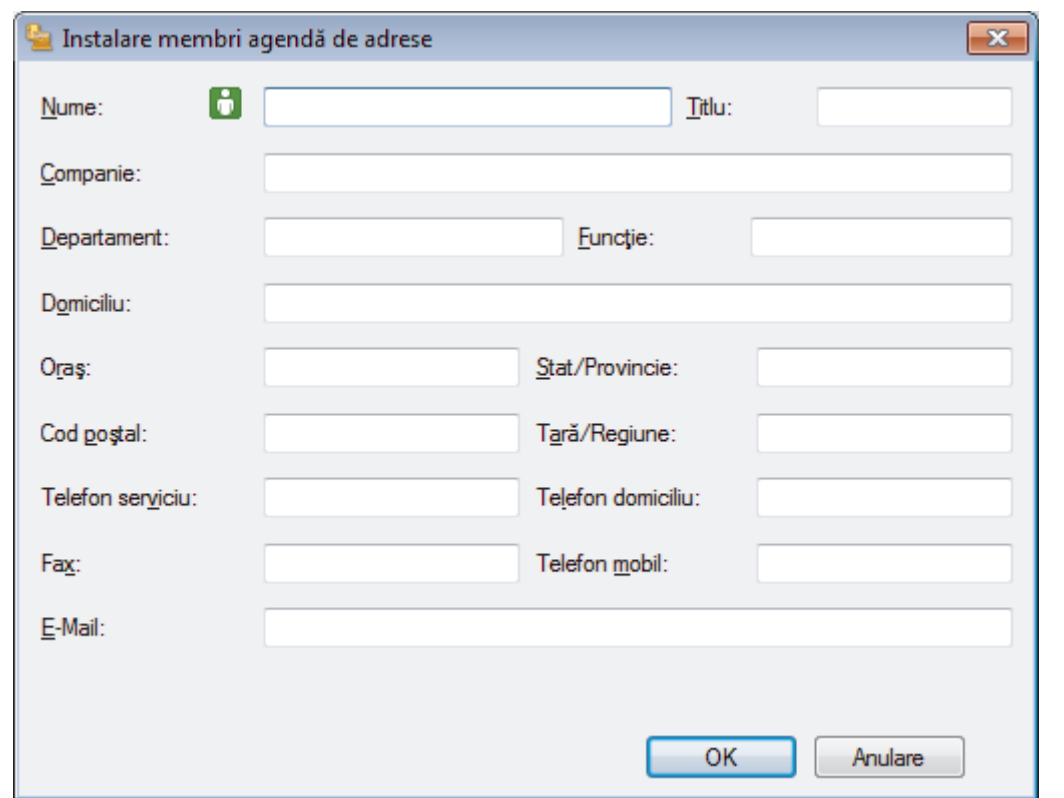

- 3. Tastaţi informaţiile despre membru în câmpurile corespunzătoare. Doar câmpul **Nume** este obligatoriu.
- 4. Faceţi clic pe **OK**.

# **Informaţii similare**

 [Pagina de pornire](#page-1-0) > [Fax](#page-191-0) > [PC-FAX](#page-245-0) > [PC-FAX for Windows](#page-246-0) > [Prezentare generală PC-FAX](#page-247-0) [\(Windows\)](#page-247-0) > [Configurarea agendei dumneavoastră de adrese PC-FAX \(Windows\)](#page-250-0) > Crearea unui grup în agenda de adrese PC-FAX (Windows)

### **Crearea unui grup în agenda de adrese PC-FAX (Windows)**

### **Modele înrudite**: MFC-T910DW

Creaţi un grup pentru a difuza acelaşi PC-FAX la mai mulţi destinatari, în acelaşi timp.

1. Procedați conform indicațiilor de mai jos:

Windows 7

Faceţi clic pe **(Start)** > **Toate programele** > **Brother** > **Brother Utilities**.

Faceţi clic pe lista derulantă şi selectaţi denumirea modelului (dacă nu este selectată deja). Faceţi clic pe **PC-FAX** în bara de navigare din stânga şi apoi clic pe **Agendă de adrese (Trimitere)**.

• Windows 8 și Windows 10

Lansați (**Brother Utilities**) și apoi faceți clic pe lista derulantă și selectați numele modelului (dacă nu este deja selectat). Faceţi clic pe **PC-FAX** în bara de navigare din stânga şi apoi clic pe **Agendă de adrese (Trimitere)**.

Apare caseta de dialog **Agenda de adrese**.

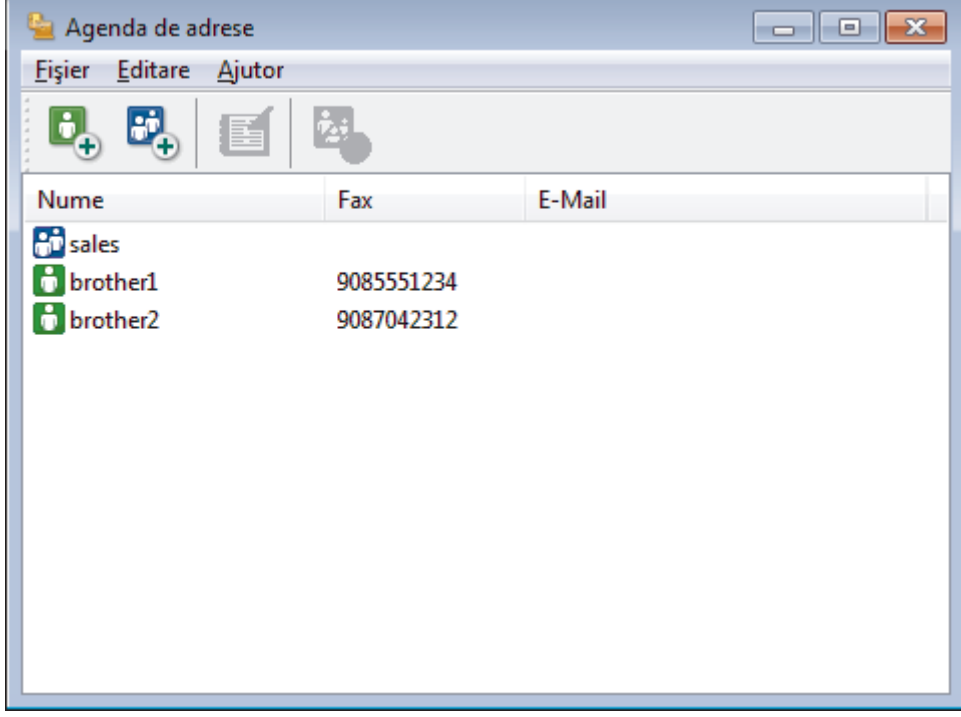

### 2. Faceti clic pe  $\mathbb{E}$ .

Este afişată caseta de dialog **Instalare grup agendă de adrese**.

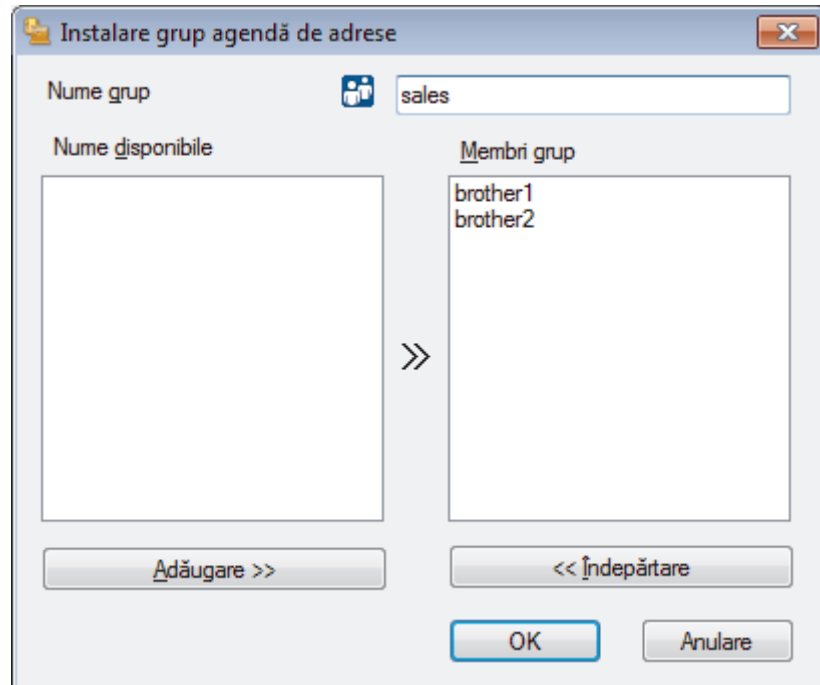

- 3. Tastaţi numele noului grup în câmpul **Nume grup**.
- 4. În câmpul **Nume disponibile**, selectaţi fiecare nume pe care doriţi să îl includeţi în grup şi apoi faceţi clic pe **Adăugare >>**.

Membrii adăugaţi în grup apar în caseta **Membri grup**.

5. Când aţi terminat, faceţi clic pe **OK**.

Fiecare grup poate avea maxim 50 de membri.

 **Informaţii similare**

Ø

 [Pagina de pornire](#page-1-0) > [Fax](#page-191-0) > [PC-FAX](#page-245-0) > [PC-FAX for Windows](#page-246-0) > [Prezentare generală PC-FAX](#page-247-0) [\(Windows\)](#page-247-0) > [Configurarea agendei dumneavoastră de adrese PC-FAX \(Windows\)](#page-250-0) > Editarea informațiilor unui membru sau ale unui grup în agenda de adrese PC-FAX (Windows)

### **Editarea informațiilor unui membru sau ale unui grup în agenda de adrese PC-FAX (Windows)**

#### **Modele înrudite**: MFC-T910DW

- 1. Procedati conform indicatiilor de mai jos:
	- Windows 7

Faceţi clic pe **(Start)** > **Toate programele** > **Brother** > **Brother Utilities**.

Faceţi clic pe lista derulantă şi selectaţi denumirea modelului (dacă nu este selectată deja). Faceţi clic pe **PC-FAX** în bara de navigare din stânga şi apoi clic pe **Agendă de adrese (Trimitere)**.

Windows 8 și Windows 10

Lansați (**Brother Utilities**) și apoi faceți clic pe lista derulantă și selectați numele modelului (dacă nu este deja selectat). Faceţi clic pe **PC-FAX** în bara de navigare din stânga şi apoi clic pe **Agendă de adrese (Trimitere)**.

Apare caseta de dialog **Agenda de adrese**.

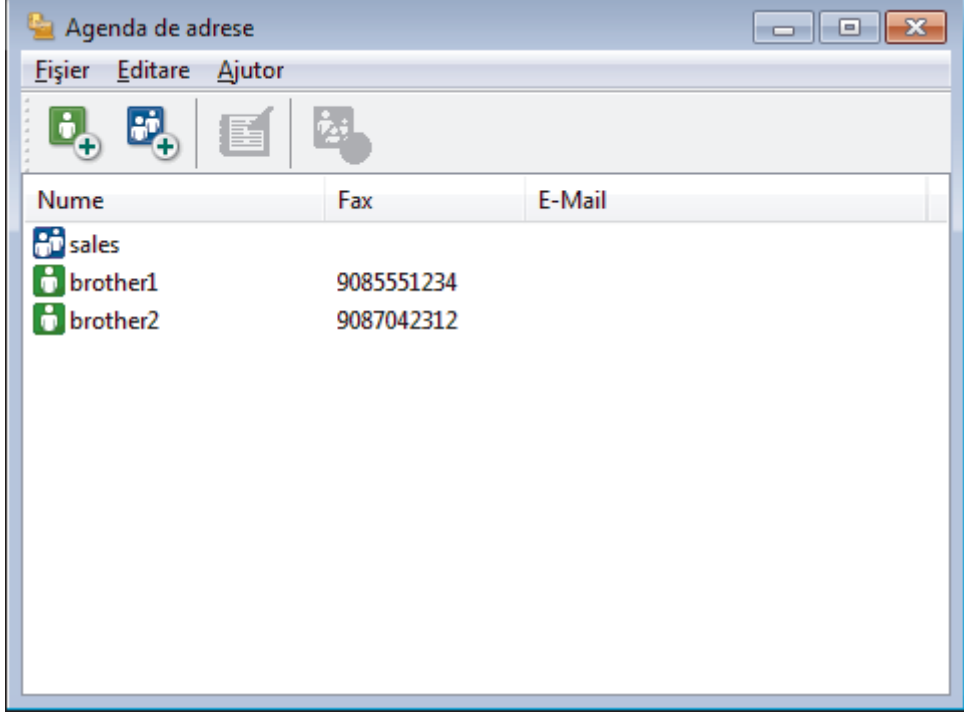

- 2. Selectaţi membrul sau grupul pe care vreţi să îl editaţi.
- 3. Faceţi clic pe (**Proprietăţi**).
- 4. Modificaţi informaţiile despre membru sau grup.
- 5. Faceţi clic pe **OK**.

### **Informaţii similare**

 [Pagina de pornire](#page-1-0) > [Fax](#page-191-0) > [PC-FAX](#page-245-0) > [PC-FAX for Windows](#page-246-0) > [Prezentare generală PC-FAX](#page-247-0) [\(Windows\)](#page-247-0) > [Configurarea agendei dumneavoastră de adrese PC-FAX \(Windows\)](#page-250-0) > Ștergerea unui membru sau a unui grup din agenda de adrese PC-FAX (Windows)

## **Ștergerea unui membru sau a unui grup din agenda de adrese PC-FAX (Windows)**

#### **Modele înrudite**: MFC-T910DW

- 1. Procedaţi conform indicaţiilor de mai jos:
	- Windows 7

Faceţi clic pe **(Start)** > **Toate programele** > **Brother** > **Brother Utilities**.

Faceţi clic pe lista derulantă şi selectaţi denumirea modelului (dacă nu este selectată deja). Faceţi clic pe **PC-FAX** în bara de navigare din stânga şi apoi clic pe **Agendă de adrese (Trimitere)**.

Windows 8 și Windows 10

Lansați (**Brother Utilities**) și apoi faceți clic pe lista derulantă și selectați numele modelului (dacă nu este deja selectat). Faceţi clic pe **PC-FAX** în bara de navigare din stânga şi apoi clic pe **Agendă de adrese (Trimitere)**.

Apare caseta de dialog **Agenda de adrese**.

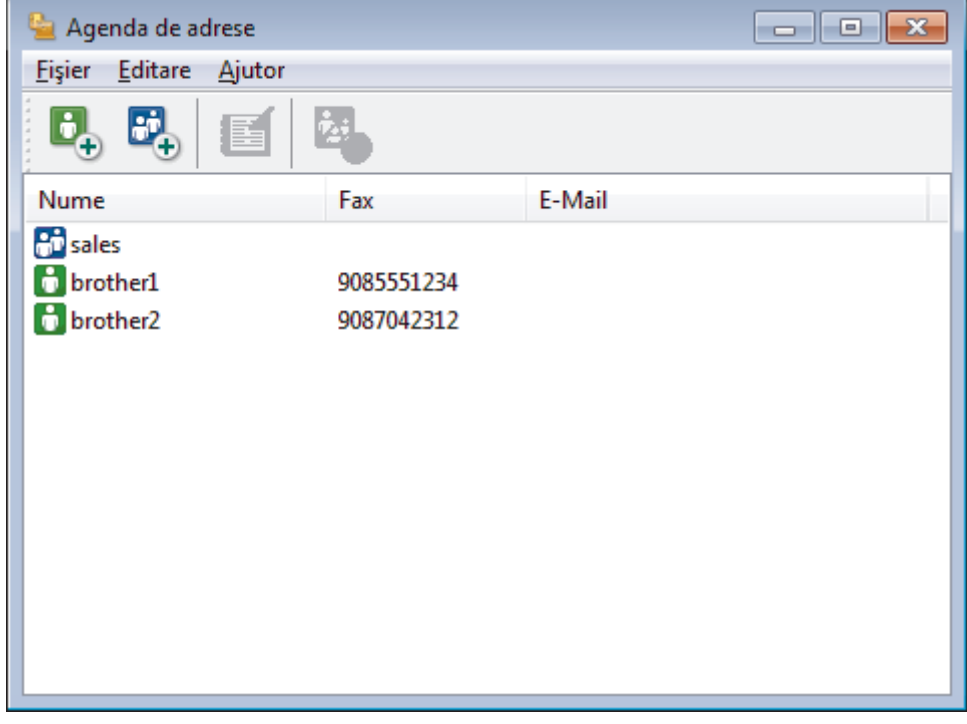

- 2. Selectaţi membrul sau grupul pe care vreţi să îl ştergeţi.
- 3. Faceţi clic pe (**Sterge**).
- 4. Când pe ecran este afişată caseta de dialog pentru confirmare, faceţi clic pe **OK**.

### **Informaţii similare**

 [Pagina de pornire](#page-1-0) > [Fax](#page-191-0) > [PC-FAX](#page-245-0) > [PC-FAX for Windows](#page-246-0) > [Prezentare generală PC-FAX](#page-247-0) [\(Windows\)](#page-247-0) > [Configurarea agendei dumneavoastră de adrese PC-FAX \(Windows\)](#page-250-0) > Exportul agendei de adrese PC-FAX (Windows)

### **Exportul agendei de adrese PC-FAX (Windows)**

**Modele înrudite**: MFC-T910DW

Puteţi exporta agenda de adrese ca un fişier text ASCII (\*.csv), un vCard (o carte de vizită electronică) sau **Configurare la distanţă date apel** şi o puteţi salva pe computerul dumneavoastră.

- Nu puteţi exporta setările pentru grupuri atunci când exportaţi datele din **Agenda de adrese**.
- 1. Procedaţi conform indicaţiilor de mai jos:
	- Windows 7

### Faceţi clic pe **(Start)** > **Toate programele** > **Brother** > **Brother Utilities**.

Faceţi clic pe lista derulantă şi selectaţi denumirea modelului (dacă nu este selectată deja). Faceţi clic pe **PC-FAX** în bara de navigare din stânga şi apoi clic pe **Agendă de adrese (Trimitere)**.

• Windows 8 și Windows 10

Lansați (**Brother Utilities**) și apoi faceți clic pe lista derulantă și selectați numele modelului (dacă nu este deja selectat). Faceţi clic pe **PC-FAX** în bara de navigare din stânga şi apoi clic pe **Agendă de adrese (Trimitere)**.

Apare caseta de dialog **Agenda de adrese**.

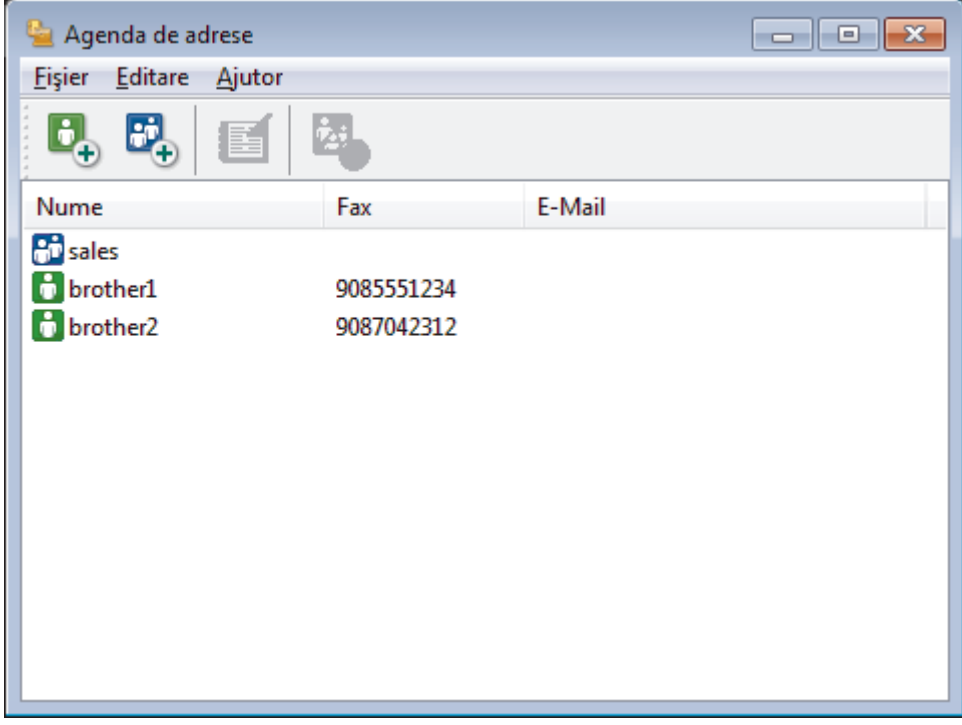

- 2. Faceţi clic pe meniul **Fişier** şi apoi selectaţi **Export**.
- 3. Selectaţi una din variantele de mai jos:
	- **Text**

Este afişată caseta de dialog **Selectare elemente**. Mergeţi la pasul 4.

• **vCard**

Trebuie să selectați membrul pe care doriți să îl exportați din agenda de adrese înainte de selectarea acestei opţiuni.

Navigaţi la folderul unde doriţi să salvaţi vCard-ul, tastaţi denumirea vCard în câmpul **Nume fişier** şi apoi faceţi clic pe **Salvare**.

### • **Configurare la distanţă date apel**

Navigaţi la folderul unde doriţi să salvaţi datele, tastaţi denumirea fişierului în câmpul **Nume fişier** şi apoi faceţi clic pe **Salvare**.

4. În câmpul **Elemente disponibile**, selectaţi datele pe care doriţi să le exportaţi şi apoi faceţi clic pe **Adăugare >>**.

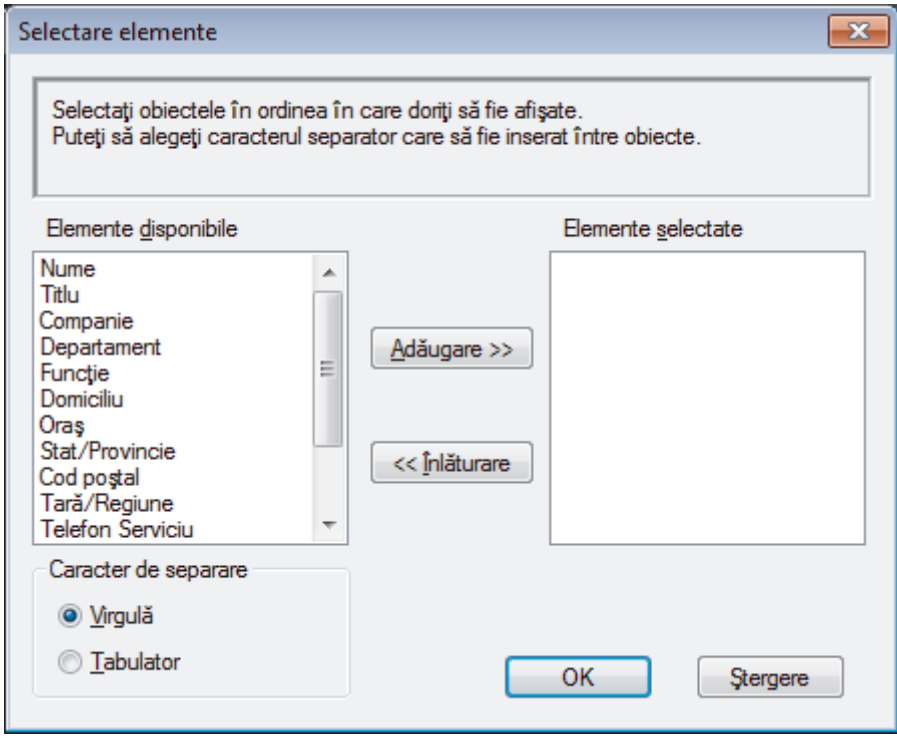

Selectați și adăugați elementele în ordinea în care le doriți afișate.

- 5. Dacă exportaţi un fişier ASCII, sub secţiunea **Caracter de separare**, selectaţi opţiunea **Tabulator** sau **Virgulă** pentru a separa câmpurile de date.
- 6. Faceţi clic pe **OK**.

Ø

7. Navigaţi la folderul de pe computerul dumneavoastră unde doriţi să salvaţi datele, tastaţi denumirea fişierului şi apoi faceţi clic pe **Salvare**.

### **Informaţii similare**

 [Pagina de pornire](#page-1-0) > [Fax](#page-191-0) > [PC-FAX](#page-245-0) > [PC-FAX for Windows](#page-246-0) > [Prezentare generală PC-FAX](#page-247-0) [\(Windows\)](#page-247-0) > [Configurarea agendei dumneavoastră de adrese PC-FAX \(Windows\)](#page-250-0) > Importul informaţiilor în agenda de adrese PC-FAX (Windows)

## **Importul informaţiilor în agenda de adrese PC-FAX (Windows)**

#### **Modele înrudite**: MFC-T910DW

Puteţi importa fişiere de text ASCII (\*.csv), vCards (cărţi de vizită electronice) sau **Configurare la distanţă date apel** în agenda de adrese.

- 1. Procedaţi conform indicaţiilor de mai jos:
	- Windows 7

Faceţi clic pe **(Start)** > **Toate programele** > **Brother** > **Brother Utilities**.

Faceţi clic pe lista derulantă şi selectaţi denumirea modelului (dacă nu este selectată deja). Faceţi clic pe **PC-FAX** în bara de navigare din stânga şi apoi clic pe **Agendă de adrese (Trimitere)**.

• Windows 8 și Windows 10

Lansați (**Brother Utilities**) și apoi faceți clic pe lista derulantă și selectați numele modelului (dacă nu este deja selectat). Faceţi clic pe **PC-FAX** în bara de navigare din stânga şi apoi clic pe **Agendă de adrese (Trimitere)**.

Apare caseta de dialog **Agenda de adrese**.

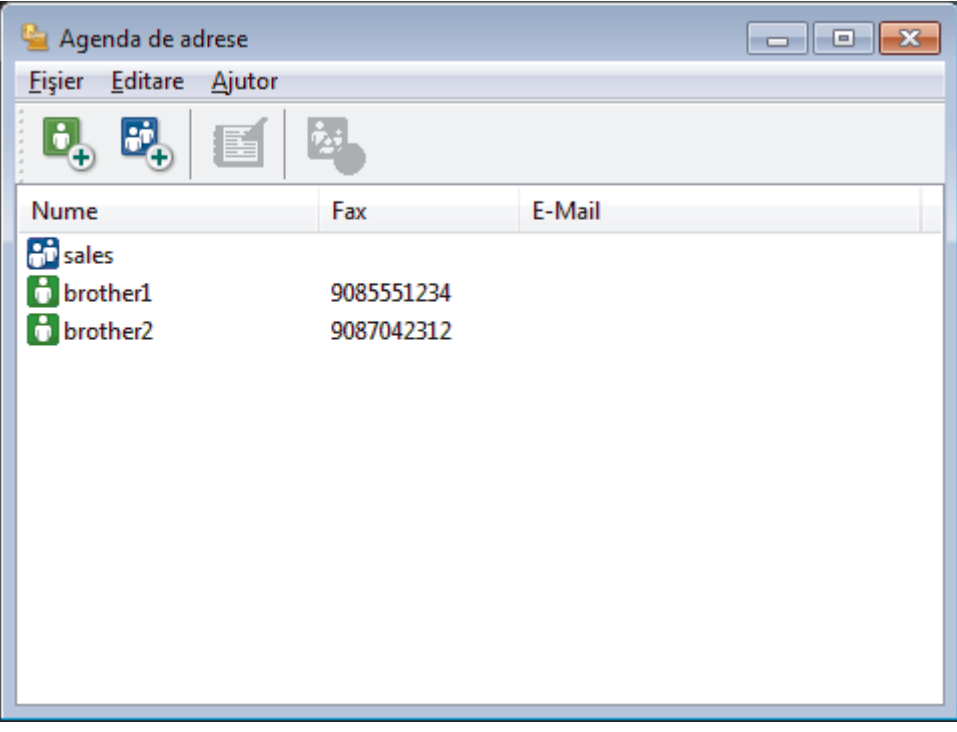

- 2. Faceţi clic pe meniul **Fişier** şi apoi selectaţi **Import**.
- 3. Selectaţi una din variantele de mai jos:
	- **Text**

Este afişată caseta de dialog **Selectare elemente**. Mergeţi la pasul 4.

• **vCard**

Mergeţi la pasul 7.

- **Configurare la distanţă date apel**
	- Mergeți la pasul 7.
- 4. În câmpul **Elemente disponibile**, selectaţi datele pe care doriţi să le importaţi şi apoi faceţi clic pe butonul **Adăugare >>**.

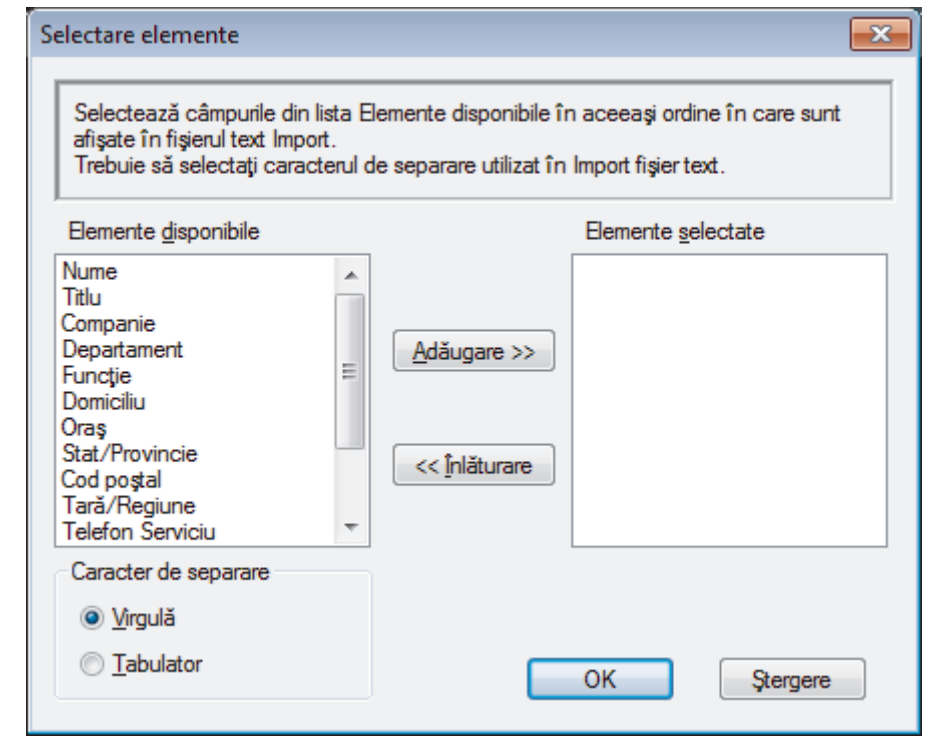

Trebuie să selectaţi şi să adăugaţi câmpuri din lista **Elemente disponibile** în aceeaşi ordine în care sunt listate în fişierul text pentru import.

- 5. Dacă importaţi un fişier ASCII, sub secţiunea **Caracter de separare**, selectaţi opţiunea **Tabulator** sau **Virgulă** pentru a separa câmpurile de date.
- 6. Faceţi clic pe **OK**.

Ø

7. Navigaţi la folderul unde doriţi să importaţi datele, tastaţi denumirea fişierului şi apoi faceţi clic pe **Deschidere**.

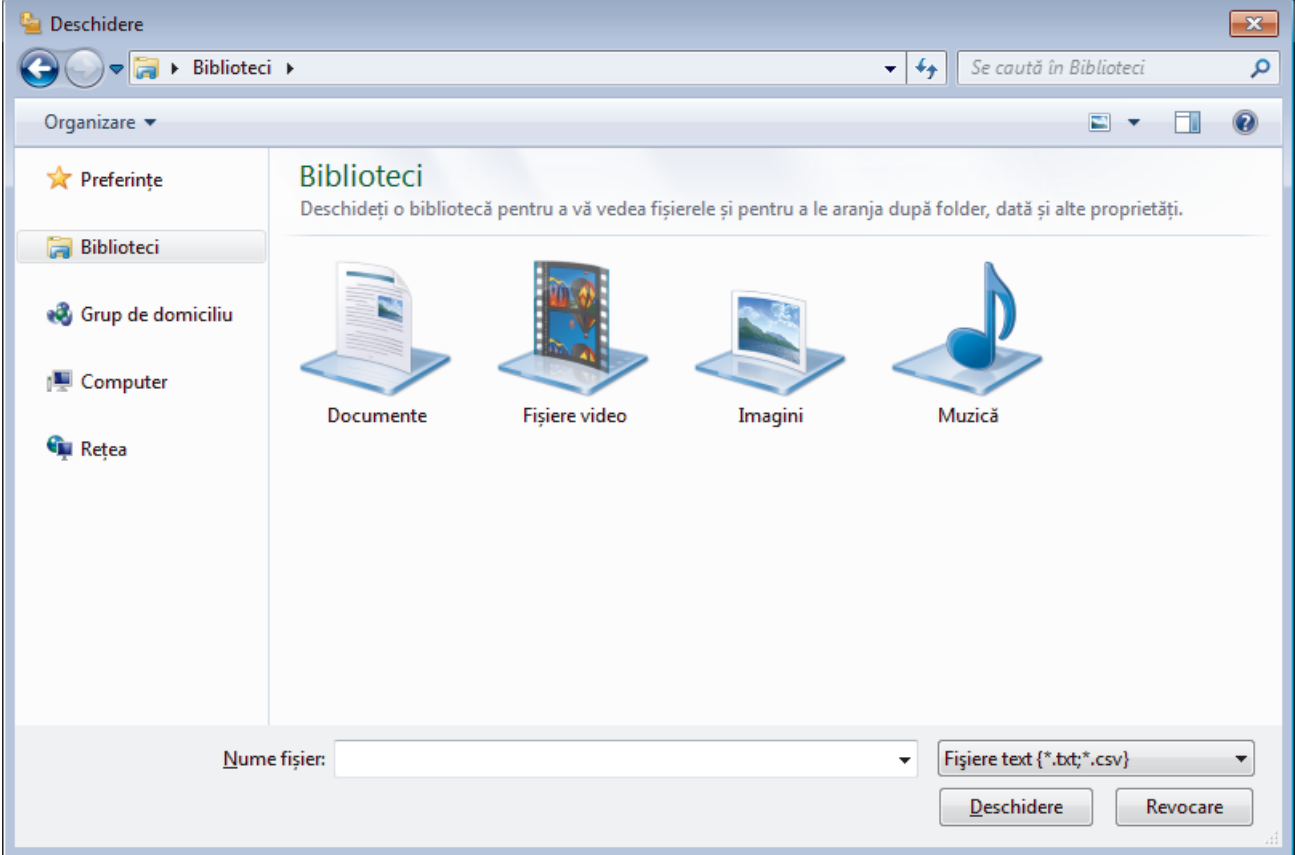

### **Informaţii similare**

∣√

 [Pagina de pornire](#page-1-0) > [Fax](#page-191-0) > [PC-FAX](#page-245-0) > [PC-FAX for Windows](#page-246-0) > Trimiterea unui Fax utilizând PC-FAX (Windows)

# **Trimiterea unui Fax utilizând PC-FAX (Windows)**

**Modele înrudite**: MFC-T910DW

PC-FAX acceptă numai faxuri monocrome. Un fax monocrom va fi trimis chiar dacă datele originale sunt color şi aparatul de fax recipient acceptă faxuri color.

- 1. Creaţi un fişier într-o aplicaţie de pe computer.
- 2. Selectaţi comanda de imprimare în aplicaţie.
- 3. Selectaţi **Brother PC-FAX** ca imprimantă şi apoi finalizaţi operaţiunea de imprimare. Apare caseta de dialog **Brother PC-FAX**.

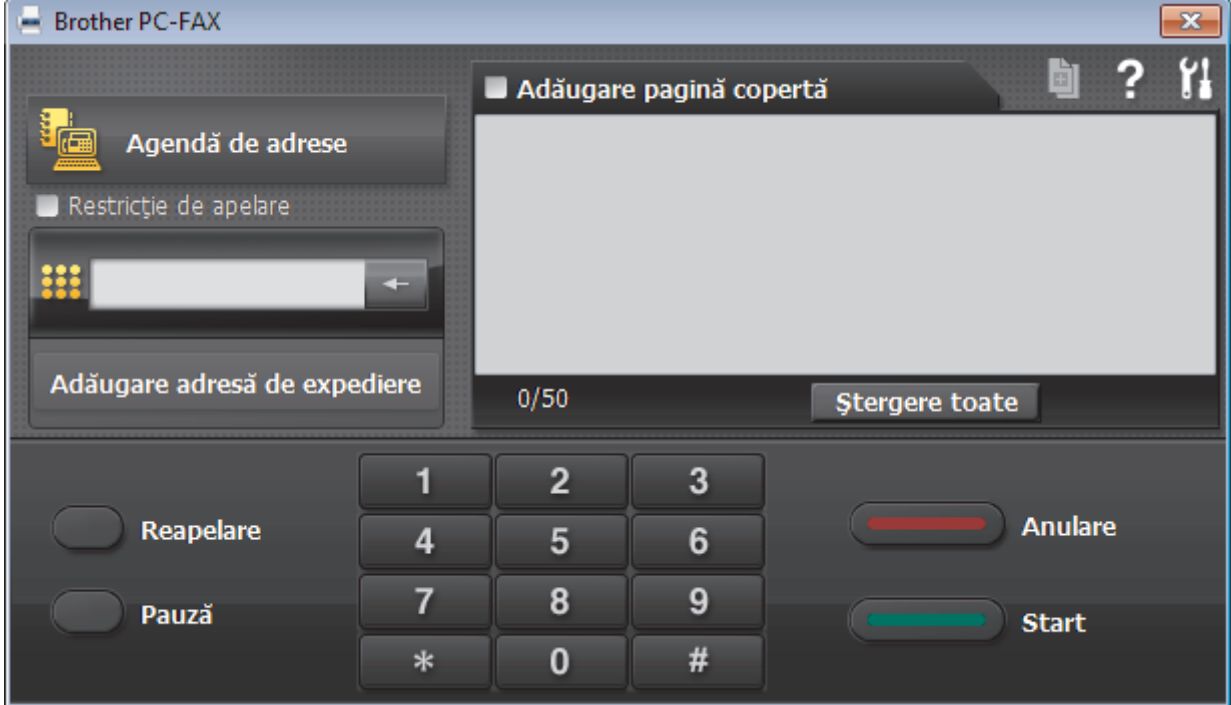

- 4. Tastați un număr de fax folosind una din metodele de mai jos:
	- Faceţi clic pe numerele de pe tastatură pentru a tasta numărul, apoi faceţi clic pe **Adăugare adresă de expediere**.

Dacă bifaţi caseta **Restricţie de apelare**, se va afişa o casetă de dialog de confirmare în care trebuie să reintroduceți numărul de fax cu ajutorul tastaturii. Această caracteristică vă ajută să preveniți transmiterea la o destinaţie greşită.

• Faceţi clic pe butonul **Agendă de adrese** şi apoi selectaţi un membru sau grup din agenda de adrese.

Dacă aţi făcut o greşeală, faceţi clic pe **Ştergere toate** pentru a şterge toate intrările.

- 5. Pentru a include o pagină de introducere, bifaţi caseta **Adăugare pagină copertă**. De asemenea, puteţi face clic pe **pall** pentru a crea sau a edita coperta.
- 6. Faceţi clic pe **Start** pentru a trimite faxul.
	- Pentru a anula faxul faceţi clic pe **Anulare**.
	- Pentru a reforma numărul, faceţi clic pe **Reapelare** pentru a afişa ultimele cinci numere de fax, selectaţi numărul şi apoi faceţi clic pe **Start**.

### **Informaţii similare**

• [PC-FAX for Windows](#page-246-0)

<span id="page-264-0"></span> [Pagina de pornire](#page-1-0) > [Fax](#page-191-0) > [PC-FAX](#page-245-0) > [PC-FAX for Windows](#page-246-0) > Recepţionaţi faxuri pe computer (Windows)

### **Recepţionaţi faxuri pe computer (Windows)**

### **Modele înrudite**: MFC-T910DW

Folosiţi software-ul Brother PC-FAX pentru a recepţionarea faxurilor pe computer, afişarea pe ecran şi imprimarea faxurilor dorite.

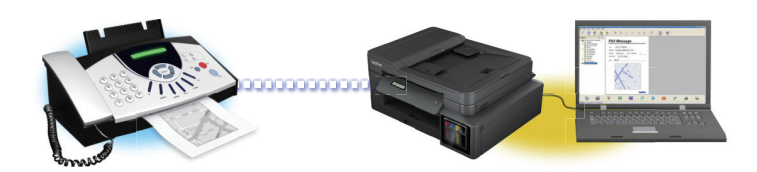

• [Recepţionarea faxurilor utilizând Recepţie PC-FAX \(Windows\)](#page-265-0)

<span id="page-265-0"></span> [Pagina de pornire](#page-1-0) > [Fax](#page-191-0) > [PC-FAX](#page-245-0) > [PC-FAX for Windows](#page-246-0) > [Recepţionaţi faxuri pe computer](#page-264-0) [\(Windows\)](#page-264-0) > Recepţionarea faxurilor utilizând Recepţie PC-FAX (Windows)

## **Recepţionarea faxurilor utilizând Recepţie PC-FAX (Windows)**

**Modele înrudite**: MFC-T910DW

Cu software-ul Brother Recepţie PC-FAX puteţi vizualiza şi salva faxurile pe computer. Acesta este instalat automat la instalarea software-ului şi a programelor driver Brother şi poate fi folosit la aparatele conectate local sau în retea.

#### Functia Receptie PC-FAX este compatibilă numai cu faxuri monocrome.

Când opriţi computerul, aparatul Brother va continua să recepţioneze şi să memoreze faxurile în memoria proprie. Pe ecranul LCD al aparatului va fi afişat numărul de faxuri recepţionate stocate. La pornirea acestei aplicaţii, software-ul va transfera simultan la computer toate faxurile recepţionate. Puteţi activa opţiunea Imprimare copie de siguranță dacă doriți ca aparatul să imprime o copie a faxului înainte de trimiterea acestuia către computer sau înainte de oprirea computerului. Puteţi configura setările funcţiei Imprimare copie de siguranță de la aparatul dvs. Brother.

### **Informaţii similare**

- [Recepţionaţi faxuri pe computer \(Windows\)](#page-264-0)
	- Rulați Recepție PC-FAX Brother pe computerul dumneavoastră (Windows)
	- [Vizualizarea mesajelor PC-FAX primite \(Windows\)](#page-271-0)

#### **Subiecte conexe:**

• [Utilizați Recepție PC-Fax pentru a transfera faxurile primite pe calculator \(numai pentru Windows\)](#page-216-0)

<span id="page-266-0"></span> [Pagina de pornire](#page-1-0) > [Fax](#page-191-0) > [PC-FAX](#page-245-0) > [PC-FAX for Windows](#page-246-0) > [Recepţionaţi faxuri pe computer](#page-264-0) [\(Windows\)](#page-264-0) > [Recepţionarea faxurilor utilizând Recepţie PC-FAX \(Windows\)](#page-265-0) > Rulaţi Recepţie PC-FAX Brother pe computerul dumneavoastră (Windows)

### **Rulaţi Recepţie PC-FAX Brother pe computerul dumneavoastră (Windows)**

**Modele înrudite**: MFC-T910DW

Vă recomandăm să selectaţi caseta de validare **Porniţi funcţia PC-FAX Receive la deschiderea calculatorului.**, pentru ca software-ul să pornească automat şi să poată transfera faxurile la pornirea computerului.

- 1. Efectuaţi una dintre următoarele operaţii:
	- Windows 7

D

Faceţi clic pe **(Start)** > **Toate programele** > **Brother** > **Brother Utilities**.

Faceţi clic pe lista derulantă şi selectaţi denumirea modelului (dacă nu este selectată deja). Faceţi clic pe **PC-FAX** în bara de navigare din stânga şi apoi clic pe **Primire**.

• Windows 8 și Windows 10

Lansați (**Brother Utilities**) și apoi faceți clic pe lista derulantă și selectați numele modelului (dacă nu este deja selectat). Faceţi clic pe **PC-FAX** în bara de navigare din stânga şi apoi clic pe **Primire**.

2. Confirmaţi mesajul şi faceţi clic pe **Da**.

Apare fereastra **PC-FAX Receive (Recepţie PC-FAX)**. Pictograma (**Recepţie PC-FAX**) este afişată în tava de activităţi a computerului.

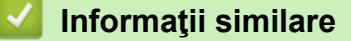

- Receptionarea faxurilor utilizând Receptie PC-FAX (Windows)
	- [Configuraţi computerul pentru Recepţie PC-FAX \(Windows\)](#page-267-0)
	- Adăugarea aparatului Brother la Receptie PC-FAX (Windows)

<span id="page-267-0"></span> [Pagina de pornire](#page-1-0) > [Fax](#page-191-0) > [PC-FAX](#page-245-0) > [PC-FAX for Windows](#page-246-0) > [Recepţionaţi faxuri pe computer](#page-264-0) [\(Windows\)](#page-264-0) > [Recepţionarea faxurilor utilizând Recepţie PC-FAX \(Windows\)](#page-265-0) > [Rulaţi Recepţie PC-FAX](#page-266-0) [Brother pe computerul dumneavoastră \(Windows\)](#page-266-0) > Configurați computerul pentru Receptie PC-FAX (Windows)

# **Configuraţi computerul pentru Recepţie PC-FAX (Windows)**

### **Modele înrudite**: MFC-T910DW

1. Faceţi dublu clic pe pictograma (**Recepţie PC-FAX**) în tava de activităţi a computerului.

### Apare fereastra **PC-FAX Receive (Recepţie PC-FAX)**.

- 2. Faceţi clic pe **Setări**.
- 3. Configurați aceste opțiuni în funcție de necesități:

### **Preferinţe**

Configurați ca funcția Recepție PC-FAX să pornească automat la inițializarea sistemului Windows.

### **Salvare**

Configuraţi calea unde vor fi salvate fişierele PC-FAX şi selectaţi formatul documentului recepţionat.

### **Încărcare în**

Configurați calea spre serverul SharePoint și selectați opțiunea de încărcare automată sau manuală (disponibil numai pentru administratori).

### **Aparat**

Selectaţi aparatul Brother care doriţi să recepţioneze PC-FAX.

### **Blocare (disponibil numai pentru administratori)**

Restricționați utilizatorii fără privilegii de administrator de la configurarea opțiunilor de setări prezentate mai sus.

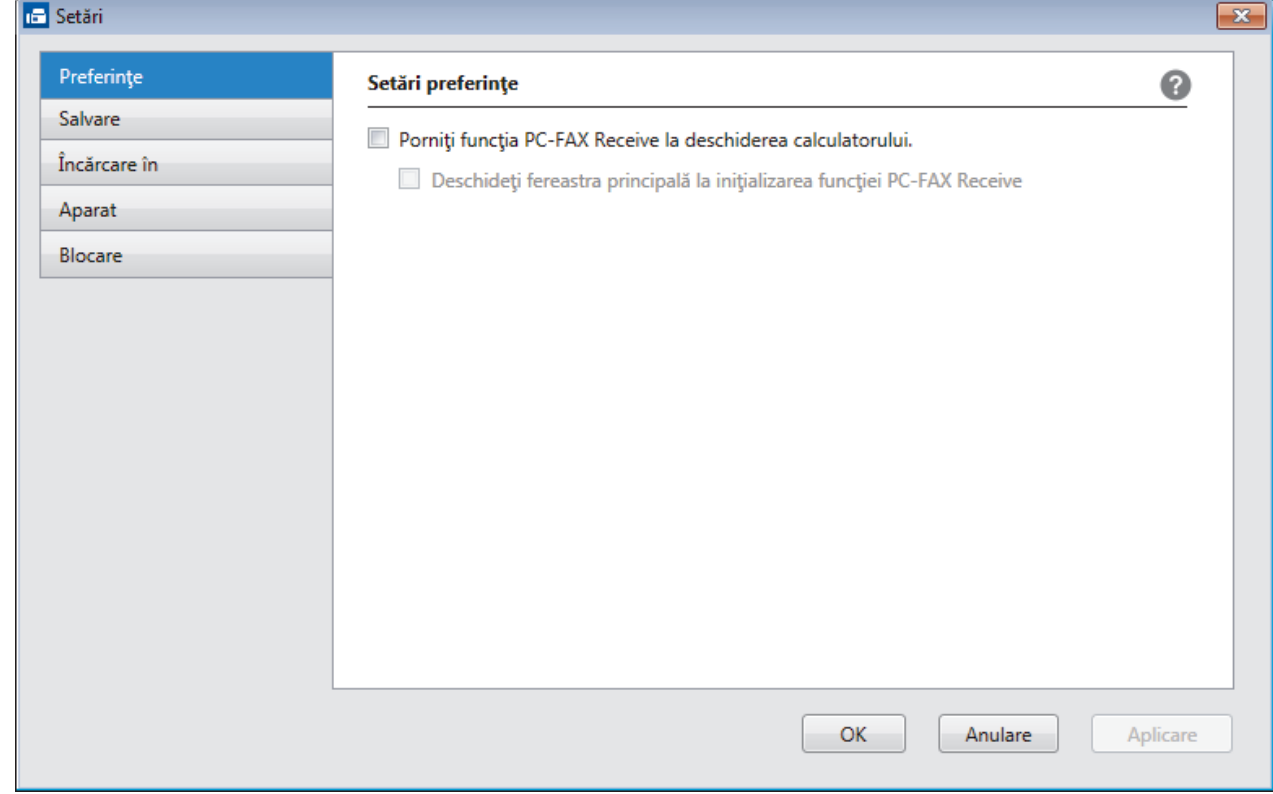

4. Faceţi clic pe **OK**.

### **Informaţii similare**

∣√

• [Rulaţi Recepţie PC-FAX Brother pe computerul dumneavoastră \(Windows\)](#page-266-0)

<span id="page-269-0"></span> [Pagina de pornire](#page-1-0) > [Fax](#page-191-0) > [PC-FAX](#page-245-0) > [PC-FAX for Windows](#page-246-0) > [Recepţionaţi faxuri pe computer](#page-264-0) [\(Windows\)](#page-264-0) > [Recepţionarea faxurilor utilizând Recepţie PC-FAX \(Windows\)](#page-265-0) > [Rulaţi Recepţie PC-FAX](#page-266-0) [Brother pe computerul dumneavoastră \(Windows\)](#page-266-0) > Adăugarea aparatului Brother la Recepție PC-FAX (Windows)

# **Adăugarea aparatului Brother la Recepţie PC-FAX (Windows)**

### **Modele înrudite**: MFC-T910DW

- Dacă aţi instalat aparatul urmând instrucţiunile pentru un utilizator din reţea, atunci aparatul trebuie să fie deja configurat pentru reţeaua dumneavoastră.
- 1. Faceţi dublu clic pe pictograma (**Recepţie PC-FAX**) în tava de activităţi a computerului.

Apare fereastra **PC-FAX Receive (Recepţie PC-FAX)**.

- 2. Faceţi clic pe **Setări**.
- 3. Faceţi clic pe **Aparat** > **Adăugare**.

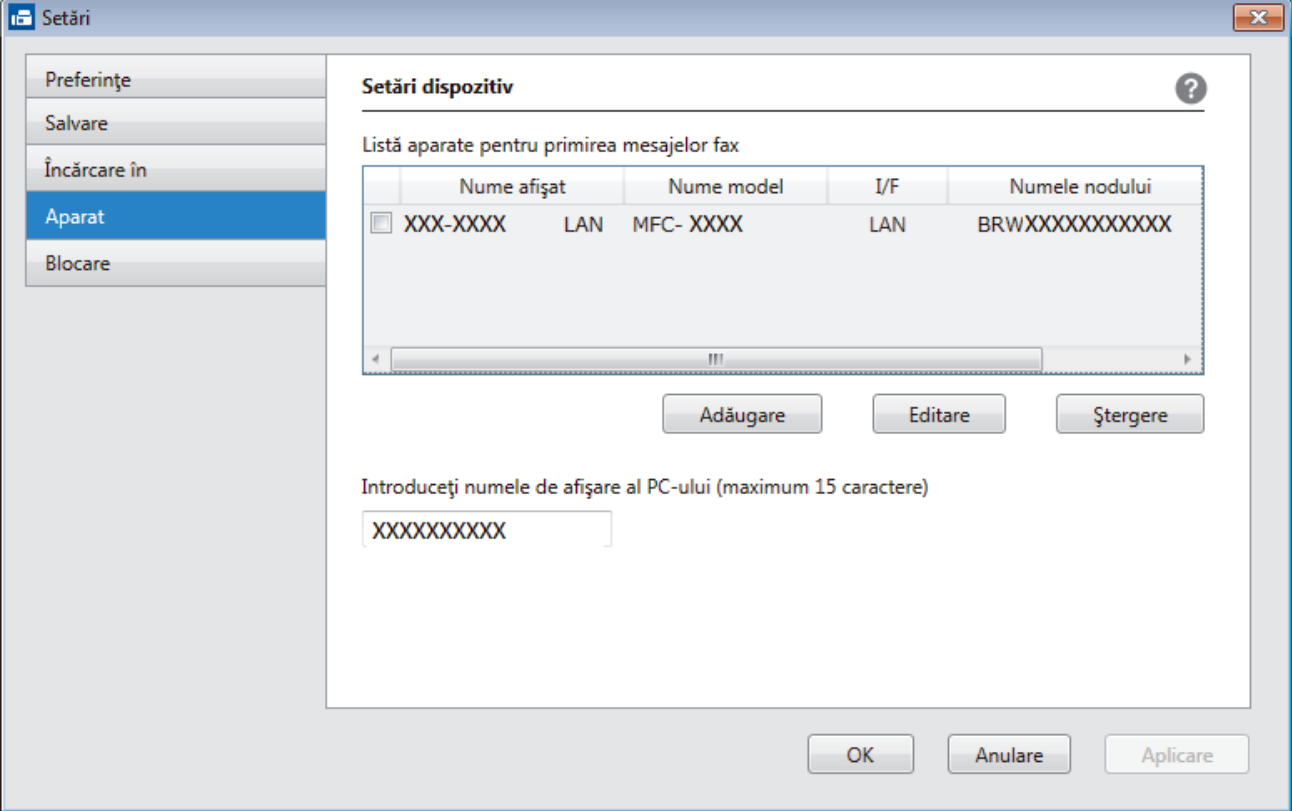

4. Selectați metoda de conectare potrivită.

#### **Selectaţi dispozitivul dvs. din rezultatele căutării automate de mai jos.**

Vor fi afişate aparatele Brother conectate. Selectaţi un dispozitiv din listă. Faceţi clic pe **OK**.

### **Specificaţi adresa IP a dispozitivului dvs.**

Tastaţi adresa IP a aparatului în câmpul **Adresa IP** şi apoi faceţi clic pe **OK**.

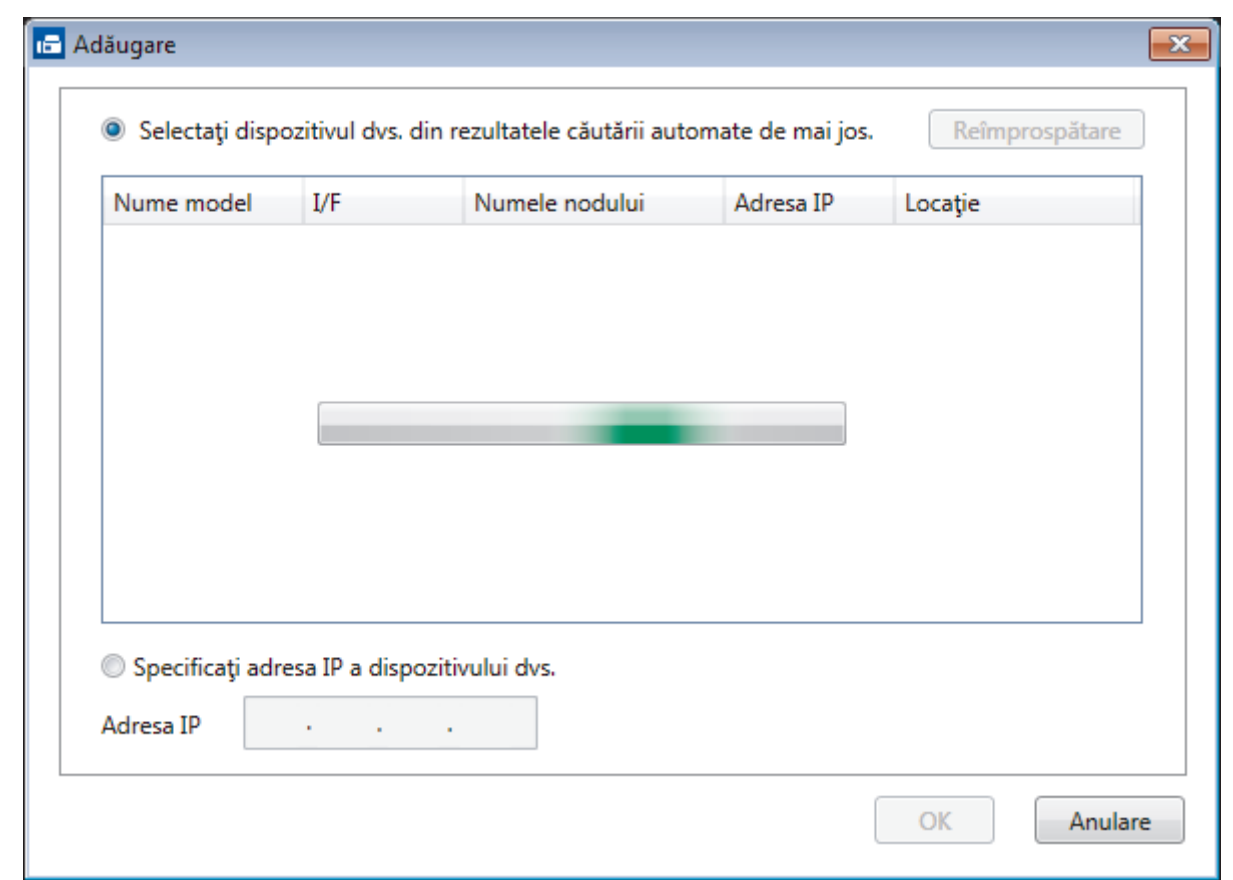

- 5. Pentru a modifica numele computerului ce va apărea pe ecranul LCD al aparatului, tastaţi noul nume în câmpul **Introduceţi numele de afişare al PC-ului (maximum 15 caractere)**.
- 6. Faceţi clic pe **OK**.

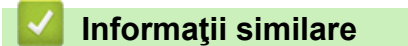

• [Rulaţi Recepţie PC-FAX Brother pe computerul dumneavoastră \(Windows\)](#page-266-0)

<span id="page-271-0"></span> [Pagina de pornire](#page-1-0) > [Fax](#page-191-0) > [PC-FAX](#page-245-0) > [PC-FAX for Windows](#page-246-0) > [Recepţionaţi faxuri pe computer](#page-264-0) [\(Windows\)](#page-264-0) > [Recepţionarea faxurilor utilizând Recepţie PC-FAX \(Windows\)](#page-265-0) > Vizualizarea mesajelor PC-FAX primite (Windows)

# **Vizualizarea mesajelor PC-FAX primite (Windows)**

**Modele înrudite**: MFC-T910DW

### **Stare recepţie**

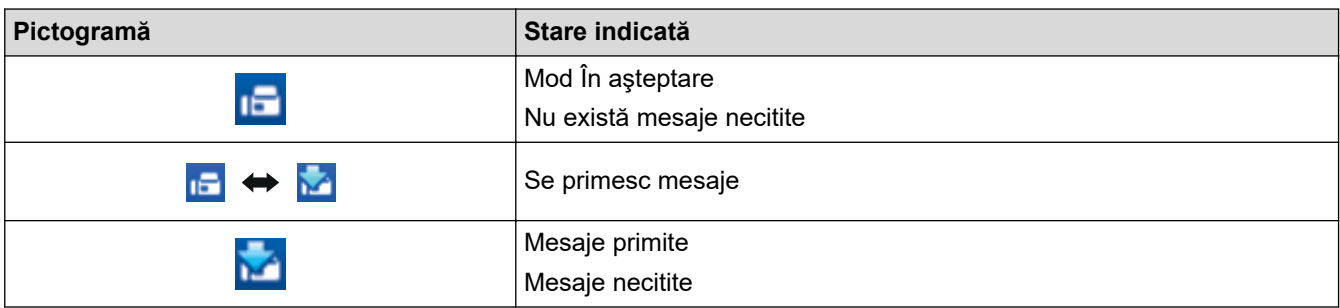

1. Faceţi dublu clic pe pictograma (**Recepţie PC-FAX**) în tava de activităţi a computerului.

Apare fereastra **PC-FAX Receive (Recepţie PC-FAX)**.

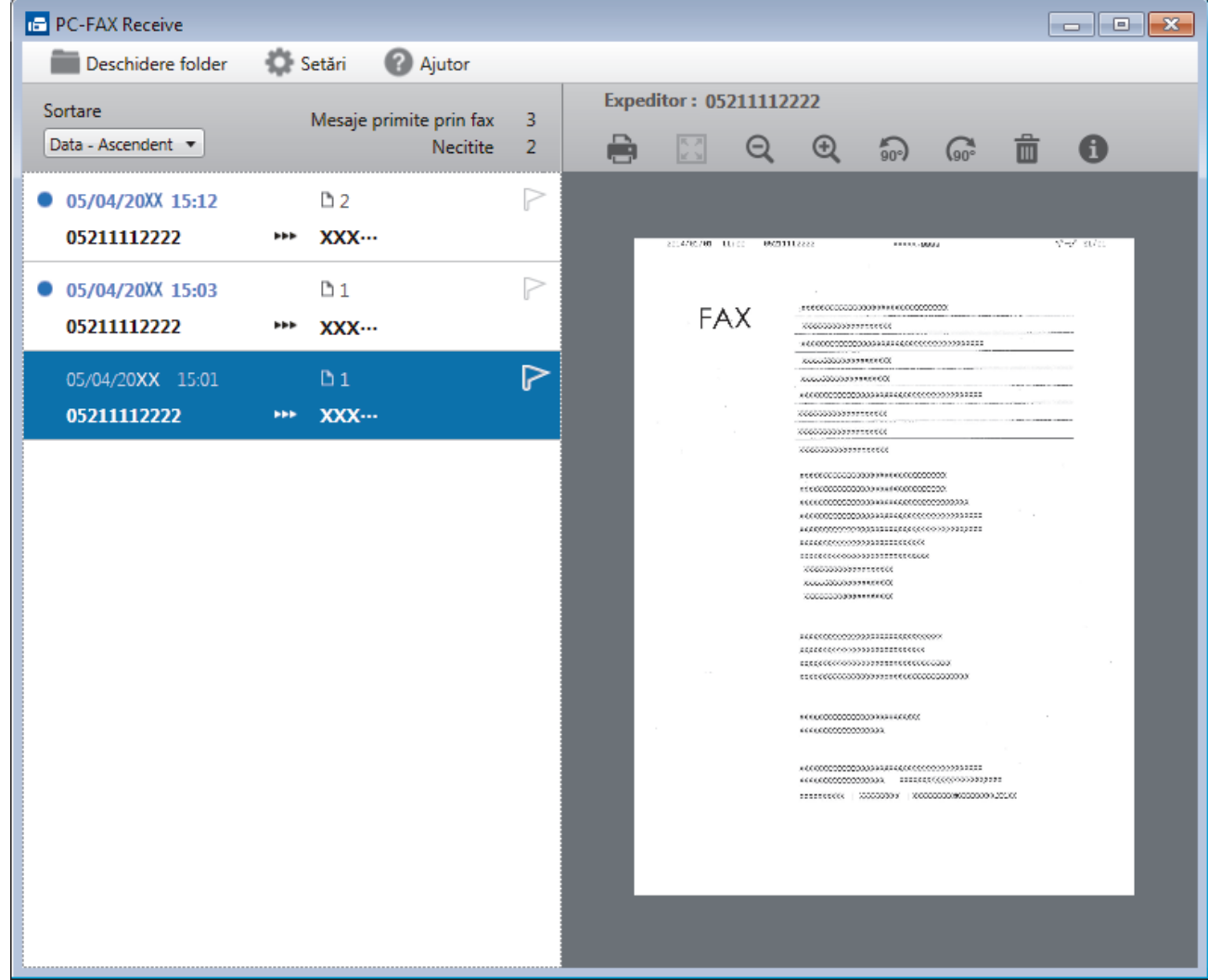

- 2. Faceţi clic pe orice faxuri din listă pentru a le vizualiza.
- 3. Când ați terminat, faceți clic pe x în colțul din dreapta jos al ferestrei pentru a o închide.

 $\overline{\mathscr{Q}}$ Funcţia Recepţie PC-FAX rămâne activă inclusiv după închiderea ferestrei, iar pictograma (**Recepţie PC-FAX**) va rămâne în tava de activități a computerului. Pentru a închide funcția Recepție PC-FAX, faceți clic pe pictograma din tava de activităţi a computerului şi faceţi clic pe **Închidere**.

# **Informaţii similare**

• [Recepţionarea faxurilor utilizând Recepţie PC-FAX \(Windows\)](#page-265-0)

<span id="page-273-0"></span> [Pagina de pornire](#page-1-0) > [Fax](#page-191-0) > [PC-FAX](#page-245-0) > PC-FAX pentru Mac

### **PC-FAX pentru Mac**

Utilizaţi software-ul Brother PC-Fax pentru a trimite faxuri direct de la computerul Mac, fără a le imprima. Această caracteristică ajută la diminuarea consumului de hârtie şi economiseşte timp.

• [Trimiteţi faxuri din aplicaţia dumneavoastră \(Mac\)](#page-274-0)

<span id="page-274-0"></span> [Pagina de pornire](#page-1-0) > [Fax](#page-191-0) > [PC-FAX](#page-245-0) > [PC-FAX pentru Mac](#page-273-0) > Trimiteţi faxuri din aplicaţia dumneavoastră (Mac)

# **Trimiteţi faxuri din aplicaţia dumneavoastră (Mac)**

**Modele înrudite**: MFC-T910DW

PC-FAX acceptă numai faxurile monocrome. Se va trimite un fax monocrom chiar dacă datele originale sunt color şi aparatul fax destinaţie acceptă faxurile color.

- 1. Creaţi un document într-o aplicaţie Mac.
- 2. Dintr-o aplicaţie de tipul Apple TextEdit, faceţi clic pe **File (Fişier)**, apoi selectaţi **Print (Imprimare)**.
- 3. Faceţi clic pe meniul pop-up al aplicaţiei şi apoi selectaţi opţiunea **Send Fax (Trimitere fax)**.

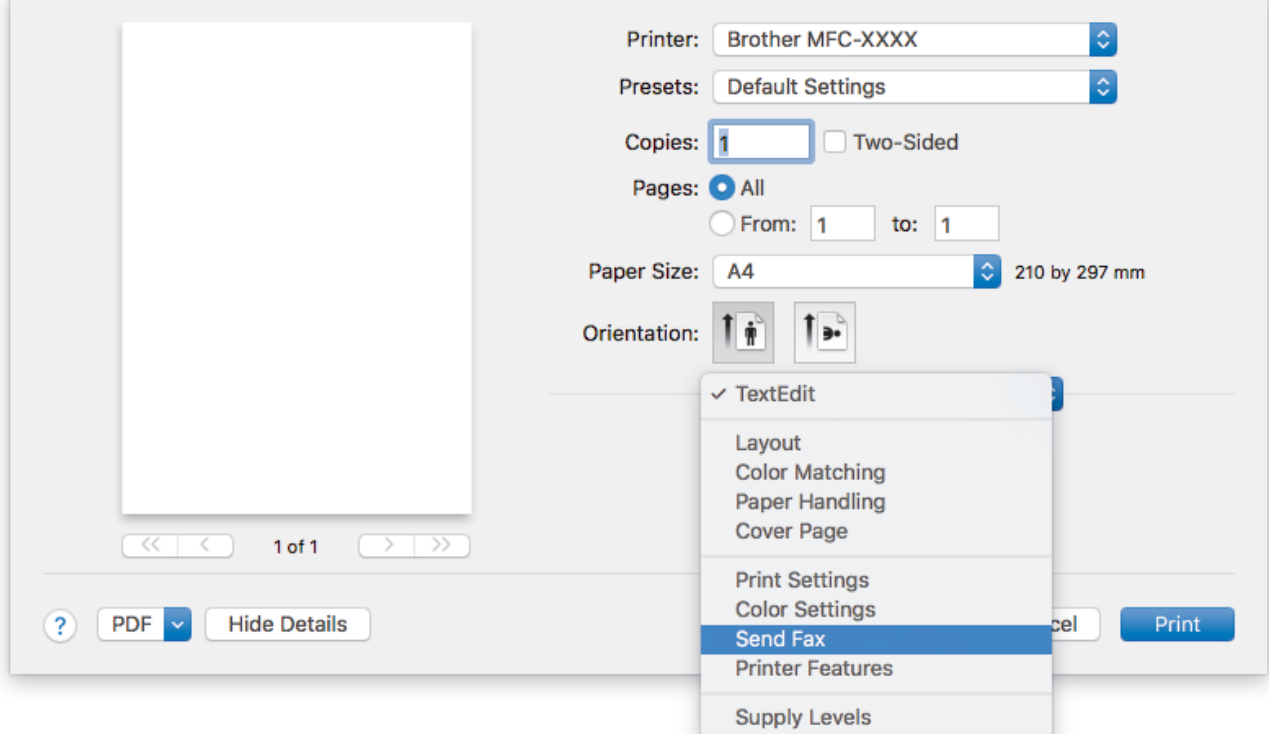

4. Faceţi clic pe meniul pop-up **Output (Ieşire)** şi apoi selectaţi opţiunea **Facsimile (Facsimil)**.

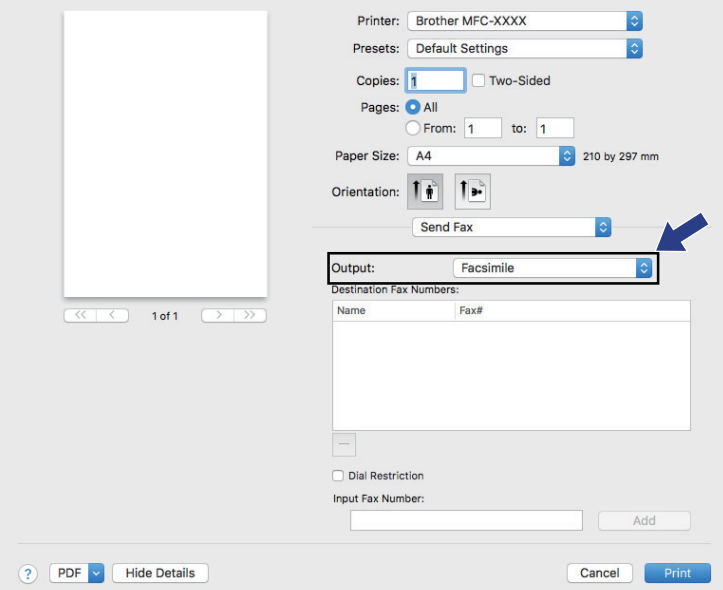

5. Tastaţi un număr de fax în câmpul **Input Fax Number (Introducere număr de fax)** şi apoi faceţi clic pe **Add (Adăugare)**.

Numărul de fax este afişat în câmpul **Destination Fax Numbers (Numere de fax destinatare)**.

Pentru a trimite un fax la mai multe numere, faceţi clic pe butonul **Add (Adăugare)** după introducerea primului număr de fax şi tastaţi următorul număr de fax. Numerele de fax de destinaţie vor fi enumerate în câmpul **Destination Fax Numbers (Numere de fax destinatare)**.

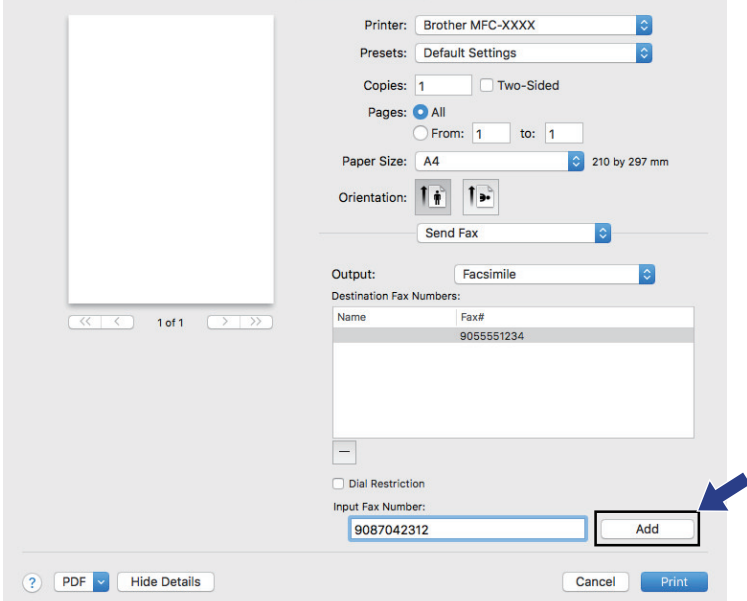

6. Faceţi clic pe **Print (Imprimare)** pentru a trimite faxul.

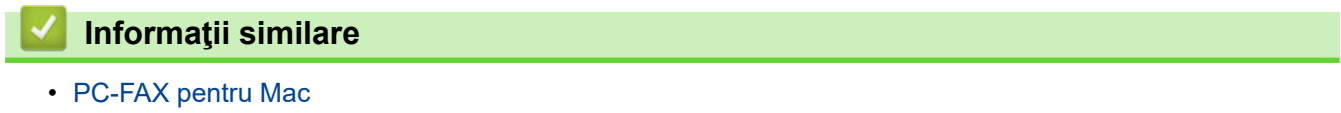

<span id="page-276-0"></span> [Pagina de pornire](#page-1-0) > PhotoCapture Center

### **PhotoCapture Center**

- [Imprimarea directă a fotografiilor de pe un suport USB flash](#page-277-0)
- [Imprimarea fotografiilor din ControlCenter4 \(Windows\)](#page-288-0)

<span id="page-277-0"></span> [Pagina de pornire](#page-1-0) > [PhotoCapture Center](#page-276-0) > Imprimarea directă a fotografiilor de pe un suport USB flash

### **Imprimarea directă a fotografiilor de pe un suport USB flash**

Chiar dacă aparatul *nu* este conectat la computer, puteți imprima fotografiile direct de pe un suport USB flash, puteți scana documente și le puteți salva direct pe un suport de stocare USB flash.

- [Suporturi de stocare USB flash compatibile](#page-112-0)
- [Informații importante despre imprimarea fotografiilor](#page-279-0)
- [Imprimarea fotografiilor de pe un suport de stocare USB flash pe aparatul Brother](#page-280-0)

 [Pagina de pornire](#page-1-0) > [PhotoCapture Center](#page-276-0) > [Imprimarea directă a fotografiilor de pe un suport USB](#page-277-0) [flash](#page-277-0) > Suporturi de stocare USB flash compatibile

### **Suporturi de stocare USB flash compatibile**

**Modele înrudite**: MFC-T910DW

Aparatul dumneavoastră Brother are unități media (fante) pentru utilizarea cu suporturi uzuale de stocare a datelor.

### **IMPORTANT**

Interfaţa directă USB este compatibilă numai cu suporturile de stocare USB flash și cu aparatele foto digitale care utilizează standardul de stocare în masă USB. Alte dispozitive USB nu sunt compatibile.

#### **Carduri de memorie compatibile**

Suport de stocare USB flash

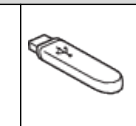

### **Informaţii similare**

- [Salvarea datelor scanate pe un suport de stocare USB flash](#page-111-0)
- [Imprimarea directă a fotografiilor de pe un suport USB flash](#page-277-0)

<span id="page-279-0"></span> [Pagina de pornire](#page-1-0) > [PhotoCapture Center](#page-276-0) > [Imprimarea directă a fotografiilor de pe un suport USB](#page-277-0) [flash](#page-277-0) > Informații importante despre imprimarea fotografiilor

### **Informații importante despre imprimarea fotografiilor**

#### **Modele înrudite**: MFC-T910DW

Aparatul dumneavoastră este proiectat pentru a fi compatibil cu fişierele imagine ale aparatelor foto digitale moderne și cu suporturile de stocare USB flash. Pentru a evita apariția erorilor, urmați instrucțiunile de mai jos:

- Extensia fişierului imagine trebuie să fie .JPG (alte extensii ale fişierelor imagine, de exemplu .JPEG, .TIF, .GIF etc. nu vor fi recunoscute).
- Imprimarea directă a fotografiilor trebuie să se efectueze separat de operaţiile de imprimare a fotografiilor efectuate cu ajutorul computerului. (Utilizarea simultană nu este posibilă.)
- Aparatul poate citi până la 999 de fișiere <sup>1</sup> de pe un suport USB flash.

Aveţi în vedere următoarele aspecte:

- La imprimarea unei pagini index sau a unei imagini, aparatul va imprima toate imaginile valide, chiar dacă una sau mai multe imagini au fost corupte. Imaginile corupte nu vor fi imprimate.
- Aparatul este compatibil cu suporturile de stocare USB flash formatate în Windows.

### **Informaţii similare**

• [Imprimarea directă a fotografiilor de pe un suport USB flash](#page-277-0)

<sup>1</sup> Folderul din interiorul unității USB flash este de asemenea numărat.

<span id="page-280-0"></span> [Pagina de pornire](#page-1-0) > [PhotoCapture Center](#page-276-0) > [Imprimarea directă a fotografiilor de pe un suport USB](#page-277-0) [flash](#page-277-0) > Imprimarea fotografiilor de pe un suport de stocare USB flash pe aparatul Brother

### **Imprimarea fotografiilor de pe un suport de stocare USB flash pe aparatul Brother**

- [Previzualizarea şi imprimarea fotografiilor de pe un suport de stocare USB flash](#page-281-0)
- [Imprimarea unei foi index cu fotografii \(miniaturi\) de pe un suport USB flash](#page-282-0)
- [Imprimarea fotografiilor după numărul imaginii](#page-283-0)
- [Imprimarea fotografiilor cu trunchiere automată](#page-284-0)
- [Tipărire fotografii fără margini de pe un suport de stocare USB flash](#page-285-0)
- [Imprimarea datei din datele fotografiei](#page-286-0)
- [Setările folosite la imprimarea fotografiilor](#page-287-0)

<span id="page-281-0"></span> [Pagina de pornire](#page-1-0) > [PhotoCapture Center](#page-276-0) > [Imprimarea directă a fotografiilor de pe un suport USB](#page-277-0) [flash](#page-277-0) > [Imprimarea fotografiilor de pe un suport de stocare USB flash pe aparatul Brother](#page-280-0) > Previzualizarea şi imprimarea fotografiilor de pe un suport de stocare USB flash

### **Previzualizarea şi imprimarea fotografiilor de pe un suport de stocare USB flash**

#### **Modele înrudite**: MFC-T910DW

Examinati fotografiile pe ecranul LCD înainte de a le imprima.

- În cazul în care fişierele cu fotografii sunt de mari dimensiuni, este posibil ca afişarea fiecărei fotografii să se facă cu întârziere.
- 1. Introduceți un suport de stocare USB flash în fanta USB.

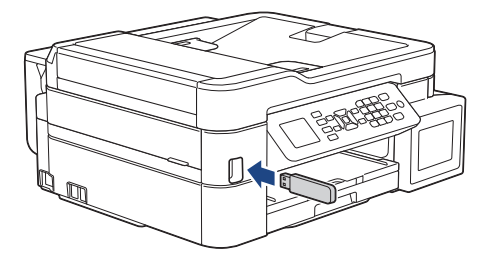

- 2. Apăsaţi pe (**PHOTO/WEB (FOTO/WEB)**).
- 3. Apăsaţi pe a sau pe b, pentru a selecta [Imprimare JPEG]. Apăsaţi pe **OK**.
- 4. Apăsați pe ▲ sau pe ▼, pentru a selecta [Select.fis.]. Apăsați pe OK.

Pentru a imprima toate fotografiile, apăsați pe ▲ sau pe ▼ pentru a selecta [Imp.tot.] și apoi apăsați pe **OK**.

- 5. Apăsați pe ◀ sau pe ▶ pentru a afișa fotografia pe care doriți să o imprimați.
- 6. Introduceţi numărul de copii utilizând tastatura numerică.
- 7. Repetaţi ultimii doi paşi până când aţi selectat toate fotografiile pe care doriţi să le imprimaţi.

Apăsați pe Clear/Back (Stergere/Înapoi) pentru a reveni la nivelul anterior.

8. Apăsaţi pe **OK**.

D

9. Pentru a modifica setările de imprimare, apăsați pe ▲ sau pe ▼ pentru a selecta setarea pe care doriți să o modificaţi şi apoi apăsaţi pe **OK**.

Când aţi terminat, apăsaţi pe **OK**.

10. Apăsaţi pe **Colour Start (Start Color)**.

### **Informaţii similare**

• [Imprimarea fotografiilor de pe un suport de stocare USB flash pe aparatul Brother](#page-280-0)

#### **Subiecte conexe:**

• [Setările folosite la imprimarea fotografiilor](#page-287-0)

<span id="page-282-0"></span> [Pagina de pornire](#page-1-0) > [PhotoCapture Center](#page-276-0) > [Imprimarea directă a fotografiilor de pe un suport USB](#page-277-0) [flash](#page-277-0) > [Imprimarea fotografiilor de pe un suport de stocare USB flash pe aparatul Brother](#page-280-0) > Imprimarea unei foi index cu fotografii (miniaturi) de pe un suport USB flash

### **Imprimarea unei foi index cu fotografii (miniaturi) de pe un suport USB flash**

### **Modele înrudite**: MFC-T910DW

Imprimați o foaie index cu fotografii pentru a vedea miniaturi ale tuturor fotografiilor de pe suportul USB flash.

• Aparatul atribuie numere imaginilor (de exemplu, Nr. 1, Nr. 2, Nr. 3, etc.).

Aparatul nu recunoaşte niciun alt număr sau alte nume de fişiere pe care aparatul foto digital sau computerul le-a utilizat pentru a identifica fotografiile.

- Pe pagina index vor putea fi imprimate corect numai numele fişierelor formate din cel mult 20 caractere.
- Numele fişierelor nu pot fi imprimate corect dacă acestea conţin alte caractere decât cele alfanumerice, însă utilizarea acestor caractere nu afectează setările folosite la imprimarea fotografiei.
- 1. Introduceți un suport de stocare USB flash în fanta USB.
- 2. Apăsaţi pe (**PHOTO/WEB (FOTO/WEB)**).
- 3. Apăsaţi pe a sau pe b, pentru a selecta [Imprimare JPEG]. Apăsaţi pe **OK**.
- 4. Apăsați pe ▲ sau pe ▼ pentru a selecta următoarele:
	- a. Selectaţi [Imprimare index]. Apăsaţi pe **OK**.
	- b. Selectați [Imprimare index]. Apăsați pe OK.
- 5. Pentru a modifica setările de imprimare, apăsați pe ▲ sau pe ▼ pentru a selecta setarea pe care doriți să o modificaţi şi apoi apăsaţi pe **OK**.

Când aţi terminat, apăsaţi pe **OK**.

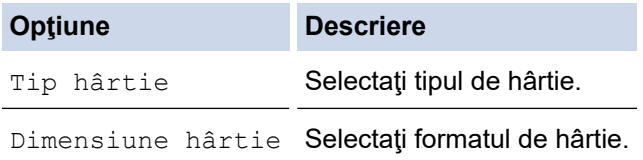

6. Apăsaţi pe **Colour Start (Start Color)**.

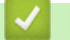

### **Informaţii similare**

• [Imprimarea fotografiilor de pe un suport de stocare USB flash pe aparatul Brother](#page-280-0)

### **Subiecte conexe:**

• [Imprimarea fotografiilor după numărul imaginii](#page-283-0)

<span id="page-283-0"></span> [Pagina de pornire](#page-1-0) > [PhotoCapture Center](#page-276-0) > [Imprimarea directă a fotografiilor de pe un suport USB](#page-277-0) [flash](#page-277-0) > [Imprimarea fotografiilor de pe un suport de stocare USB flash pe aparatul Brother](#page-280-0) > Imprimarea fotografiilor după numărul imaginii

### **Imprimarea fotografiilor după numărul imaginii**

### **Modele înrudite**: MFC-T910DW

Înainte de a putea imprima o imagine individuală, trebuie să imprimați pagina index cu fotografii (miniaturi) pentru a afla numărul imaginii.

- 1. Introduceți un suport de stocare USB flash în fanta USB.
- 2. Apăsaţi pe (**PHOTO/WEB (FOTO/WEB)**).
- 3. Apăsaţi pe a sau pe b, pentru a selecta [Imprimare JPEG]. Apăsaţi pe **OK**.
- 4. Apăsați pe ▲ sau pe ▼ pentru a selecta următoarele:
	- a. Selectaţi [Imprimare index]. Apăsaţi pe **OK**.
	- b. Selectaţi [Imprimare fotografii]. Apăsaţi pe **OK**.
- 5. Introduceţi numerele imaginilor pe care doriţi să le imprimaţi folosind tastatura numerică. După ce aţi selectat numerele imaginilor, apăsaţi pe **OK**.
	- Introduceți mai multe numere simultan utilizând tasta \* pentru a introduce o liniuță de unire sau tasta # pentru a introduce o virgulă. De exemplu, introduceți 1, \*, 5 pentru a imprima imaginile marcate cu Nr.1 - Nr.5. Introduceți 1, #, 3, #, 6 pentru a imprima imaginile marcate cu Nr.1, Nr.3 și Nr.6.
		- Introduceţi până la 12 de caractere (inclusiv virgule şi liniuţe de unire) pentru numerele imaginilor pe care doriţi să le imprimaţi.
- 6. Introduceţi numărul de copii dorit utilizând tastatura numerică.
- 7. Pentru a modifica setările de imprimare, apăsați pe ▲ sau pe ▼ pentru a selecta setarea pe care doriți să o modificaţi şi apoi apăsaţi pe **OK**.

Când aţi terminat, apăsaţi pe **OK**.

8. Apăsaţi pe **Colour Start (Start Color)**.

### **Informaţii similare**

• [Imprimarea fotografiilor de pe un suport de stocare USB flash pe aparatul Brother](#page-280-0)

### **Subiecte conexe:**

- [Imprimarea unei foi index cu fotografii \(miniaturi\) de pe un suport USB flash](#page-282-0)
- [Setările folosite la imprimarea fotografiilor](#page-287-0)

<span id="page-284-0"></span> [Pagina de pornire](#page-1-0) > [PhotoCapture Center](#page-276-0) > [Imprimarea directă a fotografiilor de pe un suport USB](#page-277-0) [flash](#page-277-0) > [Imprimarea fotografiilor de pe un suport de stocare USB flash pe aparatul Brother](#page-280-0) > Imprimarea fotografiilor cu trunchiere automată

### **Imprimarea fotografiilor cu trunchiere automată**

#### **Modele înrudite**: MFC-T910DW

Dacă fotografia este prea lungă sau prea lată pentru a se încadra în spațiul disponibil de pe macheta selectată, o parte din imagine va fi decupată.

- Setările din fabricaţie sunt activate. Pentru a imprima întreaga imagine, dezactivaţi această setare.
- Dacă aţi dezactivat opţiunea [Decupare], dezactivaţi şi opţiunea [Fara margini].

### **Trunchiere: activat**

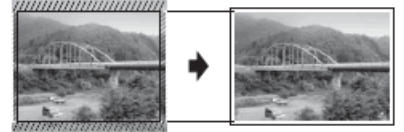

#### **Trunchiere: dezactivat**

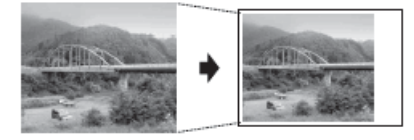

- 1. Introduceți un suport de stocare USB flash în fanta USB.
- 2. Apăsaţi pe (**PHOTO/WEB (FOTO/WEB)**).
- 3. Apăsaţi pe a sau pe b, pentru a selecta [Imprimare JPEG]. Apăsaţi pe **OK**.
- 4. Apăsați pe ▲ sau pe ▼, pentru a selecta [Select.fiș.]. Apăsați pe OK.
- 5. Apăsați pe ◀ sau pe ▶ pentru a afișa fotografia pe care doriți să o imprimați.
- 6. Introduceţi numărul de copii utilizând tastatura numerică.
- 7. Apăsaţi pe **OK**.
- 8. Apăsați pe ▲ sau pe ▼ pentru a selecta următoarele:
	- a. Selectaţi [Decupare]. Apăsaţi pe **OK**.
	- b. Selectați [Pornit] (sau [Oprit]). Apăsaţi pe **OK**.
- 9. Apăsaţi pe **Colour Start (Start Color)**.

### **Informaţii similare**

• [Imprimarea fotografiilor de pe un suport de stocare USB flash pe aparatul Brother](#page-280-0)

### **Subiecte conexe:**

• [Alte probleme](#page-445-0)

<span id="page-285-0"></span> [Pagina de pornire](#page-1-0) > [PhotoCapture Center](#page-276-0) > [Imprimarea directă a fotografiilor de pe un suport USB](#page-277-0) [flash](#page-277-0) > [Imprimarea fotografiilor de pe un suport de stocare USB flash pe aparatul Brother](#page-280-0) > Tipărire fotografii fără margini de pe un suport de stocare USB flash

# **Tipărire fotografii fără margini de pe un suport de stocare USB flash**

### **Modele înrudite**: MFC-T910DW

Această funcţie extinde suprafaţa imprimabilă cuprinzând şi marginile hârtiei. Durata de imprimare va creşte.

- 1. Introduceți un suport de stocare USB flash în fanta USB.
- 2. Apăsaţi pe (**PHOTO/WEB (FOTO/WEB)**).
- 3. Apăsaţi pe a sau pe b, pentru a selecta [Imprimare JPEG]. Apăsaţi pe **OK**.
- 4. Apăsați pe ▲ sau pe ▼, pentru a selecta [Select.fis.]. Apăsați pe OK.
- 5. Apăsați pe ◀ sau pe ▶ pentru a afișa fotografia pe care doriți să o imprimați.
- 6. Introduceţi numărul de copii utilizând tastatura numerică.
- 7. Apăsaţi pe **OK**.
- 8. Apăsați pe ▲ sau pe ▼ pentru a selecta următoarele:
	- a. Selectaţi [Fara margini]. Apăsaţi pe **OK**.
	- b. Selectați [Pornit] (sau [Oprit]). Apăsaţi pe **OK**.
- 9. Apăsaţi pe **Colour Start (Start Color)**.

### **Informaţii similare**

- [Imprimarea fotografiilor de pe un suport de stocare USB flash pe aparatul Brother](#page-280-0)
- **Subiecte conexe:**
- [Alte probleme](#page-445-0)

<span id="page-286-0"></span> [Pagina de pornire](#page-1-0) > [PhotoCapture Center](#page-276-0) > [Imprimarea directă a fotografiilor de pe un suport USB](#page-277-0) [flash](#page-277-0) > [Imprimarea fotografiilor de pe un suport de stocare USB flash pe aparatul Brother](#page-280-0) > Imprimarea datei din datele fotografiei

### **Imprimarea datei din datele fotografiei**

#### **Modele înrudite**: MFC-T910DW

Imprimaţi data dacă aceasta se regăseşte în informaţiile fotografiei. Data va fi imprimată în colţul din dreapta jos. Pentru a utiliza această setare, fotografia trebuie să includă data.

1. Introduceți un suport de stocare USB flash în fanta USB.

### 2. Apăsaţi pe (**PHOTO/WEB (FOTO/WEB)**).

- 3. Apăsaţi pe a sau pe b, pentru a selecta [Imprimare JPEG]. Apăsaţi pe **OK**.
- 4. Apăsați pe ▲ sau pe ▼, pentru a selecta [Select.fiş.]. Apăsați pe OK.
- 5. Apăsați pe ◀ sau pe ▶ pentru a afișa fotografia pe care doriți să o imprimați.
- 6. Introduceţi numărul de copii utilizând tastatura numerică.
- 7. Apăsaţi pe **OK**.
- 8. Apăsați pe ▲ sau pe ▼ pentru a selecta următoarele:
	- a. Selectaţi [Tipărire dată]. Apăsaţi pe **OK**.
	- b. Selectați [Pornit] (sau [Oprit]). Apăsaţi pe **OK**.
- 9. Apăsaţi pe **Colour Start (Start Color)**.

### **Informaţii similare**

• [Imprimarea fotografiilor de pe un suport de stocare USB flash pe aparatul Brother](#page-280-0)

<span id="page-287-0"></span> [Pagina de pornire](#page-1-0) > [PhotoCapture Center](#page-276-0) > [Imprimarea directă a fotografiilor de pe un suport USB](#page-277-0) [flash](#page-277-0) > [Imprimarea fotografiilor de pe un suport de stocare USB flash pe aparatul Brother](#page-280-0) > Setările folosite la imprimarea fotografiilor

# **Setările folosite la imprimarea fotografiilor**

### **Modele înrudite**: MFC-T910DW

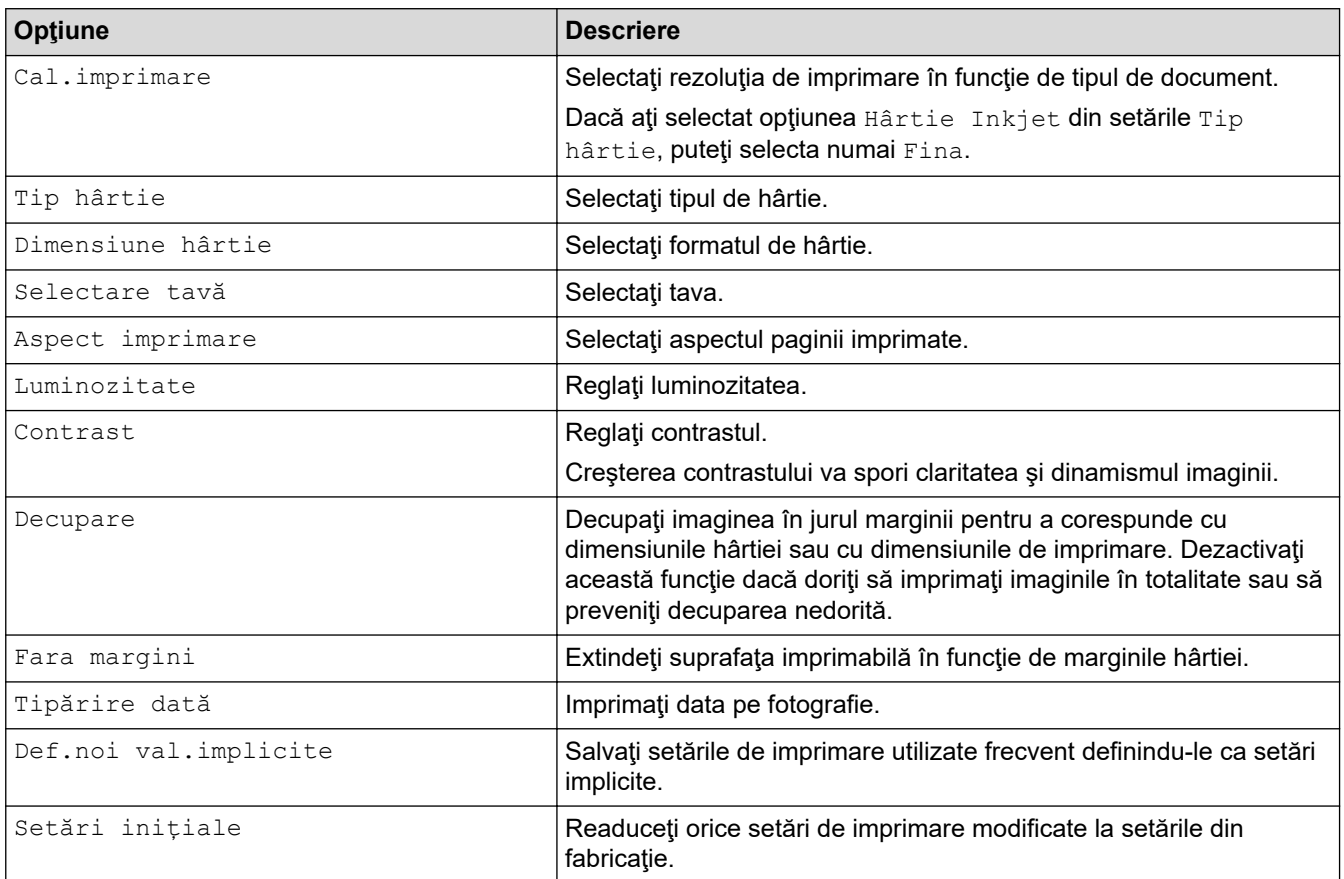

### **Informaţii similare**

• [Imprimarea fotografiilor de pe un suport de stocare USB flash pe aparatul Brother](#page-280-0)

### **Subiecte conexe:**

- [Previzualizarea şi imprimarea fotografiilor de pe un suport de stocare USB flash](#page-281-0)
- [Imprimarea fotografiilor după numărul imaginii](#page-283-0)
<span id="page-288-0"></span> [Pagina de pornire](#page-1-0) > [PhotoCapture Center](#page-276-0) > Imprimarea fotografiilor din ControlCenter4 (Windows)

# **Imprimarea fotografiilor din ControlCenter4 (Windows)**

Puteţi imprima şi edita fotografii folosind diferite funcţii ale aplicaţiei ControlCenter.

1. Asiguraţi-vă că aţi încărcat suportul corect în tava de hârtie.

### **IMPORTANT**

- Pentru rezultate optime, folosiţi hârtie Brother.
- Când imprimaţi pe hârtie foto Brother, încărcaţi în tava de hârtie încă o coală din acelaşi tip de hârtie foto.
- 2. Faceţi clic pe pictograma (**ControlCenter4**) în tava de sarcină şi apoi clic pe **Deschidere**.
- 3. Urmaţi indicaţiile de mai jos:
	- Dacă utilizaţi **Modul avansat**, faceţi clic pe fila **Foto** şi apoi faceţi clic pe butonul **Tipărire foto**.
	- Dacă utilizaţi **Modul acasă**, faceţi clic pe fila **Foto**.

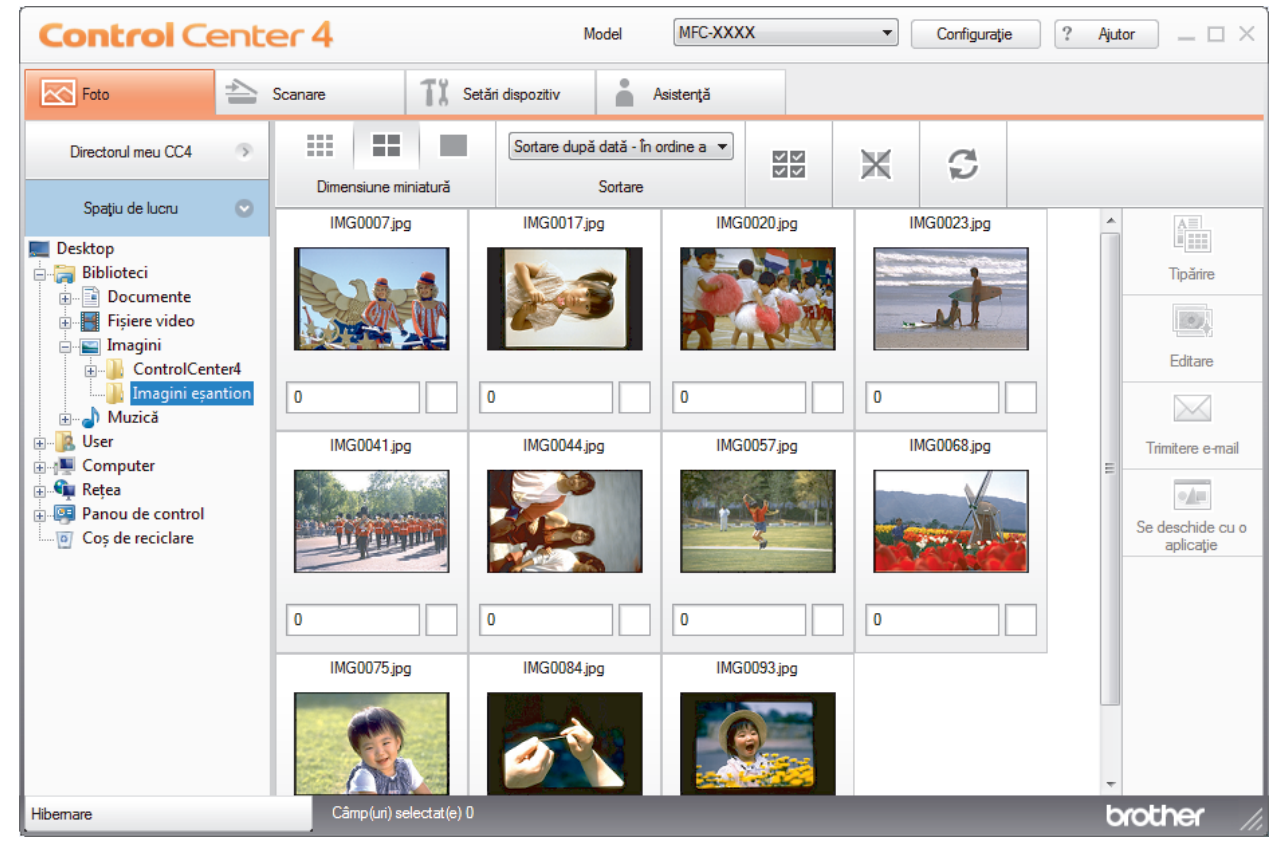

4. Selectați directorul care conține imaginea pe care doriți să o imprimați.

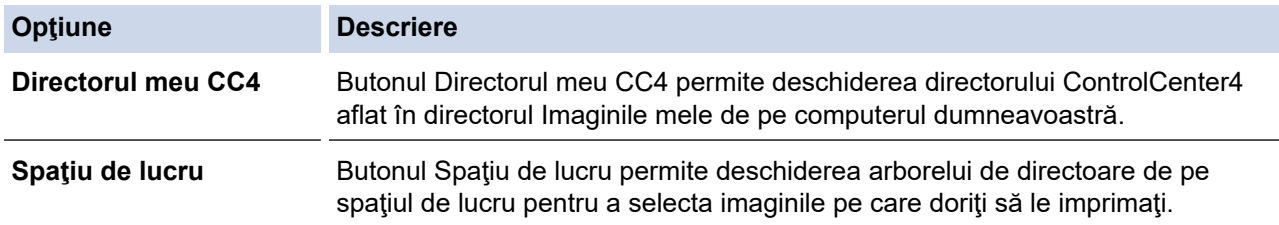

5. Selectaţi imaginile pe care doriţi să le imprimaţi bifând caseta de validare aflată sub miniatura imaginii în secțiunea de vizualizare a imaginilor.

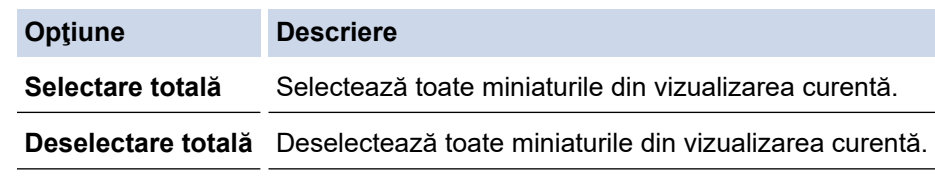

- 6. Definiți numărul de copii pe care doriți să îl imprimați (1-99) făcând clic pe  $\frac{1}{n}$ .
- 7. Pentru a decupa fotografia înainte de imprimare, faceți clic pe **Editare**.
- 8. Faceţi clic pe **Tipărire**.

Va fi afişată fereastra cu setările de imprimare.

9. Configuraţi setările următoarelor opţiuni: **Dimensiune hârtie**, **Tip media** şi **Aspect**.

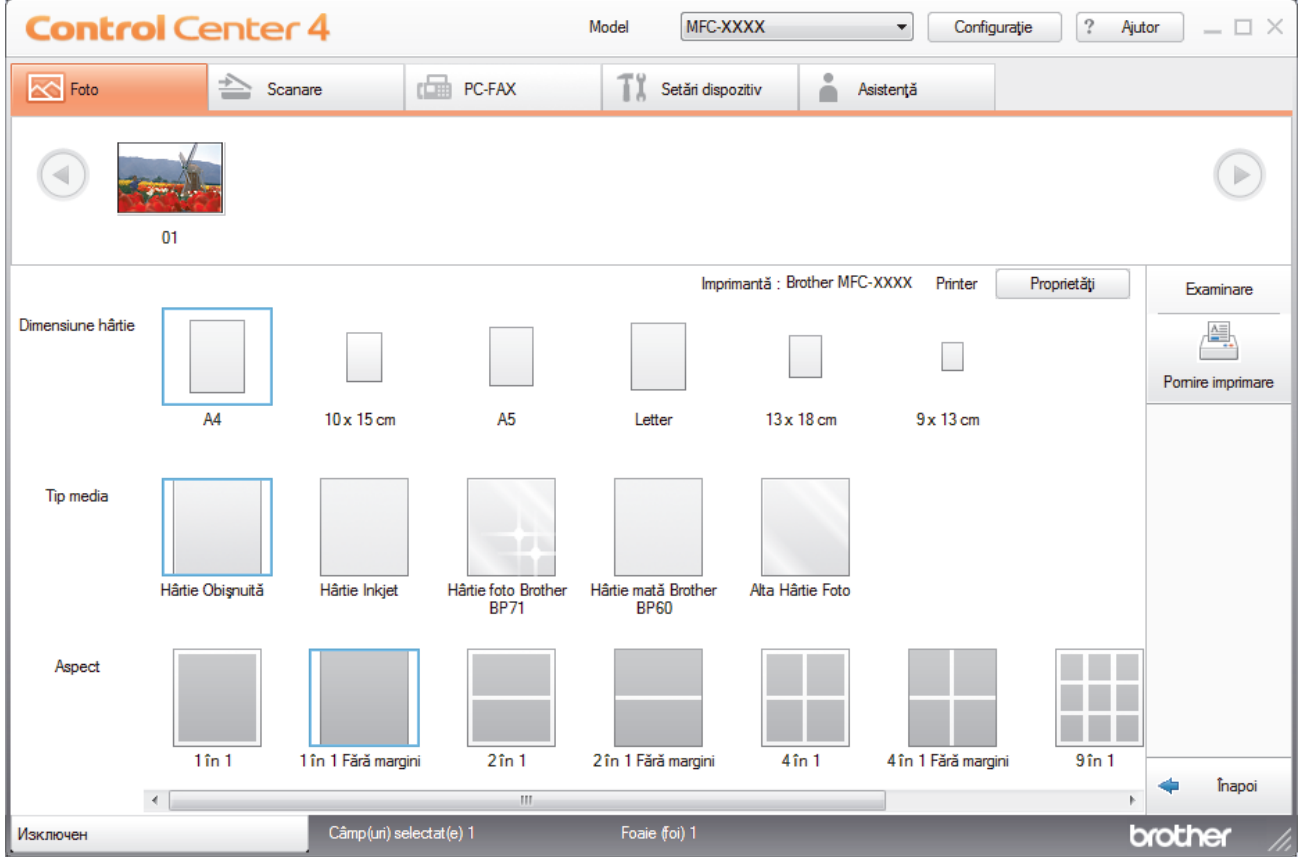

- 10. Faceţi clic pe butonul **Proprietăţi** pentru a configura opţiunile pentru **Calitate Imprimare**, **Color / Nuanţe De Gri** şi **Modul Color**, dacă este necesar. Pentru a imprima marcajul temporal în colţul din dreapta jos al imaginii, bifaţi caseta corespunzătoare opţiunii **Imprimare dată**.
- 11. Pentru a modifica alte setări de imprimare, faceţi clic pe butonul **Opţiuni imprimare...**. (numai pentru Modul avansat)
- 12. Faceţi clic pe **OK**.
- 13. Faceţi clic pe butonul **Examinare** pentru a vizualiza imaginea pe ecran înainte de imprimare.
- 14. Faceţi clic pe butonul **Pornire imprimare**.

# **Informaţii similare**

- [PhotoCapture Center](#page-276-0)
	- [Editarea fotografiilor folosind aplicaţia ControlCenter4 \(Windows\)](#page-290-0)

<span id="page-290-0"></span> [Pagina de pornire](#page-1-0) > [PhotoCapture Center](#page-276-0) > [Imprimarea fotografiilor din ControlCenter4](#page-288-0) [\(Windows\)](#page-288-0) > Editarea fotografiilor folosind aplicaţia ControlCenter4 (Windows)

# **Editarea fotografiilor folosind aplicaţia ControlCenter4 (Windows)**

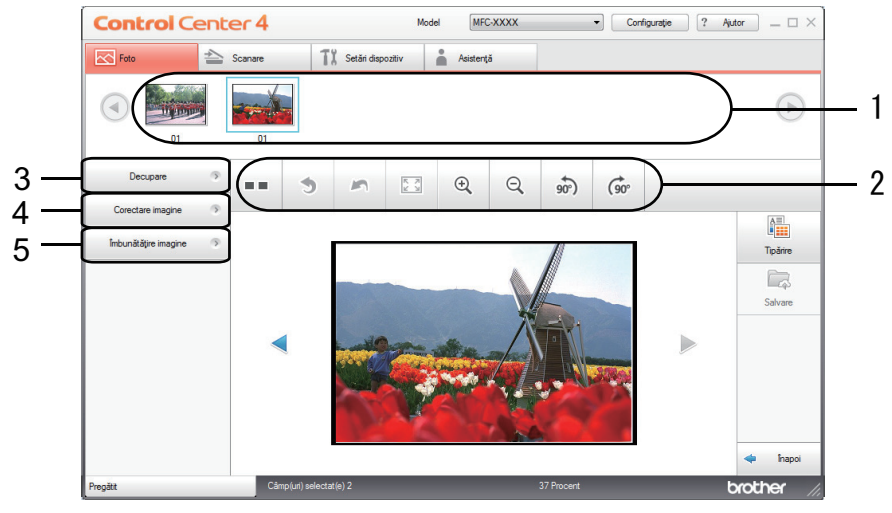

- 1. Această zonă afişează imaginile selectate în prezent şi numărul de copii care va fi imprimat pentru fiecare imagine.
- 2. Aceste butoane permit controlul modului în care vizualizaţi imaginile selectate.

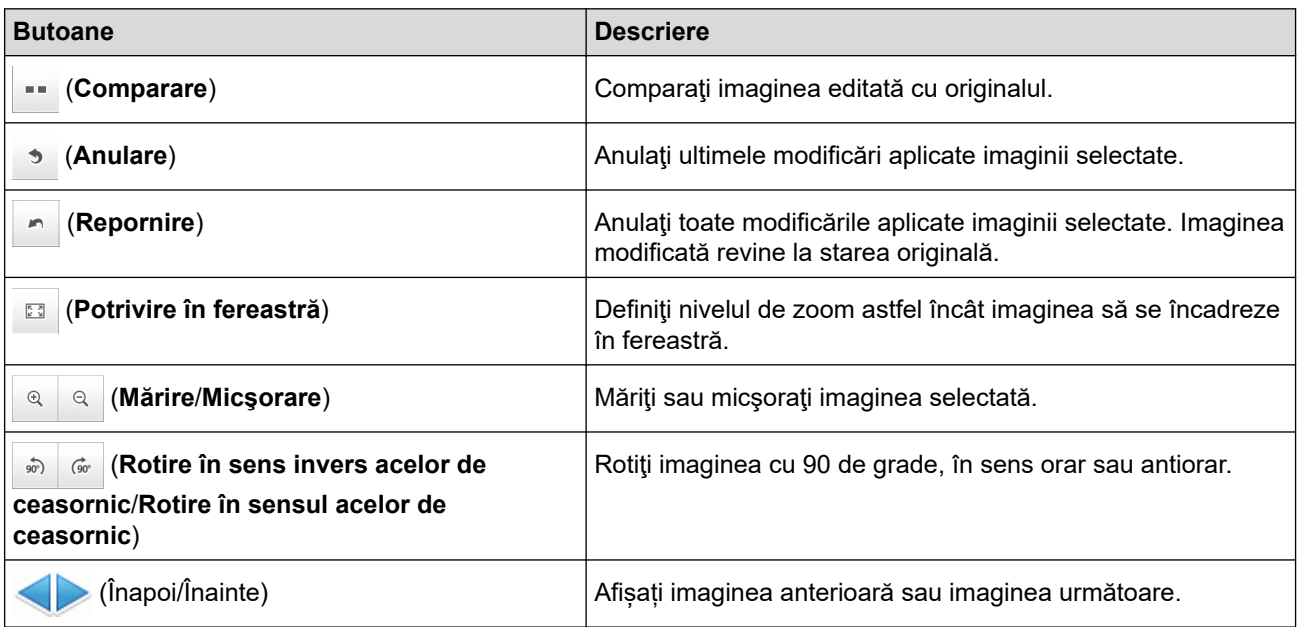

3. **Decupare**

Această funcție permite eliminarea zonelor nedorite din fotografiile dumneavoastră.

#### 4. **Corectare imagine**

#### **Autocorectare**

Selectați această opțiune pentru a aplica o gamă de corecții automate care pot îmbunătăți o imagine.

#### **Eliminare efect de ochi roşii**

Selectați această opțiune pentru a corecta efectul de ochi roşii din imaginile fotografice, care apare uneori datorită utilizării blitului aparatului foto.

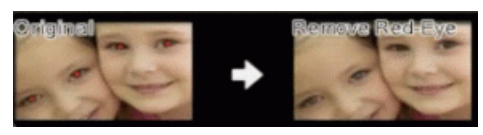

#### **Monocrom**

Selectați această opțiune pentru a elimina informația despre culoare din imagine.

### **Sepia**

Selectați această opțiune pentru a elimina informația despre culoare din imagine și pentru a adăuga tonuri de sepia.

### 5. **Îmbunătăţire imagine**

### **Scenă din natură**

Selectați această opțiune pentru a îmbunătăți culorile naturale, de exemplu verde și albastru.

### **Scenă nocturnă**

Selectați această opțiune pentru a optimiza parametrii imaginii la fotografierea unei scene nocturne.

### **Lumină difuză**

Selectați această opțiune pentru atenua contururile luminoase.

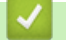

# **Informaţii similare**

• [Imprimarea fotografiilor din ControlCenter4 \(Windows\)](#page-288-0)

### <span id="page-292-0"></span> [Pagina de pornire](#page-1-0) > Reţea

# **Reţea**

- [Funcţiile elementare de reţea suportate](#page-293-0)
- [Programul software de gestionare a reţelei şi programele utilitare](#page-294-0)
- [Metode suplimentare pentru configurarea aparatului Brother pentru o reţea wireless](#page-296-0)
- [Funcţii avansate ale reţelei](#page-320-0)
- [Informaţii tehnice pentru utilizatorii avansaţi](#page-322-0)

<span id="page-293-0"></span> [Pagina de pornire](#page-1-0) > [Reţea](#page-292-0) > Funcţiile elementare de reţea suportate

# **Funcţiile elementare de reţea suportate**

### **Modele înrudite**: DCP-T510W/DCP-T710W/MFC-T910DW

Serverul de imprimare acceptă caracteristici variate, în funcție de sistemul de operare. Utilizați acest tabel pentru a stabili ce funcţii şi conexiuni la reţea sunt compatibile cu fiecare sistem de operare.

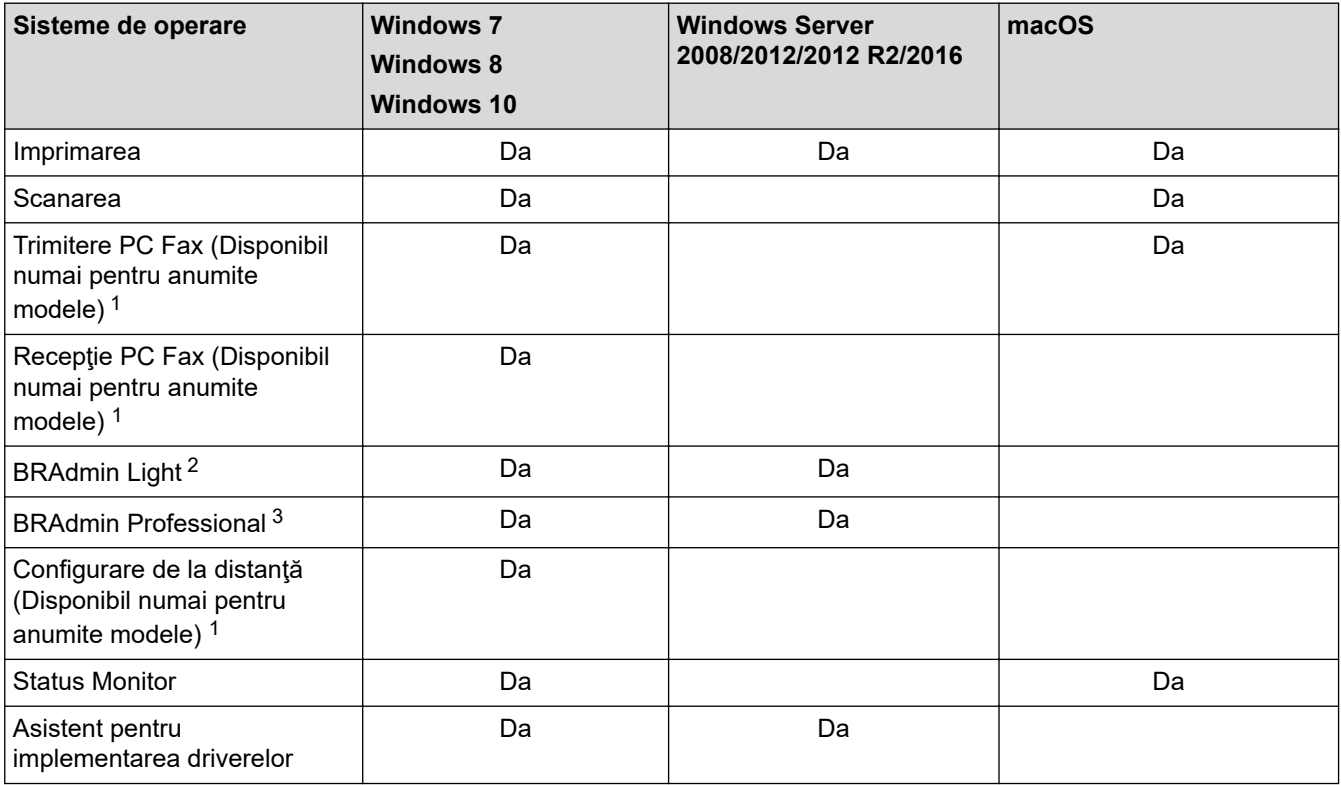

# **Informaţii similare**

• [Reţea](#page-292-0)

<sup>1</sup> Nu este disponibil pentru modelele DCP.

<sup>&</sup>lt;sup>2</sup> BRAdmin Light este disponibil și poate fi descărcat de pe pagina modelului dumneavoastră de la adresa [support.brother.com.](https://support.brother.com/)

<sup>3</sup> BRAdmin Professional este disponibil și poate fi descărcat de pe pagina modelului dumneavoastră de la adresa [support.brother.com.](https://support.brother.com/)

<span id="page-294-0"></span> [Pagina de pornire](#page-1-0) > [Reţea](#page-292-0) > Programul software de gestionare a reţelei şi programele utilitare

# **Programul software de gestionare a reţelei şi programele utilitare**

**Modele înrudite**: DCP-T510W/DCP-T710W/MFC-T910DW

Configuraţi şi modificaţi setările de reţea ale aparatului Brother utilizând un utilitar de gestionare.

- [Informaţii despre programul software de gestionare a reţelei şi despre programele](#page-295-0) [utilitare](#page-295-0)
- [Modificarea setărilor aparatului din computerul dvs.](#page-531-0)

<span id="page-295-0"></span> [Pagina de pornire](#page-1-0) > [Reţea](#page-292-0) > [Programul software de gestionare a reţelei şi programele utilitare](#page-294-0) > Informaţii despre programul software de gestionare a reţelei şi despre programele utilitare

# **Informaţii despre programul software de gestionare a reţelei şi despre programele utilitare**

**Modele înrudite**: DCP-T510W/DCP-T710W/MFC-T910DW

# **BRAdmin Light (Windows)**

D

BRAdmin Light este un utilitar conceput pentru configurarea initială a dispozitivelor Brother conectate în retea. Acest utilitar poate căuta produsele Brother din rețea, poate vizualiza starea și configura setările de bază ale retelei, precum adresa IP.

Accesaţi pagina **Descărcări** a modelului dvs. în Brother Solutions Center, la [support.brother.com,](https://support.brother.com/) pentru a descărca BRAdmin Light.

• Dacă utilizaţi Windows Firewall sau funcţia Firewall a aplicaţiei antispyware sau antivirus, dezactivaţi-le temporar. În momentul în care sunteţi sigur că puteţi imprima, configuraţi setările programului software conform instrucţiunilor.

# **BRAdmin Professional (Windows)**

BRAdmin Professional este un utilitar care oferă opțiuni avansate de gestionare a dispozitivelor Brother conectate în retea. Acest utilitar poate căuta produsele Brother în reteaua dumneavoastră și poate afișa starea dispozitivelor folosind un ecran de tip Windows Explorer, uşor de citit, în care se schimbă culorile pentru a identifica starea fiecărui dispozitiv. Puteți configura setările rețelei și ale dispozitivului și puteți actualiza programul firmware al dispozitivului de pe un computer pe care este instalat sistemul de operare Windows din reţeaua dumneavoastră LAN. De asemenea, BRAdmin Professional poate înregistra activitatea dispozitivelor Brother din reţeaua dumneavoastră şi poate exporta datele înregistrate.

- Accesaţi pagina **Descărcări** a modelului dvs. din Brother Solutions Center, la [support.brother.com](https://support.brother.com/), pentru a descărca versiunea cea mai recentă a utilitarului BRAdmin Professional de la Brother.
- Nume nod: numele nodului este afişat în fereastra curentă a utilitarului BRAdmin Professional. Numele implicit al nodului este "BRNxxxxxxxxxxxx", pentru o rețea prin cablu sau "BRWxxxxxxxxxxxx", pentru o rețea fără fir (unde "xxxxxxxxxxxx" este adresa MAC/adresa Ethernet a aparatului).
- Dacă utilizaţi Windows Firewall sau funcţia Firewall a aplicaţiei antispyware sau antivirus, dezactivaţi-le temporar. În momentul în care sunteți sigur că puteți imprima, configurați setările programului software conform instructiunilor.

### **Configurare de la distanţă (Windows şi Mac) (MFC-T910DW)**

Configurarea de la distantă este un program care permite configurarea mai multor aparate și a setărilor retelei dintr-o aplicație Windows sau Mac. Când lansați această aplicație, setările aparatului vor fi descărcate automat în computerul dvs. şi vor fi afişate pe ecranul computerului. Dacă modificaţi setările, le puteţi încărca direct pe aparatul dumneavoastră.

#### **Windows**

Acest utilitar poate fi folosit atât pentru o conexiune USB, cât și pentru o conexiune de reţea.

**Mac**

- Accesaţi pagina **Descărcări** a modelului dvs. în Brother Solutions Center, la [support.brother.com](https://support.brother.com/), pentru a descărca utilitarul de configurare de la distanță.
- Acest utilitar poate fi folosit cu o conexiune USB.

 **Informaţii similare**

• [Programul software de gestionare a reţelei şi programele utilitare](#page-294-0)

<span id="page-296-0"></span> [Pagina de pornire](#page-1-0) > [Reţea](#page-292-0) > Metode suplimentare pentru configurarea aparatului Brother pentru o reţea wireless

# **Metode suplimentare pentru configurarea aparatului Brother pentru o reţea wireless**

**Modele înrudite**: DCP-T510W/DCP-T710W/MFC-T910DW

Pentru conectarea aparatului la reţeaua wireless, vă recomandăm să utilizaţi discul de instalare Brother.

- Înainte de a configura aparatul Brother pentru o retea wireless
- [Configurarea aparatului pentru o reţea wireless folosind metoda cu o singură apăsare din](#page-298-0) [Wi-Fi Protected Setup](#page-298-0)™ (WPS)
- [Configuraţi-vă aparatul pentru o reţea wireless folosind metoda PIN a Wi-Fi Protected](#page-300-0) Setup<sup>™</sup> [\(WPS\)](#page-300-0)
- [Configuraţi-vă aparatul pentru o reţea wireless în cazul în care identificatorul SSID nu](#page-303-0) [este difuzat](#page-303-0)
- [Utilizarea Wi-Fi Direct](#page-306-0)®

<span id="page-297-0"></span> [Pagina de pornire](#page-1-0) > [Reţea](#page-292-0) > [Metode suplimentare pentru configurarea aparatului Brother pentru o reţea](#page-296-0) [wireless](#page-296-0) > Înainte de a configura aparatul Brother pentru o reţea wireless

# **Înainte de a configura aparatul Brother pentru o reţea wireless**

**Modele înrudite**: DCP-T510W/DCP-T710W/MFC-T910DW

Înainte de a încerca configurarea unei reţele wireless, confirmaţi următoarele:

Pentru a obține rezultate optime la imprimarea normală, de zi cu zi, a documentelor, așezați aparatul Brother cât mai aproape de punctul de acces/ruterul retelei fără fir LAN, eliminând pe cât posibil orice obiecte care ar putea obstructiona semnalul. Obiectele mari și pereții dintre cele două dispozitive și interferențele cu alte dispozitive electronice pot afecta viteza de transfer a datelor din documentele dumneavoastră.

Datorită acestor factori, este posibil ca folosirea conexiunii wireless să nu fie cea mai potrivită metodă de conectare pentru toate tipurile de documente şi aplicaţii. Dacă imprimaţi fişiere de mari dimensiuni, de exemplu documente cu mai multe pagini care conțin text și imagini de mari dimensiuni, vă recomandăm să folosiți o rețea prin cablu Ethernet pentru un transfer mai rapid al datelor (numai pentru modelele compatibile) sau o conexiune USB pentru cea mai mare viteză de transfer.

• Deşi aparatul Brother poate fi utilizat atât într-o reţea prin cablu, cât şi într-o reţea wireless (numai pentru modelele compatibile), numai una dintre metodele de conectare poate fi folosită la un moment dat. Cu toate acestea, se pot folosi simultan o conexiune de reţea wireless şi o conexiune Wi-Fi Direct sau o conexiune de rețea cablată (numai la modelele compatibile) și o conexiune Wi-Fi Direct.

Dacă nu cunoaşteţi informaţiile de securitate, consultaţi producătorul routerului, administratorul de sistem sau furnizorul de Internet.

# **Informaţii similare**

• Metode suplimentare pentru configurarea aparatului Brother pentru o retea wireless

<span id="page-298-0"></span> [Pagina de pornire](#page-1-0) > [Reţea](#page-292-0) > [Metode suplimentare pentru configurarea aparatului Brother pentru o reţea](#page-296-0) [wireless](#page-296-0) > Configurarea aparatului pentru o reţea wireless folosind metoda cu o singură apăsare din Wi-Fi Protected Setup™ (WPS)

# **Configurarea aparatului pentru o reţea wireless folosind metoda cu o singură apăsare din Wi-Fi Protected Setup™ (WPS)**

**Modele înrudite**: DCP-T510W/DCP-T710W/MFC-T910DW

Dacă routerul/punctul de acces wireless acceptă WPS (Push Button Configuration), puteţi utiliza WPS de la meniul panoului de control al aparatului pentru a configura setările reţelei wireless.

Routerele sau punctele de acces compatibile cu WPS sunt marcate cu acest simbol:

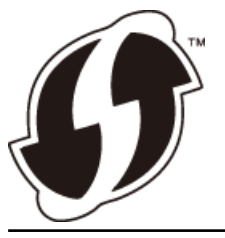

>> DCP-T510W/DCP-T710W >> MFC-T910DW

### **DCP-T510W/DCP-T710W**

- 1. Apăsaţi pe **Menu (Meniu)**.
- 2. Apăsați pe ▲ sau pe ▼ pentru a selecta următoarele:
	- a. Selectați [Rețea]. Apăsați pe OK.
	- b. Selectaţi [WLAN]. Apăsaţi pe **OK**.
	- c. Selectaţi [WPS]. Apăsaţi pe **OK**.
- 3. Când se afișează [WLAN Activ ?], apăsați pe ▲ pentru a selecta [Da].

Astfel, veți lansa asistentul de configurare a rețelei fără fir. Pentru anulare, apăsați pe Stop/Exit (Stop/ **Ieşire)**.

4. Dacă pe ecranul LCD este afişat un mesaj în care vi se solicită să porniți WPS, apăsaţi pe butonul WPS de pe ruterul/punctul de acces wireless. Apoi apăsaţi **OK** pe aparatul dvs. Aparatul va încerca automat să se conecteze la rețeaua wireless.

Dacă dispozitivul wireless s-a conectat cu succes, pe ecranul LCD al aparatului va fi afişat mesajul [Conectat].

Aţi finalizat configurarea reţelei wireless. Pentru instalarea programului **Pachet complet drivere & aplicaţii** necesar pentru functionarea aparatului, introduceți discul de instalare Brother în computer sau accesați pagina **Descărcări** a modelului dumneavoastră din Brother Solutions Center, la adresa [support.brother.com.](https://support.brother.com/)

### **MFC-T910DW**

- 1. Apăsaţi pe **Settings (Setări)**.
- 2. Apăsați pe ▲ sau pe ▼ pentru a selecta următoarele:
	- a. Selectați [Rețea]. Apăsați pe OK.
	- b. Selectaţi [WLAN]. Apăsaţi pe **OK**.
	- c. Selectaţi [WPS]. Apăsaţi pe **OK**.
- 3. Dacă este afișat mesajul [Activați WLAN?], apăsați pe  $\blacktriangleright$ .

Expertul va începe instalarea reţelei wireless. Pentru anulare, apăsaţi d.

4. Dacă pe ecranul LCD este afişat un mesaj în care vi se solicită să porniți WPS, apăsaţi pe butonul WPS de pe ruterul/punctul de acces wireless. Apoi apăsați ▶ pe aparatul dvs. Aparatul va încerca automat să se conecteze la rețeaua wireless.

Dacă dispozitivul wireless este conectat cu succes, pe ecranul LCD al aparatului va fi afișat [Conectat].

Aţi finalizat configurarea reţelei wireless. Pentru instalarea programului **Pachet complet drivere & aplicaţii** necesar pentru funcţionarea aparatului, introduceţi discul de instalare Brother în computer sau accesaţi pagina **Descărcări** a modelului dumneavoastră din Brother Solutions Center, la adresa [support.brother.com.](https://support.brother.com/)

# **Informaţii similare**

• [Metode suplimentare pentru configurarea aparatului Brother pentru o reţea wireless](#page-296-0)

<span id="page-300-0"></span> [Pagina de pornire](#page-1-0) > [Reţea](#page-292-0) > [Metode suplimentare pentru configurarea aparatului Brother pentru o reţea](#page-296-0) [wireless](#page-296-0) > Configurati-vă aparatul pentru o retea wireless folosind metoda PIN a Wi-Fi Protected Setup™ (WPS)

# **Configuraţi-vă aparatul pentru o reţea wireless folosind metoda PIN a Wi-Fi Protected Setup™ (WPS)**

#### **Modele înrudite**: DCP-T510W/DCP-T710W/MFC-T910DW

Dacă punctul de acces/routerul LAN wireless acceptă WPS, puteţi utiliza metoda PIN (Număr de identificare personal) pentru a configura setările reţelei wireless.

Metoda PIN este una dintre metodele de conectare dezvoltate de Wi-Fi Alliance®. Introducând un cod PIN creat de dispozitivul înregistrat (aparatul dumneavoastră) în sistemul de înregistrare (un dispozitiv care administrează rețeaua LAN wireless), puteți configura setările rețelei wireless și setările de securitate. Pentru informații suplimentare referitoare la accesarea modului WPS, consultaţi instrucţiunile punctului de acces/routerului fără fir.

#### **Tip A**

Conectarea în cazul în care punctul de acces/routerul LAN wireless (1) este folosit şi ca sistem de înregistrare.

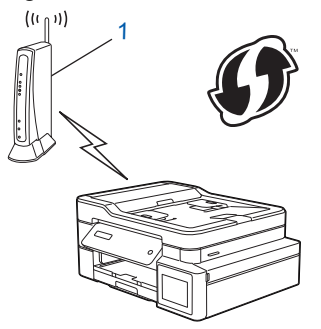

#### **Tip B**

Conectarea în cazul în care un alt dispozitiv (2), de exemplu un computer, este folosit ca sistem de înregistrare.

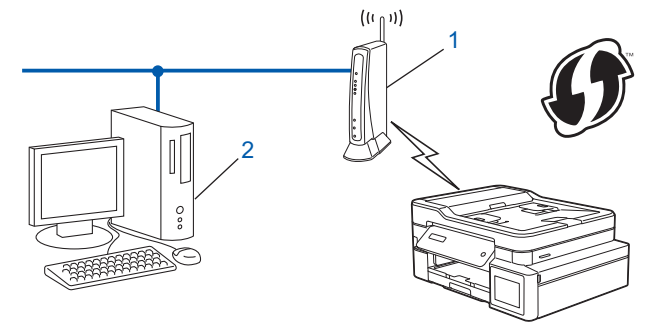

Routerele sau punctele de acces compatibile cu WPS sunt marcate cu acest simbol:

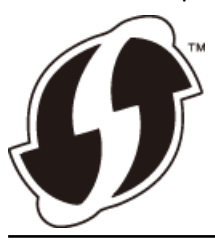

#### >> DCP-T510W/DCP-T710W [>> MFC-T910DW](#page-301-0)

### **DCP-T510W/DCP-T710W**

1. Apăsaţi pe **Menu (Meniu)**.

- <span id="page-301-0"></span>2. Apăsați pe ▲ sau pe ▼ pentru a selecta următoarele:
	- a. Selectati [Retea]. Apăsați pe OK.
	- b. Selectaţi [WLAN]. Apăsaţi pe **OK**.
	- c. Selectati [WPS cu cod PIN]. Apăsati pe OK.
- 3. Când se afișează [WLAN Activ ?], apăsați pe ▲ pentru a selecta [Da].

Astfel, se va deschide asistentul de configurare wireless. Pentru anulare, apăsaţi **Stop/Exit (Stop/Ieşire)**.

- 4. Pe ecranul LCD va fi afişat un cod PIN format din opt cifre, iar aparatul va începe să caute un punct de acces/ruter LAN fără fir.
- 5. Utilizând un calculator conectat la rețea, introduceți adresa IP a dispozitivului utilizat ca sistem de înregistrare în bara de adrese a aplicaţiei de navigare. (De exemplu: http://192.168.1.2)
- 6. Accesati pagina de setări WPS și introduceti codul PIN, apoi urmați instrucțiunile de pe ecran.

• Sistemul de înregistrare este în general punctul de acces/ruterul LAN fără fir.

• Pagina de setări diferă în funcţie de marca punctului de acces/routerului LAN wireless. Pentru informaţii suplimentare, consultaţi instrucţiunile furnizate împreună cu punctul de acces/routerul LAN wireless.

#### **Dacă utilizaţi ca sistem de înregistrare un computer pe care rulează Windows 7, Windows 8 sau Windows 10, urmaţi instrucţiunile de mai jos:**

- 7. Procedaţi conform indicaţiilor de mai jos:
	- Windows 7

Faceţi clic pe **(Start)** > **Dispozitive şi imprimante** > **Adăugare dispozitiv** .

Windows 8

Mutati mausul în coltul din dreapta jos al spatiului de lucru. În momentul în care bara de meniu este afişată, faceţi clic pe **Setări** > **Panou de control** > **Hardware şi sunete** > **Dispozitive şi imprimante** > **Adăugare dispozitiv**.

Windows 10

Faceţi clic pe > **Sistem Windows** > **Panou de control**. În grupul **Hardware și sunete**, faceţi clic pe **Adăugare dispozitiv**.

- - Pentru a utiliza ca sistem de înregistrare un computer pe care rulează Windows 7, Windows 8 sau Windows 10, acesta trebuie să fie înregistrat în rețea în prealabil. Pentru informații suplimentare, consultaţi instrucţiunile furnizate împreună cu punctul de acces/routerul LAN wireless.
	- Dacă utilizaţi ca sistem de înregistrare un computer pe care rulează Windows 7, Windows 8 sau Windows 10, puteți instala driverul de imprimantă după configurarea rețelei wireless urmând instrucţiunile pas cu pas. Pentru instalarea programului **Pachet complet drivere & aplicaţii** necesar pentru funcţionarea aparatului, introduceţi discul de instalare Brother în computer sau accesaţi pagina **Descărcări** a modelului dumneavoastră din Brother Solutions Center, la adresa [support.brother.com.](https://support.brother.com/)
- 8. Selectaţi aparatul şi faceţi clic pe **Următorul**.
- 9. Introduceti codul PIN afisat pe ecranul LCD al aparatului și apoi faceti clic pe Următorul.
- 10. (Windows 7) Selectaţi reţeaua şi apoi executaţi clic pe **Următorul**.
- 11. Faceţi clic pe **Închidere**.

### **MFC-T910DW**

- 1. Apăsaţi pe **Settings (Setări)**.
- 2. Apăsați pe ▲ sau pe ▼ pentru a selecta următoarele:
	- a. Selectați [Rețea]. Apăsați pe OK.
	- b. Selectaţi [WLAN]. Apăsaţi pe **OK**.
	- c. Selectaţi [WPS cu cod PIN]. Apăsaţi pe **OK**.
- 3. Dacă este afișat mesajul [Activați WLAN?], apăsați pe  $\blacktriangleright$ .

Expertul va începe instalarea reţelei wireless. Pentru anulare, apăsaţi d.

- 4. Pe ecranul LCD va fi afişat un cod PIN format din opt cifre, iar aparatul va începe să caute un punct de acces/ruter LAN fără fir.
- 5. Utilizând un calculator conectat la rețea, introduceți adresa IP a dispozitivului utilizat ca sistem de înregistrare în bara de adrese a aplicaţiei de navigare. (De exemplu: http://192.168.1.2)
- 6. Accesaţi pagina de setări WPS şi introduceţi codul PIN, apoi urmaţi instrucţiunile de pe ecran.

• Sistemul de înregistrare este în general punctul de acces/ruterul LAN fără fir.

Pagina de setări diferă în funcție de marca punctului de acces/routerului LAN wireless. Pentru informații suplimentare, consultați instrucțiunile furnizate împreună cu punctul de acces/routerul LAN wireless.

#### **Dacă utilizaţi ca sistem de înregistrare un computer pe care rulează Windows 7, Windows 8 sau Windows 10, urmaţi instrucţiunile de mai jos:**

- 7. Procedaţi conform indicaţiilor de mai jos:
	- Windows 7

Faceţi clic pe **(Start)** > **Dispozitive şi imprimante** > **Adăugare dispozitiv** .

Windows 8

Mutati mausul în coltul din dreapta jos al spatiului de lucru. În momentul în care bara de meniu este afişată, faceţi clic pe **Setări** > **Panou de control** > **Hardware şi sunete** > **Dispozitive şi imprimante** > **Adăugare dispozitiv**.

Windows 10

Faceţi clic pe > **Sistem Windows** > **Panou de control**. În grupul **Hardware și sunete**, faceţi clic pe **Adăugare dispozitiv**.

- Pentru a utiliza ca sistem de înregistrare un computer pe care rulează Windows 7, Windows 8 sau Windows 10, acesta trebuie să fie înregistrat în reţea în prealabil. Pentru informaţii suplimentare, consultaţi instrucţiunile furnizate împreună cu punctul de acces/routerul LAN wireless.
	- Dacă utilizaţi ca sistem de înregistrare un computer pe care rulează Windows 7, Windows 8 sau Windows 10, puteți instala driverul de imprimantă după configurarea rețelei wireless urmând instrucțiunile pas cu pas. Pentru instalarea programului **Pachet complet drivere & aplicații** necesar pentru funcționarea aparatului, introduceți discul de instalare Brother în computer sau accesați pagina **Descărcări** a modelului dumneavoastră din Brother Solutions Center, la adresa [support.brother.com.](https://support.brother.com/)
- 8. Selectaţi aparatul şi faceţi clic pe **Următorul**.
- 9. Introduceţi codul PIN afişat pe ecranul LCD al aparatului şi apoi faceţi clic pe **Următorul**.
- 10. (Windows 7) Selectaţi reţeaua şi apoi executaţi clic pe **Următorul**.
- 11. Faceţi clic pe **Închidere**.

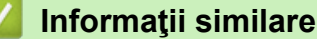

• [Metode suplimentare pentru configurarea aparatului Brother pentru o reţea wireless](#page-296-0)

<span id="page-303-0"></span> [Pagina de pornire](#page-1-0) > [Reţea](#page-292-0) > [Metode suplimentare pentru configurarea aparatului Brother pentru o reţea](#page-296-0) [wireless](#page-296-0) > Configurați-vă aparatul pentru o rețea wireless în cazul în care identificatorul SSID nu este difuzat

# **Configuraţi-vă aparatul pentru o reţea wireless în cazul în care identificatorul SSID nu este difuzat**

**Modele înrudite**: DCP-T510W/DCP-T710W/MFC-T910DW

>> DCP-T510W/DCP-T710W

### [>> MFC-T910DW](#page-304-0)

### **DCP-T510W/DCP-T710W**

Înainte de a configura aparatul, vă recomandăm să vă notaţi setările reţelei dumneavoastră fără fir. Veţi avea nevoie de aceste informaţii înainte de a continua configurarea.

1. Verificaţi şi notați-vă setările actuale ale reţelei wireless.

#### **Nume reţea (SSID)**

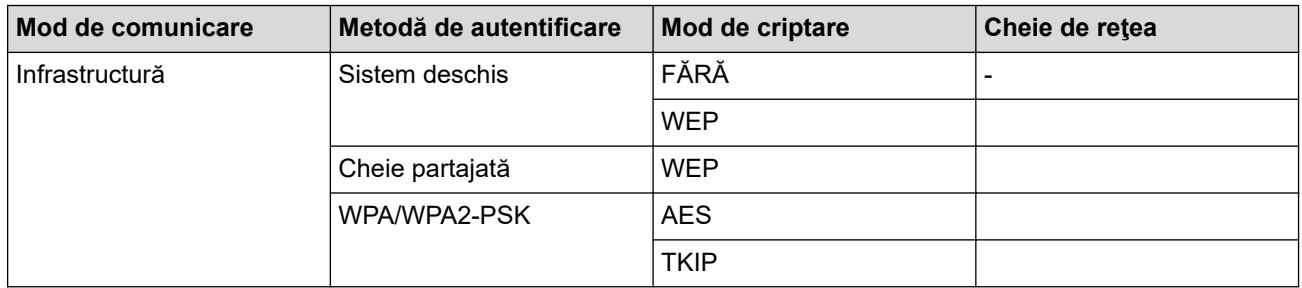

De exemplu:

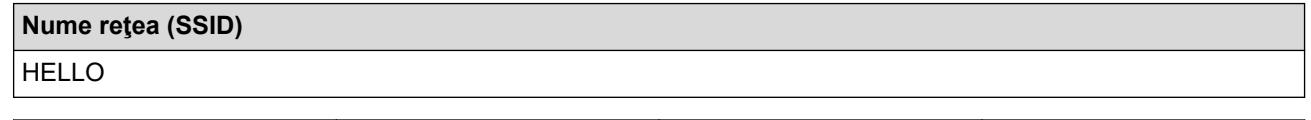

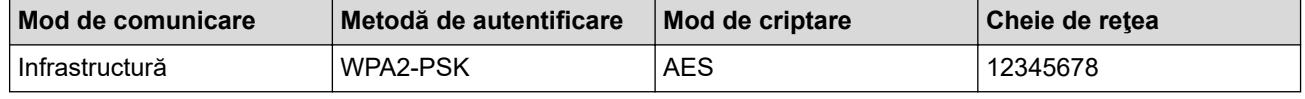

Dacă ruterul utilizează criptarea WEP, introduceti cheia utilizată ca prima cheie WEP, Aparatul dumneavoastră Brother poate utiliza numai prima cheie WEP.

#### 2. Apăsaţi pe **Menu (Meniu)**.

- 3. Apăsați pe **A** sau pe ▼ pentru a selecta opțiunea [Retea] și apoi apăsați pe OK.
- 4. Apăsați pe **A** sau pe ▼ pentru a selecta opțiunea [Expert setare] și apoi apăsați pe OK.
- 5. Când se afișează [WLAN Activ ?], apăsați pe ▲ pentru a selecta [Da].

Astfel, veti lansa asistentul de configurare a retelei fără fir. Pentru anulare, apăsați pe **Stop/Exit (Stop/ Ieşire)**.

- 6. Aparatul va căuta rețeaua și va afișa o listă cu numele SSID disponibile. Apăsați pe ▲ sau pe ▼ pentru a selecta opţiunea [<SSID nou>] şi apoi apăsaţi pe **OK**.
- 7. Introduceţi numele SSID şi apoi apăsaţi pe **OK**.

Mai multe informații cu privire la introducerea textului **> >** Anexa

- 8. Apăsați pe ▲ sau pe ▼ pentru a selecta opțiunea [Infrastructura] și apoi apăsați pe OK.
- 9. Apăsaţi pe a sau pe b pentru a selecta metoda de autentificare şi apoi apăsaţi pe **OK**.
- 10. Procedaţi conform indicaţiilor de mai jos:

<span id="page-304-0"></span>Dacă ați selectat opțiunea [Sistem Deschis], apăsați pe ▲ sau pe ▼ pentru a selecta tipul de criptare [Niciunul] sau [WPS] şi apoi apăsaţi pe **OK**.

Dacă pentru tipul de criptare aţi selectat opţiunea [WPS], introduceţi cheia WEP şi apoi apăsaţi pe **OK**.

- Dacă aţi selectat opţiunea [Cheie partaj.], introduceţi cheia WEP şi apoi apăsaţi pe **OK**.
- Dacă ați selectat opțiunea [WPA/WPA2-PSK], apăsați pe ▲ sau pe ▼ pentru a selecta tipul de criptare [TKIP] sau [AES] şi apoi apăsaţi pe **OK**.

Introduceţi cheia WPA şi apoi apăsaţi pe **OK**.

Mai multe informații cu privire la introducerea textului >> Anexa

- Aparatul dumneavoastră Brother poate utiliza numai prima cheie WEP.
- 11. Pentru a aplica setările, apăsați pe ▲ pentru a selecta [Da]. Pentru anulare, apăsați pe v pentru a selecta [Nu].

12. Aparatul încearcă să se conecteze la dispozitivul wireless selectat.

Dacă dispozitivul wireless s-a conectat cu succes, pe ecranul LCD al aparatului va fi afişat mesajul [Conectat].

Aţi finalizat configurarea reţelei wireless. Pentru instalarea programului **Pachet complet drivere & aplicaţii** necesar pentru functionarea aparatului, introduceti discul de instalare Brother în computer sau accesati pagina **Descărcări** a modelului dumneavoastră din Brother Solutions Center, la adresa [support.brother.com.](https://support.brother.com/)

# **MFC-T910DW**

Înainte de a configura aparatul, vă recomandăm să vă notaţi setările reţelei dumneavoastră fără fir. Veţi avea nevoie de aceste informaţii înainte de a continua configurarea.

1. Verificaţi şi notaţi setările curente ale reţelei wireless.

### **Numele reţelei (SSID)**

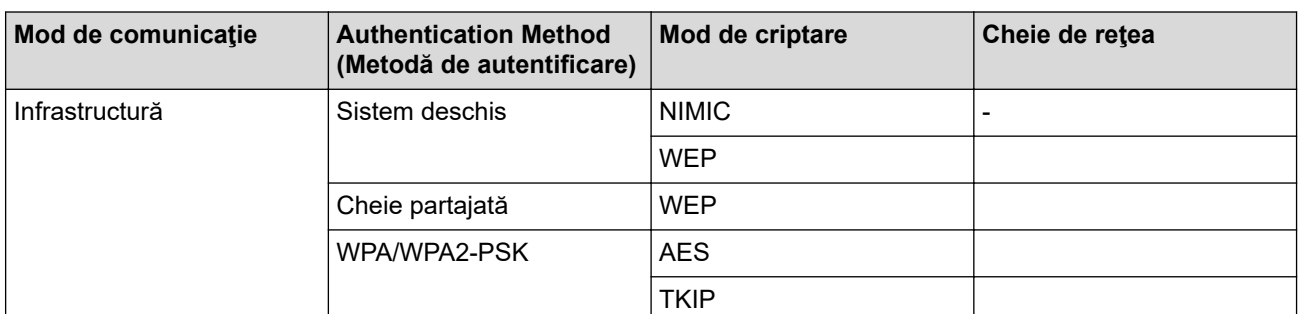

De exemplu:

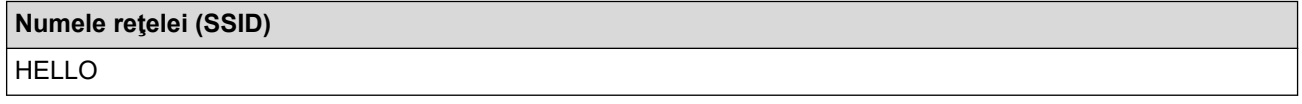

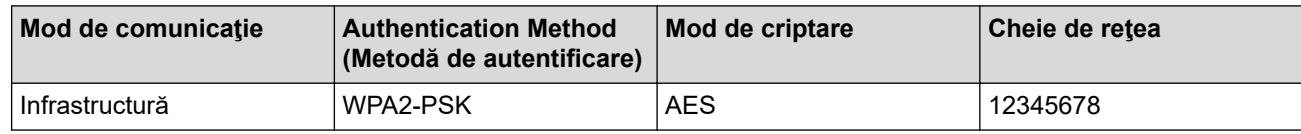

Dacă routerul utilizează criptarea WEP, introduceți cheia utilizată ca prima cheie WEP. Aparatul Brother suportă numai utilizarea primei chei WEP.

2. Apăsaţi pe **Settings (Setări)**.

- 3. Apăsați pe ▲ sau pe ▼ pentru a selecta următoarele:
	- a. Selectați [Rețea]. Apăsați pe OK.
- b. Selectaţi [WLAN]. Apăsaţi pe **OK**.
- c. Selectaţi [Expert setare]. Apăsaţi pe **OK**.
- 4. Dacă este afișat mesajul [Activați WLAN?], apăsați pe  $\blacktriangleright$ .

Expertul va începe instalarea reţelei wireless. Pentru anulare, apăsaţi d.

- 5. Aparatul va căuta rețeaua și va afișa o listă cu numele SSID disponibile. Apăsați pe ▲ sau pe ▼ pentru a selecta optiunea [<SSID nou>] si apoi apăsați pe **OK**.
- 6. Introduceţi numele SSID şi apoi apăsaţi pe **OK**.

Mai multe informații cu privire la introducerea textului **>>** Anexa

- 7. Apăsați pe ▲ sau pe ▼ pentru a selecta următoarele:
	- a. Selectaţi [Infrastructura]. Apăsaţi pe **OK**.
	- b. Selectaţi metoda de autentificare. Apăsaţi pe **OK**.
- 8. Procedați conform indicațiilor de mai jos:

k

Dacă ați selectat opțiunea [Sistem Deschis], apăsați pe **A** sau pe  $\blacktriangledown$  pentru a selecta tipul de criptare [Niciunul] sau [WEP] şi apoi apăsaţi pe **OK**.

Dacă pentru tipul de criptare aţi selectat opţiunea [WEP], introduceţi cheia WEP şi apoi apăsaţi pe **OK**.

- Dacă aţi selectat opţiunea [Cheie partajată], introduceţi cheia WEP şi apoi apăsaţi pe **OK**.
- Dacă ați selectat opțiunea [WPA/WPA2-PSK], apăsați pe ▲ sau pe ▼ pentru a selecta tipul de criptare [TKIP+AES] sau [AES] şi apoi apăsaţi pe **OK**.

Introduceţi cheia WPA şi apoi apăsaţi pe **OK**.

Mai multe informații cu privire la introducerea textului >> Anexa

- Aparatul dumneavoastră Brother poate utiliza numai prima cheie WEP.
- 9. Aparatul încearcă să se conecteze la dispozitivul wireless selectat.

Dacă dispozitivul wireless este conectat cu succes, pe ecranul LCD al aparatului va fi afișat [Conectat].

Aţi finalizat configurarea reţelei wireless. Pentru instalarea programului **Pachet complet drivere & aplicaţii** necesar pentru funcţionarea aparatului, introduceţi discul de instalare Brother în computer sau accesaţi pagina **Descărcări** a modelului dumneavoastră din Brother Solutions Center, la adresa [support.brother.com.](https://support.brother.com/)

### **Informaţii similare**

• [Metode suplimentare pentru configurarea aparatului Brother pentru o reţea wireless](#page-296-0)

#### **Subiecte conexe:**

• [Nu pot finaliza configurarea instalării reţelei wireless](#page-450-0)

<span id="page-306-0"></span> [Pagina de pornire](#page-1-0) > [Reţea](#page-292-0) > [Metode suplimentare pentru configurarea aparatului Brother pentru o reţea](#page-296-0) [wireless](#page-296-0) > Utilizarea Wi-Fi Direct®

# **Utilizarea Wi-Fi Direct®**

- [Imprimarea sau scanarea de pe dispozitivul dumneavoastră mobil utilizând Wi-Fi Direct](#page-307-0)
- [Configurarea reţelei Wi-Fi Direct](#page-308-0)
- [Nu pot finaliza configurarea instalării reţelei wireless](#page-450-0)

<span id="page-307-0"></span> [Pagina de pornire](#page-1-0) > [Reţea](#page-292-0) > [Metode suplimentare pentru configurarea aparatului Brother pentru o reţea](#page-296-0) [wireless](#page-296-0) > [Utilizarea Wi-Fi Direct](#page-306-0)<sup>®</sup> > Imprimarea sau scanarea de pe dispozitivul dumneavoastră mobil utilizând Wi-Fi Direct

# **Imprimarea sau scanarea de pe dispozitivul dumneavoastră mobil utilizând Wi-Fi Direct**

**Modele înrudite**: DCP-T510W/DCP-T710W/MFC-T910DW

Wi-Fi Direct este una dintre metodele de configurare wireless dezvoltată de Wi-Fi Alliance®. Vă permite să configuraţi o reţea wireless securizată între aparatul Brother şi un dispozitiv mobil, cum ar fi un dispozitiv Android™, un dispozitiv Windows, iPhone, iPod touch sau iPad, fără a utiliza un punct de acces. Wi-Fi Direct acceptă configurarea rețelei wireless utilizând prima apăsare sau metoda PIN pentru Wi-Fi Protected Setup™ (WPS). De asemenea, puteţi configura manual o reţea wireless prin definirea manuală a unui identificator SSID şi a unei parole. Caracteristica Wi-Fi Direct a aparatului Brother acceptă protocolul de securitate WPA2™ cu criptare AES.

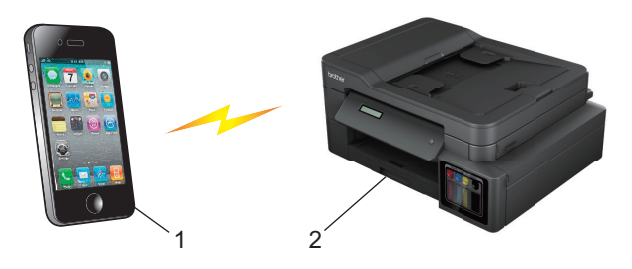

- 1. Dispozitiv mobil
- 2. Aparatul dumneavoastră Brother
	- Deşi aparatul Brother poate fi utilizat atât într-o reţea prin cablu, cât şi într-o reţea wireless (numai pentru modelele compatibile), numai una dintre metodele de conectare poate fi folosită la un moment dat. Totuși, puteți utiliza simultan o conexiune la rețeaua wireless și o conexiune Wi-Fi Direct, sau o conexiune la reteaua prin cablu și o conexiune Wi-Fi Direct.
		- Dispozitivul compatibil Wi-Fi Direct poate deveni Proprietar grup (G/O). La configurarea reţelei Wi-Fi Direct, proprietarul grupului (G/O) are rol de punct de acces.

### **Informaţii similare**

• [Utilizarea Wi-Fi Direct](#page-306-0)<sup>®</sup>

<span id="page-308-0"></span> [Pagina de pornire](#page-1-0) > [Reţea](#page-292-0) > [Metode suplimentare pentru configurarea aparatului Brother pentru o reţea](#page-296-0) [wireless](#page-296-0) > [Utilizarea Wi-Fi Direct](#page-306-0)® > Configurarea retelei Wi-Fi Direct

# **Configurarea reţelei Wi-Fi Direct**

Configurarea setărilor reţelei Wi-Fi Direct de pe panoul de control al aparatului dumneavoastră.

- [Privire generală asupra configurării reţelei Wi-Fi Direct](#page-309-0)
- [Configurarea reţelei Wi-Fi Direct utilizând metoda apăsării unui singur buton](#page-311-0)
- [Configurarea reţelei Wi-Fi Direct utilizând metoda apăsării unui singur buton a Wi-Fi](#page-313-0) [Protected Setup](#page-313-0)™ (WPS)
- [Configurarea reţelei Wi-Fi Direct folosind metoda PIN](#page-315-0)
- [Configurarea reţelei Wi-Fi Direct folosind metoda PIN a Wi-Fi Protected Setup](#page-317-0)™ (WPS)
- [Configurarea manuală a reţelei Wi-Fi Direct](#page-319-0)

<span id="page-309-0"></span> [Pagina de pornire](#page-1-0) > [Reţea](#page-292-0) > [Metode suplimentare pentru configurarea aparatului Brother pentru o reţea](#page-296-0) [wireless](#page-296-0) > [Utilizarea Wi-Fi Direct](#page-306-0)® > Configurarea rețelei Wi-Fi Direct > Privire generală asupra configurării rețelei Wi-Fi Direct

# **Privire generală asupra configurării reţelei Wi-Fi Direct**

#### **Modele înrudite**: DCP-T510W/DCP-T710W/MFC-T910DW

Instrucţiunile următoare vă vor prezenta cinci metode de configurare a aparatului Brother într-un mediu de reţea wireless. Selectati metoda preferată pentru conditiile dumneavoastră.

Verificaţi configuraţia dispozitivului dumneavoastră mobil.

1. Dispozitivul dumneavoastră mobil acceptă Wi-Fi Direct?

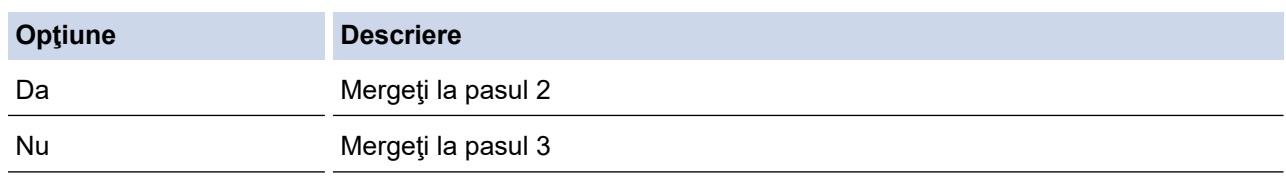

2. Dispozitivul dumneavoastră mobil acceptă configurarea printr-o singură apăsare pentru Wi-Fi Direct?

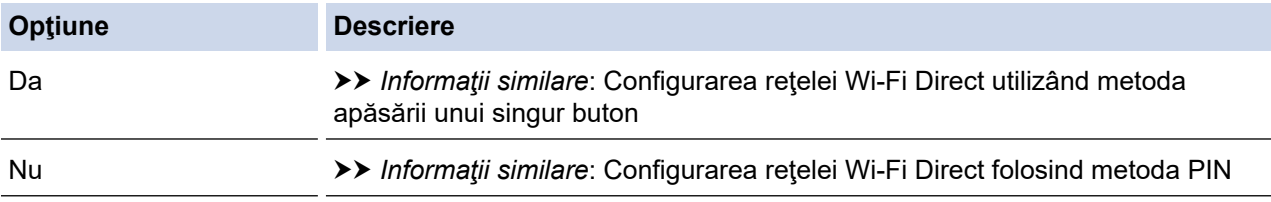

3. Dispozitivul dumneavoastră mobil acceptă Wi-Fi Protected Setup™ (WPS)?

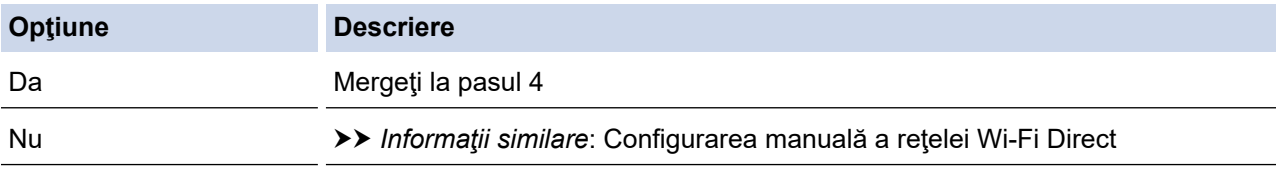

4. Dispozitivul dumneavoastră mobil acceptă configurarea printr-o singură apăsare pentru Wi-Fi Protected Setup™ (WPS)?

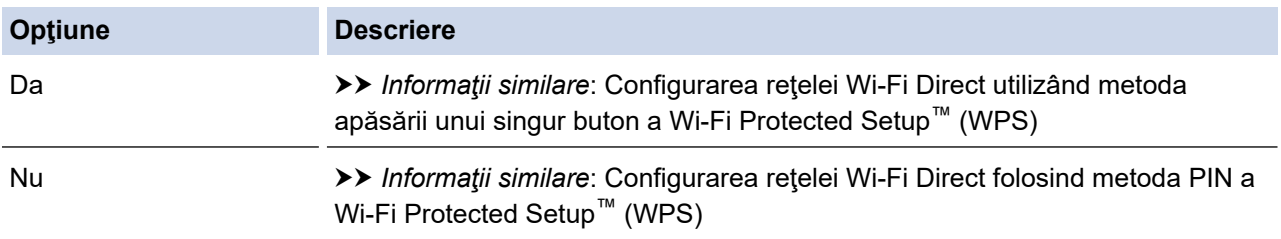

Pentru a utiliza funcția Brother iPrint&Scan într-o rețea Wi-Fi Direct configurată printr-o singură apăsare folosind Wi-Fi Direct sau prin metoda PIN de configurare folosind Wi-Fi Direct, pe dispozitivul pe care configurați Wi-Fi Direct trebuie să ruleze Android™ 4.0 sau o versiune ulterioară.

### **Informaţii similare**

• [Configurarea reţelei Wi-Fi Direct](#page-308-0)

#### **Subiecte conexe:**

- [Configurarea reţelei Wi-Fi Direct utilizând metoda apăsării unui singur buton](#page-311-0)
- [Configurarea reţelei Wi-Fi Direct folosind metoda PIN](#page-315-0)
- [Configurarea manuală a reţelei Wi-Fi Direct](#page-319-0)
- [Configurarea reţelei Wi-Fi Direct utilizând metoda apăsării unui singur buton a Wi-Fi Protected Setup](#page-313-0)™ [\(WPS\)](#page-313-0)
- [Configurarea reţelei Wi-Fi Direct folosind metoda PIN a Wi-Fi Protected Setup](#page-317-0)™ (WPS)

<span id="page-311-0"></span> [Pagina de pornire](#page-1-0) > [Reţea](#page-292-0) > [Metode suplimentare pentru configurarea aparatului Brother pentru o reţea](#page-296-0) [wireless](#page-296-0) > [Utilizarea Wi-Fi Direct](#page-306-0)® > Configurarea retelei Wi-Fi Direct > Configurarea retelei Wi-Fi Direct utilizând metoda apăsării unui singur buton

# **Configurarea reţelei Wi-Fi Direct utilizând metoda apăsării unui singur buton**

**Modele înrudite**: DCP-T510W/DCP-T710W/MFC-T910DW

#### >> DCP-T510W/DCP-T710W

>> MFC-T910DW

### **DCP-T510W/DCP-T710W**

Dacă dispozitivul dumneavoastră mobil acceptă Wi-Fi Direct urmați acești pași pentru a configura o rețea Wi-Fi Direct:

Atunci când aparatul primeşte o solicitare Wi-Fi Direct de la dispozitivul dumneavoastră mobil, va apărea mesajul [Solicitarea de conectare Wi-Fi Direct a fost primită. Apăsați pe [OK] pentru conectare.] pe ecranul LCD. Apăsaţi pe **OK** pentru conectare.

- 1. Apăsaţi pe **Menu (Meniu)**.
- 2. Apăsați pe ▲ sau pe ▼ pentru a selecta următoarele:
	- a. Selectați [Rețea]. Apăsați pe OK.
	- b. Selectaţi [Wi-Fi Direct]. Apăsaţi pe **OK**.
	- c. Selectaţi [Buton comandă]. Apăsaţi pe **OK**.
- 3. Când se afişează [Wi-Fi Dir. act.?], apăsaţi pe a pentru a selecta [Pornit]. Pentru anulare, apăsaţi  $\blacktriangledown$
- 4. Activaţi metoda de configurare WPS PIN a dispozitivului mobil (consultaţi ghidul utilizatorului dispozitivului dumneavoastră mobil pentru instrucțiuni) când este afișat mesajul [Activati Wi-Fi Direct pe un alt dispozitiv si apăsati pe OK.]. Apăsaţi pe **OK** de pe aparatul dumneavoastră Brother. Va începe configurarea reţelei Wi-Fi Direct.
- 5. Procedaţi conform indicaţiilor de mai jos:
	- Dacă aparatul dumneavoastră Brother este G/O (Proprietar grup), conectaţi dispozitivul mobil direct la aparat.
	- Dacă aparatul dumneavoastră Brother nu este G/O (Proprietar grup), acesta va afişa numele dispozitivelor disponibile cu care să configureze o retea Wi-Fi Direct. Selectați dispozitivul mobil la care doriți să vă conectați și apăsați pe OK. Căutați din nou dispozitive disponibile selectând [Rescanare].
- 6. Dacă dispozitivul mobil se conectează cu succes, pe ecranul LCD al aparatului va fi afişat mesajul [Conectat]. At i finalizat configurarea retelei Wi-Fi Direct.

#### **MFC-T910DW**

Dacă dispozitivul dumneavoastră mobil acceptă Wi-Fi Direct urmaţi aceşti paşi pentru a configura o reţea Wi-Fi Direct:

Atunci când aparatul primeşte o solicitare Wi-Fi Direct de la dispozitivul dumneavoastră mobil, va apărea mesajul [Solicit. de conect. Wi-Fi Direct a fost primită.] pe ecranul LCD. Apăsați pe▶ pentru conectare.

- 1. Apăsaţi pe **Settings (Setări)**.
- 2. Apăsati pe ▲ sau pe ▼ pentru a selecta următoarele:
	- a. Selectați [Rețea]. Apăsați pe OK.
	- b. Selectaţi [Wi-Fi Direct]. Apăsaţi pe **OK**.
- c. Selectaţi [Buton comandă]. Apăsaţi pe **OK**.
- 3. Activati metoda de configurare WPS PIN a dispozitivului mobil (consultati ghidul utilizatorului dispozitivului dumneavoastră mobil pentru instrucțiuni) când este afișat mesajul [Activați Wi-Fi Direct pe alt dispozitiv. | Apăsați pe ▶ de pe aparatul dumneavoastră Brother. Va începe configurarea rețelei Wi-Fi Direct.
- 4. Procedaţi conform indicaţiilor de mai jos:
	- Dacă aparatul dumneavoastră Brother este G/O (Proprietar grup), conectaţi dispozitivul mobil direct la aparat.
	- Dacă aparatul dumneavoastră Brother nu este G/O (Proprietar grup), acesta va afişa numele dispozitivelor disponibile cu care să configureze o reţea Wi-Fi Direct. Selectaţi dispozitivul mobil la care doriţi să vă conectaţi şi apăsaţi pe **OK**. Căutaţi din nou dispozitive disponibile selectând [Rescanare].
- 5. Dacă dispozitivul dumneavoastră mobil se conectează cu succes, aparatul afişează [Conectat]. Aţi finalizat configurarea reţelei Wi-Fi Direct.

### **Informaţii similare**

• [Configurarea reţelei Wi-Fi Direct](#page-308-0)

#### **Subiecte conexe:**

• [Privire generală asupra configurării reţelei Wi-Fi Direct](#page-309-0)

<span id="page-313-0"></span> [Pagina de pornire](#page-1-0) > [Reţea](#page-292-0) > [Metode suplimentare pentru configurarea aparatului Brother pentru o reţea](#page-296-0) [wireless](#page-296-0) > [Utilizarea Wi-Fi Direct](#page-306-0)® > Configurarea retelei Wi-Fi Direct > Configurarea retelei Wi-Fi Direct utilizând metoda apăsării unui singur buton a Wi-Fi Protected Setup™ (WPS)

# **Configurarea reţelei Wi-Fi Direct utilizând metoda apăsării unui singur buton a Wi-Fi Protected Setup™ (WPS)**

**Modele înrudite**: DCP-T510W/DCP-T710W/MFC-T910DW

>> DCP-T510W/DCP-T710W >> MFC-T910DW

# **DCP-T510W/DCP-T710W**

Dacă dispozitivul dumneavoastră mobil acceptă WPS (PBC; Push Button Configuration), urmaţi aceşti paşi pentru a configura o reţea Wi-Fi Direct:

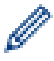

Atunci când aparatul primeşte o solicitare Wi-Fi Direct de la dispozitivul dumneavoastră mobil, va apărea mesajul [Solicitarea de conectare Wi-Fi Direct a fost primită. Apăsați pe [OK] pentru conectare.] pe ecranul LCD. Apăsaţi pe **OK** pentru conectare.

- 1. Apăsaţi pe **Menu (Meniu)**.
- 2. Apăsați pe ▲ sau pe ▼ pentru a selecta următoarele:
	- a. Selectați [Retea]. Apăsați pe OK.
	- b. Selectaţi [Wi-Fi Direct]. Apăsaţi pe **OK**.
	- c. Selectaţi >DeLnător grup]. Apăsaţi pe **OK**.
	- d. Selectaţi [Pornit]. Apăsaţi pe **OK**.
	- e. Selectaţi [Buton comandă]. Apăsaţi pe **OK**.
- 3. Când se afișează [Wi-Fi Dir. act.?], apăsați pe ▲ pentru a selecta [Pornit]. Pentru anulare, apăsați  $\blacktriangledown$
- 4. Activati metoda de configurare WPS PIN a dispozitivului mobil (consultati ghidul utilizatorului dispozitivului dumneavoastră mobil pentru instrucţiuni) când este afişat mesajul [Activati Wi-Fi Direct pe un alt dispozitiv si apăsati pe OK.]. Apăsaţi pe **OK** de pe aparatul dumneavoastră Brother. Va începe configurarea reţelei Wi-Fi Direct.
- 5. Dacă dispozitivul mobil se conectează cu succes, pe ecranul LCD al aparatului va fi afişat mesajul [Conectat]. Ați finalizat configurarea rețelei Wi-Fi Direct.

### **MFC-T910DW**

Dacă dispozitivul dumneavoastră mobil acceptă WPS (PBC; Push Button Configuration), urmaţi aceşti paşi pentru a configura o retea Wi-Fi Direct:

Atunci când aparatul primeşte o solicitare Wi-Fi Direct de la dispozitivul dumneavoastră mobil, va apărea mesajul [Solicit. de conect. Wi-Fi Direct a fost primită.] pe ecranul LCD. Apăsați pe▶ pentru conectare.

- 1. Apăsaţi pe **Settings (Setări)**.
- 2. Apăsați pe ▲ sau pe ▼ pentru a selecta următoarele:
	- a. Selectați [Rețea]. Apăsați pe OK.
	- b. Selectaţi [Wi-Fi Direct]. Apăsaţi pe **OK**.
	- c. Selectaţi >DeLnător grup]. Apăsaţi pe **OK**.
	- d. Selectaţi [Pornit]. Apăsaţi pe **OK**.
	- e. Selectaţi [Buton comandă]. Apăsaţi pe **OK**.
- 3. Activaţi metoda de configurare WPS PIN a dispozitivului mobil (consultaţi ghidul utilizatorului dispozitivului dumneavoastră mobil pentru instrucțiuni) când este afișat mesajul [Activați Wi-Fi Direct pe alt dispozitiv.]. Apăsați pe > de pe aparatul dumneavoastră Brother. Va începe configurarea rețelei Wi-Fi Direct.
- 4. Dacă dispozitivul dumneavoastră mobil se conectează cu succes, aparatul afișează [Conectat]. Ați finalizat configurarea reţelei Wi-Fi Direct.

# **Informaţii similare**

• [Configurarea reţelei Wi-Fi Direct](#page-308-0)

### **Subiecte conexe:**

• [Privire generală asupra configurării reţelei Wi-Fi Direct](#page-309-0)

<span id="page-315-0"></span> [Pagina de pornire](#page-1-0) > [Reţea](#page-292-0) > [Metode suplimentare pentru configurarea aparatului Brother pentru o reţea](#page-296-0) [wireless](#page-296-0) > [Utilizarea Wi-Fi Direct](#page-306-0)® > Configurarea retelei Wi-Fi Direct > Configurarea retelei Wi-Fi Direct folosind metoda PIN

# **Configurarea reţelei Wi-Fi Direct folosind metoda PIN**

**Modele înrudite**: DCP-T510W/DCP-T710W/MFC-T910DW

>> DCP-T510W/DCP-T710W >> MFC-T910DW

### **DCP-T510W/DCP-T710W**

Dacă dispozitivul dumneavoastră mobil acceptă metoda PIN a Wi-Fi Direct, urmaţi aceşti paşi pentru a configura o reţea Wi-Fi Direct:

Atunci când aparatul primeşte o solicitare Wi-Fi Direct de la dispozitivul dumneavoastră mobil, va apărea mesajul [Solicitarea de conectare Wi-Fi Direct a fost primită. Apăsati pe [OK] pentru conectare.] pe ecranul LCD. Apăsaţi pe **OK** pentru conectare.

- 1. Apăsaţi pe **Menu (Meniu)**.
- 2. Apăsați pe ▲ sau pe ▼ pentru a selecta următoarele:
	- a. Selectati [Retea]. Apăsați pe OK.
		- b. Selectaţi [Wi-Fi Direct]. Apăsaţi pe **OK**.
		- c. Selectaţi [Cod PIN]. Apăsaţi pe **OK**.
- 3. Când se afișează [Wi-Fi Dir. act.?], apăsați pe ▲ pentru a selecta [Pornit]. Pentru anulare, apăsați  $\blacktriangledown$
- 4. Activati metoda de configurare WPS PIN a dispozitivului mobil (consultati ghidul utilizatorului dispozitivului dumneavoastră mobil pentru instrucţiuni) când este afişat mesajul [Activati Wi-Fi Direct pe un alt dispozitiv si apăsati pe OK.]. Apăsaţi pe **OK** de pe aparatul dumneavoastră Brother. Va începe configurarea reţelei Wi-Fi Direct.
- 5. Procedaţi conform indicaţiilor de mai jos:
	- Dacă aparatul Brother este G/O (Proprietar grup), acesta va aştepta o cerere de conectare de la dispozitivul mobil. Când se afişează [Cod PIN], introduceţi în aparat codul PIN afişat pe dispozitivul dumneavoastră mobil. Apăsaţi pe **OK**. Urmaţi instrucţiunile şi apoi treceţi la pasul următor. Dacă aparatul Brother afișează codul PIN, introduceți codul PIN în dispozitivul mobil.
	- Dacă aparatul dumneavoastră Brother nu este proprietar grup (G/O), acesta va afişa numele dispozitivelor disponibile cu care să se configureze o reţea Wi-Fi Direct. Selectaţi dispozitivul mobil la care doriţi să vă conectaţi şi apăsaţi pe **OK**. Căutaţi din nou dispozitive disponibile selectând [Rescanare].

Dacă pe ecran este afișat mesajul [Selectati metoda PIN], urmați instrucțiunile de mai jos:

- Apăsați pe ▲ pentru a afișa codul PIN pe aparatul dumneavoastră și introduceți codul PIN în dispozitivul dumneavoastră mobil. Urmați instrucțiunile și apoi treceți la pasul următor.
- Apăsaţi pe b pentru a introduce în aparat un cod PIN afişat pe dispozitivul mobil şi apăsaţi pe **OK**. Urmaţi instrucţiunile şi apoi treceţi la pasul următor.
- 6. Dacă dispozitivul mobil se conectează cu succes, pe ecranul LCD al aparatului va fi afişat mesajul [Conectat]. At i finalizat configurarea retelei Wi-Fi Direct.

### **MFC-T910DW**

Dacă dispozitivul dumneavoastră mobil acceptă metoda PIN a Wi-Fi Direct, urmaţi aceşti paşi pentru a configura o reţea Wi-Fi Direct:

Atunci când aparatul primeşte o solicitare Wi-Fi Direct de la dispozitivul dumneavoastră mobil, va apărea mesajul [Solicit. de conect. Wi-Fi Direct a fost primită.] pe ecranul LCD. Apăsați pe▶ pentru conectare.

- 1. Apăsaţi pe **Settings (Setări)**.
- 2. Apăsați pe ▲ sau pe ▼ pentru a selecta următoarele:
	- a. Selectați [Retea]. Apăsați pe OK.
	- b. Selectaţi [Wi-Fi Direct]. Apăsaţi pe **OK**.
	- c. Selectaţi [Cod PIN]. Apăsaţi pe **OK**.
- 3. Activaţi metoda de configurare WPS PIN a dispozitivului mobil (consultaţi ghidul utilizatorului dispozitivului dumneavoastră mobil pentru instrucțiuni) când este afișat mesajul [Activati Wi-Fi Direct pe alt dispozitiv.]. Apăsați pe  $\blacktriangleright$  de pe aparatul dumneavoastră Brother. Va începe configurarea rețelei Wi-Fi Direct.
- 4. Procedați conform indicațiilor de mai jos:
	- Dacă aparatul Brother este G/O (Proprietar grup), acesta va aştepta o cerere de conectare de la dispozitivul mobil. Dacă pe ecranul LCD este afișat un mesaj în care vi se solicită să introduceți un cod PIN, introduceți în aparat codul PIN afișat pe dispozitivul mobil. Apăsați pe **OK**. Urmați instrucțiunile și apoi treceți la pasul următor. Dacă aparatul Brother afisează codul PIN, introduceți codul PIN în dispozitivul mobil.
	- Dacă aparatul dumneavoastră Brother nu este proprietar grup (G/O), acesta va afişa numele dispozitivelor disponibile cu care să se configureze o reţea Wi-Fi Direct. Selectaţi dispozitivul mobil la care doriti să vă conectați și apăsați pe **OK**. Căutați din nou dispozitive disponibile selectând [Rescanare].

Dacă pe ecran este afișat mesajul [Selectați metoda PIN], urmați instrucțiunile de mai jos:

- Apăsați pe ▶ pentru a afișa codul PIN pe aparatul dumneavoastră și introduceți codul PIN în dispozitivul dumneavoastră mobil. Urmați instrucțiunile și apoi treceți la pasul următor.
- Apăsaţi pe d pentru a introduce în aparat un cod PIN afişat pe dispozitivul mobil şi apăsaţi pe **OK**. Urmaţi instrucţiunile şi apoi treceţi la pasul următor.
- 5. Dacă dispozitivul dumneavoastră mobil se conectează cu succes, aparatul afişează [Conectat]. Aţi finalizat configurarea reţelei Wi-Fi Direct.

### **Informaţii similare**

• Configurarea retelei Wi-Fi Direct

#### **Subiecte conexe:**

• Privire generală asupra configurării retelei Wi-Fi Direct

<span id="page-317-0"></span> [Pagina de pornire](#page-1-0) > [Reţea](#page-292-0) > [Metode suplimentare pentru configurarea aparatului Brother pentru o reţea](#page-296-0) [wireless](#page-296-0) > [Utilizarea Wi-Fi Direct](#page-306-0)® > Configurarea rețelei Wi-Fi Direct > Configurarea rețelei Wi-Fi Direct folosind metoda PIN a Wi-Fi Protected Setup™ (WPS)

# **Configurarea reţelei Wi-Fi Direct folosind metoda PIN a Wi-Fi Protected Setup™ (WPS)**

**Modele înrudite**: DCP-T510W/DCP-T710W/MFC-T910DW

>> DCP-T510W/DCP-T710W >> MFC-T910DW

# **DCP-T510W/DCP-T710W**

Dacă dispozitivul dumneavoastră mobil acceptă metoda PIN a Wi-Fi Protected Setup™ (WPS), urmaţi instrucțiunile de mai jos pentru a configura o reţea Wi-Fi Direct:

Atunci când aparatul primeşte o solicitare Wi-Fi Direct de la dispozitivul dumneavoastră mobil, va apărea mesajul [Solicitarea de conectare Wi-Fi Direct a fost primită. Apăsați pe [OK] pentru conectare.] pe ecranul LCD. Apăsaţi pe **OK** pentru conectare.

- 1. Apăsaţi pe **Menu (Meniu)**.
- 2. Apăsați pe ▲ sau pe ▼ pentru a selecta următoarele:
	- a. Selectați [Rețea]. Apăsați pe OK.
	- b. Selectaţi [Wi-Fi Direct]. Apăsaţi pe **OK**.
	- c. Selectați [Deținător grup]. Apăsați pe OK.
	- d. Selectaţi [Pornit]. Apăsaţi pe **OK**.
	- e. Selectaţi [Cod PIN]. Apăsaţi pe **OK**.
- 3. Când se afișează [Wi-Fi Dir. act.?], apăsați pe ▲ pentru a selecta [Pornit]. Pentru anulare, apăsați  $\blacktriangledown$
- 4. Activaţi metoda de configurare WPS PIN a dispozitivului mobil (consultaţi ghidul utilizatorului dispozitivului dumneavoastră mobil pentru instrucţiuni) când este afişat mesajul [Activati Wi-Fi Direct pe un alt dispozitiv si apăsati pe OK.]. Apăsaţi pe **OK** de pe aparatul dumneavoastră Brother. Va începe configurarea reţelei Wi-Fi Direct.
- 5. Aparatul va aştepta o solicitare de conectare de la dispozitivul dumneavoastră mobil. Când se afişează [Cod PIN], introduceţi în aparat codul PIN afişat pe dispozitivul dumneavoastră mobil. Apăsaţi pe **OK**.
- 6. Dacă dispozitivul mobil se conectează cu succes, pe ecranul LCD al aparatului va fi afişat mesajul [Conectat]. Ați finalizat configurarea rețelei Wi-Fi Direct.

### **MFC-T910DW**

Dacă dispozitivul dumneavoastră mobil acceptă metoda PIN a Wi-Fi Protected Setup™ (WPS), urmaţi instructiunile de mai jos pentru a configura o rețea Wi-Fi Direct:

Atunci când aparatul primeşte o solicitare Wi-Fi Direct de la dispozitivul dumneavoastră mobil, va apărea mesajul [Solicit. de conect. Wi-Fi Direct a fost primită.] pe ecranul LCD. Apăsați pe▶ pentru conectare.

- 1. Apăsaţi pe **Settings (Setări)**.
- 2. Apăsați pe ▲ sau pe ▼ pentru a selecta următoarele:
	- a. Selectați [Rețea]. Apăsați pe OK.
	- b. Selectaţi [Wi-Fi Direct]. Apăsaţi pe **OK**.
	- c. Selectați [Deținător grup]. Apăsați pe OK.
- d. Selectaţi [Pornit]. Apăsaţi pe **OK**.
- e. Selectaţi [Cod PIN]. Apăsaţi pe **OK**.
- 3. Activaţi metoda de configurare WPS PIN a dispozitivului mobil (consultaţi ghidul utilizatorului dispozitivului dumneavoastră mobil pentru instrucțiuni) când este afișat mesajul [Activați Wi-Fi Direct pe alt dispozitiv. | Apăsați pe ▶ de pe aparatul dumneavoastră Brother. Va începe configurarea rețelei Wi-Fi Direct.
- 4. Aparatul va aştepta o solicitare de conectare de la dispozitivul dumneavoastră mobil. Dacă pe ecranul LCD este afișat un mesaj în care vi se solicită să introduceți un cod PIN, introduceți în aparat codul PIN afișat pe dispozitivul mobil. Apăsaţi pe **OK**.
- 5. Dacă dispozitivul dumneavoastră mobil se conectează cu succes, aparatul afişează [Conectat]. Aţi finalizat configurarea reţelei Wi-Fi Direct.

# **Informaţii similare**

• [Configurarea reţelei Wi-Fi Direct](#page-308-0)

### **Subiecte conexe:**

• [Privire generală asupra configurării reţelei Wi-Fi Direct](#page-309-0)

<span id="page-319-0"></span> [Pagina de pornire](#page-1-0) > [Reţea](#page-292-0) > [Metode suplimentare pentru configurarea aparatului Brother pentru o reţea](#page-296-0) [wireless](#page-296-0) > [Utilizarea Wi-Fi Direct](#page-306-0)<sup>®</sup> > Configurarea retelei Wi-Fi Direct > Configurarea manuală a retelei Wi-Fi Direct

# **Configurarea manuală a reţelei Wi-Fi Direct**

**Modele înrudite**: DCP-T510W/DCP-T710W/MFC-T910DW

>> DCP-T510W/DCP-T710W

>> MFC-T910DW

### **DCP-T510W/DCP-T710W**

Dacă dispozitivul dumneavoastră mobil nu acceptă Wi-Fi Direct sau WPS, este necesar să configuraţi manual o reţea Wi-Fi Direct.

- 1. Apăsaţi pe **Menu (Meniu)**.
- 2. Apăsați pe ▲ sau pe ▼ pentru a selecta următoarele:
	- a. Selectați [Rețea]. Apăsați pe OK.
	- b. Selectaţi [Wi-Fi Direct]. Apăsaţi pe **OK**.
	- c. Selectaţi [Manual]. Apăsaţi pe **OK**.
- 3. Când se afișează [Wi-Fi Dir. act.?], apăsați pe ▲ pentru a selecta [Pornit]. Pentru anulare, apăsați  $\blacktriangledown$  .
- 4. Aparatul va afişa numele SSID şi parola timp de trei minute. Mergeţi la ecranul de configurare a reţelei wireless a dispozitivului dumneavoastră mobil și introduceți numele SSID și parola.
- 5. Dacă dispozitivul mobil se conectează cu succes, pe ecranul LCD al aparatului va fi afişat mesajul [Conectat]. At i finalizat configurarea retelei Wi-Fi Direct.

### **MFC-T910DW**

Dacă dispozitivul dumneavoastră mobil nu acceptă Wi-Fi Direct sau WPS, este necesar să configuraţi manual o reţea Wi-Fi Direct.

- 1. Apăsaţi pe **Settings (Setări)**.
- 2. Apăsați pe ▲ sau pe ▼ pentru a selecta următoarele:
	- a. Selectați [Rețea]. Apăsați pe OK.
	- b. Selectaţi [Wi-Fi Direct]. Apăsaţi pe **OK**.
	- c. Selectaţi [Manual]. Apăsaţi pe **OK**.
- 3. Aparatul va afişa numele SSID şi parola timp de trei minute. Mergeţi la ecranul de configurare a reţelei wireless a dispozitivului dumneavoastră mobil și introduceți numele SSID și parola.
- 4. Dacă dispozitivul dumneavoastră mobil se conectează cu succes, aparatul afişează [Conectat]. Aţi finalizat configurarea reţelei Wi-Fi Direct.

### **Informaţii similare**

• [Configurarea reţelei Wi-Fi Direct](#page-308-0)

**Subiecte conexe:**

• [Privire generală asupra configurării reţelei Wi-Fi Direct](#page-309-0)

<span id="page-320-0"></span> [Pagina de pornire](#page-1-0) > [Reţea](#page-292-0) > Funcţii avansate ale reţelei

# **Funcţii avansate ale reţelei**

• [Imprimarea raportului de configurare a reţelei](#page-321-0)

<span id="page-321-0"></span> [Pagina de pornire](#page-1-0) > [Reţea](#page-292-0) > [Funcţii avansate ale reţelei](#page-320-0) > Imprimarea raportului de configurare a reţelei

# **Imprimarea raportului de configurare a reţelei**

### **Modele înrudite**: DCP-T510W/DCP-T710W/MFC-T910DW

Raportul de configurare a reţelei listează configuraţia reţelei, inclusiv setările de reţea ale serverului de imprimare.

- Nume nod: numele nodului apare în raportul curent de configurare a reţelei. Numele implicit al nodului este "BRNxxxxxxxxxxxxxxx", pentru o rețea prin cablu sau "BRWxxxxxxxxxxxxx", pentru o rețea wireless (unde "xxxxxxxxxxxx" este adresa MAC/adresa Ethernet a aparatului.)
	- Dacă [IP Address] indicată în raportul de configurare a reţelei este 0.0.0.0, aşteptaţi un minut şi imprimaţi din nou raportul.
	- În acest raport sunt enumerate setările aparatului, precum adresa IP, masca de subreţea, numele nodului şi adresa MAC, de exemplu:
		- Adresă IP: 192.168.0.5
		- Mască de subrețea: 255.255.255.0
		- Nume nod: BRN000ca0000499
		- Adresă MAC: 00-0c-a0-00-04-99

#### >> DCP-T510W/DCP-T710W >> MFC-T910DW

Ø

### **DCP-T510W/DCP-T710W**

- 1. Apăsaţi pe **Menu (Meniu)**.
- 2. Apăsați pe ▲ sau pe ▼ pentru a selecta opțiunea [Print Rapoarte] și apoi apăsați pe OK.
- 3. Apăsaţi pe a sau pe b pentru a selecta opţiunea [Config.retea] şi apoi apăsaţi pe **OK**.
- 4. Apăsaţi pe butonul **Mono Start (Start Mono)** sau **Colour Start (Start Color)**. Aparatul imprimă raportul curent de configurare a reţelei.

### **MFC-T910DW**

- 1. Apăsaţi pe **Settings (Setări)**.
- 2. Apăsați pe ▲ sau pe ▼ pentru a selecta următoarele:
	- a. Selectaţi [Print Rapoarte]. Apăsaţi pe **OK**.
	- b. Selectaţi [Config.retea]. Apăsaţi pe **OK**.
- 3. Apăsați pe ▶.

Aparatul imprimă raportul de configurare a reţelei curent.

### **Informaţii similare**

• Funcții avansate ale rețelei

#### **Subiecte conexe:**

- [Unde se găsesc setările de reţea ale aparatului Brother?](#page-449-0)
- [Utilizarea Network Connection Repair Tool \(Windows\)](#page-448-0)
- [Vreau să verific dacă dispozitivele de reţea funcţionează corect](#page-455-0)
- [Mesaje de eroare şi de întreţinere](#page-383-0)

<span id="page-322-0"></span> [Pagina de pornire](#page-1-0) > [Reţea](#page-292-0) > Informaţii tehnice pentru utilizatorii avansaţi

# **Informaţii tehnice pentru utilizatorii avansaţi**

- [Reiniţializarea setărilor reţelei la valorile implicite din fabricaţie](#page-323-0)
- [Imprimarea raportului WLAN](#page-324-0)

<span id="page-323-0"></span> [Pagina de pornire](#page-1-0) > [Reţea](#page-292-0) > [Informaţii tehnice pentru utilizatorii avansaţi](#page-322-0) > Reiniţializarea setărilor reţelei la valorile implicite din fabricaţie

# **Reiniţializarea setărilor reţelei la valorile implicite din fabricaţie**

**Modele înrudite**: DCP-T510W/DCP-T710W/MFC-T910DW

Puteţi utiliza panoul de control al aparatului pentru a reseta serverul de imprimare la valorile implicite din fabricație. Această comandă va reinițializa toate informațiile, de exemplu cele referitoare la parolă și adresa IP.

# **IMPORTANT**

#### (MFC-T910DW)

La resetarea aparatului, faxurile stocate în memoria aparatului pot fi şterse. Înainte de a reseta aparatul, puteţi transfera faxurile pe calculator sau pe un alt aparat fax, pentru a nu pierde mesajele importante.

• Această caracteristică restabileşte (numai la modelele compatibile) toate setările reţelelor prin cablu şi wireless la valorile din fabricaţie.

• De asemenea, puteţi reseta serverul de imprimare la setările implicite din fabricaţie folosind aplicaţiile BRAdmin Light sau BRAdmin Professional.

#### >> DCP-T510W/DCP-T710W >> MFC-T910DW

### **DCP-T510W/DCP-T710W**

- 1. Apăsaţi pe **Menu (Meniu)**.
- 2. Apăsați pe ▲ sau pe ▼ pentru a selecta următoarele:
	- a. Selectaţi [Setare Initial]. Apăsaţi pe **OK**.
	- b. Selectaţi [Resetează]. Apăsaţi pe **OK**.
	- c. Selectați [Resetare rețea]. Apăsați pe OK.
- 3. Apăsați pe ▲, pentru [Resetează] a confirma.
- 4. Apăsați pe ▲, pentru [Da] a reporni aparatul. Aparatul reporneşte.

### **MFC-T910DW**

- 1. Apăsaţi pe **Settings (Setări)**.
- 2. Apăsați pe ▲ sau pe ▼ pentru a selecta următoarele:
	- a. Selectați [Retea]. Apăsați pe OK.
	- b. Selectați [Resetare rețea]. Apăsați pe OK.
- 3. Apăsați pe ▶ timp de două secunde pentru a confirma. Aparatul reporneşte.

#### **Informaţii similare**

• [Informaţii tehnice pentru utilizatorii avansaţi](#page-322-0)

#### **Subiecte conexe:**

• [Transferarea faxurilor sau a raportului jurnal fax](#page-396-0)
<span id="page-324-0"></span> [Pagina de pornire](#page-1-0) > [Reţea](#page-292-0) > [Informaţii tehnice pentru utilizatorii avansaţi](#page-322-0) > Imprimarea raportului WLAN

## **Imprimarea raportului WLAN**

**Modele înrudite**: DCP-T510W/DCP-T710W/MFC-T910DW

Raportul WLAN reflectă starea conexiunii wireless a aparatului. În cazul în care conectarea prin reţeaua wireless eşuează, verificaţi codul erorii în raportul imprimat.

>> DCP-T510W/DCP-T710W >> MFC-T910DW

## **DCP-T510W/DCP-T710W**

- 1. Apăsaţi pe **Menu (Meniu)**.
- 2. Apăsați pe ▲ sau pe ▼ pentru a selecta opțiunea [Print Rapoarte] și apoi apăsați pe OK.
- 3. Apăsaţi pe a sau pe b pentru a selecta opţiunea [Raport WLAN] şi apoi apăsaţi pe **OK**.
- 4. Apăsaţi pe butonul **Mono Start (Start Mono)** sau **Colour Start (Start Color)**.

Aparatul va imprima raportul WLAN.

Dacă raportul WLAN nu se imprimă, verificaţi dacă aparatul indică vreo eroare. Dacă nu apar erori vizibile, aşteptaţi un minut şi apoi încercaţi să imprimaţi din nou raportul.

### **MFC-T910DW**

- 1. Apăsaţi pe **Settings (Setări)**.
- 2. Apăsați pe ▲ sau pe ▼ pentru a selecta opțiunea [Print Rapoarte] și apoi apăsați pe OK.
- 3. Apăsaţi pe a sau pe b pentru a selecta opţiunea [Raport WLAN] şi apoi apăsaţi pe **OK**.
- 4. Apăsați pe ▶.

Aparatul va imprima raportul WLAN.

Dacă raportul WLAN nu se imprimă, verificaţi dacă aparatul indică vreo eroare. Dacă nu apar erori vizibile, aşteptaţi un minut şi apoi încercaţi să imprimaţi din nou raportul.

### **Informaţii similare**

- [Informaţii tehnice pentru utilizatorii avansaţi](#page-322-0)
	- [Codurile de eroare folosite în raportul reţelei LAN wireless](#page-325-0)

#### **Subiecte conexe:**

- [Aparatul meu Brother nu poate imprima, scana sau primi PC-FAX prin reţea](#page-452-0)
- [Vreau să verific dacă dispozitivele de reţea funcţionează corect](#page-455-0)

<span id="page-325-0"></span> [Pagina de pornire](#page-1-0) > [Reţea](#page-292-0) > [Informaţii tehnice pentru utilizatorii avansaţi](#page-322-0) > [Imprimarea raportului](#page-324-0) [WLAN](#page-324-0) > Codurile de eroare folosite în raportul reţelei LAN wireless

# **Codurile de eroare folosite în raportul reţelei LAN wireless**

### **Modele înrudite**: DCP-T510W/DCP-T710W/MFC-T910DW

Dacă raportul pentru reţeaua LAN wireless indică o eroare de conectare, verificaţi codul de eroare din raportul imprimat şi consultaţi instrucţiunile corespunzătoare din tabelul:

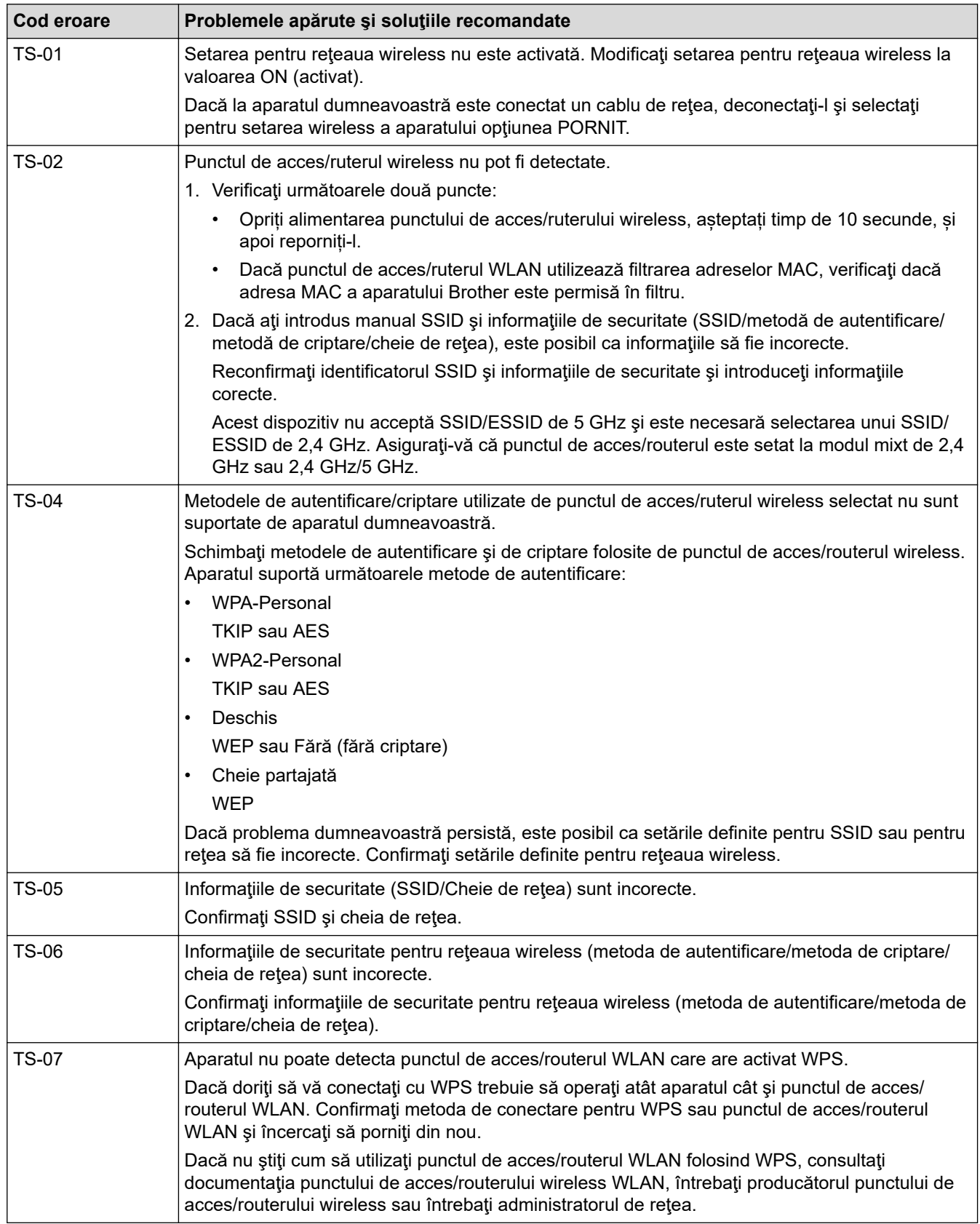

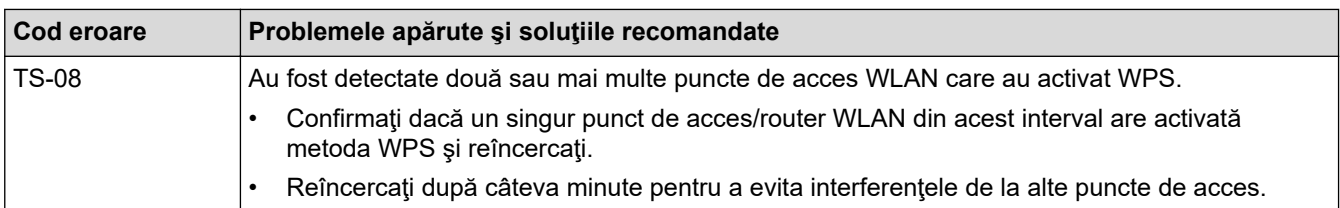

Confirmarea informațiilor despre securitatea wireless (SSID/ metoda de autentificare/metoda de criptare/ cheia de rețea) a punctului de acces/routerului WLAN:

- 1. Setările de securitate implicite pot fi furnizate pe o etichetă ataşată la punctul de acces/routerul WLAN. Totodată, numele producătorului sau numărul modelului punctului de acces/routerului WLAN pot fi utilizate ca setări implicite de securitate.
- 2. Pentru informaţii despre cum puteţi găsi setările de securitate, consultaţi documentaţia punctului de acces/routerului WLAN.
- Dacă punctul de acces/routerul WLAN este setat să nu transmită numărul SSID, numărul SSID nu va fi detectat automat. Denumirea SSID trebuie introdusă manual.
- Cheia de reţea mai poate fi denumită şi Parolă, Cheie de Securitate sau Cheie de criptare.

Dacă nu cunoaşteţi setările SSID şi setările de securitate wireless ale punctului de acces/ruterului WLAN sau cum puteţi schimba configuraţia, consultaţi documentaţia punctului de acces/ruterul, întrebaţi producătorul punctului de acces/ruterului sau întrebaţi furnizorul de internet sau administratorul de reţea.

## **Informaţii similare**

• [Imprimarea raportului WLAN](#page-324-0)

#### **Subiecte conexe:**

Ø

- [Aparatul meu Brother nu poate imprima, scana sau primi PC-FAX prin reţea](#page-452-0)
- [Vreau să verific dacă dispozitivele de reţea funcţionează corect](#page-455-0)

<span id="page-327-0"></span> [Pagina de pornire](#page-1-0) > Securitate

# **Securitate**

• [Blocarea setărilor aparatului](#page-328-0)

<span id="page-328-0"></span> [Pagina de pornire](#page-1-0) > [Securitate](#page-327-0) > Blocarea setărilor aparatului

## **Blocarea setărilor aparatului**

Înainte de a activa caracteristica aparatului de blocare a accesului, notați cu atenție parola. Dacă uitați parola, trebuie să resetaţi toate parolele stocate în aparate prin contactarea administratorului sau a Centrului de asistenţă clienţi Brother.

• [Despre utilizarea funcţiei de blocare TX](#page-329-0)

<span id="page-329-0"></span> [Pagina de pornire](#page-1-0) > [Securitate](#page-327-0) > [Blocarea setărilor aparatului](#page-328-0) > Despre utilizarea funcţiei de blocare TX

# **Despre utilizarea funcţiei de blocare TX**

#### **Modele înrudite**: MFC-T910DW

Blochează transmisiile de date neautorizate la şi de la aparat.

Funcția Blocare TX permite prevenirea accesului neautorizat la aparat.

În timp ce funcţia de blocare TX este activată, următoarele operații sunt disponibile:

• Primire faxuri

Ø

• Primire PC-FAX (dacă funcția Primire PC-FAX a fost activată în prealabil)

În timp ce funcția Blocare TX este activată, aparatul va primi faxuri și le va stoca în memoria internă. Apoi, dacă funcția Blocare TX este dezactivată, faxurile vor fi trimise la calculatorul selectat.

În timp ce funcţia Blocare TX este activată, următoarele funcţii NU sunt disponibile:

- Operațiile efectuate de la panoul de control
- Imprimare de la PC
- Scanare de la PC

## **Informaţii similare**

- [Blocarea setărilor aparatului](#page-328-0)
	- [Setarea parolei de blocare TX](#page-330-0)
	- [Schimbarea parolei de blocare TX](#page-331-0)
	- [Activarea/dezactivarea funcţiei de blocare TX](#page-332-0)

<span id="page-330-0"></span> [Pagina de pornire](#page-1-0) > [Securitate](#page-327-0) > [Blocarea setărilor aparatului](#page-328-0) > [Despre utilizarea funcţiei de blocare](#page-329-0) [TX](#page-329-0) > Setarea parolei de blocare TX

# **Setarea parolei de blocare TX**

**Modele înrudite**: MFC-T910DW

- 1. Apăsaţi pe **Settings (Setări)**.
- 2. Apăsați pe ▲ sau pe ▼ pentru a selecta următoarele:
	- a. Selectaţi [Fax]. Apăsaţi pe **OK**.
	- b. Selectaţi [Diverse]. Apăsaţi pe **OK**.
	- c. Selectaţi [TX Blocat]. Apăsaţi pe **OK**.
- 3. Introduceţi un număr format din patru cifre pentru parolă. Apăsaţi pe **OK**.
- 4. Reintroduceți parola. Apăsaţi pe **OK**.
- 5. Apăsaţi pe **Stop/Exit (Stop/Ieşire)**.

## **Informaţii similare**

• [Despre utilizarea funcţiei de blocare TX](#page-329-0)

<span id="page-331-0"></span> [Pagina de pornire](#page-1-0) > [Securitate](#page-327-0) > [Blocarea setărilor aparatului](#page-328-0) > [Despre utilizarea funcţiei de blocare](#page-329-0) [TX](#page-329-0) > Schimbarea parolei de blocare TX

# **Schimbarea parolei de blocare TX**

**Modele înrudite**: MFC-T910DW

- 1. Apăsaţi pe **Settings (Setări)**.
- 2. Apăsați pe ▲ sau pe ▼ pentru a selecta următoarele:
	- a. Selectaţi [Fax]. Apăsaţi pe **OK**.
	- b. Selectaţi [Diverse]. Apăsaţi pe **OK**.
	- c. Selectaţi [TX Blocat]. Apăsaţi pe **OK**.
	- d. Selectaţi [Setează Parola]. Apăsaţi pe **OK**.
- 3. Introduceți parola curentă formată din patru cifre. Apăsaţi pe **OK**.
- 4. Introduceţi un număr din patru cifre pentru noua parolă. Apăsaţi pe **OK**.
- 5. Reintroduceți noua parolă. Apăsaţi pe **OK**.
- 6. Apăsaţi pe **Stop/Exit (Stop/Ieşire)**.

### **Informaţii similare**

• [Despre utilizarea funcţiei de blocare TX](#page-329-0)

<span id="page-332-0"></span> [Pagina de pornire](#page-1-0) > [Securitate](#page-327-0) > [Blocarea setărilor aparatului](#page-328-0) > [Despre utilizarea funcţiei de blocare](#page-329-0) [TX](#page-329-0) > Activarea/dezactivarea funcției de blocare TX

# **Activarea/dezactivarea funcţiei de blocare TX**

**Modele înrudite**: MFC-T910DW

- 1. Apăsaţi pe **Settings (Setări)**.
- 2. Apăsați pe ▲ sau pe ▼ pentru a selecta următoarele:
	- a. Selectaţi [Fax]. Apăsaţi pe **OK**.
	- b. Selectaţi [Diverse]. Apăsaţi pe **OK**.
	- c. Selectaţi [TX Blocat]. Apăsaţi pe **OK**.
	- d. Selectaţi [Setez TX Blocat]. Apăsaţi pe **OK**.
- 3. Introduceţi parola înregistrată, din patru cifre. Apăsaţi pe **OK**.

Aparatul se va deconecta și pe ecranul LCD va fi afișat mesajul [Mod TX Blocat].

- Dezactivarea funcției Blocare TX:
- a. Apăsaţi pe **Settings (Setări)**.
- b. Introduceţi parola curentă formată din patru cifre şi apoi apăsaţi pe **OK**.

Dacă ați introdus greșit parola, pe ecranul LCD va fi afișat mesajul [Parola greșită] și aparatul va rămâne deconectat. Aparatul va rămâne în modul Blocare TX până când introduceți parola corectă.

### **Informaţii similare**

• Despre utilizarea funcției de blocare TX

<span id="page-333-0"></span> [Pagina de pornire](#page-1-0) > Mobile/Web Connect

# **Mobile/Web Connect**

- [Brother Web Connect](#page-334-0)
- [Google Cloud Print](#page-349-0)
- [AirPrint](#page-359-0)
- [Imprimare mobilă pentru Windows](#page-367-0)
- [Serviciul de imprimare Mopria](#page-368-0)®
- [Brother iPrint&Scan pentru mobile](#page-369-0)

<span id="page-334-0"></span> [Pagina de pornire](#page-1-0) > [Mobile/Web Connect](#page-333-0) > Brother Web Connect

## **Brother Web Connect**

**Modele înrudite**: MFC-T910DW

- [Prezentarea Brother Web Connect](#page-335-0)
- [Serviciile online utilizate cu Brother Web Connect](#page-336-0)
- [Condiţii de utilizare a Brother Web Connect](#page-338-0)
- [Configurarea Brother Web Connect](#page-341-0)
- [Scanarea şi încărcarea documentelor utilizând Brother Web Connect](#page-348-0)

<span id="page-335-0"></span> [Pagina de pornire](#page-1-0) > [Mobile/Web Connect](#page-333-0) > [Brother Web Connect](#page-334-0) > Prezentarea Brother Web Connect

## **Prezentarea Brother Web Connect**

**Modele înrudite**: MFC-T910DW

Apăsați pe  $\Box$  (PHOTO/WEB (FOTO/WEB)) pentru a utiliza Brother Web Connect.

Anumite site-uri web oferă servicii care permit utilizatorilor să încarce şi să vizualizeze imagini şi fişiere pe site-ul respectiv. Aparatul Brother poate scana imaginile şi le poate încărca pe aceste site-uri de servicii şi, de asemenea, puteţi descărca şi imprima imagini care au fost deja încărcate pe aceste site-uri de servicii.

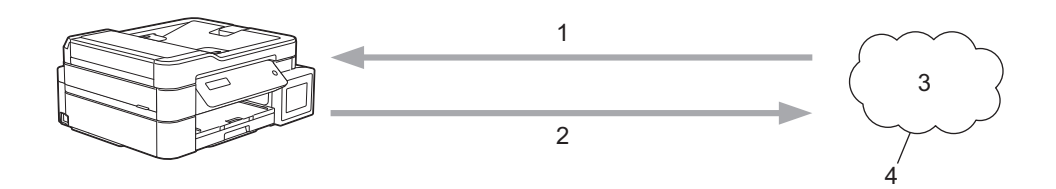

- 1. Imprimarea
- 2. Scanarea
- 3. Fotografii, imagini, documente şi alte fişiere
- 4. Serviciu web

Pentru a utiliza Brother Web Connect, aparatul Brother trebuie să fie conectat la o reţea cu acces la internet, printr-o conexiune cu fir sau wireless.

Pentru configurări ale reţelei care folosesc un server proxy, aparatul trebuie configurat şi el pentru a folosi un server proxy. Consultaţi administratorul dumneavoastră de reţea dacă nu sunteţi sigur de configurația reţelei.

Serverul proxy este un calculator folosit ca intermediar între calculatoarele care nu au o conexiune directă la internet şi reţeaua internet.

## **Informaţii similare**

• [Brother Web Connect](#page-334-0)

<span id="page-336-0"></span> [Pagina de pornire](#page-1-0) > [Mobile/Web Connect](#page-333-0) > [Brother Web Connect](#page-334-0) > Serviciile online utilizate cu Brother Web Connect

# **Serviciile online utilizate cu Brother Web Connect**

**Modele înrudite**: MFC-T910DW

Utilizaţi Brother Web Connect pentru a accesa serviciile online de pe aparatul dumneavoastră Brother. Unele dintre aceste servicii web oferă versiuni profesionale pentru companii.

Pentru a utiliza Brother Web Connect, trebuie să aveți un cont deschis pentru serviciul online dorit. Dacă nu aveți deja un cont, utilizaţi un calculator pentru a accesa site-ul web al serviciului şi pentru a vă crea un cont.

### **Google Drive™**

Un serviciu online de stocare, editare, partajare şi sincronizare a documentelor.

URL: [drive.google.com](http://drive.google.com)

#### **Evernote®**

Un serviciu de stocare şi gestionare online a fişierelor. URL: [www.evernote.com](http://www.evernote.com)

#### **Dropbox**

Un serviciu online de stocare, partajare și sincronizare a fisierelor.

URL: [www.dropbox.com](http://www.dropbox.com)

#### **OneDrive**

Un serviciu online de stocare, partajare şi administrare a fişierelor. URL:<https://onedrive.live.com>

#### **Box**

Un serviciu de editare şi partajare online a documentelor.

URL: [www.box.com](http://www.box.com)

### **OneNote**

Un serviciu de editare şi partajare online a documentelor.

#### URL: [www.onenote.com](http://www.onenote.com)

Pentru mai multe informaţii despre oricare dintre aceste servicii, consultaţi site-urile web ale serviciilor respective. În tabelul de mai jos sunt prezentate tipurile de fisiere care pot fi utilizate cu fiecare functie Brother Web Connect:

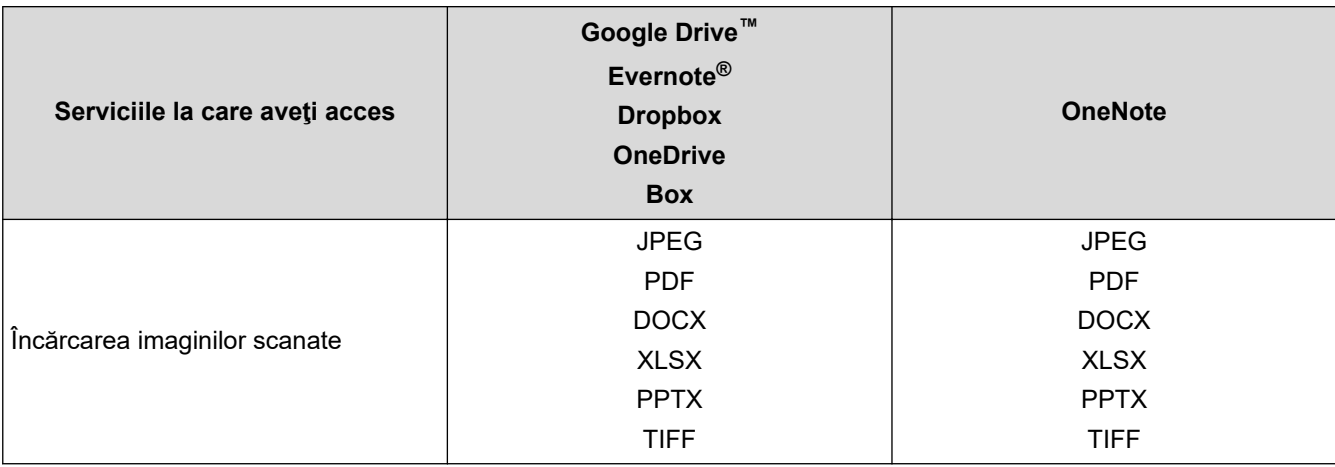

- $\mathscr{Q}$ • Nu toate serviciile sunt disponibile în toate ţările.
	- Pentru Hong Kong, Taiwan şi Coreea

Brother Web Connect acceptă doar denumiri de fişiere scrise în limba engleză. Fişierele denumite în limba locală nu pot fi descărcate.

## **Informaţii similare**

• [Brother Web Connect](#page-334-0)

<span id="page-338-0"></span> [Pagina de pornire](#page-1-0) > [Mobile/Web Connect](#page-333-0) > [Brother Web Connect](#page-334-0) > Condiţii de utilizare a Brother Web **Connect** 

# **Condiţii de utilizare a Brother Web Connect**

**Modele înrudite**: MFC-T910DW

- [Instalarea programelor software Brother pentru utilizarea Brother Web Connect](#page-339-0)
- [Configurarea setărilor serverului proxy folosind panoul de control al aparatului](#page-340-0)

<span id="page-339-0"></span> [Pagina de pornire](#page-1-0) > [Mobile/Web Connect](#page-333-0) > [Brother Web Connect](#page-334-0) > [Condiţii de utilizare a Brother Web](#page-338-0) [Connect](#page-338-0) > Instalarea programelor software Brother pentru utilizarea Brother Web Connect

## **Instalarea programelor software Brother pentru utilizarea Brother Web Connect**

**Modele înrudite**: MFC-T910DW

Pentru instalarea iniţială a Brother Web Connect trebuie să dispuneţi de un computer cu acces la internet, care să aibă instalat software-ul aparatului Brother.

#### **Windows**

Pentru a instala software-ul Brother și pentru a conecta echipamentul dvs. la o rețea wireless sau cablată, consultați *Ghid de instalare şi configurare rapidă*.

#### **Mac**

Pentru a instala **Pachet complet drivere & aplicaţii**, accesaţi pagina **Descărcări** a modelului dumneavoastră de pe pagina Brother Solutions Center, aflată la adresa [support.brother.com.](https://support.brother.com/)

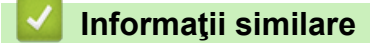

• [Condiţii de utilizare a Brother Web Connect](#page-338-0)

<span id="page-340-0"></span> [Pagina de pornire](#page-1-0) > [Mobile/Web Connect](#page-333-0) > [Brother Web Connect](#page-334-0) > [Condiţii de utilizare a Brother Web](#page-338-0) [Connect](#page-338-0) > Configurarea setărilor serverului proxy folosind panoul de control al aparatului

# **Configurarea setărilor serverului proxy folosind panoul de control al aparatului**

**Modele înrudite**: MFC-T910DW

Dacă reţeaua are un server proxy, următoarele informaţii ale serverului proxy trebuie configurate pe aparat:

- Adresa serverului proxy
- Numărul portului
- Numele utilizatorului
- Parola
- 1. Apăsaţi pe **Settings (Setări)**.
- 2. Apăsați pe ▲ sau pe ▼ pentru a selecta următoarele:
	- a. Selectați [Rețea]. Apăsați pe OK.
	- b. Selectaţi [Setări conectare Web]. Apăsaţi pe **OK**.
	- c. Selectaţi [Setări proxy]. Apăsaţi pe **OK**.
	- d. Selectaţi [Conexiune Proxy]. Apăsaţi pe **OK**.
	- e. Selectaţi [Pornit]. Apăsaţi pe **OK**.
	- f. Selectați opţiunea pe care doriţi să o configuraţi şi apoi introduceţi informaţiile referitoare la serverul proxy. Apăsaţi pe **OK**.
- 3. Apăsaţi pe **Stop/Exit (Stop/Ieşire)**.

### **Informaţii similare**

• [Condiţii de utilizare a Brother Web Connect](#page-338-0)

<span id="page-341-0"></span> [Pagina de pornire](#page-1-0) > [Mobile/Web Connect](#page-333-0) > [Brother Web Connect](#page-334-0) > Configurarea Brother Web Connect

# **Configurarea Brother Web Connect**

**Modele înrudite**: MFC-T910DW

- [Prezentare generală a configurării Brother Web Connect](#page-342-0)
- [Crearea unui cont pentru fiecare serviciu online înainte de utilizarea aplicației Brother](#page-344-0) [Web Connect](#page-344-0)
- [Cererea de acces la Brother Web Connect](#page-345-0)
- [Înregistrați un cont pe aparatul Brother pentru aplicația Brother Web Connect](#page-347-0)

<span id="page-342-0"></span> [Pagina de pornire](#page-1-0) > [Mobile/Web Connect](#page-333-0) > [Brother Web Connect](#page-334-0) > [Configurarea Brother Web](#page-341-0) [Connect](#page-341-0) > Prezentare generală a configurării Brother Web Connect

# **Prezentare generală a configurării Brother Web Connect**

#### **Modele înrudite**: MFC-T910DW

Configuraţi setările Brother Web Connect utilizând următoarea procedură:

#### **Pasul 1: Creaţi un cont folosind serviciul dorit.**

Accesati site-ul web al serviciului utilizând un computer și creați un cont. (Dacă aveti deia un cont, nu trebuie să creați un alt cont.)

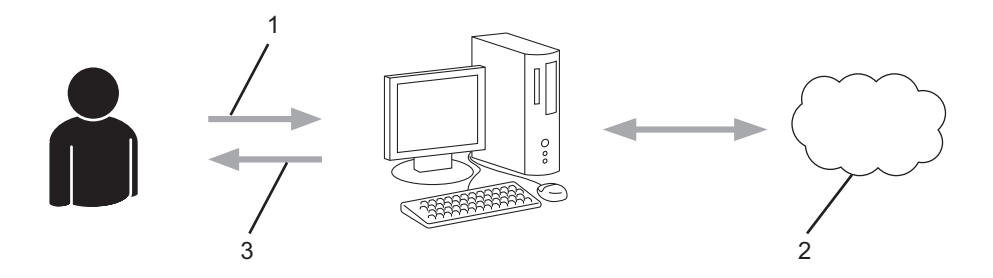

- 1. Înregistrare utilizator
- 2. Serviciu web
- 3. Obtinere cont

#### Pasul 2: Postati o cerere de acces la Brother Web Connect.

Începeţi accesarea Brother Web Connect folosind calculatorul şi obţineţi un număr temporar de identificare (ID).

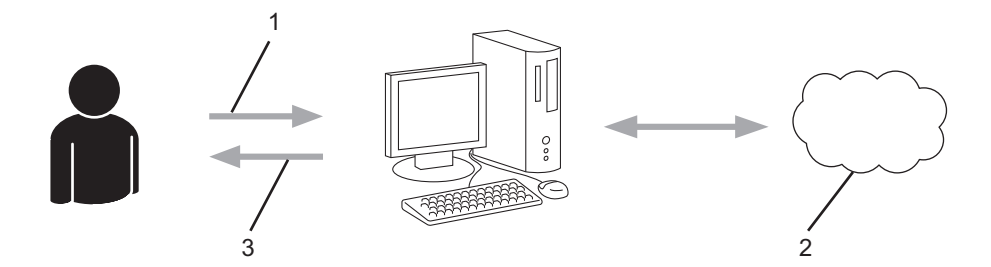

- 1. Introduceţi informaţiile contului
- 2. Pagina aplicației Brother Web Connect
- 3. Obţinere număr temporar de identificare (ID)

#### **Pasul 3: Înregistraţi informaţiile contului dumneavoastră pe aparat pentru a putea accesa serviciul dorit.**

Introduceţi numărul temporar de identificare (ID) pentru activarea serviciului pe aparatul dumneavoastră. Definiţi numele contului, aşa cum doriţi să fie afişat pe aparat, şi introduceţi un cod PIN dacă doriţi să folosiţi unul.

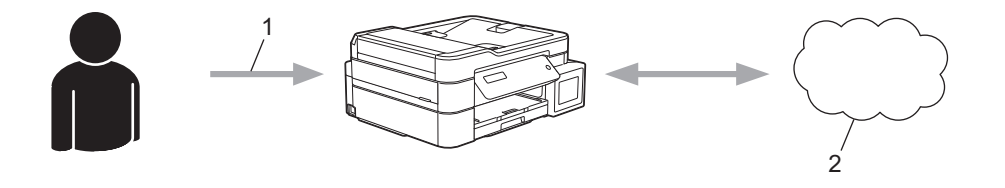

1. Introduceţi numărul temporar de identificare (ID)

### 2. Serviciu web

Aparatul dumneavoastră Brother poate acum să utilizeze serviciul.

## **Informaţii similare**

• [Configurarea Brother Web Connect](#page-341-0)

<span id="page-344-0"></span> [Pagina de pornire](#page-1-0) > [Mobile/Web Connect](#page-333-0) > [Brother Web Connect](#page-334-0) > [Configurarea Brother Web](#page-341-0) [Connect](#page-341-0) > Crearea unui cont pentru fiecare serviciu online înainte de utilizarea aplicației Brother Web **Connect** 

# **Crearea unui cont pentru fiecare serviciu online înainte de utilizarea aplicației Brother Web Connect**

#### **Modele înrudite**: MFC-T910DW

Pentru a utiliza Brother Web Connect la accesarea unui serviciu online, trebuie să aveti deschis un cont pentru serviciul online respectiv. Dacă nu aveți deja un cont, utilizați un calculator pentru a accesa site-ul web al serviciului şi pentru a vă crea un cont. După crearea unui cont, conectaţi-vă şi utilizaţi mai întâi contul de la un calculator înainte de a utiliza funcția Brother Web Connect. În caz contrar, este posibil să nu puteți accesa serviciul folosind Brother Web Connect.

Dacă aveți deja un cont, nu trebuie să creați un alt cont.

După ce aţi finalizat crearea unui cont cu serviciul online pe care doriţi să îl folosiţi, transmiteţi o cerere de acces la Brother Web Connect.

Nu trebuie să vă creați un cont dacă utilizați serviciul ca vizitator. Ca vizitator veți putea utiliza numai anumite servicii. Dacă serviciul pe care doriți să îl utilizați nu are o opțiune de utilizare pentru vizitatori, va trebui să vă creați un cont.

### **Informaţii similare**

Ø

• [Configurarea Brother Web Connect](#page-341-0)

<span id="page-345-0"></span> [Pagina de pornire](#page-1-0) > [Mobile/Web Connect](#page-333-0) > [Brother Web Connect](#page-334-0) > [Configurarea Brother Web](#page-341-0) [Connect](#page-341-0) > Cererea de acces la Brother Web Connect

# **Cererea de acces la Brother Web Connect**

#### **Modele înrudite**: MFC-T910DW

Pentru a utiliza Brother Web Connect în scopul accesării serviciilor online, trebuie mai întâi să transmiteţi o cerere de acces la Brother Web Connect folosind un computer cu software-ul Brother instalat.

1. Accesaţi pagina de internet a aplicaţiei Brother Web Connect:

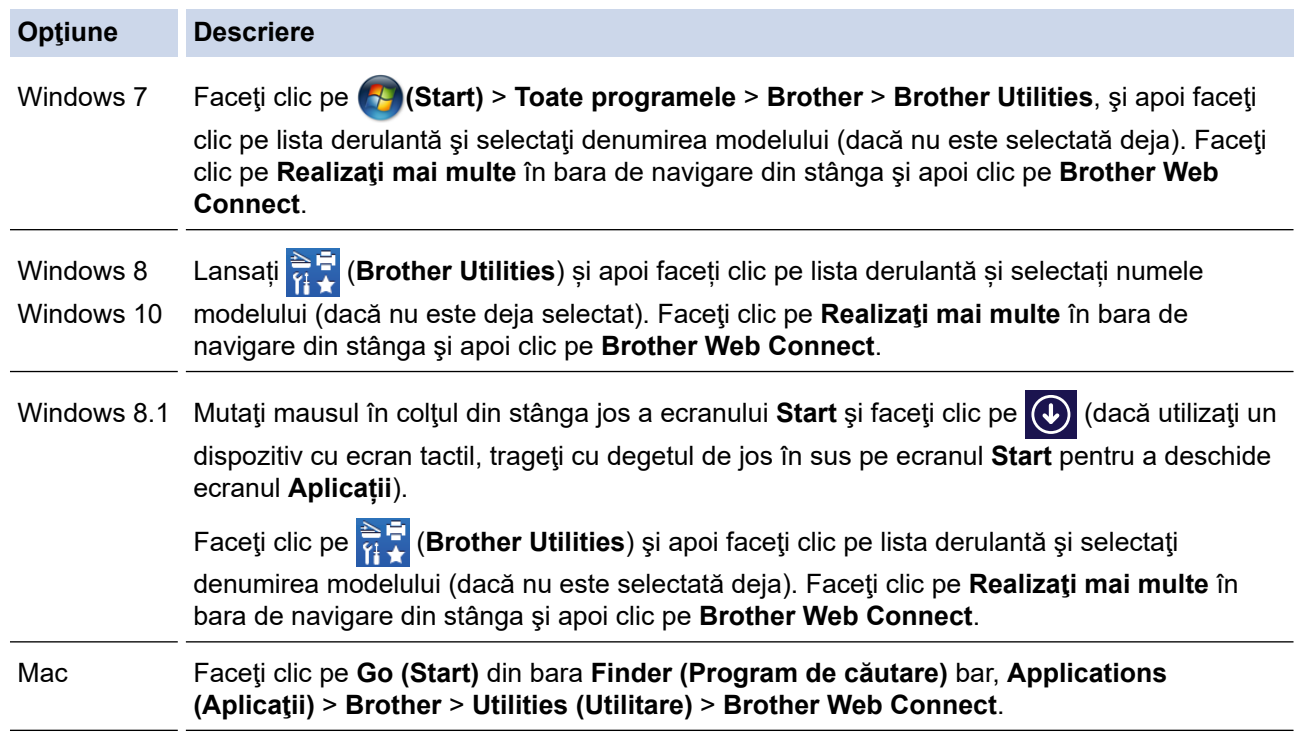

De asemenea, puteţi accesa direct site-ul web:

Introduceţi [bwc.brother.com](http://bwc.brother.com) în bara de adrese a browserului web.

Se lansează pagina Brother Web Connect.

2. Selectaţi serviciul pe care doriţi să îl utilizaţi.

# Conectați-vă folosind Brother Web Connect

Faceți dic pe unul din serviciile de mai jos pertru a-l utiliza pe aparatul dumneavoastră pentru a obține un ID temporar. Sunt acceptate și<br>versiunile profesionale ale serviciilor web, inclusiv: OreDrive for business, Drop h siness OneNote OneDrive Box **EVERNOTE** Conectare la Google Drive<sup>t</sup> Dropbox

Ecranul afişat poate să difere faţă de cel afişat mai jos.

3. Urmaţi instrucţiunile de pe ecran şi faceţi cererea de accesare.

După ce aţi terminat, pe ecran se va afişa numărul temporar de identificare (ID).

# brother

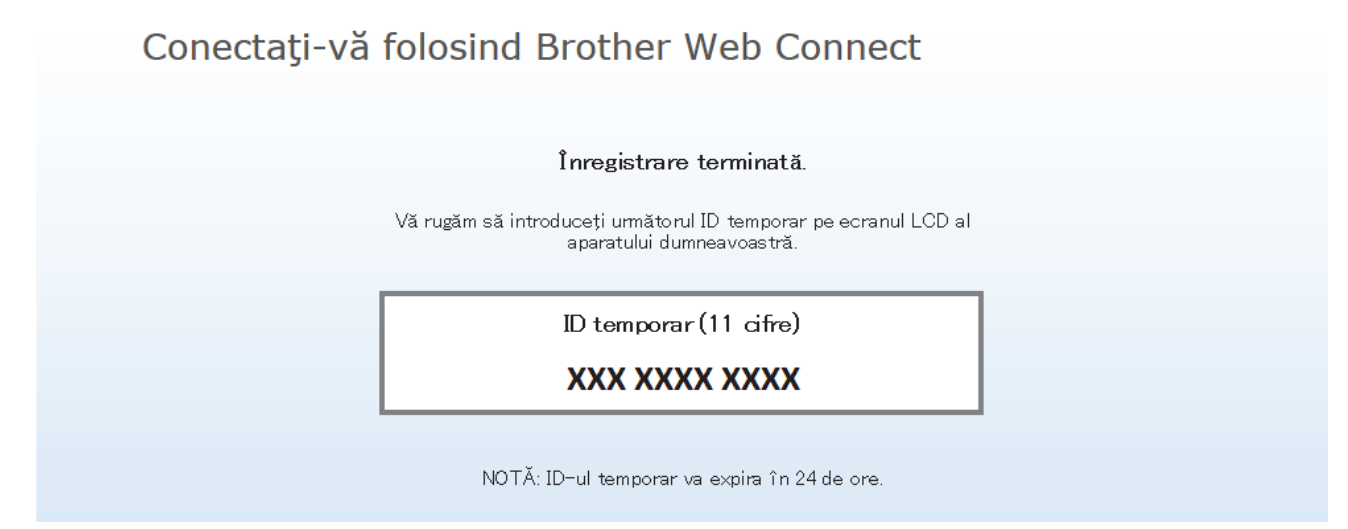

- 4. Notaţi numărul temporar de identificare (ID) deoarece veţi avea nevoie de el pentru a înregistra conturi pe aparat. Numărul temporar de identificare (ID) este valabil 24 de ore.
- 5. Închideţi browserul web.

Acum că deţineţi un ID de acces Brother Web Connect, trebuie să înregistraţi acest ID pe aparatul dumneavoastră şi apoi să utilizaţi aparatul pentru a accesa serviciul web pe care doriţi să îl utilizaţi.

## **Informaţii similare**

• [Configurarea Brother Web Connect](#page-341-0)

<span id="page-347-0"></span> [Pagina de pornire](#page-1-0) > [Mobile/Web Connect](#page-333-0) > [Brother Web Connect](#page-334-0) > [Configurarea Brother Web](#page-341-0) [Connect](#page-341-0) > Înregistrați un cont pe aparatul Brother pentru aplicația Brother Web Connect

## **Înregistrați un cont pe aparatul Brother pentru aplicația Brother Web Connect**

**Modele înrudite**: MFC-T910DW

Trebuie să introduceţi informaţiile contului dumneavoastră Brother Web Connect şi să configuraţi aparatul dumneavoastră astfel încât acesta să utilizeze Brother Web Connect că să acceseze serviciul dorit.

- Trebuie să faceţi o cerere de acces la Brother Web Connect pentru a vă înregistra un cont pe aparatul dumneavoastră.
- Înainte de a începe înregistrarea contului asiguraţi-vă că data şi ora sunt definite corect pe panoul de control al aparatului.

#### 1. Apăsaţi pe **PHOTO/WEB (FOTO/WEB)**.

- Dacă informaţiile referitoare la conexiunea internet sunt afișate pe ecranul LCD al aparatului, citiţi-le şi apăsați pe ▶.
	- Ocazional, actualizări sau anunţuri despre caracteristicile Brother Web Connect se vor afişa pe ecranul LCD. Citiți informațiile, apoi apăsați ▶.
- 2. Apăsați pe ▲ sau pe ▼ pentru a selecta următoarele:
	- a. Selectați serviciul cu care doriți să vă înregistrați. Apăsaţi pe **OK**.
	- b. Selectați [înregistrare/Șterg.]. Apăsați pe OK.
	- c. Selectaţi [Înregistrare cont]. Apăsaţi pe **OK**.
- 3. Aparatul va afişa un mesaj în care vi se cere să introduceţi numărul temporar de identificare (ID) primit după depunerea cererii de acces la Brother Web Connect. Apăsați pe ▶.
- 4. Introduceţi numărul temporar de identificare (ID) de la tastatură. Apăsaţi pe **OK**.

Dacă informațiile introduse nu corespund cu numărul temporar de identificare (ID) primit după depunerea cererii de acces, sau dacă numărul temporar de identificare (ID) a expirat, pe ecranul LCD va fi afişat un mesaj de eroare. Introduceţi corect numărul temporar de identificare (ID) sau faceţi din nou o cerere de acces pentru a primi un nou număr temporar de identificare (ID).

- 5. Aparatul va afişa un mesaj în care vi se cere să introduceţi numele de cont care doriţi să fie afişat pe ecranul LCD. Introduceți numele și apoi apăsați pe ▶.
- 6. Procedaţi conform uneia dintre metodele de mai jos:
	- Pentru a defini un cod PIN pentru cont, apăsați pe ▶. (Folosirea unui cod PIN previne accesul neautorizat la cont.) Introduceţi un număr din patru cifre şi apoi apăsaţi **OK**.
	- Dacă nu doriţi să definiţi un cod PIN, apăsaţi d.

În momentul în care se afişează informaţiile referitoare la cont, confirmaţi corectitudinea acestora.

- 7. Apăsați ▶ pentru a înregistra informațiile ca fiind introduse.
- 8. Apăsați pe ▶.

Înregistrarea contului s-a finalizat şi aparatul dumneavoastră poate accesa acum serviciul.

9. Apăsați pe Stop/Exit (Stop/lesire).

### **Informaţii similare**

• [Configurarea Brother Web Connect](#page-341-0)

<span id="page-348-0"></span> [Pagina de pornire](#page-1-0) > [Mobile/Web Connect](#page-333-0) > [Brother Web Connect](#page-334-0) > Scanarea şi încărcarea documentelor utilizând Brother Web Connect

# **Scanarea şi încărcarea documentelor utilizând Brother Web Connect**

#### **Modele înrudite**: MFC-T910DW

Încărcaţi fotografiile şi documentele scanate direct pe un site de servicii fără a utiliza un computer.

- Dacă scanați și încărcați fișiere JPEG, scanarea în format monocrom nu este disponibilă.
- La scanarea și încărcarea fișierelor PDF cu funcție de căutare sau a fișierelor Microsoft Office, scanarea monocromă și în tonuri de gri nu este disponibilă.
- La scanarea şi încărcarea fişierelor JPEG, fiecare pagină va fi încărcată ca un fişier separat.
- Documentele încărcate vor fi salvate într-un album numit **From\_BrotherDevice**.

Pentru informaţii referitoare la restricţii, precum dimensiunea sau numărul de documente care pot fi încărcate, consultaţi site-ul web al respectivului serviciu.

- 1. Încărcaţi documentul.
- 2. Apăsaţi pe **PHOTO/WEB (FOTO/WEB)**.
	- Dacă informaţiile referitoare la conexiunea internet sunt afișate pe ecranul LCD al aparatului, citiţi-le şi apăsați pe ▶.
	- Ocazional, actualizări sau anunţuri despre caracteristicile Brother Web Connect se vor afişa pe ecranul LCD. Citiți informațiile, apoi apăsați ▶.
- 3. Apăsați pe ▲ sau pe ▼ pentru a selecta următoarele:
	- a. Selectați serviciul care găzduieşte contul în care doriţi să faceţi încărcarea. Apăsaţi pe **OK**.
	- b. Selectați numele contului dumneavoastră. Apăsaţi pe **OK**.
- 4. Dacă se afişează ecranul pentru introducerea codului PIN, introduceţi codul PIN format din patru cifre şi apoi apăsaţi pe **OK**.
- 5. Apăsaţi pe a sau pe b pentru a selecta [Încărcare: Scaner] şi apoi apăsaţi pe **OK**.
- 6. Pentru a finaliza această operație, urmați instrucțiunile pas cu pas.

### **Informaţii similare**

• [Brother Web Connect](#page-334-0)

<span id="page-349-0"></span> [Pagina de pornire](#page-1-0) > [Mobile/Web Connect](#page-333-0) > Google Cloud Print

- [Prezentarea Google Cloud Print](#page-350-0)
- [Înainte de a utiliza Google Cloud Print](#page-351-0)
- [Imprimați din Google Chrome](#page-356-0)™ sau Chrome OS™
- [Imprimarea din Google Drive](#page-357-0)™ pentru dispozitive mobile
- [Imprimarea de pe serviciul de corespondență web pentru mobile Gmail](#page-358-0)™

<span id="page-350-0"></span> [Pagina de pornire](#page-1-0) > [Mobile/Web Connect](#page-333-0) > [Google Cloud Print](#page-349-0) > Prezentarea Google Cloud Print

## **Prezentarea Google Cloud Print**

#### **Modele înrudite**: DCP-T510W/DCP-T710W/MFC-T910DW

Google Cloud Print™ este un serviciu oferit de Google care permite imprimarea pe o imprimantă înregistrată în contul dumneavoastră Google folosind un dispozitiv compatibil cu rețeaua (de exemplu un telefon mobil sau un computer) fără instalarea driverului de imprimantă pe dispozitivul respectiv.

Imprimarea din aplicaţiile Android™ necesită instalarea aplicaţiei Google Cloud Print™ de pe Google Play™ Store.

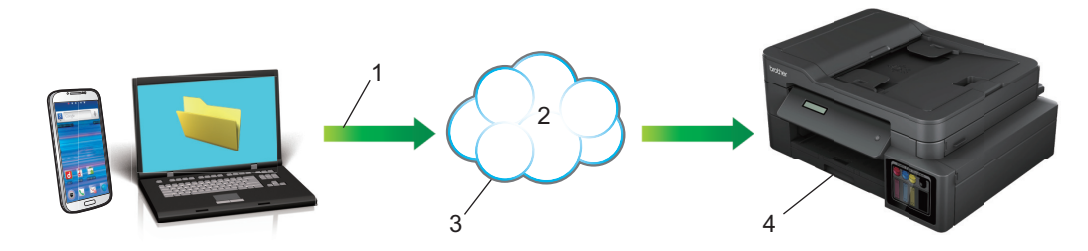

- 1. Cerere de imprimare
- 2. Internet
- 3. Google Cloud Print™
- 4. Imprimarea

### **Informaţii similare**

<span id="page-351-0"></span> [Pagina de pornire](#page-1-0) > [Mobile/Web Connect](#page-333-0) > [Google Cloud Print](#page-349-0) > Înainte de a utiliza Google Cloud Print

# **Înainte de a utiliza Google Cloud Print**

- [Setări de reţea folosind Google Cloud Print](#page-352-0)
- [Înregistrarea aparatului la Google Cloud Print folosind Google Chrome](#page-353-0)™
- [Înregistrarea aparatului la Google Cloud Print folosind Web Based Management](#page-354-0)

<span id="page-352-0"></span> [Pagina de pornire](#page-1-0) > [Mobile/Web Connect](#page-333-0) > [Google Cloud Print](#page-349-0) > [Înainte de a utiliza Google Cloud](#page-351-0) [Print](#page-351-0) > Setări de reţea folosind Google Cloud Print

# **Setări de reţea folosind Google Cloud Print**

**Modele înrudite**: DCP-T510W/DCP-T710W/MFC-T910DW

Pentru a utiliza Google Cloud Print™, aparatul Brother trebuie să fie conectat la o reţea cu acces la Internet, printr-o conexiune cu fir sau wireless. Pentru conectarea și configurarea corectă a aparatului, consultați *Ghid de instalare şi configurare rapidă* sau subiectele similare din acest ghid.

### **Informaţii similare**

• [Înainte de a utiliza Google Cloud Print](#page-351-0)

<span id="page-353-0"></span> [Pagina de pornire](#page-1-0) > [Mobile/Web Connect](#page-333-0) > [Google Cloud Print](#page-349-0) > [Înainte de a utiliza Google Cloud](#page-351-0) [Print](#page-351-0) > Înregistrarea aparatului la Google Cloud Print folosind Google Chrome™

# **Înregistrarea aparatului la Google Cloud Print folosind Google Chrome™**

**Modele înrudite**: DCP-T510W/DCP-T710W/MFC-T910DW

Asigurați-vă că v-ați creat deja un cont Google. Dacă nu aveţi un cont, utilizaţi un computer sau un dispozitiv mobil pentru a accesa site-ul Google [\(https://accounts.google.com/signup](https://accounts.google.com/signup)) şi pentru a vă crea un cont.

Înainte de a începe procesul de înregistrare, asigurați-vă că aparatul Brother este inactiv.

Paşii din această secţiune sunt exemple pentru utilizatorii Windows. Ecranele de pe calculatorul dumneavoastră pot diferi în funcție de sistemul si de mediul de operare.

- 1. Deschideți Google Chrome™ pe computerul dumneavoastră.
- 2. Conectaţi-vă în contul Google.
- 3. Faceți clic pe pictograma de meniu a Google Chrome™ și apoi pe **Setări** > **Afişaţi setările avansate...**.
- 4. În secțiunea **Google Cloud Print**, faceţi clic pe **Gestionaţi**.
- 5. Pentru înregistrarea aparatului, urmați instrucțiunile pas cu pas.
- 6. Dacă pe aparat este afișat un mesaj de confirmare, apăsați pe butonul [OK].

Dacă mesajul de confirmare nu este afișat pe ecranul LCD al aparatului, repetați acești pași.

7. Dacă aparatul Brother a fost înregistrat cu succes, acesta va fi afișat în câmpul **Dispozitivele mele**.

## **Informaţii similare**

• [Înainte de a utiliza Google Cloud Print](#page-351-0)

<span id="page-354-0"></span> [Pagina de pornire](#page-1-0) > [Mobile/Web Connect](#page-333-0) > [Google Cloud Print](#page-349-0) > [Înainte de a utiliza Google Cloud](#page-351-0) [Print](#page-351-0) > Înregistrarea aparatului la Google Cloud Print folosind Web Based Management

# **Înregistrarea aparatului la Google Cloud Print folosind Web Based Management**

**Modele înrudite**: DCP-T510W/DCP-T710W/MFC-T910DW

Asigurați-vă că v-ați creat deja un cont Google. Dacă nu aveţi un cont, utilizaţi un computer sau un dispozitiv mobil pentru a accesa site-ul Google [\(https://accounts.google.com/signup](https://accounts.google.com/signup)) şi pentru a vă crea un cont.

Înainte de a începe procesul de înregistrare, asigurați-vă că aparatul Brother este inactiv.

Înainte de a începe înregistrarea aparatului, verificați dacă data şi ora sunt definite corect pe panoul de control al aparatului. > *Informații similare* 

- 1. Verificaţi dacă aparatul Brother este conectat la aceeaşi reţea la care este conectat computerul sau dispozitivul mobil.
- 2. Porniti browserul web.
- 3. Introduceți "http://adresa IP a aparatului/" în bara de adrese a browserului (unde "adresa IP a aparatului" este adresa IP a aparatului).

De exemplu:

http://192.168.1.2

- Adresa IP a aparatului este afisată în meniul Rețea de pe panoul de control al aparatului.
- Dacă aţi setat o parolă de conectare pentru Administrarea online a reţelei folosind Web Based Management, introduceţi parola în caseta Login (Conectare), apoi faceti clic pe

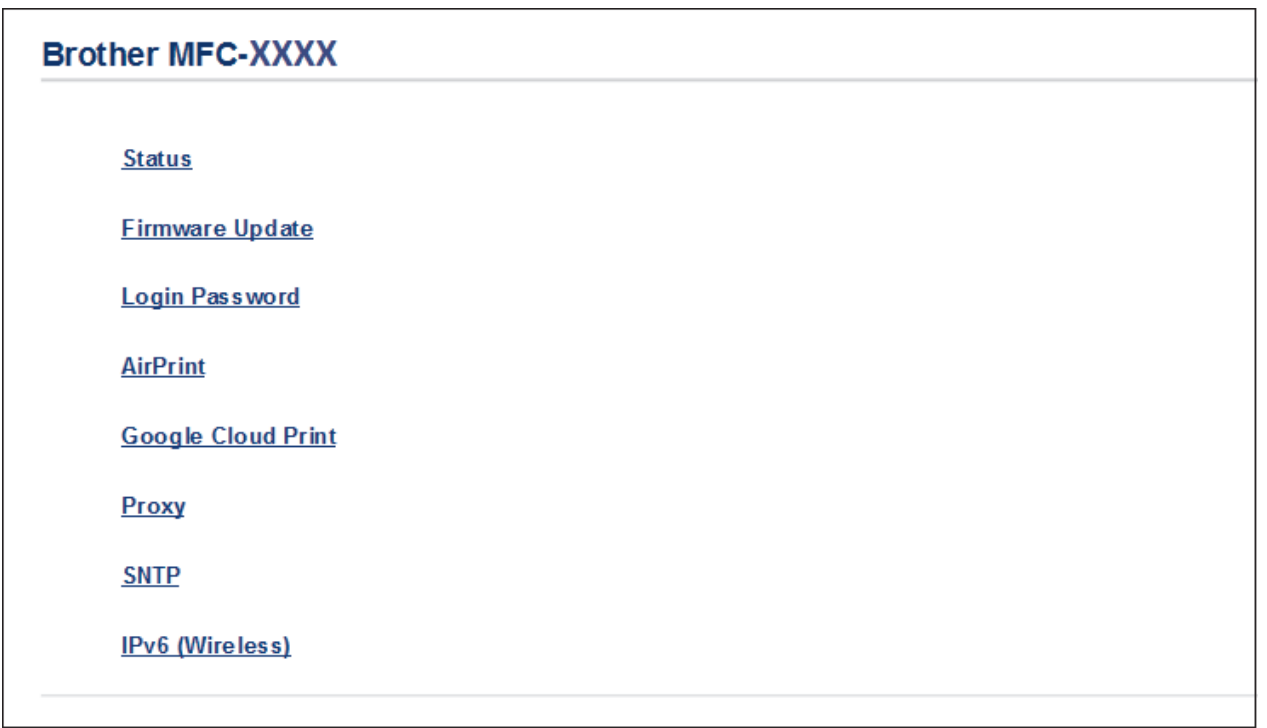

- 4. Faceţi clic pe **Google Cloud Print**.
- 5. Asigurați-vă că pentru **Status (Stare)** este selectată opțiunea **Enabled (Activat)**. Faceţi clic pe **Register (Înregistrare)**.
- 6. Dacă pe ecranul LCD al aparatului este afișat un mesaj de confirmare, apăsați pe [OK].

Dacă mesajul de confirmare nu este afișat pe ecranul LCD al aparatului, repetați acești pași.

- 7. Faceţi clic pe **Google**.
- 8. Va fi afișat ecranul de conectare pentru Google Cloud Print™. Conectați-vă cu contul Google și urmați instrucțiunile pas cu pas pentru înregistrarea aparatului.
- 9. Dacă ați terminat de înregistrat aparatul, reveniți în ecranul Administrarea online a reţelei folosind Web Based Management și asigurați-vă că pentru **Registration Status (Stare înregistrare)** este selectată opțiunea **Registered (Înregistrat)**.

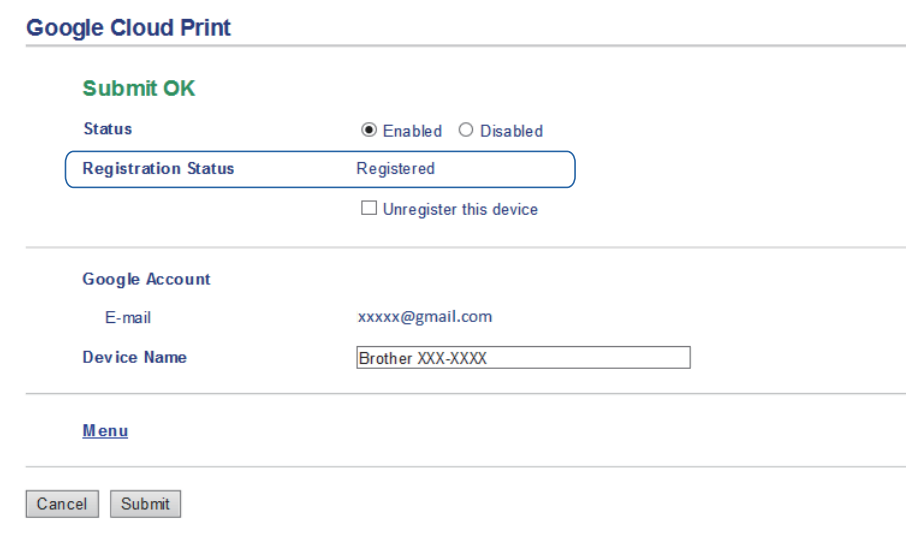

## **Informaţii similare**

• [Înainte de a utiliza Google Cloud Print](#page-351-0)

#### **Subiecte conexe:**

• [Setarea datei şi a orei](#page-508-0)

<span id="page-356-0"></span> [Pagina de pornire](#page-1-0) > [Mobile/Web Connect](#page-333-0) > [Google Cloud Print](#page-349-0) > Imprimați din Google Chrome™ sau Chrome OS™

# **Imprimați din Google Chrome™ sau Chrome OS™**

### **Modele înrudite**: DCP-T510W/DCP-T710W/MFC-T910DW

- 1. Verificaţi dacă aparatul Brother este pornit.
- 2. Deschideți pagina web pe care doriți să o imprimați.
- 3. Faceți clic pe pictograma de meniu a Google Chrome™.
- 4. Faceţi clic pe **Print (Imprimare)**.
- 5. Selectaţi aparatul din lista de imprimante.
- 6. Modificaţi opțiunile de imprimare dacă este necesar.
- 7. Faceţi clic pe **Print (Imprimare)**.

## **Informaţii similare**

<span id="page-357-0"></span> [Pagina de pornire](#page-1-0) > [Mobile/Web Connect](#page-333-0) > [Google Cloud Print](#page-349-0) > Imprimarea din Google Drive™ pentru dispozitive mobile

# **Imprimarea din Google Drive™ pentru dispozitive mobile**

**Modele înrudite**: DCP-T510W/DCP-T710W/MFC-T910DW

- 1. Verificaţi dacă aparatul Brother este pornit.
- 2. Accesați Google Drive<sup>™</sup> folosind browserul web al dispozitivului Android<sup>™</sup> sau iOS.
- 3. Deschideți documentul pe care doriți să îl imprimați.
- 4. Atingeți pictograma meniului.
- 5. Atingeţi **Print (Imprimare)**.
- 6. Selectaţi aparatul din lista de imprimante.
- 7. Modificaţi opțiunile de imprimare dacă este necesar.
- 8. Atingeți **de sau Print (Imprimare)**.

### **Informaţii similare**

<span id="page-358-0"></span> [Pagina de pornire](#page-1-0) > [Mobile/Web Connect](#page-333-0) > [Google Cloud Print](#page-349-0) > Imprimarea de pe serviciul de corespondență web pentru mobile Gmail™

# **Imprimarea de pe serviciul de corespondență web pentru mobile Gmail™**

**Modele înrudite**: DCP-T510W/DCP-T710W/MFC-T910DW

- 1. Verificaţi dacă aparatul Brother este pornit.
- 2. Accesați serviciul de corespondență web pentru Gmail™ folosind browserul web al dispozitivului Android™ sau iOS.
- 3. Deschideți mesajul de email pe care doriți să îl imprimați.
- 4. Atingeți pictograma meniului.

Dacă **Print (Imprimare)** este afișat lângă numele atașamentului, puteți imprima atașamentul. Atingeți **Print (Imprimare)** și apoi urmați instrucțiunile de pe dispozitivul mobil.

5. Atingeţi **Print (Imprimare)**.

Ø

- 6. Selectaţi aparatul din lista de imprimante.
- 7. Modificaţi opțiunile de imprimare dacă este necesar.
- 8. Atingeti **sau Print (Imprimare)**.

## **Informaţii similare**

<span id="page-359-0"></span> [Pagina de pornire](#page-1-0) > [Mobile/Web Connect](#page-333-0) > AirPrint

# **AirPrint**

- [Prezentarea soluţiei AirPrint](#page-360-0)
- [Înainte de a folosi AirPrint \(macOS\)](#page-361-0)
- [Imprimarea folosind AirPrint](#page-362-0)
- [Scanarea utilizând AirPrint \(macOS\)](#page-365-0)
- [Trimiterea unui fax folosind AirPrint \(macOS\)](#page-366-0)
[Pagina de pornire](#page-1-0) > [Mobile/Web Connect](#page-333-0) > [AirPrint](#page-359-0) > Prezentarea soluţiei AirPrint

### **Prezentarea soluţiei AirPrint**

**Modele înrudite**: DCP-T510W/DCP-T710W/MFC-T910DW

AirPrint este o soluție de imprimare pentru sistemele de operare Apple, care vă permite să imprimaţi wireless fotografii, mesaje e-mail, pagini web şi documente de pe iPad, iPhone şi iPod touch şi de pe computerul Mac fără să fie necesară instalarea unui driver.

De asemenea, AirPrint vă permite să trimiteţi faxuri direct de pe computerul Mac fără să le imprimaţi şi vă permite să scanaţi documentele pe computerul Mac. (MFC-T910DW)

Pentru informaţii suplimentare, vizitaţi site-ul web Apple.

Folosirea insignei Compatibil cu Apple înseamnă că un accesoriu a fost proiectat să funcționeze în mod specific cu tehnologia identificată în insignă și a fost certificat de dezvoltator ca fiind conform cu standardele de performanță Apple.

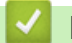

 **Informaţii similare**

• [AirPrint](#page-359-0)

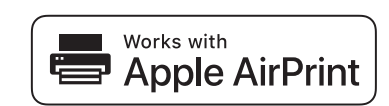

<span id="page-361-0"></span> [Pagina de pornire](#page-1-0) > [Mobile/Web Connect](#page-333-0) > [AirPrint](#page-359-0) > Înainte de a folosi AirPrint (macOS)

### **Înainte de a folosi AirPrint (macOS)**

**Modele înrudite**: DCP-T510W/DCP-T710W/MFC-T910DW

Înainte de a imprima folosind macOS, adăugaţi aparatul Brother în lista de imprimante de pe computerul Mac.

- 1. Selectaţi **System Preferences (Preferinţe sistem)** din meniul Apple.
- 2. Faceţi clic pe **Printers & Scanners (Imprimante şi scanere)**.
- 3. Faceţi clic pe pictograma + de sub panoul Imprimante din partea stângă.
- 4. Faceţi clic pe **Add Printer or Scanner… (Adaugă o imprimantă sau un scaner…)**. Apare ecranul **Add (Adăugare)**.
- 5. Selectaţi aparatul Brother şi apoi selectaţi **AirPrint** din meniul pop-up **Use (Utilizează)**.
- 6. Faceţi clic pe **Add (Adăugare)**.

### **Informaţii similare**

• [AirPrint](#page-359-0)

<span id="page-362-0"></span> [Pagina de pornire](#page-1-0) > [Mobile/Web Connect](#page-333-0) > [AirPrint](#page-359-0) > Imprimarea folosind AirPrint

### **Imprimarea folosind AirPrint**

- [Imprimarea de pe iPad, iPhone sau iPod touch](#page-363-0)
- [Imprimarea utilizând AirPrint \(macOS\)](#page-364-0)

<span id="page-363-0"></span> [Pagina de pornire](#page-1-0) > [Mobile/Web Connect](#page-333-0) > [AirPrint](#page-359-0) > [Imprimarea folosind AirPrint](#page-362-0) > Imprimarea de pe iPad, iPhone sau iPod touch

### **Imprimarea de pe iPad, iPhone sau iPod touch**

**Modele înrudite**: DCP-T510W/DCP-T710W/MFC-T910DW

Metoda de imprimare utilizată poate să difere în funcţie de aplicaţie. În exemplul de mai jos s-a utilizat programul Safari.

- 1. Verificaţi dacă aparatul Brother este pornit.
- 2. Utilizaţi Safari pentru a deschide pagina pe care doriţi să o imprimaţi.
- 3. Atingeţi  $\Box$  sau  $\Box$
- 4. Atingeţi **Print (Imprimare)**.
- 5. Verificaţi dacă aparatul Brother este selectat.
- 6. Dacă este selectat alt aparat (sau nicio imprimantă), apăsaţi pe **Printer (Imprimantă)**. Se afişează o listă cu aparatele disponibile.
- 7. Atingeţi numele aparatului dumneavoastră din listă.
- 8. Selectaţi opţiunile dorite, cum ar fi numărul de pagini de imprimat şi imprimarea faţă-verso (dacă aparatul acceptă această opţiune).
- 9. Atingeţi **Print (Imprimare)**.

### **Informaţii similare**

• [Imprimarea folosind AirPrint](#page-362-0)

<span id="page-364-0"></span> [Pagina de pornire](#page-1-0) > [Mobile/Web Connect](#page-333-0) > [AirPrint](#page-359-0) > [Imprimarea folosind AirPrint](#page-362-0) > Imprimarea utilizând AirPrint (macOS)

### **Imprimarea utilizând AirPrint (macOS)**

**Modele înrudite**: DCP-T510W/DCP-T710W/MFC-T910DW

Metoda de imprimare utilizată poate să difere în funcție de aplicație. În exemplul de mai jos s-a utilizat programul Safari. Înainte de imprimare, asiguraţi-vă că aparatul Brother figurează pe lista de imprimante de pe computerul Mac.

- 1. Verificaţi dacă aparatul Brother este pornit.
- 2. Utilizaţi Safari pe computerul dumneavoastră Mac pentru a deschide pagina pe care doriţi să o imprimaţi.
- 3. Faceţi clic pe meniul **File (Fişier)** şi apoi selectaţi **Print (Imprimare)**.
- 4. Verificaţi dacă aparatul Brother este selectat. Dacă este selectat alt aparat (sau nicio imprimantă), faceţi clic pe meniul pop-up **Printer (Imprimantă)** şi apoi selectaţi aparatul Brother.
- 5. Selectaţi opţiunile dorite, cum ar fi numărul de pagini de imprimat şi imprimarea faţă-verso (dacă aparatul acceptă această opţiune).
- 6. Faceţi clic pe **Print (Imprimare)**.

### **Informaţii similare**

• [Imprimarea folosind AirPrint](#page-362-0)

**Subiecte conexe:**

• [Înainte de a folosi AirPrint \(macOS\)](#page-361-0)

 [Pagina de pornire](#page-1-0) > [Mobile/Web Connect](#page-333-0) > [AirPrint](#page-359-0) > Scanarea utilizând AirPrint (macOS)

### **Scanarea utilizând AirPrint (macOS)**

#### **Modele înrudite**: DCP-T510W/DCP-T710W/MFC-T910DW

Înainte de scanare, asiguraţi-vă că aparatul Brother figurează pe lista de scanere de pe computerul Mac.

- 1. Încărcaţi documentul.
- 2. Selectaţi **System Preferences (Preferinţe sistem)** din meniul Apple.
- 3. Faceţi clic pe **Printers & Scanners (Imprimante şi scanere)**.
- 4. Selectati aparatul Brother din lista de scanere.
- 5. Faceţi clic pe fila **Scan (Scanare)** şi apoi faceţi clic pe butonul **Open Scanner… (Deschidere scaner...)**. Se afişează ecranul Scaner.
- 6. Dacă aşezaţi documentul în ADF, selectaţi caseta de validare **Use Document Feeder (Utilizare alimentator documente)** şi apoi selectaţi dimensiunea documentului din meniul pop-up pentru setarea dimensiunii de scanare.
- 7. Selectaţi directorul destinaţie sau aplicaţia destinaţie din meniul pop-up pentru setarea destinaţiei.
- 8. Faceţi clic pe **Show Details (Afişare detalii)** pentru a modifica setările de scanare, dacă este necesar. Puteţi decupa manual imaginea trăgând indicatorul mouse-ului peste porţiunea pe care doriţi să o scanaţi, atunci când scanaţi de pe sticla scanerului.
- 9. Faceţi clic pe **Scan (Scanare)**.

### **Informaţii similare**

• [AirPrint](#page-359-0)

#### **Subiecte conexe:**

• [Înainte de a folosi AirPrint \(macOS\)](#page-361-0)

 [Pagina de pornire](#page-1-0) > [Mobile/Web Connect](#page-333-0) > [AirPrint](#page-359-0) > Trimiterea unui fax folosind AirPrint (macOS)

### **Trimiterea unui fax folosind AirPrint (macOS)**

**Modele înrudite**: MFC-T910DW

Asiguraţi-vă că aparatul Brother figurează pe lista de imprimante de pe computerul Mac. În exemplul de mai jos s-a utilizat opţiunea Apple TextEdit.

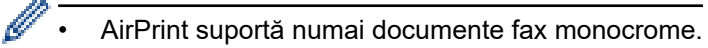

- 1. Verificaţi dacă aparatul Brother este pornit.
- 2. Pe computerul dumneavoastră Mac, deschideți fişierul pe care doriţi să-l trimiteţi prin fax.
- 3. Faceţi clic pe meniul **File (Fişier)** şi apoi selectaţi **Print (Imprimare)**.
- 4. Faceţi clic pe meniul pop-up **Printer (Imprimantă)** şi apoi selectaţi **Brother MFC-XXXX Fax** (unde XXXX este denumirea modelului dumneavoastră).
- 5. Tastaţi informaţiile destinatarului faxului.
- 6. Faceţi clic pe **Fax**.

### **Informaţii similare**

• [AirPrint](#page-359-0)

**Subiecte conexe:**

• [Înainte de a folosi AirPrint \(macOS\)](#page-361-0)

 [Pagina de pornire](#page-1-0) > [Mobile/Web Connect](#page-333-0) > Imprimare mobilă pentru Windows

### **Imprimare mobilă pentru Windows**

**Modele înrudite**: DCP-T510W/DCP-T710W/MFC-T910DW

Imprimare mobilă pentru Windows este o funcție folosită la imprimarea wireless de pe dispozitivul mobil Windows. Vă puteți conecta la rețeaua la care este conectat aparatul Brother și puteți imprima fără să mai instalați driverul imprimantei pe dispozitivul respectiv. Multe aplicații Windows sunt compatibile cu această funcție.

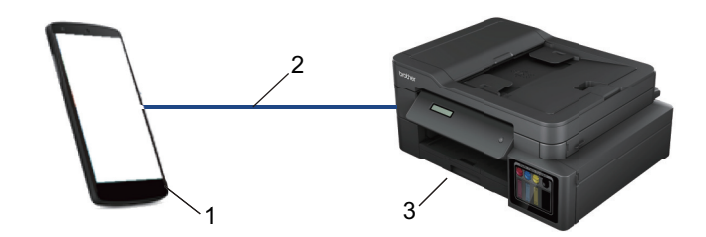

- 1. Dispozitiv mobil Windows (Windows 10 Mobile sau o versiune ulterioară)
- 2. Conexiune Wi-Fi®
- 3. Aparatul dumneavoastră Brother

### **Informaţii similare**

• [Mobile/Web Connect](#page-333-0)

**A** [Pagina de pornire](#page-1-0) > [Mobile/Web Connect](#page-333-0) > Serviciul de imprimare Mopria<sup>®</sup>

## **Serviciul de imprimare Mopria®**

**Modele înrudite**: DCP-T510W/DCP-T710W/MFC-T910DW

Serviciul de imprimare Mopria® este o funcție de imprimare disponibilă pe dispozitivele mobile Android™ (Android™ versiunea 4.4 sau o versiune ulterioară) dezvoltată de Mopria<sup>®</sup> Alliance. Cu ajutorul acestui serviciu, vă puteți conecta la aceeaşi reţea la care este conectat aparatul dvs. şi puteţi imprima fără o configurare suplimentară. Multe aplicaţii Android™ native acceptă imprimarea.

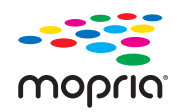

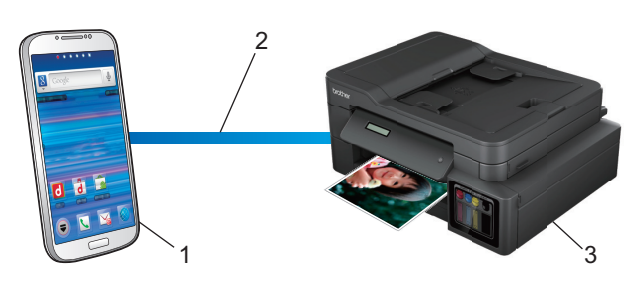

- 1. Android™ 4.4 sau o versiune ulterioară
- 2. Conexiune Wi-Fi®
- 3. Aparatul dumneavoastră Brother

Trebuie să descărcaţi serviciul de imprimare Mopria® din Google Play™ Store şi să îl instalaţi pe dispozitivul Android™. Înainte de a utiliza acest serviciu, acesta trebuie activat.

### **Informaţii similare**

• [Mobile/Web Connect](#page-333-0)

<span id="page-369-0"></span> [Pagina de pornire](#page-1-0) > [Mobile/Web Connect](#page-333-0) > Brother iPrint&Scan pentru mobile

### **Brother iPrint&Scan pentru mobile**

#### **Modele înrudite**: DCP-T510W/DCP-T710W/MFC-T910DW

Utilizaţi Brother iPrint&Scan pentru a imprima şi scana de pe diferite dispozitive mobile.

• Pentru dispozitivele Android™

Brother iPrint&Scan permite utilizarea funcţiilor aparatului Brother direct de pe dispozitivul Android™, fără a utiliza un computer.

Descărcaţi şi instalaţi Brother iPrint&Scan din aplicaţia Magazin Google Play™.

Pentru dispozitivele Apple

Brother iPrint&Scan permite utilizarea funcţiilor aparatului Brother direct de pe dispozitivul Apple.

Descărcaţi şi instalaţi Brother iPrint&Scan de pe App Store.

Pentru dispozitivele Windows

Brother iPrint&Scan permite utilizarea funcțiilor aparatului Brother direct de pe dispozitivul Windows, fără să utilizaţi un computer.

Descărcaţi şi instalaţi Brother iPrint&Scan de pe Microsoft Store.

Mai multe informații detaliate, vizitați [support.brother.com/ips](https://support.brother.com/ips/).

### **Informaţii similare**

• [Mobile/Web Connect](#page-333-0)

#### **Subiecte conexe:**

• [Brother iPrint&Scan pentru Windows şi Mac](#page-380-0)

<span id="page-370-0"></span> [Pagina de pornire](#page-1-0) > ControlCenter

### **ControlCenter**

Utilizaţi utilitarul software ControlCenter de la Brother pentru a accesa rapid aplicaţiile utilizate frecvent. Utilizarea ControlCenter vă oferă acces direct la anumite aplicaţii.

• [ControlCenter4 \(Windows\)](#page-371-0)

<span id="page-371-0"></span> [Pagina de pornire](#page-1-0) > [ControlCenter](#page-370-0) > ControlCenter4 (Windows)

### **ControlCenter4 (Windows)**

- [Modificaţi opţiunea selectată pentru modul de funcţionare din ControlCenter4 \(Windows\)](#page-372-0)
- [Scanaţi utilizând ControlCenter4 Modul rezidenţial \(Windows\)](#page-129-0)
- [Scanaţi utilizând ControlCenter4 Modul avansat \(Windows\)](#page-144-0)
- [Configuraţi aparatul Brother utilizând ControlCenter4 \(Windows\)](#page-376-0)
- [Creaţi o filă personalizată utilizând ControlCenter4 Modul avansat \(Windows\)](#page-378-0)
- [Configuraţi aparatul Brother de la computer \(Windows\)](#page-534-0)
- [Configurarea agendei de adrese a aparatului utilizând ControlCenter4 \(Windows\)](#page-539-0)

<span id="page-372-0"></span> [Pagina de pornire](#page-1-0) > [ControlCenter](#page-370-0) > [ControlCenter4 \(Windows\)](#page-371-0) > Modificaţi opţiunea selectată pentru modul de funcţionare din ControlCenter4 (Windows)

### **Modificaţi opţiunea selectată pentru modul de funcţionare din ControlCenter4 (Windows)**

ControlCenter4 are două regimuri de funcţionare: **Modul acasă** şi **Modul avansat**. Puteţi schimba modurile în orice moment.

#### **Modul acasă Control** Center 4 Model MFC-XXXX  $\frac{1}{2}$  $= \Box \times$  $\overline{\phantom{a}}$ Configurație Ajutor **K** Foto Asistență Scanare Setări dispozitiv ě Tip document  $\begin{array}{c} \mathbb{R} \\ \mathbb{Z} \end{array} \begin{array}{c} \mathbb{R} \\ \mathbb{Z} \end{array}$  $\bigoplus$  $\odot$  $|c|$ jin.  $\sqrt{10}$ **D** Foto  $\underline{\overset{\text{A}}{\|\mathbf{f}\|_2}}$   $\odot$  Text și grafică Ē. Text monocrom Salvare  $\sqrt{\frac{A \equiv}{\equiv_M}}$   $\odot$  Personalizare 儡 Tipărire Setări particularizate  $\frac{1}{2}$ Se deschide cu o Dimensiune de scanare aplicatie A4 210 x 297 mm (8.3 x 11.7 +  $\times$  $\geqslant$  $\leq$ Trimitere e-mail ₽ Scanare ΤËΙ Stergere **OCR** Pregătit brother

#### **Modul avansat**

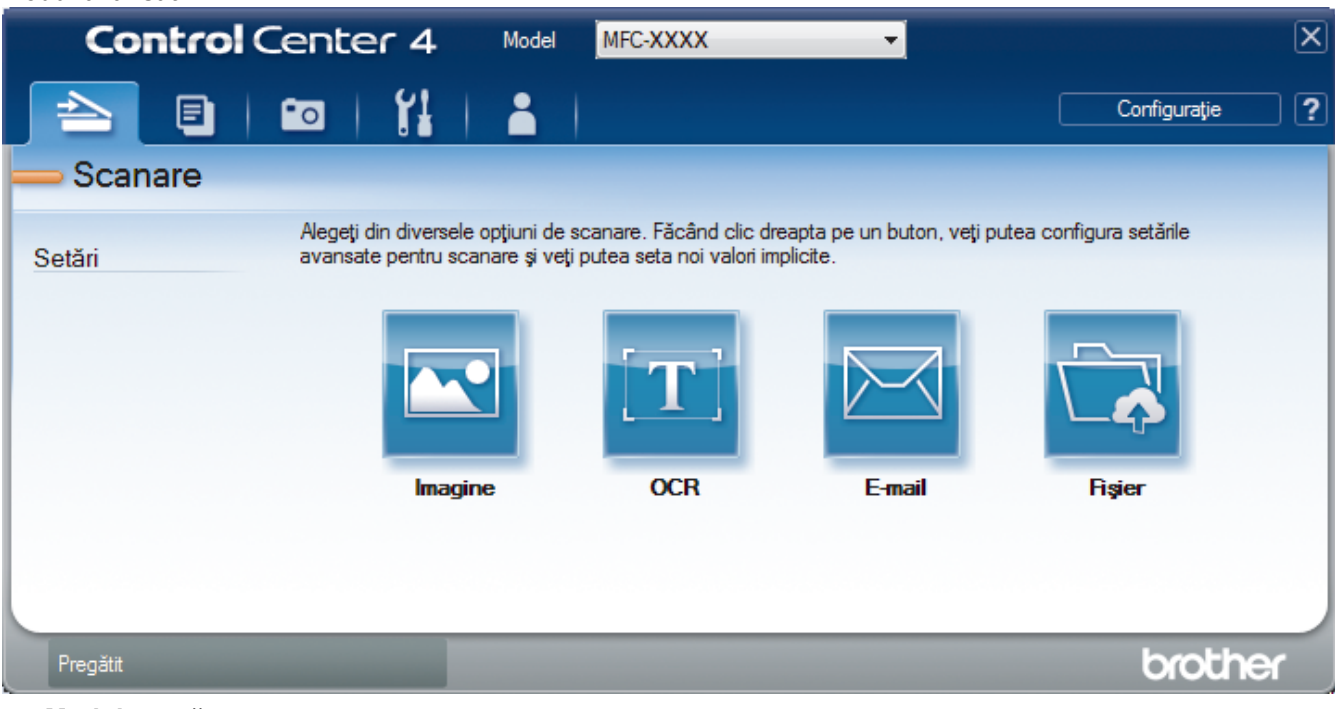

• **Modul acasă**

Modul Home al ControlCenter4 vă permite să accesaţi mai uşor caracteristicile principale ale aparatului.

• **Modul avansat**

Modul Avansat al ControlCenter4 vă oferă mai mult control asupra detaliilor caracteristicilor aparatului dvs. şi vă permite să vă personalizaţi acţiunile de scanare printr-un singur buton.

Pentru a modifica modul de operare:

- 1. Faceţi clic pe pictograma (**ControlCenter4**) în tava de sarcină şi apoi selectaţi **Deschidere**.
- 2. Faceţi clic pe butonul **Configuraţie** şi apoi selectaţi **Mod selectare**.
- 3. Apare caseta de dialog pentru selecţia modului. Selectaţi una din opţiunile **Modul acasă** sau **Modul avansat**.

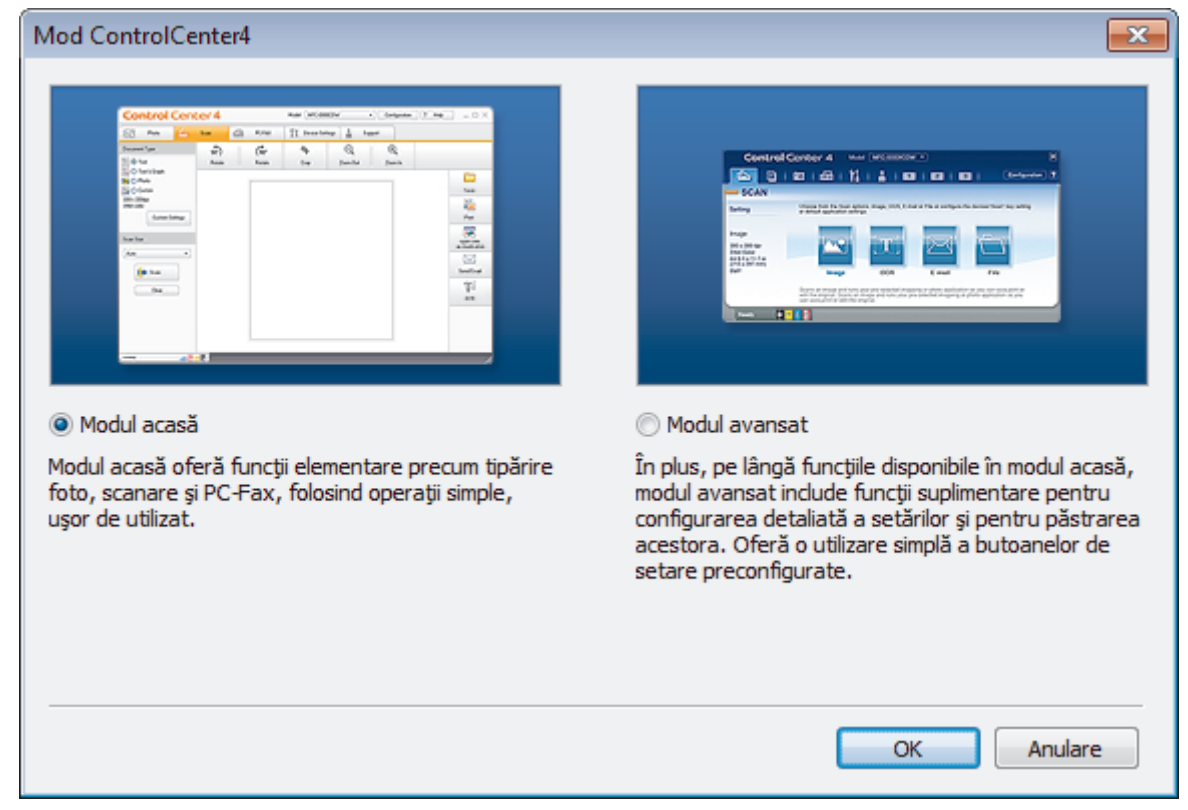

#### 4. Faceţi clic pe **OK**.

#### **Informaţii similare**

• [ControlCenter4 \(Windows\)](#page-371-0)

#### **Subiecte conexe:**

- [Scanaţi utilizând ControlCenter4 Modul rezidenţial \(Windows\)](#page-129-0)
- [Scanaţi utilizând ControlCenter4 Modul avansat \(Windows\)](#page-144-0)

 [Pagina de pornire](#page-1-0) > [ControlCenter](#page-370-0) > [ControlCenter4 \(Windows\)](#page-371-0) > Scanaţi utilizând ControlCenter4 Modul rezidențial (Windows)

### **Scanaţi utilizând ControlCenter4 Modul rezidenţial (Windows)**

Utilizaţi modul acasă al ControlCenter4 pentru a accesa caracteristicile principale ale aparatului.

- [Scanaţi utilizând ControlCenter4 Modul rezidenţial \(Windows\)](#page-130-0)
- [Salvaţi datele scanate într-un director ca fişier PDF utilizând ControlCenter4 Modul](#page-140-0) rezidențial (Windows)
- Setările de scanare pentru Modul rezidențial din aplicația ControlCenter4 (Windows)
- [Modificaţi opţiunea selectată pentru modul de funcţionare din ControlCenter4 \(Windows\)](#page-372-0)

 [Pagina de pornire](#page-1-0) > [ControlCenter](#page-370-0) > [ControlCenter4 \(Windows\)](#page-371-0) > Scanaţi utilizând ControlCenter4 Modul avansat (Windows)

### **Scanaţi utilizând ControlCenter4 Modul avansat (Windows)**

Modul Avansat al ControlCenter4 vă oferă mai mult control asupra detaliilor caracteristicilor aparatului dvs. şi vă permite să vă personalizaţi acţiunile de scanare printr-un singur buton.

- [Scanaţi fotografii şi imagini utilizând ControlCenter4 Modul avansat \(Windows\)](#page-145-0)
- [Salvarea datelor scanate într-un folder sub formă de fişier PDF utilizând modul avansat](#page-147-0) [al ControlCenter4 \(Windows\)](#page-147-0)
- [Scanarea faţă-verso a unui card de identitate utilizând modul Avansat din aplicaţia](#page-149-0) [ControlCenter4 \(Windows\)](#page-149-0)
- [Scanarea către fişier ataşat de e-mail utilizând modul avansat ControlCenter4 \(Windows\)](#page-151-0)
- [Scanare către un fişier text editabil \(OCR\) utilizând ControlCenter4 Modul avansat](#page-153-0) [\(Windows\)](#page-153-0)
- Scanarea într-un fisier Office folosind Modul avansat din aplicatia ControlCenter4 [\(Windows\)](#page-155-0)
- Setările de scanare pentru Modul avansat din aplicația ControlCenter4 (Windows)
- [Modificaţi opţiunea selectată pentru modul de funcţionare din ControlCenter4 \(Windows\)](#page-372-0)

<span id="page-376-0"></span> [Pagina de pornire](#page-1-0) > [ControlCenter](#page-370-0) > [ControlCenter4 \(Windows\)](#page-371-0) > Configuraţi aparatul Brother utilizând ControlCenter4 (Windows)

### **Configuraţi aparatul Brother utilizând ControlCenter4 (Windows)**

**Modele înrudite**: MFC-T910DW

- 1. Faceţi clic pe pictograma (**ControlCenter4**) în tava de sarcină şi apoi clic pe **Deschidere**.
- 2. Faceţi clic pe fila **Setări dispozitiv**.
- 3. Faceţi clic pe butonul **Setare de la distanţă**.
- 4. Configuraţi setările în funcţie de necesităţi.

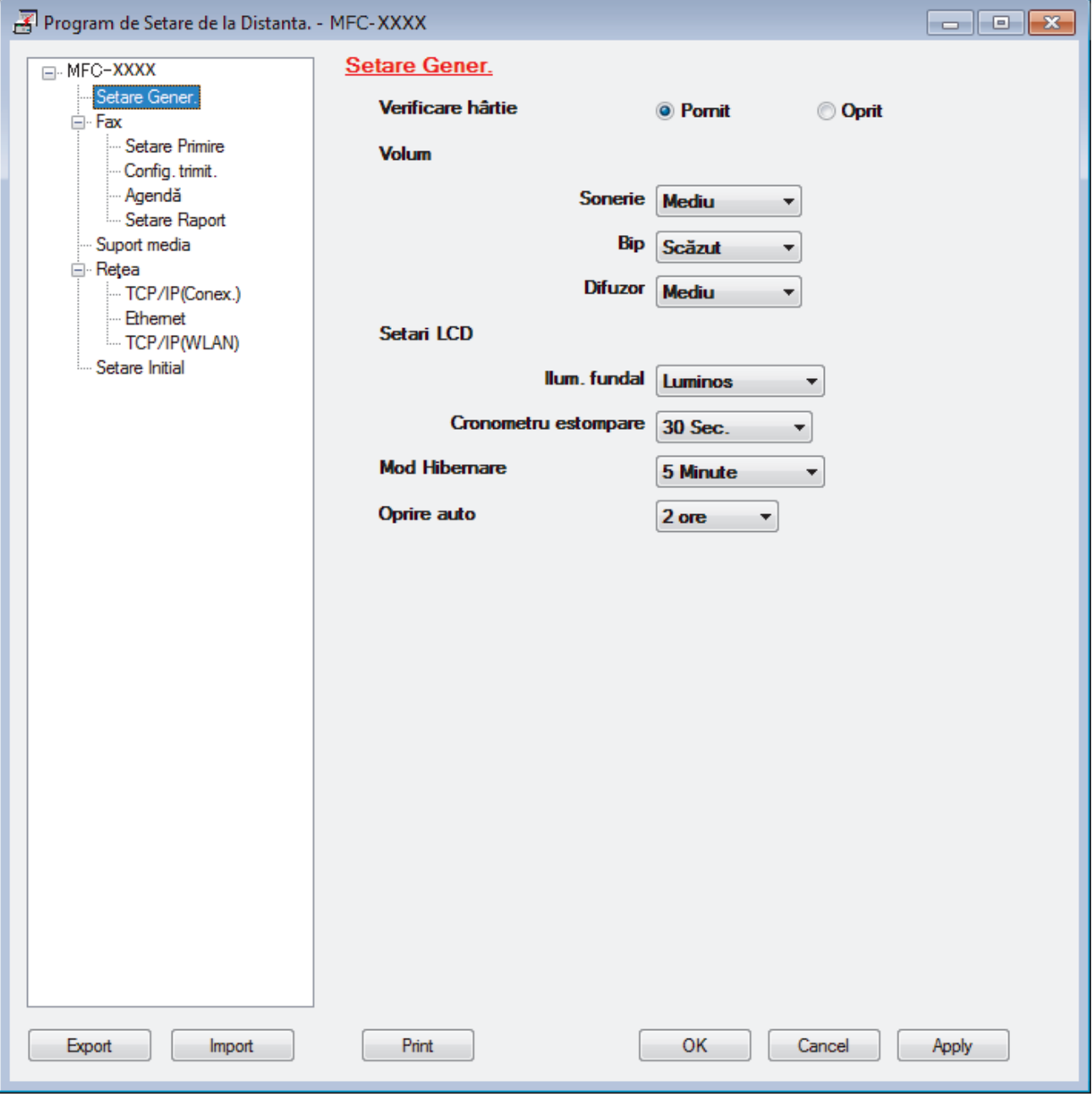

#### **Export**

Faceţi clic pentru a salva setările configuraţiei actuale într-un fişier.

Faceţi clic pe **Export** pentru a salva agenda de adrese sau toate setările pentru aparat.

#### **Import**

Faceţi clic pentru a importa un fişier şi pentru a citi setările acestuia.

#### **Imprimare**

Faceţi clic pentru a imprima elementele selectate pe aparat. Datele nu pot fi imprimate decât după ce au fost încărcate în aparat. Faceţi clic pe **Se aplică** pentru a încărca noile date în aparat şi apoi faceţi clic pe **Imprimare**.

#### **OK**

Faceţi clic pentru a încărca datele în aparat şi apoi a ieşi din programul de configurare de la distanţă. Dacă apare un mesaj de eroare, configuraţi că datele sunt corecte şi apoi faceţi clic pe **OK**.

#### **Anulare**

Faceţi clic pentru a ieşi din programul de configurare de la distanţă fără a încărca datele în aparat.

#### **Se aplică**

Faceţi clic pentru a încărca datele în aparat fără să ieşiţi din programul de configurare de la distanţă.

- 5. Faceţi clic pe **OK**.
- Dacă protejaţi computerul folosind un firewall, iar acesta nu poate să utilizeze Configurare la distanţă, poate fi necesară configurarea setărilor firewall pentru a permite comunicarea prin porturile 137 şi 161.
- Dacă utilizați Windows Firewall și ați instalat driverele și programul software Brother de pe discul de instalare Brother, setările necesare pentru firewall au fost deja configurate.

### **Informaţii similare**

- [ControlCenter4 \(Windows\)](#page-371-0)
- [Configurare la distanţă \(Windows\)](#page-533-0)

<span id="page-378-0"></span> [Pagina de pornire](#page-1-0) > [ControlCenter](#page-370-0) > [ControlCenter4 \(Windows\)](#page-371-0) > Creaţi o filă personalizată utilizând ControlCenter4 Modul avansat (Windows)

### **Creaţi o filă personalizată utilizând ControlCenter4 Modul avansat (Windows)**

Puteţi crea până la trei file personalizate, fiecare cu până la cinci butoane personalizate cu setările alese de dumneavoastră.

Selectați **Modul avansat** ca setare a modului pentru ControlCenter4.

- 1. Faceţi clic pe pictograma (**ControlCenter4**) în tava de sarcină şi apoi clic pe **Deschidere**.
- 2. Faceţi clic pe butonul **Configuraţie** şi apoi selectaţi **Creare filă particularizată**. Este creată o filă personalizată.
- 3. Pentru a modifica denumirea unei file personalizate, faceţi clic dreapta pe fila personalizată şi selectaţi **Redenumire filă particularizată**.
- 4. Faceţi clic pe butonul **Configuraţie**, selectaţi **Creare buton particularizat** şi apoi selectaţi butonul pe care doriţi să-l creaţi.

Apare caseta de dialog setări.

5. Tastaţi denumirea butonului şi modificaţi setările, dacă este necesar. Faceţi clic pe **OK**.

Optiunile de setare variază în functie de butonul selectat.

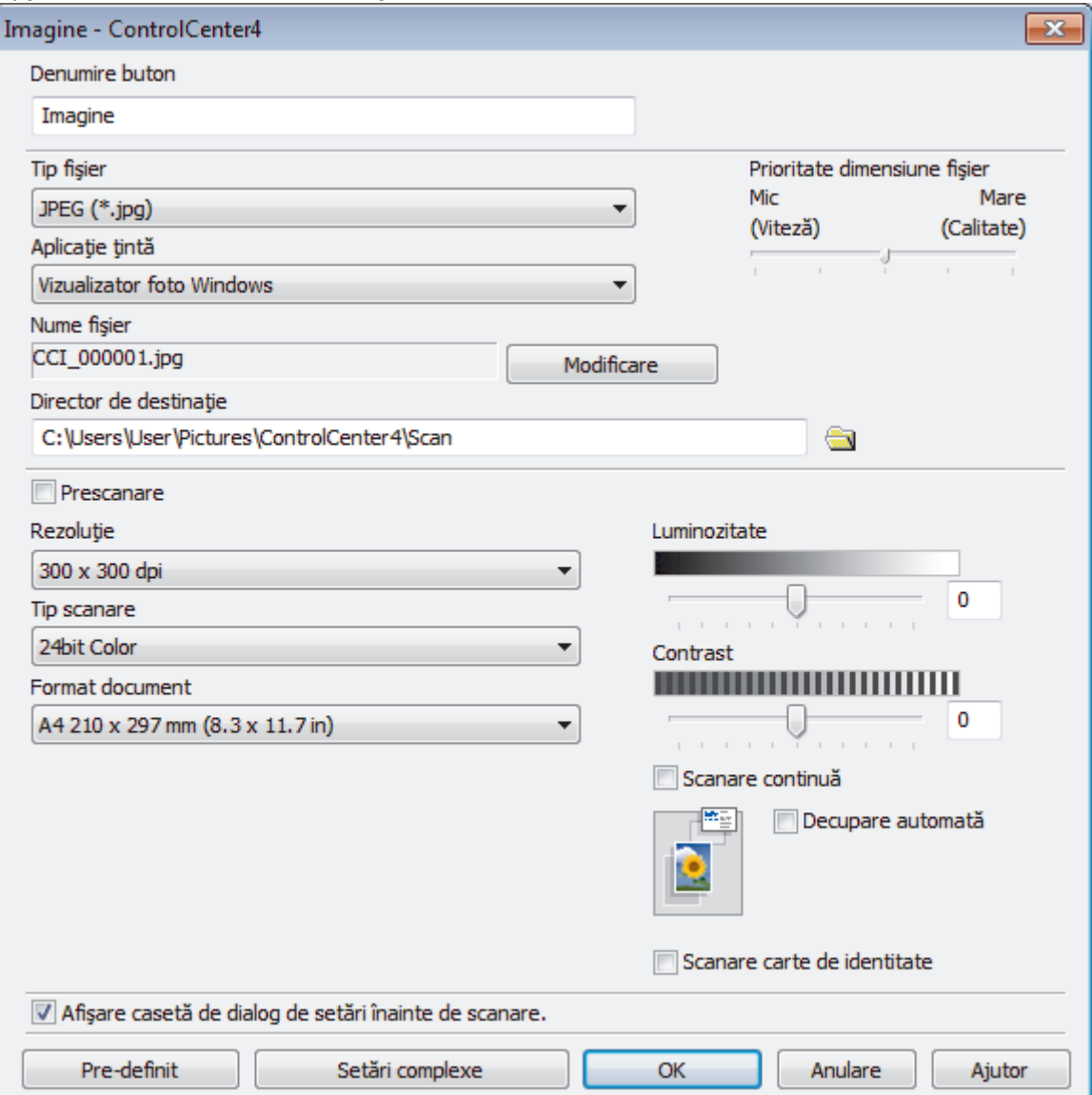

Ø Puteţi modifica sau elimina fila, butonul sau setările create. Faceţi clic pe butonul **Configuraţie** şi apoi urmaţi instrucţiunile din meniu.

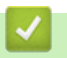

# **Informaţii similare**

• [ControlCenter4 \(Windows\)](#page-371-0)

<span id="page-380-0"></span> [Pagina de pornire](#page-1-0) > Brother iPrint&Scan pentru Windows şi Mac

### **Brother iPrint&Scan pentru Windows şi Mac**

- [Prezentarea Brother iPrint&Scan](#page-381-0)
- [Scanarea utilizând Brother iPrint&Scan \(Mac\)](#page-171-0)

<span id="page-381-0"></span> [Pagina de pornire](#page-1-0) > [Brother iPrint&Scan pentru Windows şi Mac](#page-380-0) > Prezentarea Brother iPrint&Scan

### **Prezentarea Brother iPrint&Scan**

Utilizaţi Brother iPrint&Scan pentru Windows şi Mac pentru a imprima şi scana de pe computer.

Ecranele următoare prezintă un exemplu de Brother iPrint&Scan pentru Windows. În funcţie de versiunea aplicaţiei, ecranul real poate fi diferit.

• Pentru Windows

Accesaţi pagina **Descărcări** în Brother Solutions Center, la adresa [support.brother.com](https://support.brother.com/), pentru a descărca cea mai recentă aplicaţie.

• Pentru Mac

Descărcaţi şi instalaţi Brother iPrint&Scan de pe App Store.

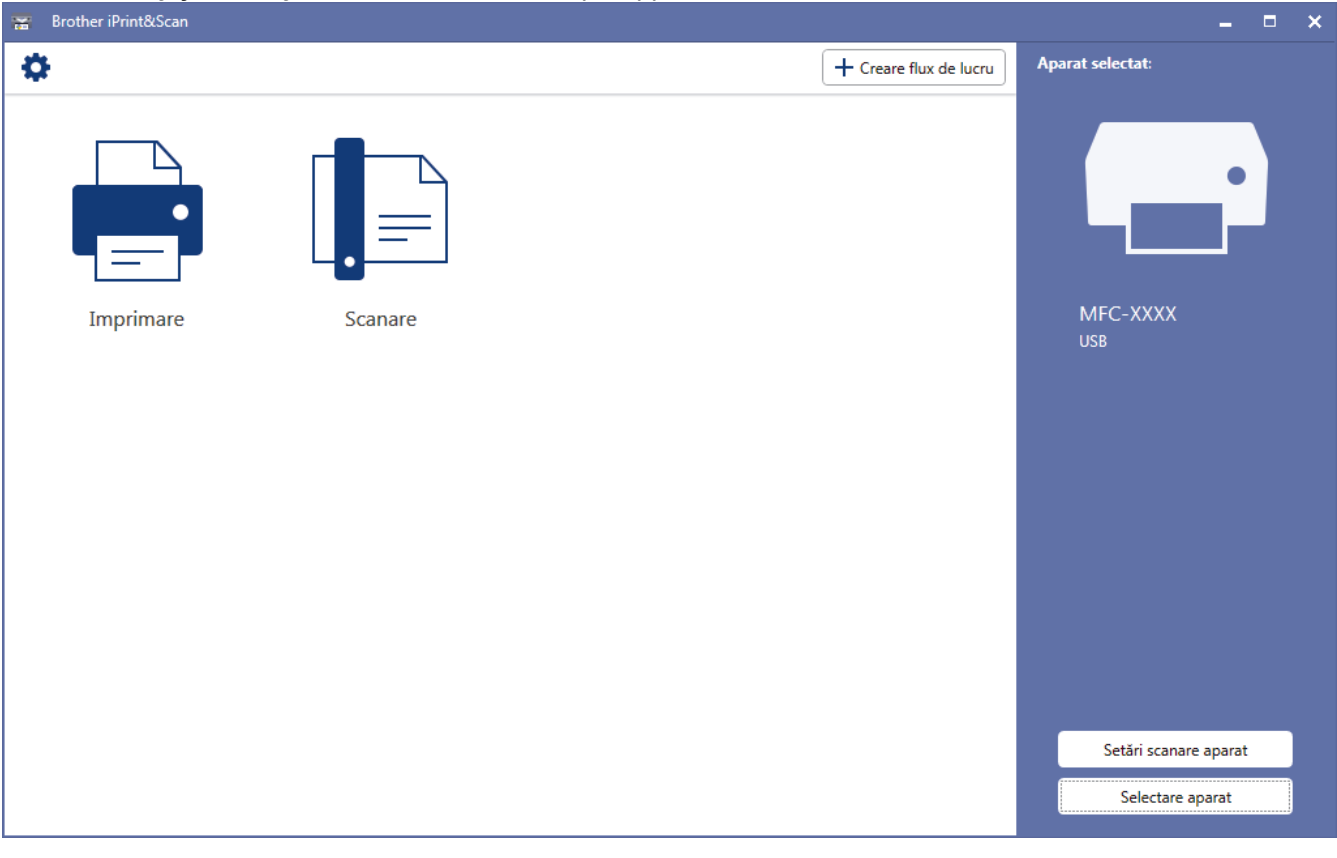

#### **Informaţii similare**

• [Brother iPrint&Scan pentru Windows şi Mac](#page-380-0)

#### **Subiecte conexe:**

• [Brother iPrint&Scan pentru mobile](#page-369-0)

#### <span id="page-382-0"></span> [Pagina de pornire](#page-1-0) > Depanarea

### **Depanarea**

În cazul în care credeți că aveți o problemă cu aparatul, verificați mai întâi fiecare din articolele de mai jos pentru a identifica problema şi urmaţi instrucţiunile de depanare.

Majoritatea problemelor pot fi corectate chiar de dumneavoastră. Dacă aveți nevoie de ajutor suplimentar, Brother Solutions Center vă oferă cele mai recente sugestii **Întrebări frecvente şi depanare**.

Vizitaţi-ne la [support.brother.com.](https://support.brother.com/)

Faceți clic pe **Întrebări frecvente şi depanare** și căutați numele modelului dumneavoastră.

Mai întâi, verificaţi următoarele:

- Cablul de alimentare al aparatului este conectat corect şi alimentarea aparatului este pornită.
- Toate componentele de protecţie ale aparatului au fost îndepărtate.
- Capacul scanerului şi capacul de anulare a blocajelor sunt complet închise.
- Hârtia este introdusă corect în tava pentru hârtie.
- Cablurile de interfaţă sunt bine conectate la aparat şi computer sau conexiunea wireless este configurată atât pe aparat, cât şi pe computer.
- (Pentru modelele cu conectare la reţea) Punctul de acces (pentru wireless), ruterul sau hubul este pornit și butonul de semnalizare al acestuia luminează intermitent.
- Pe ecranul LCD al aparatului vor fi afișate mesaje.

Dacă nu ați rezolvat problema după terminarea verificărilor, identificați problema și apoi **>>** *Informații similare* 

#### **Informaţii similare**

- [Mesaje de eroare şi de întreţinere](#page-383-0)
- [Blocaje de documente](#page-403-0)
- [Blocarea imprimantei sau a hârtiei](#page-407-0)
- Dacă aveți dificultăți cu aparatul
- [Verificaţi informaţiile despre aparat](#page-460-0)
- [Resetaţi aparatul dumneavoastră Brother](#page-461-0)

#### **Subiecte conexe:**

- [Probleme care apar la manipularea hârtiei şi la imprimare](#page-432-0)
- [Probleme legate de fax şi de telefon](#page-439-0)
- [Alte probleme](#page-445-0)
- [Probleme de reţea](#page-447-0)
- [Probleme Google Cloud Print](#page-458-0)
- [Probleme cu AirPrint](#page-459-0)

<span id="page-383-0"></span> [Pagina de pornire](#page-1-0) > [Depanarea](#page-382-0) > Mesaje de eroare şi de întreţinere

### **Mesaje de eroare şi de întreţinere**

Asa cum se întâmplă cu orice produs de birou sofisticat, în timpul functionării pot apărea erori și există posibilitatea ca elementele consumabile să trebuiască să fie înlocuite. Dacă se întâmplă acest lucru, aparatul identifică eroarea sau întreţinerea de rutină necesară şi afişează mesajul adecvat. Cele mai frecvente mesaje de eroare şi de întreţinere sunt prezentate în tabel.

Puteţi corecta majoritatea erorilor şi puteţi efectua operațiile de întreținere uzuale chiar dumneavoastră. Dacă aveți nevoie de mai multe sfaturi, vizitați pagina **Întrebări frecvente şi depanare** a modelului dumneavoastră de la Brother Solutions Center la adresa [support.brother.com](https://support.brother.com/).

Ø

• *Informaţii similare* se găsesc în josul paginii.

#### >> DCP-T310/DCP-T510W/DCP-T710W [>> MFC-T910DW](#page-388-0)

### **DCP-T310/DCP-T510W/DCP-T710W**

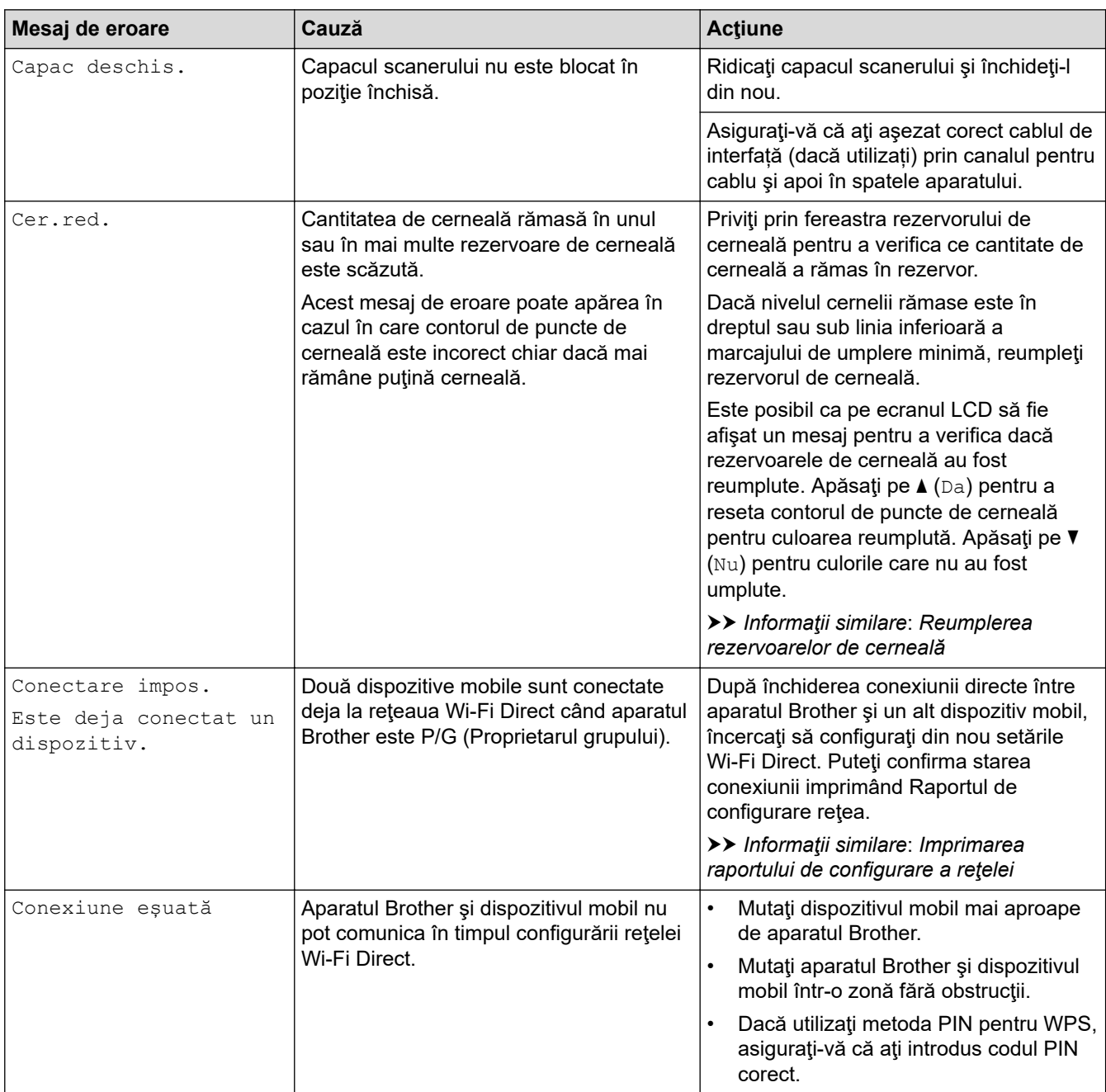

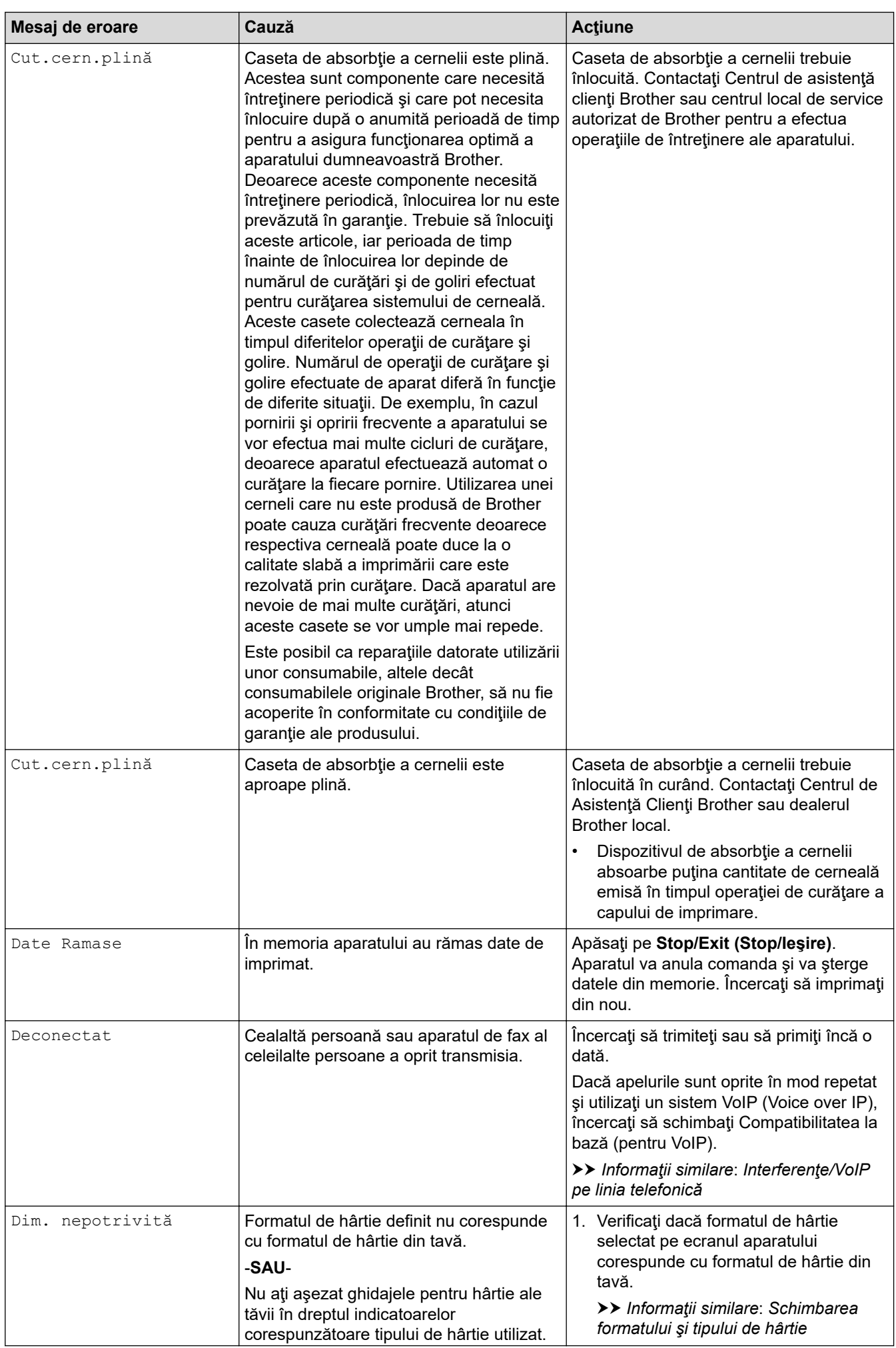

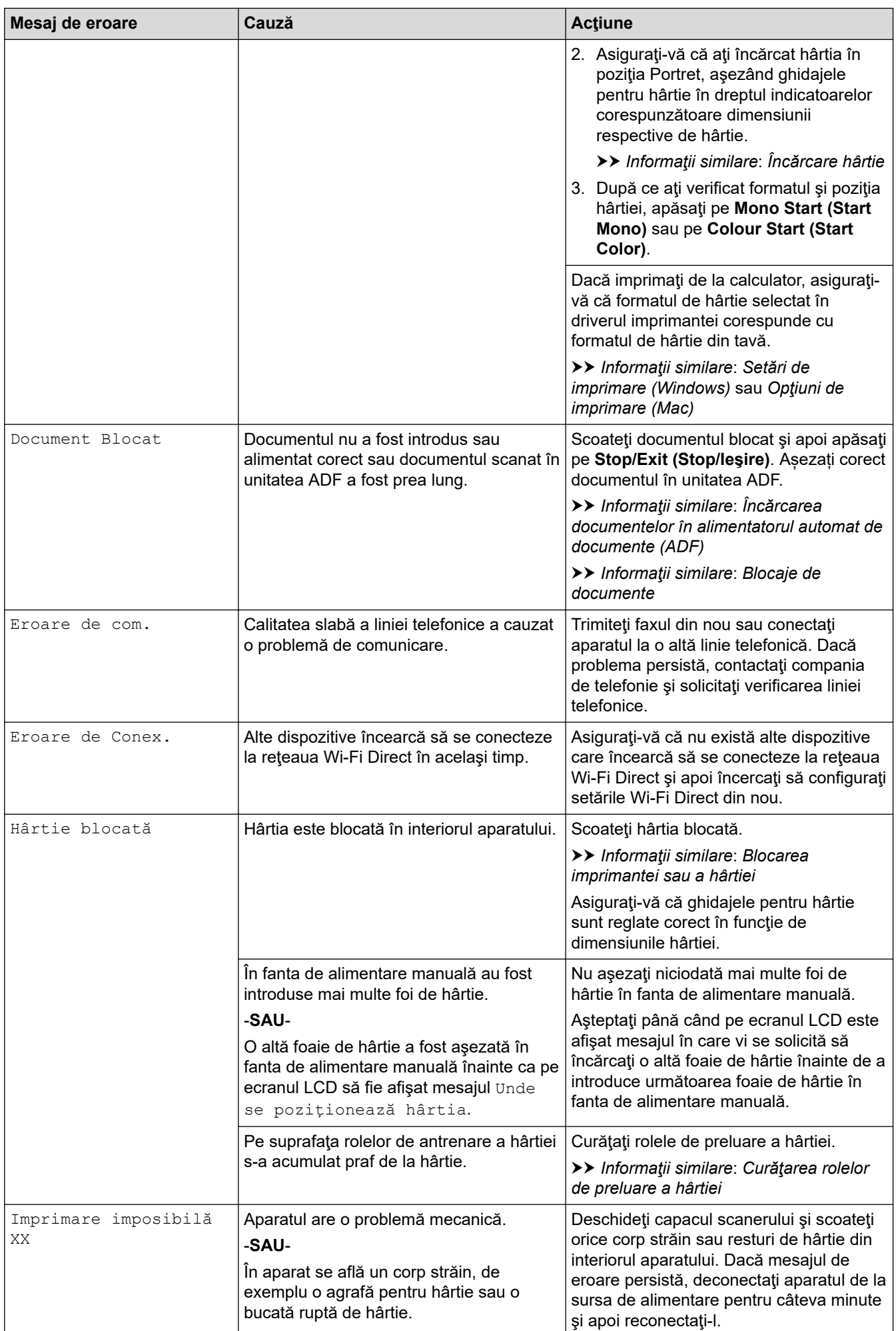

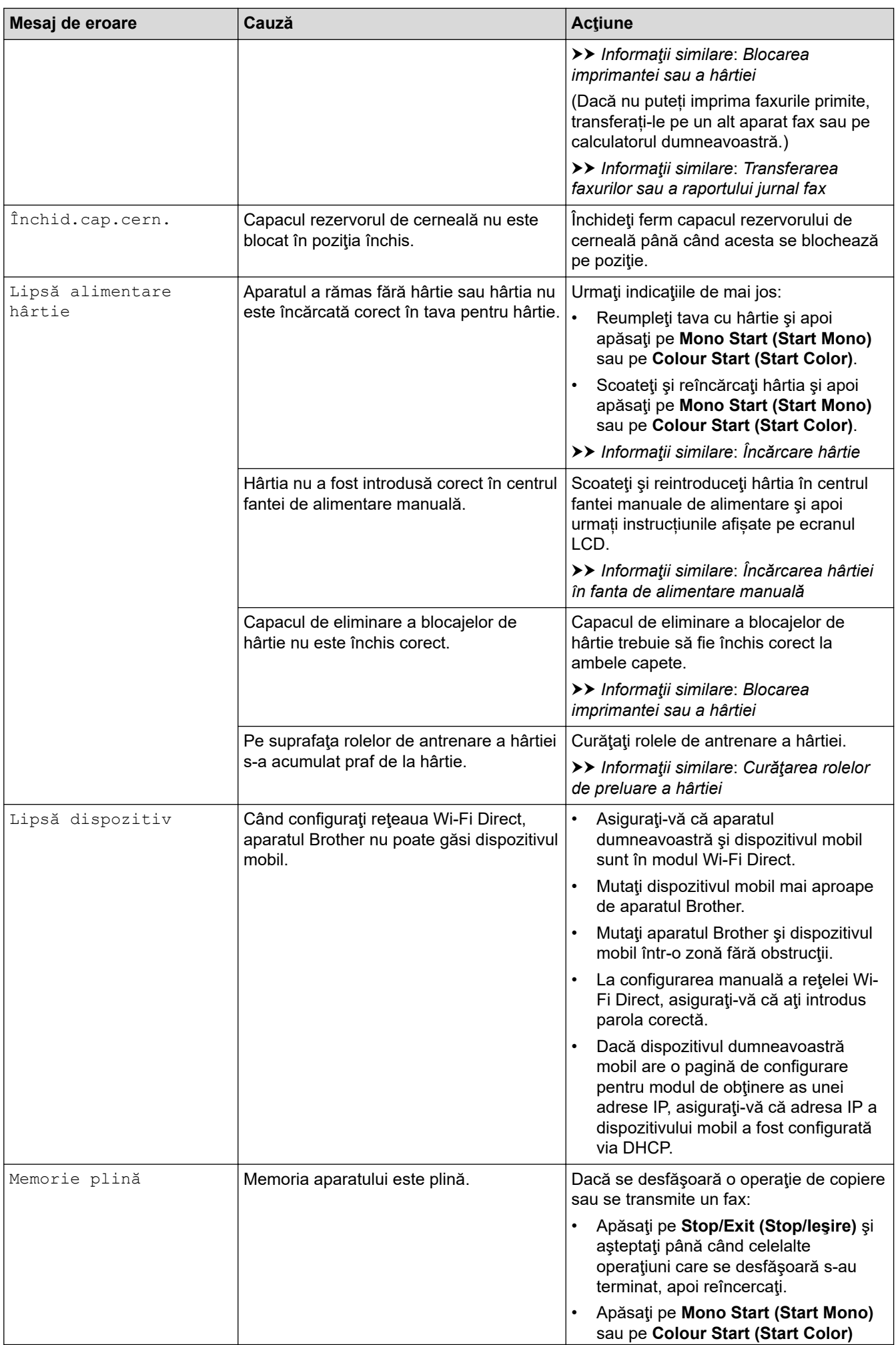

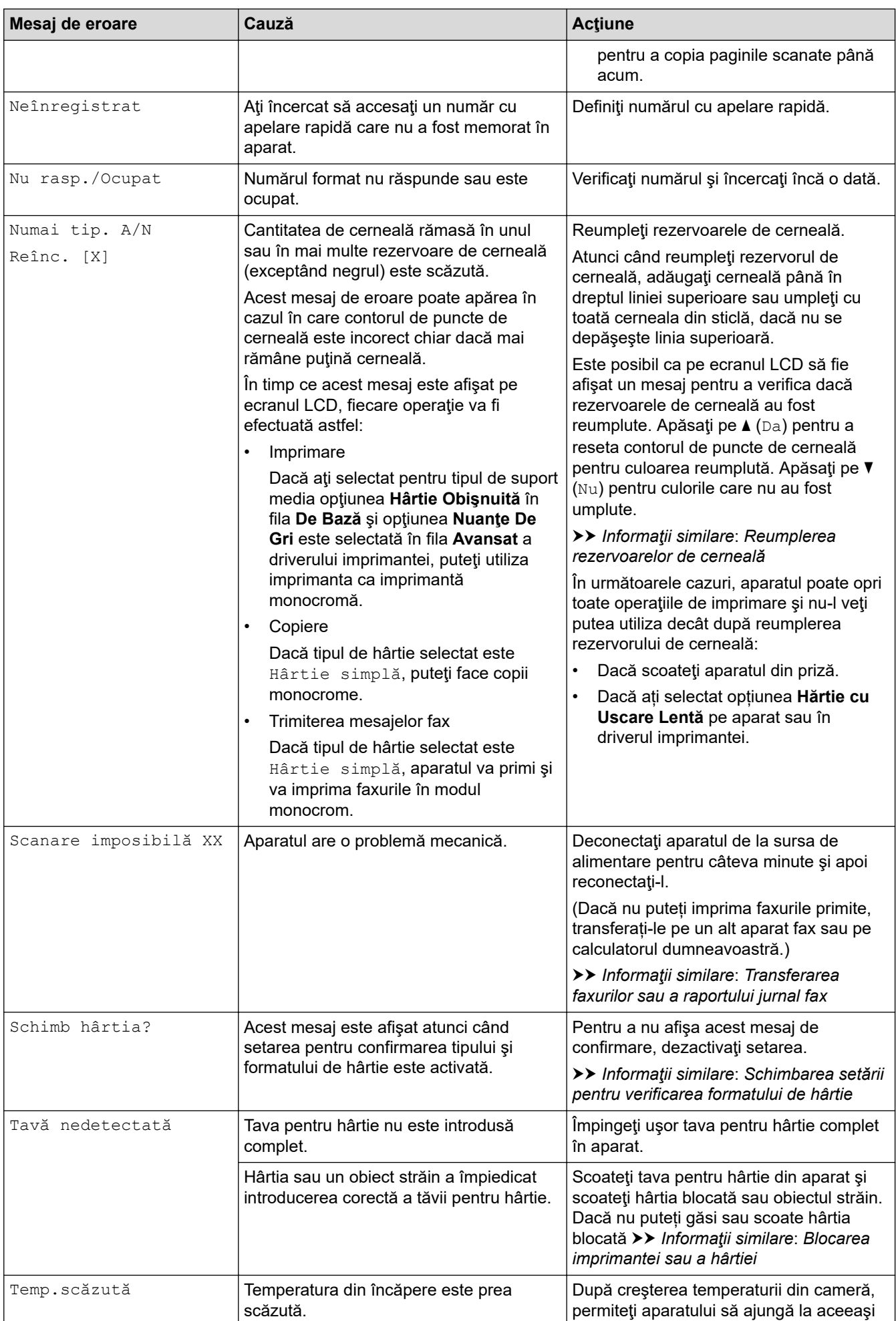

<span id="page-388-0"></span>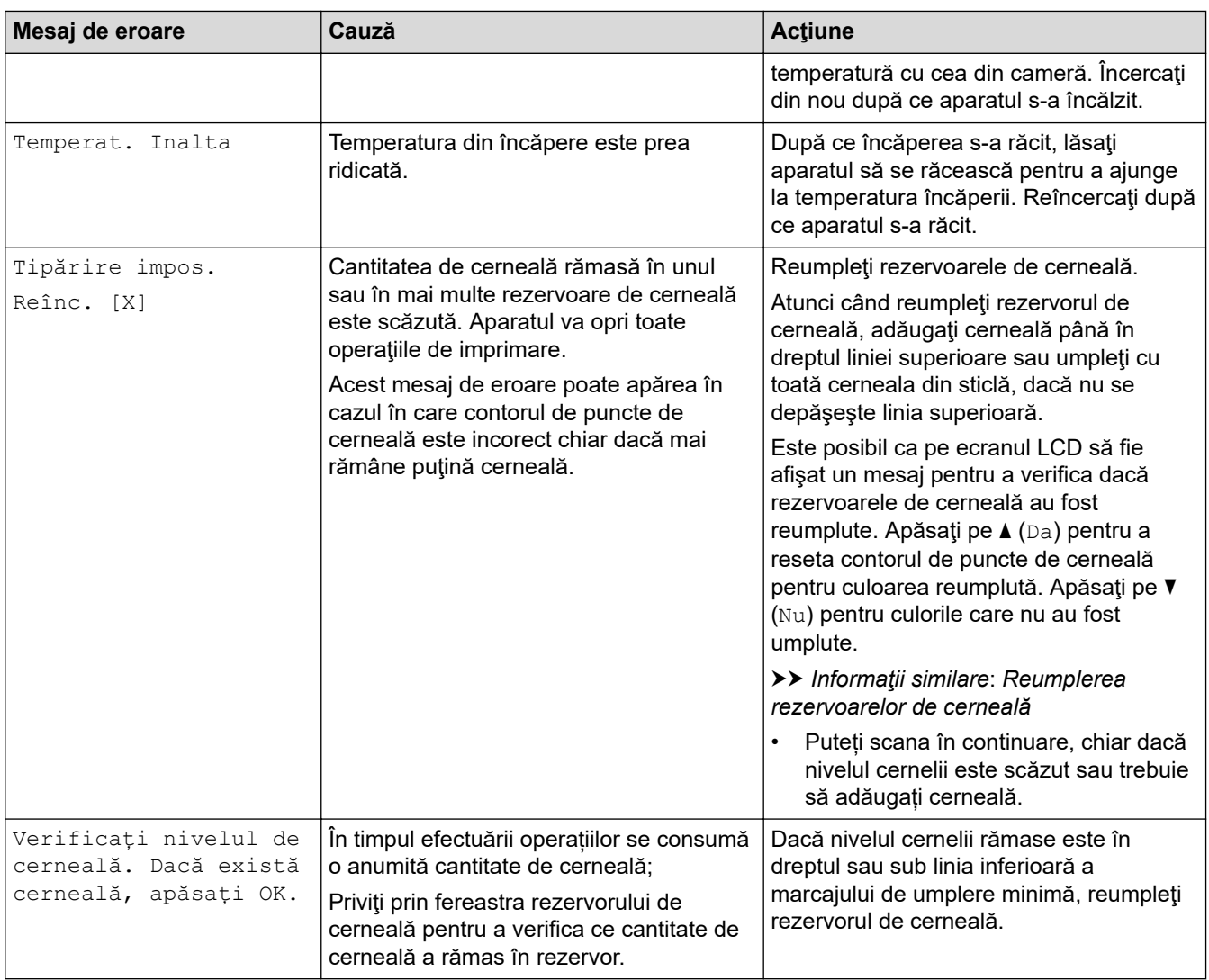

### **MFC-T910DW**

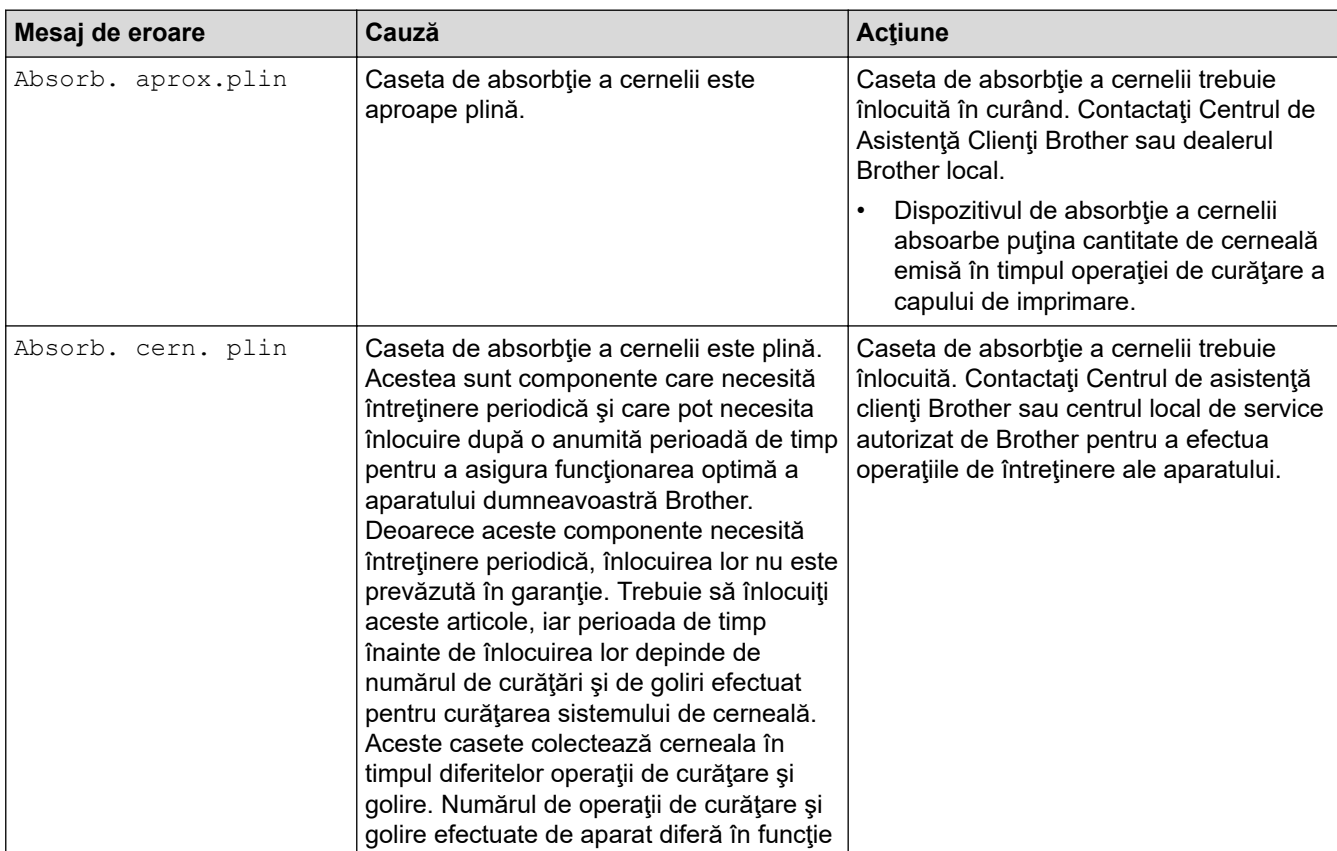

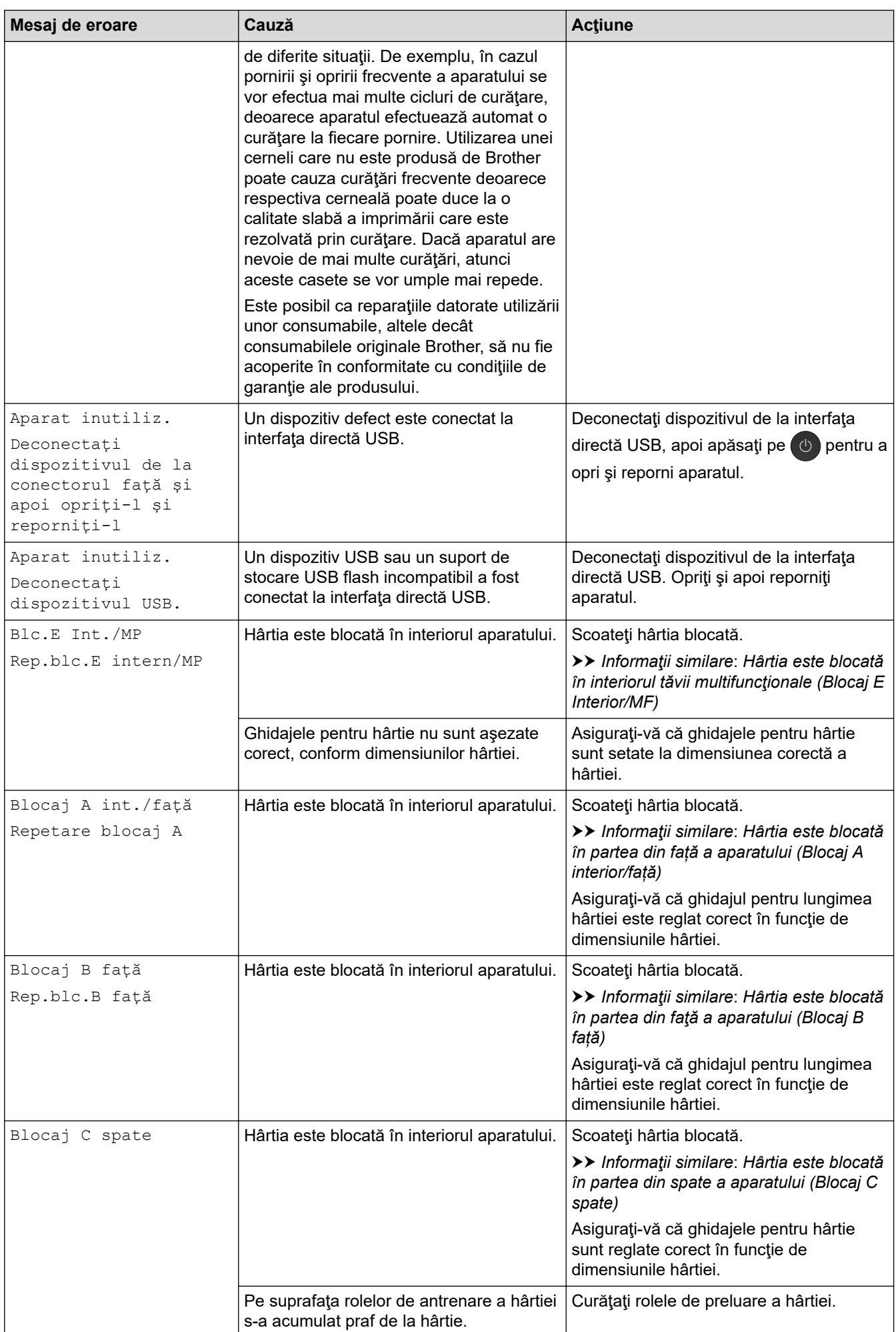

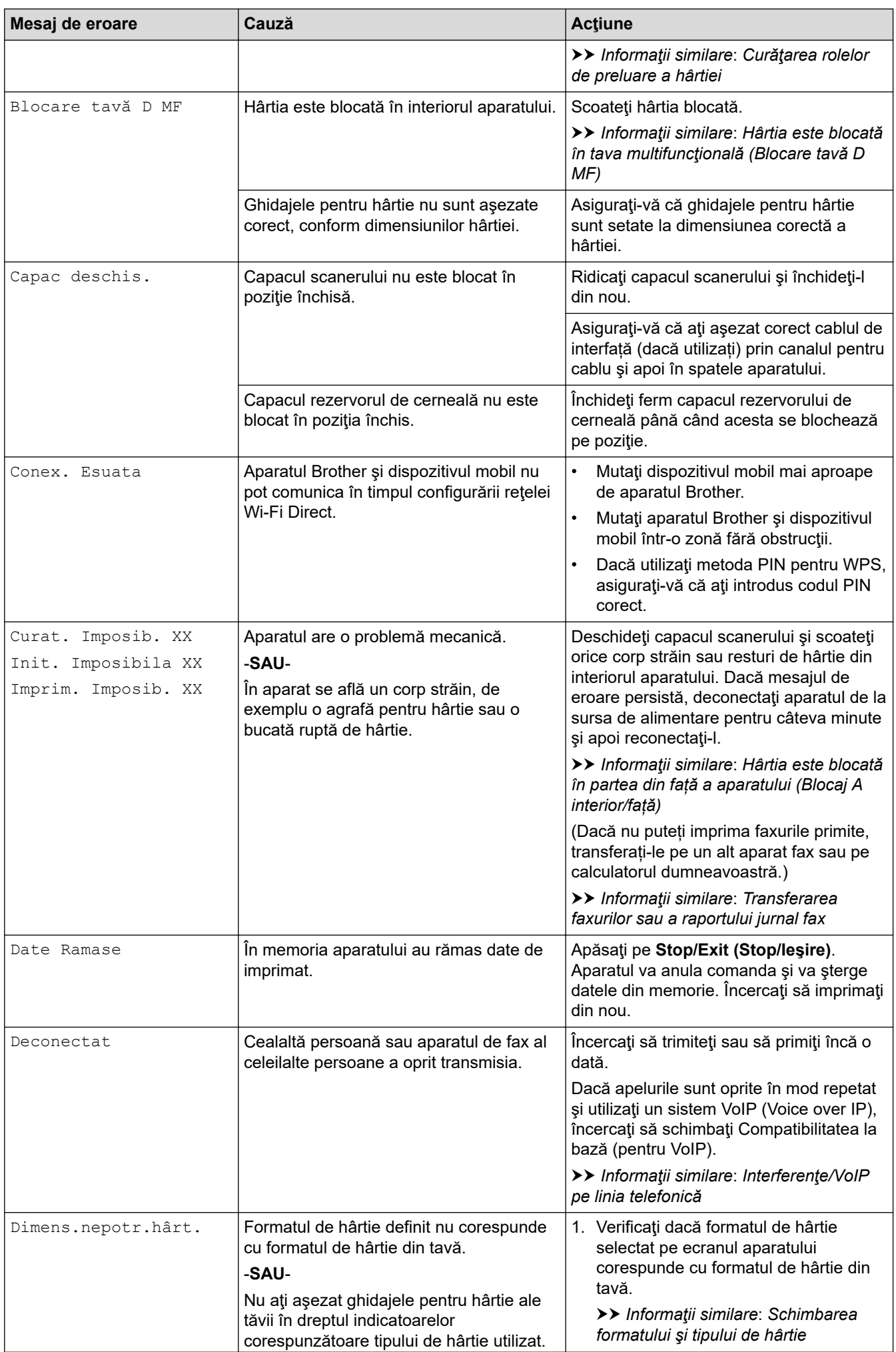

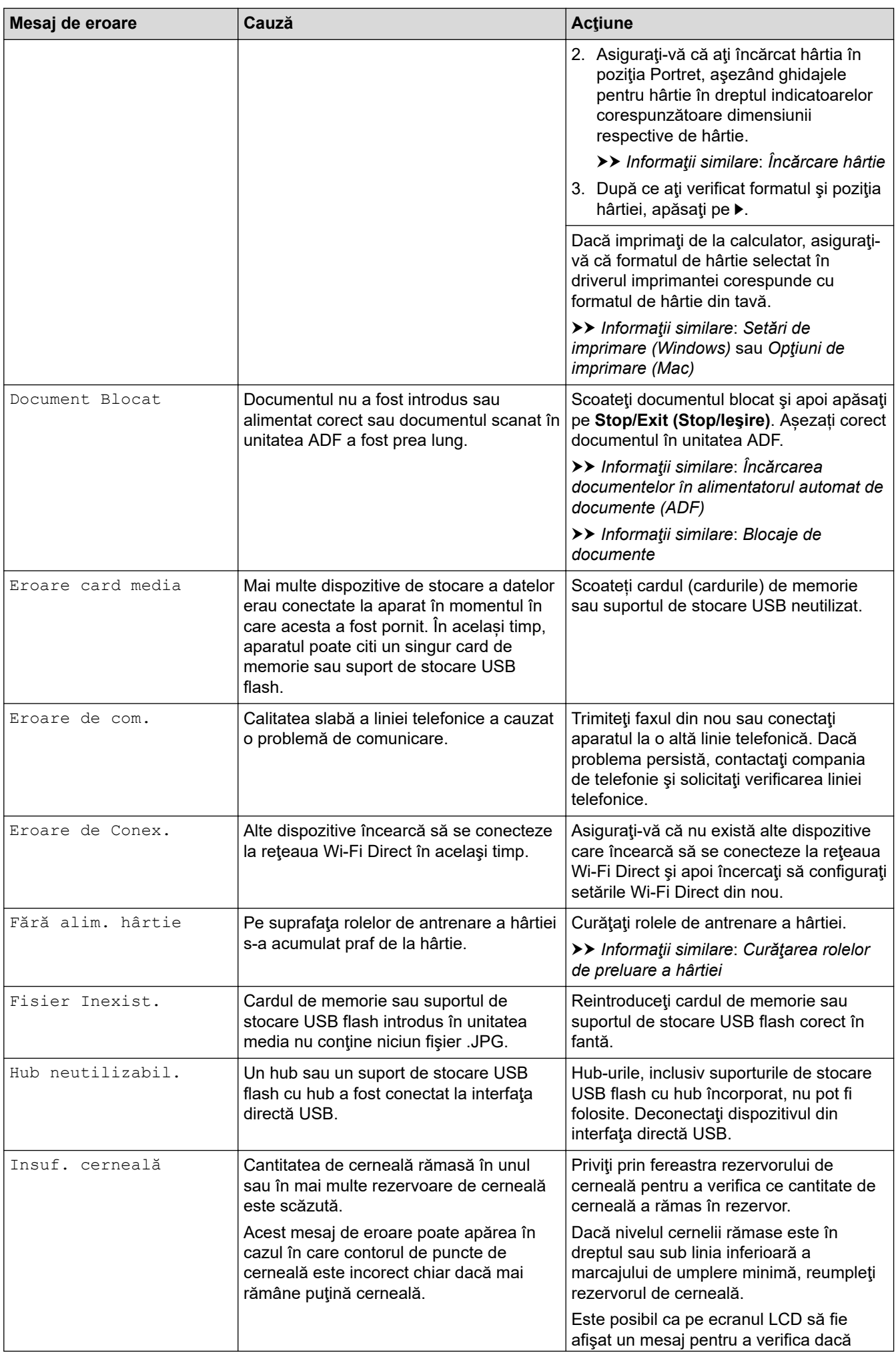

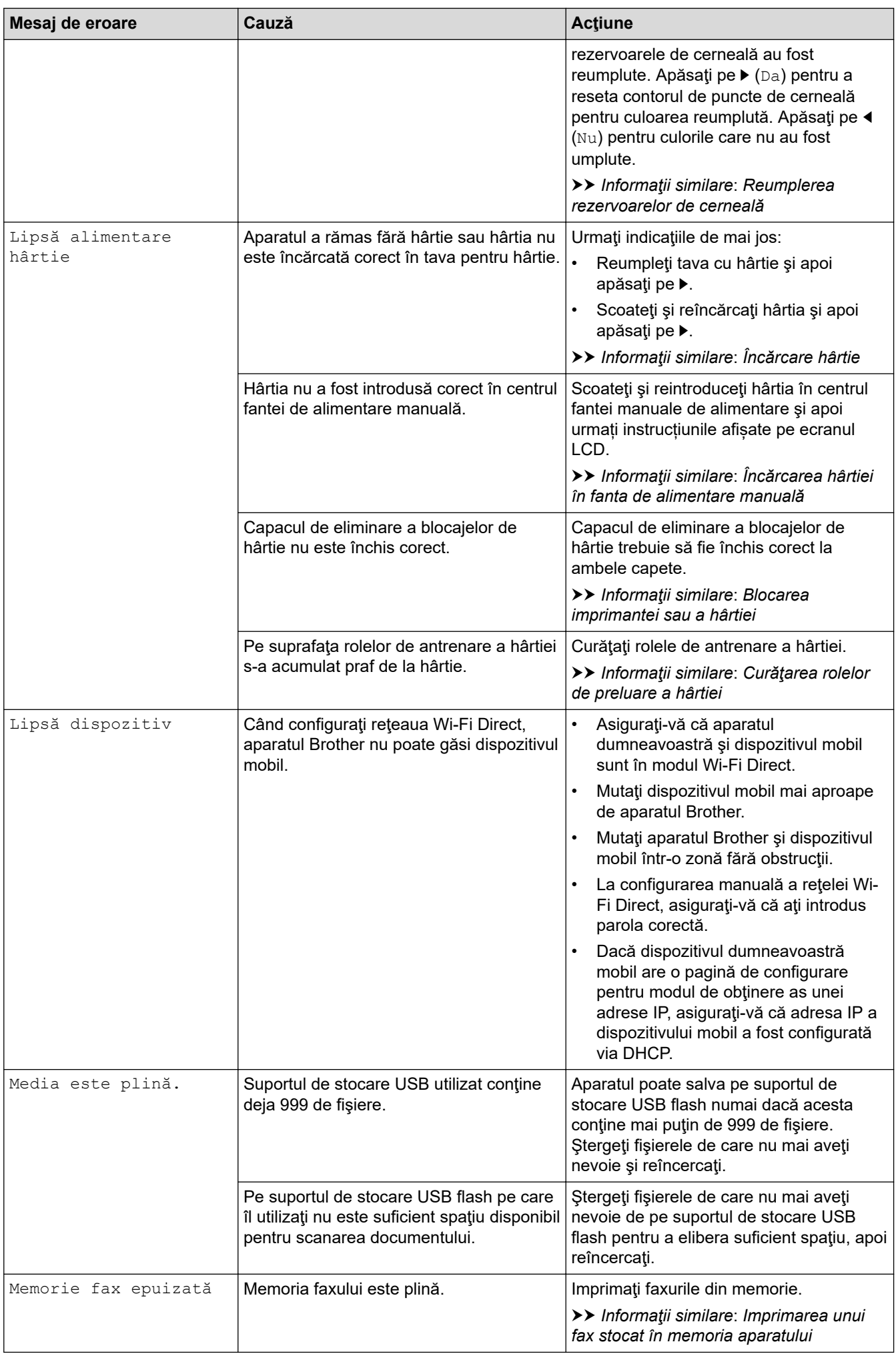

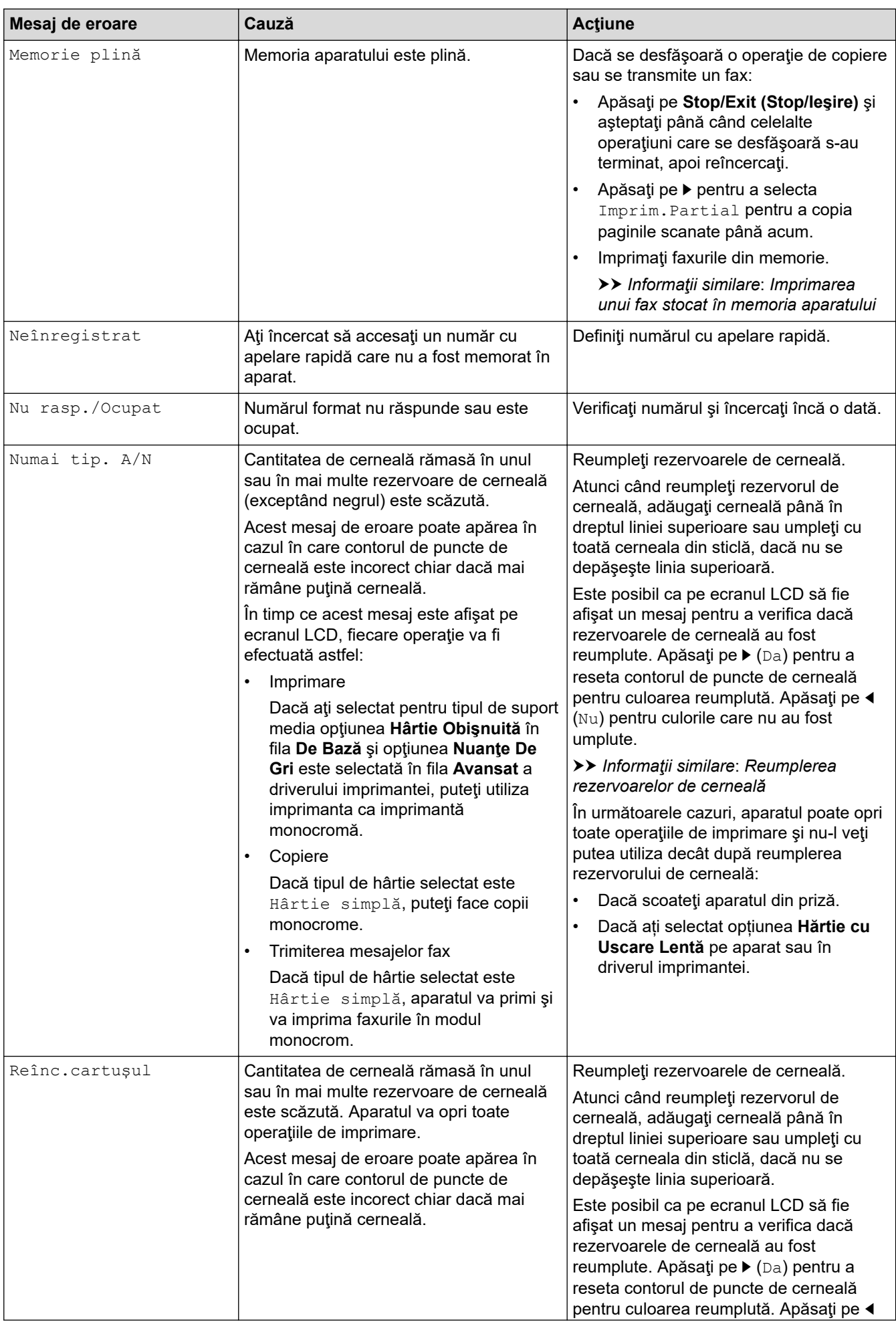

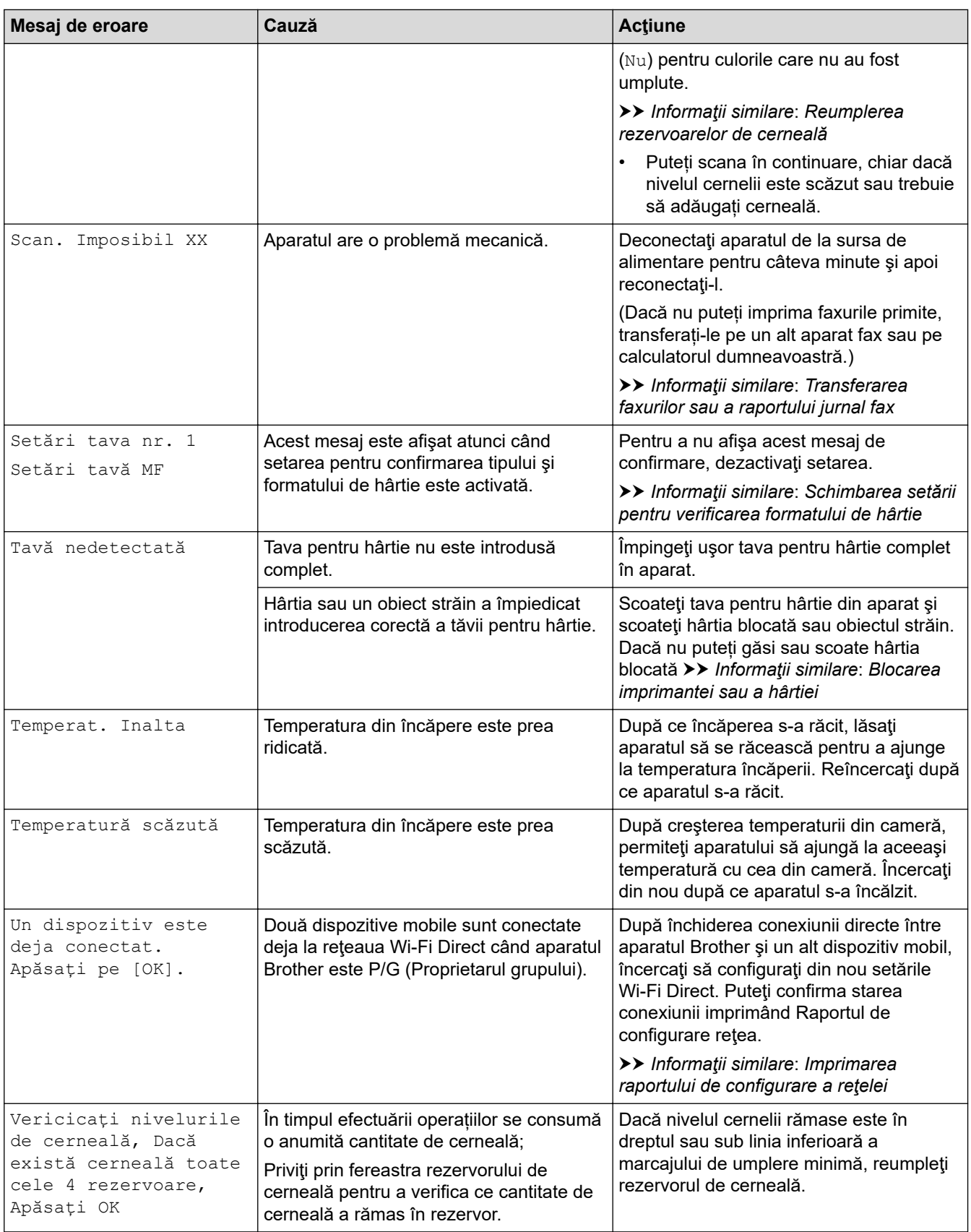

### **Informaţii similare**

- [Depanarea](#page-382-0)
	- [Transferarea faxurilor sau a raportului jurnal fax](#page-396-0)
	- [Mesaje de eroare la utilizarea caracteristicii Brother Web Connect](#page-400-0)

### **Subiecte conexe:**

• [Imprimarea raportului de configurare a reţelei](#page-321-0)

- [Reumplerea rezervoarelor de cerneală](#page-464-0)
- [Schimbarea setării pentru verificarea formatului de hârtie](#page-43-0)
- [Interferenţe/VoIP pe linia telefonică](#page-444-0)
- [Încărcarea documentelor în alimentatorul automat de documente \(ADF\)](#page-54-0)
- [Blocaje de documente](#page-403-0)
- [Încărcare hârtie](#page-20-0)
- [Încărcarea hârtiei în fanta de alimentare manuală](#page-32-0)
- [Blocarea imprimantei sau a hârtiei](#page-407-0)
- [Curăţarea rolelor de preluare a hârtiei](#page-482-0)
- [Imprimarea unui fax stocat în memoria aparatului](#page-217-0)
- [Schimbarea formatului şi tipului de hârtie](#page-41-0)
- [Setări de imprimare \(Windows\)](#page-84-0)
- [Opţiuni de imprimare \(Mac\)](#page-99-0)
- [Hârtia este blocată în partea din față a aparatului \(Blocaj A interior/față\)](#page-413-0)
- [Hârtia este blocată în partea din faţă a aparatului \(Blocaj B față\)](#page-418-0)
- [Hârtia este blocată în partea din spate a aparatului \(Blocaj C spate\)](#page-421-0)
- [Hârtia este blocată în tava multifuncţională \(Blocare tavă D MF\)](#page-423-0)
- [Hârtia este blocată în interiorul tăvii multifuncţionale \(Blocaj E Interior/MF\)](#page-426-0)
- [Probleme care apar la manipularea hârtiei şi la imprimare](#page-432-0)
<span id="page-396-0"></span> [Pagina de pornire](#page-1-0) > [Depanarea](#page-382-0) > [Mesaje de eroare şi de întreţinere](#page-383-0) > Transferarea faxurilor sau a raportului jurnal fax

# **Transferarea faxurilor sau a raportului jurnal fax**

#### **Modele înrudite**: MFC-T910DW

#### Dacă ecranul LCD indică:

- [Curat. Imposib. XX]
- [Imposibil de inițializat XX]
- [Imprim. Imposib. XX]/[Imprimare imposibilă XX]
- [Scan. Imposibil XX]/[Scanare imposibilă XX]

Vă recomandăm să transferaţi faxurile la un alt aparat fax sau la calculatorul dvs.

- uu *Informaţii similare*: *Transferarea faxurilor la un alt aparat fax*
- uu *Informaţii similare*: *Transferarea faxurilor pe calculator*

Puteți, de asemenea, să transferați raportul Jurnal fax pentru a vedea dacă sunt faxuri pe care trebuie să le transferaţi.

> *>* Informații similare: Transferarea raportului jurnal fax la un alt aparat fax

### **Informaţii similare**

- [Mesaje de eroare şi de întreţinere](#page-383-0)
	- [Transferarea faxurilor la un alt aparat fax](#page-397-0)
	- [Transferarea faxurilor pe calculator](#page-398-0)
	- [Transferarea raportului jurnal fax la un alt aparat fax](#page-399-0)

#### **Subiecte conexe:**

- [Utilizați Recepție PC-Fax pentru a transfera faxurile primite pe calculator \(numai pentru Windows\)](#page-216-0)
- [Reiniţializarea setărilor reţelei la valorile implicite din fabricaţie](#page-323-0)
- [Resetaţi aparatul dumneavoastră Brother](#page-461-0)
- [Prezentarea funcției de resetare](#page-462-0)

<span id="page-397-0"></span> [Pagina de pornire](#page-1-0) > [Depanarea](#page-382-0) > [Mesaje de eroare şi de întreţinere](#page-383-0) > [Transferarea faxurilor sau a](#page-396-0) [raportului jurnal fax](#page-396-0) > Transferarea faxurilor la un alt aparat fax

## **Transferarea faxurilor la un alt aparat fax**

**Modele înrudite**: MFC-T910DW

Dacă nu aţi configurat identificatorul staţiei dumneavoastră, nu puteţi intra în modul Transfer faxuri.

- 1. Apăsaţi pe **Stop/Exit (Stop/Ieşire)** pentru a întrerupe temporar eroarea.
- 2. Apăsaţi pe **Settings (Setări)**.
- 3. Apăsați pe ▲ sau pe ▼ pentru a selecta următoarele:
	- a. Selectaţi [Serviciu]. Apăsaţi pe **OK**.
	- b. Selectaţi [Transfer Date]. Apăsaţi pe **OK**.
	- c. Selectaţi [Transfer Fax]. Apăsaţi pe **OK**.
- 4. Procedaţi conform uneia dintre metodele de mai jos:
	- Dacă pe ecranul LCD este afișat mesajul [Lipsa Date], nu există faxuri rămase în memoria aparatului. Apăsaţi pe c şi apoi apăsaţi pe **Stop/Exit (Stop/Ieşire)**.
	- Introduceți numărul de fax unde vor fi direcționate faxurile.
- 5. Apăsaţi pe **Mono Start (Start Mono)**.

#### **Informaţii similare**

- [Transferarea faxurilor sau a raportului jurnal fax](#page-396-0)
- **Subiecte conexe:**
- [Setarea ID-ului staţiei](#page-511-0)

<span id="page-398-0"></span> [Pagina de pornire](#page-1-0) > [Depanarea](#page-382-0) > [Mesaje de eroare şi de întreţinere](#page-383-0) > [Transferarea faxurilor sau a](#page-396-0) [raportului jurnal fax](#page-396-0) > Transferarea faxurilor pe calculator

## **Transferarea faxurilor pe calculator**

**Modele înrudite**: MFC-T910DW

Puteţi transfera faxurile din memoria aparatului pe calculator.

- 1. Apăsaţi pe **Stop/Exit (Stop/Ieşire)** pentru a întrerupe temporar eroarea.
- 2. Asigurați-vă că ați instalat programul software și driverele Brother pe computer și apoi porniți aplicația **Recepție PC-FAX** pe computer. Procedaţi conform indicaţiilor de mai jos:
	- Windows 7

Din meniul (**Start**), selectaţi **Toate programele** > **Brother** > **Brother Utilities**.

Faceti clic pe lista derulantă și selectați denumirea modelului (dacă nu este selectată deja). Faceți clic pe **PC-FAX** în bara de navigare din stânga şi apoi clic pe **Primire**.

• Windows 8 și Windows 10

Lansați (**Brother Utilities**) și apoi faceți clic pe lista derulantă și selectați numele modelului (dacă nu este deja selectat). Faceţi clic pe **PC-FAX** în bara de navigare din stânga şi apoi clic pe **Primire**.

3. Citiți și confirmați instrucțiunile pe computerul dumneavoastră.

Faxurile din memoria aparatului vor fi transmise automat către computerul dumneavoastră.

#### **Dacă faxurile din memoria aparatului nu sunt trimise către computer:**

Asiguraţi-vă că aţi setat [Primire PC Fax] pe aparat.

Apăsați pe ▲ sau pe V, pentru a selecta [Print Rezerv:On] sau [Print Rezerv:Off]. Apăsați pe **OK**.

Dacă în memoria aparatului au mai rămas faxuri, atunci la configurarea programului Primire PC-Fax, pe ecranul LCD va fi afişat un mesaj în care sunteţi întrebat dacă doriţi să transferaţi faxurile pe computerul dumneavoastră.

Apăsați pe ▶ pentru a transfera toate faxurile din memorie pe computer.

### **Informaţii similare**

• [Transferarea faxurilor sau a raportului jurnal fax](#page-396-0)

#### **Subiecte conexe:**

• [Utilizați Recepție PC-Fax pentru a transfera faxurile primite pe calculator \(numai pentru Windows\)](#page-216-0)

<span id="page-399-0"></span> [Pagina de pornire](#page-1-0) > [Depanarea](#page-382-0) > [Mesaje de eroare şi de întreţinere](#page-383-0) > [Transferarea faxurilor sau a](#page-396-0) [raportului jurnal fax](#page-396-0) > Transferarea raportului jurnal fax la un alt aparat fax

## **Transferarea raportului jurnal fax la un alt aparat fax**

**Modele înrudite**: MFC-T910DW

Dacă nu v-aţi stabilit identificatorul staţiei, nu puteţi intra în modul de transfer al faxurilor.

- 1. Apăsaţi pe **Stop/Exit (Stop/Ieşire)** pentru a întrerupe temporar eroarea.
- 2. Apăsaţi pe **Settings (Setări)**.
- 3. Apăsați pe ▲ sau pe ▼ pentru a selecta următoarele:
	- a. Selectaţi [Serviciu]. Apăsaţi pe **OK**.
	- b. Selectaţi [Transfer Date]. Apăsaţi pe **OK**.
	- c. Selectaţi [Raport de transfer]. Apăsaţi pe **OK**.
- 4. Introduceţi numărul de fax la care va fi direcţionat raportul jurnal fax.
- 5. Apăsaţi pe **Mono Start (Start Mono)**.

### **Informaţii similare**

• [Transferarea faxurilor sau a raportului jurnal fax](#page-396-0)

#### **Subiecte conexe:**

• Setarea ID-ului statiei

 [Pagina de pornire](#page-1-0) > [Depanarea](#page-382-0) > [Mesaje de eroare şi de întreţinere](#page-383-0) > Mesaje de eroare la utilizarea caracteristicii Brother Web Connect

# **Mesaje de eroare la utilizarea caracteristicii Brother Web Connect**

**Modele înrudite**: MFC-T910DW

În cazul în care se produce o eroare, aparatul dumneavoastră Brother afişează un mesaj de eroare. Mesajele uzuale de eroare sunt prezentate în următoarea diagramă.

Puteţi corecta chiar dumneavoastră majoritatea erorilor. Dacă aveți nevoie de mai multe sfaturi, vizitați pagina **Întrebări frecvente şi depanare** a modelului dumneavoastră de la Brother Solutions Center la adresa [support.brother.com](https://support.brother.com/).

### **Eroare de conectare**

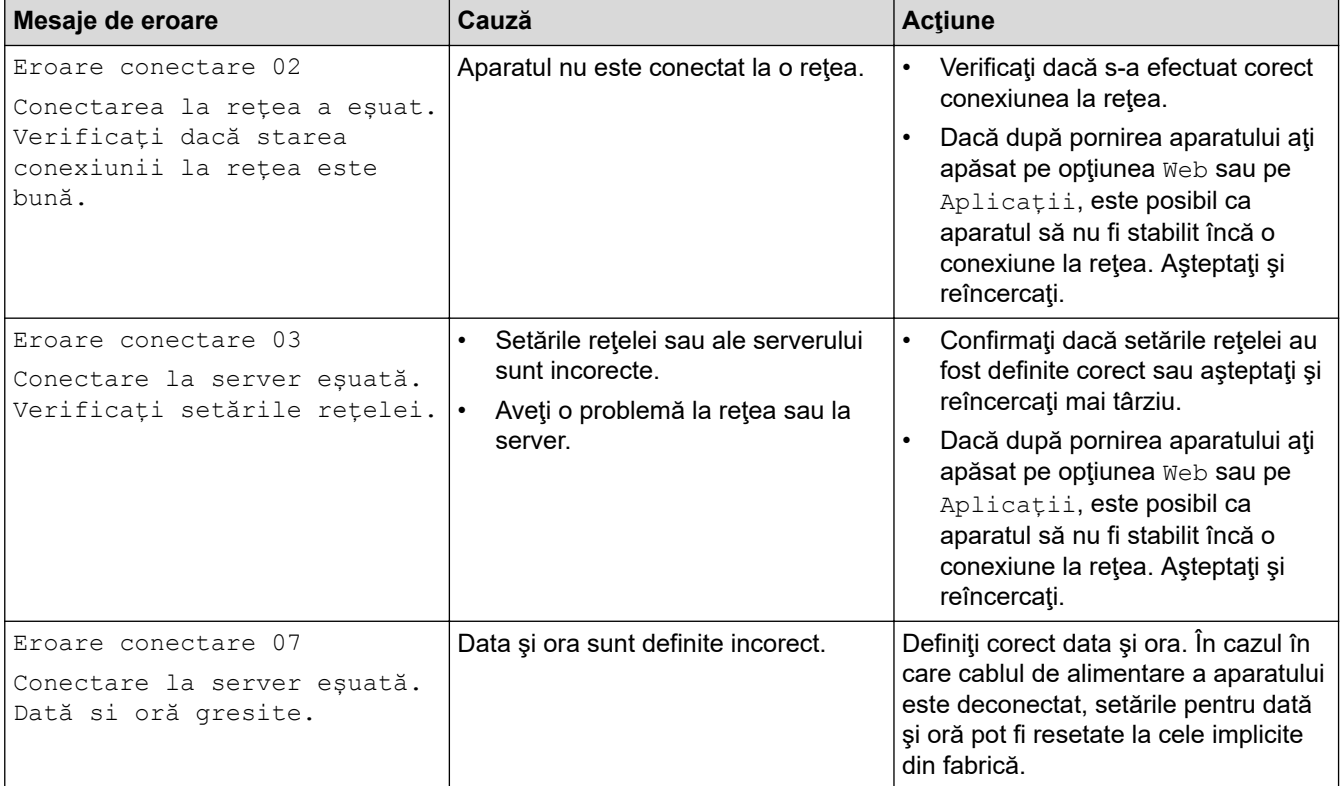

## **Eroare de autentificare**

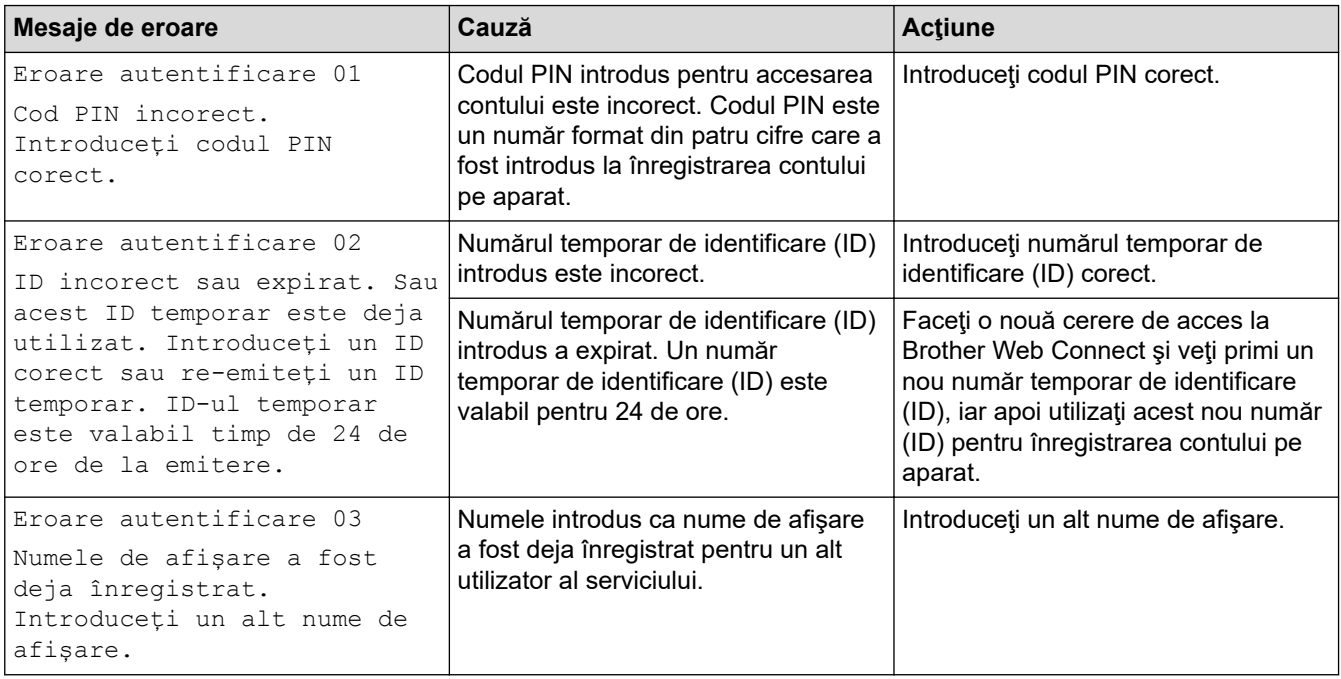

### **Eroare de server**

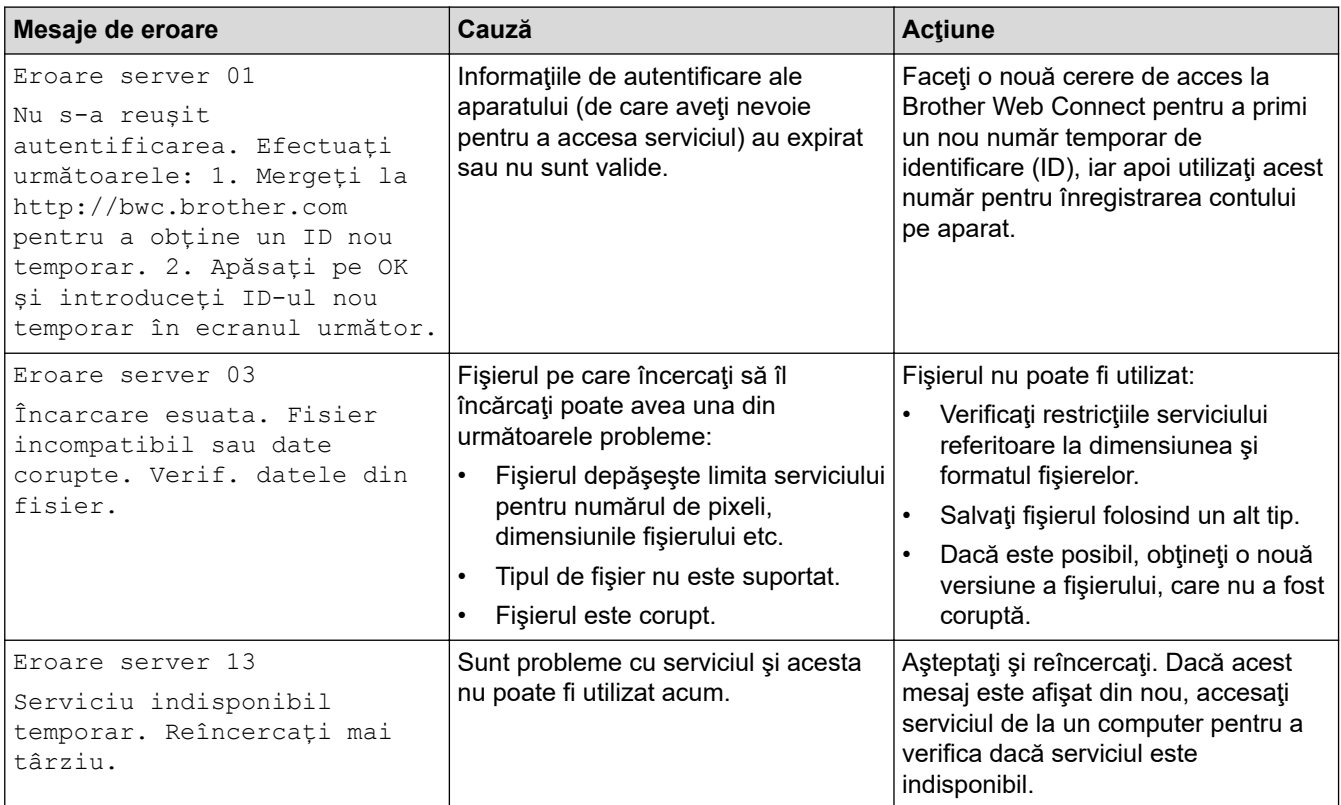

# **Eroare de comandă rapidă**

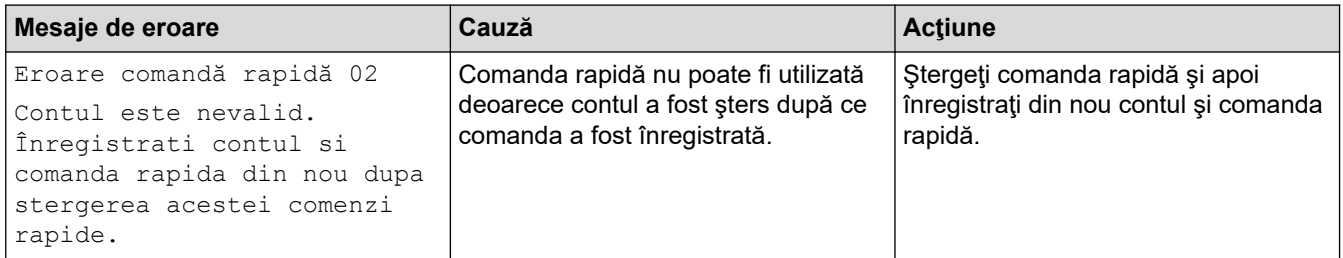

## **Informaţii similare**

• [Mesaje de eroare şi de întreţinere](#page-383-0)

<span id="page-403-0"></span> [Pagina de pornire](#page-1-0) > [Depanarea](#page-382-0) > Blocaje de documente

## **Blocaje de documente**

**Modele înrudite**: DCP-T710W/MFC-T910DW

- [Documentul este blocat în partea superioară a unităţii ADF](#page-404-0)
- [Documentul este blocat în interiorul unităţii ADF](#page-405-0)
- [Scoateți documentele de mici dimensiuni blocate în unitatea ADF](#page-406-0)
- [Mesaje de eroare şi de întreţinere](#page-383-0)

<span id="page-404-0"></span> [Pagina de pornire](#page-1-0) > [Depanarea](#page-382-0) > [Blocaje de documente](#page-403-0) > Documentul este blocat în partea superioară a unităţii ADF

# **Documentul este blocat în partea superioară a unităţii ADF**

**Modele înrudite**: DCP-T710W/MFC-T910DW

- 1. Scoateţi orice hârtie neblocată din unitatea ADF.
- 2. Deschideţi capacul unităţii ADF.
- 3. Scoateţi documentul blocat trăgând de el în sus.

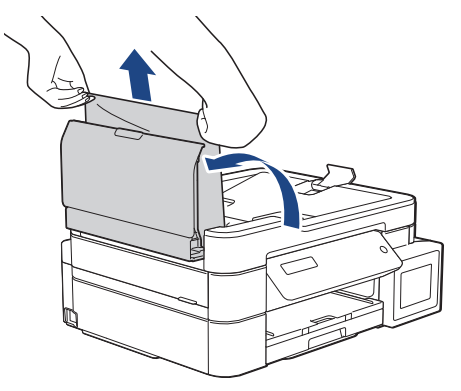

- 4. Închideţi capacul unităţii ADF.
- 5. Apăsaţi pe **Stop/Exit (Stop/Ieşire)**.

### **IMPORTANT**

Pentru a evita blocarea documentelor în viitor, închideţi corect capacul unităţii ADF apăsând uşor în centru.

### **Informaţii similare**

• [Blocaje de documente](#page-403-0)

<span id="page-405-0"></span> [Pagina de pornire](#page-1-0) > [Depanarea](#page-382-0) > [Blocaje de documente](#page-403-0) > Documentul este blocat în interiorul unităţii ADF

# **Documentul este blocat în interiorul unităţii ADF**

**Modele înrudite**: DCP-T710W/MFC-T910DW

- 1. Scoateţi orice hârtie neblocată din unitatea ADF.
- 2. Ridicaţi capacul pentru documente.
- 3. Scoateţi documentul blocat, spre stânga.

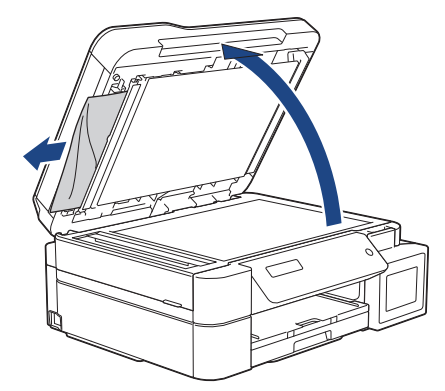

4. Închideţi capacul pentru documente.

### **Informaţii similare**

• [Blocaje de documente](#page-403-0)

<span id="page-406-0"></span> [Pagina de pornire](#page-1-0) > [Depanarea](#page-382-0) > [Blocaje de documente](#page-403-0) > Scoateți documentele de mici dimensiuni blocate în unitatea ADF

# **Scoateți documentele de mici dimensiuni blocate în unitatea ADF**

**Modele înrudite**: DCP-T710W/MFC-T910DW

- 1. Ridicaţi capacul pentru documente.
- 2. Introduceţi o bucată de hârtie rigidă, de exemplu o bucată de carton, în unitatea ADF pentru a împinge toate bucăţile mici de hârtie.

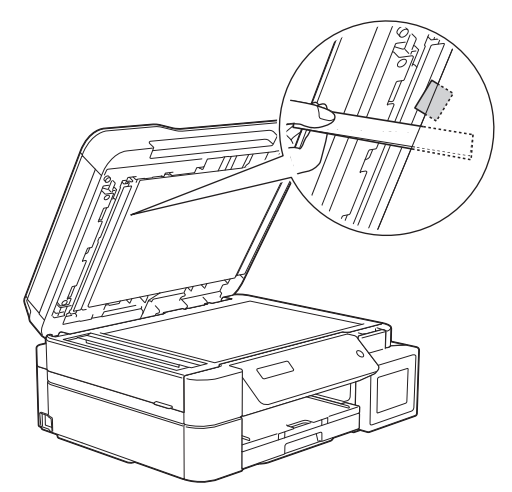

3. Închideţi capacul pentru documente.

### **Informaţii similare**

• [Blocaje de documente](#page-403-0)

<span id="page-407-0"></span> [Pagina de pornire](#page-1-0) > [Depanarea](#page-382-0) > Blocarea imprimantei sau a hârtiei

### **Blocarea imprimantei sau a hârtiei**

Localizaţi şi scoateţi hârtia blocată.

- [Hârtia este blocată în aparat \(Hârtie blocată\)](#page-408-0)
- [Hârtia este blocată în partea din față a aparatului \(Blocaj A interior/față\)](#page-413-0)
- [Hârtia este blocată în partea din faţă a aparatului \(Blocaj B față\)](#page-418-0)
- [Hârtia este blocată în partea din spate a aparatului \(Blocaj C spate\)](#page-421-0)
- [Hârtia este blocată în tava multifuncţională \(Blocare tavă D MF\)](#page-423-0)
- Hârtia este blocată în interiorul tăvii multifuncționale (Blocaj E Interior/MF)
- [Mesaje de eroare şi de întreţinere](#page-383-0)
- [Probleme care apar la manipularea hârtiei şi la imprimare](#page-432-0)

<span id="page-408-0"></span> [Pagina de pornire](#page-1-0) > [Depanarea](#page-382-0) > [Blocarea imprimantei sau a hârtiei](#page-407-0) > Hârtia este blocată în aparat (Hârtie blocată)

# **Hârtia este blocată în aparat (Hârtie blocată)**

**Modele înrudite**: DCP-T310/DCP-T510W/DCP-T710W

Dacă ecranul LCD afişează [Hârtie blocată], urmaţi aceşti paşi:

- 1. Scoateţi aparatul din priza de curent electric.
- 2. Scoateţi complet tava de hârtie (1) din aparat.

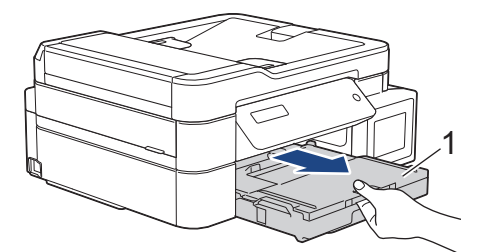

3. Trageți de cele două manete de culoare verde din interiorul aparatului pentru a scoate hârtia blocată.

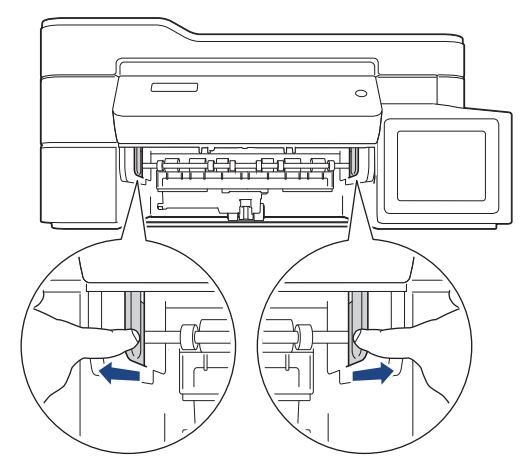

4. Așezați ambele mâini sub suporturile de plastic de pe lateralele aparatului pentru a ridica capacul scanerului (1) în poziţie deschisă.

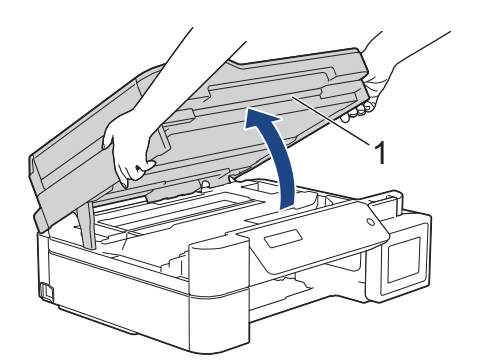

5. Scoateţi cu atenţie hârtia blocată (1) din aparat.

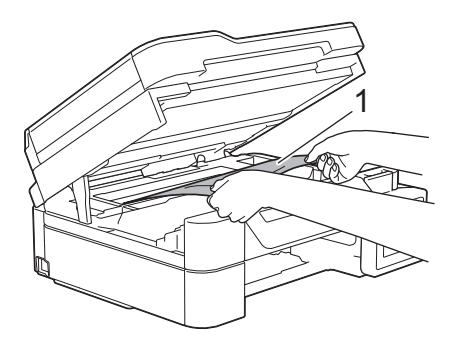

6. Mutaţi capul de imprimare (dacă este necesar) pentru a scoate orice hârtie rămasă în această zonă. Asiguraţi-vă că în colţurile aparatului (1) şi (2) nu au rămas resturi de hârtie.

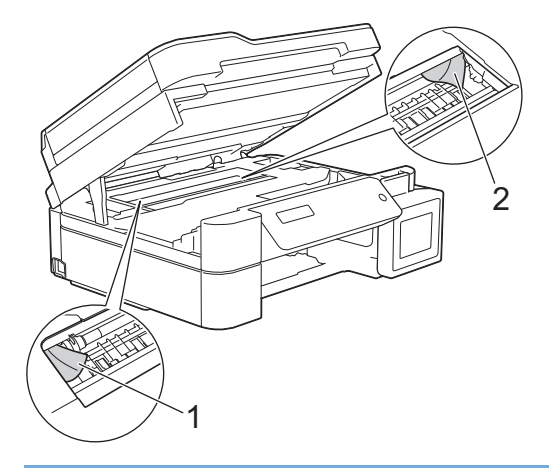

### **IMPORTANT**

• NU atingeți banda encoderului, o bandă subțire din plastic care se întinde de-a lungul aparatului (1). În caz contrar, aparatul se poate deteriora.

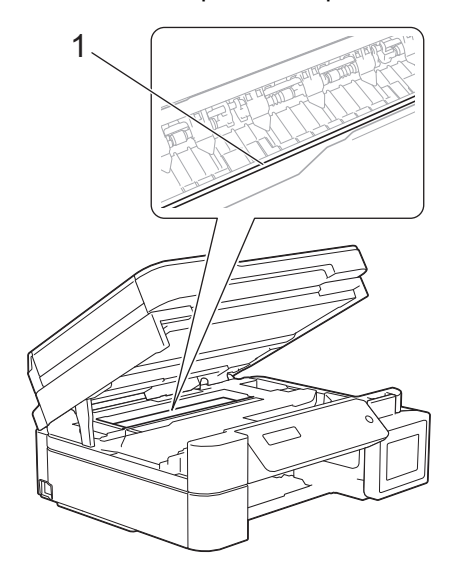

- În cazul în care capul de imprimare se află în colţul din dreapta, aşa cum este prezentat în figură (2), acesta nu poate fi mutat. Urmaţi aceşti paşi:
	- a. Închideți capacul scanerului și apoi reconectați cablul de alimentare.
	- b. Deschideți din nou capacul scanerului și apoi țineți apăsat butonul **Stop/Exit (Stop/Ieşire)** până când capul de imprimare se deplasează spre centru.
	- c. Deconectaţi aparatul de la sursa de alimentare şi scoateţi hârtia blocată.

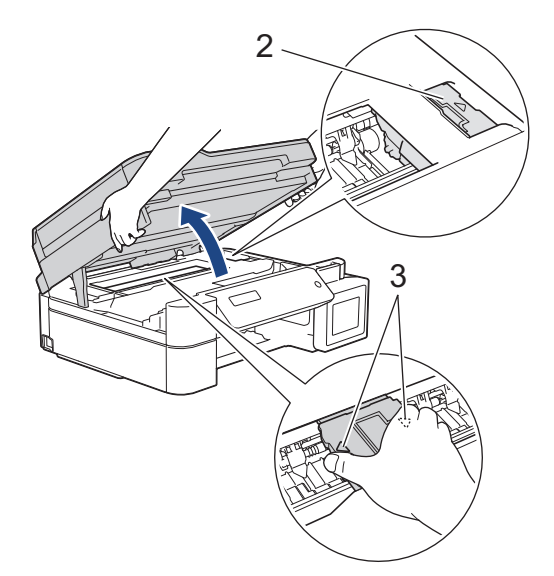

• Dacă hârtia este blocată sub capul de imprimare, deconectaţi aparatul de la sursa de alimentare şi apoi deplasaţi capul de imprimare pentru scoate hârtia.

Țineți zonele concave marcate cu triunghiuri, așa cum este prezentat în figură (3), pentru a deplasa capul de imprimare.

- Dacă vă pătaţi cu cerneală pe piele sau pe îmbrăcăminte, spălaţi imediat zona respectivă cu săpun sau detergent.
- 7. Închideţi cu atenţie capacul scanerului cu amândouă mâinile.

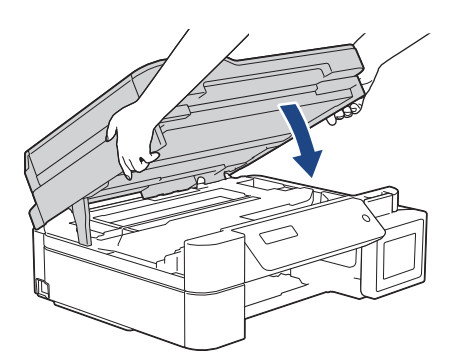

8. Scoateţi cu atenţie hârtia blocată (1) din aparat.

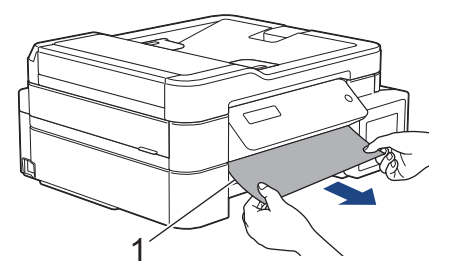

9. Verificați cu atenție în interior (1) pentru a scoate orice resturi de hârtie.

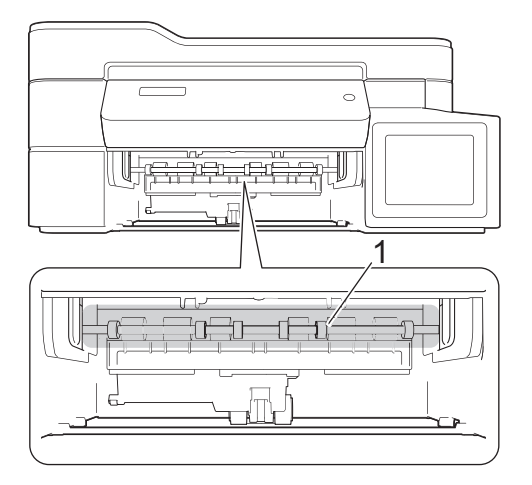

10. Apăsați pe cele două manete (1) și apoi deschideți capacul de eliminare a blocajelor din spatele aparatului.

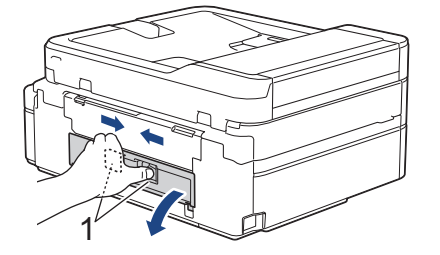

11. Scoateţi cu atenţie hârtia blocată din aparat.

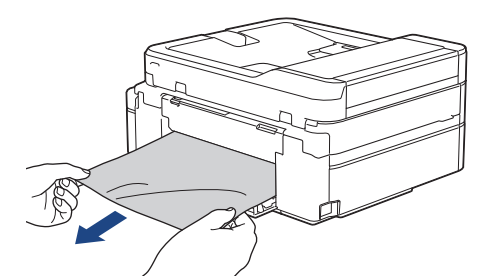

12. Închideți capacul de eliminare a blocajelor. Asiguraţi-vă că ați închis complet capacul.

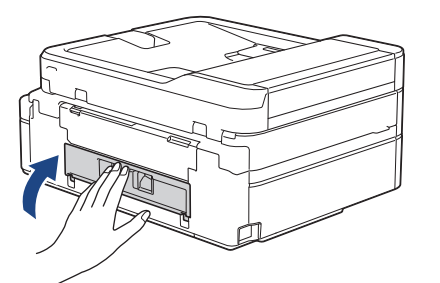

13. Introduceţi ferm tava de hârtie înapoi în aparat.

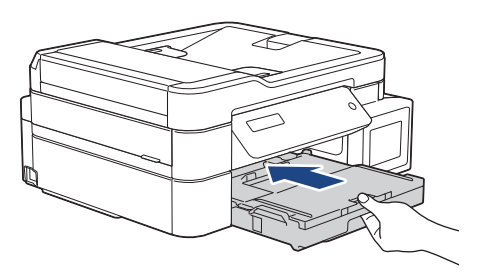

14. Cu tava de hârtie în aparat, scoateţi suportul pentru hârtie (1) până când acesta se fixează pe poziţie şi apoi desfaceţi extensia suportului pentru hârtie (2).

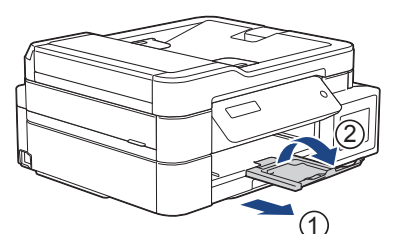

15. Reconectaţi cablul de alimentare.

B

### **Operaţii suplimentare de eliminare a blocajelor de hârtie**

Dacă pe ecranul LCD continuă să fie afișat mesajul și hârtia se blochează în mod repetat, urmați instrucțiunile de mai jos:

- 1. Scoateţi aparatul din priza de curent electric și deschideți capacul fantei de alimentare manuală.
- 2. Încărcați hârtie groasă format A4 sau Letter, de exemplu hârtie lucioasă, în fanta de alimentare manuală. Introduceți hârtia complet în fanta de alimentare manuală.

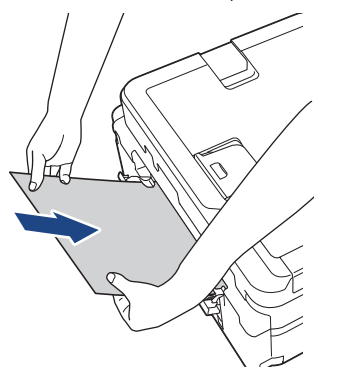

3. Reconectaţi cablul de alimentare.

Hârtia din fanta de alimentare manuală va fi alimentată prin aparat și evacuată. Dacă hârtia groasă împinge alte hârtii blocate, îndepărtați hârtia blocată.

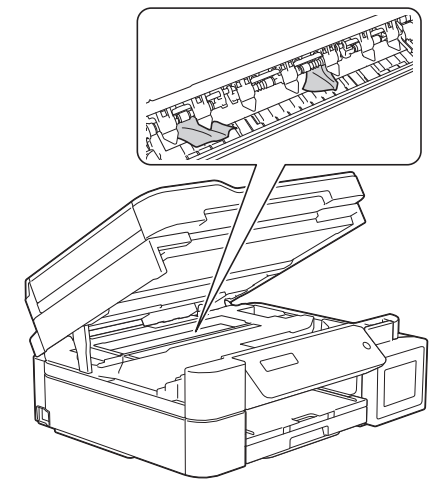

### **Informaţii similare**

• [Blocarea imprimantei sau a hârtiei](#page-407-0)

<span id="page-413-0"></span> [Pagina de pornire](#page-1-0) > [Depanarea](#page-382-0) > [Blocarea imprimantei sau a hârtiei](#page-407-0) > Hârtia este blocată în partea din față a aparatului (Blocaj A interior/față)

# **Hârtia este blocată în partea din față a aparatului (Blocaj A interior/față)**

**Modele înrudite**: MFC-T910DW

Dacă pe ecranul LCD este afișat mesajul [Blocaj A int./față] sau [Repetare blocaj A], urmați instrucțiunile de mai jos:

1. Scoateţi aparatul din priza de curent electric.

### **IMPORTANT**

Înainte de a deconecta aparatul de la sursa de curent, puteți transfera faxurile stocate în memoria aparatului pe computer sau pe un alt aparat fax, pentru a nu pierde mesaje importante.

2. Scoateţi complet tava de hârtie (1) din aparat.

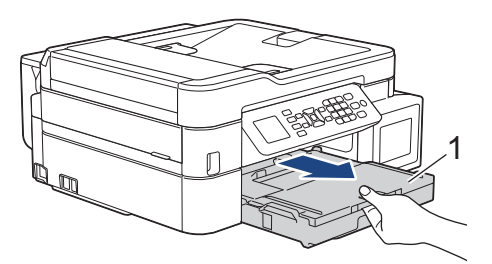

3. Trageți de cele două manete de culoare verde din interiorul aparatului pentru a scoate hârtia blocată.

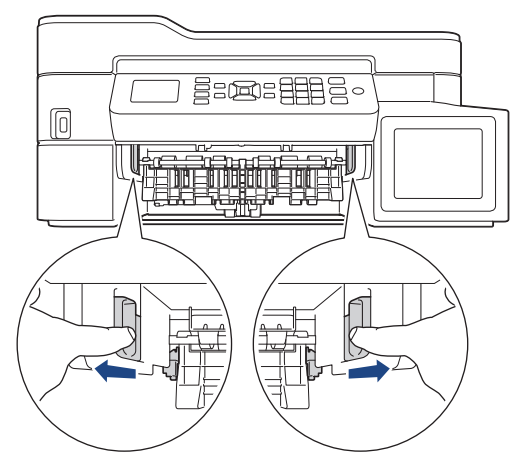

4. Așezați ambele mâini sub suporturile de plastic de pe lateralele aparatului pentru a ridica capacul scanerului (1) în poziţie deschisă.

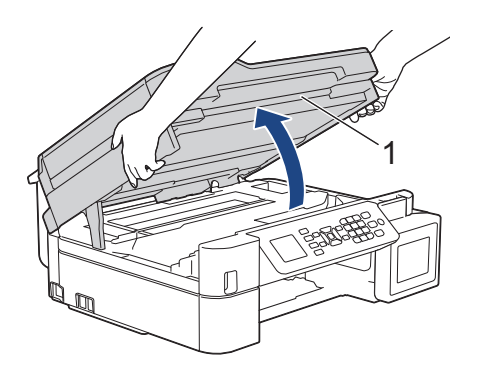

5. Scoateţi cu atenţie hârtia blocată (1) din aparat.

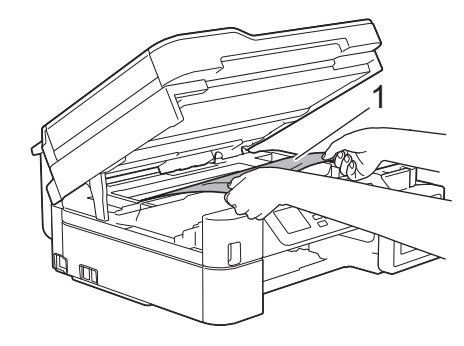

### **IMPORTANT**

• NU atingeți banda encoderului, o bandă subțire din plastic care se întinde de-a lungul aparatului (1). În caz contrar, aparatul se poate deteriora.

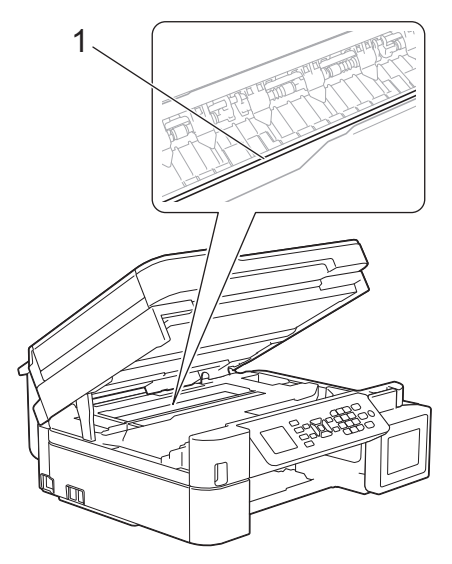

- În cazul în care capul de imprimare se află în colţul din dreapta, aşa cum este prezentat în figură (2), acesta nu poate fi mutat. Urmaţi aceşti paşi:
	- a. Închideți capacul scanerului și apoi reconectați cablul de alimentare.
	- b. Deschideți din nou capacul scanerului și apoi țineți apăsat butonul **Stop/Exit (Stop/Ieşire)** până când capul de imprimare se deplasează spre centru.
	- c. Deconectaţi aparatul de la sursa de alimentare şi scoateţi hârtia blocată.

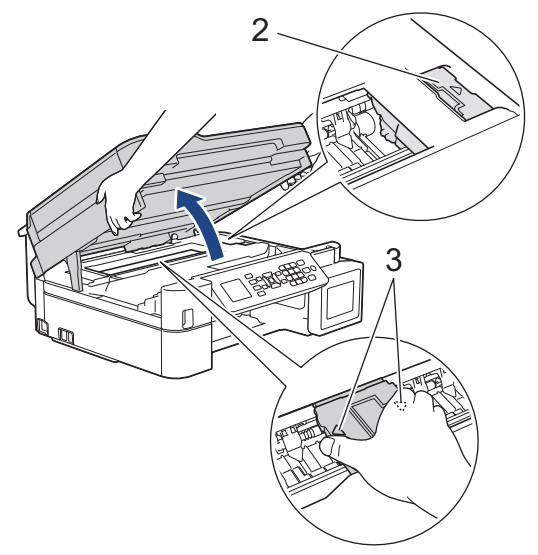

• Dacă hârtia este blocată sub capul de imprimare, deconectaţi aparatul de la sursa de alimentare şi apoi deplasaţi capul de imprimare pentru scoate hârtia.

Țineți zonele concave marcate cu triunghiuri, așa cum este prezentat în figură (3), pentru a deplasa capul de imprimare.

• Dacă vă pătaţi cu cerneală pe piele sau pe îmbrăcăminte, spălaţi imediat zona respectivă cu săpun sau detergent.

Dacă mesajul de eroare afișat pe ecran a fost [Repetare blocaj A int./față], mutați capul de imprimare (dacă este necesar) pentru a scoate orice resturi de hârtie din această zonă. Asiguraţi-vă că în colţurile aparatului (1) şi (2) nu au rămas resturi de hârtie.

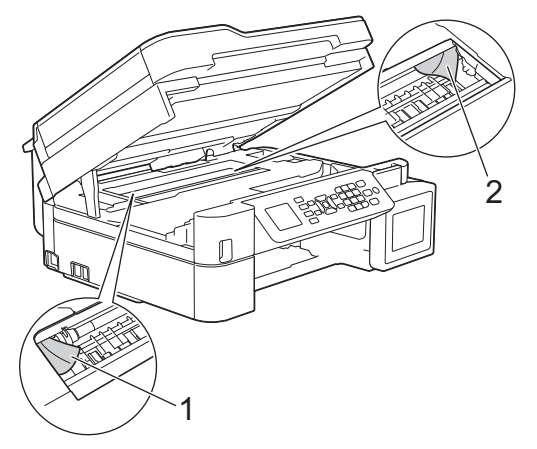

Ø

Când ați terminat, treceți la pasul următor.

6. Închideţi cu atenţie capacul scanerului cu amândouă mâinile.

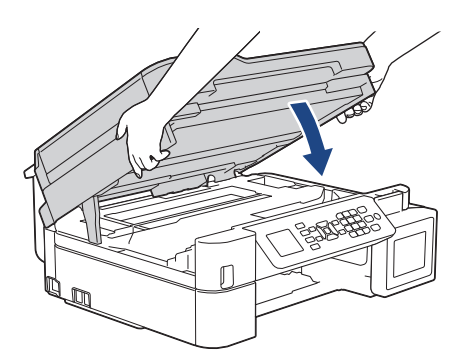

7. Scoateţi cu atenţie hârtia blocată (1) din aparat.

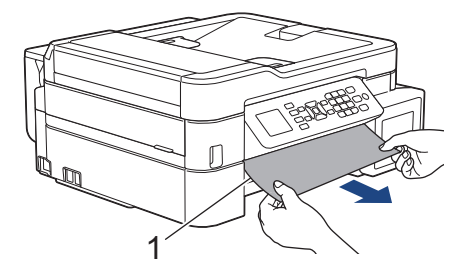

Dacă mesajul de eroare afișat a fost [Repetare blocaj A int./față], urmați instrucțiunile de mai jos:

a. Verificați cu atenție în interior (1) pentru a scoate orice resturi de hârtie.

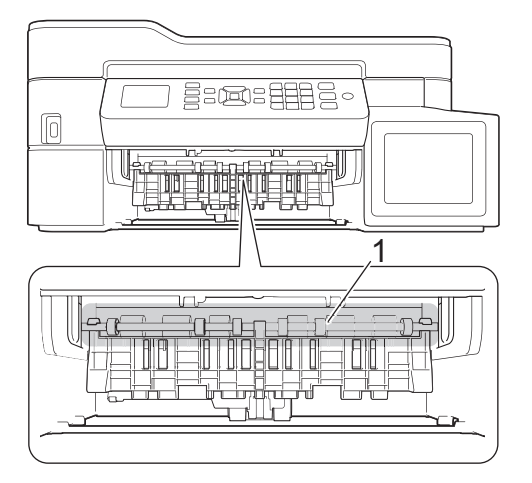

b. Apăsați pe cele două manete (1) și apoi deschideți capacul de eliminare a blocajelor din spatele aparatului.

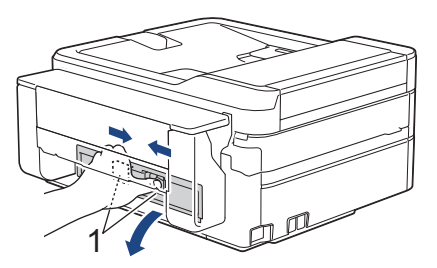

c. Scoateţi cu atenţie hârtia blocată din aparat.

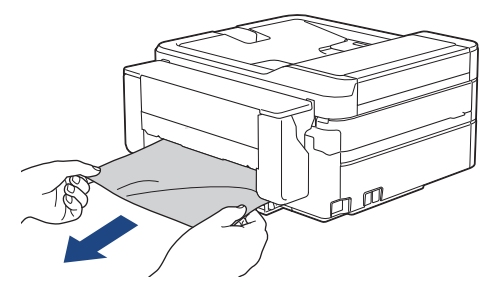

d. Închideți capacul de eliminare a blocajelor. Asiguraţi-vă că ați închis complet capacul.

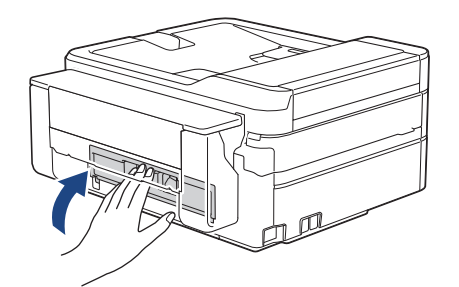

Când ați terminat, treceți la pasul următor.

8. Introduceţi ferm tava de hârtie înapoi în aparat.

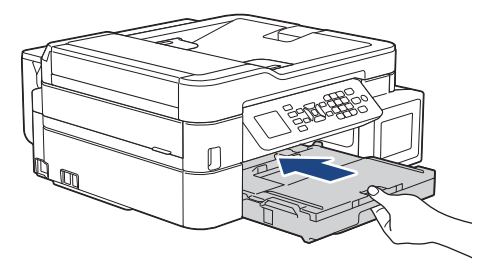

9. Cu tava de hârtie în aparat, scoateţi suportul pentru hârtie (1) până când acesta se fixează pe poziţie şi apoi desfaceţi extensia suportului pentru hârtie (2).

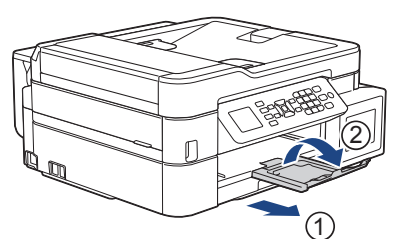

10. Reconectaţi cablul de alimentare.

### **Informaţii similare**

• [Blocarea imprimantei sau a hârtiei](#page-407-0)

**Subiecte conexe:**

• [Mesaje de eroare şi de întreţinere](#page-383-0)

<span id="page-418-0"></span> [Pagina de pornire](#page-1-0) > [Depanarea](#page-382-0) > [Blocarea imprimantei sau a hârtiei](#page-407-0) > Hârtia este blocată în partea din faţă a aparatului (Blocaj B față)

# **Hârtia este blocată în partea din faţă a aparatului (Blocaj B față)**

**Modele înrudite**: MFC-T910DW

Dacă ecranul LCD afișează [Blocaj B față] sau [Repetare blocaj B față], urmați acești pași:

1. Scoateţi aparatul din priza de curent electric.

### **IMPORTANT**

Înainte de a deconecta aparatul de la sursa de curent, puteți transfera faxurile stocate în memoria aparatului pe computer sau pe un alt aparat fax, pentru a nu pierde mesaje importante.

2. Scoateţi complet tava de hârtie (1) din aparat.

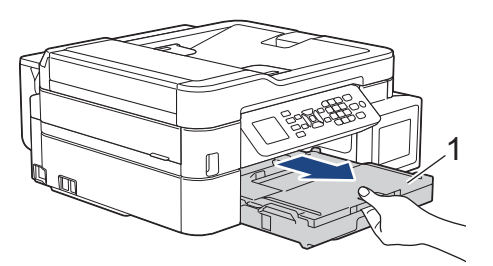

3. Trageți de cele două manete de culoare verde din interiorul aparatului pentru a scoate hârtia blocată.

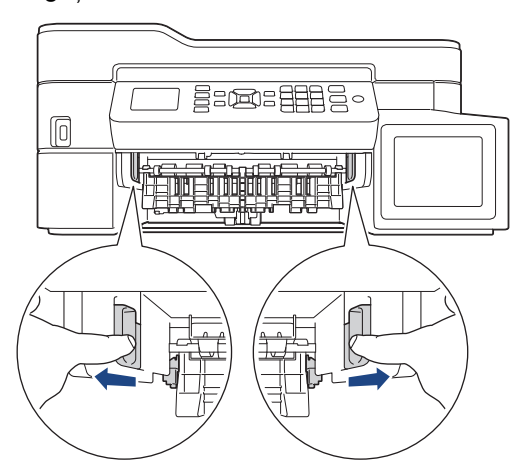

4. Trageți cu atenție hârtia blocată (1).

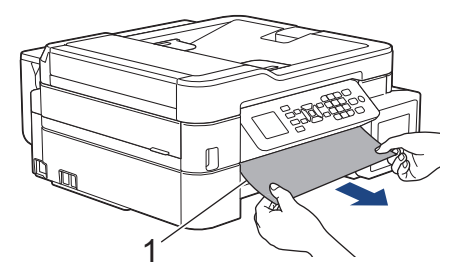

Dacă mesajul de eroare afișat a fost [Repetare blocaj B față], urmați instrucțiunile de mai jos:

a. Verificați cu atenție în interior (1) pentru a scoate orice resturi de hârtie.

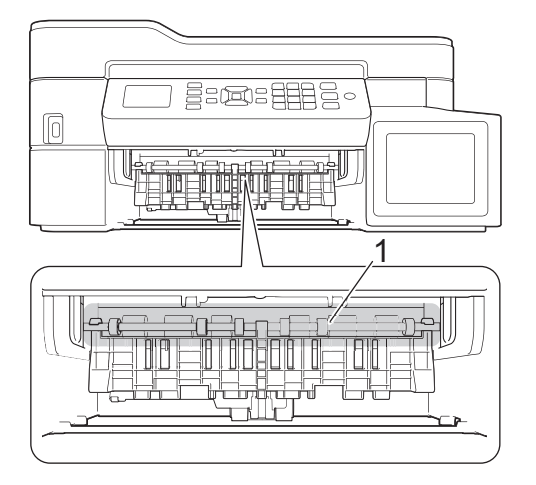

b. Apăsați pe cele două manete (1) și apoi deschideți capacul de eliminare a blocajelor din spatele aparatului.

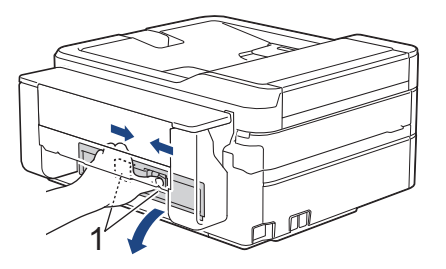

c. Scoateţi cu atenţie hârtia blocată din aparat.

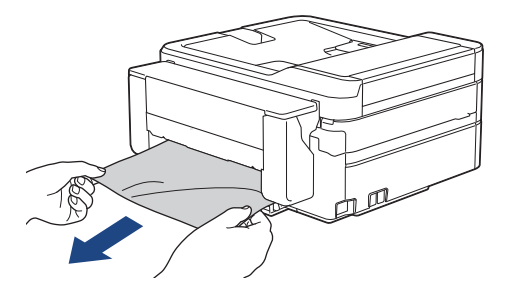

d. Închideți capacul de eliminare a blocajelor. Asiguraţi-vă că ați închis complet capacul.

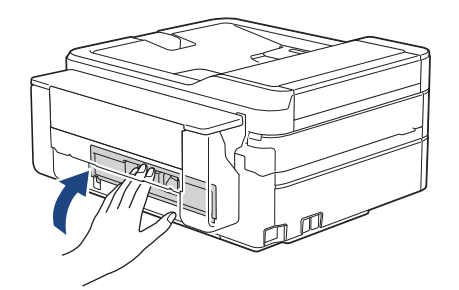

Când ați terminat, treceți la pasul următor.

5. Introduceţi ferm tava de hârtie înapoi în aparat.

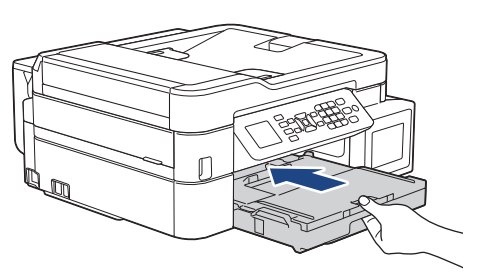

6. Cu tava de hârtie în aparat, scoateţi suportul pentru hârtie (1) până când acesta se fixează pe poziţie şi apoi desfaceţi extensia suportului pentru hârtie (2).

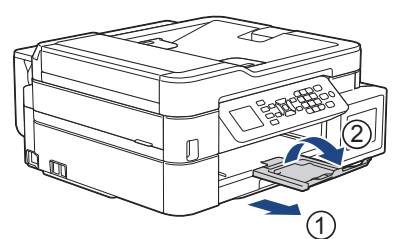

7. Reconectaţi cablul de alimentare.

### **Informaţii similare**

• [Blocarea imprimantei sau a hârtiei](#page-407-0)

**Subiecte conexe:**

• [Mesaje de eroare şi de întreţinere](#page-383-0)

<span id="page-421-0"></span> [Pagina de pornire](#page-1-0) > [Depanarea](#page-382-0) > [Blocarea imprimantei sau a hârtiei](#page-407-0) > Hârtia este blocată în partea din spate a aparatului (Blocaj C spate)

# **Hârtia este blocată în partea din spate a aparatului (Blocaj C spate)**

**Modele înrudite**: MFC-T910DW

Dacă ecranul LCD afişează [Blocaj C spate], urmaţi aceşti paşi:

1. Scoateţi aparatul din priza de curent electric.

### **IMPORTANT**

Înainte de a deconecta aparatul de la sursa de curent, puteți transfera faxurile stocate în memoria aparatului pe computer sau pe un alt aparat fax, pentru a nu pierde mesaje importante.

2. Scoateţi complet tava de hârtie (1) din aparat.

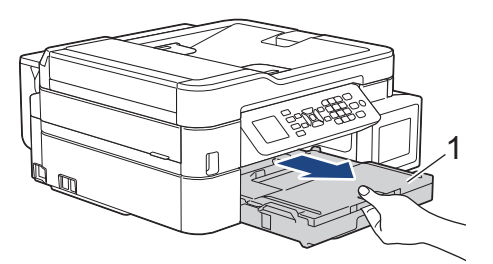

3. Trageți de cele două manete de culoare verde din interiorul aparatului pentru a scoate hârtia blocată.

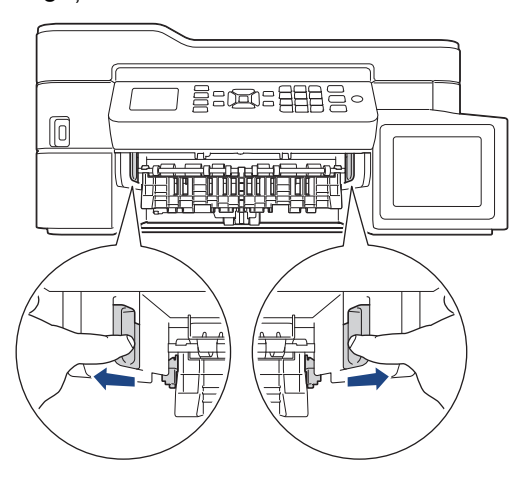

În funcție de formatul de hârtie, este mai ușor să scoateți hârtia blocată din fața aparatului decât din spatele aparatului.

4. Apăsați pe cele două manete (1) și apoi deschideți capacul de eliminare a blocajelor din spatele aparatului.

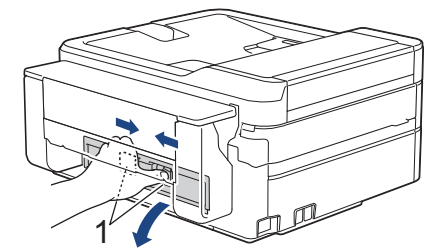

5. Scoateţi cu atenţie hârtia blocată din aparat.

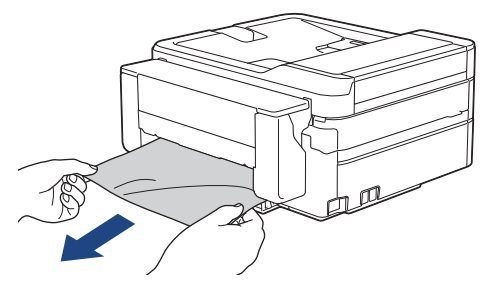

6. Închideți capacul de eliminare a blocajelor. Asiguraţi-vă că ați închis complet capacul.

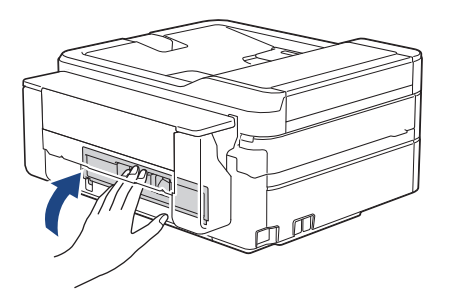

7. Introduceţi ferm tava de hârtie înapoi în aparat.

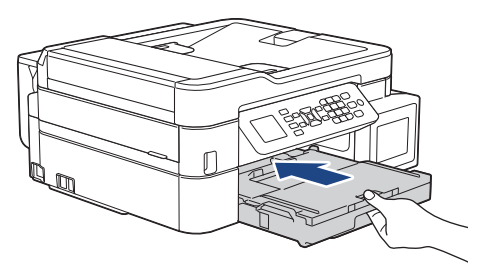

8. Cu tava de hârtie în aparat, scoateţi suportul pentru hârtie (1) până când acesta se fixează pe poziţie şi apoi desfaceţi extensia suportului pentru hârtie (2).

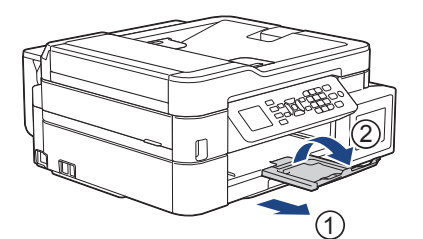

9. Reconectați cablul de alimentare.

### **Informaţii similare**

• [Blocarea imprimantei sau a hârtiei](#page-407-0)

### **Subiecte conexe:**

• [Mesaje de eroare şi de întreţinere](#page-383-0)

<span id="page-423-0"></span> [Pagina de pornire](#page-1-0) > [Depanarea](#page-382-0) > [Blocarea imprimantei sau a hârtiei](#page-407-0) > Hârtia este blocată în tava multifuncţională (Blocare tavă D MF)

# **Hârtia este blocată în tava multifuncţională (Blocare tavă D MF)**

**Modele înrudite**: MFC-T910DW

Dacă ecranul LCD afişează [Blocare tavă D MF], urmaţi aceşti paşi:

1. Scoateţi aparatul din priza de curent electric.

### **IMPORTANT**

Înainte de a deconecta aparatul de la sursa de curent, puteți transfera faxurile stocate în memoria aparatului pe computer sau pe un alt aparat fax, pentru a nu pierde mesaje importante.

2. Scoateți toate foile de hârtie încărcate în tava MF.

Așezați suportul pentru hârtie înapoi în capacul tăvii MF.

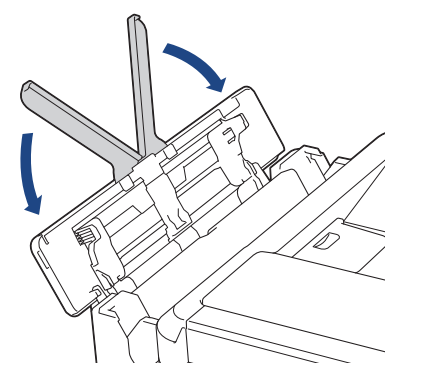

3. Scoateţi complet tava de hârtie (1) din aparat.

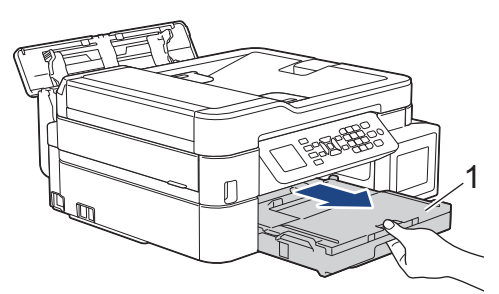

4. Trageți de cele două manete de culoare verde din interiorul aparatului pentru a scoate hârtia blocată.

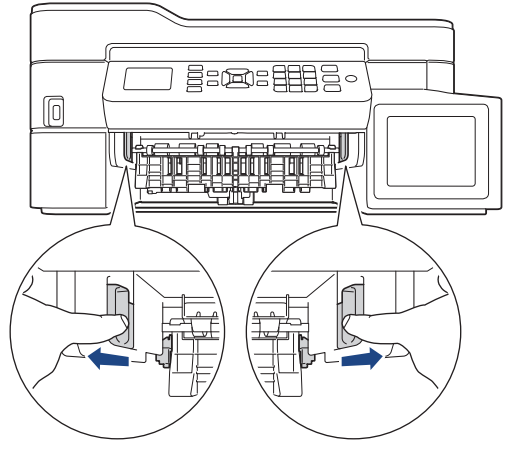

5. Trageți cu atenție hârtia blocată (1).

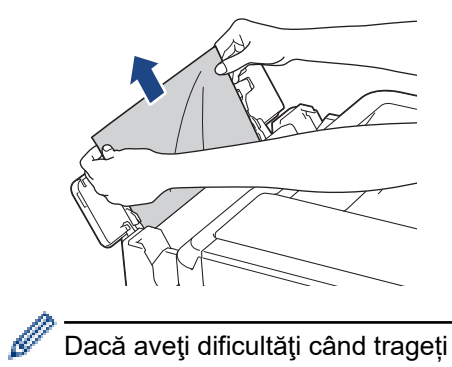

Dacă aveţi dificultăţi când trageți hârtia din tava MF, împingeţi maneta de eliberare (1) spre spatele aparatului şi apoi trageți hârtia.

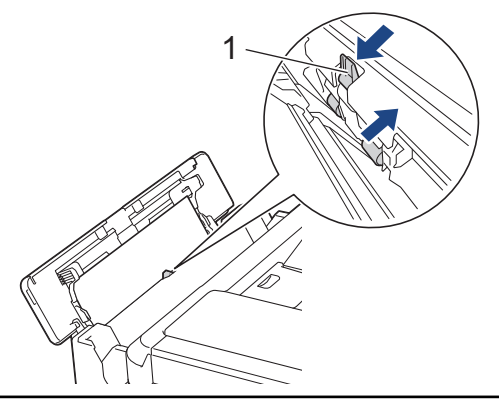

6. Închideți capacul tăvii MF.

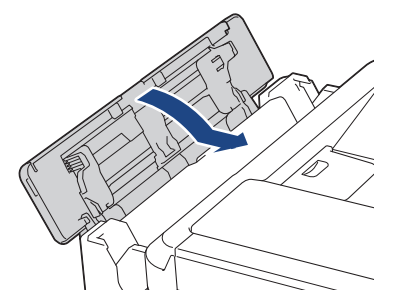

7. Introduceţi ferm tava de hârtie înapoi în aparat.

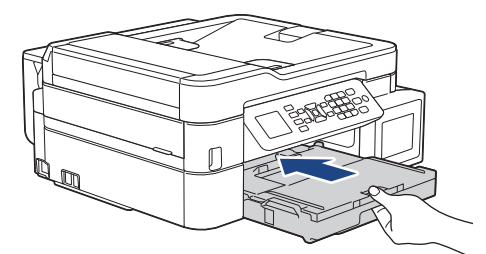

8. Cu tava de hârtie în aparat, scoateți suportul pentru hârtie (1) până când acesta se fixează pe poziție și apoi desfaceţi extensia suportului pentru hârtie (2).

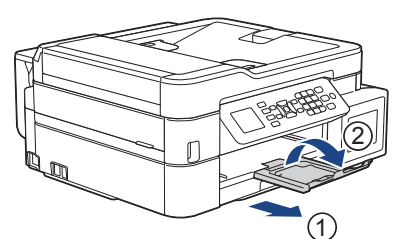

9. Reconectaţi cablul de alimentare.

### **Informaţii similare**

• [Blocarea imprimantei sau a hârtiei](#page-407-0)

### **Subiecte conexe:**

• [Mesaje de eroare şi de întreţinere](#page-383-0)

<span id="page-426-0"></span> [Pagina de pornire](#page-1-0) > [Depanarea](#page-382-0) > [Blocarea imprimantei sau a hârtiei](#page-407-0) > Hârtia este blocată în interiorul tăvii multifuncţionale (Blocaj E Interior/MF)

## **Hârtia este blocată în interiorul tăvii multifuncţionale (Blocaj E Interior/MF)**

**Modele înrudite**: MFC-T910DW

Dacă ecranul LCD afişează [Blc.E Int./MP] sau [Rep.blc.E intern/MP], urmaţi aceşti paşi:

1. Scoateţi aparatul din priza de curent electric.

### **IMPORTANT**

Înainte de a deconecta aparatul de la sursa de curent, puteți transfera faxurile stocate în memoria aparatului pe computer sau pe un alt aparat fax, pentru a nu pierde mesaje importante.

2. Scoateți toate foile de hârtie încărcate în tava MF.

Așezați suportul pentru hârtie înapoi în capacul tăvii MF.

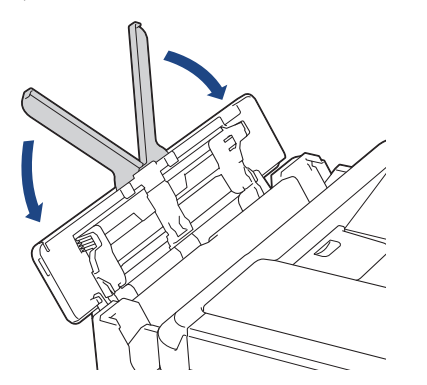

3. Scoateţi complet tava de hârtie (1) din aparat.

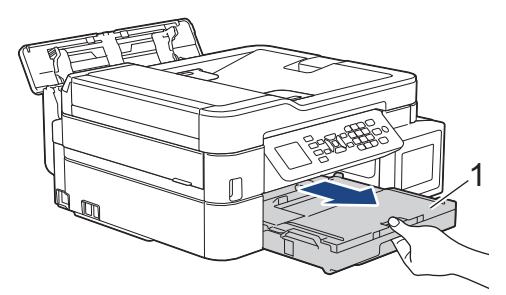

4. Trageți de cele două manete de culoare verde din interiorul aparatului pentru a scoate hârtia blocată.

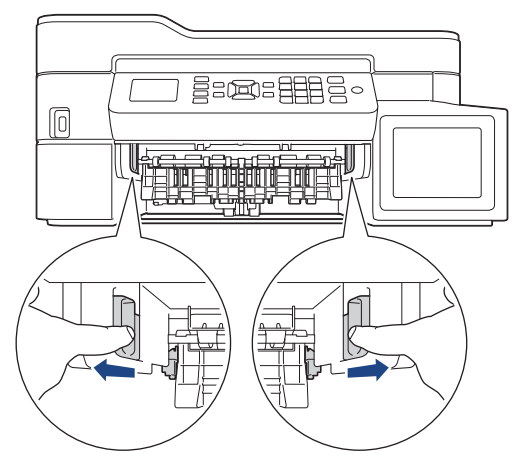

5. Așezați ambele mâini sub suporturile de plastic de pe lateralele aparatului pentru a ridica capacul scanerului (1) în poziţie deschisă.

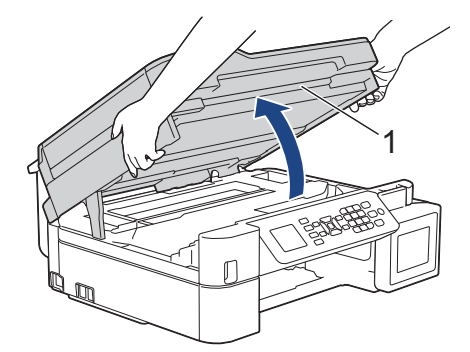

6. Scoateţi cu atenţie hârtia blocată (1) din aparat.

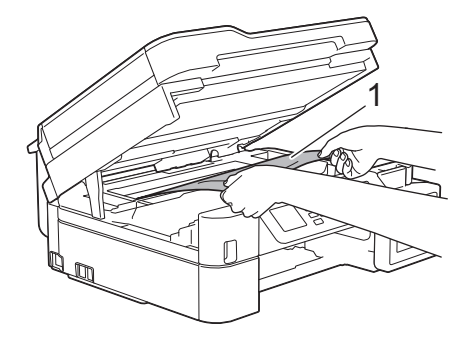

### **IMPORTANT**

• NU atingeți banda encoderului, o bandă subțire din plastic care se întinde de-a lungul aparatului (1). În caz contrar, aparatul se poate deteriora.

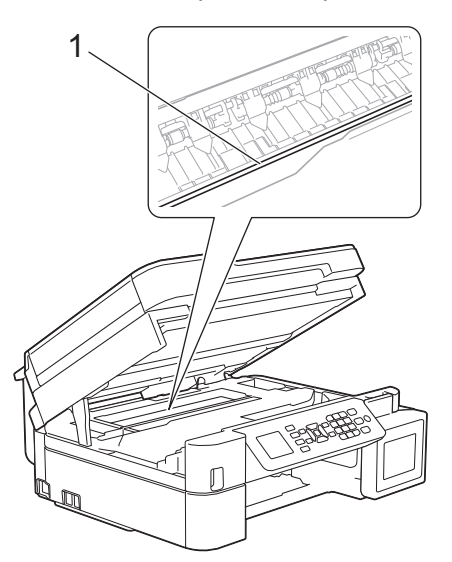

- În cazul în care capul de imprimare se află în colţul din dreapta, aşa cum este prezentat în figură (2), acesta nu poate fi mutat. Urmaţi aceşti paşi:
	- a. Închideți capacul scanerului și apoi reconectați cablul de alimentare.
	- b. Deschideți din nou capacul scanerului și apoi țineți apăsat butonul **Stop/Exit (Stop/Ieşire)** până când capul de imprimare se deplasează spre centru.
	- c. Deconectaţi aparatul de la sursa de alimentare şi scoateţi hârtia blocată.

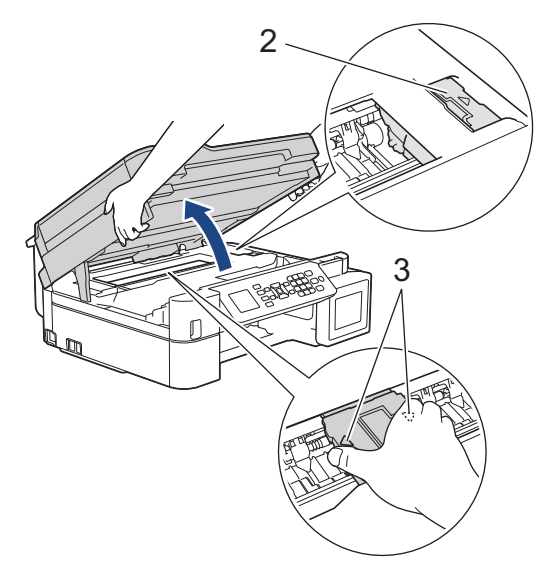

• Dacă hârtia este blocată sub capul de imprimare, deconectaţi aparatul de la sursa de alimentare şi apoi deplasaţi capul de imprimare pentru scoate hârtia.

Țineți zonele concave marcate cu triunghiuri, așa cum este prezentat în figură (3), pentru a deplasa capul de imprimare.

• Dacă vă pătaţi cu cerneală pe piele sau pe îmbrăcăminte, spălaţi imediat zona respectivă cu săpun sau detergent.

Dacă mesajul de eroare afișat pe ecranul LCD a fost [Blc.E Int./MP] sau [Rep.blc.E intern/MP], mutați capul de imprimare (dacă este necesar) pentru a scoate orice resturi de hârtie din această zonă. Asiguraţi-vă că în colţurile aparatului (1) şi (2) nu au rămas resturi de hârtie.

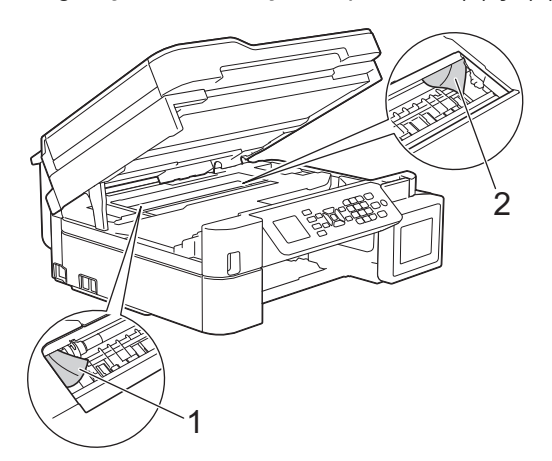

Când ați terminat, treceți la pasul următor.

7. Închideţi cu atenţie capacul scanerului cu amândouă mâinile.

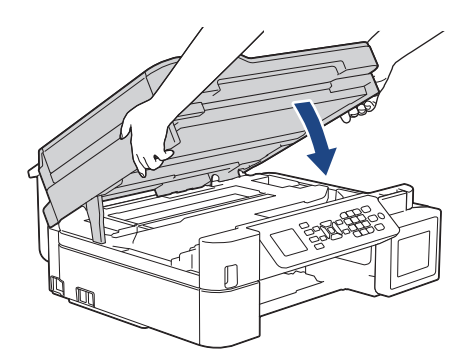

8. Trageți cu atenție hârtia blocată (1).

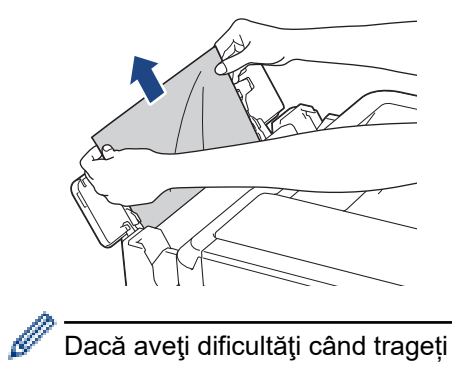

Dacă aveţi dificultăţi când trageți hârtia din tava MF, împingeţi maneta de eliberare (1) spre spatele aparatului şi apoi trageți hârtia.

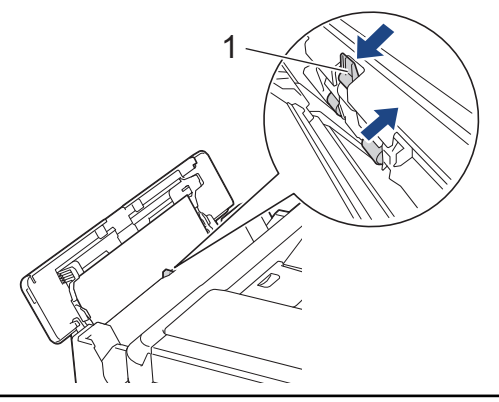

9. Închideți capacul tăvii MF.

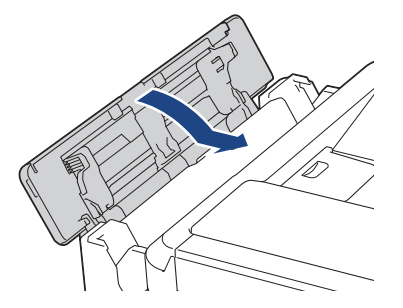

10. Introduceţi ferm tava de hârtie înapoi în aparat.

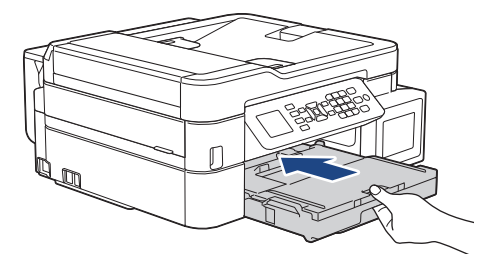

11. Cu tava de hârtie în aparat, scoateţi suportul pentru hârtie (1) până când acesta se fixează pe poziţie şi apoi desfaceţi extensia suportului pentru hârtie (2).

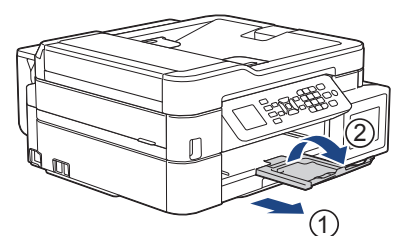

12. Reconectaţi cablul de alimentare.

### **Informaţii similare**

• [Blocarea imprimantei sau a hârtiei](#page-407-0)

### **Subiecte conexe:**

• [Mesaje de eroare şi de întreţinere](#page-383-0)

 [Pagina de pornire](#page-1-0) > [Depanarea](#page-382-0) > Dacă aveţi dificultăţi cu aparatul

## **Dacă aveţi dificultăţi cu aparatul**

Pentru asistenţă tehnică, trebuie să contactaţi Asistenţă clienţi Brother.

În cazul în care credeţi că aveţi probleme cu aparatul, verificaţi următoarele. Majoritatea problemelor pot fi corectate chiar de dumneavoastră.

Dacă aveţi nevoie de ajutor suplimentar, accesaţi pagina **Întrebări frecvente şi depanare** a modelului dumneavoastră de pe Brother Solutions Center la adresa [support.brother.com](https://support.brother.com/).

Utilizarea de consumabile non-Brother, deoarece poate afecta calitatea imprimării, performanţa hardware şi fiabilitatea aparatului.

- [Probleme care apar la manipularea hârtiei şi la imprimare](#page-432-0)
- [Probleme legate de fax şi de telefon](#page-439-0)
- [Alte probleme](#page-445-0)

Ø

- [Probleme de reţea](#page-447-0)
- [Probleme Google Cloud Print](#page-458-0)
- [Probleme cu AirPrint](#page-459-0)
<span id="page-432-0"></span> [Pagina de pornire](#page-1-0) > [Depanarea](#page-382-0) > [Dacă aveţi dificultăţi cu aparatul](#page-431-0) > Probleme care apar la manipularea hârtiei şi la imprimare

# **Probleme care apar la manipularea hârtiei şi la imprimare**

# **Probleme de imprimare**

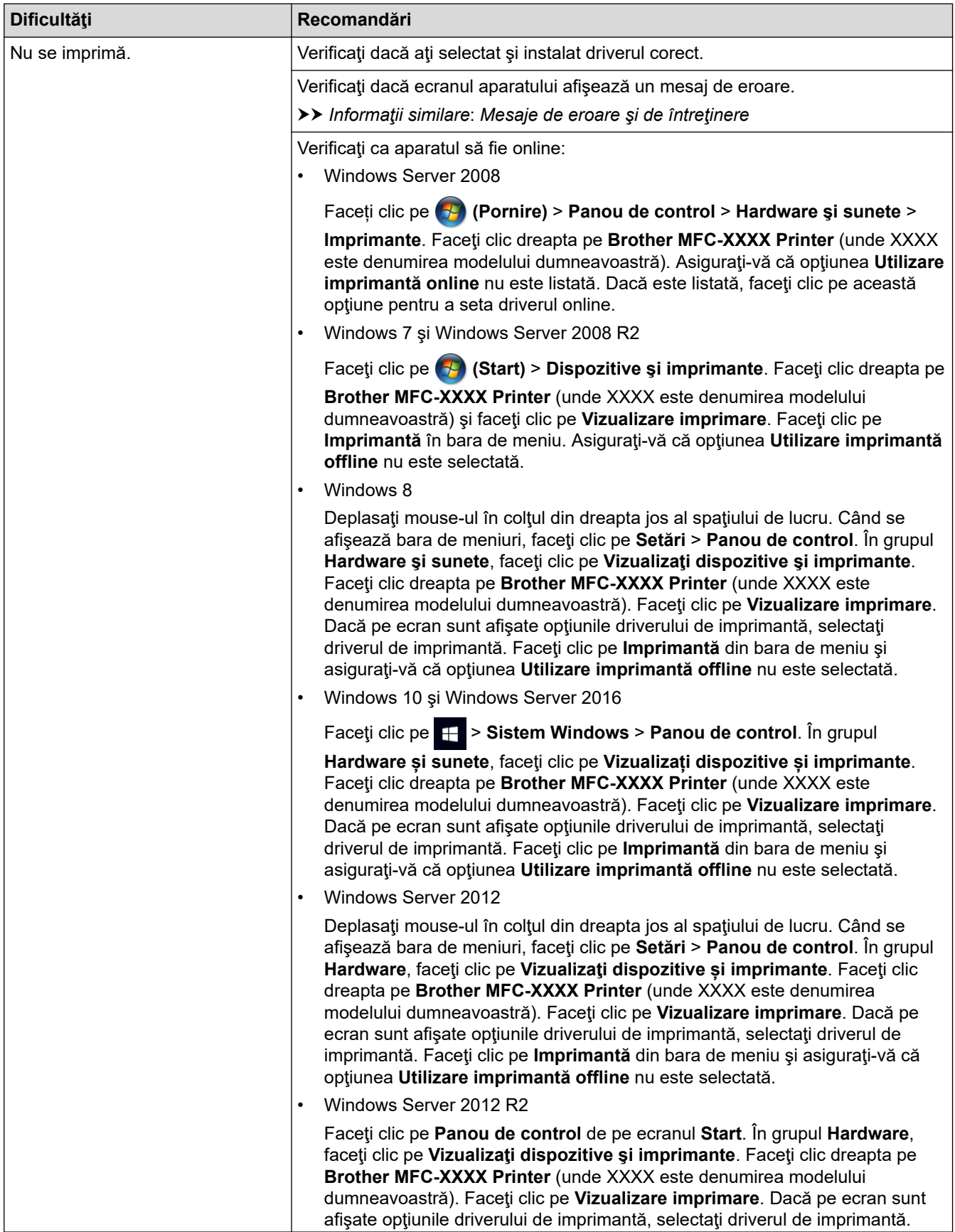

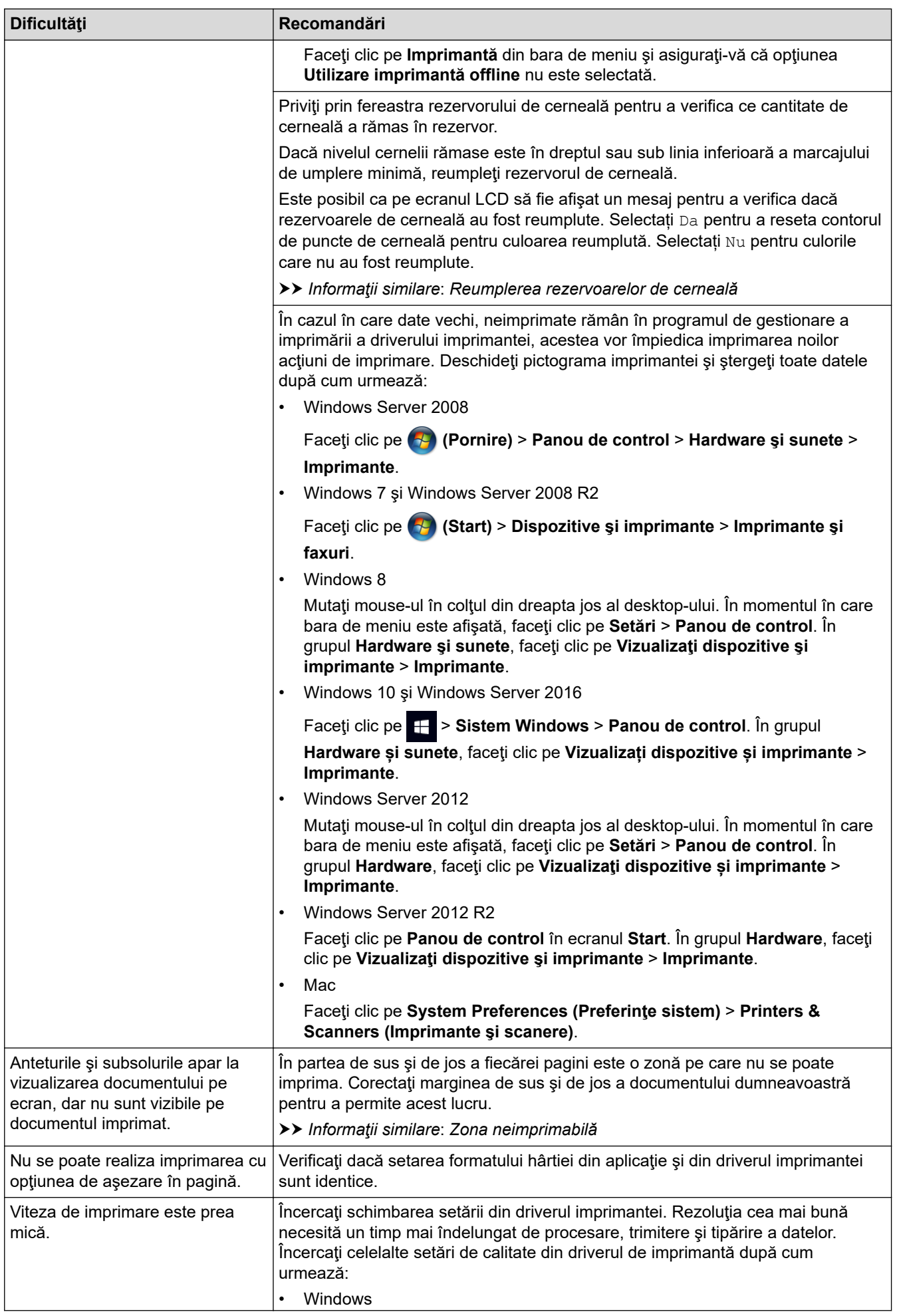

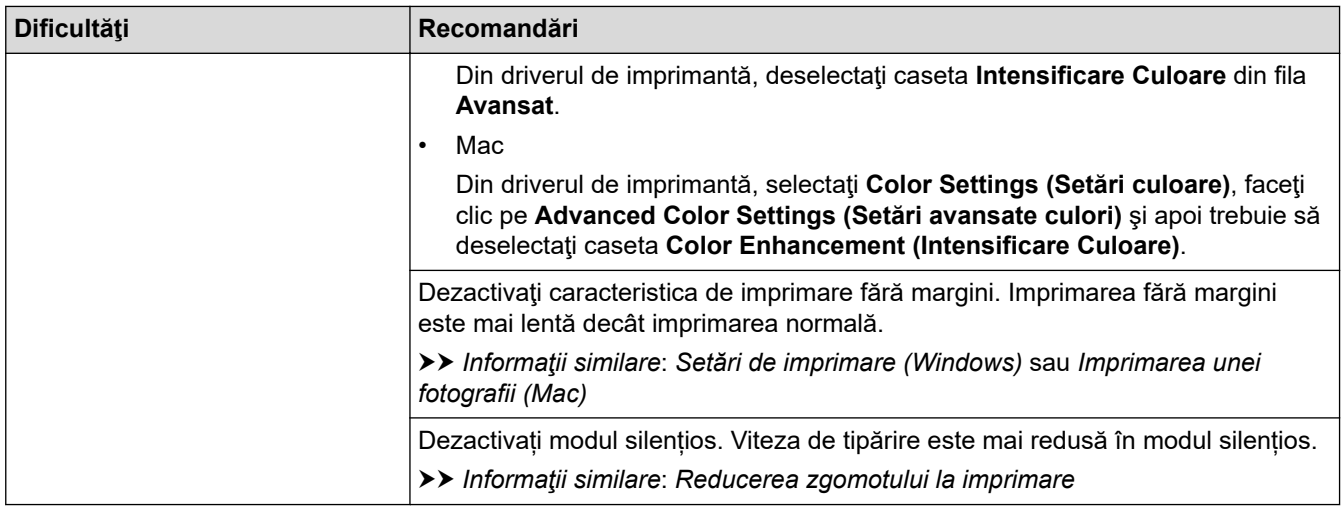

# **Probleme de calitate care apar la imprimarea documentelor**

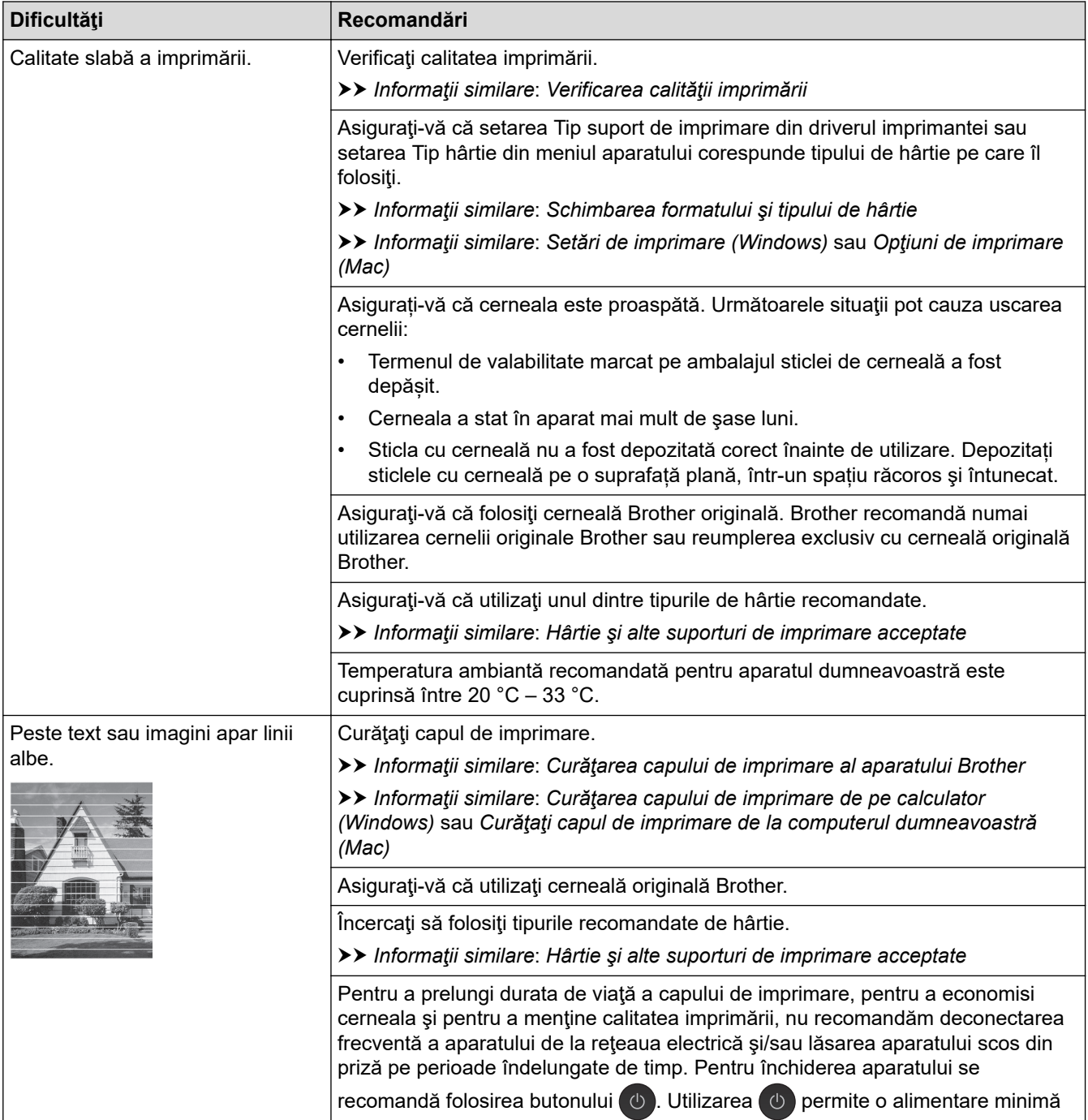

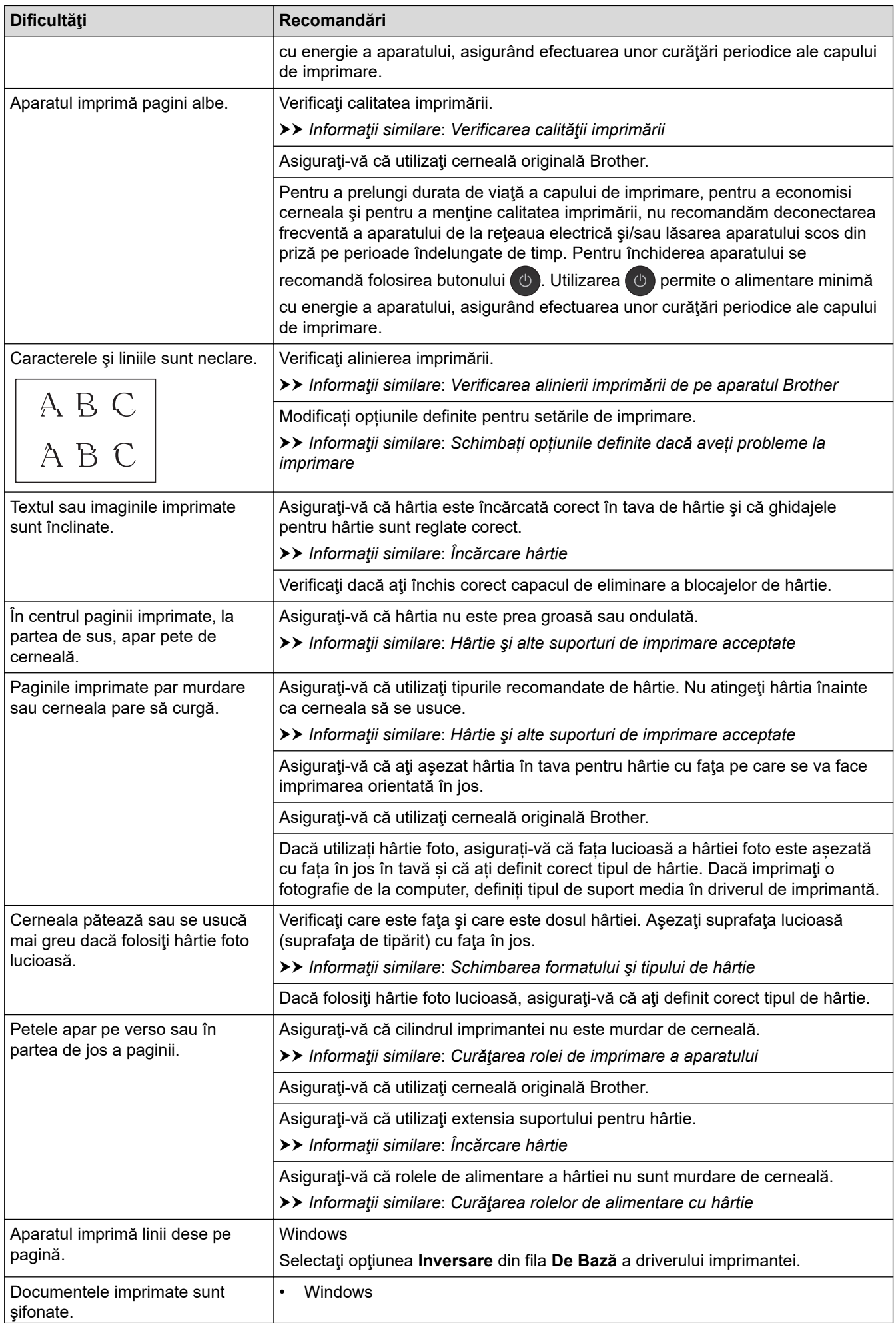

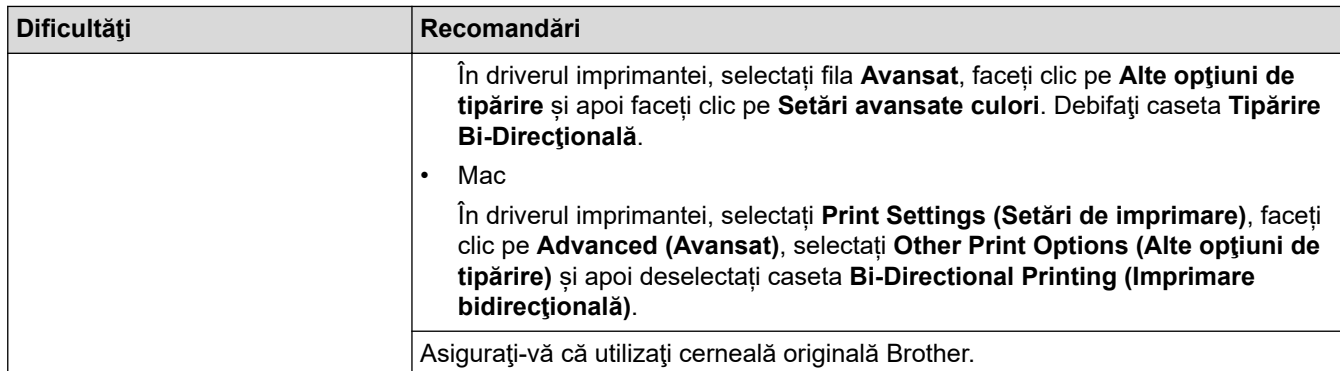

# **Probleme care apar la manipularea hârtiei**

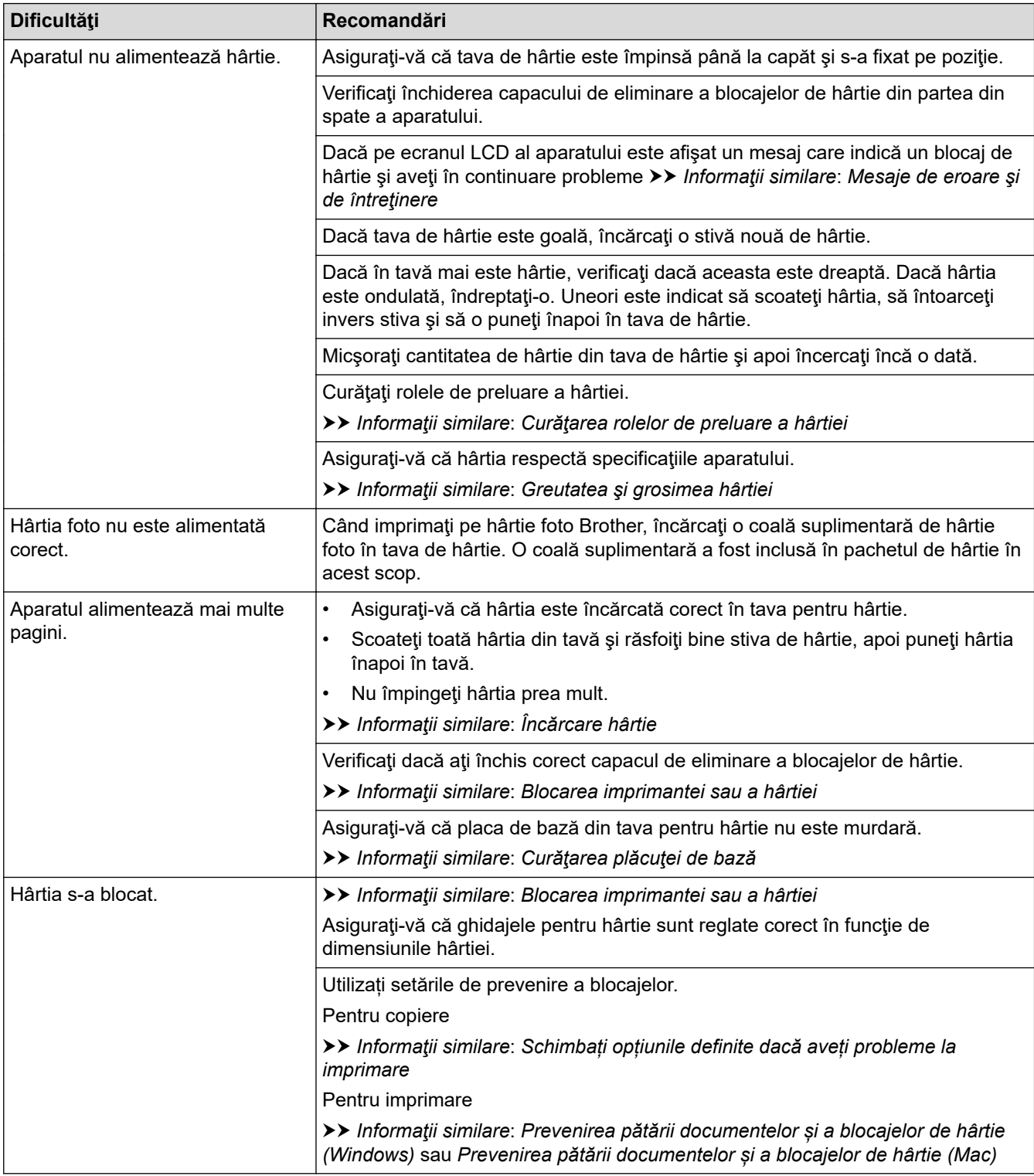

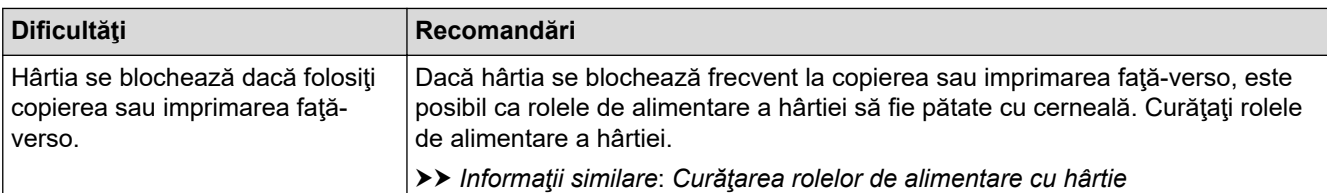

### **Imprimarea faxurilor primite (Modelele MFC)**

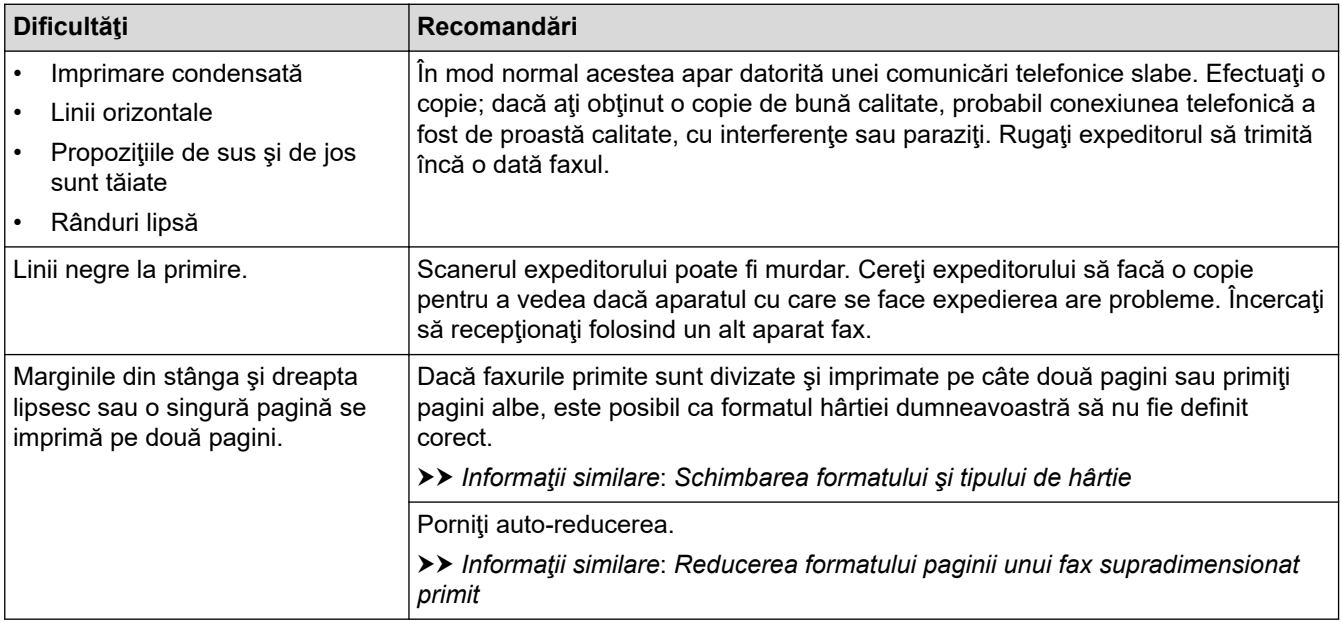

### **Informaţii similare**

• [Dacă aveţi dificultăţi cu aparatul](#page-431-0)

- [Depanarea](#page-382-0)
- [Mesaje de eroare şi de întreţinere](#page-383-0)
- [Reumplerea rezervoarelor de cerneală](#page-464-0)
- [Zona neimprimabilă](#page-39-0)
- [Verificarea calităţii imprimării](#page-484-0)
- [Schimbarea formatului şi tipului de hârtie](#page-41-0)
- [Hârtie şi alte suporturi de imprimare acceptate](#page-44-0)
- [Curăţarea capului de imprimare al aparatului Brother](#page-471-0)
- [Curăţarea capului de imprimare de pe calculator \(Windows\)](#page-473-0)
- [Curăţaţi capul de imprimare de la computerul dumneavoastră \(Mac\)](#page-475-0)
- [Verificarea alinierii imprimării de pe aparatul Brother](#page-488-0)
- [Încărcare hârtie](#page-20-0)
- [Curăţarea rolei de imprimare a aparatului](#page-478-0)
- [Curăţarea rolelor de alimentare cu hârtie](#page-479-0)
- [Curăţarea rolelor de preluare a hârtiei](#page-482-0)
- [Blocarea imprimantei sau a hârtiei](#page-407-0)
- [Reducerea formatului paginii unui fax supradimensionat primit](#page-212-0)
- [Greutatea şi grosimea hârtiei](#page-52-0)
- [Setări de imprimare \(Windows\)](#page-84-0)
- [Opţiuni de imprimare \(Mac\)](#page-99-0)
- [Imprimarea unei fotografii \(Mac\)](#page-90-0)
- [Prevenirea pătării documentelor și a blocajelor de hârtie \(Windows\)](#page-78-0)
- [Prevenirea pătării documentelor și a blocajelor de hârtie \(Mac\)](#page-97-0)
- [Curăţarea plăcuţei de bază](#page-481-0)
- [Schimbați opțiunile definite dacă aveți probleme la imprimare](#page-496-0)
- [Reducerea zgomotului la imprimare](#page-513-0)

<span id="page-439-0"></span> [Pagina de pornire](#page-1-0) > [Depanarea](#page-382-0) > [Dacă aveţi dificultăţi cu aparatul](#page-431-0) > Probleme legate de fax şi de telefon

# **Probleme legate de fax şi de telefon**

### **Modele înrudite**: MFC-T910DW

### **Liniile sau conexiunile telefonice**

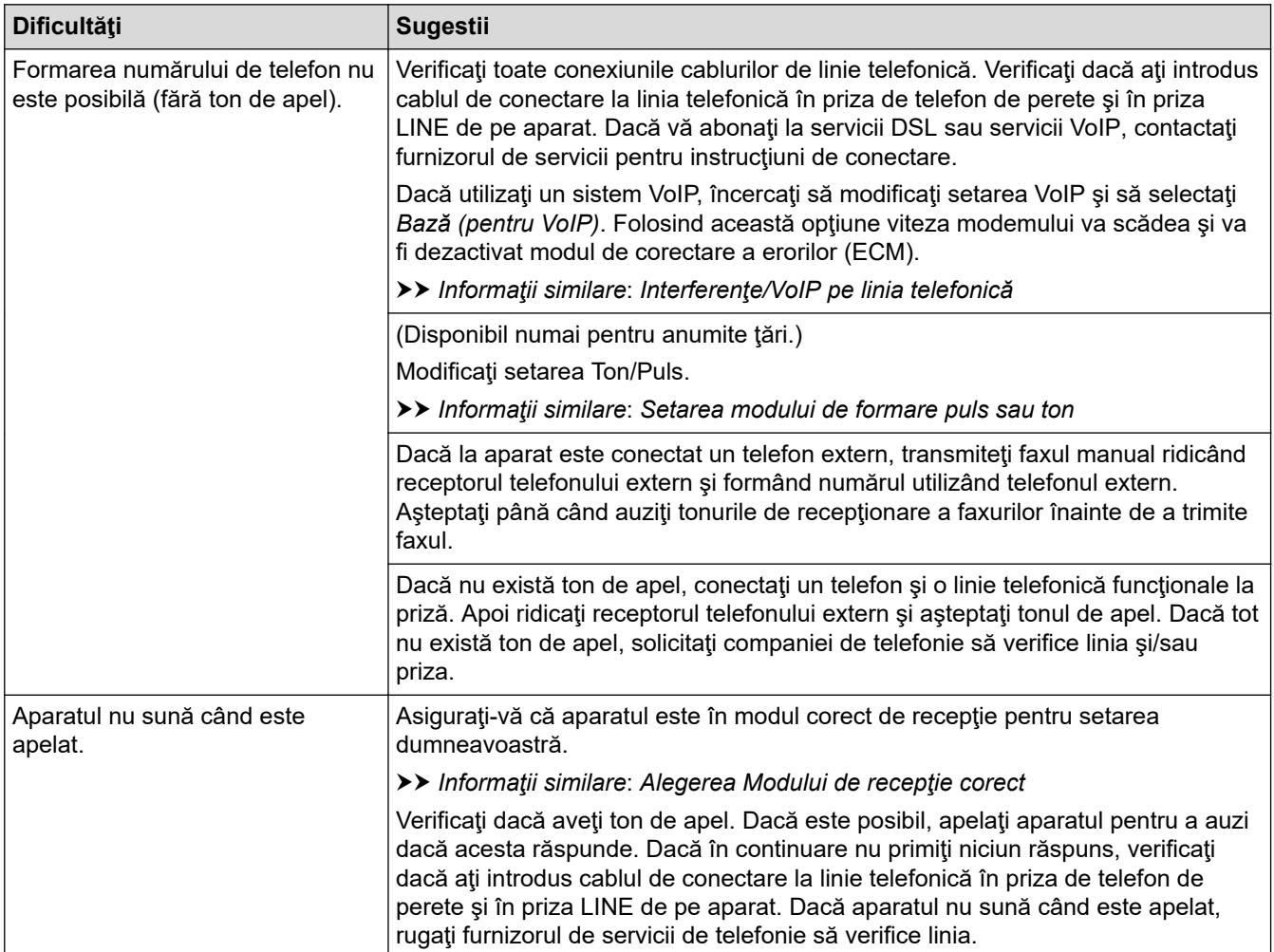

### **Gestionarea apelurilor primite**

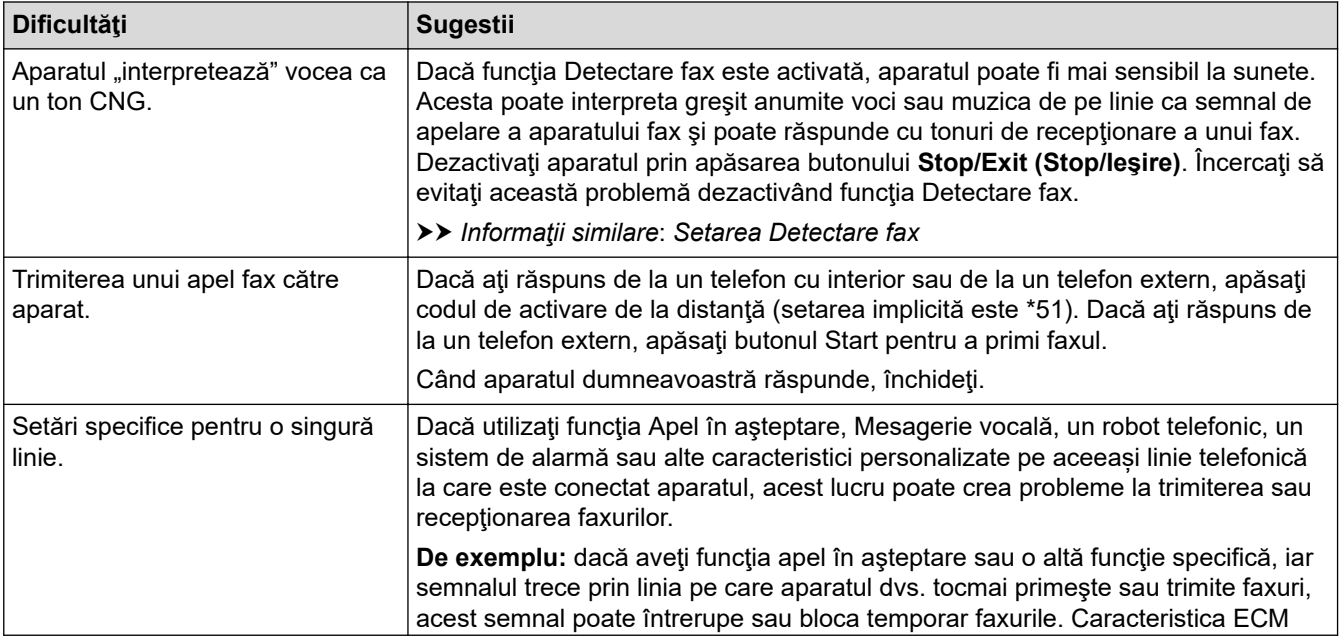

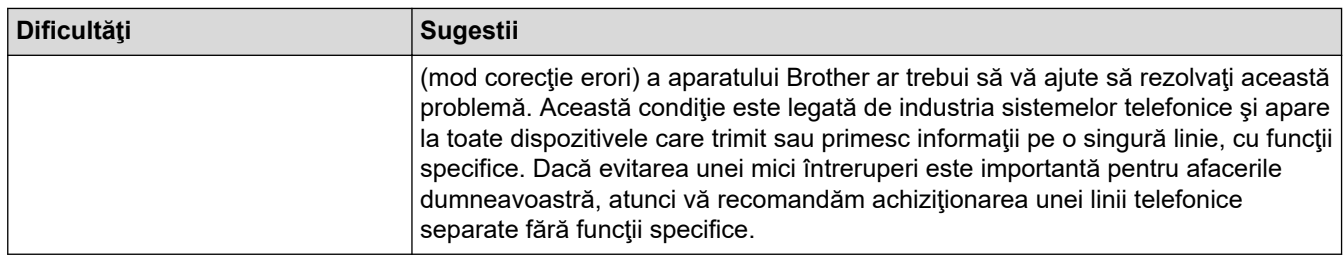

# **Primirea faxurilor**

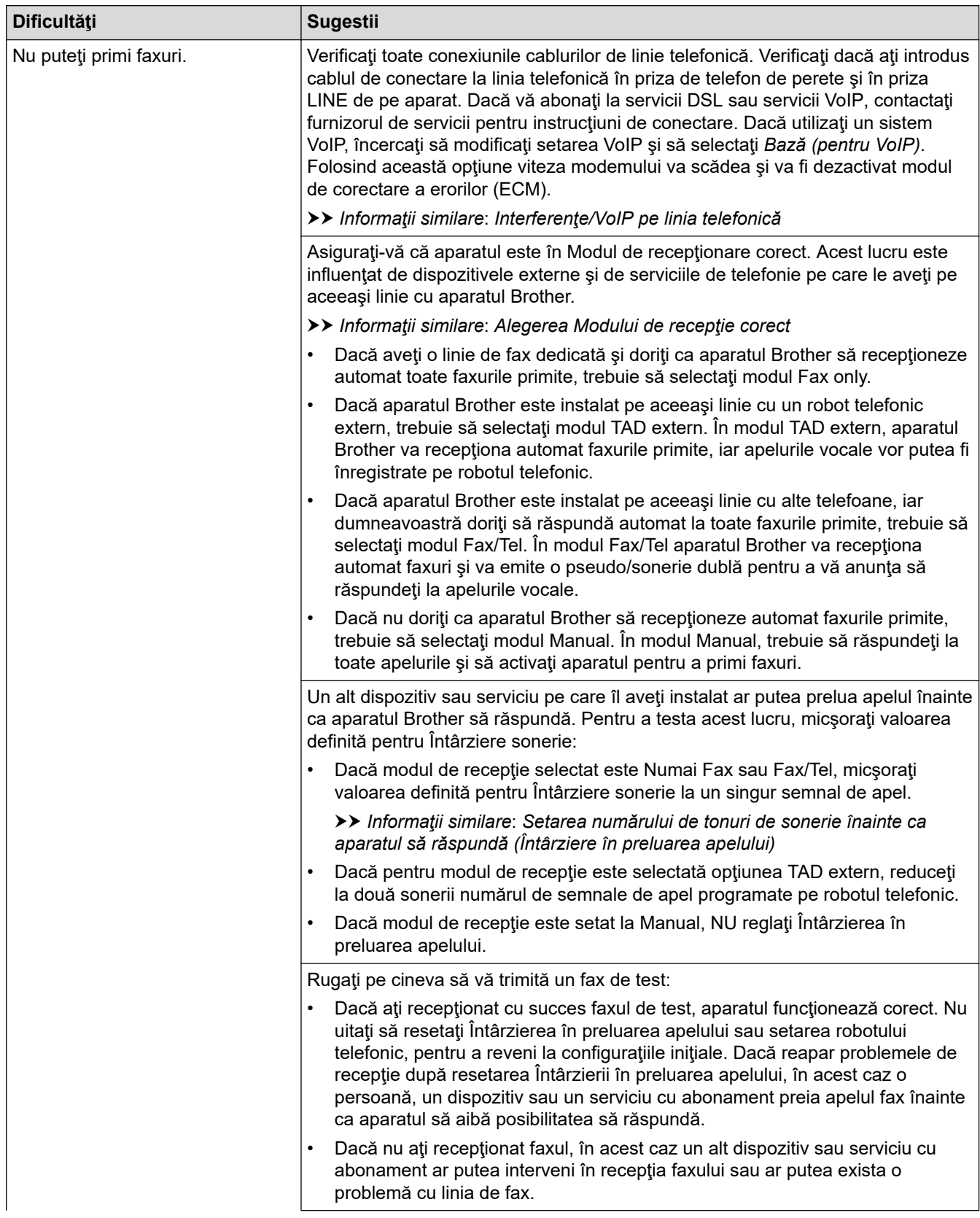

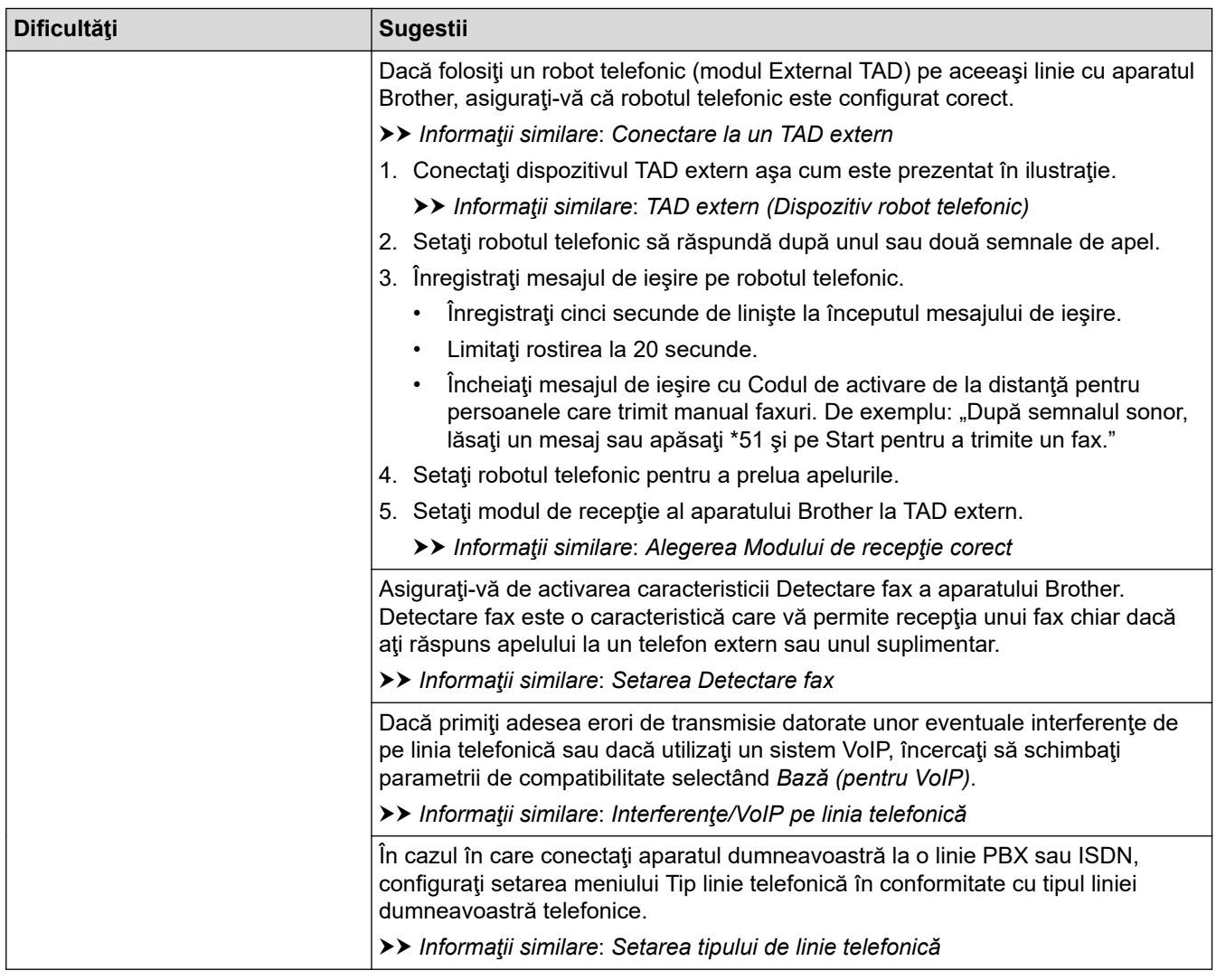

# **Trimiterea de faxuri**

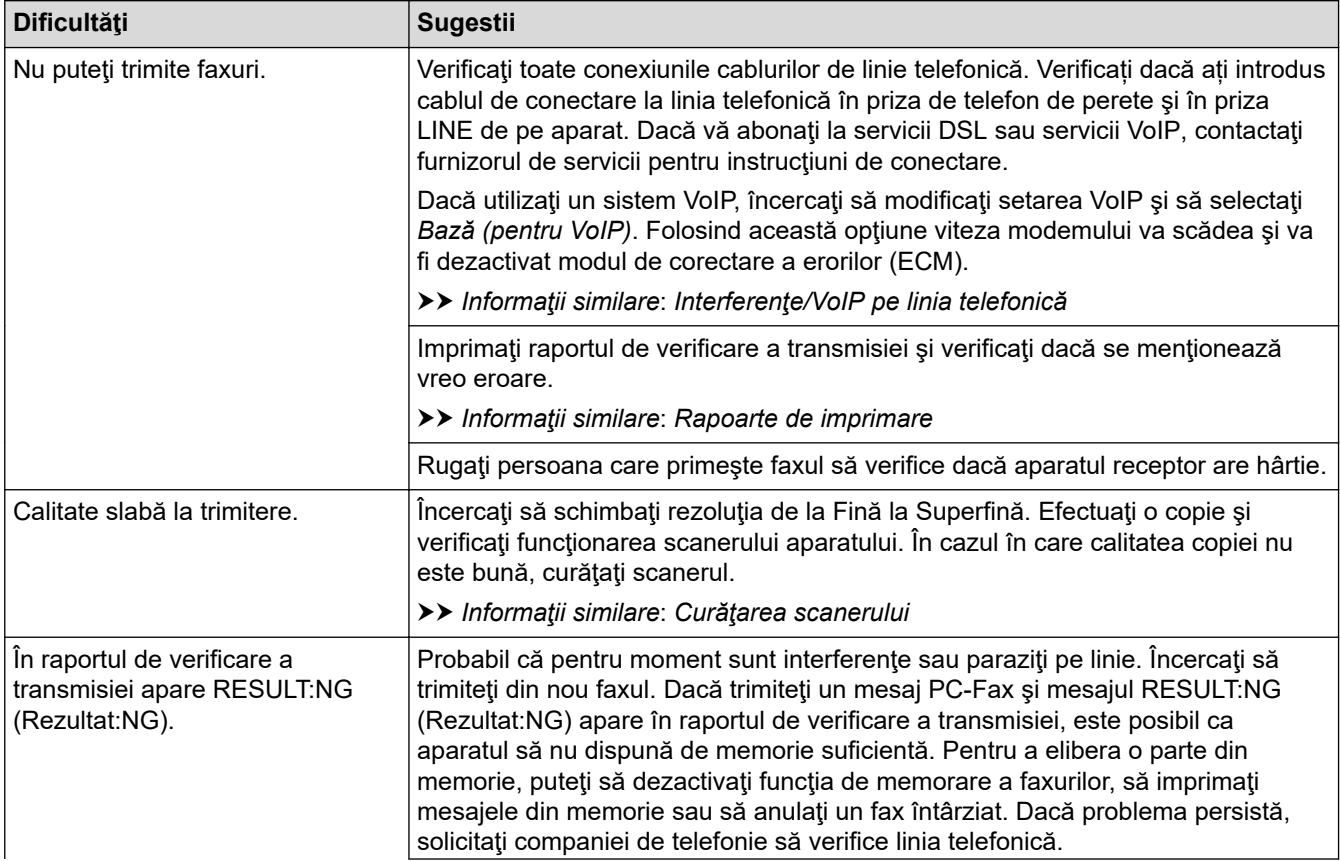

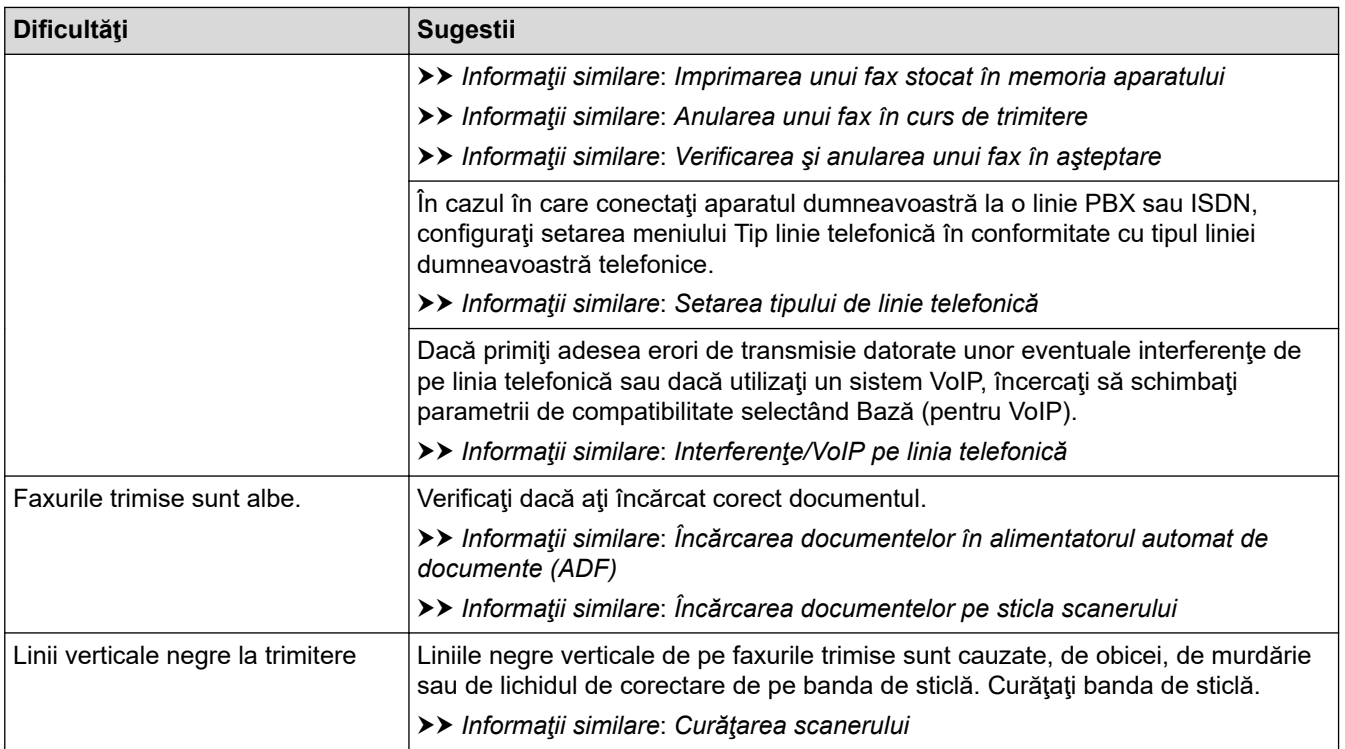

### **Informaţii similare**

- [Dacă aveţi dificultăţi cu aparatul](#page-431-0)
	- [Setarea opţiunii de detectare a tonului de apel](#page-443-0)
	- [Interferenţe/VoIP pe linia telefonică](#page-444-0)

- [Depanarea](#page-382-0)
- [Setarea modului de formare puls sau ton](#page-512-0)
- [Alegerea Modului de recepţie corect](#page-208-0)
- [Setarea Detectare fax](#page-211-0)
- [Setarea numărului de tonuri de sonerie înainte ca aparatul să răspundă \(Întârziere în preluarea apelului\)](#page-209-0)
- [Conectare la un TAD extern](#page-234-0)
- [TAD extern \(Dispozitiv robot telefonic\)](#page-233-0)
- [Setarea tipului de linie telefonică](#page-230-0)
- [Rapoarte de imprimare](#page-515-0)
- [Curăţarea scanerului](#page-469-0)
- [Imprimarea unui fax stocat în memoria aparatului](#page-217-0)
- [Anularea unui fax în curs de trimitere](#page-202-0)
- [Verificarea şi anularea unui fax în aşteptare](#page-203-0)
- [Încărcarea documentelor în alimentatorul automat de documente \(ADF\)](#page-54-0)
- [Încărcarea documentelor pe sticla scanerului](#page-56-0)

<span id="page-443-0"></span> [Pagina de pornire](#page-1-0) > [Depanarea](#page-382-0) > [Dacă aveţi dificultăţi cu aparatul](#page-431-0) > [Probleme legate de fax şi de](#page-439-0) [telefon](#page-439-0) > Setarea opţiunii de detectare a tonului de apel

# **Setarea opţiunii de detectare a tonului de apel**

**Modele înrudite**: MFC-T910DW

Selectarea pentru tonul de apel a opţiunii [Detectare] va reduce pauza de detectare a tonului de apel.

- 1. Apăsaţi pe **Settings (Setări)**.
- 2. Apăsați pe ▲ sau pe ▼ pentru a selecta următoarele:
	- a. Selectaţi [Setare Initial]. Apăsaţi pe **OK**.
	- b. Selectaţi [Ton Apel]. Apăsaţi pe **OK**.
	- c. Selectaţi [Detectare] sau [Fara Detectare]. Apăsaţi pe **OK**.
- 3. Apăsaţi pe **Stop/Exit (Stop/Ieşire)**.

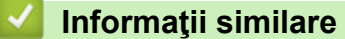

• [Probleme legate de fax şi de telefon](#page-439-0)

<span id="page-444-0"></span> [Pagina de pornire](#page-1-0) > [Depanarea](#page-382-0) > [Dacă aveţi dificultăţi cu aparatul](#page-431-0) > [Probleme legate de fax şi de](#page-439-0) [telefon](#page-439-0) > Interferenţe/VoIP pe linia telefonică

# **Interferenţe/VoIP pe linia telefonică**

**Modele înrudite**: MFC-T910DW

Dacă întâmpinați probleme în trimiterea sau recepționarea unui fax din cauza unor posibile interferențe pe linia telefonică sau dacă utilizaţi un sistem VoIP, vă recomandăm să modificaţi viteza modemului pentru a reduce la minimum erorile din activitățile de fax.

- 1. Apăsaţi pe **Settings (Setări)**.
- 2. Apăsați pe ▲ sau pe ▼ pentru a selecta următoarele:
	- a. Selectaţi [Setare Initial]. Apăsaţi pe **OK**.
	- b. Selectaţi [Compatibil]. Apăsaţi pe **OK**.
	- c. Selectaţi [Normal] sau [De bază pt VoIP]. Apăsaţi pe **OK**.
		- [De bază pt VoIP] reduce viteza modemului la 9.600 bps și dezactivează Modul de corecție a erorilor (ECM). Dacă interferenţele nu sunt o problemă recurentă pe linia telefonică, este de preferat să folosiţi această funcţie numai dacă este nevoie.

Pentru a îmbunătăți compatibilitatea cu majoritatea serviciilor VoIP, Brother recomandă modificarea setărilor de compatibilitate prin selectarea opțiunii [De bază pt VoIP].

- [Normal] defineşte viteza modemului la valoarea de 14.400 bps.
- 3. Apăsaţi pe **Stop/Exit (Stop/Ieşire)**
	- VoIP (Voice over IP) este un sistem de telefonie care utilizează o conexiune la internet, în locul unei linii traditionale de telefon.

#### **Informaţii similare**

• [Probleme legate de fax şi de telefon](#page-439-0)

- Protocolul VoIP (voce prin internet) (VoIP/interferente pe linia telefonică)
- [Mesaje de eroare şi de întreţinere](#page-383-0)

 [Pagina de pornire](#page-1-0) > [Depanarea](#page-382-0) > [Dacă aveţi dificultăţi cu aparatul](#page-431-0) > Alte probleme

# **Alte probleme**

# **Problemele care apar la copiere**

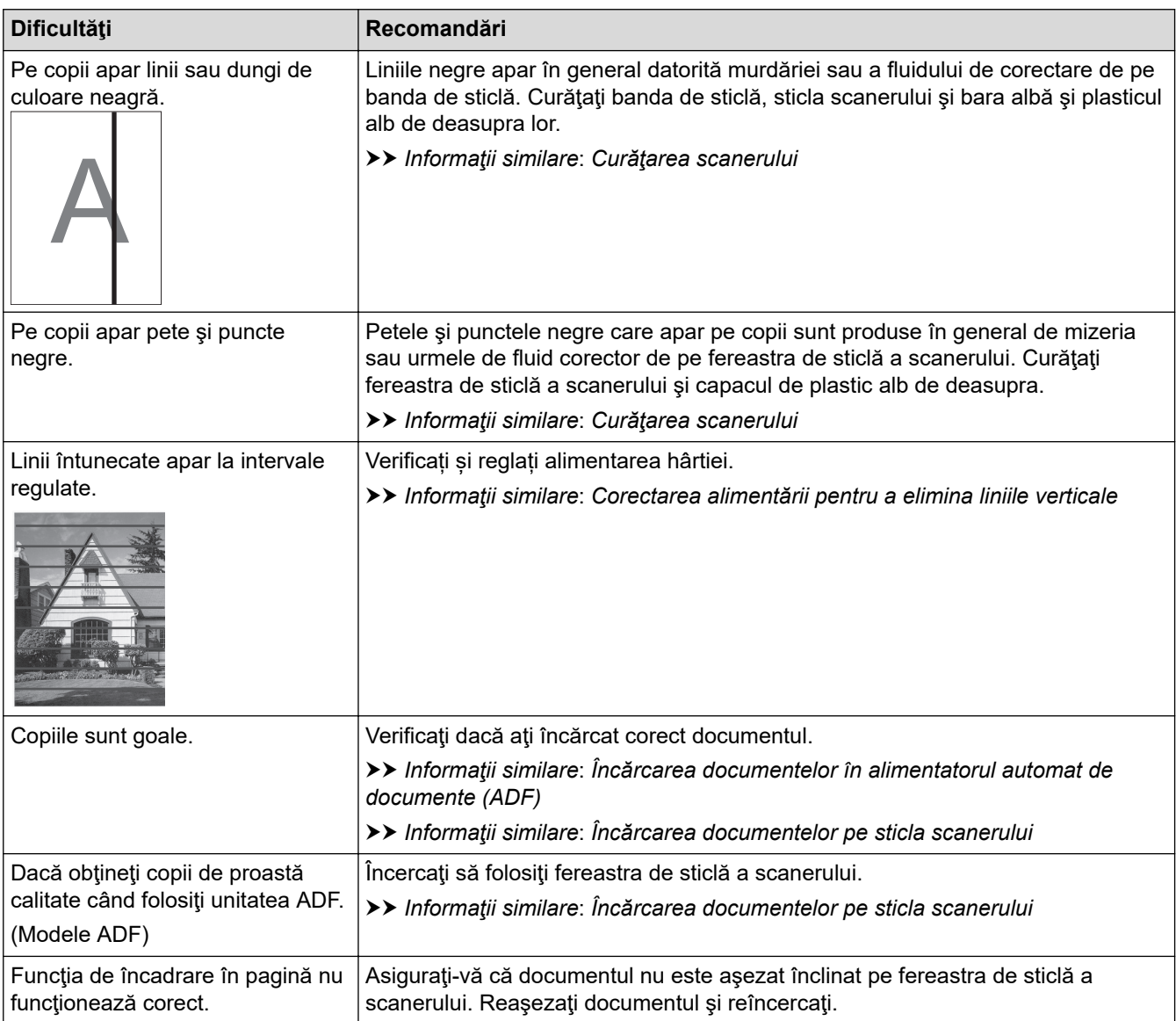

### **Problemele care apar la scanare**

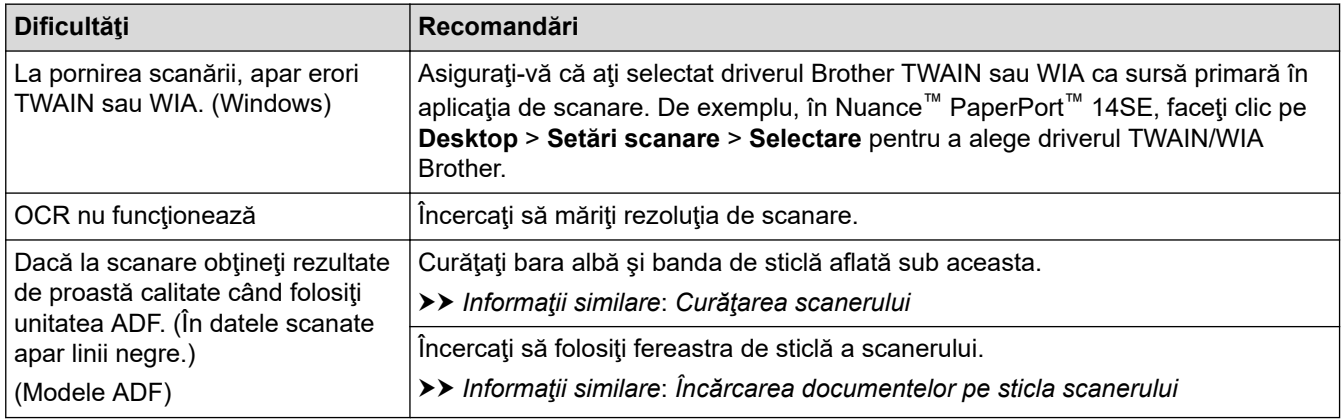

# **Problemele care apar la utilizarea PhotoCapture Center (MFC-T910DW)**

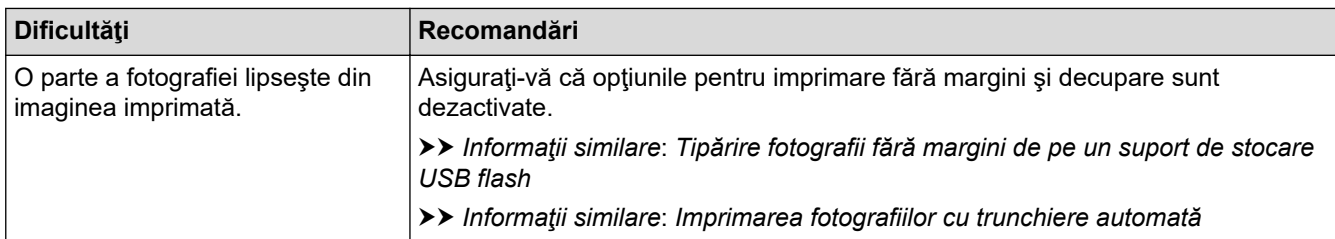

# **Probleme legate de programul software**

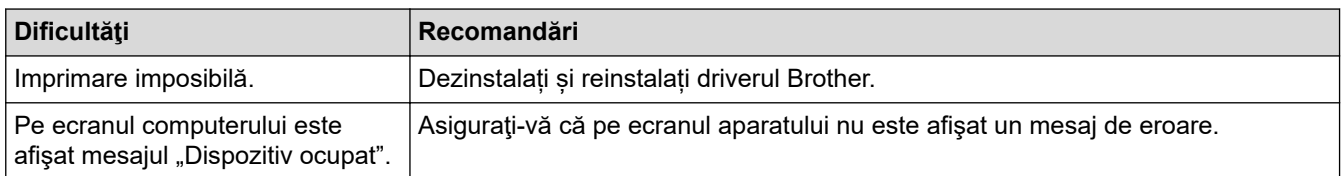

### **Informaţii similare**

• [Dacă aveţi dificultăţi cu aparatul](#page-431-0)

- [Depanarea](#page-382-0)
- [Curăţarea scanerului](#page-469-0)
- [Corectarea alimentării pentru a elimina liniile verticale](#page-495-0)
- [Încărcarea documentelor în alimentatorul automat de documente \(ADF\)](#page-54-0)
- [Încărcarea documentelor pe sticla scanerului](#page-56-0)
- [Tipărire fotografii fără margini de pe un suport de stocare USB flash](#page-285-0)
- [Imprimarea fotografiilor cu trunchiere automată](#page-284-0)

<span id="page-447-0"></span> [Pagina de pornire](#page-1-0) > [Depanarea](#page-382-0) > [Dacă aveţi dificultăţi cu aparatul](#page-431-0) > Probleme de reţea

### **Probleme de reţea**

- [Utilizarea Network Connection Repair Tool \(Windows\)](#page-448-0)
- [Unde se găsesc setările de reţea ale aparatului Brother?](#page-449-0)
- [Nu pot finaliza configurarea instalării reţelei wireless](#page-450-0)
- [Aparatul meu Brother nu poate imprima, scana sau primi PC-FAX prin reţea](#page-452-0)
- [Vreau să verific dacă dispozitivele de reţea funcţionează corect](#page-455-0)
- [Depanarea](#page-382-0)

<span id="page-448-0"></span> [Pagina de pornire](#page-1-0) > [Depanarea](#page-382-0) > [Dacă aveţi dificultăţi cu aparatul](#page-431-0) > [Probleme de reţea](#page-447-0) > Utilizarea Network Connection Repair Tool (Windows)

# **Utilizarea Network Connection Repair Tool (Windows)**

**Modele înrudite**: DCP-T510W/DCP-T710W/MFC-T910DW

Utilizaţi Network Connection Repair Tool (Programul de reparare a conexiunii la reţea) pentru a depana setările de reţea ale aparatului Brother. Acesta va aloca adresa IP şi masca de subreţea în mod corect.

• Windows 7/Windows 8/Windows 10

Trebuie să fiţi conectat folosind un cont cu drepturi de administrator.

- Asigurati-vă că aparatul Brother este deschis și că este conectat la aceeași retea ca și computerul dumneavoastră.
- 1. Procedaţi conform indicaţiilor de mai jos:

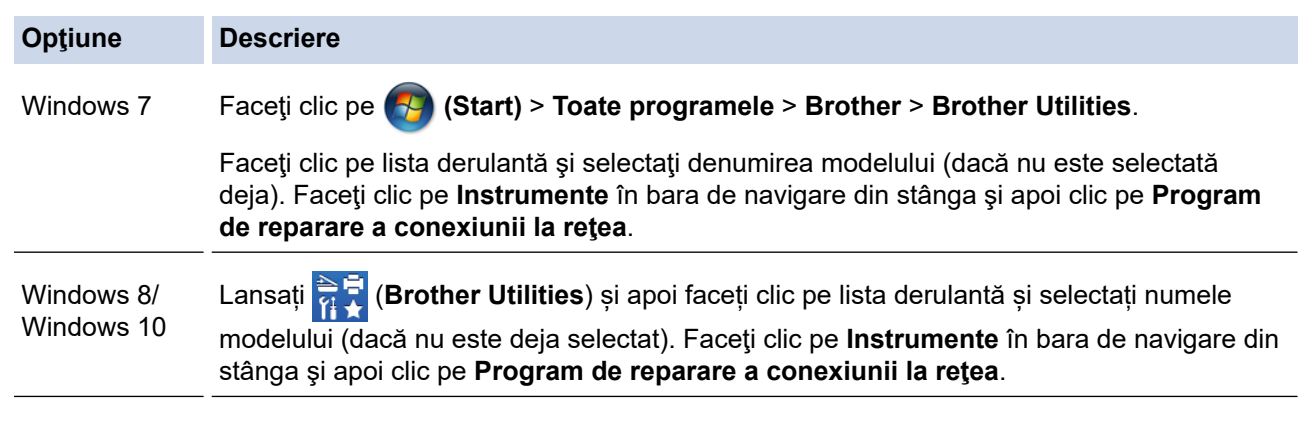

- Dacă se afişează ecranul **Control cont utilizator**, executaţi clic pe **Da**.
- 2. Urmaţi instrucţiunile de pe ecran.
- 3. Verificati diagnosticul imprimând raportul de configurare al retelei.

Network Connection Repair Tool va porni automat dacă selectați opțiunea Activare instrument reparare **conexiuni** din Status Monitor. Faceţi clic dreapta pe ecranul Status Monitor şi apoi faceţi clic pe **Alte setări** > **Activare instrument reparare conexiuni**. Acest lucru nu este recomandat dacă administratorul de reţea a definit o adresă IP statică, deoarece adresa IP se va modifica automat.

Dacă nici acum, după ce aţi utilizat Network Connection Repair Tool (Programul de reparare a conexiunii la reţea), nu au fost alocate adresa IP şi masca de subreţea corecte, cereţi administratorului de reţea aceste informatii.

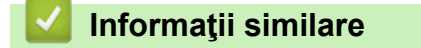

• Probleme de retea

- [Imprimarea raportului de configurare a reţelei](#page-321-0)
- [Aparatul meu Brother nu poate imprima, scana sau primi PC-FAX prin reţea](#page-452-0)
- Vreau să verific dacă dispozitivele de rețea funcționează corect

<span id="page-449-0"></span> [Pagina de pornire](#page-1-0) > [Depanarea](#page-382-0) > [Dacă aveţi dificultăţi cu aparatul](#page-431-0) > [Probleme de reţea](#page-447-0) > Unde se găsesc setările de reţea ale aparatului Brother?

# **Unde se găsesc setările de reţea ale aparatului Brother?**

**Modele înrudite**: DCP-T510W/DCP-T710W/MFC-T910DW

- [Modificarea setărilor aparatului din computerul dvs.](#page-531-0)
- [Imprimarea raportului de configurare a reţelei](#page-321-0)

<span id="page-450-0"></span> [Pagina de pornire](#page-1-0) > [Depanarea](#page-382-0) > [Dacă aveţi dificultăţi cu aparatul](#page-431-0) > [Probleme de reţea](#page-447-0) > Nu pot finaliza configurarea instalării reţelei wireless

# **Nu pot finaliza configurarea instalării reţelei wireless**

**Modele înrudite**: DCP-T510W/DCP-T710W/MFC-T910DW

Opriţi şi apoi reporniţi ruterul fără fir. Apoi încercaţi să configuraţi din nou setările reţelei fără fir. Dacă nu puteţi rezolva problema, urmaţi instrucţiunile de mai jos:

Cercetaţi problema utilizând raportul WLAN.

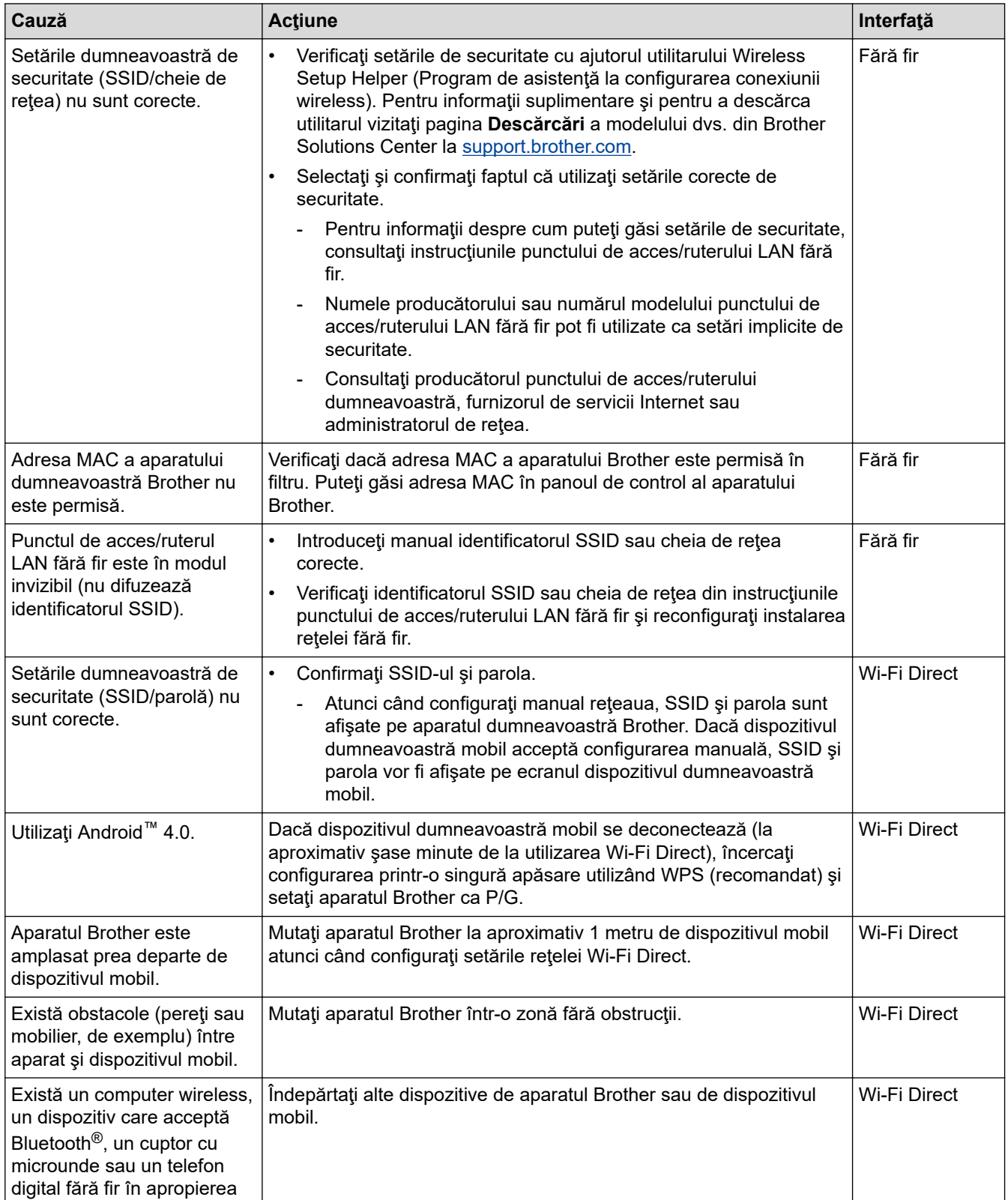

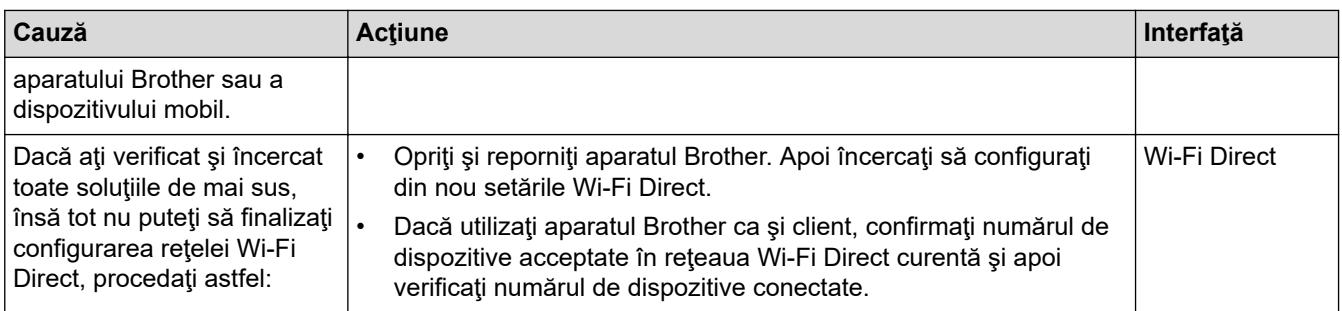

#### **Pentru Windows**

În cazul în care conexiunea fără fir a fost întreruptă şi aţi verificat şi încercat toate soluţiile propuse mai sus, vă recomandăm să utilizaţi Network Connection Repair Tool (Programul de reparare a conexiunii la reţea).

### **Informaţii similare**

• [Probleme de reţea](#page-447-0)

- [Configuraţi-vă aparatul pentru o reţea wireless în cazul în care identificatorul SSID nu este difuzat](#page-303-0)
- [Utilizarea Wi-Fi Direct](#page-306-0)®

<span id="page-452-0"></span> [Pagina de pornire](#page-1-0) > [Depanarea](#page-382-0) > [Dacă aveţi dificultăţi cu aparatul](#page-431-0) > [Probleme de reţea](#page-447-0) > Aparatul meu Brother nu poate imprima, scana sau primi PC-FAX prin reţea

# **Aparatul meu Brother nu poate imprima, scana sau primi PC-FAX prin reţea**

#### **Modele înrudite**: DCP-T510W/DCP-T710W/MFC-T910DW

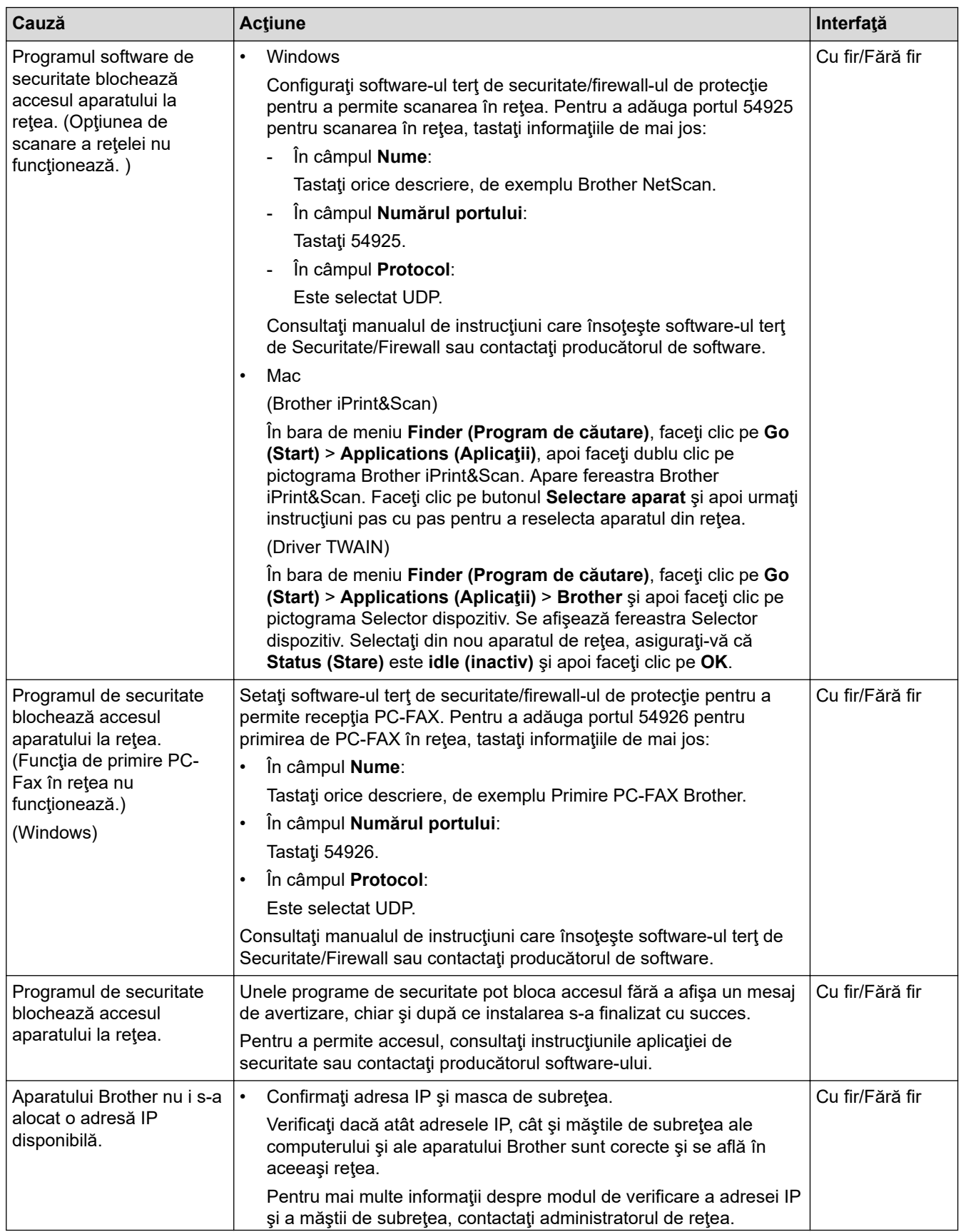

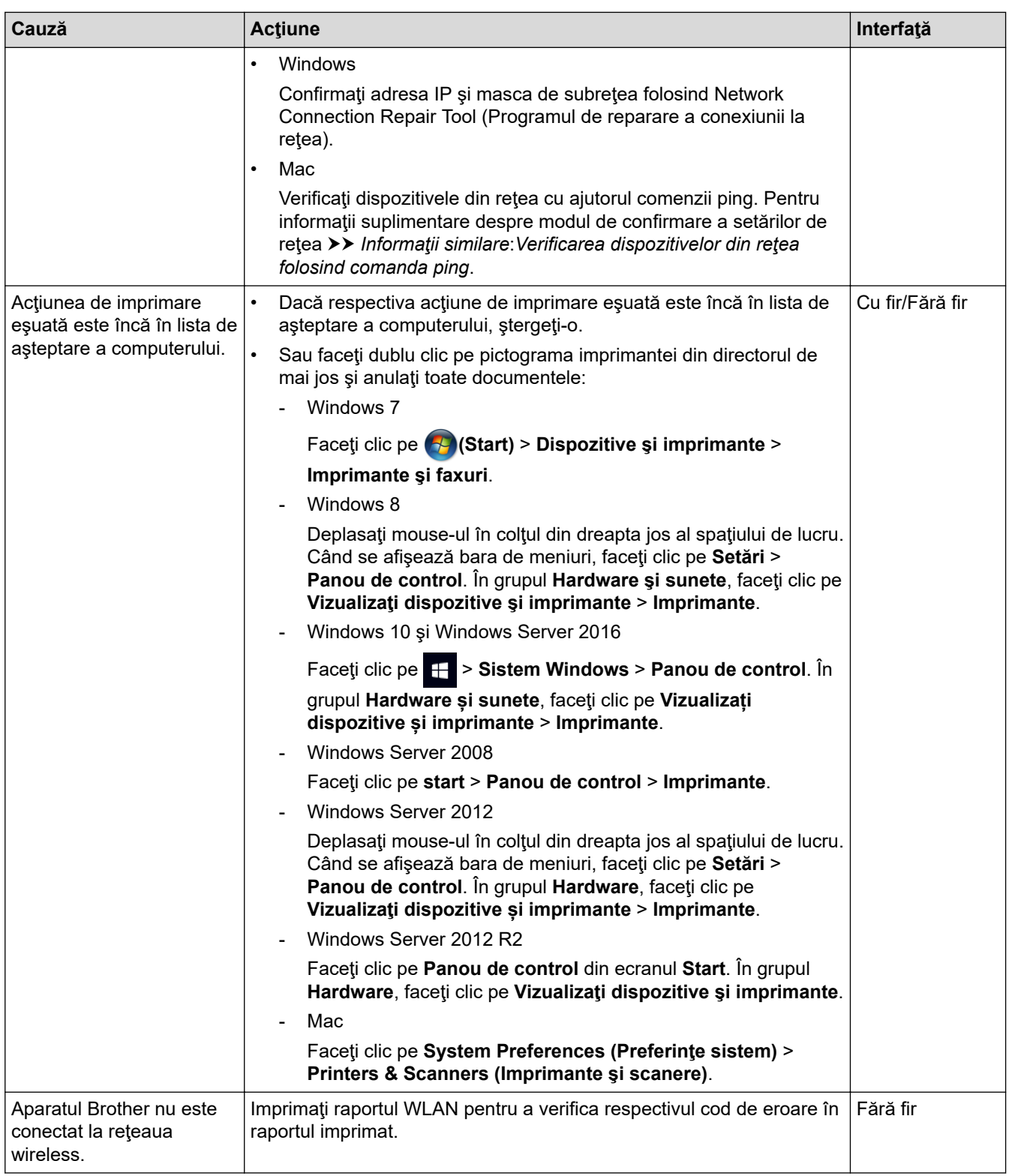

Dacă aţi verificat şi încercat toate cele de mai sus, însă aparatul Brother încă nu poate imprima şi scana, dezinstalaţi şi reinstalaţi software-ul şi driverele Brother.

### **Informaţii similare**

### • [Probleme de reţea](#page-447-0)

- [Imprimarea raportului WLAN](#page-324-0)
- [Utilizarea Network Connection Repair Tool \(Windows\)](#page-448-0)
- [Codurile de eroare folosite în raportul reţelei LAN wireless](#page-325-0)
- [Verificarea dispozitivelor din reţea folosind comanda ping](#page-456-0)

• [Vreau să verific dacă dispozitivele de reţea funcţionează corect](#page-455-0)

<span id="page-455-0"></span> [Pagina de pornire](#page-1-0) > [Depanarea](#page-382-0) > [Dacă aveţi dificultăţi cu aparatul](#page-431-0) > [Probleme de reţea](#page-447-0) > Vreau să verific dacă dispozitivele de reţea funcţionează corect

# **Vreau să verific dacă dispozitivele de reţea funcţionează corect**

**Modele înrudite**: DCP-T510W/DCP-T710W/MFC-T910DW

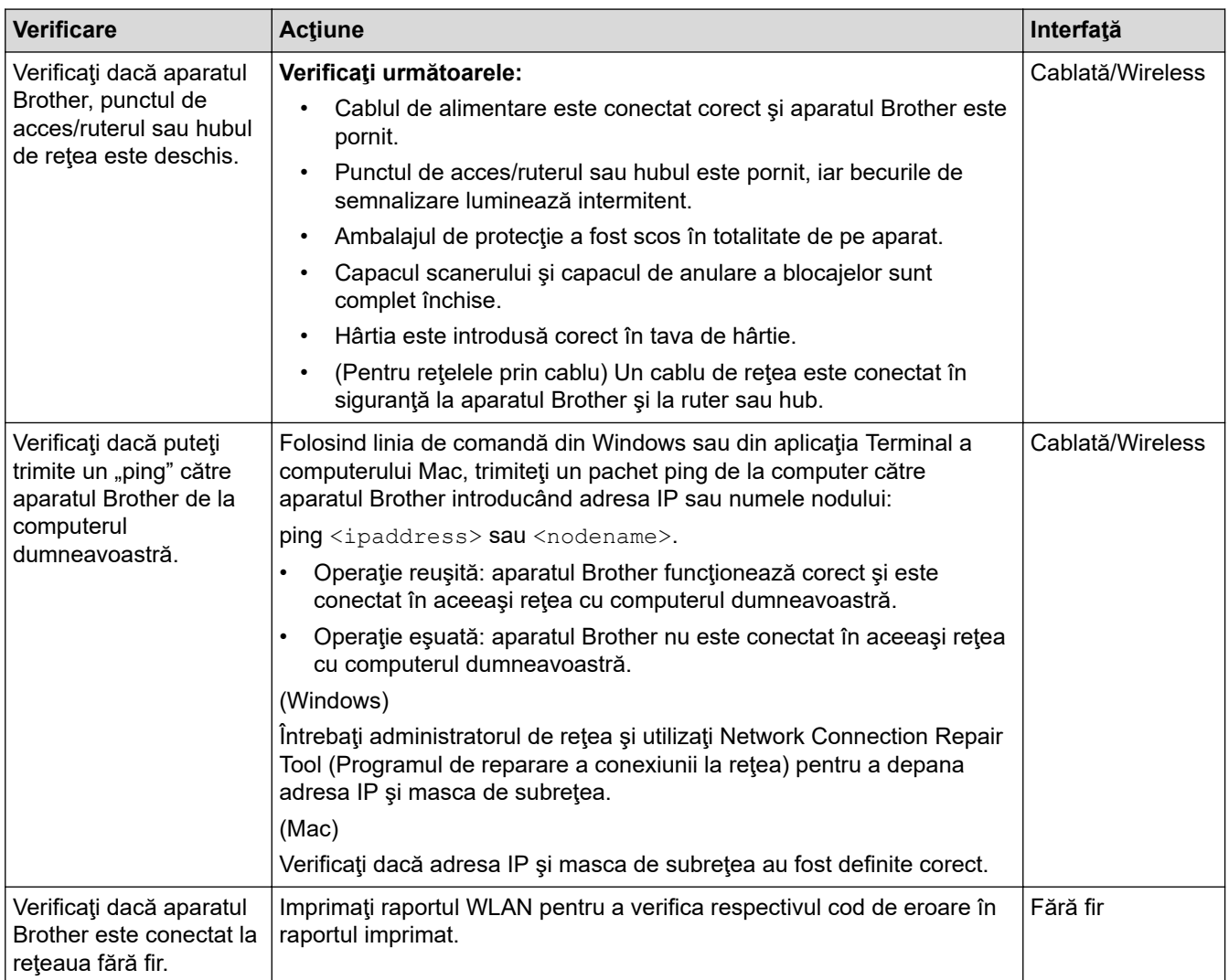

Dacă aţi verificat şi aţi încercat toate cele enumerate mai sus, dar totuşi problema nu s-a rezolvat, consultaţi instrucţiunile punctului de acces/ruterului LAN fără fir pentru a găsi informaţii despre SSID şi cheia de reţea şi pentru definirea corectă a acestora.

### **Informaţii similare**

- [Probleme de reţea](#page-447-0)
	- [Verificarea dispozitivelor din reţea folosind comanda ping](#page-456-0)

- [Imprimarea raportului de configurare a reţelei](#page-321-0)
- [Imprimarea raportului WLAN](#page-324-0)
- [Utilizarea Network Connection Repair Tool \(Windows\)](#page-448-0)
- [Aparatul meu Brother nu poate imprima, scana sau primi PC-FAX prin reţea](#page-452-0)
- [Codurile de eroare folosite în raportul reţelei LAN wireless](#page-325-0)

<span id="page-456-0"></span> [Pagina de pornire](#page-1-0) > [Depanarea](#page-382-0) > [Dacă aveţi dificultăţi cu aparatul](#page-431-0) > [Probleme de reţea](#page-447-0) > [Vreau să verific](#page-455-0) [dacă dispozitivele de reţea funcţionează corect](#page-455-0) > Verificarea dispozitivelor din reţea folosind comanda ping

# **Verificarea dispozitivelor din reţea folosind comanda ping**

**Modele înrudite**: DCP-T510W/DCP-T710W/MFC-T910DW

Verificaţi atât adresa IP a computerului cât şi pe cea a aparatului Brother şi apoi confirmaţi dacă reţeaua funcţionează corect.

>> Configurarea adresei IP pe computerul dumneavoastră (Windows)

- >> Configurarea adresei IP pe computerul dumneavoastră (Mac)
- >> Configurarea adresei IP pe aparatul Brother

### **Configurarea adresei IP pe computerul dumneavoastră (Windows)**

- 1. Procedaţi conform indicaţiilor de mai jos:
	- Windows 7

Faceţi clic pe /**(Start)** > **Toate programele** > **Accesorii** > **Prompt comandă**

Windows 8

Mutaţi mausul în colţul din dreapta jos al spaţiului de lucru. În momentul în care bara de meniu este afişată, faceţi clic pe **Căutare** > **Prompt comandă**.

Windows 10

Faceţi clic pe > **Sistem Windows** > **Linie de comandă**.

- 2. Tastați "ipconfig" și apoi apăsați pe tasta Enter de la tastatură.
- 3. Confirmaţi valorile introduse pentru adresa IPv4 şi pentru masca de subreţea.
- 4. Tastați "exit" și apoi apăsați pe tasta Enter de la tastatură.

### **Configurarea adresei IP pe computerul dumneavoastră (Mac)**

- 1. Selectaţi **System Preferences (Preferinţe sistem)** din meniul Apple.
- 2. Faceţi clic pe **Network (Reţea)** > **Advanced (Avansat)** > **TCP/IP**
- 3. Confirmaţi valorile introduse pentru adresa IPv4 şi pentru masca de subreţea.

### **Configurarea adresei IP pe aparatul Brother**

Imprimaţi raportul de configurare a reţelei şi confirmaţi valorile introduse pentru adresa IP şi masca de subreţea.

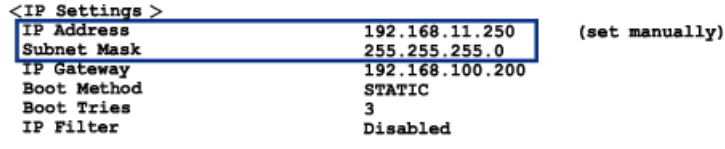

Verificaţi adresele IP, atât pe cea a computerului dumneavoastră cât şi pe cea a aparatului Brother. Verificaţi dacă porțiunile adresei de rețea sunt identice. De exemplu, dacă masca de subrețea este "255.255.255.0", este normal ca numai porțiunile care corespund adresei gazdei să fie diferite.

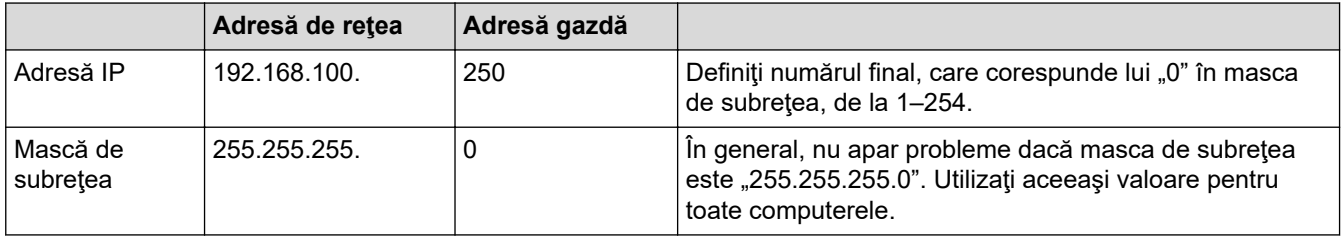

# **Informaţii similare**

• [Vreau să verific dacă dispozitivele de reţea funcţionează corect](#page-455-0)

### **Subiecte conexe:**

• [Aparatul meu Brother nu poate imprima, scana sau primi PC-FAX prin reţea](#page-452-0)

 [Pagina de pornire](#page-1-0) > [Depanarea](#page-382-0) > [Dacă aveţi dificultăţi cu aparatul](#page-431-0) > Probleme Google Cloud Print

# **Probleme Google Cloud Print**

**Modele înrudite**: DCP-T510W/DCP-T710W/MFC-T910DW

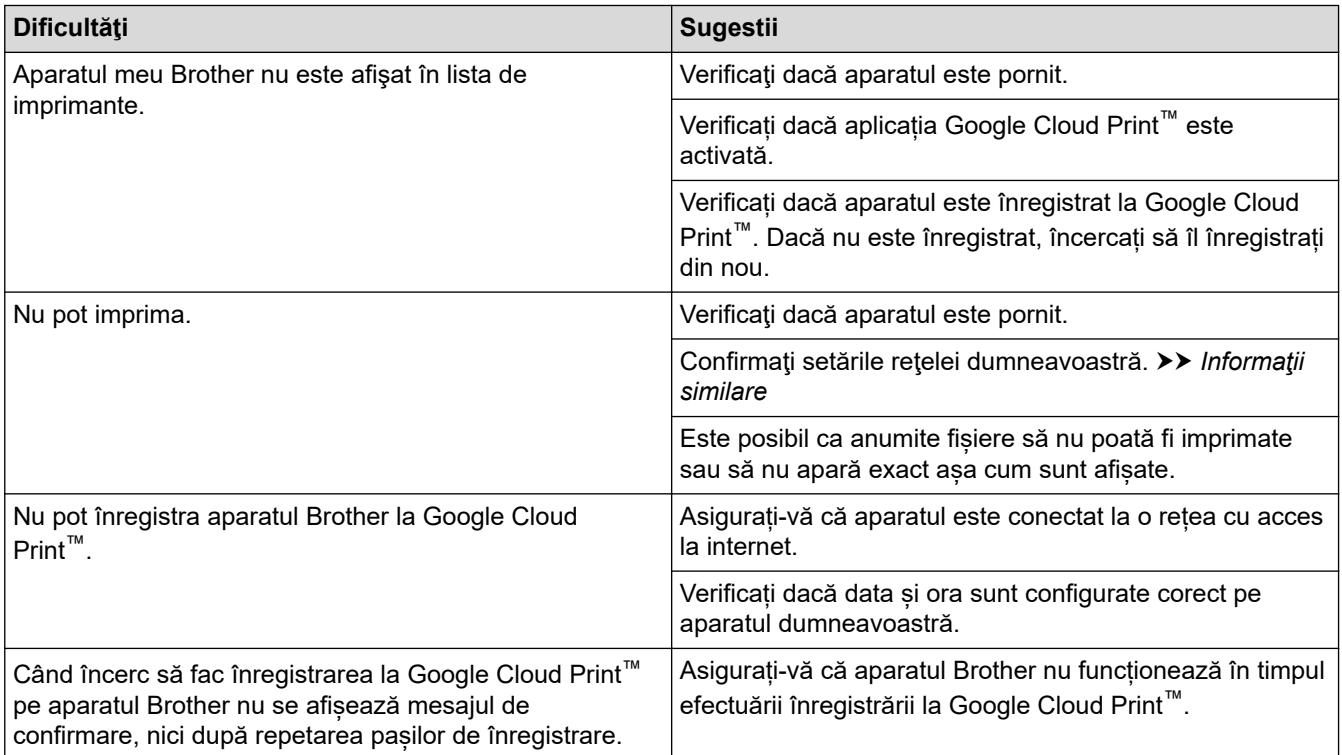

### **Informaţii similare**

- [Dacă aveţi dificultăţi cu aparatul](#page-431-0)
- **Subiecte conexe:**
- [Depanarea](#page-382-0)
- [Setări de reţea folosind Google Cloud Print](#page-352-0)

 [Pagina de pornire](#page-1-0) > [Depanarea](#page-382-0) > [Dacă aveţi dificultăţi cu aparatul](#page-431-0) > Probleme cu AirPrint

# **Probleme cu AirPrint**

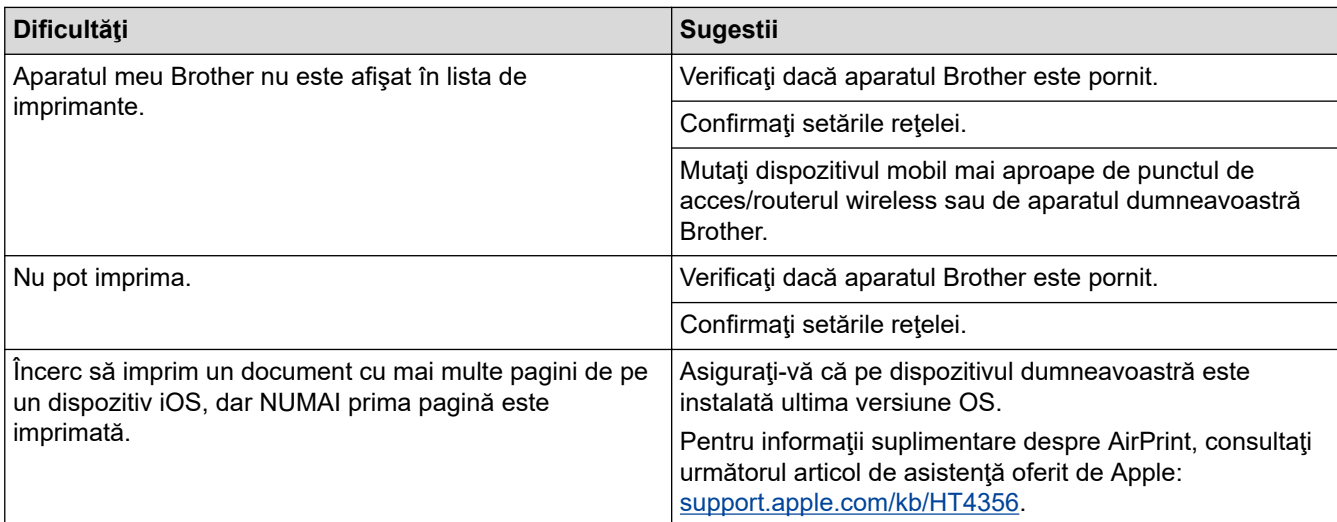

# **Informaţii similare**

#### • [Dacă aveţi dificultăţi cu aparatul](#page-431-0)

#### **Subiecte conexe:**

• [Depanarea](#page-382-0)

 [Pagina de pornire](#page-1-0) > [Depanarea](#page-382-0) > Verificaţi informaţiile despre aparat

### **Verificaţi informaţiile despre aparat**

Urmaţi aceste instrucţiuni pentru a verifica numărul de serie al aparatului Brother, versiunea de firmware şi actualizarea firmware.

>> DCP-T310/DCP-T510W/DCP-T710W >> MFC-T910DW

#### **DCP-T310/DCP-T510W/DCP-T710W**

- 1. Apăsaţi pe **Menu (Meniu)**.
- 2. Apăsaţi pe a sau pe b, pentru a selecta [Info. aparat].Apăsaţi pe **OK**.
- 3. Apăsați pe ▲ sau pe ▼ pentru a selecta una dintre opțiunile următoare:

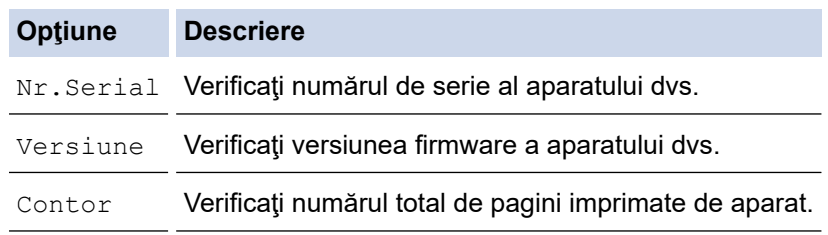

4. Apăsaţi pe **OK**.

5. Apăsaţi pe **Stop/Exit (Stop/Ieşire)**.

#### **MFC-T910DW**

- 1. Apăsaţi pe **Settings (Setări)**.
- 2. Apăsaţi pe a sau pe b, pentru a selecta [Info. aparat].Apăsaţi pe **OK**.
- 3. Apăsați pe ▲ sau pe ▼ pentru a selecta una dintre opțiunile următoare:

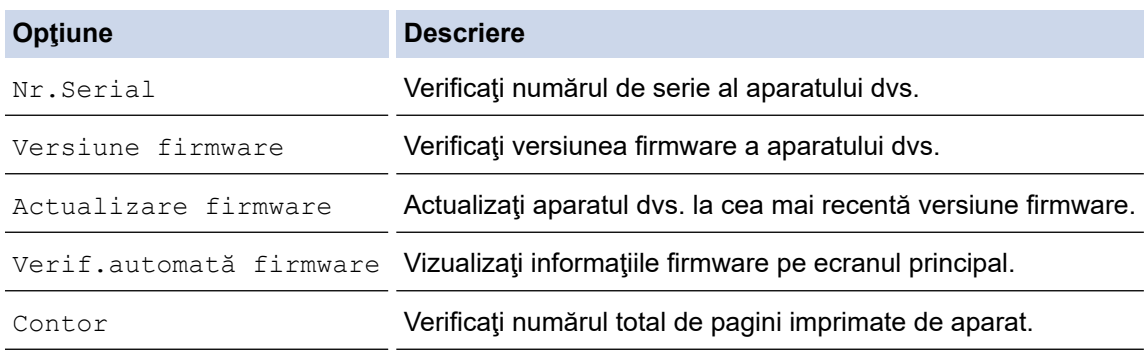

- 4. Apăsaţi pe **OK**.
- 5. Apăsaţi pe **Stop/Exit (Stop/Ieşire)**.

#### **Informaţii similare**

• [Depanarea](#page-382-0)

<span id="page-461-0"></span> [Pagina de pornire](#page-1-0) > [Depanarea](#page-382-0) > Resetaţi aparatul dumneavoastră Brother

### **Resetaţi aparatul dumneavoastră Brother**

### **IMPORTANT**

#### (MFC-T910DW)

La resetarea aparatului, faxurile stocate în memoria aparatului pot fi şterse. Înainte de a reseta aparatul, puteţi transfera faxurile pe calculator sau pe un alt aparat fax, pentru a nu pierde mesajele importante.

#### >> DCP-T310/DCP-T510W/DCP-T710W >> MFC-T910DW

### **DCP-T310/DCP-T510W/DCP-T710W**

- 1. Apăsaţi pe **Menu (Meniu)**.
- 2. Apăsați pe ▲ sau pe ▼ pentru a selecta următoarele:
	- a. Selectaţi [Setare Initial]. Apăsaţi pe **OK**.
	- b. Selectaţi [Resetează]. Apăsaţi pe **OK**.
	- c. Selectaţi opţiunea de resetare pe care doriţi s-o utilizaţi. Apăsaţi pe **OK**.
- 3. Apăsați pe ▲, pentru [Resetează] a confirma.
- 4. Apăsați pe ▲, pentru [Da] a reporni aparatul. Aparatul reporneşte.

### **MFC-T910DW**

- 1. Apăsaţi pe **Settings (Setări)**.
- 2. Apăsati pe ▲ sau pe ▼ pentru a selecta următoarele:
	- a. Selectaţi [Setare Initial]. Apăsaţi pe **OK**.
	- b. Selectaţi [Resetează]. Apăsaţi pe **OK**.
	- c. Selectaţi opţiunea de resetare pe care doriţi s-o utilizaţi. Apăsaţi pe **OK**.
- 3. Apăsați pe ▶ timp de două secunde pentru a confirma. Aparatul reporneşte.

#### **Informaţii similare**

- [Depanarea](#page-382-0)
	- [Prezentarea funcției de resetare](#page-462-0)

#### **Subiecte conexe:**

• [Transferarea faxurilor sau a raportului jurnal fax](#page-396-0)

<span id="page-462-0"></span> [Pagina de pornire](#page-1-0) > [Depanarea](#page-382-0) > [Resetaţi aparatul dumneavoastră Brother](#page-461-0) > Prezentarea funcției de resetare

# **Prezentarea funcției de resetare**

### **IMPORTANT**

#### (MFC-T910DW)

La resetarea aparatului, faxurile stocate în memoria aparatului pot fi şterse. Înainte de a reseta aparatul, puteţi transfera faxurile pe calculator sau pe un alt aparat fax, pentru a nu pierde mesajele importante.

Sunt disponibile următoarele funcții de resetare:

1. [Resetare aparat]

Puteți reseta toți parametrii aparatului, pe care i-ați modificat, de exemplu data și ora și întârzierea soneriei.

Agenda de adrese, rapoartele fax şi istoricul apelurilor se păstrează. (Modelele MFC)

2. [Retea]/[Resetare retea]

Resetați serverul de imprimare la setările implicite din fabricație ale acestuia (inclusiv informațiile referitoare la parolă şi adresa IP).

3. [Agendă și fax]/[Adresă și fax] (Modelele MFC)

Resetarea agendei cu numere de telefon și de fax determină resetarea următorilor parametrii:

- Agendă şi configurare grupuri
- Identificator staţie

Nume şi număr

• Raport

Raport de verificare a transmisiei, Agendă şi Jurnal fax

**Istoric** 

Apel efectuat

- Faxuri în memorie
- 4. [Toate setările]

Utilizaţi funcţia Resetare setări pentru a reseta toate setările aparatului la cele configurate iniţial din fabricaţie. Brother recomandă să efectuaţi această operaţie când veţi vinde/elimina aparatul.

#### (MFC-T910DW)

Deconectați cablul de interfață înainte de a selecta [Retea]/[Resetare retea] sau [Toate setările].

#### **Informaţii similare**

• [Resetaţi aparatul dumneavoastră Brother](#page-461-0)

#### **Subiecte conexe:**

• [Transferarea faxurilor sau a raportului jurnal fax](#page-396-0)

<span id="page-463-0"></span> [Pagina de pornire](#page-1-0) > Întreţinerea de rutină

# **Întreţinerea de rutină**

- [Reumplerea rezervoarelor de cerneală](#page-464-0)
- [Curăţarea aparatului Brother](#page-468-0)
- [Verificarea aparatului Brother](#page-483-0)
- [Corectarea alimentării pentru a elimina liniile verticale](#page-495-0)
- [Schimbați opțiunile definite dacă aveți probleme la imprimare](#page-496-0)
- [Ambalarea şi expedierea aparatului Brother](#page-498-0)

<span id="page-464-0"></span> [Pagina de pornire](#page-1-0) > [Întreţinerea de rutină](#page-463-0) > Reumplerea rezervoarelor de cerneală

### **Reumplerea rezervoarelor de cerneală**

Dacă aparatul detectează faptul că cerneala s-a terminat, aparatul va afişa un mesaj.

Pe ecranul LCD va fi afişat un mesaj indicând rezervorul în care nivelul cernelii este redus sau rezervorul care trebuie reumplut. Urmați instrucțiunile de pe ecranul LCD pentru a reumple rezervoarele de cerneală în ordinea corectă.

Puteți confirma vizual cantitatea actuală de cerneală rămasă privind prin fereastra (1) a rezervorului de cerneală. Dacă nivelul cernelii este în dreptul sau sub linia inferioară (2) a marcajului de umplere minimă, reumpleţi rezervorul de cerneală.

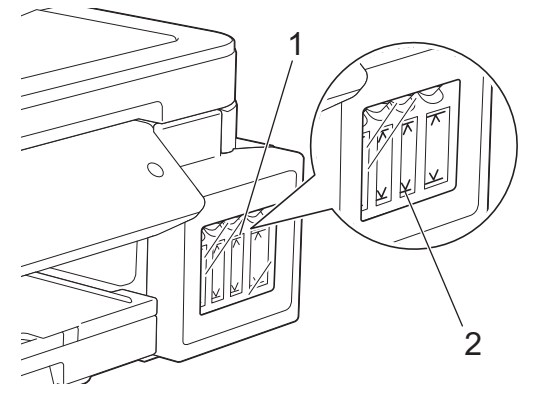

Cerneala este sub linia inferioară și trebuie ca aerul să nu usuce și să deterioreze ansamblul capului de imprimare.

Reumpleți rezervorul de cerneală când nivelul cernelii rămase este în dreptul sau sub linia inferioară.

# **ATENŢIE**

Dacă cerneala v-a intrat în ochi, clătiţi imediat ochii cu apă. Dacă nu vă spălaţi, ochii se pot înroşi şi se pot produce uşoare inflamaţii. În cazul în care observaţi vreo problemă, consultaţi doctorul.

### **IMPORTANT**

- Brother recomandă insistent să folositi în continuare pentru reumplere numai cerneală originală Brother. Utilizarea sau încercarea de a utiliza tipuri de cerneală incompatibile în aparatul Brother poate duce la defectarea aparatului și/sau poate avea ca efect obținerea unei calități nesatisfăcătoare a imprimării. Garantia oferită nu se aplică în cazul problemelor cauzate de utilizarea cernelii neautorizate provenite de la terti. Pentru a vă proteja investiția și pentru a obține performante excepționale de la aparatul Brother, vă recomandăm insistent să utilizați cerneală originală Brother.
- Verificaţi numele modelului pe eticheta sticlei de cerneală. Utilizarea unei cerneli incorecte poate cauza deteriorarea aparatului.

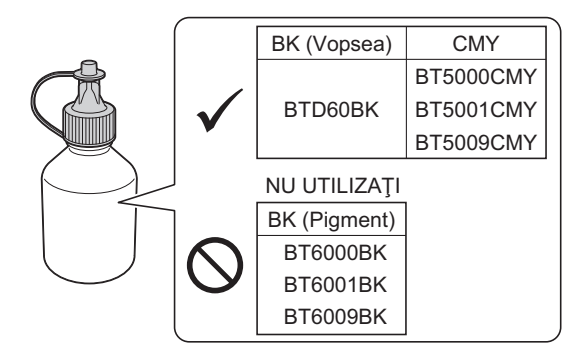

1. Deschideți capacul rezervorului de cerneală (1).

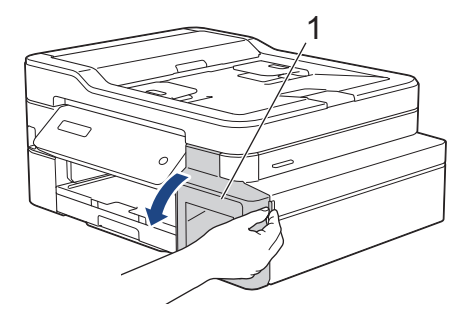

2. Trageți în jos pentru a deschide capacul rezervorului de cerneală al culorii pe care doriți să o reumpleți.

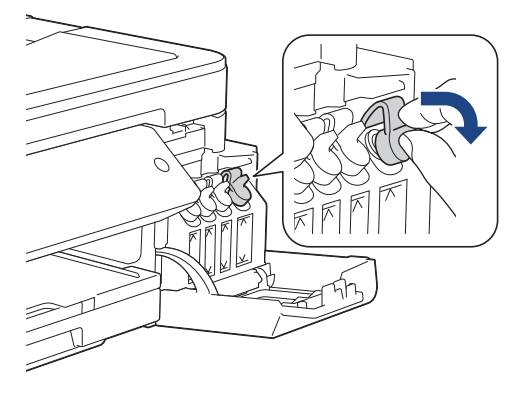

# **NOTĂ**

Fiți atenți, evitați să atingeți cerneala în timp ce manevrați capacul rezervorului de cerneală.

3. Scoateţi capacul sticlei de cerneală, scoateți filmul de pe sticla de cerneală şi apoi reaşezaţi capacul.

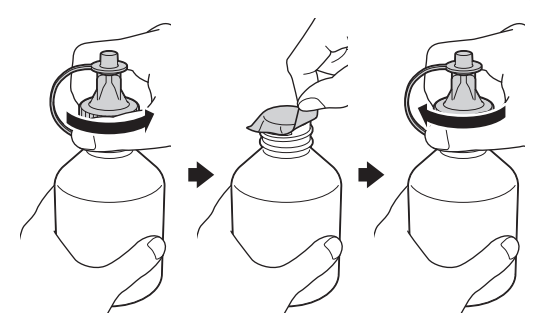

### **IMPORTANT**

- Reașezați ferm capacul pe sticla de cerneală. În caz contrar, cerneala se poate scurge.
- NU agitaţi sticlele de cerneală. Dacă vă pătaţi cu cerneală pe piele sau pe haine, spălaţi imediat zona respectivă cu săpun sau detergent.
- 4. Scoateţi vârful sticlei de cerneală.

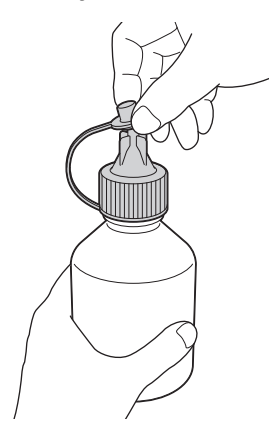

5. Verificați dacă culoarea de pe capacul rezervorului de cerneală corespunde culorii pe care doriți să o reumpleți.

Introduceţi duza sticlei de cerneală ferm astfel încât cerneala să nu curgă. Reumpleţi rezervorul de cerneală apăsând cu atenţie pe sticlă aşa cum este prezentat în figură.

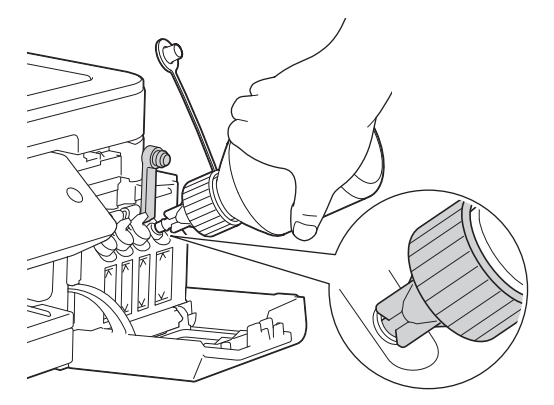

### **IMPORTANT**

Fiți atenți, ca să nu depășiți linia superioară aflată deasupra marcajului de umplere maximă.

# **NOTĂ**

- Fiți atenți, să nu vărsați cerneala în timp ce reumpleți rezervorul de cerneală.
- Reumpleți cu toată cerneala din sticlă, dacă nivelul cernelii nu depășește linia superioară.
- 6. Îndreptaţi duza în sus astfel încât cerneala să nu se scurgă şi apoi scoateţi duza din rezervorul de cerneală.

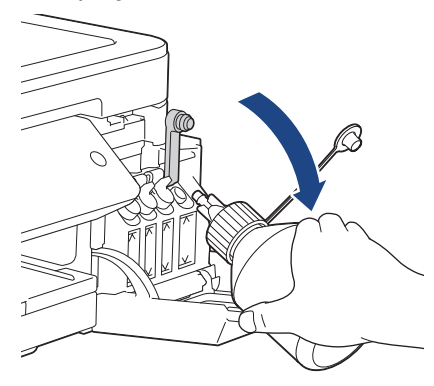

# **NOTĂ**

În cazul în care rămâne cerneală în sticlă, strângeţi bine capacul şi depozitaţi sticla de cerneală în poziție verticală pe o suprafaţă plană, într-un loc răcoros şi întunecat.

7. Împingeţi capacul rezervorului de cerneală pentru a-l închide strâns.

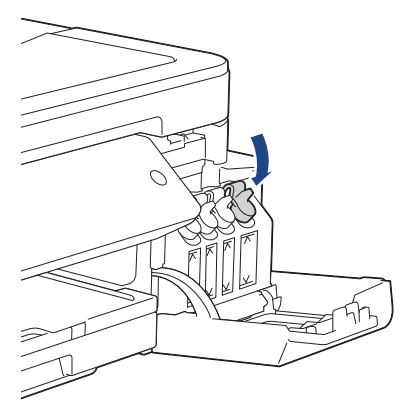

- 8. Repetați acești pași pentru fiecare rezervor de cerneală pe care doriți să îl reumpleți.
- 9. Închideți capacul rezervorului de cerneală.

Când deschideți și închideți capacul rezervorului de cerneală, pe ecranul LCD poate fi afișat un mesaj pentru a verifica dacă rezervoarele de cerneală sunt reumplute.

- Dacă ați reumplut rezervoarele de cerneală, apăsați pe  $\blacktriangle$  ([Da]), și apăsați pe  $\blacktriangle$  ([Da]) pentru a reseta contorul de puncte de cerneală pentru culorile reumplute.
- Dacă nu ați reumplut rezervorul de cerneală, trebuie să apăsați pe  $\P$  ([Nu]).

#### **IMPORTANT**

- Dacă din greșeală ați încurcat culorile și ați umplut rezervorul greșit, contactați Centrul de asistenţă clienţi Brother sau dealerul local Brother..
- După ce ați deschis o sticlă de cerneală, aceasta trebuie utilizată în cel mult șase luni. Folosiţi sticlele de cerneală care nu au fost deschise înainte de data de expirare înscrisă pe ambalajul sticlei.

### **Informaţii similare**

• [Întreţinerea de rutină](#page-463-0)

- [Mesaje de eroare şi de întreţinere](#page-383-0)
- [Probleme care apar la manipularea hârtiei şi la imprimare](#page-432-0)
<span id="page-468-0"></span> [Pagina de pornire](#page-1-0) > [Întreţinerea de rutină](#page-463-0) > Curăţarea aparatului Brother

## **Curăţarea aparatului Brother**

- [Curăţarea scanerului](#page-469-0)
- [Curăţarea capului de imprimare al aparatului Brother](#page-471-0)
- [Curăţarea capului de imprimare de pe calculator \(Windows\)](#page-473-0)
- [Curăţaţi capul de imprimare de la computerul dumneavoastră \(Mac\)](#page-475-0)
- [Curăţaţi ecranul LCD al aparatului](#page-476-0)
- [Curăţarea părţilor exterioare ale aparatului](#page-477-0)
- [Curăţarea rolei de imprimare a aparatului](#page-478-0)
- [Curăţarea rolelor de alimentare cu hârtie](#page-479-0)
- [Curăţarea plăcuţei de bază](#page-481-0)
- [Curăţarea rolelor de preluare a hârtiei](#page-482-0)

<span id="page-469-0"></span> [Pagina de pornire](#page-1-0) > [Întreţinerea de rutină](#page-463-0) > [Curăţarea aparatului Brother](#page-468-0) > Curăţarea scanerului

# **Curăţarea scanerului**

- 1. Scoateţi aparatul din priza de curent electric.
- 2. Ridicaţi capacul documentelor (1). Curăţaţi fereastra de sticlă a scanerului (2) şi plasticul alb (3) cu o lavetă fără scame, umezită cu apă.

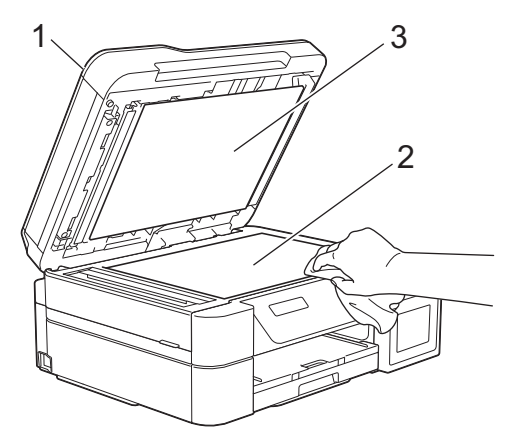

3. În unitatea ADF, curăţaţi bara albă (1) şi banda de sticlă (2) cu o lavetă fără scame, umezită cu apă. (numai pentru modelele cu unitate ADF)

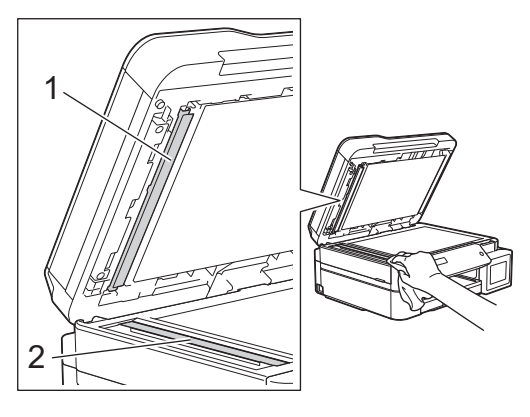

## (numai pentru modelele cu unitate ADF)

Pe lângă curățarea ferestrei de sticlă a scanerului și a benzii de sticlă cu o lavetă moale, fără scame, umezită uşor cu apă, treceţi degetul peste sticlă pentru a vedea dacă mai simţiţi ceva la atingere. Dacă simţiţi că mai există impurităţi sau resturi, curăţaţi din nou banda de sticlă, insistând în zona respectivă. Este posibil să fie necesară repetarea de trei sau patru ori a procesului de curăţare. Pentru verificare, faceţi o copie după fiecare curăţare.

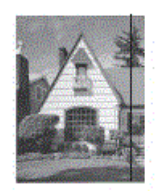

Dacă pe banda de sticlă este o pată de mizerie sau de fluid de corectare, pe mostra imprimată va apărea o linie verticală.

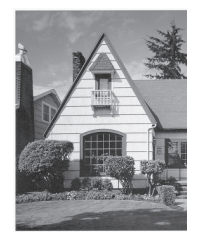

După ce banda de sticlă a fost curăţată, linia verticală va dispărea.

# **Informaţii similare**

• [Curăţarea aparatului Brother](#page-468-0)

## **Subiecte conexe:**

- [Probleme legate de fax şi de telefon](#page-439-0)
- [Alte probleme](#page-445-0)

<span id="page-471-0"></span> [Pagina de pornire](#page-1-0) > [Întreţinerea de rutină](#page-463-0) > [Curăţarea aparatului Brother](#page-468-0) > Curăţarea capului de imprimare al aparatului Brother

# **Curăţarea capului de imprimare al aparatului Brother**

Pentru a menține calitatea bună a imprimării, aparatul curăță automat capul de imprimare când este necesar. Dacă există o problemă de calitate a imprimării, lansaţi manual procesul de curăţare.

- Curăţaţi capul de imprimare dacă pe paginile imprimate apar linii orizontale sau spaţii goale în text sau grafică. În funcție de culoarea pe care apar problemele, selectați pentru curățare culoarea neagră, curățarea simultană a celor trei culori (galben/cyan/magenta) sau a tuturor celor patru culori simultan.
- La curățarea capului de imprimare se consumă cerneală.
- Dacă efectuaţi curăţarea prea des, veţi consuma cerneala inutil.

## **IMPORTANT**

NU atingeţi capul de imprimare. Atingerea capului de imprimare poate produce defecţiuni permanente şi poate anula garanţia acestuia.

#### >> DCP-T310/DCP-T510W/DCP-T710W >> MFC-T910DW

#### **DCP-T310/DCP-T510W/DCP-T710W**

- 1. Apăsaţi pe **Menu (Meniu)**.
- 2. Apăsați pe ▲ sau pe ▼ pentru a selecta următoarele:
	- a. Selectați [întreținere]. Apăsați pe OK.
	- b. Selectaţi [Curatare]. Apăsaţi pe **OK**.
	- c. Selectați [Negru], [Culoare] sau [Toate]. Apăsaţi pe **OK**.
	- d. Selectați [Normal], [Pronunțat] sau [Cel mai pronunț.]. Apăsați pe OK.
- 3. Apăsaţi pe **Mono Start (Start Mono)** sau pe **Colour Start (Start Color)**.

Aparatul curăţă capul de imprimare.

- Dacă ați curățat capul de imprimare de cel puțin cinci ori și imprimarea nu s-a îmbunătățit, încercați să-l curătați din nou cel mult de încă trei ori. Dacă imprimarea nu s-a îmbunătățit, contactați Centrul de asistentă clienți Brother sau dealerul local Brother.
- De asemenea, puteţi curăţa capul de imprimare de la computerul dumneavoastră.

## **MFC-T910DW**

- 1. Apăsaţi pe **Settings (Setări)**.
- 2. Apăsați pe ▲ sau pe ▼ pentru a selecta următoarele:
	- a. Selectaţi [Setare Gener.]. Apăsaţi pe **OK**.
	- b. Selectați [întreținere]. Apăsați pe OK.
	- c. Selectați [Curățare cap imprimare]. Apăsați pe OK.
	- d. Selectați [Numai negru], [Numai color] sau [Toate]. Apăsaţi pe **OK**.
	- e. Selectați [Normal], [Pronuntat] sau [Cel mai pronuntat], Apăsați pe **OK**.
- 3. Apăsați pe ▶

Aparatul curăţă capul de imprimare.

- Ø • Dacă aţi curăţat capul de imprimare de cel puţin cinci ori şi imprimarea nu s-a îmbunătăţit, încercaţi să-l curăţaţi din nou cel mult de încă trei ori. Dacă imprimarea nu s-a îmbunătăţit, contactaţi Centrul de asistenţă clienţi Brother sau dealerul local Brother.
	- De asemenea, puteţi curăţa capul de imprimare de la computerul dumneavoastră.

## **Informaţii similare**

• [Curăţarea aparatului Brother](#page-468-0)

#### **Subiecte conexe:**

- [Probleme care apar la manipularea hârtiei şi la imprimare](#page-432-0)
- [Curăţarea capului de imprimare de pe calculator \(Windows\)](#page-473-0)
- [Curăţaţi capul de imprimare de la computerul dumneavoastră \(Mac\)](#page-475-0)

<span id="page-473-0"></span> [Pagina de pornire](#page-1-0) > [Întreţinerea de rutină](#page-463-0) > [Curăţarea aparatului Brother](#page-468-0) > Curăţarea capului de imprimare de pe calculator (Windows)

# **Curăţarea capului de imprimare de pe calculator (Windows)**

Pentru a menține calitatea bună a imprimării, aparatul curăță automat capul de imprimare când este necesar. Dacă există o problemă de calitate a imprimării, lansaţi manual procesul de curăţare.

1. Procedati conform indicatiilor de mai jos:

• Pentru Windows Server 2008

Faceţi clic pe **(Pornire)** > **Panou de control** > **Hardware şi sunete** > **Imprimante**.

• Pentru Windows 7 și Windows Server 2008 R2

Faceţi clic pe **(Start)** > **Dispozitive şi imprimante**.

• Pentru Windows 8

Deplasaţi mouse-ul în colţul din dreapta jos pe suprafaţa de lucru. Când se afişează bara de meniu, faceţi clic pe **Setări** şi apoi clic pe **Panou de control**. În grupul **Hardware şi sunete**, faceţi clic pe **Vizualizaţi dispozitive şi imprimante**.

• Pentru Windows Server 2012

Deplasati mouse-ul în coltul din dreapta jos pe suprafața de lucru. Când se afisează bara de meniu, faceți clic pe **Setări** şi apoi clic pe **Panou de control**. În grupul **Hardware**, faceţi clic pe **Vizualizaţi dispozitive și imprimante**.

Pentru Windows Server 2012 R2

Faceţi clic pe **Panou de control** în ecranul **Start**. În grupul **Hardware**, faceţi clic pe **Vizualizaţi dispozitive şi imprimante**.

• Pentru Windows 10 şi Windows Server 2016

Faceţi clic pe > **Sistem Windows** > **Panou de control**. În grupul **Hardware și sunete**, faceţi clic pe **Vizualizați dispozitive și imprimante**.

2. Faceţi clic dreapta pe pictograma **Brother MFC-XXXX Printer** (unde XXXX este numele modelului dumneavoastră) şi apoi selectaţi **Preferințe imprimare**. Dacă pe ecran sunt afişate opţiunile driverului de imprimantă, selectaţi driverul de imprimantă.

Apare caseta de dialog driver de imprimantă.

- 3. Faceţi clic pe fila **Întreţinere**.
- 4. Selectați una dintre opțiunile de mai jos:

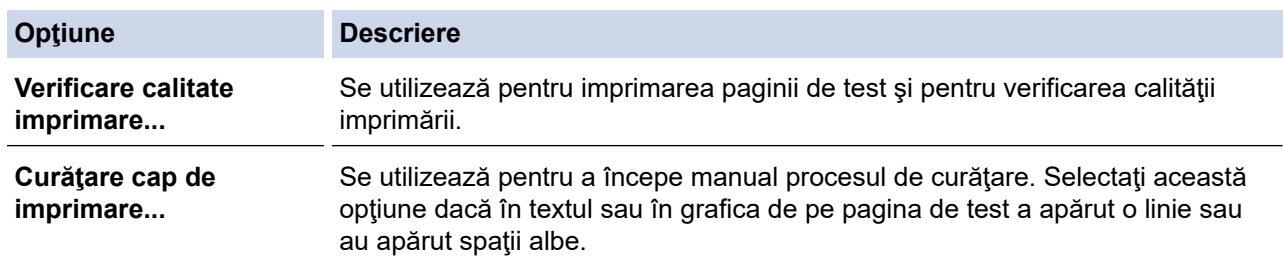

- 5. Procedaţi conform indicaţiilor de mai jos:
	- Dacă aţi selectat opţiunea **Verificare calitate imprimare...**, faceţi clic pe **Start**. Aparatul va imprima pagina de test.
	- Dacă ati selectat optiunea **Curătare cap de imprimare...**. selectați pentru tipul de curătare una dintre opţiunile **Numai negru**, **Numai color** sau **Toate** şi apoi faceţi clic pe **Înainte**.
- 6. Pentru puterea de curăţare, selectaţi opţiunea **Normal**, **Puternică** sau **Maximă** şi apoi faceţi clic pe **Înainte**.
- 7. Faceţi clic pe **Start**.

Aparatul va începe operaţia de curăţare.

# **Informaţii similare**

• [Curăţarea aparatului Brother](#page-468-0)

#### **Subiecte conexe:**

- [Probleme care apar la manipularea hârtiei şi la imprimare](#page-432-0)
- [Curăţarea capului de imprimare al aparatului Brother](#page-471-0)

<span id="page-475-0"></span> [Pagina de pornire](#page-1-0) > [Întreţinerea de rutină](#page-463-0) > [Curăţarea aparatului Brother](#page-468-0) > Curăţaţi capul de imprimare de la computerul dumneavoastră (Mac)

# **Curăţaţi capul de imprimare de la computerul dumneavoastră (Mac)**

Pentru a menține calitatea bună a imprimării, aparatul curăță automat capul de imprimare când este necesar. Dacă există o problemă de calitate a imprimării, lansați manual procesul de curățare.

- 1. Selectaţi **System Preferences (Preferinţe sistem)** din meniul Apple.
- 2. Selectaţi **Printers & Scanners (Imprimante şi scanere)** şi apoi selectaţi aparatul.
- 3. Faceţi clic pe butonul **Options & Supplies (Opţiuni & Consumabile)**.
- 4. Faceţi clic pe fila **Utility (Utilitar)** şi apoi faceţi clic pe butonul **Open Printer Utility (Deschidere utilitar imprimantă)**.

Va fi afişat ecranul Status Monitor.

- 5. Faceţi clic pe meniul **Control** şi apoi selectaţi **Maintenance (Întreţinere)**.
- 6. Selectaţi una dintre opţiunile de mai jos:

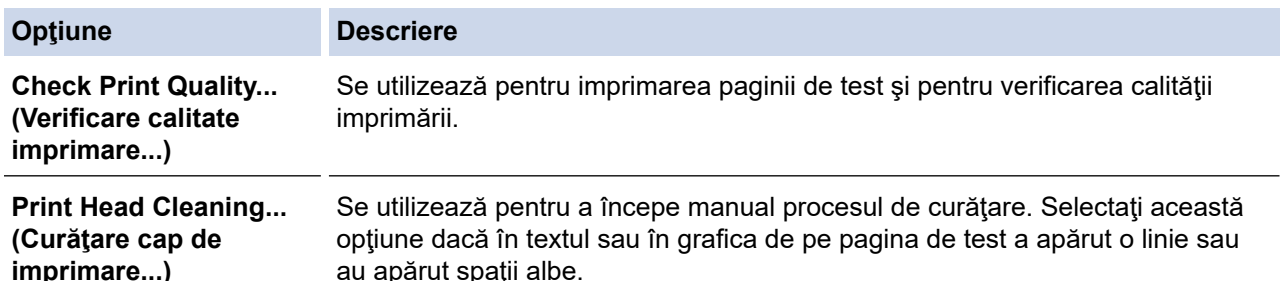

- 7. Procedati conform indicatiilor de mai jos:
	- Dacă aţi selectat opţiunea **Check Print Quality... (Verificare calitate imprimare...)**, faceţi clic pe **Start (Pornire)**.

Aparatul va imprima pagina de test.

- Dacă aţi selectat opţiunea **Print Head Cleaning... (Curăţare cap de imprimare...)**, selectaţi pentru tipul de curăţare una dintre opţiunile **Black only (Numai negru)**, **Color only (Numai color)** sau **All (Toate)** şi apoi faceţi clic pe **Next (Înainte)**.
- 8. Pentru puterea de curăţare, selectaţi opţiunea **Normal**, **Strong (Puternică)** sau **Strongest (Maximă)** şi apoi faceţi clic pe **Next (Înainte)**.
- 9. Faceţi clic pe **Start (Pornire)**.

Aparatul va începe operaţia de curăţare.

### **Informaţii similare**

• Curățarea aparatului Brother

#### **Subiecte conexe:**

- [Probleme care apar la manipularea hârtiei şi la imprimare](#page-432-0)
- [Curăţarea capului de imprimare al aparatului Brother](#page-471-0)

<span id="page-476-0"></span> [Pagina de pornire](#page-1-0) > [Întreţinerea de rutină](#page-463-0) > [Curăţarea aparatului Brother](#page-468-0) > Curăţaţi ecranul LCD al aparatului

# **Curăţaţi ecranul LCD al aparatului**

## **IMPORTANT**

NU utilizaţi soluţii lichide de curăţare (inclusiv etanol).

- 1. Apăsați și mențineți apăsat (b) pentru a opri aparatul. Pe ecranul LCD va fi afișat pentru câteva secunde mesajul [Oprire], înainte ca alimentarea să se închidă.
- 2. Curăţaţi ecranul LCD cu o lavetă fără scame, moale şi uscată.

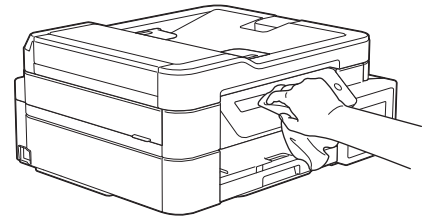

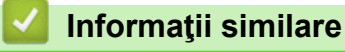

• [Curăţarea aparatului Brother](#page-468-0)

<span id="page-477-0"></span> [Pagina de pornire](#page-1-0) > [Întreţinerea de rutină](#page-463-0) > [Curăţarea aparatului Brother](#page-468-0) > Curăţarea părţilor exterioare ale aparatului

# **Curăţarea părţilor exterioare ale aparatului**

## **IMPORTANT**

- Curăţarea cu lichide volatile, precum solvenţi sau benzină, deteriorează suprafaţa exterioară a aparatului.
- NU utilizaţi materiale de curăţat care conţin amoniac.
- NU utilizaţi alcool izopropilic pentru a îndepărta murdăria de pe panoul de control. Panoul se poate fisura.
- 1. Dacă extensia suportului pentru hârtie este deschisă, închideţi-o şi apoi închideţi suportul pentru hârtie.
- 2. Scoateţi complet tava de hârtie (1) din aparat.

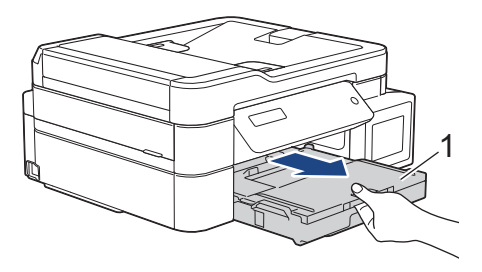

3. Ştergeţi exteriorul aparatului cu o lavetă uscată, fără scame, pentru a elimina praful.

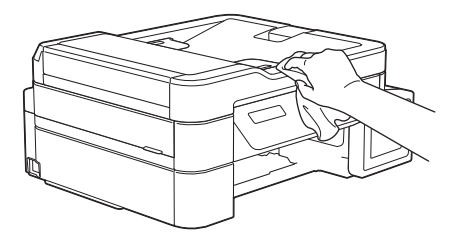

4. Ridicaţi capacul tăvii de ieşire a hârtiei şi scoateţi toate obiectele blocate în interiorul tăvii de hârtie.

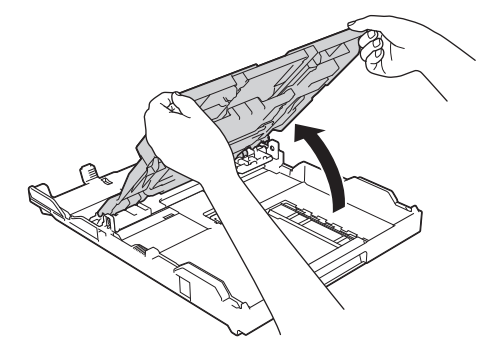

5. Ştergeţi interiorul şi exteriorul tăvii pentru hârtie cu o lavetă uscată şi fără scame, pentru a îndepărta praful.

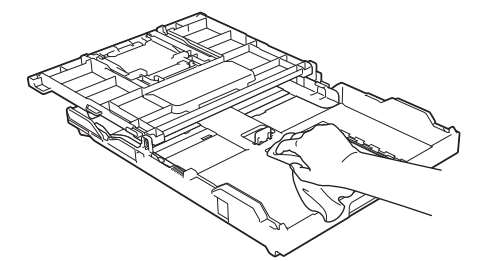

6. Închideţi capacul tăvii de ieşire a hârtiei şi împingeţi încet tava de hârtie complet în aparat.

## **Informaţii similare**

• [Curăţarea aparatului Brother](#page-468-0)

<span id="page-478-0"></span> [Pagina de pornire](#page-1-0) > [Întreţinerea de rutină](#page-463-0) > [Curăţarea aparatului Brother](#page-468-0) > Curăţarea rolei de imprimare a aparatului

# **Curăţarea rolei de imprimare a aparatului**

# **AVERTIZARE**

Verificaţi dacă aţi scos aparatul din priza de curent înainte de a curăţa cilindrul imprimantei, pentru a evita electrocutarea.

- 1. Cu ambele mâini, utilizaţi suporturile pentru degete de pe lateralele aparatului pentru a ridica capacul scanerului în poziție deschisă.
- 2. Curăţaţi cilindrul imprimantei (1) şi zona din jurul acestuia, ştergând orice pete de cerneală cu o lavetă moale, uscată şi fără scame.

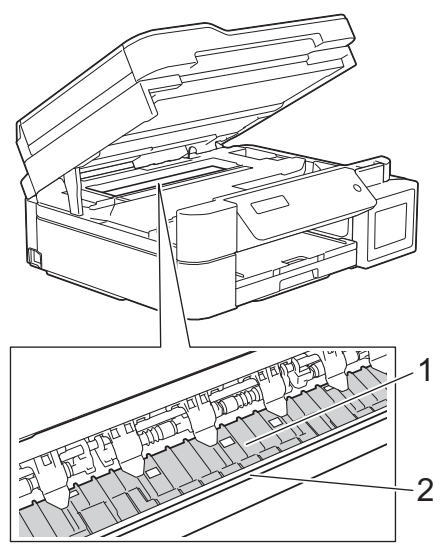

## **IMPORTANT**

NU atingeți banda encoderului, banda subțire din plastic care se întinde de-a lungul aparatului (2). În caz contrar, aparatul se poate deteriora.

3. Închideţi cu atenţie capacul scanerului cu amândouă mâinile.

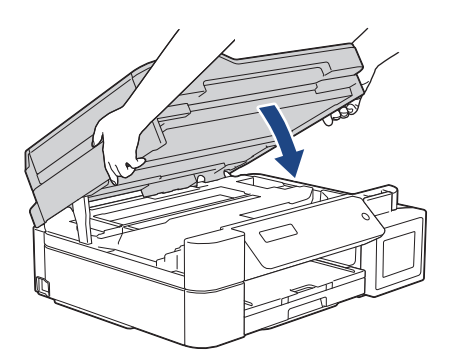

4. Reconectaţi cablul de alimentare.

 **Informaţii similare**

• [Curăţarea aparatului Brother](#page-468-0)

#### **Subiecte conexe:**

• [Probleme care apar la manipularea hârtiei şi la imprimare](#page-432-0)

<span id="page-479-0"></span> [Pagina de pornire](#page-1-0) > [Întreţinerea de rutină](#page-463-0) > [Curăţarea aparatului Brother](#page-468-0) > Curăţarea rolelor de alimentare cu hârtie

# **Curăţarea rolelor de alimentare cu hârtie**

Dacă rolele de alimentare a hârtiei sunt pătate cu cerneală sau pe ele s-a depus praf de hârtie, acestea pot cauza probleme la alimentarea hârtiei.

- 1. Scoateţi aparatul din priza de curent electric.
- 2. Dacă extensia suportului pentru hârtie este deschisă, închideţi-o şi apoi închideţi suportul pentru hârtie.
- 3. Scoateţi complet tava de hârtie (1) din aparat.

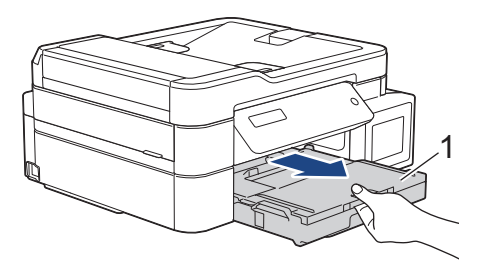

4. Curăţaţi partea din faţă a rolelor de alimentare a hârtiei (1) cu o lavetă moale şi fără scame, umezită cu puțină apă, folosind o mișcare alternativă, dintr-o parte în alta. După curățare, ștergeți rolele cu o lavetă uscată, moale şi fără scame pentru a îndepărta complet umezeala.

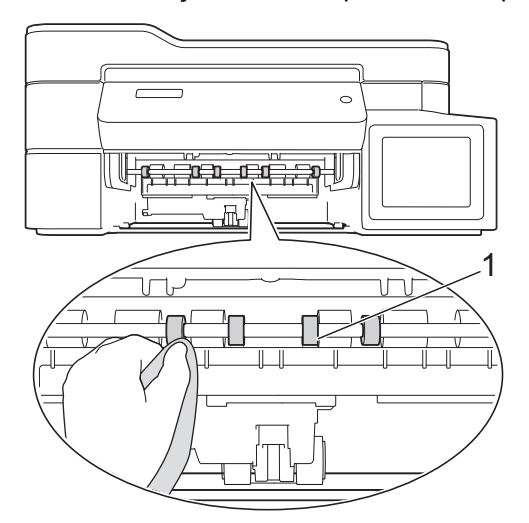

5. (MFC-T910DW) Ridicați extensia de eliminare a blocajelor de hârtie (2) și apoi curățați partea din spate a rolelor de alimentare a hârtiei (1) cu o lavetă moale, fără scame, umezită cu puțină apă. După curățare, ştergeţi rolele cu o lavetă uscată, moale şi fără scame pentru a îndepărta complet umezeala.

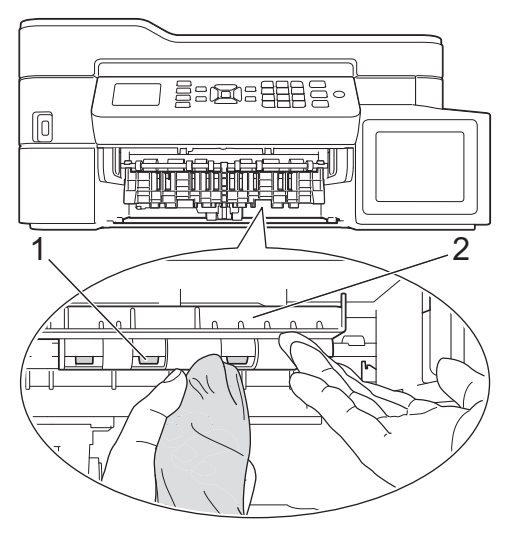

- 6. Împingeţi încet tava de hârtie înapoi în aparat.
- 7. Reconectaţi cablul de alimentare.

Nu utilizaţi aparatul decât după ce rolele s-au uscat. Utilizarea aparatului înainte ca rolele să se usuce poate duce la apariţia unor probleme la alimentarea hârtiei.

# **Informaţii similare**

Ø

• [Curăţarea aparatului Brother](#page-468-0)

#### **Subiecte conexe:**

• [Probleme care apar la manipularea hârtiei şi la imprimare](#page-432-0)

<span id="page-481-0"></span> [Pagina de pornire](#page-1-0) > [Întreţinerea de rutină](#page-463-0) > [Curăţarea aparatului Brother](#page-468-0) > Curăţarea plăcuţei de bază

# **Curăţarea plăcuţei de bază**

Curăţarea periodică a plăcuţei de bază poate preveni alimentarea aparatului cu mai multe coli de hârtie atunci când în tavă au rămas numai câteva coli de hârtie.

- 1. Dacă extensia suportului pentru hârtie este deschisă, închideţi-o şi apoi închideţi suportul pentru hârtie.
- 2. Scoateţi complet tava de hârtie (1) din aparat.

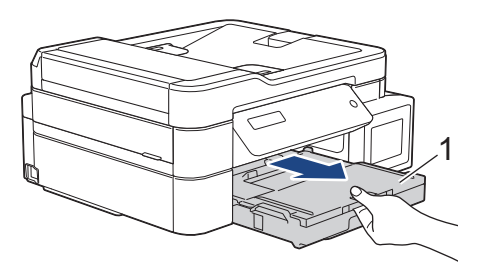

3. Curăţaţi placa de bază (1) cu o lavetă moale, fără scame, umezită cu apă.

După curăţare, ştergeţi placa cu o lavetă uscată, moale şi fără scame pentru a îndepărta complet umezeala.

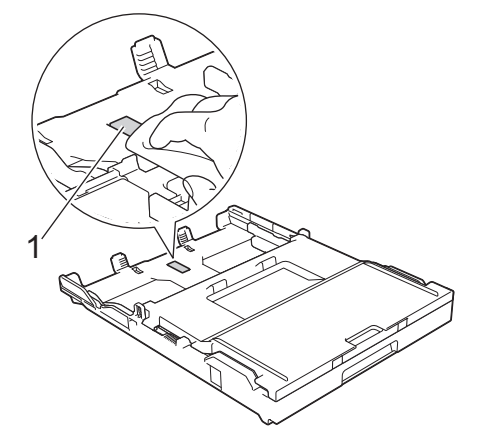

4. Împingeţi încet tava de hârtie, complet în aparat.

## **Informaţii similare**

- [Curăţarea aparatului Brother](#page-468-0)
- **Subiecte conexe:**
- [Probleme care apar la manipularea hârtiei şi la imprimare](#page-432-0)

<span id="page-482-0"></span> [Pagina de pornire](#page-1-0) > [Întreţinerea de rutină](#page-463-0) > [Curăţarea aparatului Brother](#page-468-0) > Curăţarea rolelor de preluare a hârtiei

# **Curăţarea rolelor de preluare a hârtiei**

Curăţarea periodică a rolei de antrenare a hârtiei poate preveni blocajele de hârtie, asigurând alimentarea corectă a hârtiei.

- 1. Scoateţi aparatul din priza de curent electric.
- 2. Dacă extensia suportului pentru hârtie (1) este deschisă, închideţi-o şi apoi închideţi suportul pentru hârtie (2).

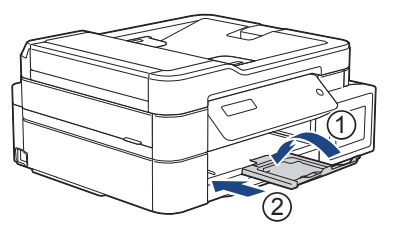

- 3. Scoateţi complet tava pentru hârtie din aparat.
- 4. Curăţaţi rolele de antrenare a hârtiei (1) cu o cârpă moale, fără scame, umezită cu apă. Rotiţi încet rolele pentru a putea curăța întreaga suprafață. După curățare, ștergeți rolele cu o lavetă uscată, moale și fără scame pentru a îndepărta complet umezeala.

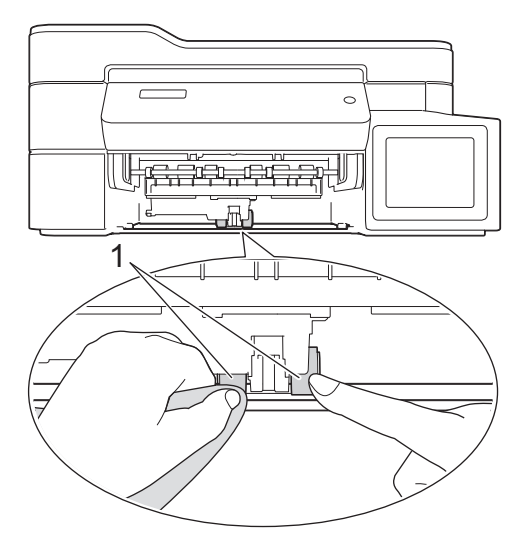

- 5. Împingeţi încet tava de hârtie, complet în aparat.
- 6. Reconectaţi cablul de alimentare.

## **Informaţii similare**

• Curătarea aparatului Brother

### **Subiecte conexe:**

- [Mesaje de eroare şi de întreţinere](#page-383-0)
- [Probleme care apar la manipularea hârtiei şi la imprimare](#page-432-0)

<span id="page-483-0"></span> [Pagina de pornire](#page-1-0) > [Întreţinerea de rutină](#page-463-0) > Verificarea aparatului Brother

# **Verificarea aparatului Brother**

- [Verificarea calităţii imprimării](#page-484-0)
- [Verificarea alinierii imprimării de pe aparatul Brother](#page-488-0)
- [Monitorizarea stării aparatului de la computerul dumneavoastră \(Windows\)](#page-490-0)
- [Monitorizarea stării aparatului de la computer \(Mac\)](#page-494-0)

<span id="page-484-0"></span> [Pagina de pornire](#page-1-0) > [Întreţinerea de rutină](#page-463-0) > [Verificarea aparatului Brother](#page-483-0) > Verificarea calităţii imprimării

# **Verificarea calităţii imprimării**

În cazul în care culorile şi textul sunt şterse sau striate sau dacă textul lipseşte din documentele imprimate, este posibil ca duzele capului de imprimare să fie înfundate. Imprimaţi pagina de verificare a calităţii imprimării şi analizaţi modelul de verificare a duzelor.

>> DCP-T310/DCP-T510W/DCP-T710W [>> MFC-T910DW](#page-485-0)

## **DCP-T310/DCP-T510W/DCP-T710W**

- 1. Apăsaţi pe **Menu (Meniu)**.
- 2. Apăsați pe ▲ sau pe ▼ pentru a selecta următoarele:
	- a. Selectați [întreținere]. Apăsați pe OK.
	- b. Selectaţi [Îmbunăt. cal.]. Apăsaţi pe **OK**.
	- c. Selectaţi [Verif. calitate]. Apăsaţi pe **OK**.
- 3. Apăsaţi pe **Colour Start (Start Color)**.

Aparatul va imprima pagina de verificare a calităţii imprimării.

- 4. Verificaţi calitatea celor patru blocuri de culoare de pe pagină.
- 5. Pe ecranul LCD este afişat un mesaj în care vi se pun întrebări privind calitatea imprimării. Procedaţi conform indicaţiilor de mai jos:
	- Dacă toate liniile sunt clare și vizibile, apăsați pe ▲ pentru a selecta [Da].

Apăsaţi pe **Stop/Exit (Stop/Ieşire)** pentru a termina verificarea calităţii imprimării.

**Dacă lipsesc linii (consultați Calitate slabă**, de mai jos), apăsați pe  $\blacktriangledown$  pentru a selecta [Nu].

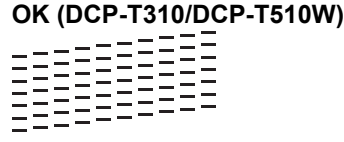

**Calitate slabă (DCP-T310/DCP-T510W)**

#### **OK (DCP-T710W)**

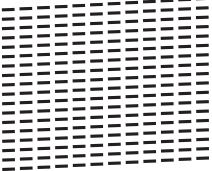

- **Calitate slabă (DCP-T710W)**
- 6. Pe ecranul LCD este afişat un mesaj în care vi se pun întrebări privind calitatea fiecărei culori. Apăsaţi pe a sau pe  $\blacktriangledown$  pentru a selecta unul dintre modele, cel care seamănă cel mai mult cu rezultatul obținut la imprimare şi apoi apăsaţi pe **OK**.

<span id="page-485-0"></span>Consultați mostra de mai jos pentru a controla calitatea imprimării. DCP-T310/DCP-T510W

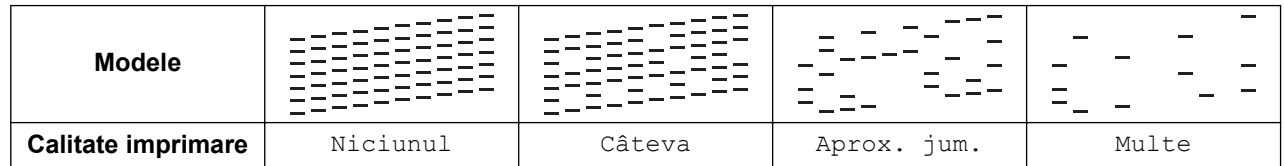

DCP-T710W

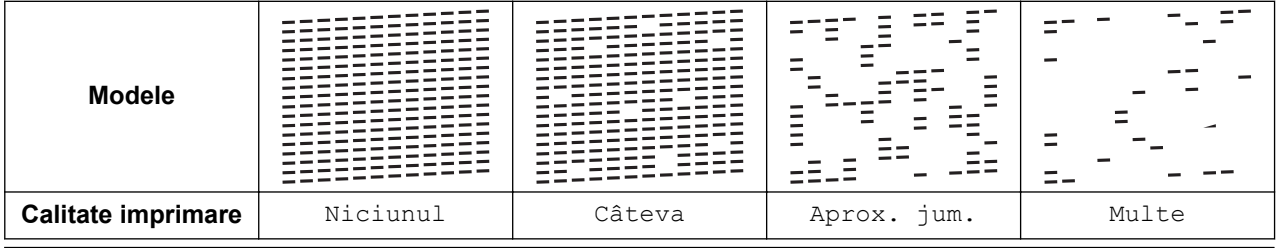

- 7. Procedaţi conform indicaţiilor de mai jos:
	- Dacă trebuie să curăţaţi capul de imprimare, apăsaţi pe **Colour Start (Start Color)** pentru a începe procedura de curăţare.
	- Dacă nu este necesară curătarea capului de imprimare, apăsați pe **Stop/Exit (Stop/Ieșire)** pentru a finaliza verificarea calităţii imprimării.
- 8. După ce procedura de curătare s-a terminat, apăsați pe ▲ Apoi, apăsați pe **Colour Start (Start Color)**.

Aparatul va imprima din nou pagina de verificare a calităţii imprimării. Verificaţi din nou calitatea celor patru blocuri de culoare de pe pagină.

Dacă aţi curăţat capul de imprimare de cel puţin cinci ori şi imprimarea nu s-a îmbunătăţit, încercaţi să-l curăţaţi din nou cel mult de încă trei ori. Dacă imprimarea nu s-a îmbunătăţit, contactaţi serviciul pentru clienţi Brother sau dealerul local Brother.

## **IMPORTANT**

NU atingeţi capul de imprimare. Atingerea capului de imprimare poate produce defecţiuni permanente şi poate anula garanția acestuia.

Dacă una din duzele capului de imprimare este înfundată, mostra imprimată va arăta astfel.

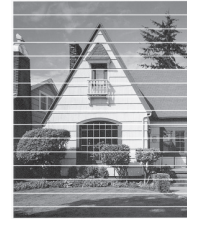

După curăţarea duzei capului de imprimare, liniile orizontale dispar.

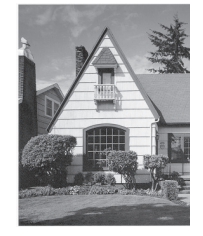

## **MFC-T910DW**

- 1. Apăsaţi pe **Settings (Setări)**.
- 2. Apăsati pe ▲ sau pe ▼ pentru a selecta următoarele:
- a. Selectaţi [Setare Gener.]. Apăsaţi pe **OK**.
- b. Selectați [întreținere]. Apăsați pe OK.
- c. Selectaţi [Cal. tipărire impr]. Apăsaţi pe **OK**.
- d. Selectaţi din nou [Cal. tipărire impr]. Apăsaţi pe **OK**.
- 3. Apăsați pe ▶.

Aparatul va imprima pagina de verificare a calităţii imprimării.

- 4. Verificaţi calitatea celor patru blocuri de culoare de pe pagină.
- 5. Pe ecranul LCD este afişat un mesaj în care vi se pun întrebări privind calitatea imprimării. Procedaţi conform indicaţiilor de mai jos:
	- Dacă toate liniile sunt clare și vizibile, apăsați pe ◀ pentru a selecta [Nu].

Verificarea calităţii de imprimare s-a terminat.

Dacă lipsesc linii (consultați **Calitate slabă**, de mai jos), apăsați pe ▶ pentru a selecta [Da].

**OK**

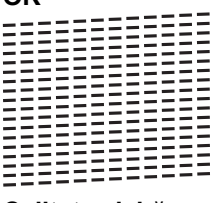

**Calitate slabă**

- 6. Pe ecranul LCD este afisat un mesaj în care vi se pun întrebări privind calitatea fiecărei culori. Apăsați pe ◀ sau pe ▶ pentru a selecta modelul (1 - 4) care seamănă cel mai mult cu rezultatul obținut la imprimare și apoi apăsaţi pe **OK**.
- 7. Procedaţi conform indicaţiilor de mai jos:
	- Dacă trebuie să curățați capul de imprimare, apăsați pe ▶ pentru a începe procedura de curățare.
	- Dacă nu trebuie să curătați capul de imprimare, ecranul Cerneală sau Întreținere va fi afișat pe LCD.
- 8. După ce procedura de curătare s-a terminat, pe ecranul LCD va fi afișat un mesaj în care sunteți întrebat dacă doriţi să verificaţi din nou calitatea imprimării.

Apăsați pe ▶ [Da] pentru a începe verificarea calității imprimării.

9. Apăsați din nou pe ▶.

Aparatul va imprima din nou pagina de verificare a calității imprimării. Verificați din nou calitatea celor patru blocuri de culoare de pe pagină.

Dacă ați curățat capul de imprimare de cel puțin cinci ori și imprimarea nu s-a îmbunătățit, încercați să-l curățați din nou cel mult de încă trei ori. Dacă imprimarea nu s-a îmbunătăţit, contactaţi serviciul pentru clienţi Brother sau dealerul local Brother.

## **IMPORTANT**

NU atingeţi capul de imprimare. Atingerea capului de imprimare poate produce defecţiuni permanente şi poate anula garanţia acestuia.

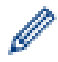

Dacă una din duzele capului de imprimare este înfundată, mostra imprimată va arăta astfel.

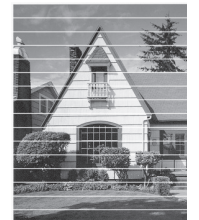

După curăţarea duzei capului de imprimare, liniile orizontale dispar.

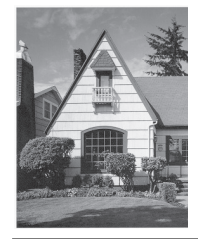

# **Informaţii similare**

• [Verificarea aparatului Brother](#page-483-0)

#### **Subiecte conexe:**

• [Probleme care apar la manipularea hârtiei şi la imprimare](#page-432-0)

<span id="page-488-0"></span> [Pagina de pornire](#page-1-0) > [Întreţinerea de rutină](#page-463-0) > [Verificarea aparatului Brother](#page-483-0) > Verificarea alinierii imprimării de pe aparatul Brother

# **Verificarea alinierii imprimării de pe aparatul Brother**

Dacă textul imprimat devine neclar sau imaginile devin şterse după transportarea aparatului, reglaţi alinierea imprimării.

>> DCP-T310/DCP-T510W/DCP-T710W >> MFC-T910DW

## **DCP-T310/DCP-T510W/DCP-T710W**

- 1. Apăsaţi pe **Menu (Meniu)**.
- 2. Apăsați pe ▲ sau pe ▼ pentru a selecta următoarele:
	- a. Selectați [întreținere]. Apăsați pe OK.
	- b. Selectaţi [Îmbunăt. cal.]. Apăsaţi pe **OK**.
	- c. Selectaţi [Aliniere]. Apăsaţi pe **OK**.
- 3. Apăsaţi pe **Mono Start (Start Mono)** sau pe **Colour Start (Start Color)**.

Aparatul va începe imprimarea paginii de verificare a alinierii.

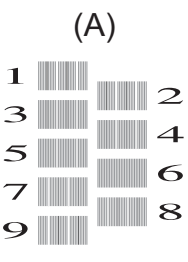

4. Selectaţi numărul de teste de imprimare folosind unul din următoarele moduri:

#### • **DCP-T310/DCP-T510W/DCP-T710W**

Pentru modelul (A), apăsați pe ▲ sau pe ▼ pentru a selecta numărul testului de imprimare care are cele mai puţin vizibile dungi verticale (1 - 9) şi apoi apăsaţi pe **OK**.

În exemplul de mai sus, rândul cu numărul 6 este cea mai bună alegere.

Repetați acest pas pentru restul modelelor.

Dacă alinierea imprimării nu s-a efectuat corect, textul afişat va fi neclar sau strâmb, ca acesta.

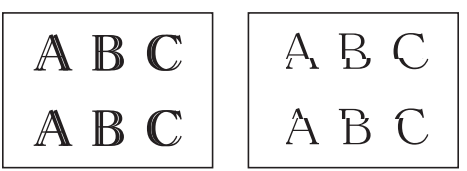

Dacă alinierea imprimării s-a efectuat corect, textul afişat va semăna cu acesta.

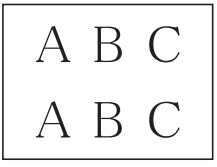

5. Apăsaţi pe **Stop/Exit (Stop/Ieşire)**.

#### **MFC-T910DW**

- 1. Apăsaţi pe **Settings (Setări)**.
- 2. Apăsati pe ▲ sau pe ▼ pentru a selecta următoarele:
	- a. Selectaţi [Setare Gener.]. Apăsaţi pe **OK**.
	- b. Selectați [întreținere]. Apăsați pe OK.
- c. Selectaţi [Cal. tipărire impr]. Apăsaţi pe **OK**.
- d. Selectaţi [Aliniere]. Apăsaţi pe **OK**.
- 3. Apăsați pe ▶
- 4. Apăsați din nou pe ▶.

Aparatul va începe imprimarea paginii de verificare a alinierii.

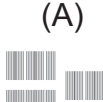

- $1$   $\blacksquare$  $\mathbf{Z}$ 3  $\overline{\mathbf{A}}$  $\overline{5}$  $\sigma$  $\blacksquare$  8  $\overline{\mathbf{Q}}$
- 5. Pentru modelul (A), apăsați pe < sau pe ▶ pentru a selecta numărul testului de imprimare care are cele mai puţin vizibile dungi verticale (1 - 9) şi apoi apăsaţi pe **OK**.

În exemplul de mai sus, rândul cu numărul 6 este cea mai bună alegere.

Repetați acest pas pentru restul modelelor.

Dacă alinierea imprimării nu s-a efectuat corect, textul afişat va fi neclar sau strâmb, ca acesta.

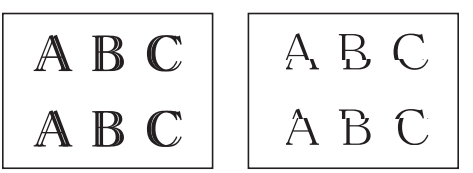

Dacă alinierea imprimării s-a efectuat corect, textul afişat va semăna cu acesta.

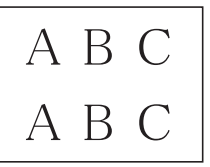

6. Apăsaţi pe **Stop/Exit (Stop/Ieşire)**.

### **Informaţii similare**

• [Verificarea aparatului Brother](#page-483-0)

#### **Subiecte conexe:**

• [Probleme care apar la manipularea hârtiei şi la imprimare](#page-432-0)

<span id="page-490-0"></span> [Pagina de pornire](#page-1-0) > [Întreţinerea de rutină](#page-463-0) > [Verificarea aparatului Brother](#page-483-0) > Monitorizarea stării aparatului de la computerul dumneavoastră (Windows)

# **Monitorizarea stării aparatului de la computerul dumneavoastră (Windows)**

Utilitarul Status Monitor este un instrument software configurabil, destinat monitorizării stării unuia sau mai multor dispozitive; acesta permite notificarea imediată a erorilor.

- Procedaţi conform indicaţiilor de mai jos:
	- Faceți dublu clic pe pictograma  $\sum_i$  din tava de sarcină.
	- Windows 7

Faceţi clic pe **(Start)** > **Toate programele** > **Brother** > **Brother Utilities**.

Faceţi clic pe lista derulantă şi selectaţi denumirea modelului (dacă nu este selectată deja). Faceţi clic pe **Instrumente** în bara de navigare din stânga şi apoi clic pe **Status Monitor**.

Windows 8 și Windows 10

Faceţi clic pe (**Brother Utilities**) şi apoi faceţi clic pe lista derulantă şi selectaţi denumirea modelului (dacă nu este selectată deja). Faceţi clic pe **Instrumente** în bara de navigare din stânga şi apoi clic pe **Status Monitor**.

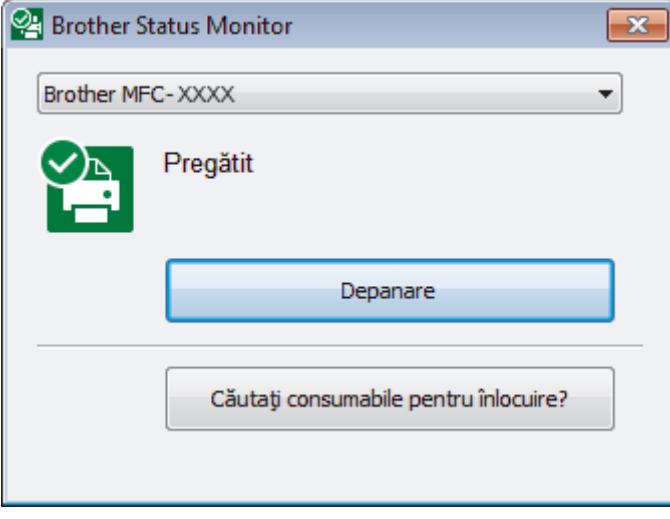

#### **Depanare**

Faceţi clic pe butonul **Depanare** pentru a accesa site-ul web de depanare.

#### **Căutaţi consumabile pentru înlocuire?**

Faceti clic pe butonul **Căutați consumabile pentru înlocuire?** pentru mai multe informații despre consumabilele originale Brother.

### **Informaţii similare**

- [Verificarea aparatului Brother](#page-483-0)
	- Indicatorii folosiți în Status Monitor și semnificația acestora (Windows)
	- [Dezactivarea funcţiei de afişare a programului Status Monitor \(Windows\)](#page-492-0)
	- [Oprirea programului Status Monitor \(Windows\)](#page-493-0)

#### **Subiecte conexe:**

• Anulați o acțiune de imprimare (Windows)

<span id="page-491-0"></span> [Pagina de pornire](#page-1-0) > [Întreţinerea de rutină](#page-463-0) > [Verificarea aparatului Brother](#page-483-0) > [Monitorizarea stării aparatului](#page-490-0) [de la computerul dumneavoastră \(Windows\)](#page-490-0) > Indicatorii folosiţi în Status Monitor şi semnificaţia acestora (Windows)

# **Indicatorii folosiţi în Status Monitor şi semnificaţia acestora (Windows)**

Când porniţi computerul, pictograma **Brother Status Monitor** apare în tava de activităţi.

• O pictogramă verde indică starea normală de aşteptare.

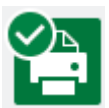

• O pictogramă de culoare galbenă indică o avertizare.

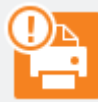

• O pictogramă de culoare roşie indică faptul că a apărut o eroare.

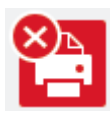

• O pictogramă gri indică faptul că aparatul este deconectat.

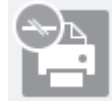

## **Informaţii similare**

• [Monitorizarea stării aparatului de la computerul dumneavoastră \(Windows\)](#page-490-0)

<span id="page-492-0"></span> [Pagina de pornire](#page-1-0) > [Întreţinerea de rutină](#page-463-0) > [Verificarea aparatului Brother](#page-483-0) > [Monitorizarea stării aparatului](#page-490-0) [de la computerul dumneavoastră \(Windows\)](#page-490-0) > Dezactivarea funcţiei de afişare a programului Status Monitor (Windows)

# **Dezactivarea funcţiei de afişare a programului Status Monitor (Windows)**

Folosind funcţia de afişare a programului Status Monitor, puteţi afla dacă unul dintre dispozitivele monitorizate de computer are probleme. Setarea implicită este **Doar la imprimarea de la acest PC**. Pentru a dezactiva această funcție, urmați indicațiile de mai jos:

1. Faceţi clic dreapta pe pictograma sau pe fereastra (**Brother Status Monitor**), selectaţi opţiunea **Setări Status Monitor** şi apoi faceţi clic pe **Opţiuni**.

Apare fereastra de dialog **Opţiuni**.

- 2. Selectaţi fila **De bază** şi apoi selectaţi **Oprit** pentru **Afişare Status Monitor**.
- 3. Faceţi clic pe **OK**.

Chiar dacă funcţia de afişare a programului Status Monitor este dezactivată, puteţi verifica starea aparatului în orice moment din fereastra Status Monitor.

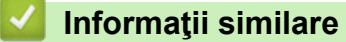

• [Monitorizarea stării aparatului de la computerul dumneavoastră \(Windows\)](#page-490-0)

<span id="page-493-0"></span> [Pagina de pornire](#page-1-0) > [Întreţinerea de rutină](#page-463-0) > [Verificarea aparatului Brother](#page-483-0) > [Monitorizarea stării aparatului](#page-490-0) [de la computerul dumneavoastră \(Windows\)](#page-490-0) > Oprirea programului Status Monitor (Windows)

# **Oprirea programului Status Monitor (Windows)**

- 1. Faceţi clic dreapta pe pictograma sau pe fereastra (**Brother Status Monitor**) şi apoi selectaţi pictograma sau fereastra **Ieşire**.
- 2. Faceţi clic pe **OK**.

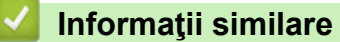

• [Monitorizarea stării aparatului de la computerul dumneavoastră \(Windows\)](#page-490-0)

<span id="page-494-0"></span> [Pagina de pornire](#page-1-0) > [Întreţinerea de rutină](#page-463-0) > [Verificarea aparatului Brother](#page-483-0) > Monitorizarea stării aparatului de la computer (Mac)

# **Monitorizarea stării aparatului de la computer (Mac)**

Programul utilitar Status Monitor de la Brother este un program software configurabil folosit pentru monitorizarea stării unui dispozitiv, programul informându-vă imediat în cazul apariţiei unei erori.

- 1. Selectaţi **System Preferences (Preferinţe sistem)** din meniul Apple.
- 2. Selectaţi **Printers & Scanners (Imprimante şi scanere)** şi apoi selectaţi aparatul.
- 3. Faceţi clic pe butonul **Options & Supplies (Opţiuni & Consumabile)**.
- 4. Faceţi clic pe fila **Utility (Utilitar)** şi apoi faceţi clic pe butonul **Open Printer Utility (Deschidere utilitar imprimantă)**.

Va fi afişat ecranul Status Monitor.

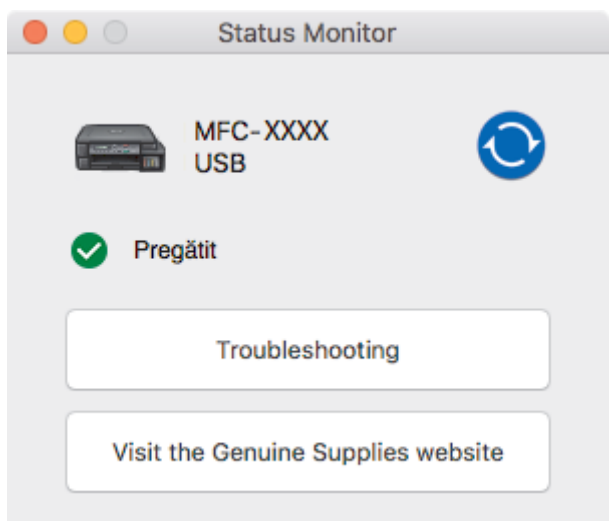

#### **Troubleshooting (Depanare)**

Faceţi clic pe butonul **Troubleshooting (Depanare)** pentru a accesa Brother Solutions Center, unde găsiţi **Întrebări frecvente şi depanare** şi sfaturi.

#### **Visit the Genuine Supplies website (Vizitaţi site-ul Consumabile Originale)**

Faceţi clic pe butonul **Visit the Genuine Supplies website (Vizitaţi site-ul Consumabile Originale)** pentru mai multe informaţii despre consumabilele originale Brother.

#### **Actualizarea stării aparatului**

Pentru a vizualiza cea mai recentă stare a aparatului în timp ce fereastra **Status Monitor** este deschisă, faceți clic pe pictograma **. Pentru a defini un interval de timp la care programul software actualizează** informaţiile de stare ale aparatului, faceţi clic pe meniul **Brother Status Monitor** şi apoi selectaţi **Preferences (Preferinţe)**.

## **Informaţii similare**

• [Verificarea aparatului Brother](#page-483-0)

 [Pagina de pornire](#page-1-0) > [Întreţinerea de rutină](#page-463-0) > Corectarea alimentării pentru a elimina liniile verticale

## **Corectarea alimentării pentru a elimina liniile verticale**

Reglaţi alimentarea hârtiei pentru a reduce liniile verticale.

>> DCP-T310/DCP-T510W/DCP-T710W >> MFC-T910DW

## **DCP-T310/DCP-T510W/DCP-T710W**

- 1. Apăsaţi pe **Menu (Meniu)**.
- 2. Apăsați pe ▲ sau pe ▼ pentru a selecta următoarele:
	- a. Selectați [întreținere]. Apăsați pe OK.
	- b. Selectaţi [Îmbunăt. cal.]. Apăsaţi pe **OK**.
	- c. Selectaţi [Alim. cor. Hâr.]. Apăsaţi pe **OK**.
- 3. Apăsaţi pe **Mono Start (Start Mono)** sau pe **Colour Start (Start Color)** și apoi urmați instrucțiunile afișate pe ecranul LCD.

### **MFC-T910DW**

- 1. Apăsaţi pe **Settings (Setări)**.
- 2. Apăsați pe ▲ sau pe ▼ pentru a selecta următoarele:
	- a. Selectaţi [Setare Gener.]. Apăsaţi pe **OK**.
	- b. Selectați [întreținere]. Apăsați pe OK.
	- c. Selectaţi [Cal. tipărire impr]. Apăsaţi pe **OK**.
	- d. Selectaţi [Alim.cor.hârt.]. Apăsaţi pe **OK**.
- 3. Apăsați pe ▶ și apoi urmați instrucțiunile afișate pe ecranul LCD.

### **Informaţii similare**

- [Întreţinerea de rutină](#page-463-0)
- **Subiecte conexe:**
- [Alte probleme](#page-445-0)

 [Pagina de pornire](#page-1-0) > [Întreţinerea de rutină](#page-463-0) > Schimbați opțiunile definite dacă aveți probleme la imprimare

# **Schimbați opțiunile definite dacă aveți probleme la imprimare**

Dacă rezultatele obținute la imprimare sunt de proastă calitate, selectați aceste opțiuni în funcție de scopul dumneavoastră. Dacă aceste setări sunt selectate, viteza de tipărire va fi mai mică.

Aceste opțiuni sunt disponibile numai dacă efectuați operații de la aparat, de exemplu la copiere. Dacă imprimaţi de la calculator, modificaţi setările definite în driverul imprimantei.

## >> DCP-T310/DCP-T510W/DCP-T710W

#### >> MFC-T910DW

Ø

## **DCP-T310/DCP-T510W/DCP-T710W**

- 1. Apăsaţi pe **Menu (Meniu)**.
- 2. Apăsați pe ▲ sau pe ▼ pentru a selecta următoarele:
	- a. Selectați [întreținere]. Apăsați pe OK.
	- b. Selectaţi [Config.tip.]. Apăsaţi pe **OK**.
- 3. Apăsați pe ▲ sau pe ▼ pentru a selecta una dintre opțiunile următoare:

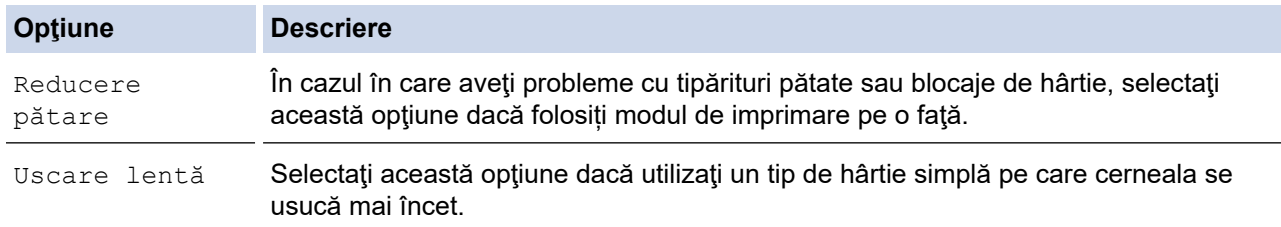

- 4. Apăsaţi pe **OK**.
- 5. Apăsaţi pe a sau pe b pentru a selecta opţiunea dorită. Apăsaţi pe **OK**.
- 6. Apăsaţi pe **Stop/Exit (Stop/Ieşire)**.

## **MFC-T910DW**

- 1. Apăsaţi pe **Settings (Setări)**.
- 2. Apăsati pe ▲ sau pe ▼ pentru a selecta următoarele:
	- a. Selectaţi [Setare Gener.]. Apăsaţi pe **OK**.
	- b. Selectați [întreținere]. Apăsați pe OK.
	- c. Selectați [Opțiuni de setare imprim]. Apăsați pe OK.
- 3. Apăsați pe ▲ sau pe ▼ pentru a selecta una dintre opțiunile următoare:

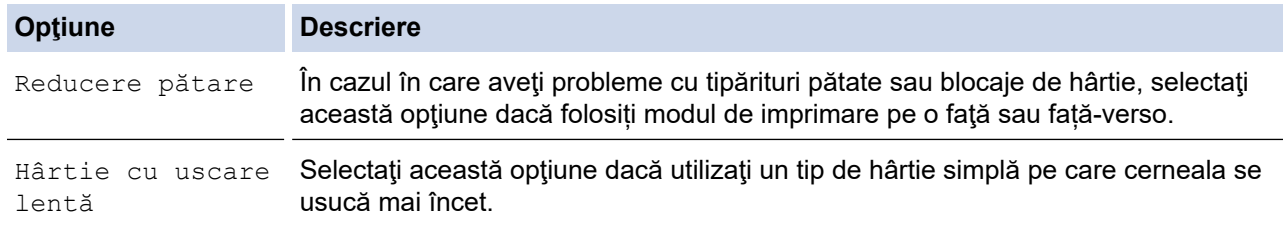

- 4. Apăsaţi pe **OK**.
- 5. Apăsați pe ▲ sau pe ▼ pentru a selecta opțiunea dorită. Apăsați pe OK.
- 6. Apăsaţi pe **Stop/Exit (Stop/Ieşire)**.

## **Informaţii similare**

• Întreținerea de rutină

#### **Subiecte conexe:**

- [Copierea pe ambele feţe ale hârtiei \(copiere faţă-verso\)](#page-184-0)
- [Probleme care apar la manipularea hârtiei şi la imprimare](#page-432-0)
- [Prevenirea pătării documentelor și a blocajelor de hârtie \(Windows\)](#page-78-0)
- [Prevenirea pătării documentelor și a blocajelor de hârtie \(Mac\)](#page-97-0)
- [Setări de imprimare \(Windows\)](#page-84-0)
- [Opţiuni de imprimare \(Mac\)](#page-99-0)

 [Pagina de pornire](#page-1-0) > [Întreţinerea de rutină](#page-463-0) > Ambalarea şi expedierea aparatului Brother

# **Ambalarea şi expedierea aparatului Brother**

- Când transportaţi aparatul, folosiţi ambalajele originale ale aparatului. Nu înclinați și nu întoarceți produsul. Dacă nu ambalaţi corect aparatul, eventualele avarii ce pot surveni în tranzit nu sunt acoperite de garanţie.
- Transportatorul trebuie să asigure aparatul în mod corespunzător.

## **IMPORTANT**

Este important să lăsați aparatul să "parcheze" capul de imprimare după efectuarea unei imprimări. Ascultați cu atenţie aparatul înainte de a-l scoate din priză, pentru a vă asigura că toate zgomotele mecanice au încetat. Dacă nu asteptați ca aparatul să încheie acest proces de parcare, puteți avea probleme la imprimare si puteți chiar să provocați deteriorarea capului de imprimare.

- 1. Scoateţi aparatul din priza de curent electric.
- 2. Deconectaţi aparatul de la priza de telefon montată pe perete şi scoateţi cablul de telefon din aparat.
- 3. Cu ambele mâini, utilizaţi suporturile pentru degete de pe lateralele aparatului pentru a ridica capacul scanerului în poziție deschisă.
- 4. Deconectaţi cablul de interfaţă de la aparat, dacă acesta este conectat.
- 5. Închideţi cu atenţie capacul scanerului folosind suporturile pentru degete de pe laterale.

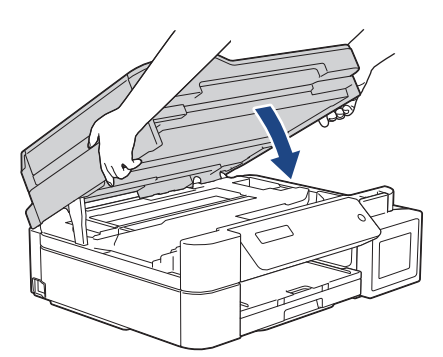

- 6. Deschideţi capacul rezervorului de cerneală.
- 7. Asigurați-vă că ați instalat corect capacul rezervorului de cerneală.

Apăsați pe capacul rezervorului de cerneală pentru a-l fixa strâns și apoi închideți capacul rezervorului de cerneală.

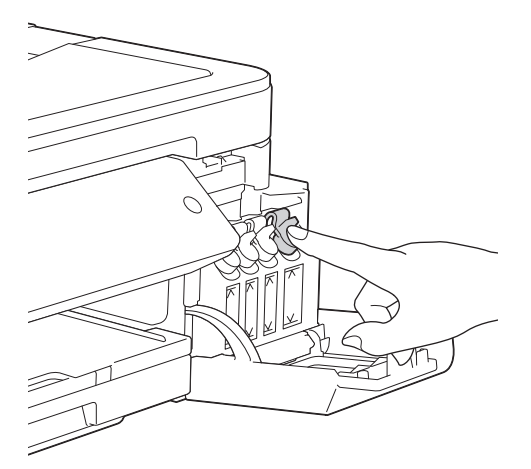

8. Împachetaţi aparatul în pungă.

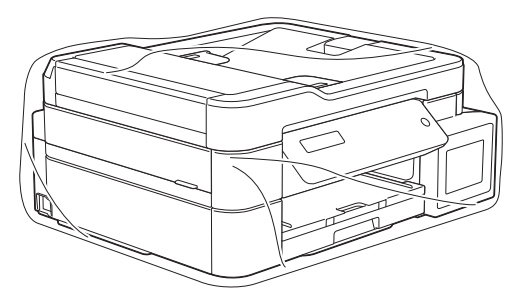

9. Împachetaţi aparatul în ambalajul original cu materialele originale de ambalare aşa cum este prezentat mai jos.

Nu ambalați sticlele de cerneală folosite în cutia de carton.

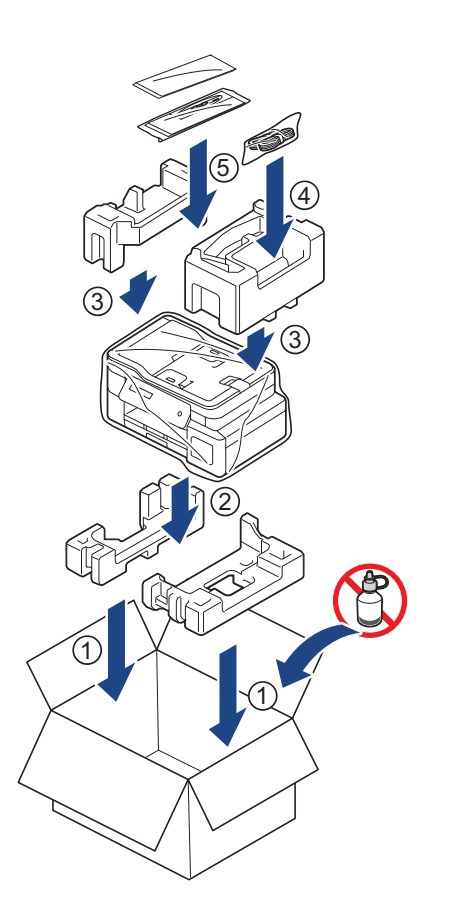

10. Închideţi cutia şi sigilaţi-o cu bandă adezivă.

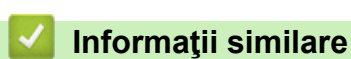

• [Întreţinerea de rutină](#page-463-0)

#### <span id="page-500-0"></span> [Pagina de pornire](#page-1-0) > Setări aparat

# **Setări aparat**

Personalizaţi setări şi caracteristici, creaţi comenzi rapide şi lucraţi cu opţiunile afişate pe ecranul LCD al aparatului pentru a face din aparatul Brother un instrument de lucru mai eficient.

- [Modificarea setărilor aparatului din panoul de control](#page-501-0)
- [Modificarea setărilor aparatului din computerul dvs.](#page-531-0)

<span id="page-501-0"></span> [Pagina de pornire](#page-1-0) > [Setări aparat](#page-500-0) > Modificarea setărilor aparatului din panoul de control

# **Modificarea setărilor aparatului din panoul de control**

- [În eventualitatea unei căderi de curent \(stocarea în memorie\)](#page-502-0)
- [Setări generale](#page-503-0)
- [Rapoarte de imprimare](#page-515-0)
- [Tabele cu setări şi caracteristici](#page-518-0)

<span id="page-502-0"></span> [Pagina de pornire](#page-1-0) > [Setări aparat](#page-500-0) > [Modificarea setărilor aparatului din panoul de control](#page-501-0) > În eventualitatea unei căderi de curent (stocarea în memorie)

# **În eventualitatea unei căderi de curent (stocarea în memorie)**

- Setările dvs. de meniu sunt stocate permanent şi nu se vor pierde.
- Setările temporare (de exemplu: modurile Contrast şi Străinătate) se vor pierde.
- Data și ora trebuie reintroduse.
- (Modelele MFC) Comenzile fax programate la diferite ore și alte comenzi fax din memoria aparatului se vor pierde.

## **Informaţii similare**

• [Modificarea setărilor aparatului din panoul de control](#page-501-0)

<span id="page-503-0"></span> [Pagina de pornire](#page-1-0) > [Setări aparat](#page-500-0) > [Modificarea setărilor aparatului din panoul de control](#page-501-0) > Setări generale

## **Setări generale**

- [Reglarea volumului aparatului](#page-504-0)
- [Schimbare automată a orei de iarnă/vară](#page-505-0)
- [Setarea numărătorii inverse pentru modul Sleep](#page-506-0)
- [Configurarea funcţiei de oprire automată a aparatului](#page-507-0)
- [Setarea datei şi a orei](#page-508-0)
- [Reglare luminozitate iluminare de fundal a ecranului LCD](#page-509-0)
- [Schimbaţi durata cât iluminarea de fundal a ecranului LCD rămâne aprinsă](#page-510-0)
- [Setarea ID-ului staţiei](#page-511-0)
- [Setarea modului de formare puls sau ton](#page-512-0)
- [Reducerea zgomotului la imprimare](#page-513-0)
- [Schimbarea limbii afişate pe LCD](#page-514-0)
[Pagina de pornire](#page-1-0) > [Setări aparat](#page-500-0) > [Modificarea setărilor aparatului din panoul de control](#page-501-0) > [Setări](#page-503-0) [generale](#page-503-0) > Reglarea volumului aparatului

# **Reglarea volumului aparatului**

**Modele înrudite**: MFC-T910DW

- 1. Apăsaţi pe **Settings (Setări)**.
- 2. Apăsați pe ▲ sau pe ▼ pentru a selecta următoarele:
	- a. Selectaţi [Setare Gener.]. Apăsaţi pe **OK**.
	- b. Selectaţi [Volum]. Apăsaţi pe **OK**.
- 3. Apăsați pe ▲ sau pe ▼ pentru a selecta una dintre opțiunile următoare:

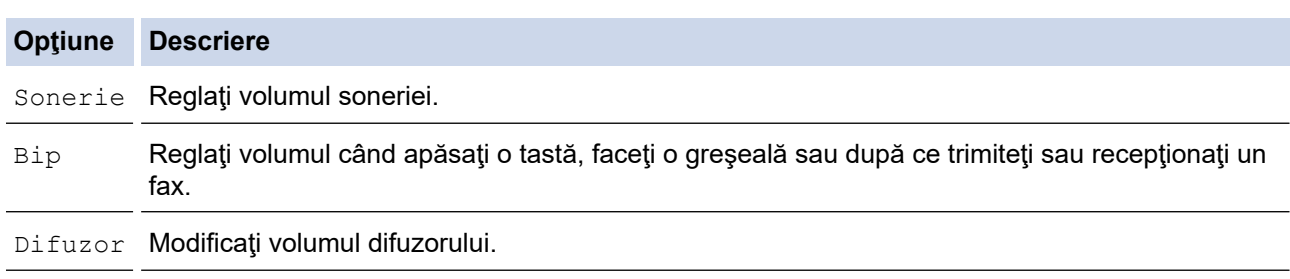

- 4. Apăsaţi pe **OK**.
- 5. Apăsați pe *L* sau pe *V* pentru a selecta opțiunea [Oprit], [Scăzut], [Mediu] sau [Ridicat]. Apăsați pe **OK**.
- 6. Apăsaţi pe **Stop/Exit (Stop/Ieşire)**.

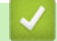

## **Informaţii similare**

• [Setări generale](#page-503-0)

 [Pagina de pornire](#page-1-0) > [Setări aparat](#page-500-0) > [Modificarea setărilor aparatului din panoul de control](#page-501-0) > [Setări](#page-503-0) [generale](#page-503-0) > Schimbare automată a orei de iarnă/vară

# **Schimbare automată a orei de iarnă/vară**

**Modele înrudite**: MFC-T910DW

Puteţi programa aparatul să treacă automat la ora de vară/iarnă.

Se va reseta automat cu o oră înainte primăvara şi cu o oră în urmă toamna. Asiguraţi-vă că aţi programat corect data și ora în setarea [Data și ora].

- 1. Apăsaţi pe **Settings (Setări)**.
- 2. Apăsați pe ▲ sau pe ▼ pentru a selecta următoarele:
	- a. Selectaţi [Setare Initial]. Apăsaţi pe **OK**.
	- b. Selectaţi [Data şL ora]. Apăsaţi pe **OK**.
	- c. Selectaţi [Oră de vară automată]. Apăsaţi pe **OK**.
	- d. Selectaţi [Pornit] sau [Oprit]. Apăsaţi pe **OK**.
- 3. Apăsaţi pe **Stop/Exit (Stop/Ieşire)**.

## **Informaţii similare**

• [Setări generale](#page-503-0)

<span id="page-506-0"></span> [Pagina de pornire](#page-1-0) > [Setări aparat](#page-500-0) > [Modificarea setărilor aparatului din panoul de control](#page-501-0) > [Setări](#page-503-0) [generale](#page-503-0) > Setarea numărătorii inverse pentru modul Sleep

# **Setarea numărătorii inverse pentru modul Sleep**

Setarea modului Sleep (sau modul de funcționare economică) poate reduce consumul de energie. Când este în modul Sleep, aparatul se comportă ca şi cum ar fi oprit. Aparatul va ieşi din acest mod şi va porni imprimarea atunci când primeşte o comandă de imprimare sau un fax. Utilizaţi aceste instrucţiuni pentru a seta o întârziere temporală (numărătoare inversă) pentru comutarea aparatului în modul Sleep.

- Temporizatorul va reporni dacă aparatul efectuează orice fel de operaţiune, cum ar fi primirea unui fax sau o actiune de imprimare.
- Setarea definită în fabricaţie este cinci minute.
- Dacă aparatul intră în modul Sleep, iluminarea de fundal a ecranului LCD se opreşte.
- >> DCP-T310/DCP-T510W/DCP-T710W
- >> MFC-T910DW

## **DCP-T310/DCP-T510W/DCP-T710W**

- 1. Apăsaţi pe **Menu (Meniu)**.
- 2. Apăsați pe ▲ sau pe ▼ pentru a selecta următoarele:
	- a. Selectaţi [Setare Gener.]. Apăsaţi pe **OK**.
	- b. Selectaţi [Ecologie]. Apăsaţi pe **OK**.
	- c. Selectaţi [Mod Hibernare]. Apăsaţi pe **OK**.
	- d. Selectați [1 Min], [2 Min.], [3 Min.], [5 Min.], [10 Min.], [30 Min.] sau [60 Min.]. Apăsaţi pe **OK**.
- 3. Apăsaţi pe **Stop/Exit (Stop/Ieşire)**.

## **MFC-T910DW**

- 1. Apăsaţi pe **Settings (Setări)**.
- 2. Apăsați pe ▲ sau pe ▼ pentru a selecta următoarele:
	- a. Selectaţi [Setare Gener.]. Apăsaţi pe **OK**.
	- b. Selectaţi [Mod Hibernare]. Apăsaţi pe **OK**.
	- c. Selectați [1Min], [2Minute], [3Minute], [5Minute], [10Minute], [30Minute] sau [60Minute]. Apăsaţi pe **OK**.
- 3. Apăsaţi pe **Stop/Exit (Stop/Ieşire)**.

## **Informaţii similare**

• [Setări generale](#page-503-0)

**Subiecte conexe:**

• [Configurarea funcţiei de oprire automată a aparatului](#page-507-0)

<span id="page-507-0"></span> [Pagina de pornire](#page-1-0) > [Setări aparat](#page-500-0) > [Modificarea setărilor aparatului din panoul de control](#page-501-0) > [Setări](#page-503-0) [generale](#page-503-0) > Configurarea funcţiei de oprire automată a aparatului

# **Configurarea funcţiei de oprire automată a aparatului**

Folosind funcţia Oprire automată a aparatului puteţi economisi energie. Definiţi cât timp va rămâne aparatul în modul Sleep înainte de a se închide automat. Dacă pentru această funcție este selectată opțiunea [Oprit], trebuie să opriți aparatul manual.

Pentru a porni aparatul după ce acesta a fost oprit automat folosind funcția Oprire automată, apăsați pe  $\langle \Phi \rangle$ 

Aparatul nu se va opri automat dacă:

- Faxurile sunt stocate în memoria aparatului. (MFC-T910DW)
- O eroare împiedică imprimarea raportului jurnal fax. (MFC-T910DW)
- Aparatul este conectat la o linie telefonică. (MFC-T910DW)
- aparatul este conectat la o reţea cablată. (MFC-T910DW)
- Aparatul este conectat la o reţea wireless. (DCP-T510W/DCP-T710W/MFC-T910DW)
- Dacă pentru [WLAN Activ] este selectată opțiunea [Pornit] sau dacă opțiunea [WLAN] este selectată pentru [Rețea I/F]. (DCP-T510W/DCP-T710W/MFC-T910DW)

#### >> DCP-T310/DCP-T510W/DCP-T710W >> MFC-T910DW

## **DCP-T310/DCP-T510W/DCP-T710W**

- 1. Apăsaţi pe **Menu (Meniu)**.
- 2. Apăsați pe ▲ sau pe ▼ pentru a selecta următoarele:
	- a. Selectaţi [Setare Gener.]. Apăsaţi pe **OK**.
	- b. Selectaţi [Ecologie]. Apăsaţi pe **OK**.
	- c. Selectaţi [Oprire auto]. Apăsaţi pe **OK**.
	- d. Selectați [Oprit], [1 oră], [2 Ore], [4 Ore] sau [8 Ore]. Apăsaţi pe **OK**.
- 3. Apăsaţi pe **Stop/Exit (Stop/Ieşire)**.

## **MFC-T910DW**

- 1. Apăsaţi pe **Settings (Setări)**.
- 2. Apăsați pe ▲ sau pe ▼ pentru a selecta următoarele:
	- a. Selectaţi [Setare Gener.]. Apăsaţi pe **OK**.
	- b. Selectaţi [Oprire automată]. Apăsaţi pe **OK**.
	- c. Selectați [Oprit], [1oră], [2ore], [4ore] sau [8ore]. Apăsaţi pe **OK**.
- 3. Apăsaţi pe **Stop/Exit (Stop/Ieşire)**.

#### **Informaţii similare**

• [Setări generale](#page-503-0)

#### **Subiecte conexe:**

- [Configurarea intervalului de timp pentru jurnalul fax](#page-244-0)
- [Setarea numărătorii inverse pentru modul Sleep](#page-506-0)
- [Rapoartele fax](#page-242-0)

<span id="page-508-0"></span> [Pagina de pornire](#page-1-0) > [Setări aparat](#page-500-0) > [Modificarea setărilor aparatului din panoul de control](#page-501-0) > [Setări](#page-503-0) [generale](#page-503-0) > Setarea datei şi a orei

# **Setarea datei şi a orei**

#### (Modelele MFC)

Ecranul LCD afişează data şi ora. Dacă acestea nu sunt curente, reintroduceţi-le. Puteţi adăuga data şi ora la fiecare fax pe care-l trimiteti prin setarea ID-ului statiei.

(Modelele DCP)

Dacă alimentarea aparatului este deconectată, este posibil ca data şi ora acestuia să nu fie curente. Reintroduceţi-le.

>> DCP-T310/DCP-T510W/DCP-T710W >> MFC-T910DW

## **DCP-T310/DCP-T510W/DCP-T710W**

- 1. Apăsaţi pe **Menu (Meniu)**.
- 2. Apăsați pe ▲ sau pe ▼ pentru a selecta următoarele:
	- a. Selectaţi [Setare Initial]. Apăsaţi pe **OK**.
	- b. Selectați [Data și ora]. Apăsați pe OK.
	- c. Selectaţi [Data şL ora]. Apăsaţi pe **OK**.
- 3. Introduceţi cifrele pentru dată folosind unul din modurile de mai jos:
	- Apăsaţi pe a sau pe b de pe panoul de control pentru a seta ultimele două cifre ale anului. Apăsaţi pe **OK**. Repetaţi aceşti paşi pentru a seta luna şi ziua.
	- Tastaţi ultimele două cifre ale anului folosind tastatura şi apoi apăsaţi pe **OK**. Repetaţi aceşti paşi pentru a seta luna şi ziua.
- 4. Introduceţi cifrele pentru oră folosind unul din modurile de mai jos:
	- Apăsaţi pe a sau pe b de pe panoul de control pentru a seta ora. Apăsaţi pe **OK**. Repetaţi aceşti paşi pentru a seta minutele.
- 5. Apăsaţi pe **Stop/Exit (Stop/Ieşire)**.

## **MFC-T910DW**

- 1. Apăsaţi pe **Settings (Setări)**.
- 2. Apăsați pe ▲ sau pe ▼ pentru a selecta următoarele:
	- a. Selectaţi [Setare Initial]. Apăsaţi pe **OK**.
	- b. Selectați [Data și ora]. Apăsați pe OK.
	- c. Selectaţi [Dată]. Apăsaţi pe **OK**.
- 3. Tastaţi ultimele două cifre ale anului folosind tastatura şi apoi apăsaţi pe **OK**.
- 4. Tastaţi cele două cifre pentru lună folosind tastatura şi apoi apăsaţi pe **OK**.
- 5. Tastaţi cele două cifre pentru zi folosind tastatura şi apoi apăsaţi pe **OK**.
- 6. Apăsaţi pe a sau pe b pentru a selecta [Oră] şi apoi apăsaţi pe **OK**.
- 7. Introduceţi ora (în format cu 24 ore) folosind tastatura şi apoi apăsaţi pe **OK**.
- 8. Apăsaţi pe **Stop/Exit (Stop/Ieşire)**.

#### **Informaţii similare**

• [Setări generale](#page-503-0)

#### **Subiecte conexe:**

- [Înregistrarea aparatului la Google Cloud Print folosind Web Based Management](#page-354-0)
- [Setarea ID-ului staţiei](#page-511-0)

 [Pagina de pornire](#page-1-0) > [Setări aparat](#page-500-0) > [Modificarea setărilor aparatului din panoul de control](#page-501-0) > [Setări](#page-503-0) [generale](#page-503-0) > Reglare luminozitate iluminare de fundal a ecranului LCD

# **Reglare luminozitate iluminare de fundal a ecranului LCD**

Dacă întâmpinaţi dificultăţi în citirea ecranului LCD, încercaţi să modificaţi setarea luminozităţii.

>> DCP-T310/DCP-T510W/DCP-T710W

>> MFC-T910DW

# **DCP-T310/DCP-T510W/DCP-T710W**

- 1. Apăsaţi pe **Menu (Meniu)**.
- 2. Apăsați pe ▲ sau pe ▼ pentru a selecta următoarele:
	- a. Selectaţi [Setare Gener.]. Apăsaţi pe **OK**.
	- b. Selectaţi [Contrast LCD]. Apăsaţi pe **OK**.
	- c. Selectaţi [Luminos] sau [Întuneca]. Apăsaţi pe **OK**.
- 3. Apăsaţi pe **Stop/Exit (Stop/Ieşire)**.

# **MFC-T910DW**

- 1. Apăsaţi pe **Settings (Setări)**.
- 2. Apăsați pe ▲ sau pe ▼ pentru a selecta următoarele:
	- a. Selectaţi [Setare Gener.]. Apăsaţi pe **OK**.
	- b. Selectaţi [Setari LCD]. Apăsaţi pe **OK**.
	- c. Selectaţi [Ilum. fundal]. Apăsaţi pe **OK**.
	- d. Selectați [Luminos], [Mediu] sau [Întunecat]. Apăsaţi pe **OK**.
- 3. Apăsaţi pe **Stop/Exit (Stop/Ieşire)**.

## **Informaţii similare**

• [Setări generale](#page-503-0)

 [Pagina de pornire](#page-1-0) > [Setări aparat](#page-500-0) > [Modificarea setărilor aparatului din panoul de control](#page-501-0) > [Setări](#page-503-0) [generale](#page-503-0) > Schimbaţi durata cât iluminarea de fundal a ecranului LCD rămâne aprinsă

# **Schimbaţi durata cât iluminarea de fundal a ecranului LCD rămâne aprinsă**

**Modele înrudite**: MFC-T910DW

Definiți intervalul de timp în care iluminarea de fundal a ecranului LCD rămâne pornită.

- 1. Apăsaţi pe **Settings (Setări)**.
- 2. Apăsați pe ▲ sau pe ▼ pentru a selecta următoarele:
	- a. Selectaţi [Setare Gener.]. Apăsaţi pe **OK**.
	- b. Selectaţi [Setari LCD]. Apăsaţi pe **OK**.
	- c. Selectaţi [Cronometru estompare]. Apăsaţi pe **OK**.
	- d. Selectați [10Sec.], [30Sec.], [1Min], [2Minute], [3Minute] sau [5Minute]. Apăsaţi pe **OK**.
- 3. Apăsaţi pe **Stop/Exit (Stop/Ieşire)**.

## **Informaţii similare**

• [Setări generale](#page-503-0)

<span id="page-511-0"></span> [Pagina de pornire](#page-1-0) > [Setări aparat](#page-500-0) > [Modificarea setărilor aparatului din panoul de control](#page-501-0) > [Setări](#page-503-0) [generale](#page-503-0) > Setarea ID-ului staţiei

# **Setarea ID-ului staţiei**

## **Modele înrudite**: MFC-T910DW

Setați identificatorul dorit pentru stație al aparatului dacă doriți ca data și ora să apară pe fiecare fax trimis.

- 1. Apăsaţi pe **Settings (Setări)**.
- 2. Apăsați pe ▲ sau pe ▼ pentru a selecta următoarele:
	- a. Selectaţi [Setare Initial]. Apăsaţi pe **OK**.
	- b. Selectaţi [ID Statie]. Apăsaţi pe **OK**.
- 3. Apăsaţi pe a sau pe b pentru a selecta [Fax] şi apoi apăsaţi pe **OK**.
- 4. Introduceţi numărul dumneavoastră de fax (până la 20 cifre) folosind tastatura numerică şi apoi apăsaţi pe **OK**.
- 5. Apăsaţi pe a sau pe b pentru a selecta [Nume] şi apoi apăsaţi pe **OK**.
- 6. Introduceţi numele dumneavoastră (maxim 20 caractere) utilizând tastatura şi apoi apăsaţi pe **OK**.

Mai multe informații cu privire la introducerea textului >> Anexa

7. Apăsaţi pe **Stop/Exit (Stop/Ieşire)**

## **Informaţii similare**

• [Setări generale](#page-503-0)

B

#### **Subiecte conexe:**

- [Transferarea faxurilor la un alt aparat fax](#page-397-0)
- [Transferarea raportului jurnal fax la un alt aparat fax](#page-399-0)
- [Introducerea unui text pe aparatul Brother](#page-553-0)
- [Setarea datei şi a orei](#page-508-0)

 [Pagina de pornire](#page-1-0) > [Setări aparat](#page-500-0) > [Modificarea setărilor aparatului din panoul de control](#page-501-0) > [Setări](#page-503-0) [generale](#page-503-0) > Setarea modului de formare puls sau ton

# **Setarea modului de formare puls sau ton**

**Modele înrudite**: MFC-T910DW

Aparatul Brother este setat pentru un serviciu de formare tip ton. Dacă dispuneţi de un serviciu de formare tip puls (rotativ), trebuie să schimbaţi modul de formare.

Această caracteristică nu este disponibilă în anumite ţări.

- 1. Apăsaţi pe **Settings (Setări)**.
- 2. Apăsați pe ▲ sau pe ▼ pentru a selecta următoarele:
	- a. Selectaţi [Setare Initial]. Apăsaţi pe **OK**.
	- b. Selectaţi [Ton/Puls]. Apăsaţi pe **OK**.
	- c. Selectaţi [Ton] sau [Puls]. Apăsaţi pe **OK**.
- 3. Apăsaţi pe **Stop/Exit (Stop/Ieşire)**.

## **Informaţii similare**

• [Setări generale](#page-503-0)

**Subiecte conexe:**

• [Probleme legate de fax şi de telefon](#page-439-0)

 [Pagina de pornire](#page-1-0) > [Setări aparat](#page-500-0) > [Modificarea setărilor aparatului din panoul de control](#page-501-0) > [Setări](#page-503-0) [generale](#page-503-0) > Reducerea zgomotului la imprimare

# **Reducerea zgomotului la imprimare**

Setarea Mod silențios poate reduce zgomotul la imprimare. Când modul silențios este activat, viteza de imprimare se va reduce.

Setarea definită din fabrică este [Oprit].

Dacă opțiunea Mod silențios este activată, pictograma We va fi afișată pe ecranul de pornire.

#### >> DCP-T310/DCP-T510W/DCP-T710W >> MFC-T910DW

## **DCP-T310/DCP-T510W/DCP-T710W**

1. Apăsaţi pe **Menu (Meniu)**.

Ø

- 2. Apăsați pe ▲ sau pe ▼ pentru a selecta următoarele:
	- a. Selectaţi [Setare Gener.]. Apăsaţi pe **OK**.
	- b. Selectaţi [Ecologie]. Apăsaţi pe **OK**.
	- c. Selectați [Silențios]. Apăsați pe OK.
	- d. Selectaţi [Pornit] (sau [Oprit]). Apăsaţi pe **OK**.
- 3. Apăsaţi pe **Stop/Exit (Stop/Ieşire)**.

## **MFC-T910DW**

- 1. Apăsaţi pe **Settings (Setări)**.
- 2. Apăsați pe ▲ sau pe ▼ pentru a selecta următoarele:
	- a. Selectaţi [Setare Gener.]. Apăsaţi pe **OK**.
	- b. Selectați [Mod silențios]. Apăsați pe OK.
	- c. Selectaţi [Pornit] sau [Oprit]. Apăsaţi pe **OK**.
- 3. Apăsaţi pe **Stop/Exit (Stop/Ieşire)**.

#### **Informaţii similare**

• [Setări generale](#page-503-0)

**Subiecte conexe:**

• [Probleme care apar la manipularea hârtiei şi la imprimare](#page-432-0)

 [Pagina de pornire](#page-1-0) > [Setări aparat](#page-500-0) > [Modificarea setărilor aparatului din panoul de control](#page-501-0) > [Setări](#page-503-0) [generale](#page-503-0) > Schimbarea limbii afişate pe LCD

# **Schimbarea limbii afişate pe LCD**

Dacă este necesar, schimbaţi limba pentru ecranul LCD.

Această caracteristică nu este disponibilă în anumite ţări.

>> DCP-T310/DCP-T510W/DCP-T710W >> MFC-T910DW

## **DCP-T310/DCP-T510W/DCP-T710W**

- 1. Apăsaţi pe **Menu (Meniu)**.
- 2. Apăsați pe ▲ sau pe ▼ pentru a selecta următoarele:
	- a. Selectaţi [Setare Initial]. Apăsaţi pe **OK**.
	- b. Selectaţi [Limba locală]. Apăsaţi pe **OK**.
	- c. Selectaţi limba dorită. Apăsaţi pe **OK**.
- 3. Apăsaţi pe **Stop/Exit (Stop/Ieşire)**.

## **MFC-T910DW**

- 1. Apăsaţi pe **Settings (Setări)**.
- 2. Apăsați pe ▲ sau pe ▼ pentru a selecta următoarele:
	- a. Selectaţi [Setare Initial]. Apăsaţi pe **OK**.
	- b. Selectaţi [Limba locală]. Apăsaţi pe **OK**.
	- c. Selectaţi limba dorită. Apăsaţi pe **OK**.
- 3. Apăsaţi pe **Stop/Exit (Stop/Ieşire)**.

## **Informaţii similare**

• [Setări generale](#page-503-0)

<span id="page-515-0"></span> [Pagina de pornire](#page-1-0) > [Setări aparat](#page-500-0) > [Modificarea setărilor aparatului din panoul de control](#page-501-0) > Rapoarte de imprimare

# **Rapoarte de imprimare**

- [Rapoarte](#page-516-0)
- [Imprimarea unui raport](#page-517-0)
- [Rapoartele fax](#page-242-0)
- [Probleme legate de fax şi de telefon](#page-439-0)

<span id="page-516-0"></span> [Pagina de pornire](#page-1-0) > [Setări aparat](#page-500-0) > [Modificarea setărilor aparatului din panoul de control](#page-501-0) > [Rapoarte de](#page-515-0) [imprimare](#page-515-0) > Rapoarte

# **Rapoarte**

Următoarele rapoarte sunt disponibile:

#### **Verificarea transmisiei (Modelele MFC)**

Folosind opţiunea Verificare transmisie imprimaţi raportul de verificare a transmisiei pentru ultima transmisie efectuată.

#### **Agendă de adrese (Modelele MFC)**

Raportul Agendă imprimă o listă în ordine alfabetică sau numerică a numelor şi numerelor stocate în memoria agendei.

#### **Jurnal fax (Modelele MFC)**

Jurnal fax imprimă o listă cu informaţii despre ultimele 200 de faxuri primite şi trimise. (TX înseamnă transmitere, RX înseamnă recepţionare)

#### **Setări utilizator**

Raportul Setări utilizator imprimă o listă a setărilor dumneavoastră curente.

#### **Configuraţie reţea (modele cu conectare la rețea)**

Raportul Configurație rețea imprimă o listă a setărilor dumneavoastră de rețea curente.

#### **Raport WLAN (modele wireless)**

Raportul WLAN prezintă diagnosticul conectivităţii locale LAN wireless.

## **Informaţii similare**

• [Rapoarte de imprimare](#page-515-0)

<span id="page-517-0"></span> [Pagina de pornire](#page-1-0) > [Setări aparat](#page-500-0) > [Modificarea setărilor aparatului din panoul de control](#page-501-0) > [Rapoarte de](#page-515-0) [imprimare](#page-515-0) > Imprimarea unui raport

# **Imprimarea unui raport**

>> DCP-T310/DCP-T510W/DCP-T710W >> MFC-T910DW

## **DCP-T310/DCP-T510W/DCP-T710W**

- 1. Apăsaţi pe **Menu (Meniu)**.
- 2. Apăsați pe ▲ sau pe ▼ pentru a selecta următoarele:
	- a. Selectaţi [Print Rapoarte]. Apăsaţi pe **OK**.
	- b. Selectaţi raportul pe care doriţi să îl imprimați. Apăsaţi pe **OK**.
- 3. Apăsaţi pe **Mono Start (Start Mono)**.
- 4. Apăsaţi pe **Stop/Exit (Stop/Ieşire)**.

# **MFC-T910DW**

- 1. Apăsaţi pe **Settings (Setări)**.
- 2. Apăsați pe ▲ sau pe ▼ pentru a selecta următoarele:
	- a. Selectaţi [Print Rapoarte]. Apăsaţi pe **OK**.
	- b. Selectaţi raportul pe care doriţi să îl imprimați. Apăsaţi pe **OK**.
- 3. Apăsați pe ▶
- 4. Apăsaţi pe **Stop/Exit (Stop/Ieşire)**.

## **Informaţii similare**

• [Rapoarte de imprimare](#page-515-0)

<span id="page-518-0"></span> [Pagina de pornire](#page-1-0) > [Setări aparat](#page-500-0) > [Modificarea setărilor aparatului din panoul de control](#page-501-0) > Tabele cu setări şi caracteristici

# **Tabele cu setări şi caracteristici**

- [Tabele cu setări \(LCD cu 1 linie\)](#page-519-0)
- [Tabele cu caracteristici \(LCD cu 1 linie\)](#page-522-0)
- [Tabele cu setări \(1,8"\(44,9 mm\) LCD Color\)](#page-523-0)
- [Tabele cu caracteristici \(1,8"\(44,9 mm\) LCD Color\)](#page-528-0)

<span id="page-519-0"></span> [Pagina de pornire](#page-1-0) > [Setări aparat](#page-500-0) > [Modificarea setărilor aparatului din panoul de control](#page-501-0) > [Tabele cu setări](#page-518-0) [şi caracteristici](#page-518-0) > Tabele cu setări (LCD cu 1 linie)

# **Tabele cu setări (LCD cu 1 linie)**

**Modele înrudite**: DCP-T310/DCP-T510W/DCP-T710W

Aceste tabele vă vor ajuta să înțelegeți selecțiile și opțiunile de meniu ale aparatului.

## **Menu (Meniu) > [Întretinere]**

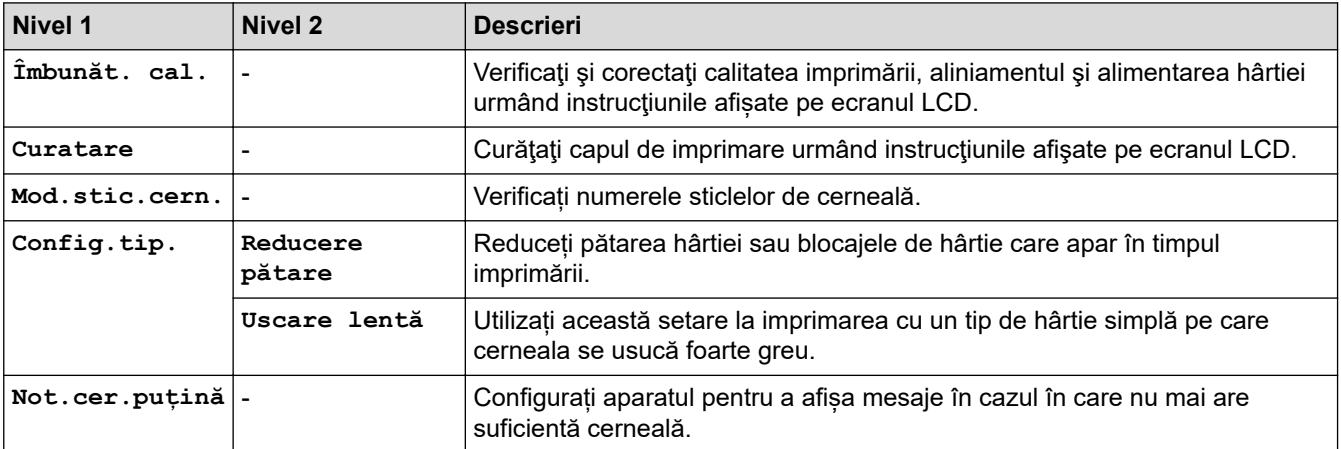

## **Menu (Meniu) > [Setare Gener.]**

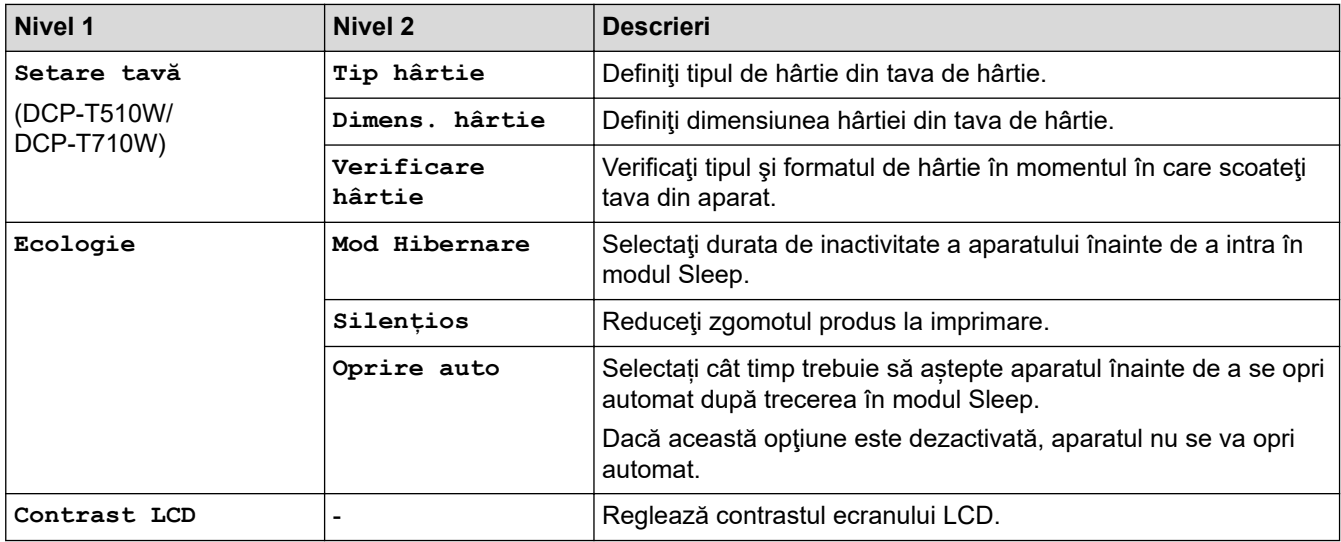

## **Menu (Meniu) > [Copiere]**

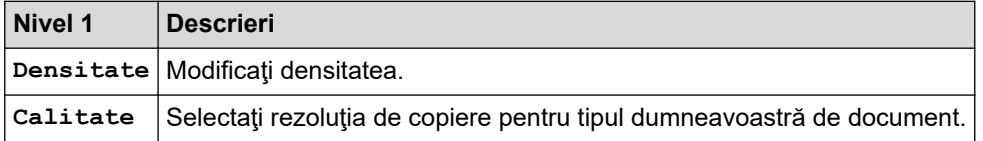

# $Menu (Meniu) > [Rețea] (DCP-T510W/DCP-T710W)$

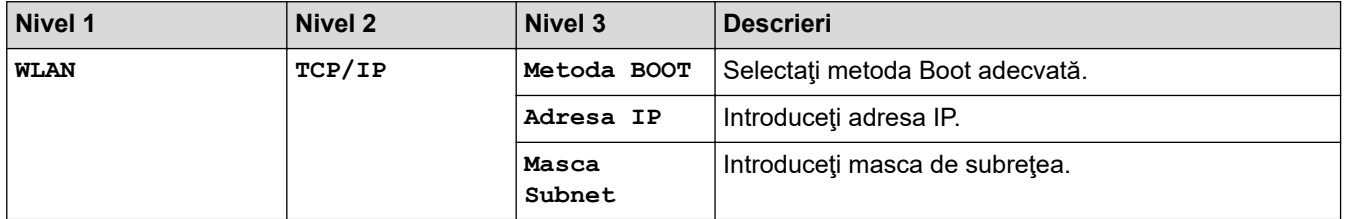

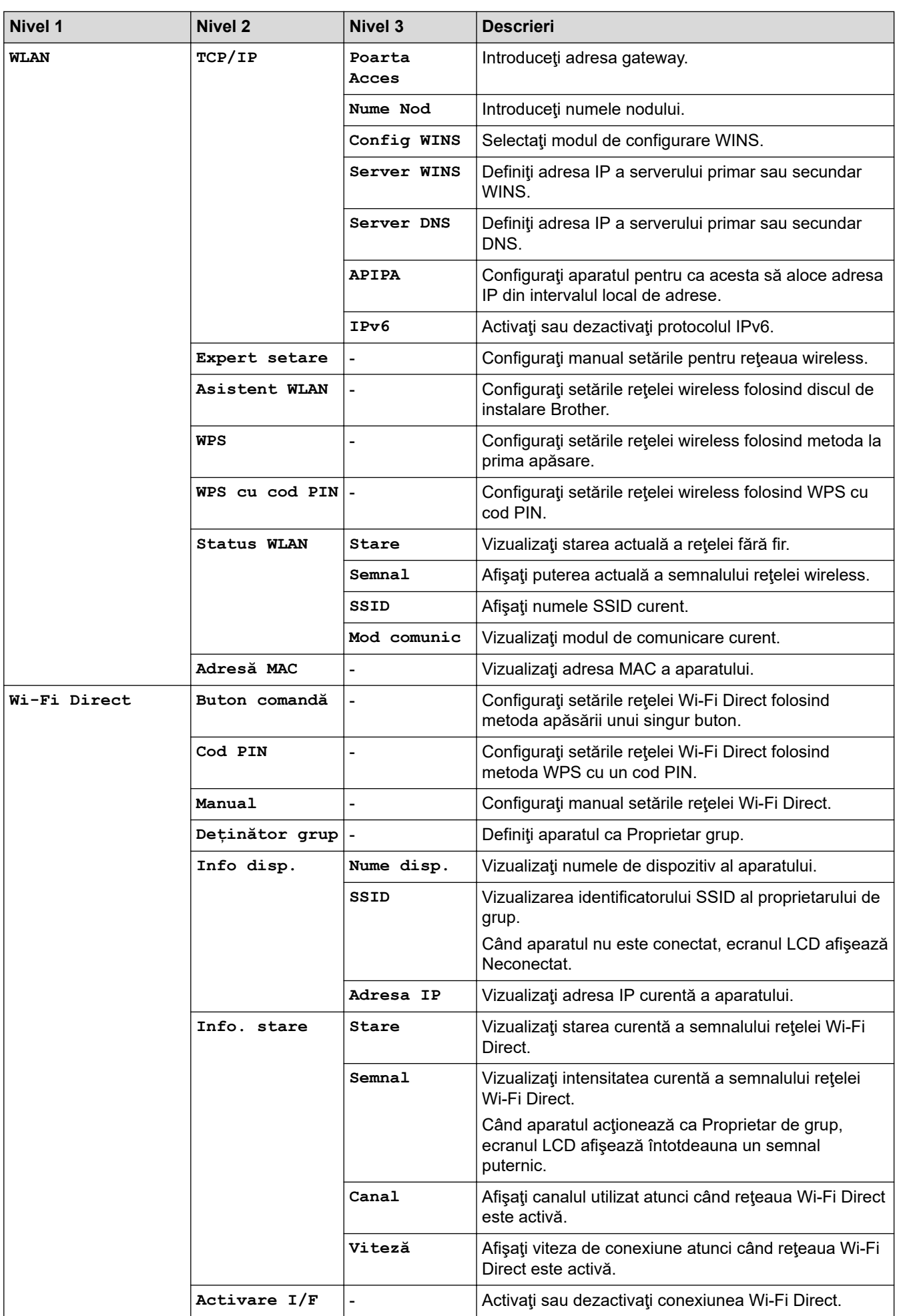

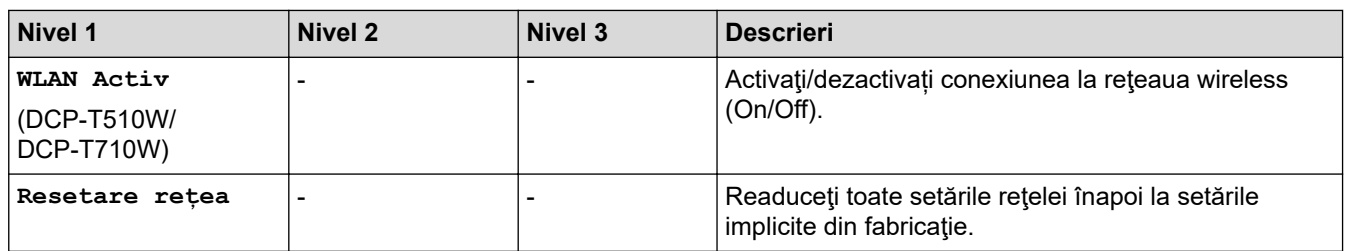

# **Menu (Meniu) > [Print Rapoarte]**

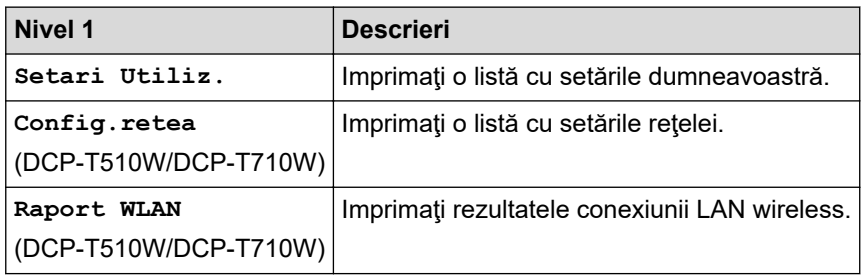

# **Menu (Meniu) > [Info. aparat]**

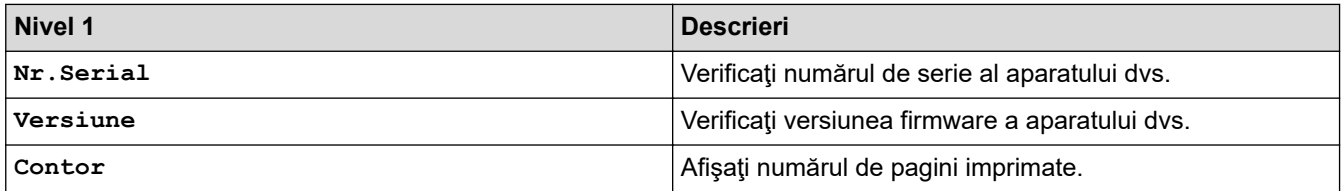

# **Menu (Meniu) > [Setare Initial]**

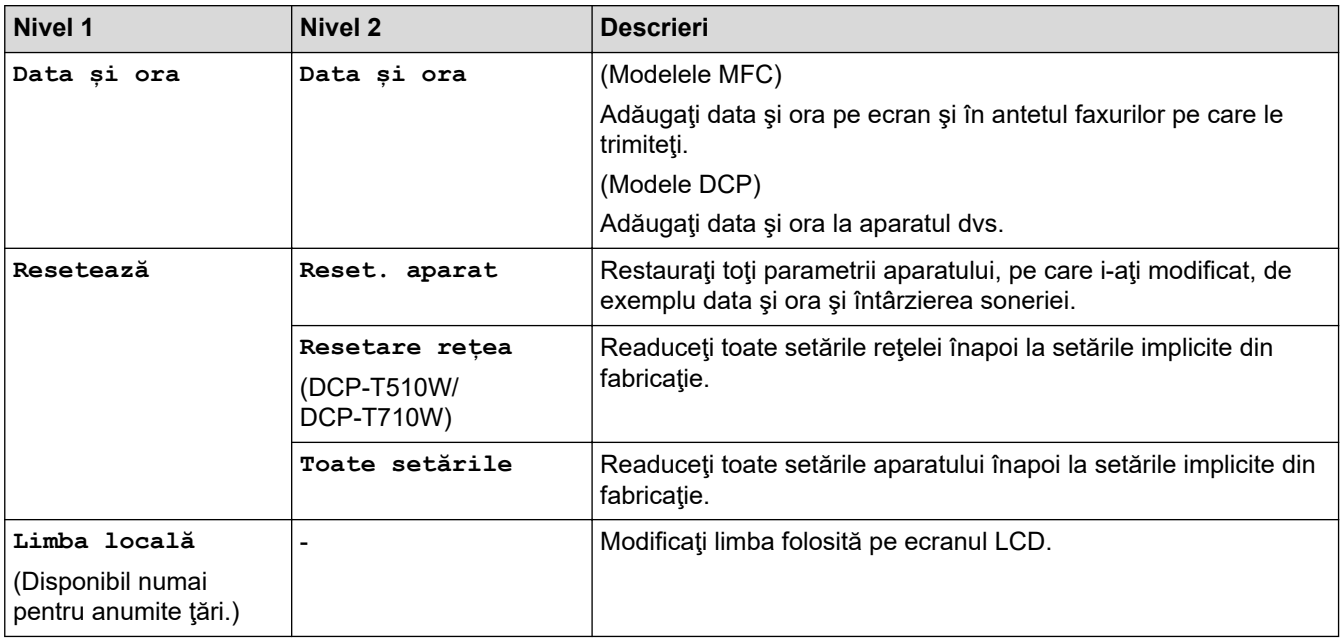

# **Informaţii similare**

• [Tabele cu setări şi caracteristici](#page-518-0)

<span id="page-522-0"></span> [Pagina de pornire](#page-1-0) > [Setări aparat](#page-500-0) > [Modificarea setărilor aparatului din panoul de control](#page-501-0) > [Tabele cu setări](#page-518-0) [şi caracteristici](#page-518-0) > Tabele cu caracteristici (LCD cu 1 linie)

# **Tabele cu caracteristici (LCD cu 1 linie)**

**Modele înrudite**: DCP-T310/DCP-T510W/DCP-T710W

#### **SCAN (SCANARE)**  $\triangle$

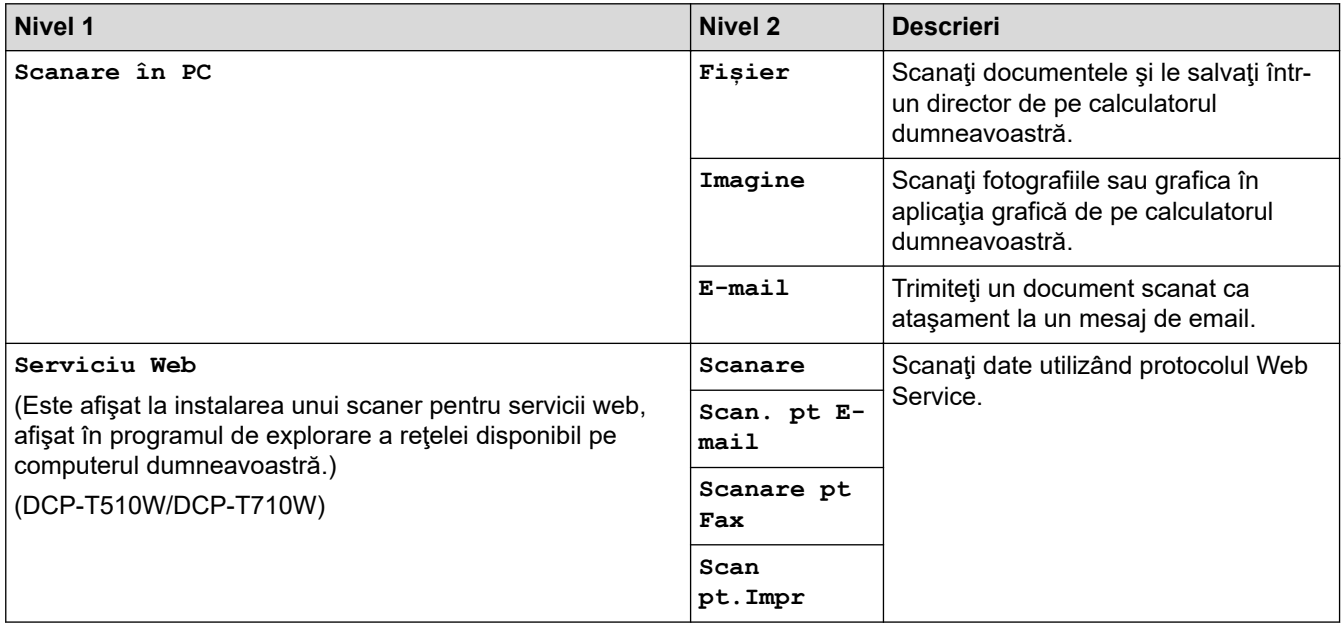

目  **COPY (Copiere) > Options (Opţiuni) / Copy / Scan Options (Opţiuni de copiere/ scanare)**

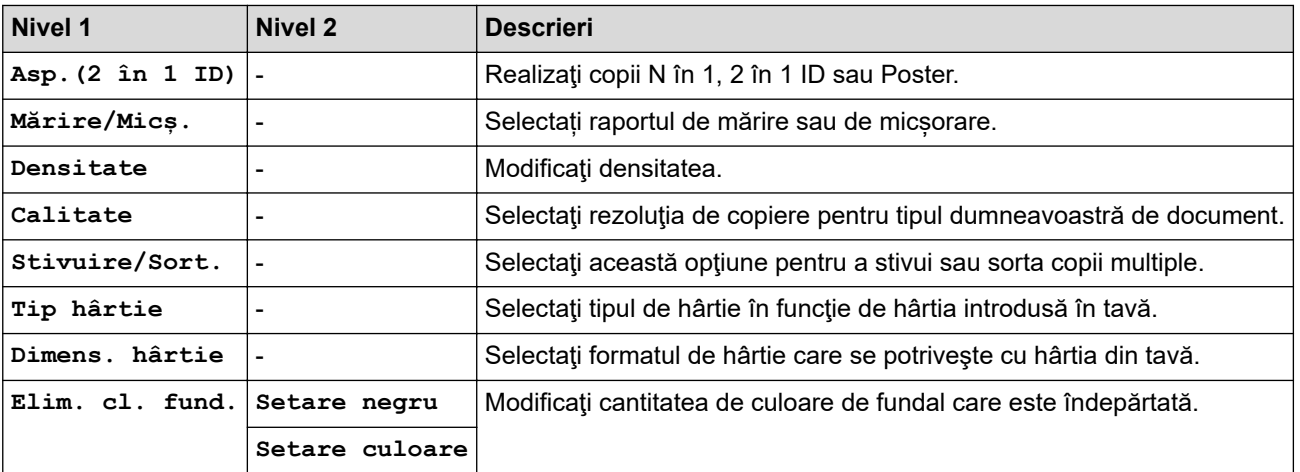

# **Informaţii similare**

• [Tabele cu setări şi caracteristici](#page-518-0)

<span id="page-523-0"></span> [Pagina de pornire](#page-1-0) > [Setări aparat](#page-500-0) > [Modificarea setărilor aparatului din panoul de control](#page-501-0) > [Tabele cu setări](#page-518-0) [şi caracteristici](#page-518-0) > Tabele cu setări (1,8"(44,9 mm) LCD Color)

# **Tabele cu setări (1,8"(44,9 mm) LCD Color)**

## **Modele înrudite**: MFC-T910DW

Aceste tabele vă vor ajuta să înțelegeți selecțiile și opțiunile de meniu ale aparatului.

## **Settings (Setări) > [Setare Gener.]**

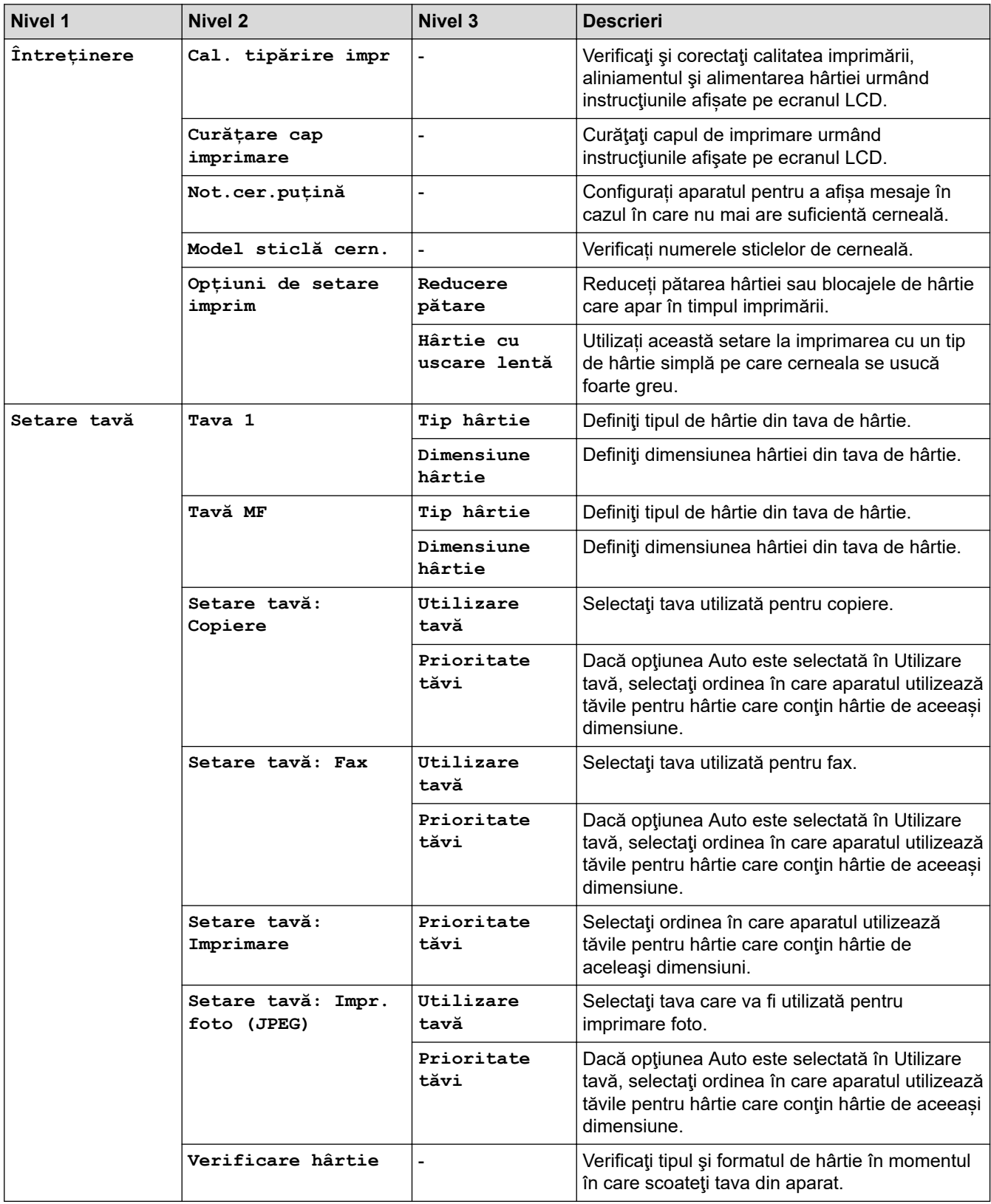

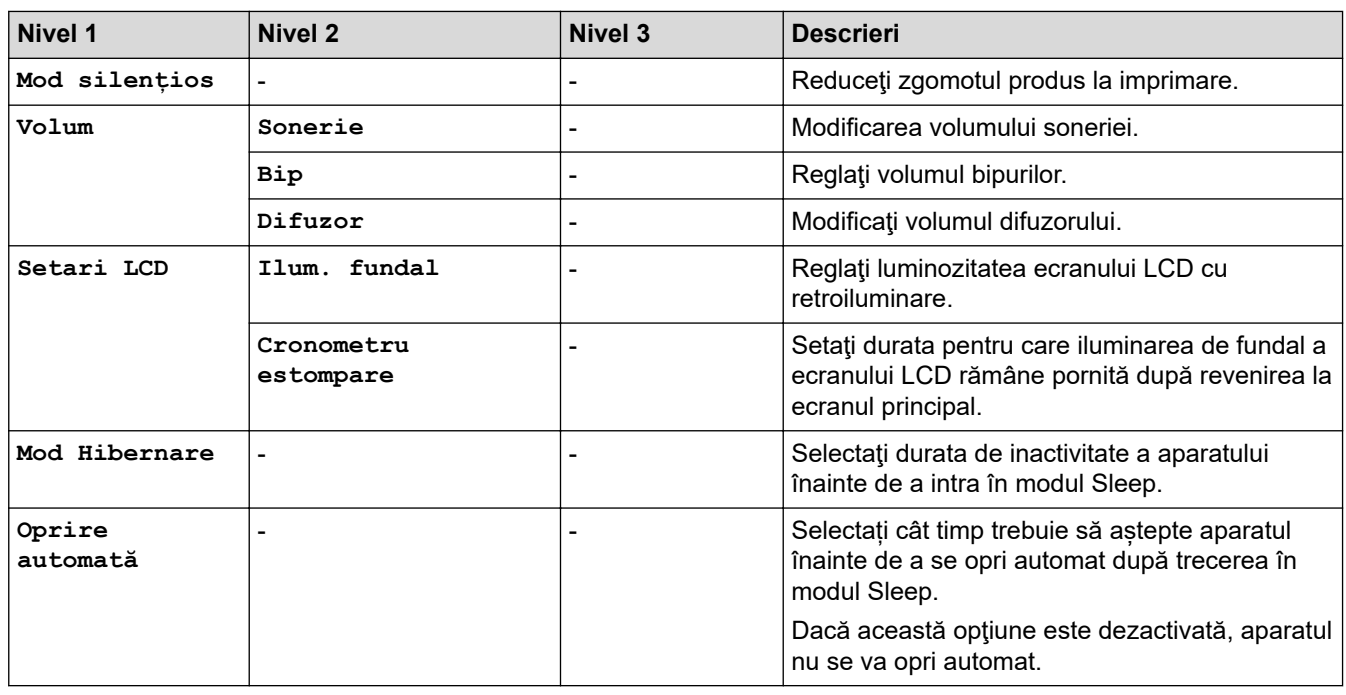

# **Settings (Setări) > [Fax] (Modelele MFC)**

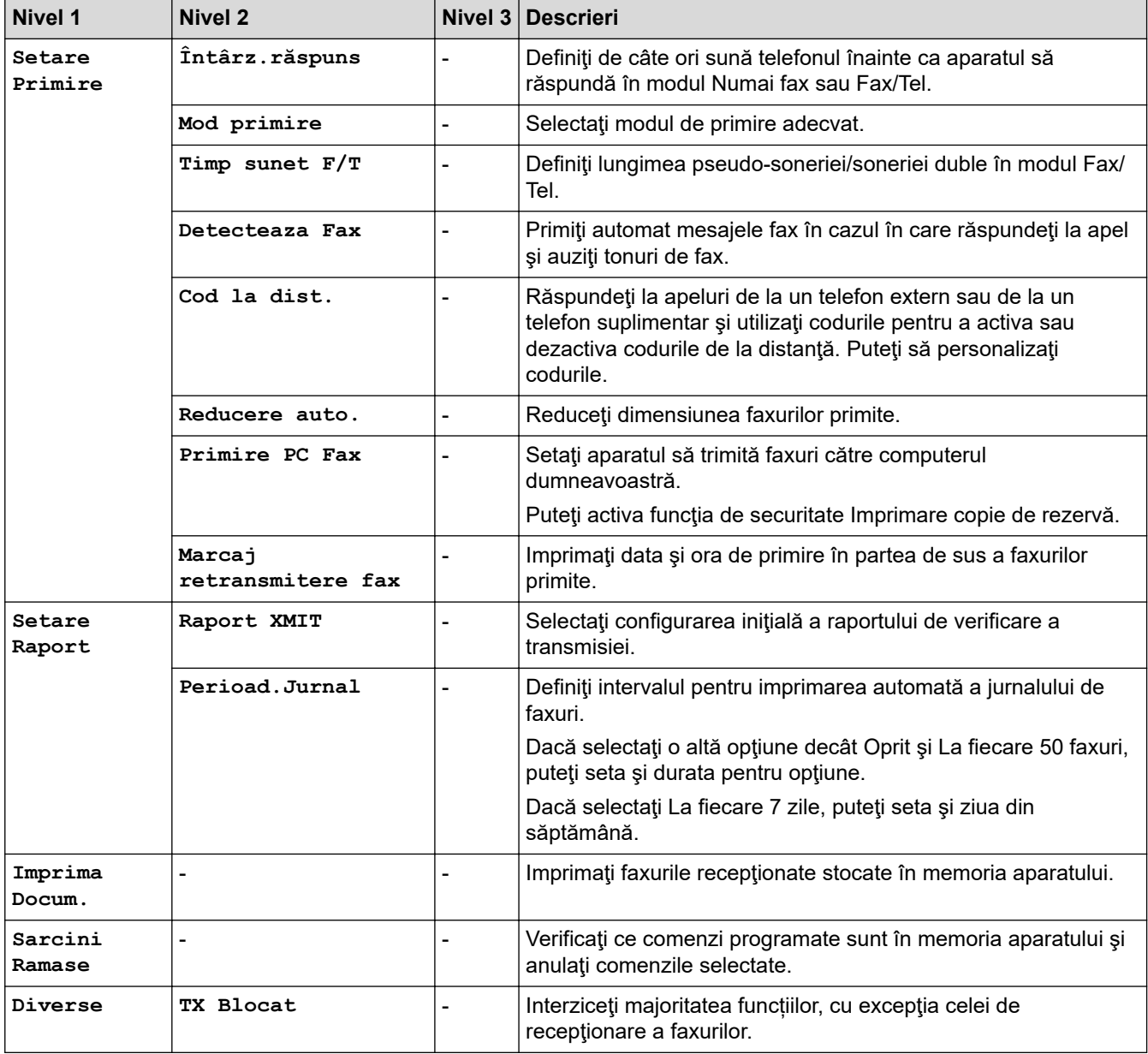

# $Settings (Setări) > [Rețea]$

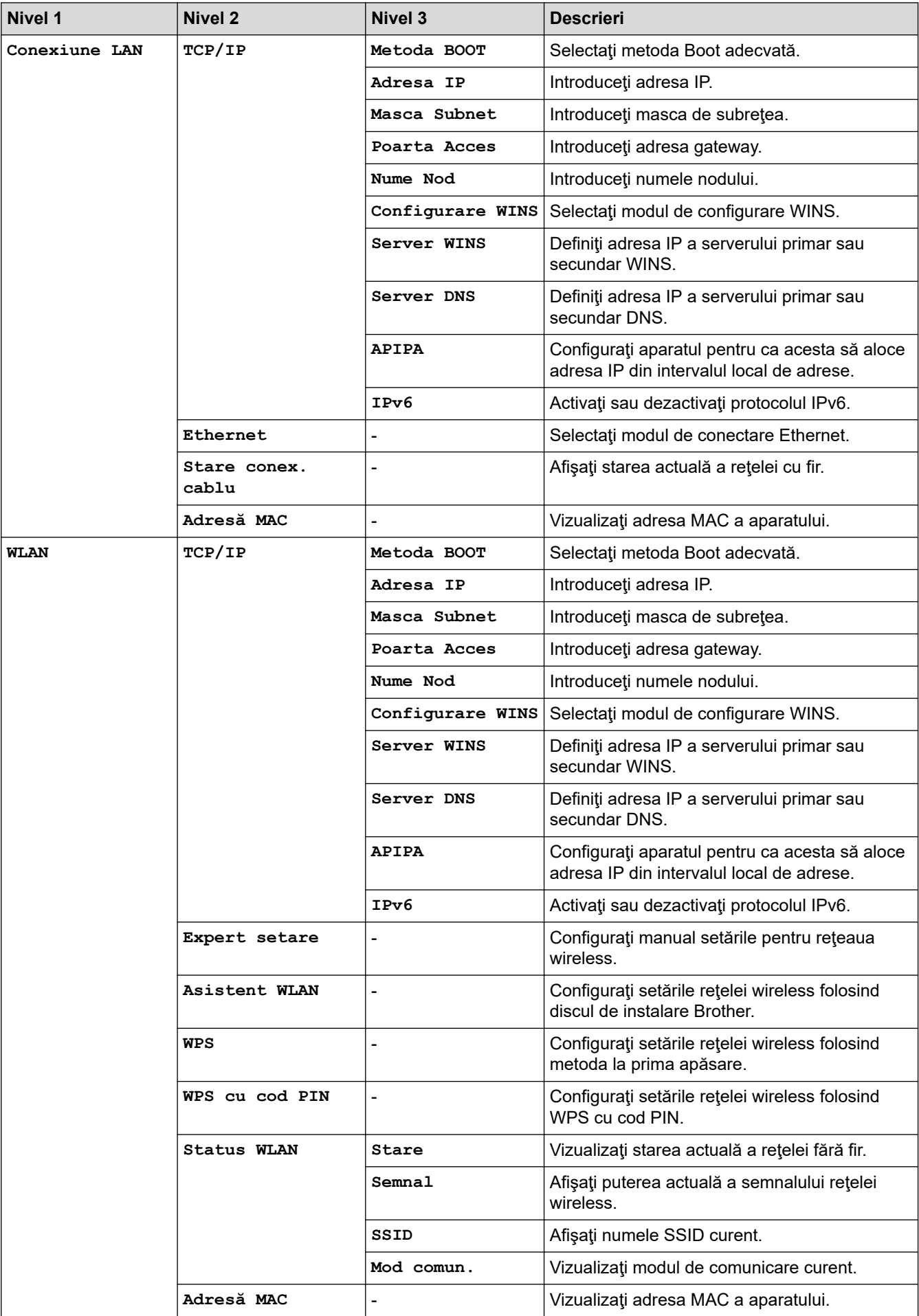

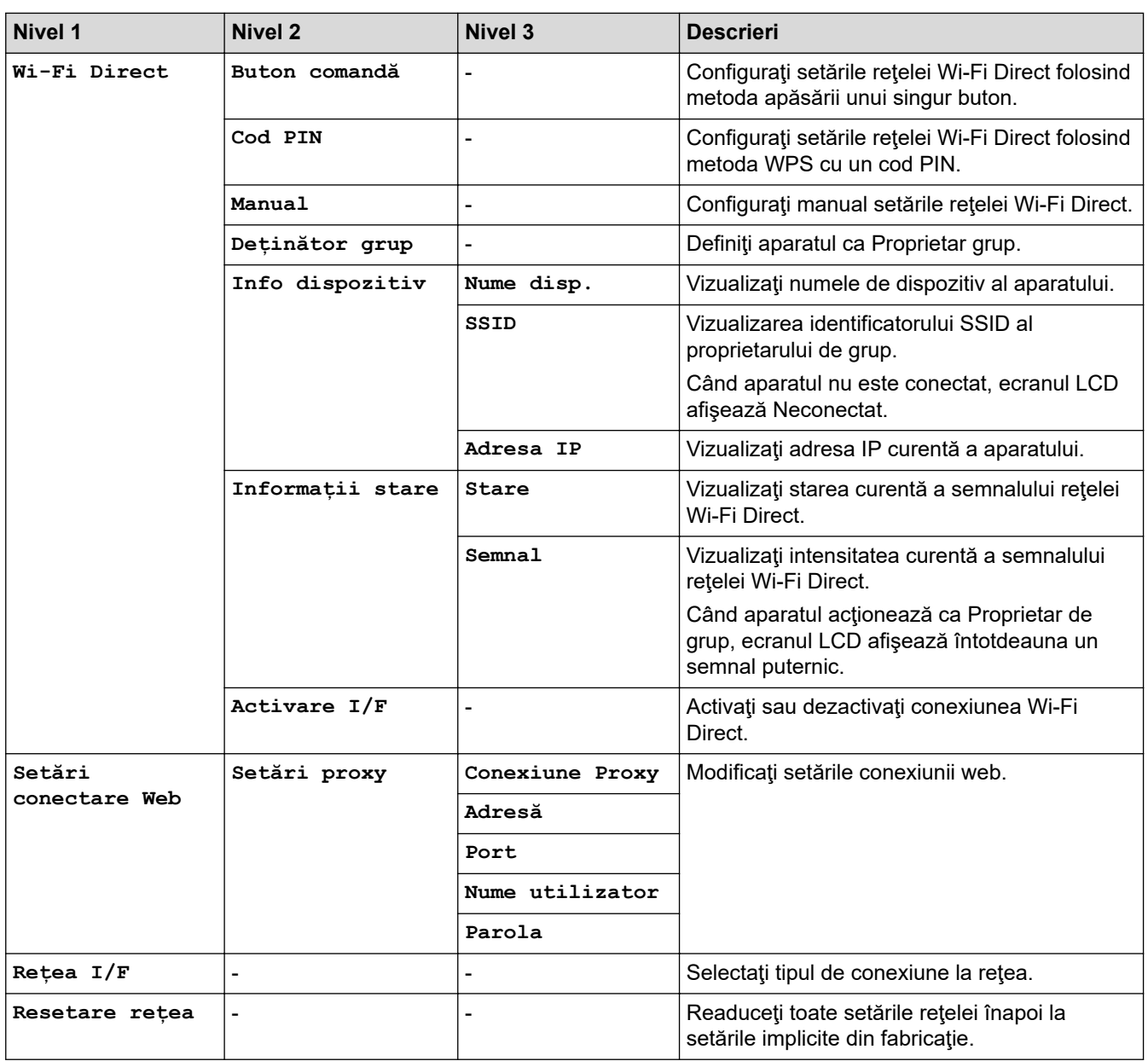

# **Settings (Setări) > [Print Rapoarte]**

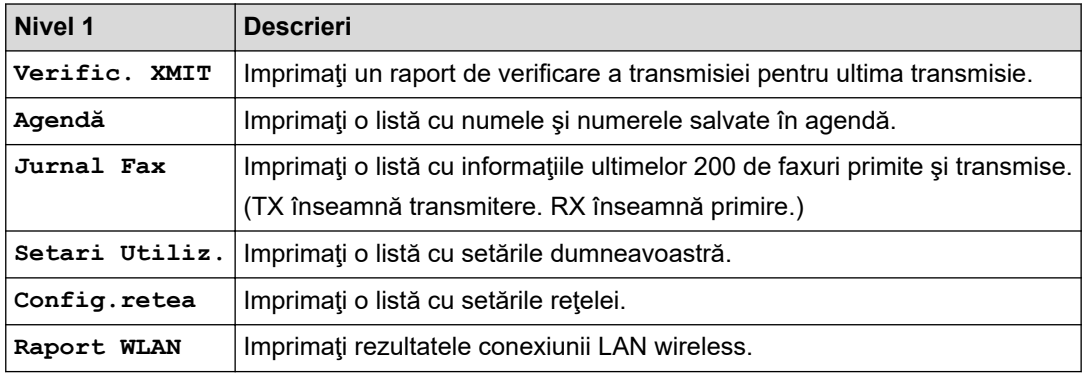

# **Settings (Setări) > [Info. aparat]**

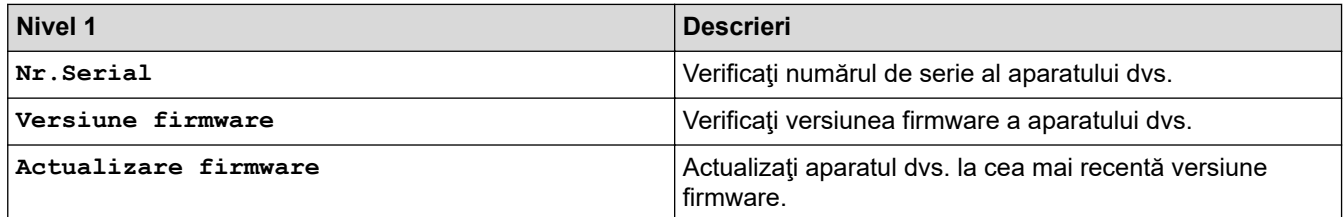

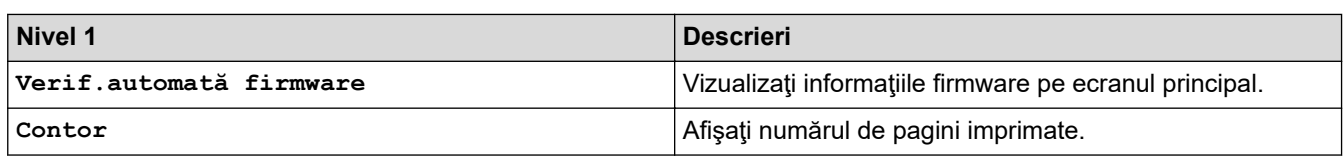

# **Settings (Setări) > [Setare Initial]**

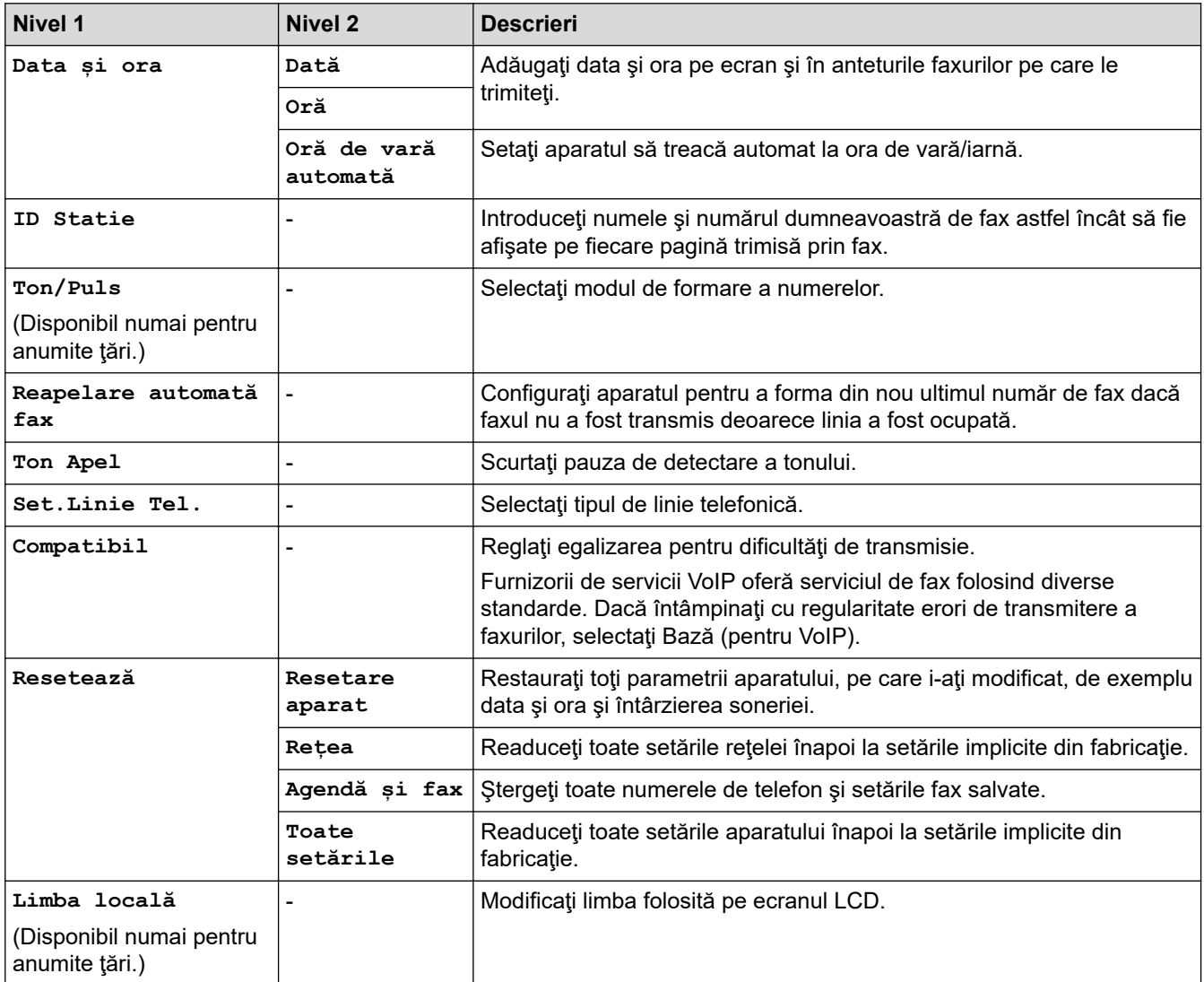

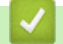

# **Informaţii similare**

• [Tabele cu setări şi caracteristici](#page-518-0)

<span id="page-528-0"></span> [Pagina de pornire](#page-1-0) > [Setări aparat](#page-500-0) > [Modificarea setărilor aparatului din panoul de control](#page-501-0) > [Tabele cu setări](#page-518-0) [şi caracteristici](#page-518-0) > Tabele cu caracteristici (1,8"(44,9 mm) LCD Color)

# **Tabele cu caracteristici (1,8"(44,9 mm) LCD Color)**

**Modele înrudite**: MFC-T910DW

#### $\mathbf{r}$  **FAX (Modelele MFC)**

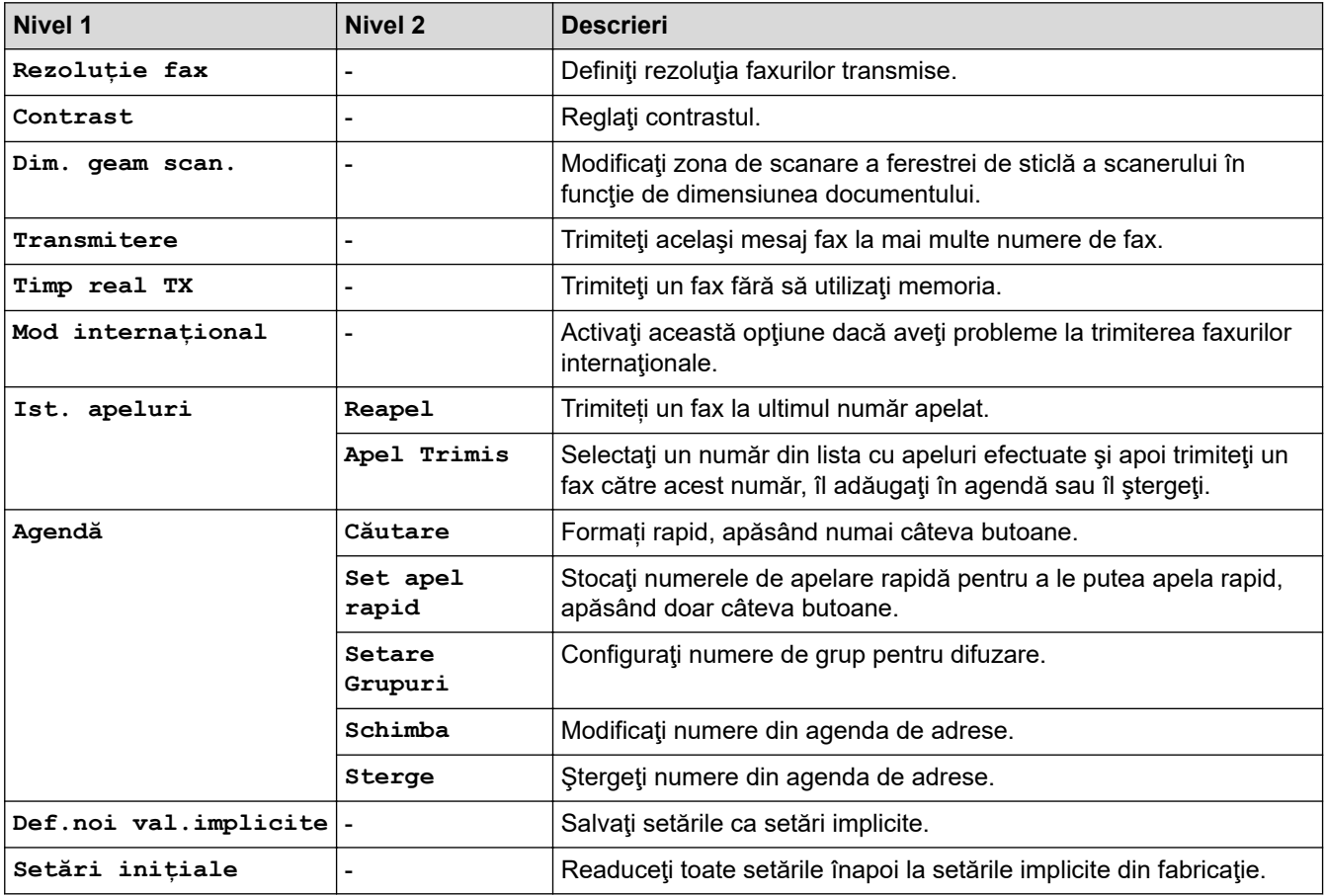

#### **SCAN (SCANARE)**  $\triangle$

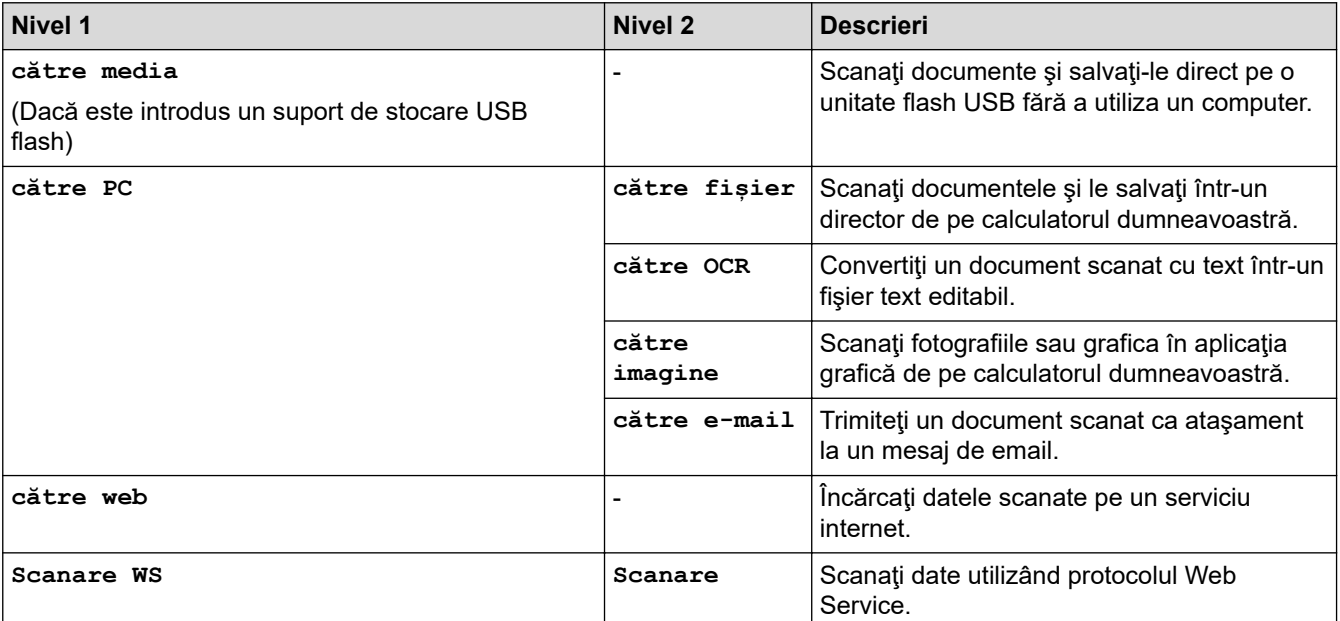

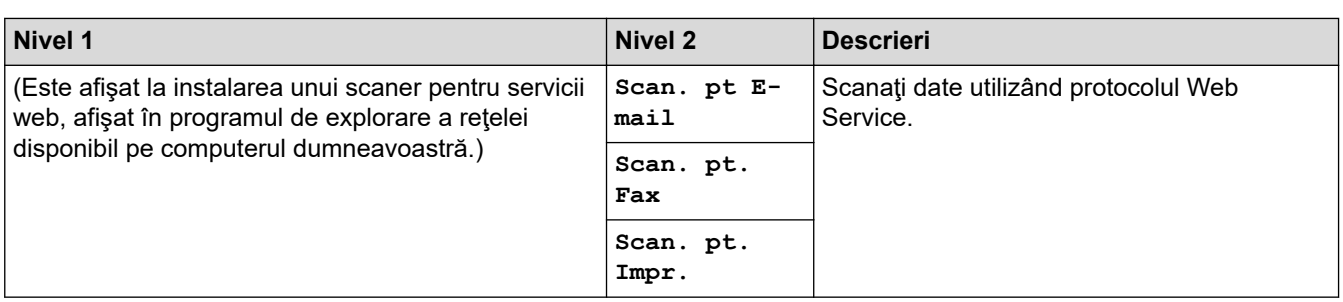

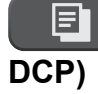

# **COPY (Copiere) (Modelele MFC) / COPY (Copiere) (ecran implicit) (modele**

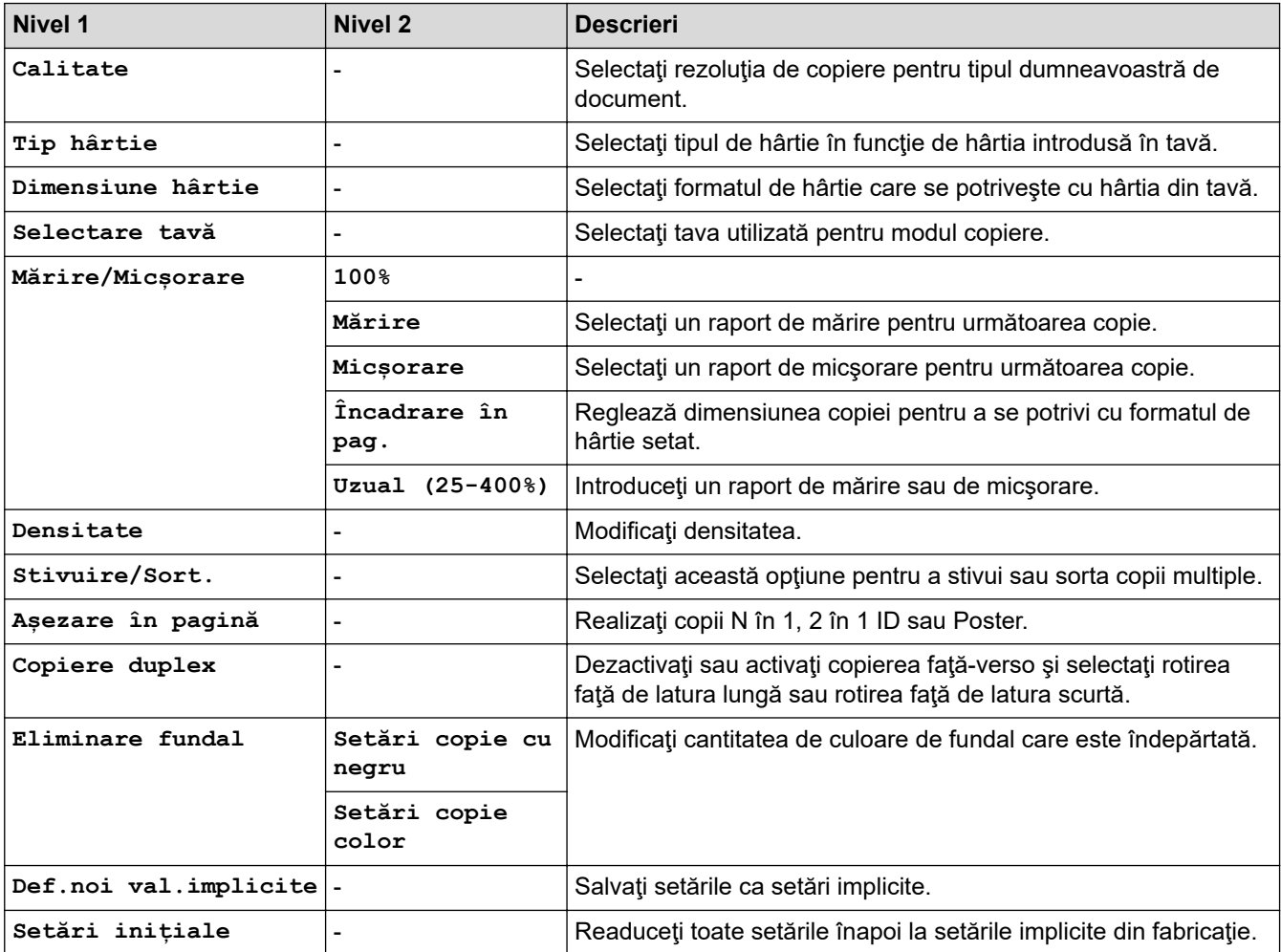

# **PHOTO/WEB (FOTO/WEB)**

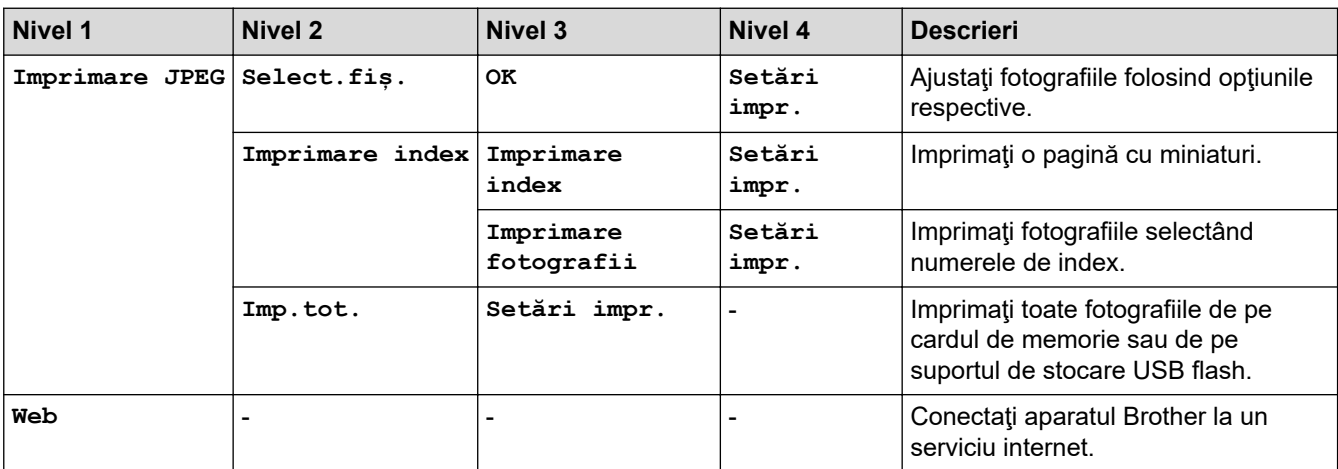

# **[Agendă] (Modelele MFC)**

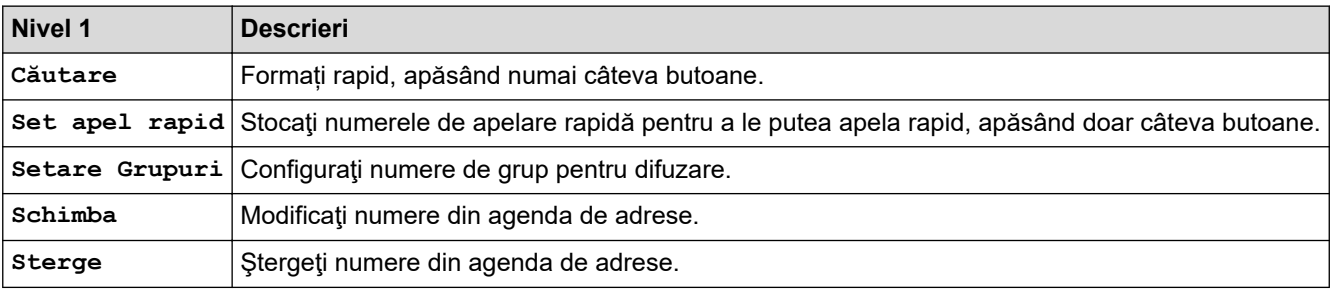

# **Redial/Pause (Reapelare/Pauză) (Modelele MFC)**

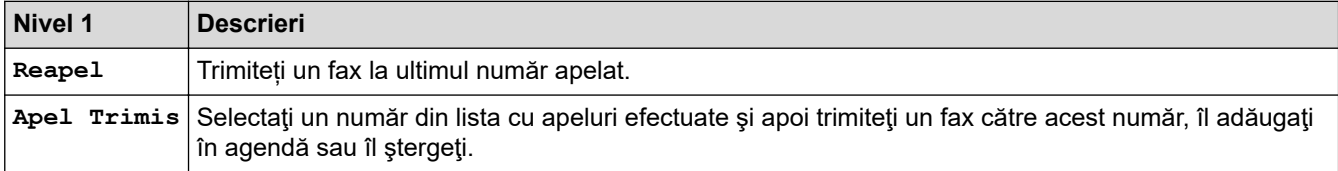

# **WiFi**

Ø

Puteţi configura setările wireless apăsând pe <sub>vere</sub> sau pe **WiFi** de pe panoul de control.<br>————————————————————

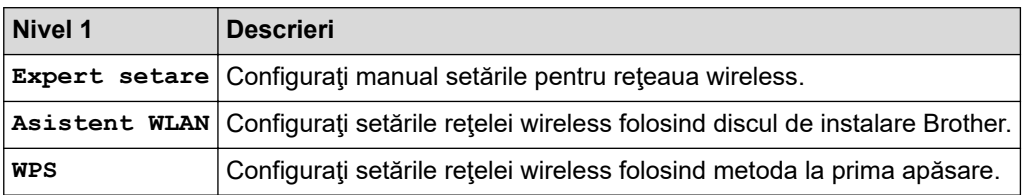

# **Informaţii similare**

• [Tabele cu setări şi caracteristici](#page-518-0)

<span id="page-531-0"></span> [Pagina de pornire](#page-1-0) > [Setări aparat](#page-500-0) > Modificarea setărilor aparatului din computerul dvs.

# **Modificarea setărilor aparatului din computerul dvs.**

- [Modificarea setărilor aparatului utilizând configurarea la distanţă](#page-532-0)
- [Unde se găsesc setările de reţea ale aparatului Brother?](#page-449-0)
- [Programul software de gestionare a reţelei şi programele utilitare](#page-294-0)

<span id="page-532-0"></span> [Pagina de pornire](#page-1-0) > [Setări aparat](#page-500-0) > [Modificarea setărilor aparatului din computerul dvs.](#page-531-0) > Modificarea setărilor aparatului utilizând configurarea la distanţă

# **Modificarea setărilor aparatului utilizând configurarea la distanţă**

**Modele înrudite**: MFC-T910DW

Programul de configurare de la distanţă permite configurarea a numeroase setări ale aparatului Brother de la computer. Când lansaţi Configurare de la distanţă, setările aparatului Brother vor fi descărcate în computer şi afişate pe ecran. Dacă modificaţi setările pe computer, le puteţi încărca direct pe aparatul dvs.

- [Configurare la distanţă \(Windows\)](#page-533-0)
- [Configurare la distanţă \(Mac\)](#page-540-0)

<span id="page-533-0"></span> [Pagina de pornire](#page-1-0) > [Setări aparat](#page-500-0) > [Modificarea setărilor aparatului din computerul dvs.](#page-531-0) > [Modificarea](#page-532-0) setărilor aparatului utilizând configurarea la distanță > Configurare la distanță (Windows)

# **Configurare la distanţă (Windows)**

- Configurați aparatul Brother de la computer (Windows)
- [Configuraţi aparatul Brother utilizând ControlCenter4 \(Windows\)](#page-376-0)
- [Configurarea agendei de adrese a aparatului utilizând ControlCenter4 \(Windows\)](#page-539-0)

<span id="page-534-0"></span> [Pagina de pornire](#page-1-0) > [Setări aparat](#page-500-0) > [Modificarea setărilor aparatului din computerul dvs.](#page-531-0) > [Modificarea](#page-532-0) setărilor aparatului utilizând configurarea la distanță > Configurare la distanță (Windows) > Configurați aparatul Brother de la computer (Windows)

# **Configuraţi aparatul Brother de la computer (Windows)**

## **Modele înrudite**: MFC-T910DW

- 1. Procedaţi conform indicaţiilor de mai jos:
	- Windows 7

Ø

Faceţi clic pe **(Start)** > **Toate programele** > **Brother** > **Brother Utilities**.

Faceti clic pe lista derulantă și selectați denumirea modelului (dacă nu este selectată deja). Faceți clic pe **Instrumente** în bara de navigare din stânga şi apoi clic pe **Instalare de la distanţă**.

• Windows 8 și Windows 10

Lansați (**Brother Utilities**) și apoi faceți clic pe lista derulantă și selectați numele modelului (dacă nu este deja selectat). Faceţi clic pe **Instrumente** în bara de navigare din stânga şi apoi clic pe **Instalare de la distanţă**.

Este afişată fereastra programului de configurare de la distanţă.

Dacă aparatul este conectat într-o reţea şi vi se solicită o parolă, introduceţi parola.

2. Configurați setările în funcție de necesități.

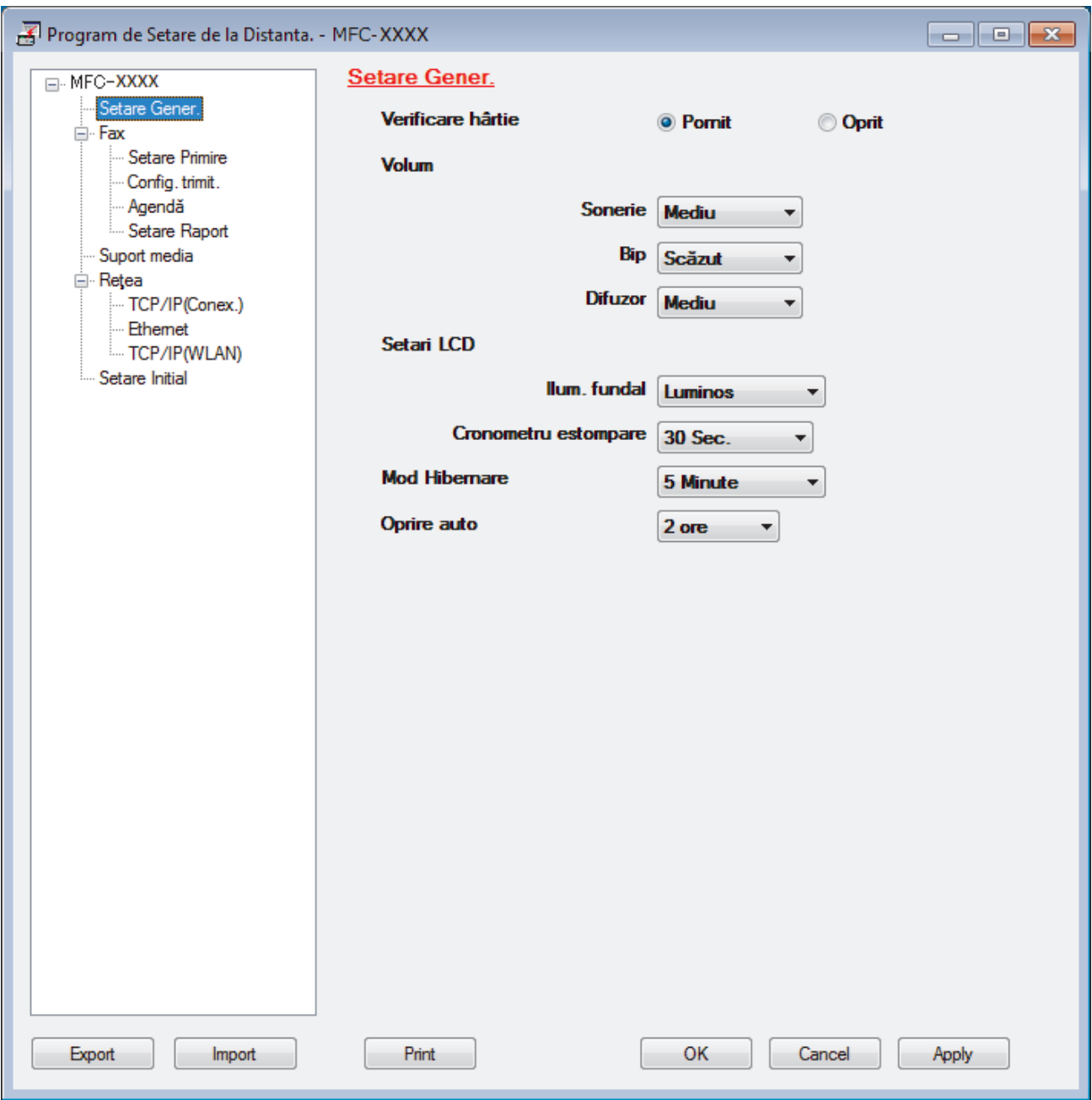

#### **Export**

Faceţi clic pentru a salva setările configuraţiei actuale într-un fişier.

Faceţi clic pe **Export** pentru a salva agenda de adrese sau toate setările pentru aparat.

#### **Import**

Faceţi clic pentru a importa un fişier şi pentru a citi setările acestuia.

#### **Imprimare**

Faceţi clic pentru a imprima elementele selectate pe aparat. Datele nu pot fi imprimate decât după ce au fost încărcate în aparat. Faceţi clic pe **Se aplică** pentru a încărca noile date în aparat şi apoi faceţi clic pe **Imprimare**.

## **OK**

Faceţi clic pentru a încărca datele în aparat şi apoi a ieşi din programul de configurare de la distanţă. Dacă apare un mesaj de eroare, configuraţi că datele sunt corecte şi apoi faceţi clic pe **OK**.

#### **Anulare**

Faceţi clic pentru a ieşi din programul de configurare de la distanţă fără a încărca datele în aparat.

## **Se aplică**

Faceţi clic pentru a încărca datele în aparat fără să ieşiţi din programul de configurare de la distanţă.

- 3. Faceţi clic pe **OK**.
- Dacă protejaţi computerul folosind un firewall, iar acesta nu poate să utilizeze Configurare la distanţă, poate fi necesară configurarea setărilor firewall pentru a permite comunicarea prin porturile 137 şi 161.
- Dacă utilizaţi Windows Firewall şi aţi instalat driverele şi programul software Brother de pe discul de instalare Brother, setările necesare pentru firewall au fost deja configurate.

# **Informaţii similare**

• [Configurare la distanţă \(Windows\)](#page-533-0)

## **Subiecte conexe:**

• [ControlCenter4 \(Windows\)](#page-371-0)

 [Pagina de pornire](#page-1-0) > [Setări aparat](#page-500-0) > [Modificarea setărilor aparatului din computerul dvs.](#page-531-0) > [Modificarea](#page-532-0) setărilor aparatului utilizând configurarea la distanță > Configurare la distanță (Windows) > Configurați aparatul Brother utilizând ControlCenter4 (Windows)

# **Configuraţi aparatul Brother utilizând ControlCenter4 (Windows)**

## **Modele înrudite**: MFC-T910DW

- 1. Faceţi clic pe pictograma (**ControlCenter4**) în tava de sarcină şi apoi clic pe **Deschidere**.
- 2. Faceţi clic pe fila **Setări dispozitiv**.
- 3. Faceţi clic pe butonul **Setare de la distanţă**.
- 4. Configuraţi setările în funcţie de necesităţi.

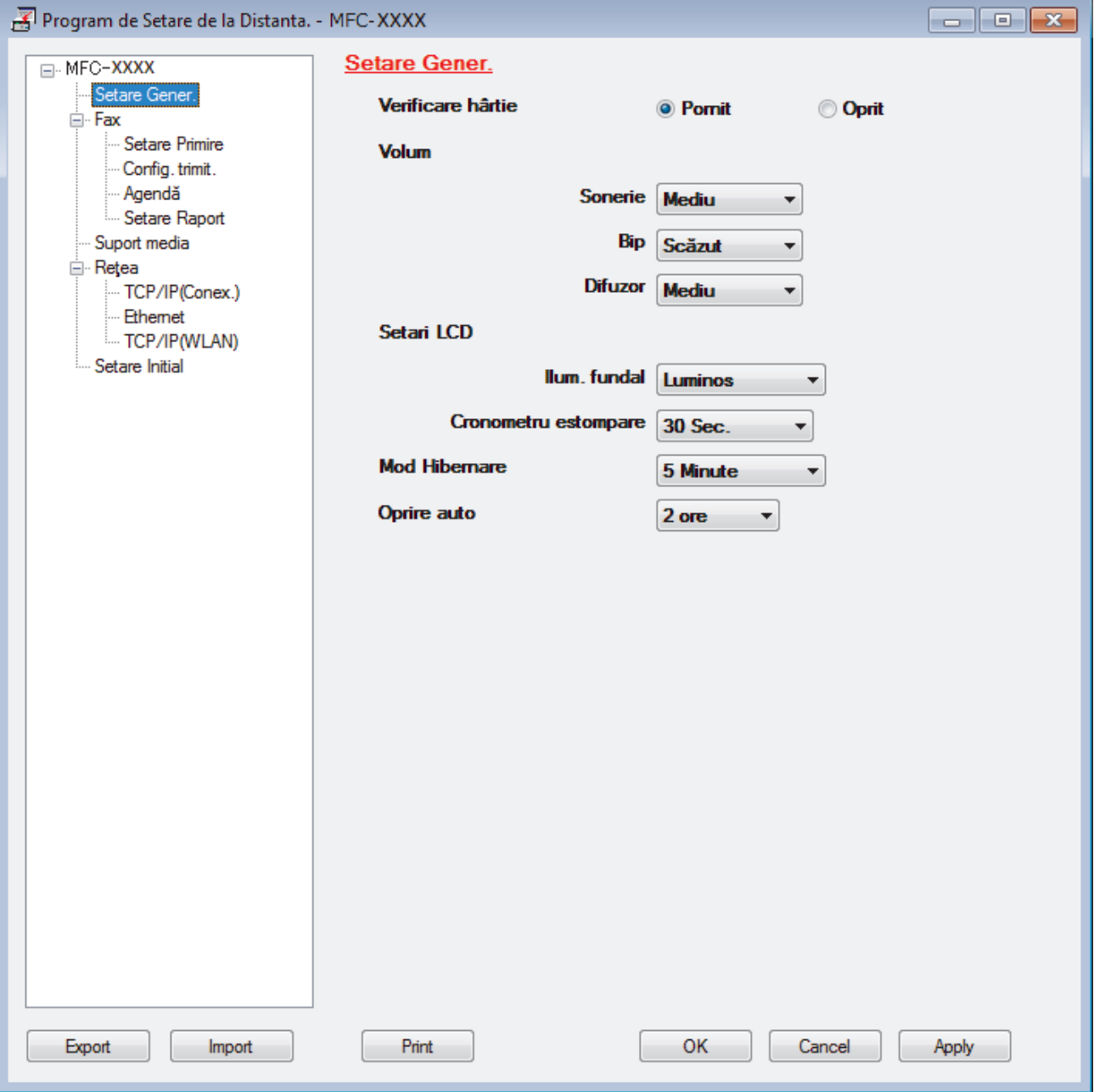

#### **Export**

Faceţi clic pentru a salva setările configuraţiei actuale într-un fişier.

Faceţi clic pe **Export** pentru a salva agenda de adrese sau toate setările pentru aparat.

#### **Import**

Faceţi clic pentru a importa un fişier şi pentru a citi setările acestuia.

#### **Imprimare**

Faceţi clic pentru a imprima elementele selectate pe aparat. Datele nu pot fi imprimate decât după ce au fost încărcate în aparat. Faceţi clic pe **Se aplică** pentru a încărca noile date în aparat şi apoi faceţi clic pe **Imprimare**.

#### **OK**

Faceţi clic pentru a încărca datele în aparat şi apoi a ieşi din programul de configurare de la distanţă. Dacă apare un mesaj de eroare, configuraţi că datele sunt corecte şi apoi faceţi clic pe **OK**.

#### **Anulare**

Faceţi clic pentru a ieşi din programul de configurare de la distanţă fără a încărca datele în aparat.

#### **Se aplică**

Faceţi clic pentru a încărca datele în aparat fără să ieşiţi din programul de configurare de la distanţă.

- 5. Faceţi clic pe **OK**.
- Dacă protejaţi computerul folosind un firewall, iar acesta nu poate să utilizeze Configurare la distanţă, poate fi necesară configurarea setărilor firewall pentru a permite comunicarea prin porturile 137 şi 161.
- Dacă utilizați Windows Firewall și ați instalat driverele și programul software Brother de pe discul de instalare Brother, setările necesare pentru firewall au fost deja configurate.

# **Informaţii similare**

- [ControlCenter4 \(Windows\)](#page-371-0)
- [Configurare la distanţă \(Windows\)](#page-533-0)

<span id="page-539-0"></span> [Pagina de pornire](#page-1-0) > [Setări aparat](#page-500-0) > [Modificarea setărilor aparatului din computerul dvs.](#page-531-0) > [Modificarea](#page-532-0) setărilor aparatului utilizând configurarea la distanță > Configurare la distanță (Windows) > Configurarea agendei de adrese a aparatului utilizând ControlCenter4 (Windows)

# **Configurarea agendei de adrese a aparatului utilizând ControlCenter4 (Windows)**

#### **Modele înrudite**: MFC-T910DW

Utilizaţi Configurarea de la distanţă cu ajutorul CC4 pentru a adăuga sau modifica numere din agenda de adrese din computer.

- 1. Faceţi clic pe pictograma (**ControlCenter4**) în tava de sarcină şi apoi clic pe **Deschidere**.
- 2. Faceţi clic pe fila **Setări dispozitiv**.
- 3. Faceţi clic pe butonul **Agenda de adrese** . Se deschide **Agendă** într-o fereastră de Configurare de la distanţă.
- 4. Adăugați sau actualizați informațiile din Agenda de adrese, în funcție de necesități.
- 5. Faceţi clic pe **OK**.

# **Informaţii similare**

• [Configurare la distanţă \(Windows\)](#page-533-0)

## **Subiecte conexe:**

• [ControlCenter4 \(Windows\)](#page-371-0)
<span id="page-540-0"></span> [Pagina de pornire](#page-1-0) > [Setări aparat](#page-500-0) > [Modificarea setărilor aparatului din computerul dvs.](#page-531-0) > [Modificarea](#page-532-0) setărilor aparatului utilizând configurarea la distanță > Configurare la distanță (Mac)

# **Configurare la distanţă (Mac)**

- [Configurarea aparatului Brother cu un cablu de conexiune USB \(Mac\)](#page-541-0)
- [Configurarea agendei de adrese a aparatului printr-o conexiune prin cablu USB \(Mac\)](#page-543-0)

<span id="page-541-0"></span> [Pagina de pornire](#page-1-0) > [Setări aparat](#page-500-0) > [Modificarea setărilor aparatului din computerul dvs.](#page-531-0) > [Modificarea](#page-532-0) setărilor aparatului utilizând configurarea la distanță > Configurare la distanță (Mac) > Configurarea aparatului Brother cu un cablu de conexiune USB (Mac)

# **Configurarea aparatului Brother cu un cablu de conexiune USB (Mac)**

#### **Modele înrudite**: MFC-T910DW

Utilizaţi configurarea de la distanţă pentru a configura aparatul Brother utilizând un cablu de conexiune USB.

Pentru a utiliza configurarea de la distanţă, accesaţi pagina modelului **Descărcări** din Brother Solutions Center, la adresa [support.brother.com](https://support.brother.com/) și descărcați utilitarul Configurare de la distanță.

Configurarea de la distanță pentru Mac acceptă numai conexiunile prin USB.

1. În bara de meniu **Finder (Program de căutare)**, faceţi clic pe **Go (Start)** > **Applications (Aplicaţii)** > **Brother** şi apoi faceţi dublu clic pe pictograma Configurare de la distanţă.

Apare ecranul programului de configurare de la distanţă.

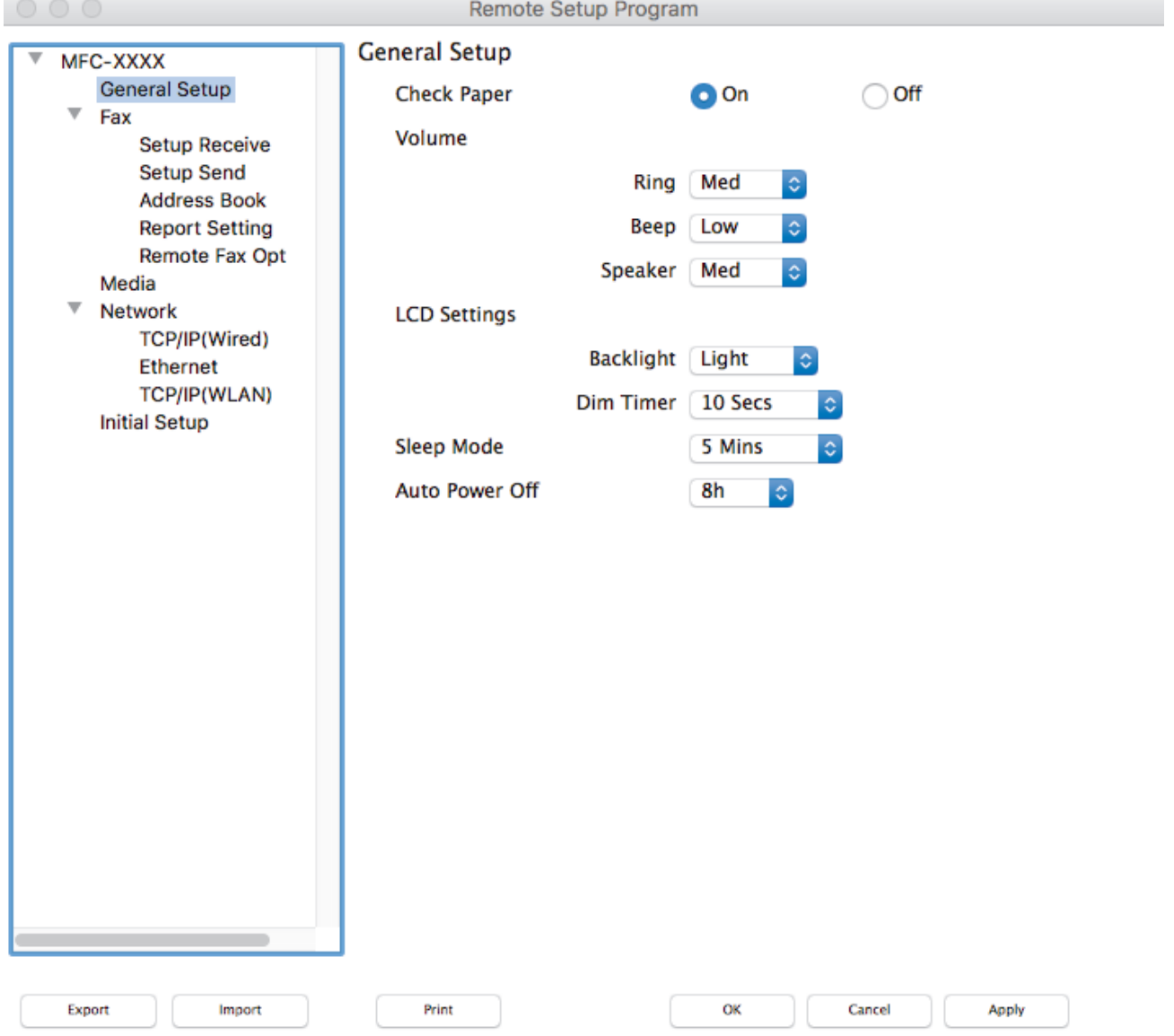

2. Configuraţi setările în funcţie de necesităţi.

#### **Export**

Faceţi clic pentru a salva setările configuraţiei actuale într-un fişier.

Faceţi clic pe **Export** pentru a salva agenda de adrese sau toate setările aparatului.

#### **Import**

Faceţi clic pentru a importa un fişier şi pentru a citi setările acestuia.

#### **Print (Imprimare)**

Faceţi clic pentru a imprima elementele selectate pe aparat. Datele nu pot fi imprimate decât după ce au fost încărcate în aparat. Faceţi clic pe **Apply (Aplicare)** pentru a încărca noile date în aparat şi apoi faceţi clic pe **Print (Imprimare)**.

#### **OK**

Faceţi clic pentru a încărca datele în aparat şi apoi a ieşi din programul de configurare de la distanţă. Dacă apare un mesaj de eroare, introduceţi din nou datele corecte şi apoi faceţi clic pe **OK**.

#### **Cancel (Anulare)**

Faceţi clic pentru a ieşi din programul de configurare de la distanţă fără a încărca datele în aparat.

### **Apply (Aplicare)**

Faceţi clic pentru a încărca datele în aparat fără să ieşiţi din programul de configurare de la distanţă.

3. Când aţi terminat, faceţi clic pe **OK**.

### **Informaţii similare**

• [Configurare la distanţă \(Mac\)](#page-540-0)

<span id="page-543-0"></span> [Pagina de pornire](#page-1-0) > [Setări aparat](#page-500-0) > [Modificarea setărilor aparatului din computerul dvs.](#page-531-0) > [Modificarea](#page-532-0) setărilor aparatului utilizând configurarea la distanță > Configurare la distanță (Mac) > Configurarea agendei de adrese a aparatului printr-o conexiune prin cablu USB (Mac)

# **Configurarea agendei de adrese a aparatului printr-o conexiune prin cablu USB (Mac)**

#### **Modele înrudite**: MFC-T910DW

Utilizaţi configurarea la distanţă pentru a adăuga sau modifica numerele din agenda de adrese de pe computerul dvs. cu o conexiune prin cablu USB.

Pentru a utiliza configurarea de la distanţă, accesaţi pagina modelului **Descărcări** din Brother Solutions Center, la adresa [support.brother.com](https://support.brother.com/) și descărcați utilitarul Configurare de la distanță.

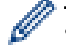

Configurarea de la distanță pentru Mac acceptă numai conexiunile prin USB.

1. În bara de meniu **Finder (Program de căutare)**, faceţi clic pe **Go (Start)** > **Applications (Aplicaţii)** > **Brother** şi apoi faceţi dublu clic pe pictograma Configurare de la distanţă.

Apare ecranul programului de configurare de la distanţă.

- 2. În meniul din stânga, faceţi clic pe **Address Book (Agendă de adrese)** în **Fax**.
- 3. Adăugați sau actualizați informațiile din Agenda de adrese, în funcție de necesități.
- 4. Când aţi terminat, faceţi clic pe **OK**.

### **Informaţii similare**

• [Configurare la distanţă \(Mac\)](#page-540-0)

## <span id="page-544-0"></span> [Pagina de pornire](#page-1-0) > Anexă

# **Anexă**

- [Specificaţii](#page-545-0)
- [Introducerea unui text pe aparatul Brother](#page-553-0)
- [Informaţii cu privire la hârtia reciclată](#page-555-0)
- [Numere Brother](#page-556-0)

# <span id="page-545-0"></span>**Specificaţii**

- >> Specificaţii generale
- [>> Specificaţiile referitoare la formatul documentelor](#page-547-0)
- [>> Specificaţii privind suporturile de imprimare](#page-548-0)
- [>> Specificaţii fax](#page-548-0)
- [>> Specificaţiile de copiere](#page-549-0)
- [>> Specificațiile PhotoCapture Center](#page-549-0)
- [>> Specificaţiile scanerului](#page-550-0)
- [>> Specificaţiile imprimantei](#page-550-0)
- [>> Specificaţii de interfaţă](#page-550-0)
- [>> Specificaţiile reţelei](#page-551-0)
- [>> Specificaţiile calculatorului](#page-551-0)

## **Specificaţii generale**

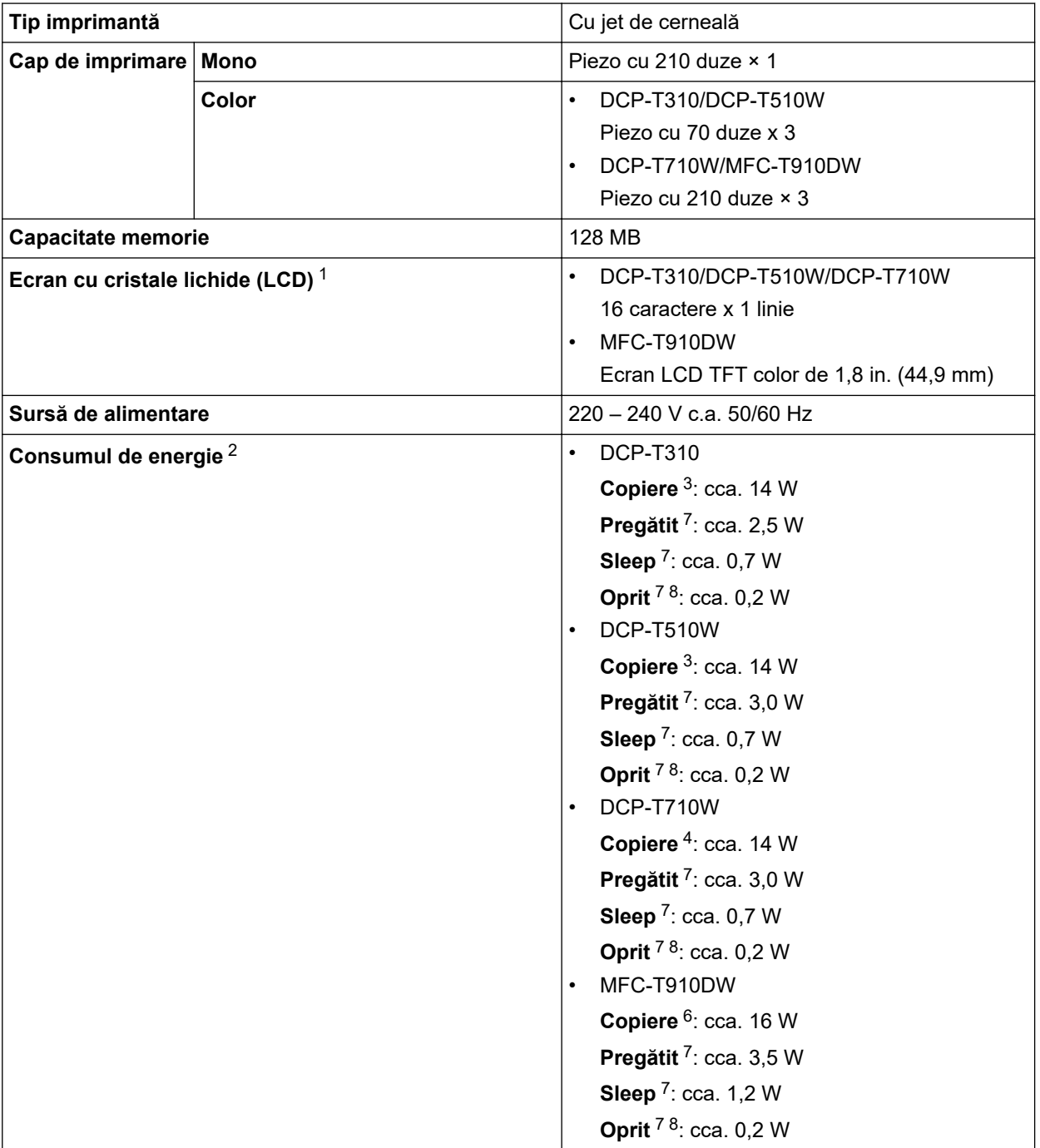

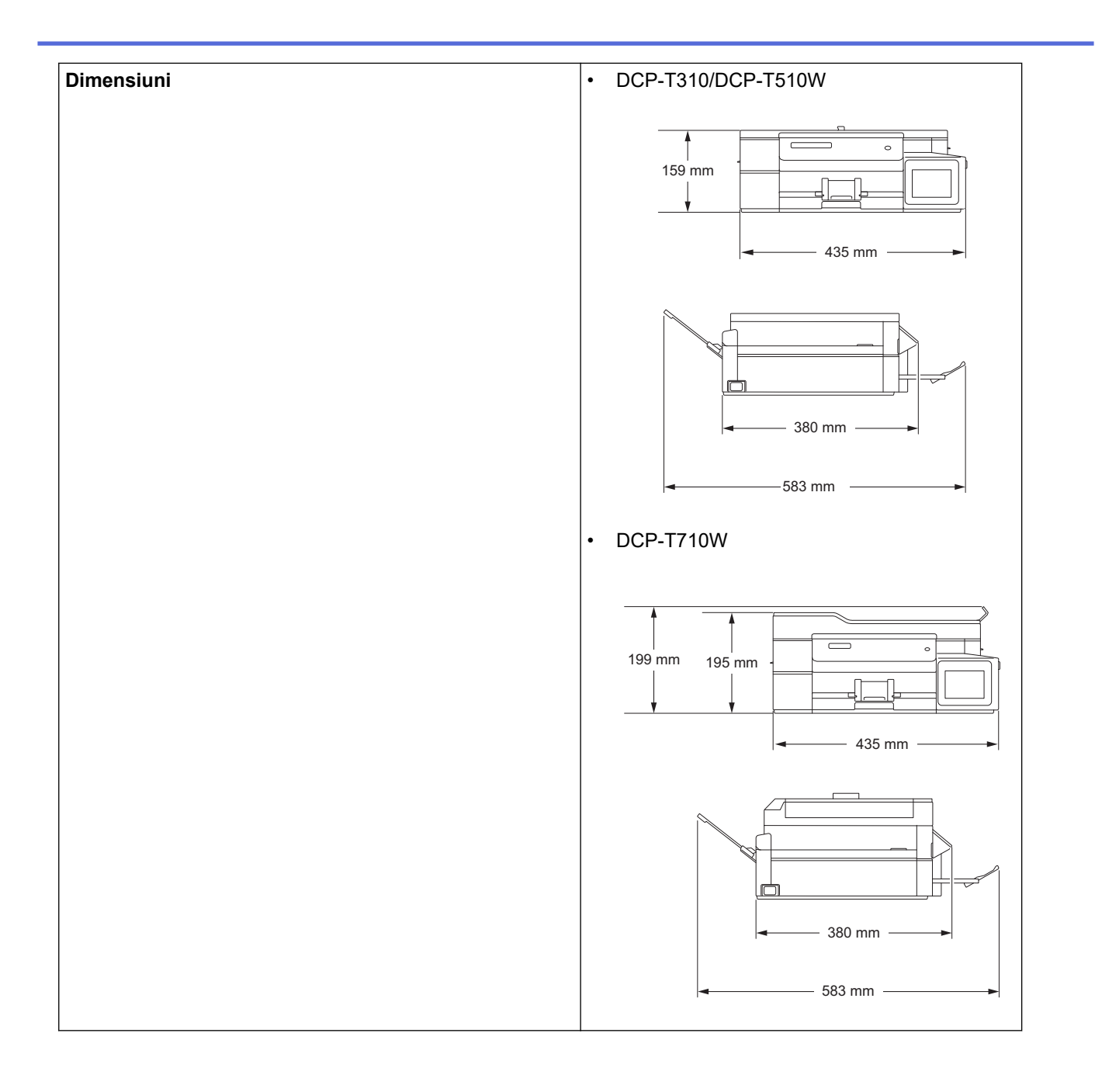

<span id="page-547-0"></span>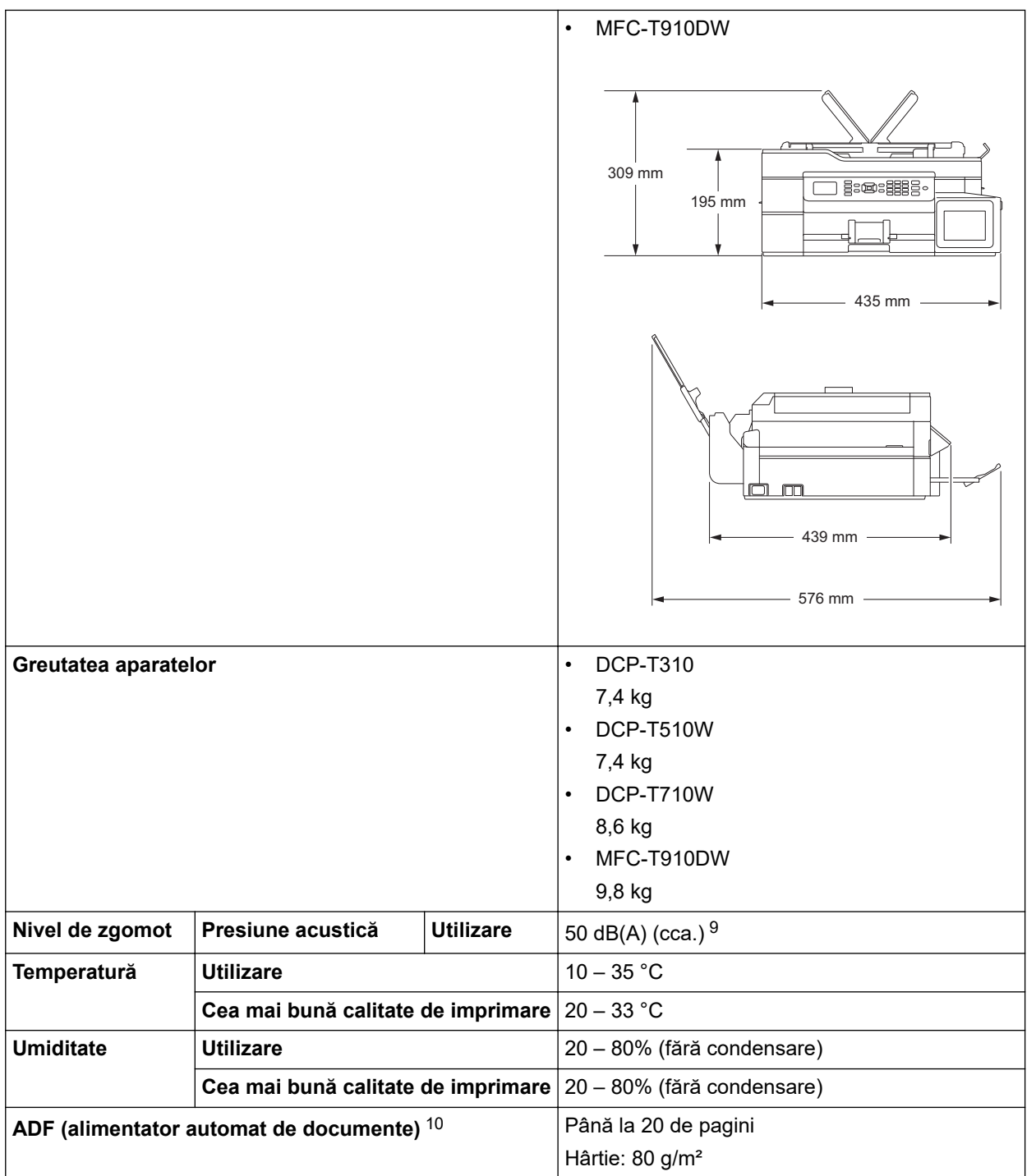

1 Măsurat pe diagonală

2 Măsurat în timp ce aparatul este conectat la interfaţa USB. Consumul de energie diferă uşor în funcţie de mediul de utilizare sau de uzura componentelor.

- 3 Rezoluție: standard / document: ISO/IEC 24712 model imprimat.
- 4 Dacă utilizaţi unitatea ADF, rezoluţie: standard / document: ISO/IEC 24712 model imprimat.
- 5 Dacă imprimați pe o singură faţă, rezoluţie: standard / document: ISO/IEC 24712 model imprimat.
- 6 Dacă utilizaţi unitatea ADF, imprimare pe o singură faţă, rezoluţie: standard / document: ISO/IEC 24712 model imprimat.
- 7 Măsurat în conformitate cu normele IEC 62301 Ediția 2.0.
- 8 Chiar dacă aparatul este oprit, acesta va porni automat periodic pentru a efectua întreținerea capului de imprimare și apoi se va închide.
- 9 Zgomotul depinde de condițiile de imprimare.
- 10 numai pentru modelele cu unitate ADF

## **Specificaţiile referitoare la formatul documentelor**

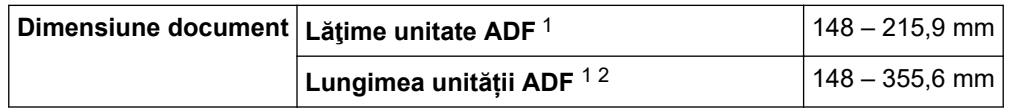

<span id="page-548-0"></span>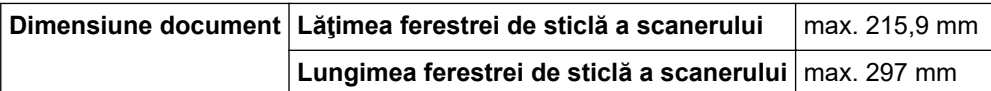

1 Numai pentru modelele cu unitate ADF

2 Documentele a căror lungime depășește 297 mm trebuie alimentate pagină cu pagină.

## **Specificaţii privind suporturile de imprimare**

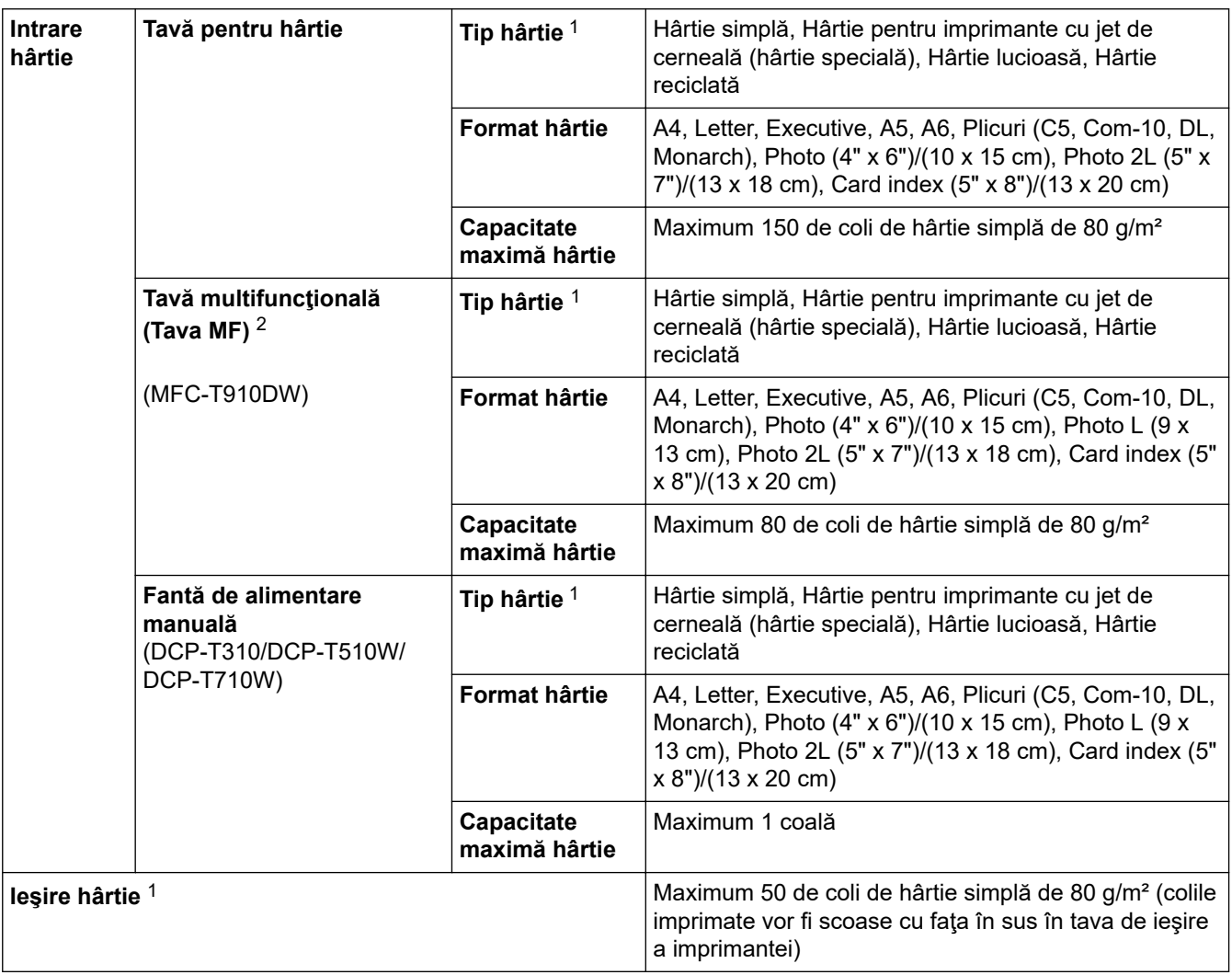

1 Pentru hârtie lucioasă, scoateţi paginile imprimate din tava de ieşire a imprimantei imediat după ce au fost scoase din aparat pentru a evita pătarea acestora.

2 Pentru hârtia lucioasă, vă recomandăm să folosiţi tava MF.

## **Specificaţii fax**

k

Această caracteristică este disponibilă pentru modelele MFC.

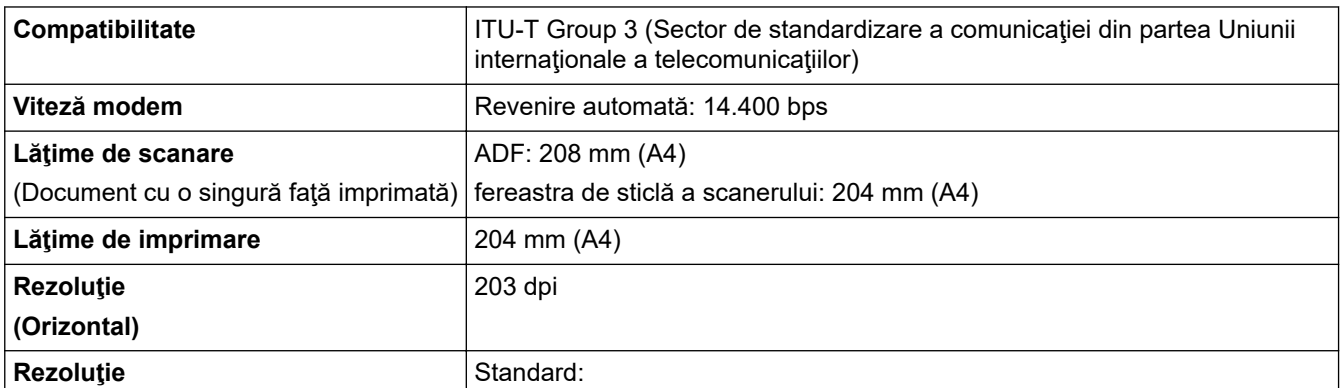

<span id="page-549-0"></span>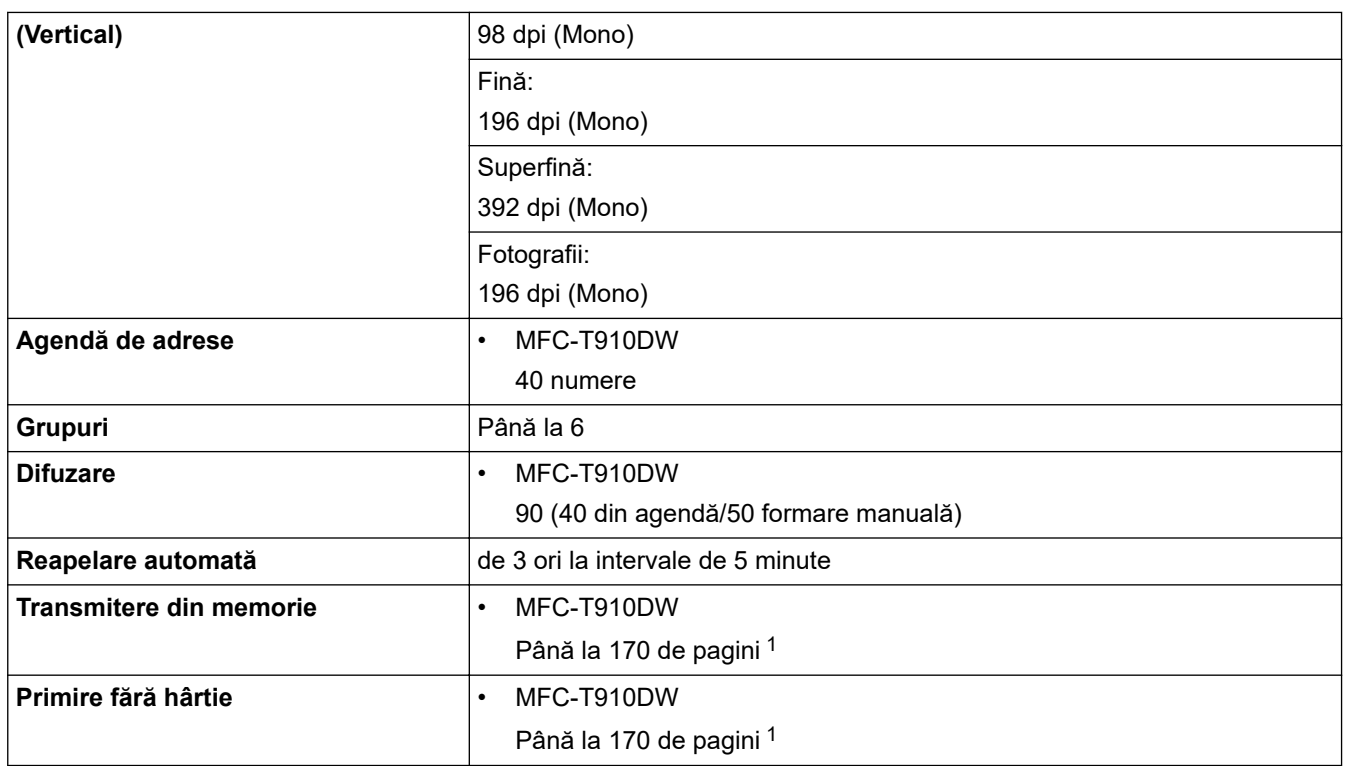

1 Prin "pagini" se înțelege "Tabelul de test ITU-T Diagrama #1" (o scrisoare comercială tipică, rezoluție standard, cod MMR).

# **Specificaţiile de copiere**

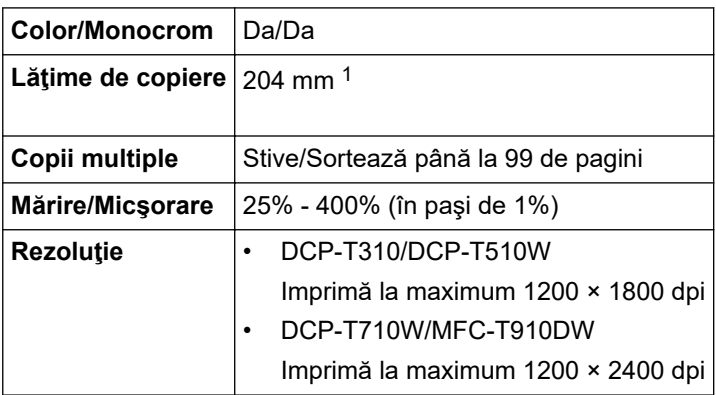

1 La copierea pe hârtie format A4.

Ø

# **Specificațiile PhotoCapture Center**

Această funcție este disponibilă pentru MFC-T910DW.

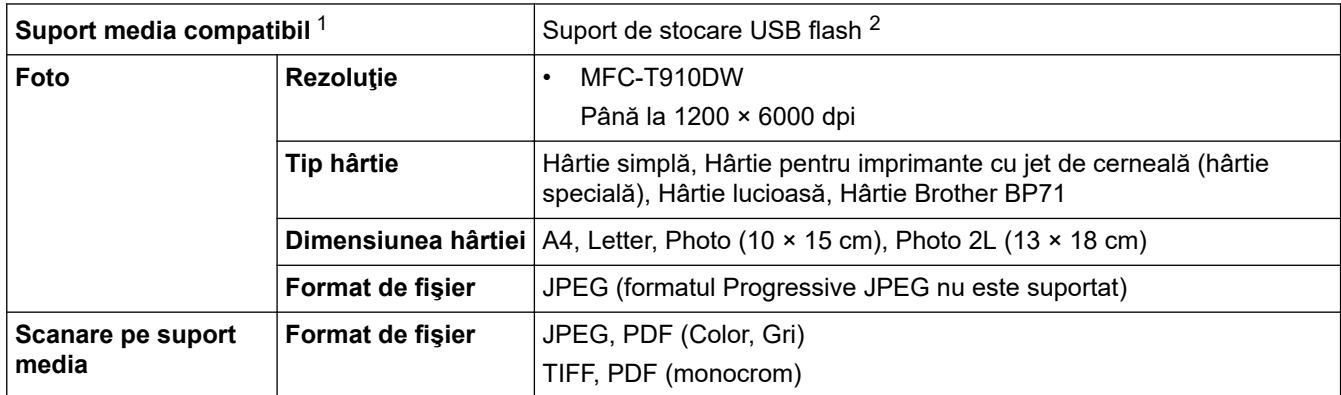

1 Suporturile media USB flash nu sunt furnizate cu acest produs.

<span id="page-550-0"></span>2 Full-Speed USB 2.0. Suport de stocare USB standard până la 256 GB. Formate suportate: FAT12/FAT16/FAT32/exFAT

## **Specificaţiile scanerului**

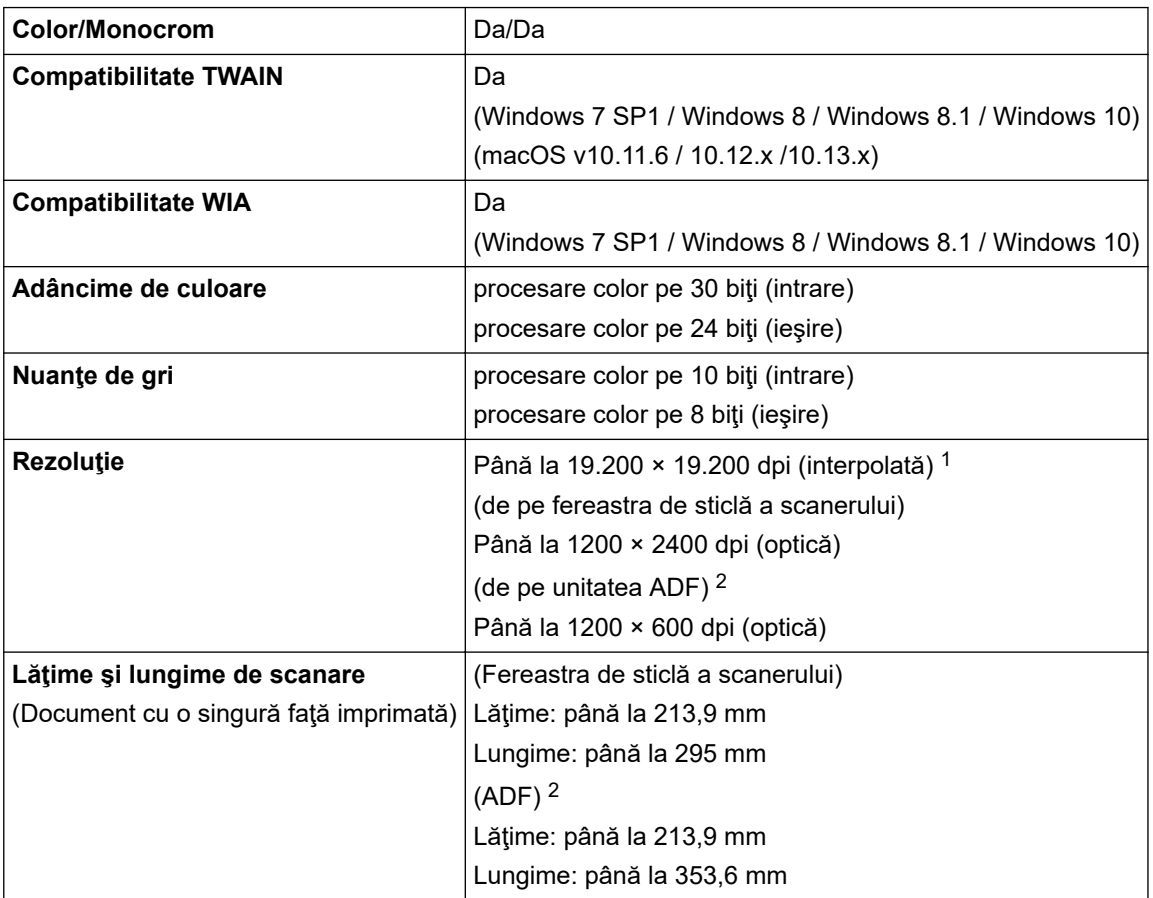

1 Scanare la o rezoluție maximă de 1200 × 1200 dpi folosind driverul WIA în Windows 7 SP1, Windows 8, Windows 8.1 şi Windows 10 (se poate selecta o rezoluție de până la 19.200 × 19.200 dpi folosind utilitarul scanerului).

2 Numai pentru modelele cu unitate ADF

## **Specificaţiile imprimantei**

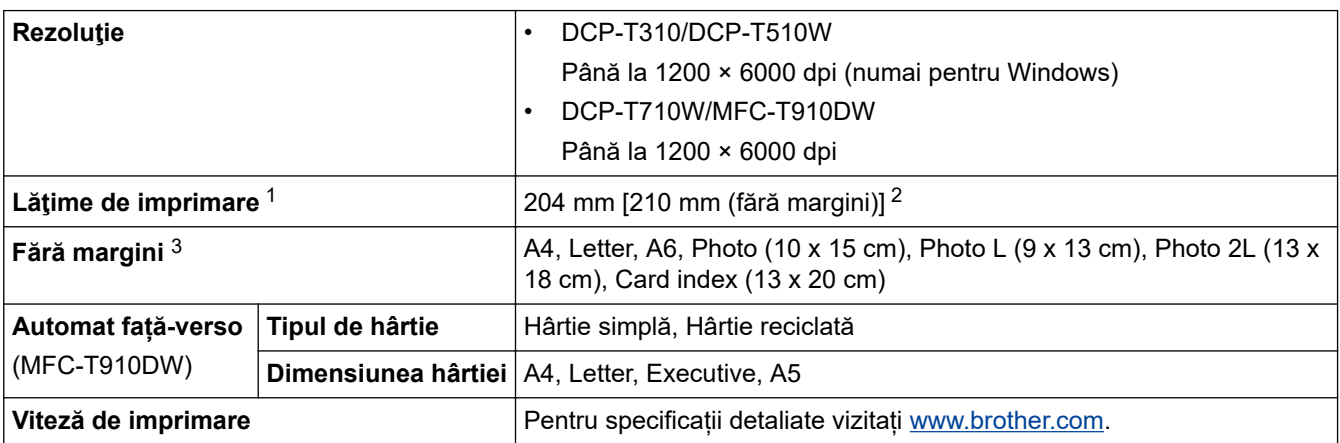

1 La imprimarea pe hârtie format A4.

2 Dacă funcţia Fără margini este activată.

3 Unele modele sunt compatibile numai cu formatul de hârtie Photo 2L.

## **Specificaţii de interfaţă**

USB<sup>12</sup> 12 **Utilizați un cablu de interfață USB** 2.0 a cărui lungime nu depășește 2 m.

<span id="page-551-0"></span>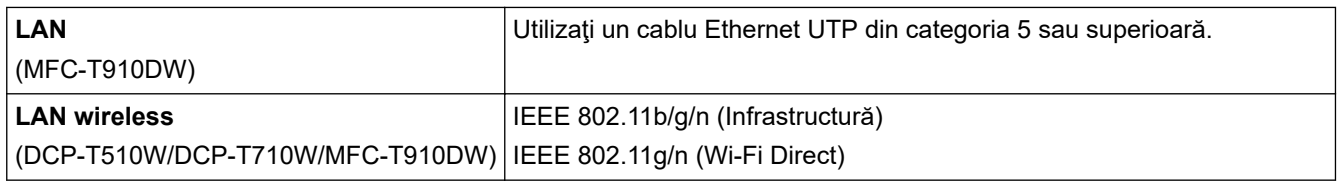

1 Aparatul dumneavoastră are o interfaţă de mare viteză USB 2.0. De asemenea, aparatul poate fi conectat la un computer care are o interfaţă USB 1.1.

2 Porturile USB ale terţilor nu sunt suportate.

## **Specificaţiile reţelei**

• (DCP-T510W/DCP-T710W)

Puteţi conecta aparatul la o reţea pentru imprimare în reţea şi scanare în rețea.

• (MFC-T910DW)

Puteţi conecta aparatul într-o reţea pentru imprimarea în reţea, scanarea în reţea, expedierea mesajelor PC-Fax, primirea mesajelor PC-Fax (numai pentru Windows) și pentru configurarea la distanță (numai Windows).

- Brother **BRAdmin Light** (numai pentru Windows) este disponibil și poate fi descărcat de pe Brother Solutions Center. Accesaţi pagina **Descărcări** a modelului dumneavoastră în Brother Solutions Center, la adresa [support.brother.com](https://support.brother.com/), pentru a descărca programul software.
- (Windows) Dacă trebuie să folosiţi opţiunile avansate de gestionare ale aparatului, utilizaţi cea mai recentă versiune a programului Brother **BRAdmin Professional**. Accesati pagina **Descărcări** a modelului dumneavoastră în Brother Solutions Center, la adresa [support.brother.com](https://support.brother.com/), pentru a descărca programul software.

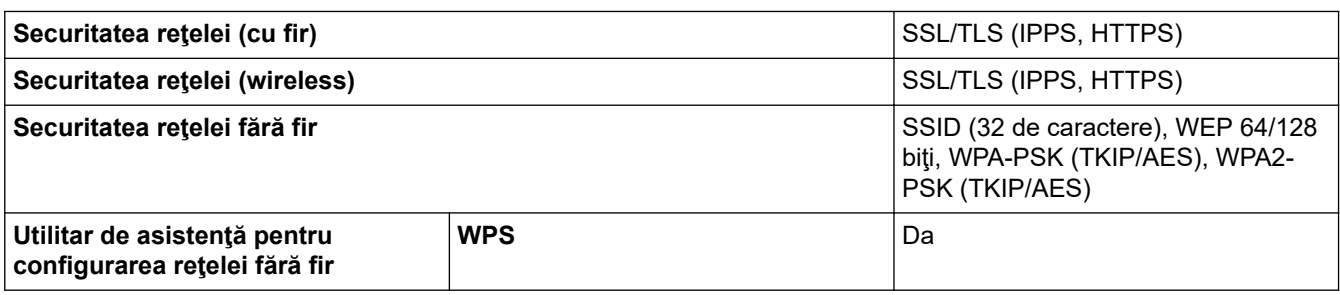

## **Specificaţiile calculatorului**

## **Sisteme de operare şi funcţii software acceptate**

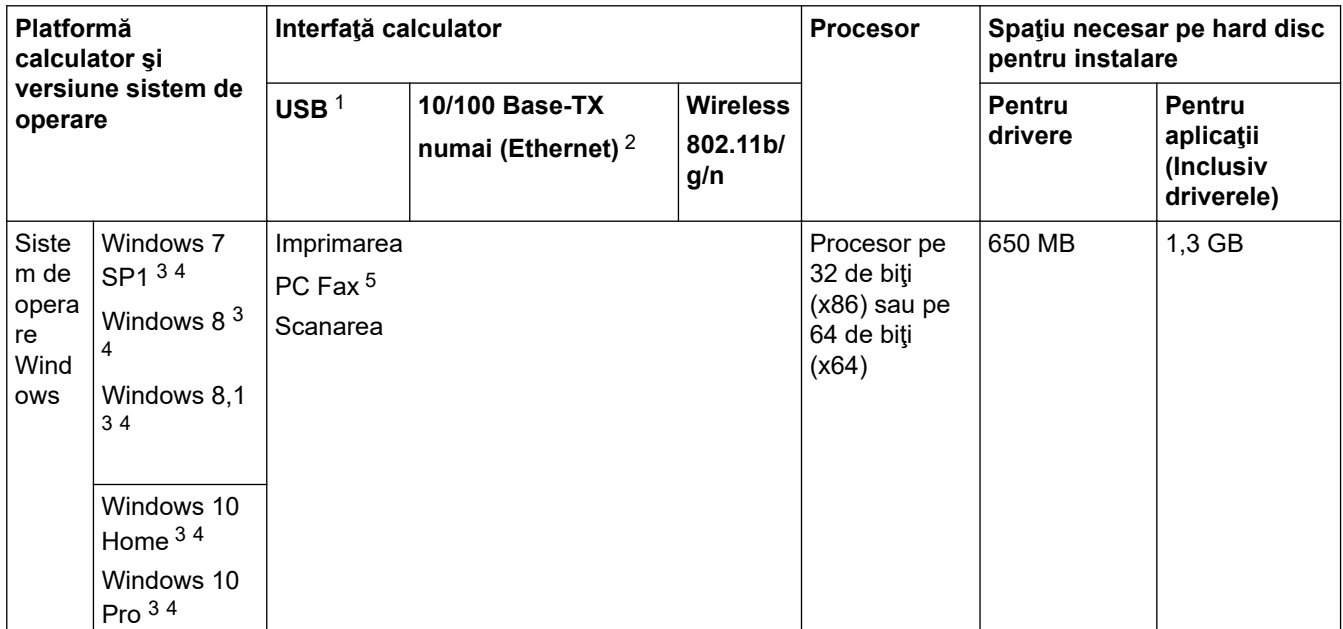

<span id="page-552-0"></span>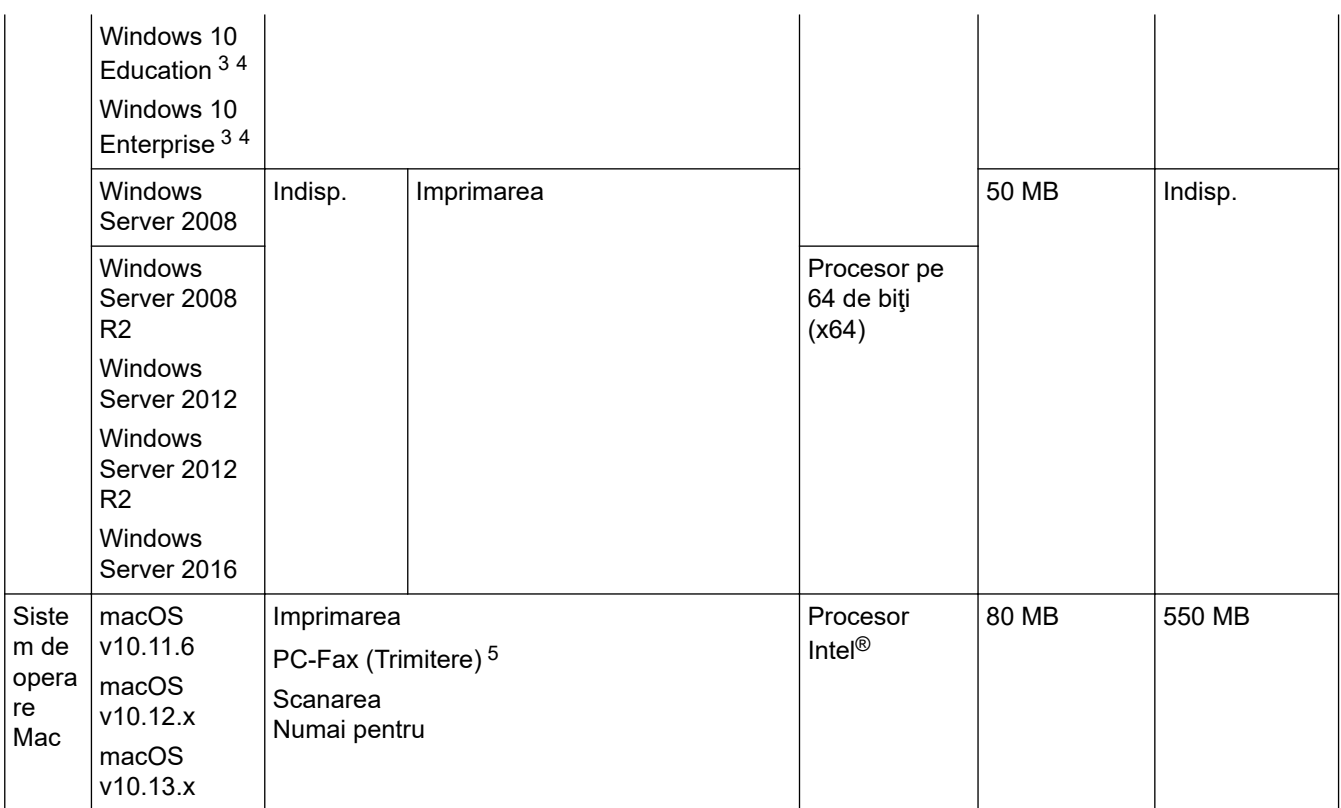

1 Nu pot fi folosite porturi USB produse de terţi.

2 MFC-T910DW

3 Pentru WIA, rezoluţie 1200 x 1200. Utilitarul de scanare Brother permite creşterea rezoluţiei până la 19200 x 19200 dpi.

<sup>4</sup> Nuance™ PaperPort™ 14SE este compatibil cu Windows 7 SP1, Windows 8, Windows 8.1, Windows 10 Home, Windows 10 Pro, Windows 10 Education și Windows 10 Enterprise.

5 PC-Fax suportă numai alb şi negru.(Modelele MFC)

Pentru cele mai recente actualizări ale driverului, accesaţi pagina **Descărcări** a modelului dumneavoastră în Brother Solutions Center la adresa [support.brother.com](https://support.brother.com/) și descărcați **Pachet complet drivere & aplicaţii**.

Toate mărcile comerciale, denumirile de marcă şi de produs sunt proprietatea companiilor respective.

### **Informaţii similare**

• [Anexă](#page-544-0)

<span id="page-553-0"></span> [Pagina de pornire](#page-1-0) > [Anexă](#page-544-0) > Introducerea unui text pe aparatul Brother

# **Introducerea unui text pe aparatul Brother**

Caracterele disponibile pot să difere în funcție de țară.

>> DCP-T310/DCP-T510W/DCP-T710W >> MFC-T910DW

### **DCP-T310/DCP-T510W/DCP-T710W**

Probabil va trebui să introduceţi un text în aparatul dumneavoastră.

#### **Introducerea numerelor, literelor şi a simbolurilor**

Apăsați repetat pe ▲ sau pe ▼ pentru a selecta numărul, litera sau simbolul pe care doriți să îl alegeți și apăsaţi pe **OK** pentru a introduce caracterul respectiv. Repetaţi pentru fiecare caracter până când numărul sau numele a fost introdus complet şi apoi apăsaţi pe **OK**

#### **Introducerea spaţiilor**

• Pentru a introduce un spaţiu, apăsaţi repetat pe a sau pe b pentru a selecta spaţiul şi apăsaţi pe **OK**.

#### **Efectuarea corecţiilor**

• Dacă aţi introdus incorect un număr sau o literă şi doriţi să modificaţi, apăsaţi pe **Enlarge/Reduce (Mărire/ Micşorare)**, **Number of Copies (Număr de copii)** (DCP-T310), sau pe **Copy / Scan Options (Opţiuni de copiere/scanare)** de mai multe opri pentru a muta cursorul sub caracterul incorect. Apoi apăsați repetat pe **▲** sau pe  $\blacktriangledown$  pentru a reintroduce litera corectă.

### **MFC-T910DW**

Dacă configurați anumite selecții ale meniului, de exemplu ID stație, s-ar putea să fie necesar să introduceți un text în aparat. Pe majoritatea butoanelor de pe tastatura numerică sunt imprimate trei sau patru litere. Butoanele pentru 0, # și  $*$  nu au litere imprimate pe ele, deoarece sunt utilizate pentru caracterele speciale.

Pentru a accesa caracterul dorit, apăsaţi butonul corespunzător al tastaturii numerice de câte ori se indică în acest tabel de referinţă.

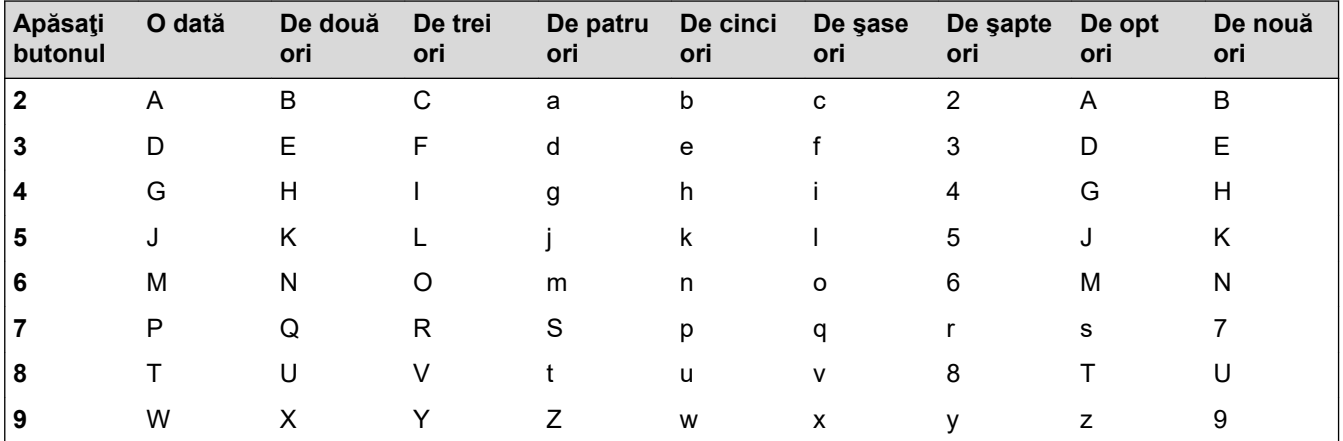

## **(Pentru alfabetul chirilic)**

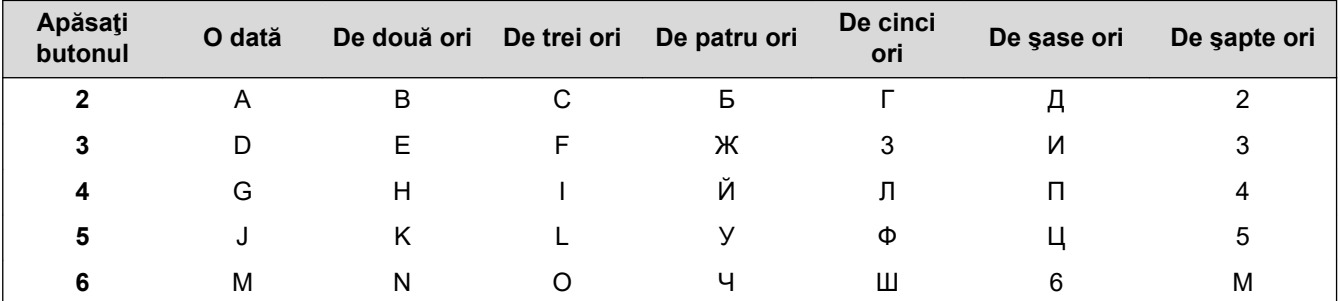

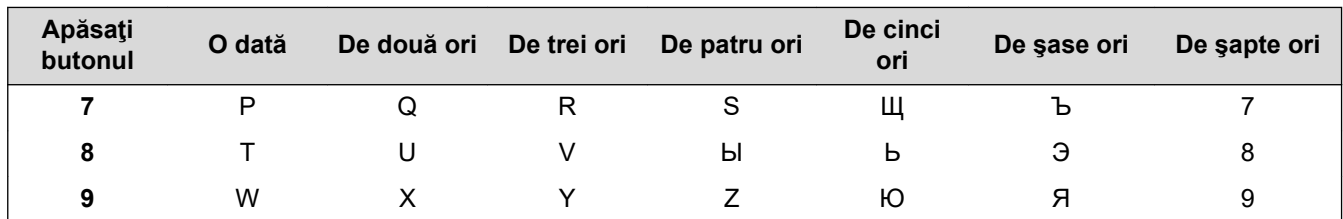

Pentru a muta cursorul la stânga sau la dreapta, apăsați pe  $\blacktriangle$ ,  $\blacktriangledown$ ,  $\blacktriangleleft$  sau pe  $\blacktriangleright$  pentru a selecta  $\blacktriangleleft$  sau  $\blacktriangleright$ și apoi apăsați pe **OK**.

### **Introducerea spaţiilor**

Pentru a introduce un spaţiu, apăsaţi pe **A**, **▼**, ◀ sau pe ▶ pentru a selecta  $\vert \ \rangle \vert$ și apoi apăsaţi pe **OK**.

#### **Efectuarea corecţiilor**

Dacă ați introdus un număr sau o literă incorect și doriți să modificați, apăsați pe ▲, ▼, ◀ sau pe ▶ pentru a selecta  $\vert \langle \vert$ sau  $\vert \rangle$  . Apăsați de mai multe ori pe **OK** pentru a muta cursorul sub caracterul incorect. Apoi apăsați pe **∆, V**, ◀ sau pe ▶ pentru a selecta  $\sqrt{\times}$  și apoi apăsați pe **OK**. Reintroduceți litera corectă.

### **Caractere şi simboluri speciale**

Apăsați pe  $\ast$ , # sau pe 0 în mod repetat până când este afișat caracterul special sau simbolul dorit.

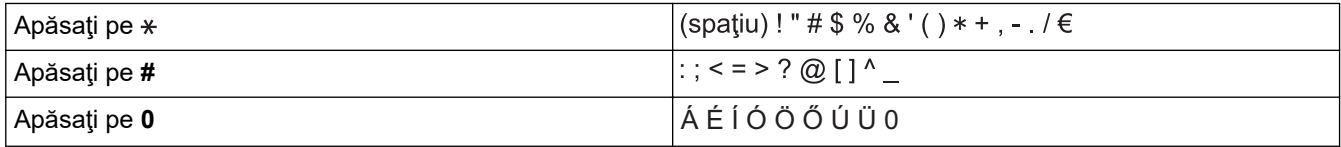

### **Informaţii similare**

• [Anexă](#page-544-0)

#### **Subiecte conexe:**

- [Trimiterea aceluiaşi fax la mai mult de un destinatar \(difuzare\)](#page-197-0)
- [Salvarea numerelor din agenda de adrese din apelurile efectuate](#page-223-0)
- [Schimbarea numelui unui grup de difuzare](#page-226-0)
- [Setarea ID-ului staţiei](#page-511-0)

<span id="page-555-0"></span> [Pagina de pornire](#page-1-0) > [Anexă](#page-544-0) > Informaţii cu privire la hârtia reciclată

# **Informaţii cu privire la hârtia reciclată**

- Hârtia reciclată are aceeaşi calitate ca hârtia fabricată din resurse forestiere originale. Standardele care reglementează fabricarea hârtiei reciclate asigură respectarea celor mai înalte cerinţe de calitate pentru diferite procese de imprimare. Echipamentul de imagistică furnizat de către semnatarii AV este adecvat pentru a fi utilizat cu hârtia reciclată, respectând standardul EN 12281:2002.
- Achiziţionarea hârtiei reciclate economiseşte resursele naturale şi promovează economia circulară. Hârtia este fabricată din fibre de celuloză din lemn. Colectarea şi reciclarea hârtiei extinde durata de viaţă a fibrelor cu mai multe cicluri, utilizând resursele în mod optim.
- Procesul de producţie a hârtiei reciclate este mai scurt. Fibrele au fost deja procesate, aşadar se foloseşte mai puţină apă, energie şi substanţe chimice.
- Reciclarea hârtiei prezintă beneficiul reducerii emisiilor de carbon prin excluderea produselor de hârtie din metodele alternative de eliminare a deşeurilor, precum depozitarea resturilor menajere şi incinerarea. Depozitul de deşeuri emite gaz metan, care are un puternic efect de seră.

## **Informaţii similare**

• [Anexă](#page-544-0)

<span id="page-556-0"></span> [Pagina de pornire](#page-1-0) > [Anexă](#page-544-0) > Numere Brother

# **Numere Brother**

## **IMPORTANT**

Pentru asistenţă tehnică, apelaţi Centrul de asistenţă clienţi Brother sau dealerul local Brother.

>> FAQ (Întrebări frecvente) >> Serviciu relaţii clienţi

## **FAQ (Întrebări frecvente)**

Brother Solutions Center rezolvă toate problemele legate de aparatul dumneavoastră. Descărcaţi cele mai recente programe software și utilitare, citiți **Întrebări frecvente și depanare** și sfaturile pentru a afla cum puteți beneficia la maximum de produsul dumneavoastră Brother.

Aici puteţi verifica şi actualizările driverului Brother.

**[support.brother.com](https://support.brother.com/)**

### **Serviciu relaţii clienţi**

Vizitați [global.brother/gw](https://global.brother/en/gateway) pentru informațiile de contact ale distribuitorului Brother local.

### **Amplasarea centrelor de asistenţă clienți**

Pentru a afla care sunt centrele de service din Europa, contactați reprezentanța locală Brother. Informațiile de contact pentru reprezentanțele europene pot fi găsite la [global.brother/gw](https://global.brother/en/gateway), selectând țara dumneavoastră.

#### **Adrese de Internet**

Site-ul internațional Brother: [global.brother/gw](https://global.brother/en/gateway)

Pentru a afla răspunsuri la întrebările frecvente (FAQ), informații despre asistența tehnică asociată produselor sau despre noi drivere şi utilitare, vizitaţi:

[support.brother.com](https://support.brother.com/)

## **Informaţii similare**

• [Anexă](#page-544-0)

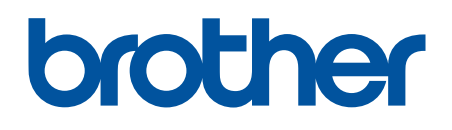

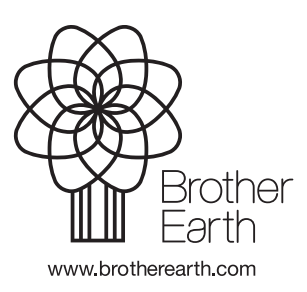

ROM Versiunea E